IBM Security QRadar SIEM Version 7.1.0 (MR2)

*Users Guide*

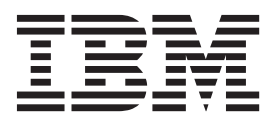

**Note:** Before using this information and the product that it supports, read the information in ["Notices and](#page-336-0)  [trademarks"](#page-336-0) on [page 327.](#page-336-0)

© Copyright IBM Corp. 2013 All Rights Reserved US Government Restricted Rights - Use, duplication or disclosure restricted by GSA ADP Schedule Contract with IBM Corp.

## **CONTENTS**

### **[ABOUT THIS GUIDE](#page-10-0)**

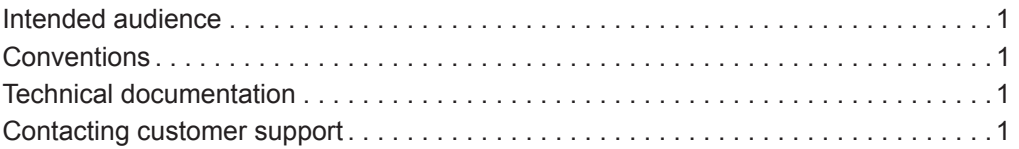

## **[1](#page-12-0) [ABOUT QRADAR SIEM](#page-12-1)**

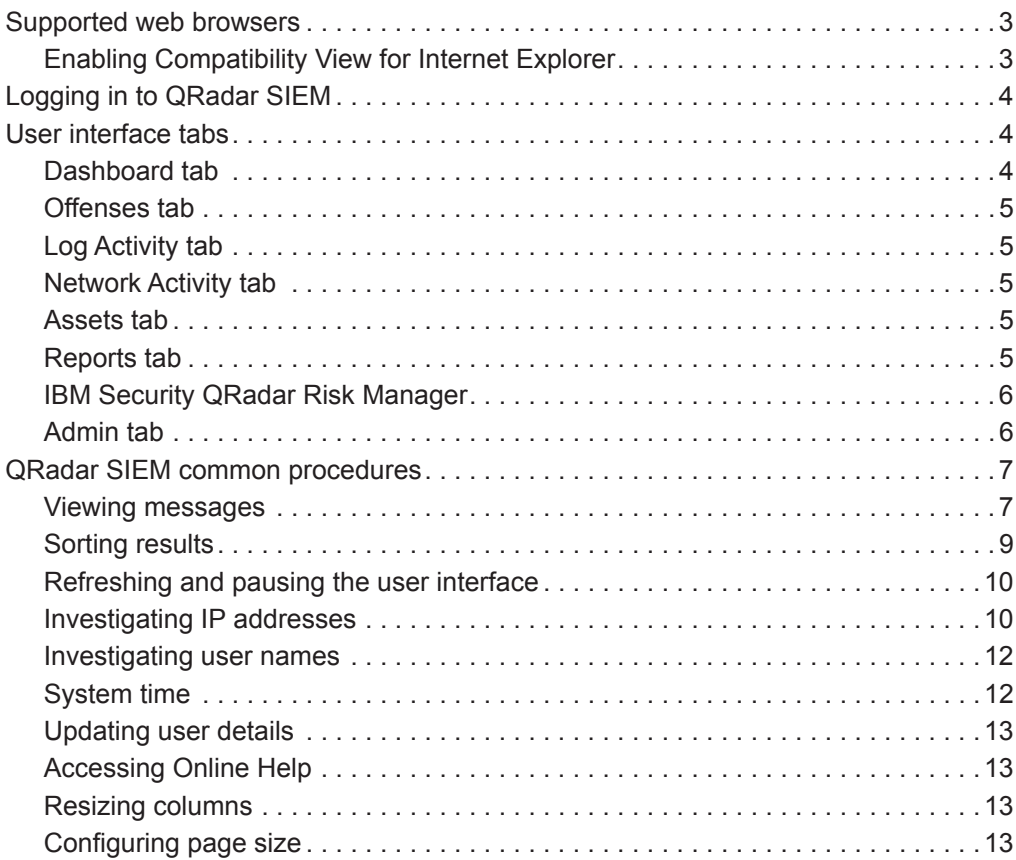

## **[2](#page-24-0) [DASHBOARD MANAGEMENT](#page-24-1)**

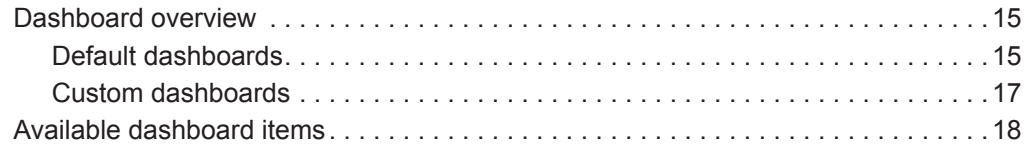

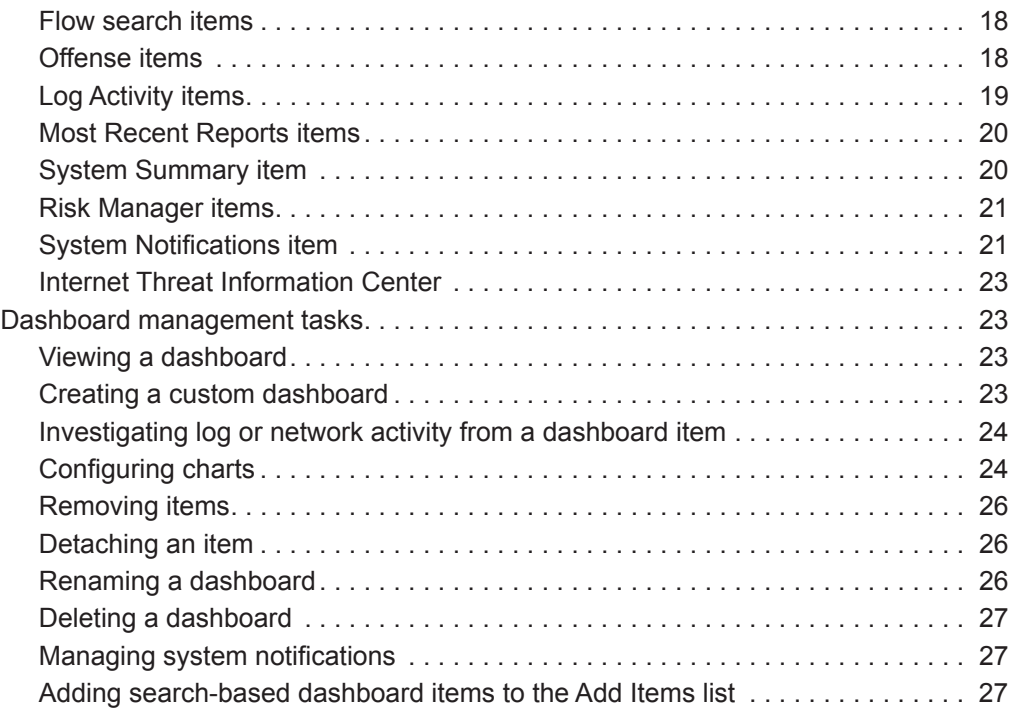

## **[3](#page-38-0) OFFENSE [MANAGEMENT](#page-38-1)**

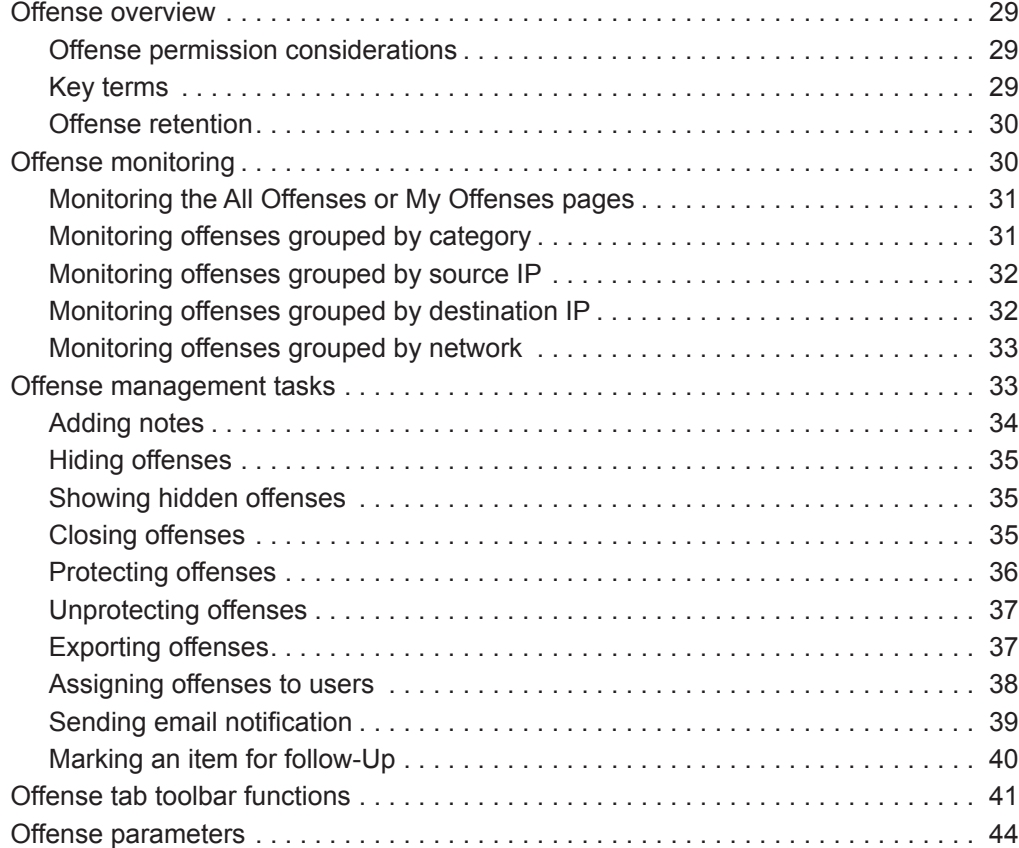

## **[4](#page-74-0) [LOG ACTIVITY INVESTIGATION](#page-74-1)**

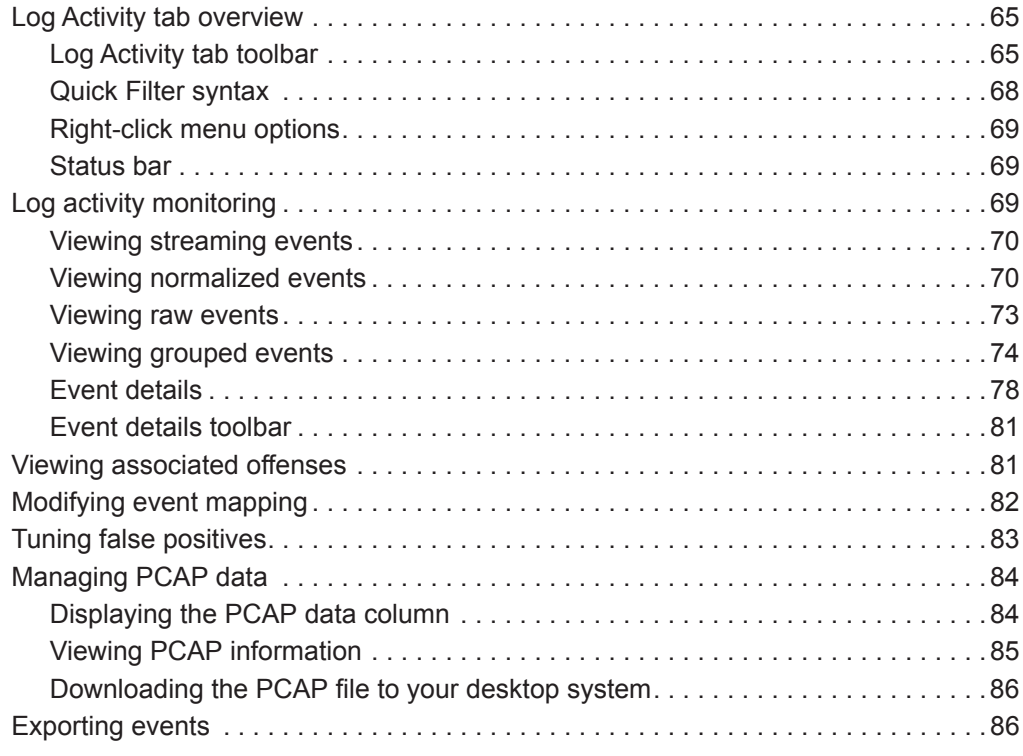

## **[5](#page-98-0) [NETWORK ACTIVITY INVESTIGATION](#page-98-1)**

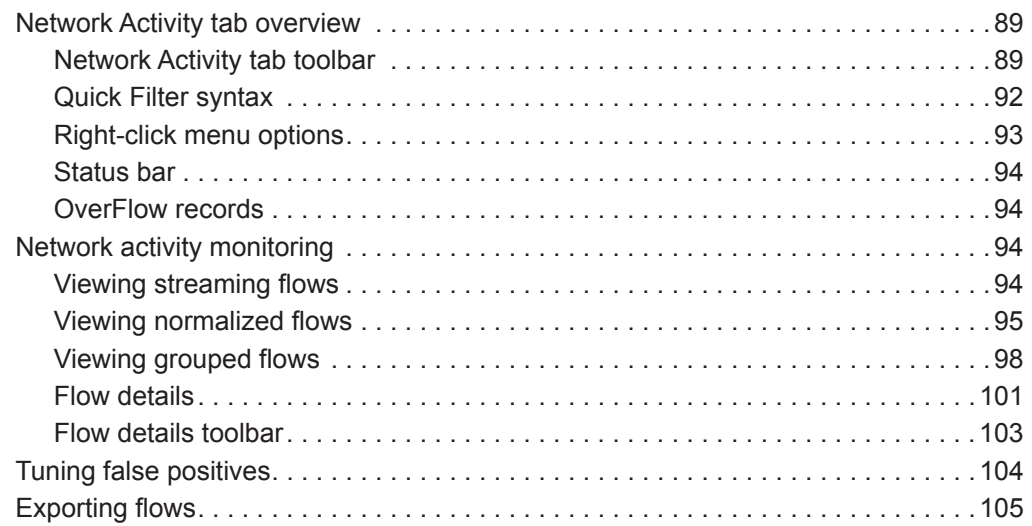

## **[6](#page-116-0) [CHART MANAGEMENT](#page-116-1)**

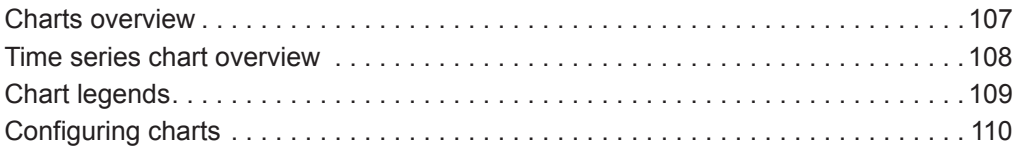

## **[7](#page-122-0) DATA [SEARCHES](#page-122-1)**

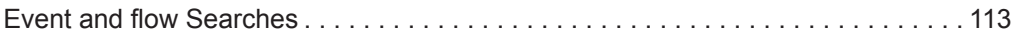

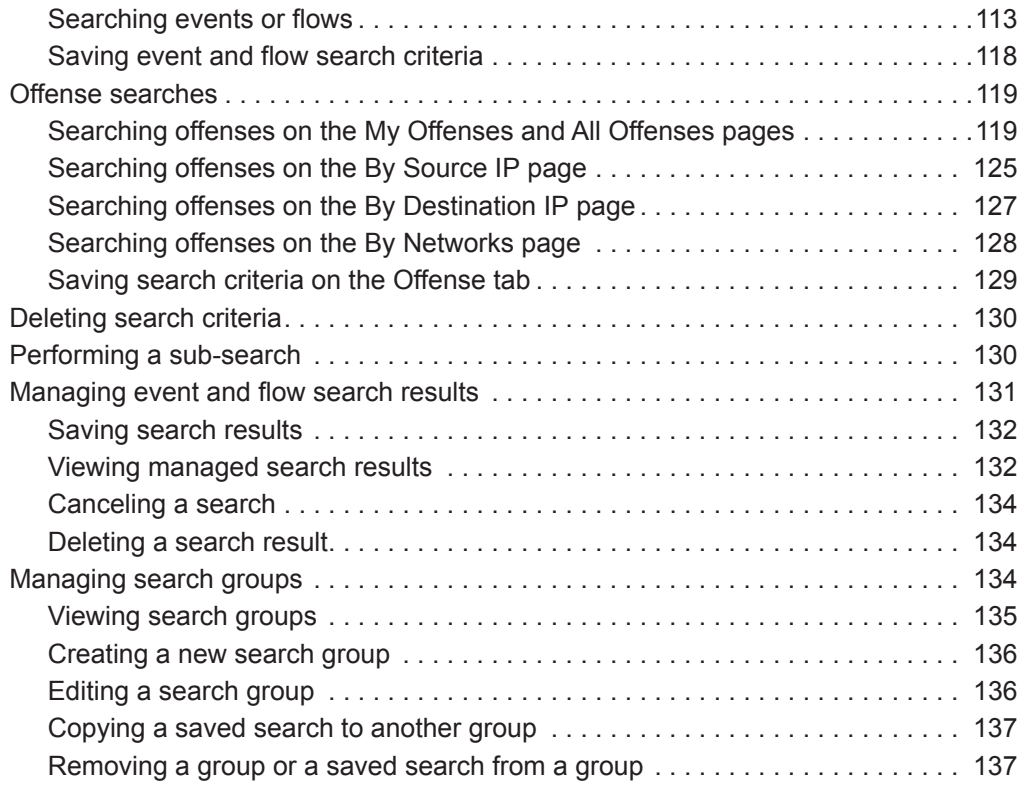

## **[8](#page-148-0) [CUSTOM EVENT AND FLOW PROPERTIES](#page-148-1)**

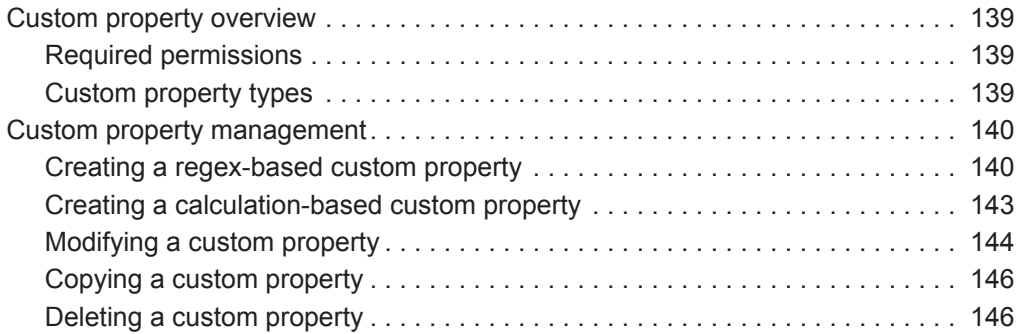

## **[9](#page-158-0) RULE [MANAGEMENT](#page-158-1)**

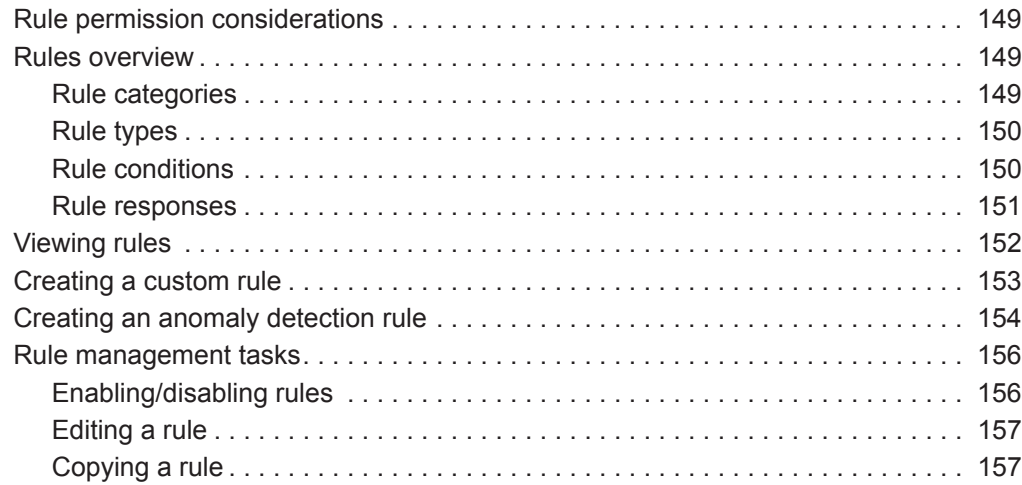

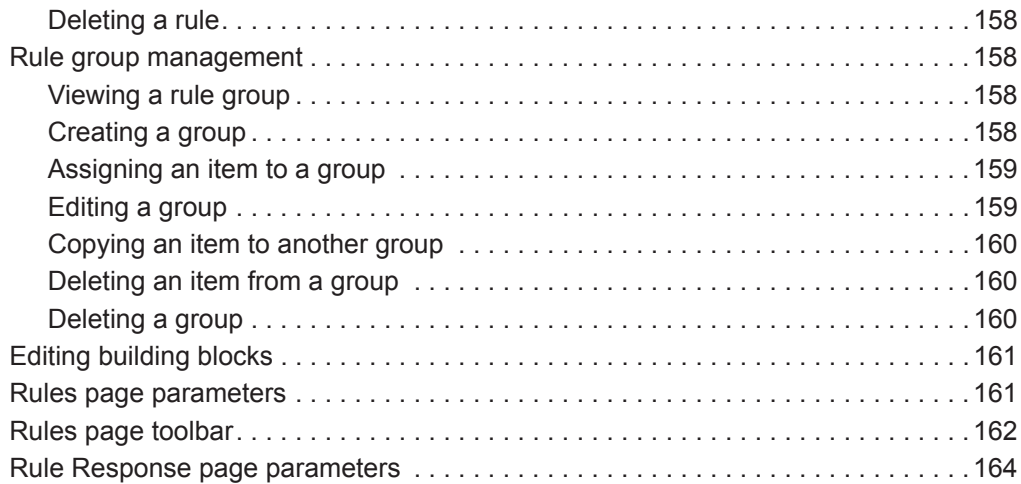

## **[10](#page-186-0) ASSET [MANAGEMENT](#page-186-1)**

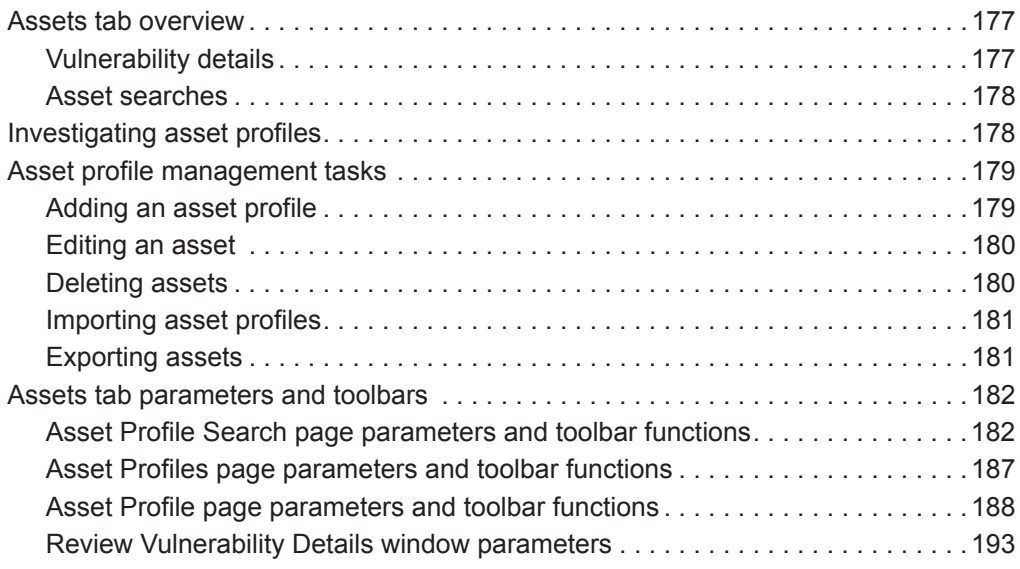

## **[11](#page-204-0) REPORTS [MANAGEMENT](#page-204-1)**

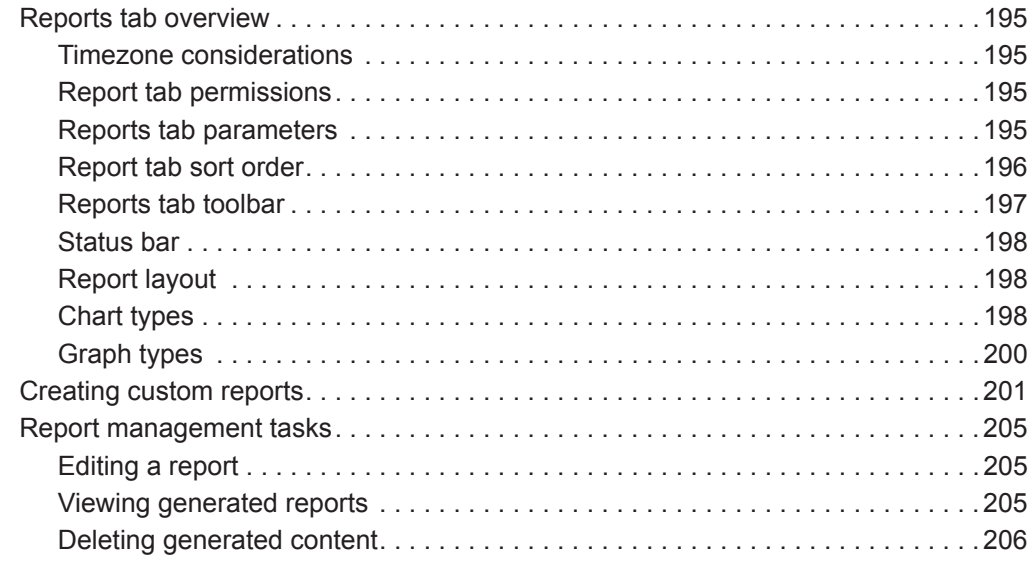

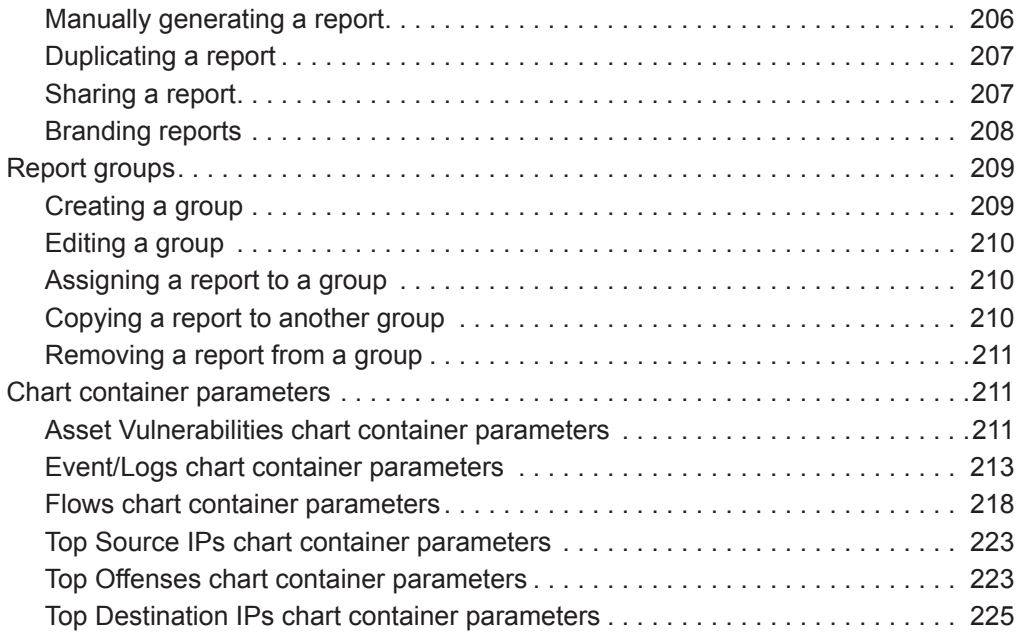

## **[A](#page-236-0) [RULE TESTS](#page-236-1)**

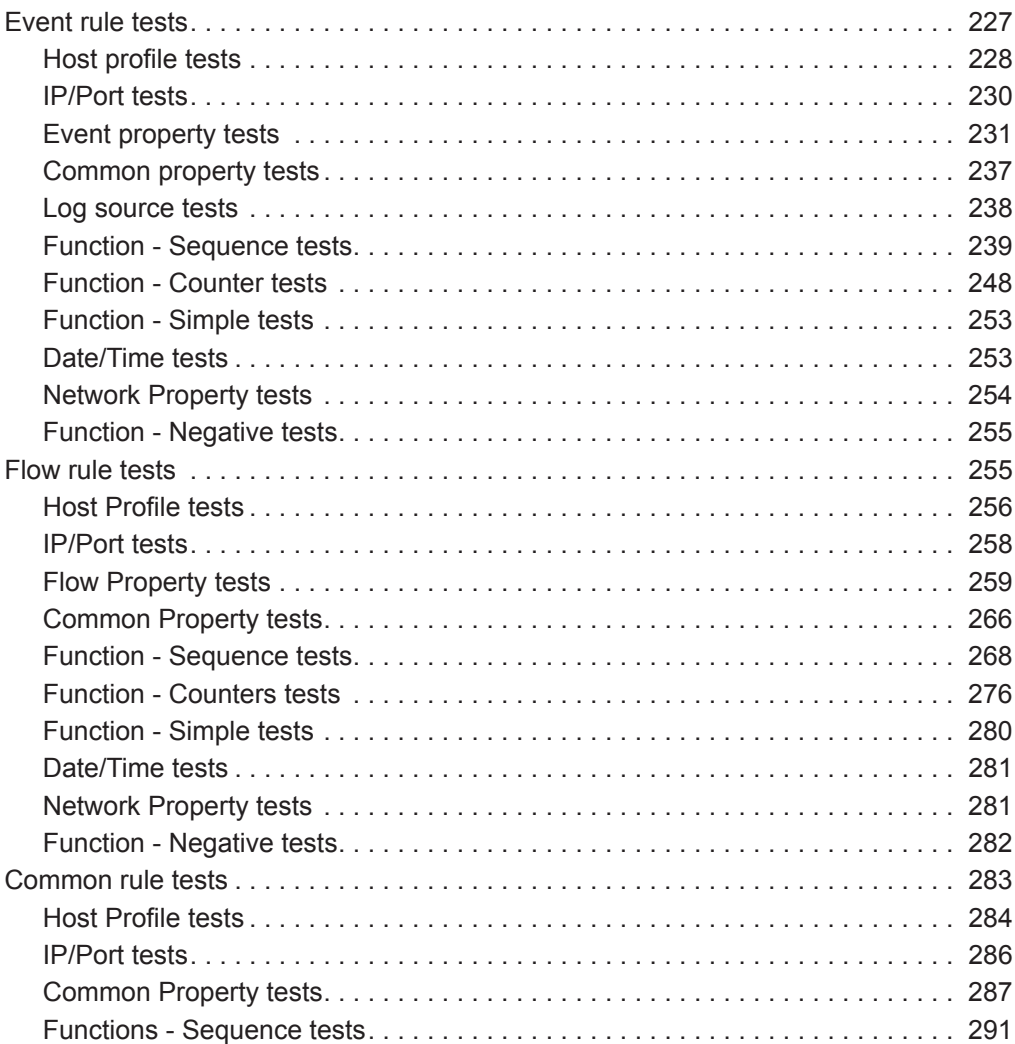

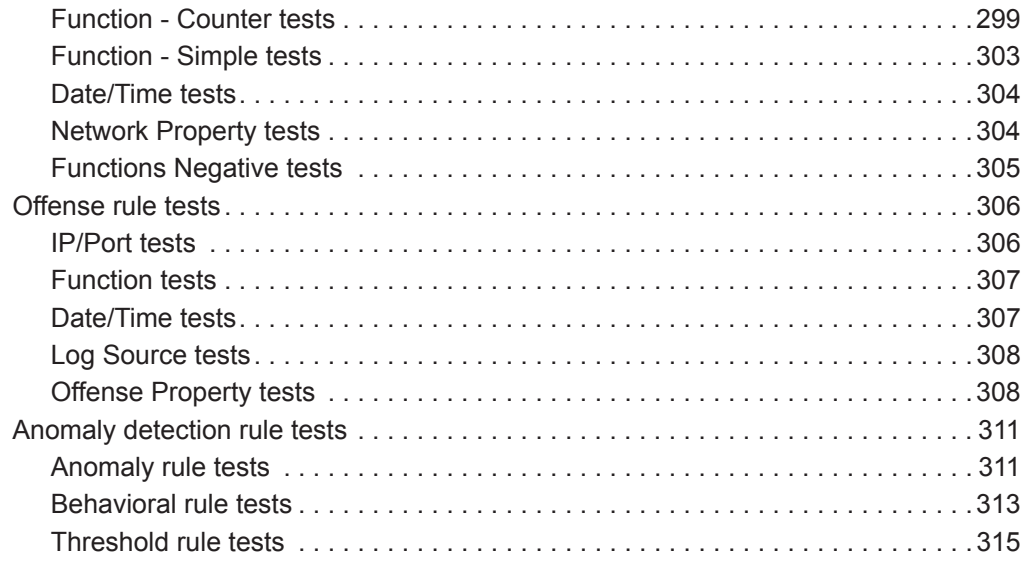

## **[B](#page-326-0) [GLOSSARY](#page-326-1)**

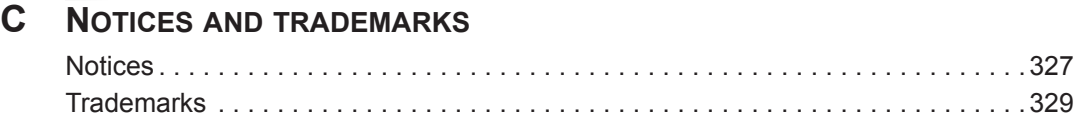

**[INDEX](#page-340-0)**

## <span id="page-10-0"></span>**ABOUT THIS GUIDE**

<span id="page-10-4"></span><span id="page-10-3"></span><span id="page-10-2"></span><span id="page-10-1"></span>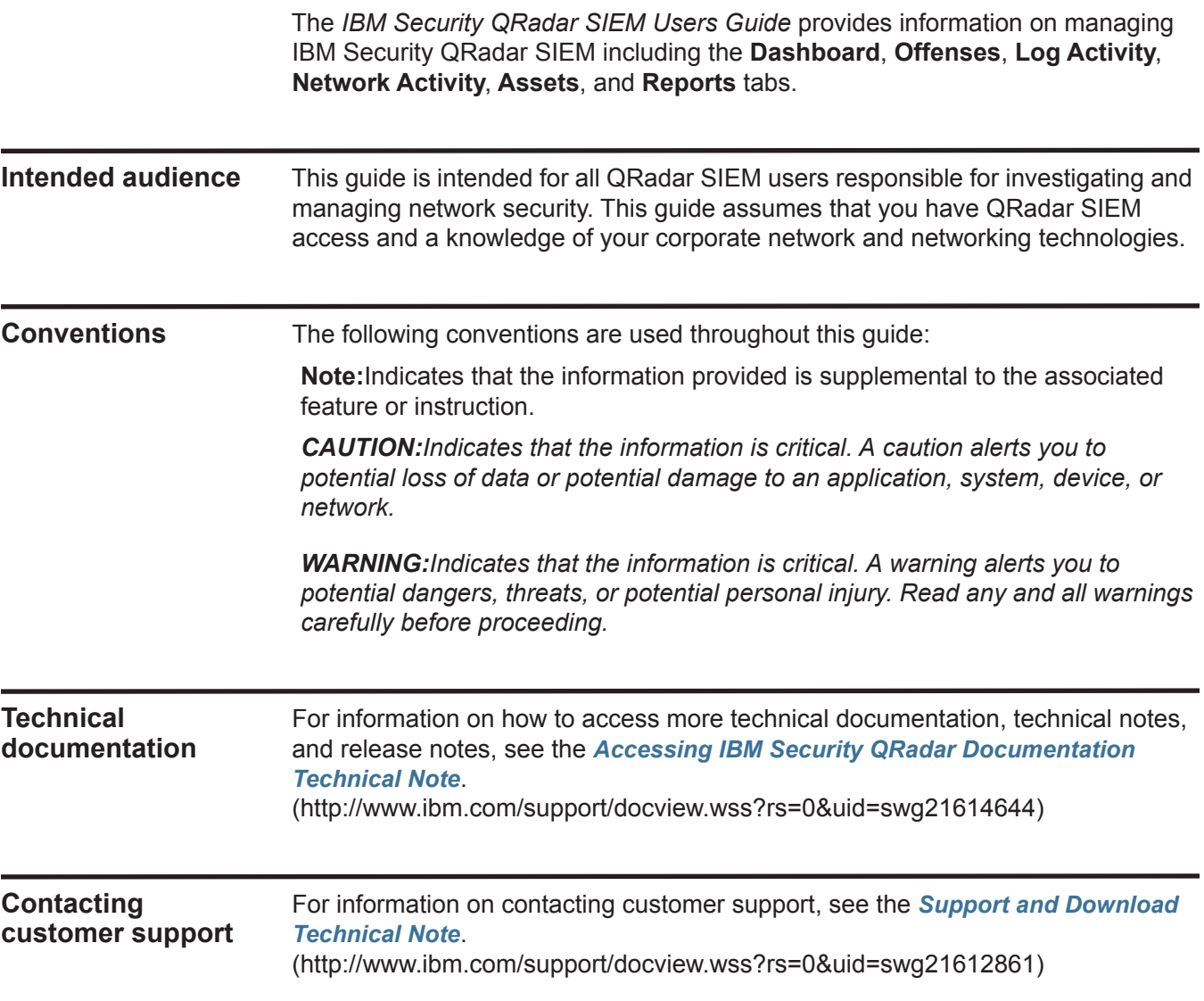

## <span id="page-12-1"></span><span id="page-12-0"></span>**1 ABOUT QRADAR SIEM**

QRadar SIEM is a network security management platform that provides situational awareness and compliance support through the combination of flow-based network knowledge, security event correlation, and asset-based vulnerability assessment.

<span id="page-12-2"></span>**Supported web browsers** You can access the Console from a standard web browser. QRadar SIEM supports certain versions of Mozilla Firefox and Microsoft Internet Explorer web browsers. When you access the system, a prompt is displayed asking for a user name and a password. The user name and password must be configured in advance by the QRadar SIEM administrator.

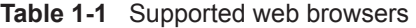

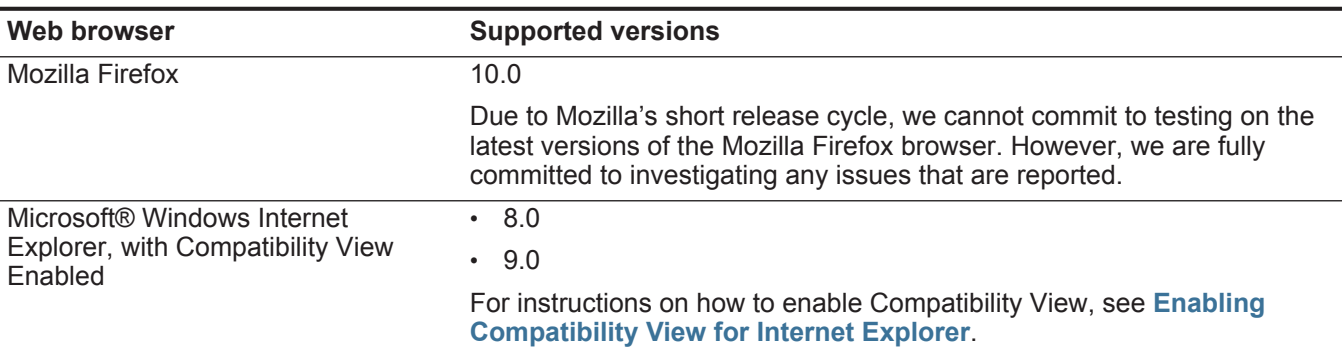

<span id="page-12-3"></span>**Enabling Compatibility View for Internet Explorer** You need to enable compatibility view if you use the Microsoft Internet Explorer web browser to access ORadar SIEM **Procedure Step 1** In your Microsoft Internet Explorer web browser, press F12 to open the Developer

- Tools window. **Step 2** To configure browser mode, from the **Browser Mode** list box, select the version of your web browser.
- **Step 3** To configure document mode, from the **Document Mode** list box, select **Internet Explorer 7.0 Standards**.

<span id="page-13-0"></span>**Logging in to QRadar SIEM** QRadar SIEM is a web-based application. To log in to QRadar SIEM, you must use the Mozilla Firefox or Microsoft Internet Explorer web browsers.

For more information on supported web browsers, see **[Supported web browsers](#page-12-2)**.

#### **About this task**

If you are using the Mozilla Firefox web browser, you must add an exception to Mozilla Firefox to log in to QRadar SIEM. For more information, see your Mozilla Firefox web browser documentation.

If you are using the Microsoft Internet Explorer web browser, a website security certificate message is displayed when you access the QRadar SIEM system. You must select the **Continue to this website** option to log in to QRadar SIEM.

#### **Procedure**

- **Step 1** Open your web browser.
- **Step 2** Type the following address in the address bar:

#### **https://<IP Address>**

Where **<IP Address>** is the IP address of the QRadar SIEM system.

- **Step 3** Type your user name and password.
- **Step 4** Click **Login To QRadar**.
- **Step 5** To log out of QRadar SIEM, click **Log out** in the top right corner of the user interface.

#### **Result**

A default license key provides you access to the user interface for five weeks. A window is displayed, providing the date that the temporary license key expires. For more information about installing a license key, see the *IBM Security QRadar SIEM Administration Guide*.

When navigating QRadar SIEM, do not use the browser **Back** button. Use the navigation options available with QRadar SIEM to navigate the user interface.

<span id="page-13-1"></span>**User interface tabs** QRadar SIEM divides functionality in tabs. The Dashboard tab is displayed when you log in to QRadar SIEM. You can easily navigate the tabs to locate the data or functionality you require.

<span id="page-13-2"></span>**Dashboard tab** The **Dashboard** tab is the default tab that is displayed when you log in to QRadar SIEM. It provides a workspace environment that supports multiple dashboards on which you can display your views of network security, activity, or data that QRadar SIEM collects. Five default dashboards are available. Each dashboard contains items that provide summary and detailed information about offenses occurring on your network. You can also create a custom dashboard to enable you to focus on your security or network operations responsibilities.

For more information about using the **Dashboard** tab, see **[Dashboard](#page-24-4)  [management](#page-24-4)**.

<span id="page-14-0"></span>**Offenses tab** The **Offenses** tab allows you to view offenses occurring on your network, which you can locate using various navigation options or through powerful searches. From the **Offenses** tab, you can investigate an offense to determine the root cause of an issue. You can also resolve the issue.

For more information about **Offenses** tab, see **[Offense management](#page-38-5)**.

<span id="page-14-1"></span>**Log Activity tab** The **Log Activity** tab allows you to investigate event logs being sent to QRadar SIEM in real-time, perform powerful searches, and view log activity using configurable time-series charts. The **Log Activity** tab allows you to perform in-depth investigations on event data.

For more information, see **[Log activity investigation](#page-74-4)**.

<span id="page-14-2"></span>**Network Activity tab** The **Network Activity** tab allows you to investigate flows being sent to QRadar SIEM in real-time, perform powerful searches, and view network activity using configurable time-series charts. A flow is a communication session between two hosts. Viewing flow information allows you to determine how the traffic is communicated, what is communicated (if the content capture option is enabled), and who is communicating. Flow data also includes details such as protocols, ASN values, IFIndex values, and priorities.

For more information, see **[Network activity investigation](#page-98-4)**.

<span id="page-14-3"></span>**Assets tab** QRadar SIEM automatically discovers assets (servers and hosts) operating on your network, based on passive flow data and vulnerability data, allowing QRadar SIEM to build an asset profile. Asset profiles provide information about each known asset in your network, including identity information (if available) and what services are running on each asset. This profile data is used for correlation purposes to help reduce false positives. For example, if an attack tries to exploit a specific service running on a specific asset, QRadar SIEM can determine if the asset is vulnerable to this attack by correlating the attack to the asset profile. Using the **Assets** tab, you can view the learned assets or search for specific assets to view their profiles.

For more information, see **[Asset management](#page-186-4)**.

<span id="page-14-4"></span>**Reports tab** The **Reports** tab allows you to create, distribute, and manage reports for any data within QRadar SIEM. The Reports feature allows you to create customized reports for operational and executive use. To create a report, you can combine information (such as, security or network) into a single report. You can also use pre-installed report templates that are included with QRadar SIEM.

#### **6** ABOUT QRADAR SIEM

The **Reports** tab also allows you to brand your reports with customized logos. This is beneficial for distributing reports to different audiences.

For more information about reports, see **[Reports management](#page-204-6)**.

<span id="page-15-0"></span>**IBM Security QRadar Risk Manager** IBM Security QRadar Risk Manager is a separately installed appliance for monitoring device configurations, simulating changes to your network environment, and prioritizing risks and vulnerabilities in your network. IBM Security QRadar Risk Manager uses data collected by 7.1.0 (MR1), configuration data from network and security devices (firewalls, routers, switches, or IPSs), vulnerability feeds, and vendor security sources to identify security, policy, and compliances risks within your network security infrastructure and the probability of those risks being exploited.

> **Note:** For more information about IBM Security QRadar Risk Manager, contact your local sales representative.

- <span id="page-15-1"></span>**Admin tab** If you have administrative privileges, you can access the **Admin** tab. The **Admin** tab gives administrative users access to administrative functionality, including:
	- **System Configuration** Allows you to configure system and user management options.
	- **Data Sources**  Allows you to configure log sources, flow sources, and vulnerability options.
	- **Remote Networks and Services Configuration** Allows you to configure remote networks and services groups.
	- **Plug-ins** Provides access to plug-in components, such as the IBM Security QRadar Risk Manager plug-in. This option is only displayed if there are plug-ins installed on your Console.
	- **Deployment Editor** Allows you to manage the individual components of your QRadar SIEM deployment.

All configuration updates you make in the **Admin** tab are saved to a staging area. When all changes are complete, you can deploy the configuration updates to the managed host in your deployment.

For more information regarding the **Admin** tab, see the *IBM Security QRadar SIEM Administration Guide*.

<span id="page-16-1"></span><span id="page-16-0"></span>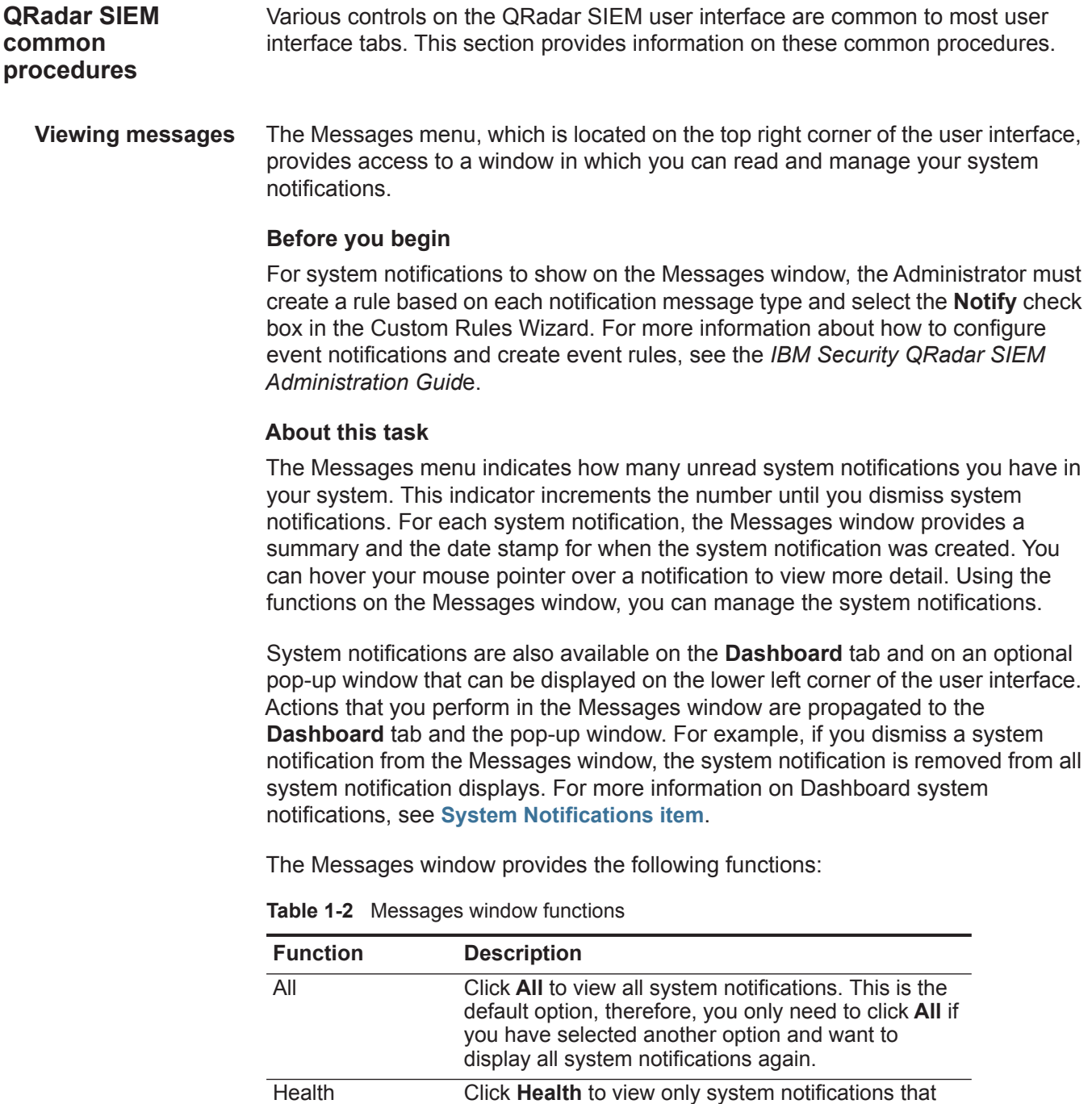

have a severity level of Health. Errors Click **Errors** to view only system notifications that have a severity level of Error. Warnings Click **Warnings** to view only the system notifications that have a severity level of Warning.

| <b>Function</b> | <b>Description</b>                                                                                                    |
|-----------------|----------------------------------------------------------------------------------------------------|
| Information     | Click Information to view only the system<br>notifications that have a severity level of Information.                                                                                           |
| Dismiss All     | Click <b>Dismiss All</b> to dismiss all system notifications<br>from your system.                                                                                                    |
|                 | If you have filtered the list of system notifications<br>using the Health, Errors, Warnings, or Information<br>icons, the text on the View All icon changes to one<br>of the following options: |
|                 | Dismiss All Errors                                                                                                    |
|                 | Dismiss All Health<br>$\bullet$                                                                                                    |
|                 | Dismiss All Warnings<br>$\bullet$                                                                                                    |
|                 | Dismiss All Info<br>$\bullet$                                                                                                    |
| View All        | Click View All to view the system notification events<br>in the <b>Log Activity</b> tab.                                                                                                    |
|                 | If you have filtered the list of system notifications<br>using the Health, Errors, Warnings, or Information<br>icons, the text on the View All icon changes to one<br>of the following options: |
|                 | View All Errors                                                                                                    |
|                 | View All Health                                                                                                    |
|                 | <b>View All Warnings</b><br>$\bullet$                                                                                                    |
|                 | View All Info<br>$\bullet$                                                                                                    |
| <b>Dismiss</b>  | Click the Dismiss icon beside a system notification<br>to dismiss the system notification from your system.                                                                                     |

**Table 1-2** Messages window functions

When you click a notification, the following system notification details are displayed in a pop-up window:

**Table 1-3** System notification details

| <b>Parameter</b> | <b>Description</b>                                                                                                    |
|------------------|----------------------------------------------------------------------------------------------------|
| Flag             | Displays a symbol to indicate severity level of the<br>notification. Point your mouse over the symbol to<br>view more detail about the severity level. |
|                  | Information icon (i)<br>$\bullet$                                                                                                    |
|                  | Error icon $(X)$<br>$\bullet$                                                                                                    |
|                  | Warning icon (!)<br>$\bullet$                                                                                                    |
|                  | Health icon<br>$\bullet$                                                                                                    |
| Host IP          | Displays the host IP address of the host that<br>originated this system notification.                                                                  |
| Severity         | Displays the severity level of the incident that<br>created this system notification.                                                                  |

| <b>Parameter</b>      | <b>Description</b>                                                                                                    |
|-----------------------|----------------------------------------------------------------------------------------------------|
| Low Level<br>Category | Displays the low-level category associated with the<br>incident that generated this system notification. For<br>example: Service Disruption. For more information<br>on categories, see the IBM Security QRadar SIEM<br>Administration Guide. |
| Payload               | Displays the payload content associated with the<br>incident that generated this system notification.                                                                                                    |
| Created               | Displays the amount of time that has elapsed since<br>the system notification was created.                                                                                                    |

**Table 1-3** System notification details

#### **Procedure**

- **Step 1** Log in to QRadar SIEM.
- **Step 2** On the top right corner of the user interface, click **Messages**.
- **Step 3** On the Messages window, view the system notification details.
- **Step 4** Optional. To refine the list of system notifications, click one of the following options:
	- Errors
	- Warnings
	- Information
- **Step 5** Optional. To dismiss system notifications, choose of the following options:
	- To dismiss all system notifications, click **Dismiss All**.
	- To dismiss one system notification, click the **Dismiss** icon next to the system notification you want to dismiss.
- **Step 6** Optional. To view the system notification details, hover your mouse pointer over the system notification.
- <span id="page-18-0"></span>**Sorting results** On the **Log Activity**, **Offenses**, **Network Activity**, and **Reports** tabs, you can sort tables by clicking on a column heading. An arrow at the top of the column indicates the direction of the sort.

#### **Procedure**

- **Step 1** Log in to QRadar SIEM.
- **Step 2** Click the tab you want to view:
- **Step 3** Choose one of the following options:
	- Click the column header once to sort the table in descending order
	- Click the column header twice to sort the table in ascending order.

<span id="page-19-0"></span>**Refreshing and pausing the user interface** The **Dashboard**, **Log Activity**, **Offenses**, and **Network Activity** tabs allow you to manually refresh, pause, and play the data displayed on the tab.

#### **About this task**

The **Dashboard** and **Offenses** tabs automatically refresh every 60 seconds. The **Log Activity** and **Network Activity** tabs automatically refresh every 60 seconds if you are viewing the tab in Last Interval (auto refresh) mode. The timer, located at the top right corner of the interface, indicates the amount of time until the tab is automatically refreshed.

When you view the **Log Activity** or **Network Activity** tab in Real Time (streaming) or Last Minute (auto refresh) mode, you can use the **Pause** icon to pause the current display.

You can also pause the current display in the **Dashboard** tab. Clicking anywhere inside a dashboard item automatically pauses the tab. The timer flashes red to indicate the current display is paused.

#### **Procedure**

- **Step 1** Log in to QRadar SIEM.
- **Step 2** Click the tab you want to view.
- **Step 3** Choose one of the following options:
	- To refresh the tab, click the **Refresh** icon located in the right corner of the tab.
	- To pause the display on the tab, click the **Pause** icon.
	- If the time is paused, click the **Play** icon to restart the timer.

<span id="page-19-1"></span>**Investigating IP addresses** The **Dashboard**, **Log Activity**, **Offenses**, and **Network Activity** tabs provide several methods to investigate an IP address from the user interface.

#### **About this task**

If geographic information is available for an IP address, the country is visually indicated by a flag.

The right-click menu provides options for you to investigate an IP address. You can add custom right-click options to the menu. For more information on how to customize the right-click menu, see the *Customizing the Right-Click Menu Technical Note*.

#### **Procedure**

- **Step 1** Log in to QRadar SIEM.
- **Step 2** Click the tab you want to view.
- **Step 3** Move your mouse pointer over an IP address to view the location of the IP address.
- **Step 4** Right-click the IP address or asset name and select one of the following options:

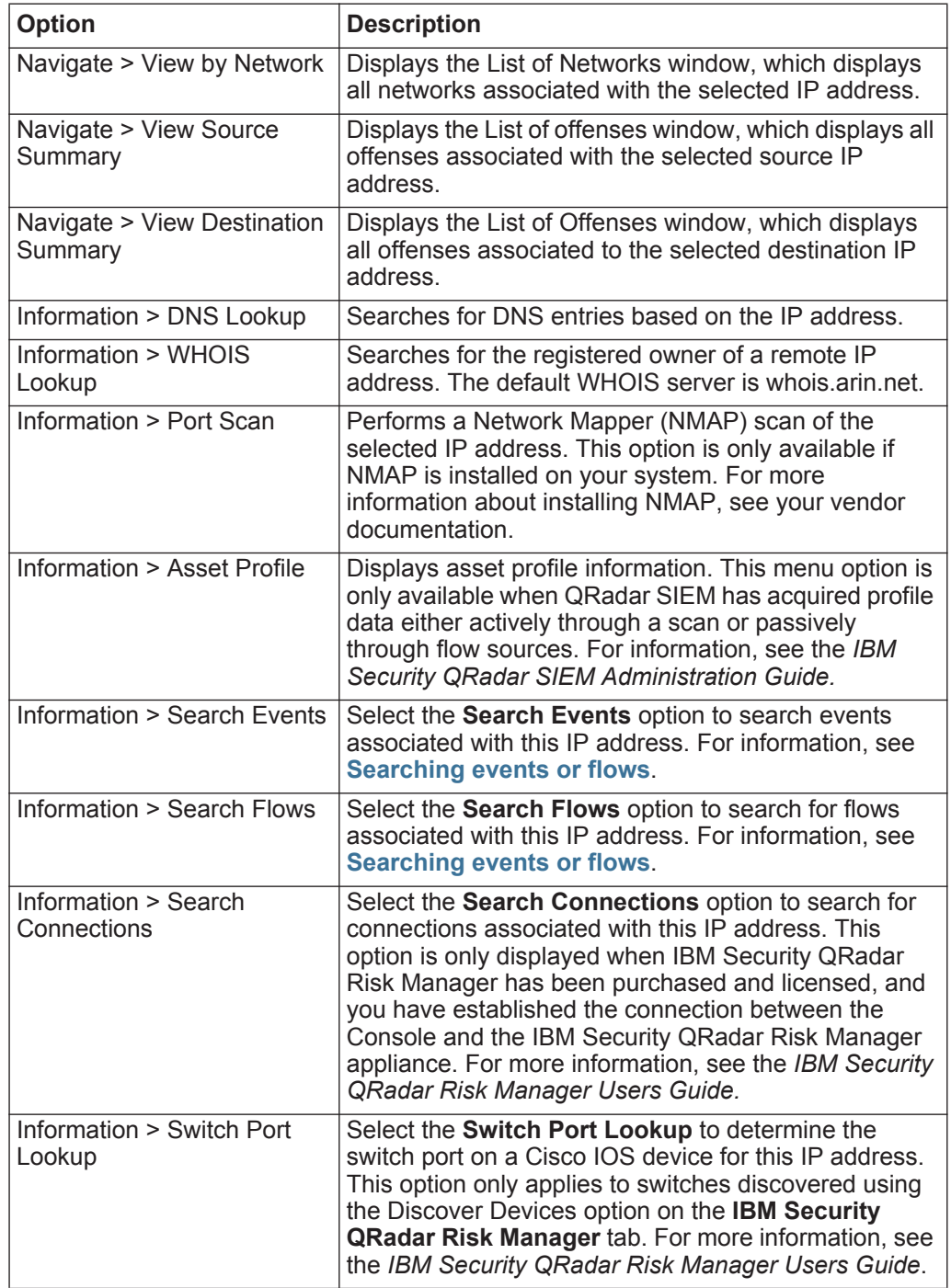

#### **12** ABOUT QRADAR SIEM

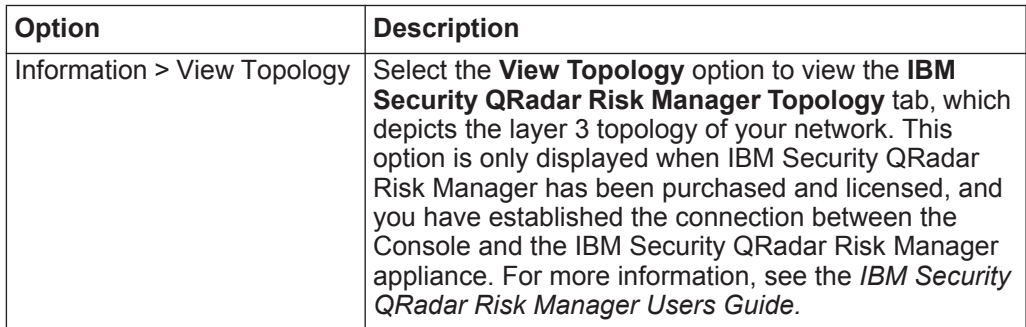

#### <span id="page-21-0"></span>**Investigating user names** Right-click a user name to access additional menu options, which allow you to further investigate that user name or IP address.

The menu options include:

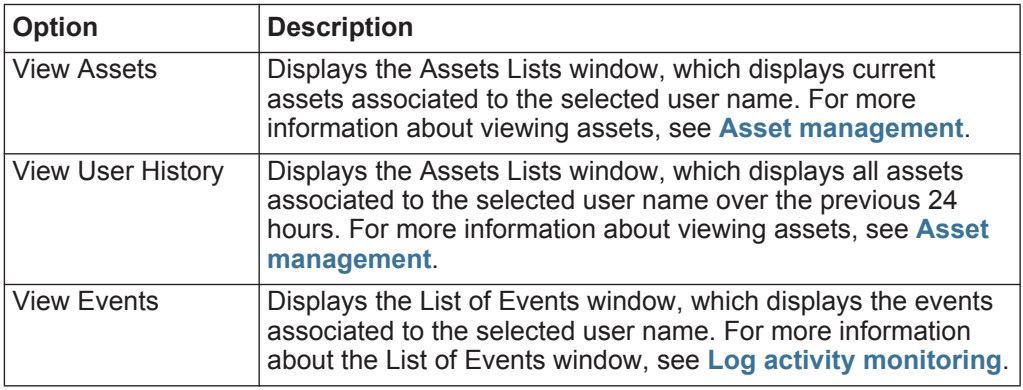

**Note:** For more information about customizing the right-click menu, see the *Customizing the Right-Click Menu* Technical Note.

<span id="page-21-1"></span>**System time** The right corner of the QRadar SIEM user interface displays system time, which is the time on the Console. The Console time synchronizes all QRadar SIEM systems within the QRadar SIEM deployment, and is used to determine what time events were received from other devices for proper time synchronization correlation.

> In a distributed deployment, the Console might be located in a different time zone from your desktop computer. When you apply time-based filters and searches on the **Log Activity** and **Network Activity** tabs, you must use the Console System Time when specifying a time range.

<span id="page-22-0"></span>**Updating user details** You can update your user details through the main QRadar SIEM user interface.

#### **Procedure**

- **Step 1** To access your user information, click **Preferences**.
- **Step 2** As required, update the following parameters:

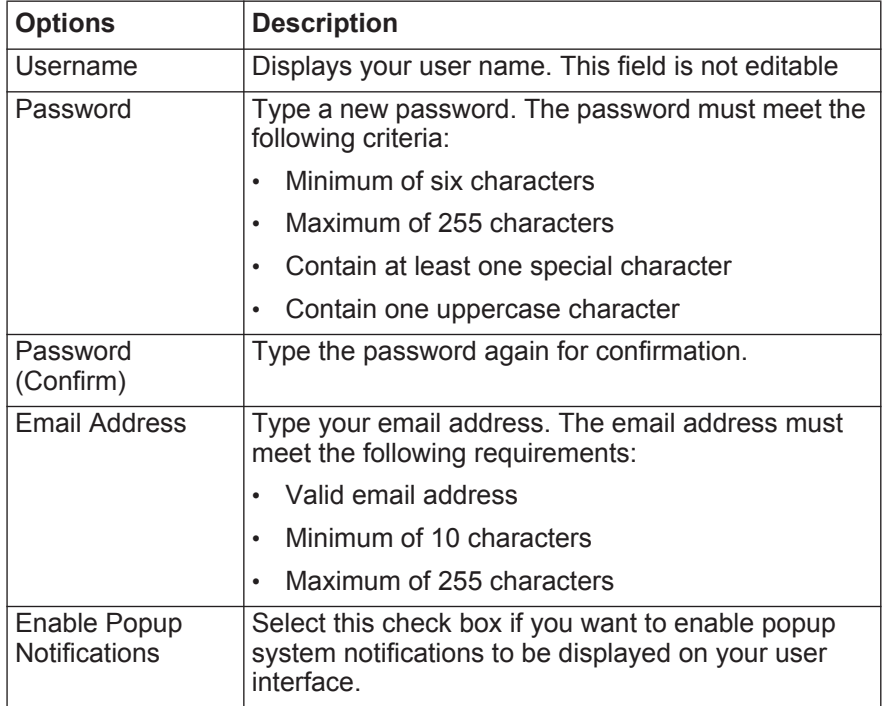

<span id="page-22-1"></span>**Accessing Online Help** You can access the QRadar SIEM Online Help through the main QRadar SIEM user interface. To access the Online Help, click **Help > Help Contents**.

<span id="page-22-2"></span>**Resizing columns** Several QRadar SIEM tabs, including the **Offenses**, **Log Activity**, **Network Activity**, **Assets**, and **Reports** tabs allow you to resize the columns of the display. Place the pointer of your mouse over the line that separates the columns and drag the edge of the column to the new location. You can also resize columns by double-clicking the line that separates the columns to automatically resize the column to the width of the largest field.

> **Note:** Column resizing does not function in Internet Explorer 7.0 while the **Log Activity** or **Network Activity** tabs are displaying records in streaming mode.

<span id="page-22-3"></span>**Configuring page size** In the **Offenses**, **Assets**, **Log Activity**, **Network Activity**, and **Reports** tab tables, QRadar SIEM displays a maximum of 40 results by default. If you have administrative privileges, you can configure the maximum number of results using the **Admin** tab. For more information, see the *IBM Security QRadar SIEM Administration Guide*.

# <span id="page-24-4"></span><span id="page-24-1"></span><span id="page-24-0"></span>**2 DASHBOARD MANAGEMENT**

The **Dashboard** tab is the default view when you log into QRadar SIEM. It provides a workspace environment that supports multiple dashboards on which you can display your views of network security, activity, or data that QRadar SIEM collects.

<span id="page-24-2"></span>**Dashboard overview** Dashboards allow you to organize your dashboard items into functional views, which enables you to focus on specific areas of your network.

<span id="page-24-3"></span>**Default dashboards** The **Dashboard** tab provides five default dashboards focused on security, network activity, application activity, system monitoring, and compliance. Each dashboard displays a default set of dashboard items. The dashboard items act as launch points to navigate to more detailed data.

The following table defines the default dashboards.

**Table 2-1** Default dashboards

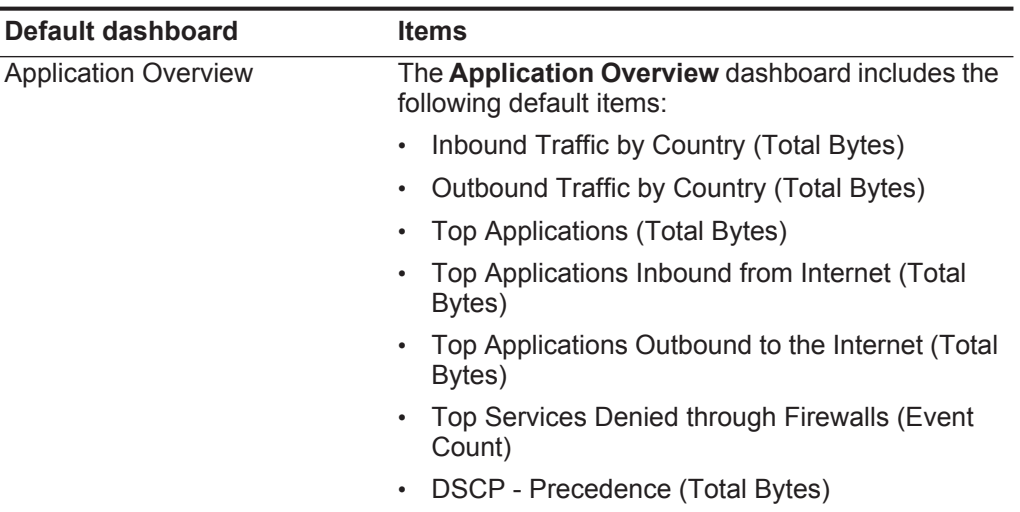

| <b>Default dashboard</b>   | <b>Items</b>                                                               |
|----------------------------|----------------------------------------------------------------------------|
| <b>Compliance Overview</b> | The Compliance Overview dashboard includes<br>the following default items: |
|                            | Top Authentications by User (Time Series)                                  |
|                            | Top Authentication Failures by User (Event<br>Count)                       |
|                            | Login Failures by User (real-time)<br>$\bullet$                            |
|                            | Compliance: Username Involved in Compliance<br>Rules (time series)         |
|                            | Compliance: Source IPs Involved in Compliance<br>Rules (time series)       |
|                            | <b>Most Recent Reports</b>                                                 |
| <b>Network Overview</b>    | The Network Overview dashboard includes the<br>following default items:    |
|                            | Top Talkers (real time)                                                    |
|                            | ICMP Type/Code (Total Packets)<br>$\bullet$                                |
|                            | Top Networks by Traffic Volume (Total Bytes)                               |
|                            | Firewall Deny by DST Port (Event Count)<br>$\bullet$                       |
|                            | Firewall Deny by DST IP (Event Count)                                      |
|                            | Firewall Deny by SRC IP (Event Count)<br>$\bullet$                         |
|                            | Top Applications (Total Bytes)                                             |
|                            | Link Utilization (real-time)<br>٠                                          |
|                            | DSCP - Precedence (Total Bytes)                                            |
| <b>System Monitoring</b>   | The System Monitoring dashboard includes the<br>following default items:   |
|                            | Top Log Sources (Event Count)                                              |
|                            | Link Utilization (real-time)                                               |
|                            | <b>System Notifications</b>                                                |
|                            | Event Processor Distribution (Event Count)                                 |
|                            | Event Rate (Events per Second Coalesced -<br>Average 1 Min)                |
|                            | Flow Rate (Flows per Second - Peak 1 Min)                                  |

**Table 2-1** Default dashboards (continued)

| <b>Default dashboard</b>       | <b>Items</b>                                                                          |
|--------------------------------|---------------------------------------------------------------------------------------|
| Threat and Security Monitoring | The Threat and Security Monitoring dashboard<br>includes the following default items: |
|                                | Default-IDS/IPS-All: Top Alarm Signatures<br>٠<br>(real-time)                         |
|                                | Top Systems Attacked (Event Count)<br>٠                                               |
|                                | Top Systems Sourcing Attacks (Event Count)                                            |
|                                | My Offenses<br>٠                                                                      |
|                                | Most Severe Offenses<br>٠                                                             |
|                                | Most Recent Offenses<br>٠                                                             |
|                                | Top Services Denied through Firewalls (Event<br>٠<br>Count)                           |
|                                | Internet Threat Information Center<br>٠                                               |
|                                | Flow Bias (Total Bytes)<br>٠                                                          |
|                                | Top Category Types<br>٠                                                               |
|                                | <b>Top Sources</b><br>٠                                                               |
|                                | <b>Top Local Destinations</b>                                                         |

**Table 2-1** Default dashboards (continued)

#### <span id="page-26-0"></span>**Custom dashboards** You can customize your dashboards. The content displayed on the **Dashboard** tab is user-specific. Changes made within a QRadar SIEM session affect only your system.

To customize your **Dashboard** tab, you can perform the following tasks:

- Create custom dashboards that are relevant to your responsibilities. QRadar SIEM supports up to 255 dashboards per user; however, performance issues might occur if you create more than 10 dashboards.
- Add and remove dashboard items from default or custom dashboards.
- Move and position items to meet your requirements. When you position items, each item automatically resizes in proportion to the dashboard.
- Add custom dashboard items based on any data.

For example, you can add a dashboard item that provides a time series graph or a bar chart that represents top 10 network activity.

To create custom items, you can create saved searches on the **Network Activity** or **Log Activity** tabs and choose how you want the results represented in your dashboard. Each dashboard chart displays real-time up-to-the-minute data. Time series graphs on the dashboard refresh every 5 minutes.

<span id="page-27-0"></span>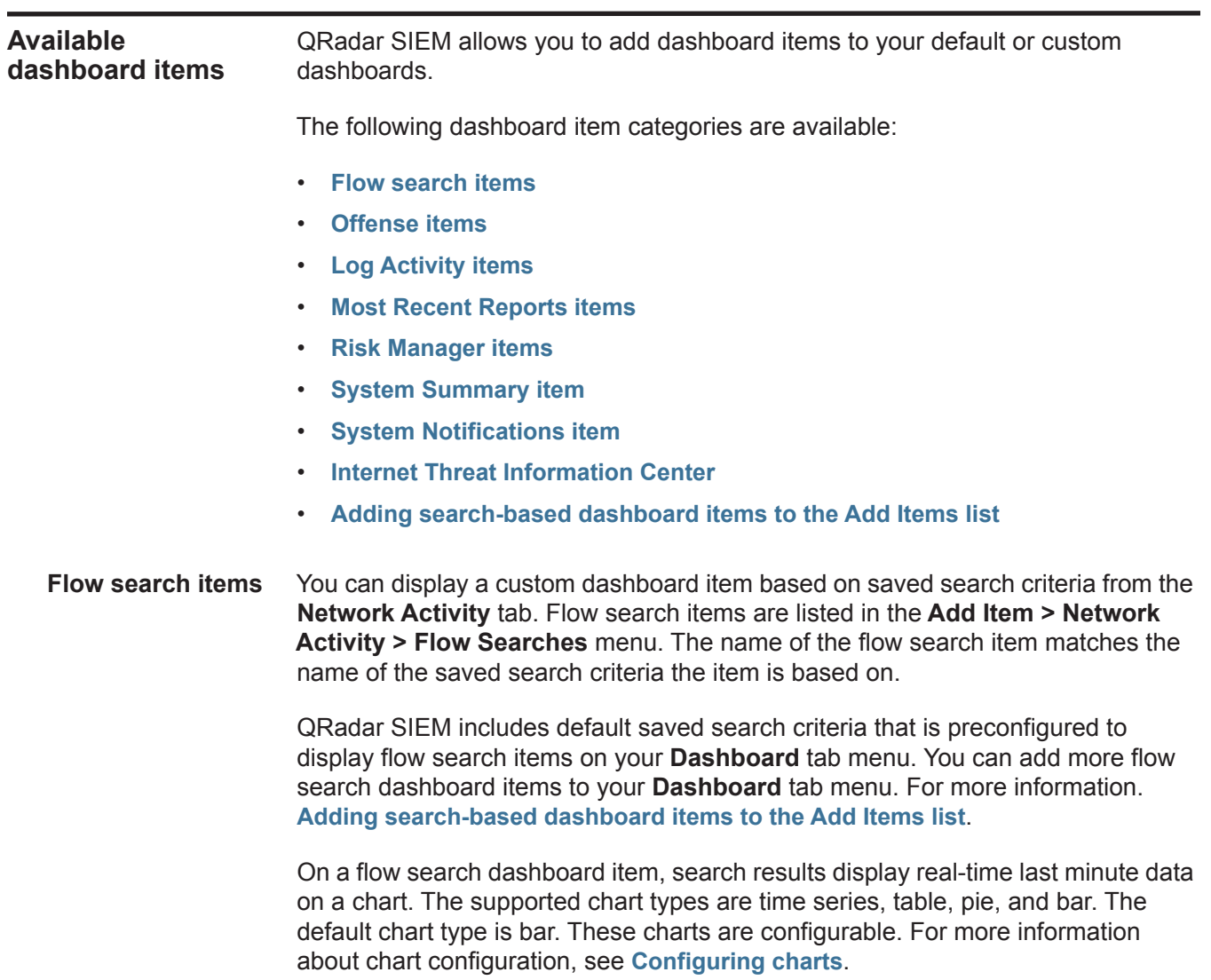

<span id="page-27-1"></span>Time series charts are interactive. You can magnify and scan through a timeline to investigate network activity.

<span id="page-28-0"></span>**Offense items** You can add several offense-related items to your dashboard.

**Note:** Hidden or closed offenses are not included in the values that are displayed in the **Dashboard** tab. For more information on hidden or closed events, see **[Offense management](#page-38-5)**.

The following table describes the Offense items:

**Table 2-2** Offense items

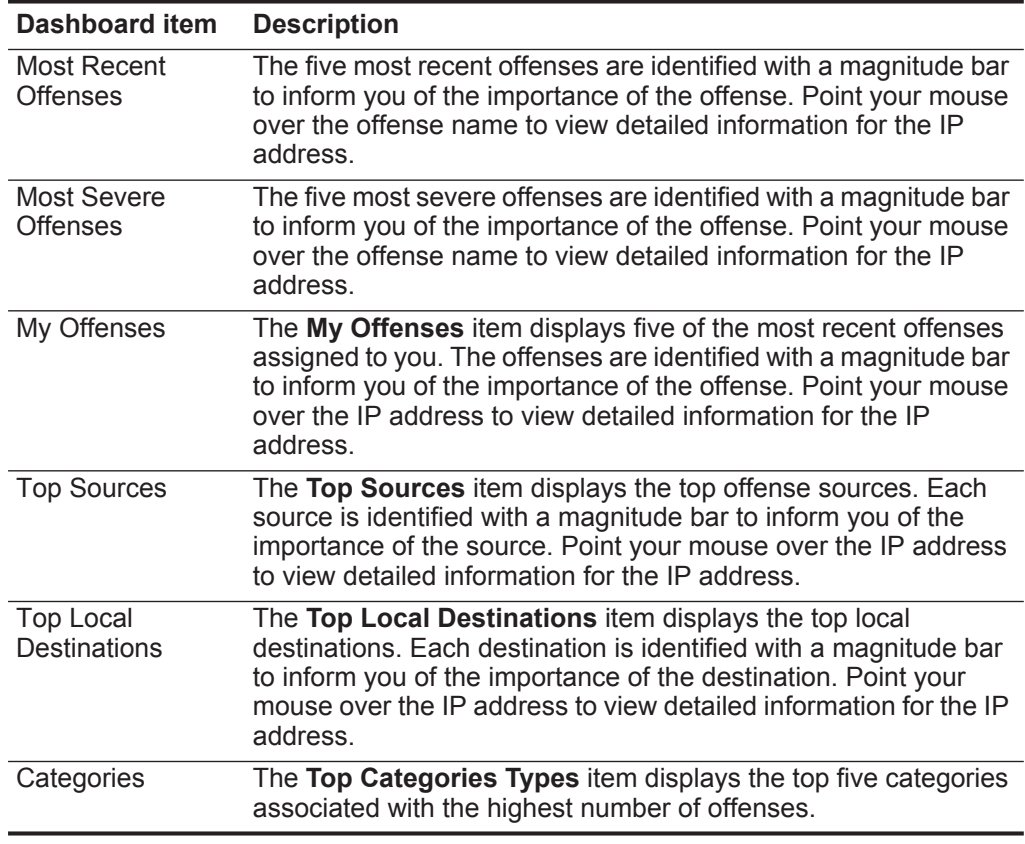

<span id="page-28-1"></span>**Log Activity items** The Log Activity dashboard items allow you to monitor and investigate events in real-time.

> **Note:** Hidden or closed events are not included in the values that are displayed in the **Dashboard** tab.

The following table describes the Log Activity items:

**Table 2-3** Log activity items

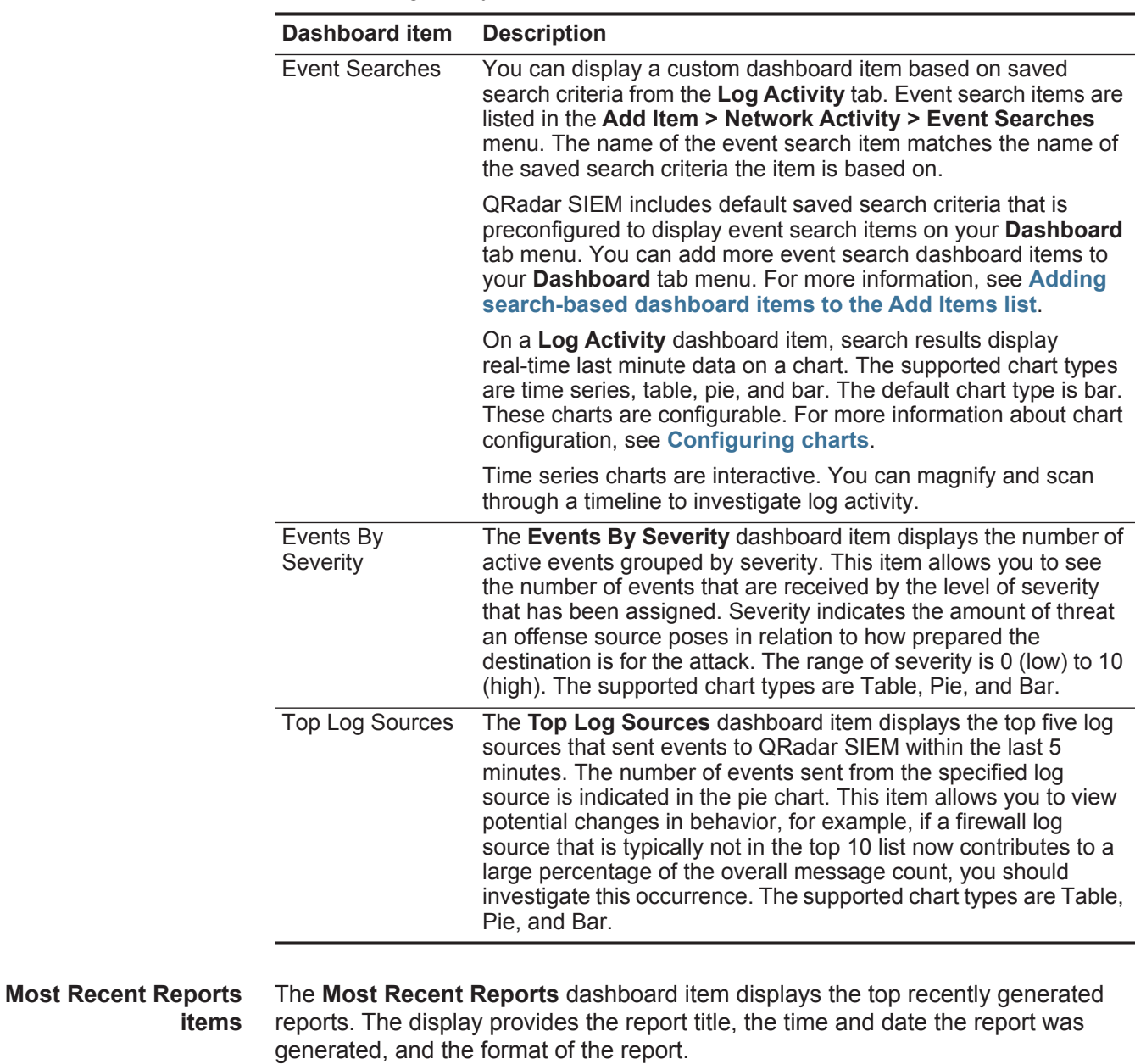

- <span id="page-29-1"></span><span id="page-29-0"></span>**System Summary item** The **System Summary** dashboard item provides a high-level summary of activity within the past 24 hours. Within the summary item, you can view the following information:
	- **Current Flows Per Second** Displays the flow rate per second.
	- **Flows (Past 24 Hours)** Displays the total number of active flows seen within the last 24 hours.
- **Current Events Per Second** Displays the event rate per second.
- **New Events (Past 24 Hours)**  Displays the total number of new events received within the last 24 hours.
- **Updated Offenses (Past 24 Hours)**  Displays the total number of offenses that have been either created or modified with new evidence within the last 24 hours.
- **Data Reduction Ratio** Displays the ratio of data reduced based on the total events detected within the last 24 hours and the number of modified offenses within the last 24 hours.
- <span id="page-30-0"></span>**Risk Manager items** Risk Manager dashboard items are only displayed when IBM Security QRadar Risk Manager has been purchased and licensed. For more information, see the *IBM Security QRadar Risk Manager Users Guide*.

You can display a custom dashboard item based on saved search criteria from the **Risks** tab. Connection search items are listed in the **Add Item > Risk Manager> Connection Searches** menu. The name of the connection search item matches the name of the saved search criteria the item is based on.

QRadar SIEM includes default saved search criteria that is preconfigured to display connection search items on your **Dashboard** tab menu. You can add more connection search dashboard items to your **Dashboard** tab menu. For more information. **[Adding search-based dashboard items to the Add Items list](#page-36-2)**.

On a connections search dashboard item, search results display real-time last minute data on a chart. The supported chart types are time series, table, pie, and bar. The default chart type is bar. These charts are configurable. For more information about chart configuration, see **[Configuring charts](#page-33-1)**.

Time series charts are interactive. You can magnify and scan through a timeline to investigate log activity.

<span id="page-30-2"></span><span id="page-30-1"></span>**System Notifications item** The **Systems Notification** dashboard item displays event notifications your system receives. For notifications to show in the **System Notification** dashboard item, the Administrator must create a rule based on each notification message type and select the **Notify** check box in the Custom Rules Wizard. For more information about how to configure event notifications and create event rules, see the *IBM Security QRadar SIEM Administration Guid*e.

> On the **System Notifications** dashboard item, you can view the following information:

- **Flag** Displays a symbol to indicate severity level of the notification. Point your mouse over the symbol to view more detail about the severity level.
	- **Health** icon
	- **Information** icon (?)
- **Error** icon (X)
- **Warning** icon (!)
- **Created** Displays the amount of time that has elapsed since the notification was created.
- **Description** Displays information about the notification.
- **Dismiss icon (x)** Allows you to dismiss a system notification.

You can point your mouse over a notification to view more details:

- **Host IP** Displays the host IP address of the host that originated the notification.
- **Severity** Displays the severity level of the incident that created this notification.
- **Low Level Category** Displays the low-level category associated with the incident that generated this notification. For example: Service Disruption. For more information about categories, see the *IBM Security QRadar SIEM Administration Guide*.
- **Payload** Displays the payload content associated with the incident that generated this notification.
- **Created** Displays the amount of time that has elapsed since the notification was created.

When you add the **System Notifications** dashboard item, system notifications can also display as pop-up notifications in the QRadar SIEM user interface. These pop-up notifications are displayed in the lower right corner of the user interface, regardless of the selected tab.

Pop-up notifications are only available for users with administrative permissions and are enabled by default. To disable pop-up notifications, select **User Preferences** and clear the **Enable Pop-up Notifications** check box. For more information, see the *IBM Security QRadar SIEM Administration Guide*.

In the System Notifications pop-up window, the number of notifications in the queue is highlighted. For example, if (1 to 12) is displayed in the header, the current notification is 1 of 12 notifications to be displayed.

The system notification pop-up window provides the following options:

- **Next icon (>)** Displays the next notification message. For example, if the current notification message is 3 of 6, click the icon to view 4 of 6.
- **Close icon (X)** Closes this notification pop-up window.
- **(details)** Displays additional information about this system notification.

<span id="page-32-3"></span><span id="page-32-2"></span><span id="page-32-1"></span><span id="page-32-0"></span>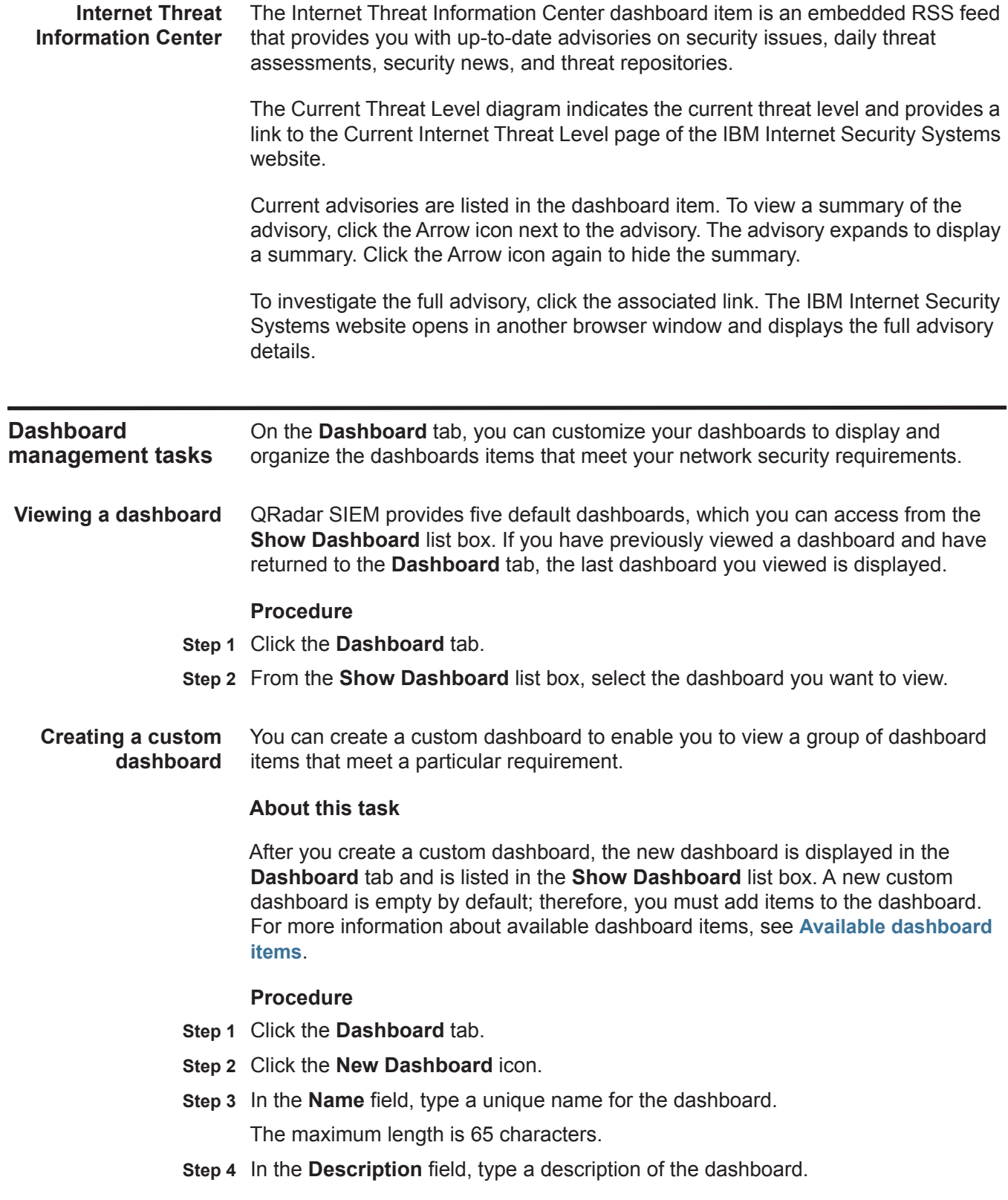

The maximum length is 255 characters. This description is displayed in the tooltip for the dashboard name in the **Show Dashboard** list box.

- **Step 5** Click **OK**.
- **Step 6** For each item that you want to add, select an item from **Add Item** list box.

<span id="page-33-0"></span>**Investigating log or network activity from a dashboard item** You can investigate log or network activity from a dashboard item. Search-based dashboard items provide a link to the **Log Activity** or **Network Activity** tabs. For more information on dashboard items, see **[Available dashboard items](#page-27-0)**.

#### **Procedure**

- **Step 1** Click the **Dashboard** tab.
- **Step 2** Choose one of the following options:
	- Click the **View in Log Activity** link.
	- Click the **View in Network Activity** link.

#### **Result**

When you open the **Log Activity** or **Network Activity** tab from the **Dashboard** tab, the data and two charts that match the parameters of your dashboard item are displayed. The chart types displayed on the **Log activity** or **Network Activity** tab depend on which chart is configured in the dashboard item:

- **Bar, Pie, and Table** The **Log Activity** or **Network Activity** tab displays a bar chart, pie chart, and table of flow details.
- **Time Series** The **Log Activity** or **Network Activity** tab displays charts according to the following criteria:
	- If your time range is less than or equal to 1 hour, a time series chart, a bar chart, and a table of event or flow details are displayed.
	- If your time range is more than 1 hour, a time series chart is displayed and you are prompted to click **Update Details**. This action starts the search that populates the event or flow details and generates the bar chart. When the search completes, the bar chart and table of event or flow details are displayed.

#### <span id="page-33-1"></span>**Configuring charts** You can configure **Log Activity**, **Network Activity**, and **Connections** (if applicable) dashboard items to specify the chart type and how many data objects you want to view. Your custom chart configurations are retained, so that they are displayed as configured each time you access the **Dashboard** tab.

#### **About this task**

QRadar SIEM accumulates data so that when you perform a time series saved search, there is a cache of event or flow data available to display the data for the previous time period. Accumulated parameters are indicated by an asterisk (\*) in the **Value to Graph** list box. If you select a value to graph that is not accumulated (no asterisk), time series data is not available.

#### **Procedure**

- **Step 1** Click the **Dashboard** tab.
- **Step 2** From the **Show Dashboard** list box, select the dashboard that contains the item you want to customize.
- **Step 3** On the header of the dashboard item you want to configure, click the **Settings** icon.
- **Step 4** Configure the following parameters:

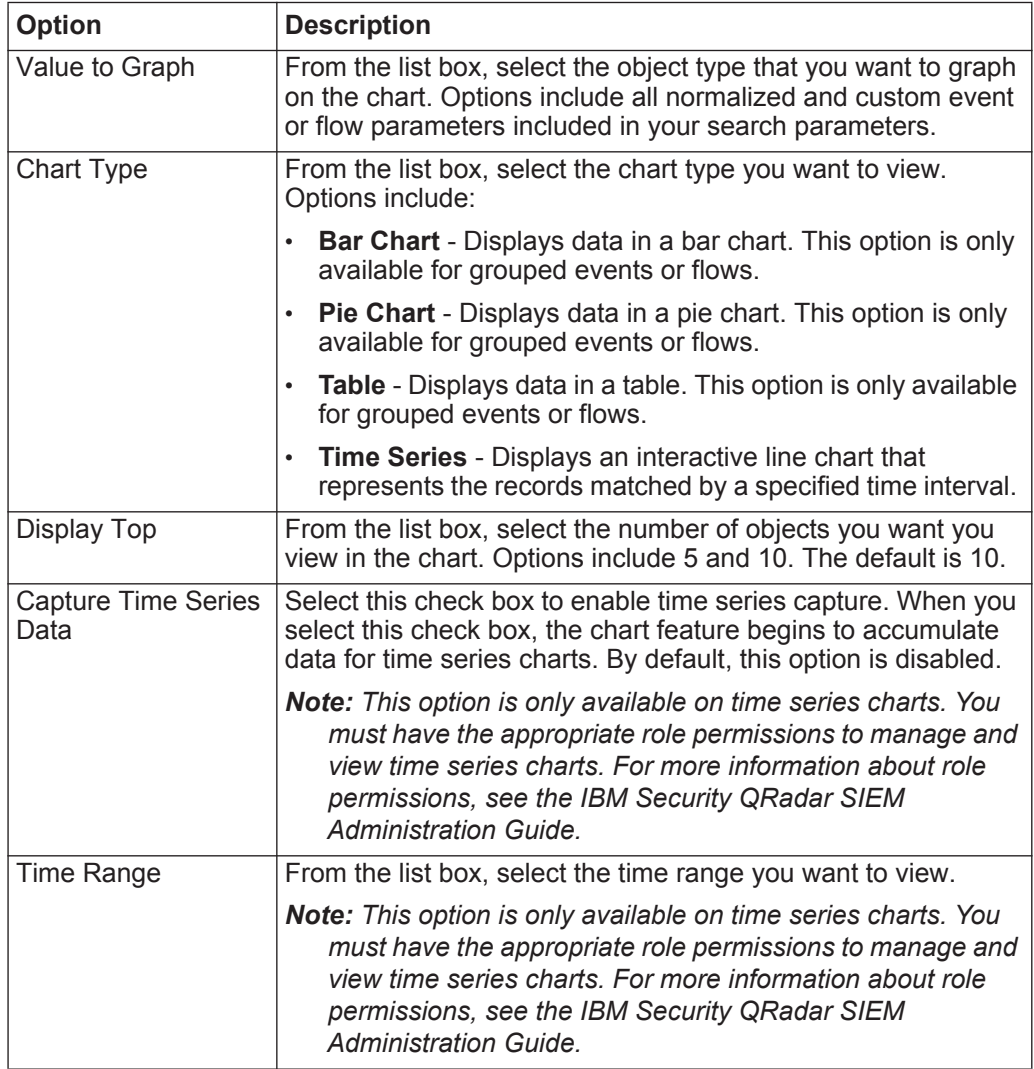

<span id="page-35-0"></span>**Removing items** You can remove items from a dashboard. When you remove an item from the dashboard, the item is not removed from QRadar SIEM completely. You can add the item again at any time.

#### **Procedure**

- **Step 1** Click the **Dashboard** tab.
- **Step 2** From the **Show Dashboard** list box, select the dashboard from which you want to remove an item.
- **Step 3** On the dashboard item header, click the red [x] icon to remove the item from the dashboard.
- <span id="page-35-1"></span>**Detaching an item** You can detach the item from your dashboard and display the item in a new window on your desktop system.

When you detach a dashboard item, the original dashboard item remains on the **Dashboard** tab, while a detached window with a duplicate dashboard item remains open and refreshes during scheduled intervals. If you close the QRadar SIEM application, the detached window remains open for monitoring and continues to refresh until you manually close the window or shut down your computer system.

#### **Procedure**

- **Step 1** Click the **Dashboard** tab.
- **Step 2** From the **Show Dashboard** list box, select the dashboard from which you want to detach an item.
- **Step 3** On the dashboard item header, click the green icon to detach the dashboard item and open it in separate window.

<span id="page-35-2"></span>**Renaming a** You can rename a dashboard and update the description.

#### **Procedure**

**dashboard**

- **Step 1** Click the **Dashboard** tab.
- **Step 2** From the **Show Dashboard** list box, select the dashboard you want to edit.
- **Step 3** On the toolbar, click the **Rename Dashboard** icon.
- **Step 4** In the **Name** field, type a new name for the dashboard. The maximum length is 65 characters.
- **Step 5** In the **Description** field, type a new description of the dashboard. The maximum length is 255 characters.hol
- **Step 6** Click **OK**.
*Dashboard management tasks* **27**

**Deleting a dashboard** You can delete a dashboard. After you delete a dashboard, the **Dashboard** tab refreshes and the first dashboard listed in the **Show Dashboard** list box is displayed. The dashboard you deleted is no longer displayed in the **Show Dashboard** list box.

#### **Procedure**

- **Step 1** Click the **Dashboard** tab.
- **Step 2** From the **Show Dashboard** list box, select the dashboard you want to delete.
- **Step 3** On the toolbar, click **Delete Dashboard**.
- **Step 4** Click **Yes**.

**Managing system notifications** You can specify the number of notifications that you want to display on your **System Notification** dashboard item and dismiss system notifications after you read them.

# **Before you begin**

Ensure the **System Notification** dashboard item is added to your dashboard. For more information, see **[Creating a custom dashboard](#page-32-0)**.

# **Procedure**

- **Step 1** On the System Notification dashboard item header, click the **Settings** icon.
- **Step 2** From the **Display** list box, select the number of system notifications you want to view.

The options are **5**, **10** (default), **20**, **50**, and **All**.

To view all system notifications logged in the past 24 hours, click **All**. A window is displayed that includes all system notifications. For more information on events, see **[Log activity investigation](#page-74-0)**.

From the **Log Activity** and **Network Activity** tabs, you can add search-based

**Step 3** To dismiss a system notification, click the **Delete** icon.

dashboard items to your **Add Items** menu.

**Adding search-based dashboard items to the Add Items list**

# **About this task**

This procedure applies to all search-based dashboard items, including Risk Manager dashboard items. Risk Manager dashboard items are only displayed when IBM Security QRadar Risk Manager has been purchased and licensed, and you have established the connection between the Console and the IBM Security QRadar Risk Manager appliance. For more information, see the *IBM Security QRadar Risk Manager Users Guide*.

# **Before you begin**

To add an event and flow search dashboard item to the **Add Item** menu on the **Dashboard** tab, you must access the **Log Activity** or **Network Activity** tab to create search criteria that specifies that the search results can be displayed on the **Dashboard** tab. The search criteria must also specify that the results are grouped on a parameter.

#### **Procedure**

**Step 1** Choose one of the following options:

- To add a flow search dashboard item, click the **Network Activity** tab.
- To add an event search dashboard item, click the **Log Activity** tab.
- **Step 2** From the **Search** list box, choose one of the following options:
	- To create a new search, select **New Search**.
	- To edit a saved search, select **Edit Search**.
- **Step 3** Configure or edit your search parameters, as required. For more information on flow searches, see **[Searching events or flows](#page-122-0)**.

Ensure you configure the following parameters:

- On the Edit Search pane, select the **Include in my Dashboard** option.
- On the Column Definition pane, select a column and click the **Add Column** icon to move the column to the **Group By** list.
- **Step 4** Click **Filter**.

The search results are displayed.

- **Step 5** Click **Save Criteria**. See **[Saving search criteria on the Offense tab](#page-138-0)**.
- **Step 6** Click **OK**.
- **Step 7** Verify that your saved search criteria successfully added the event or flow search dashboard item to the **Add Items** list
	- **a** Click the **Dashboard** tab.
	- **b** Choose one of the following options:
		- To verify an event search item, select **Add Item > Log Activity > Event Searches**.
		- To verify a flow search item, select **Add Item > Network Activity > Flow Searches**.

The dashboard item should be displayed on the list using the same name as your saved search criteria.

QRadar SIEM can correlate events and flows with destination IP addresses located across multiple networks in the same offense. This allows you to effectively investigate each offense in your network. You can navigate the various pages of the **Offenses** tab to investigate event and flow details to determine the unique events and flows that caused the offense.

**Offense overview** Using the **Offenses** tab, you can investigate and offenses, source and destination IP addresses, network behaviors, and anomalies on your network. You can also search for offenses based on various criteria.

For more information on searching offenses, see **[Offense searches](#page-128-0)**.

**Offense permission considerations** The **Offenses** tab does not use device level user permissions to determine which offenses each user should be able to view; this is determined by network permissions. Therefore, all users can view all offenses regardless of which log source or flow source is associated with the offense. For more information about device level permissions, see the *IBM Security QRadar SIEM Administration Guide*.

# **Key terms** Using the **Offenses** tab, you can access and analyze the following items:

- **Offenses** An offense includes multiple events or flows originating from one source, such as a host or log source. The **Offenses** tab displays offenses, which include traffic and vulnerabilities that collaborate and validate the magnitude of an offense. The magnitude of an offense is determined by several tests performed on the offense each time it is re-evaluated. Re-evaluation occurs when events are added to the offense and at scheduled intervals.
- **Source IP Addresses**  A source IP address specifies the device that attempts to breach the security of a component on your network. A source IP address can use various methods of attack, such as reconnaissance or Denial of Service (DoS) attacks, to attempt unauthorized access.
- **Destination IP Addresses**  A destination IP address specifies the network device that a source IP address attempts to access.

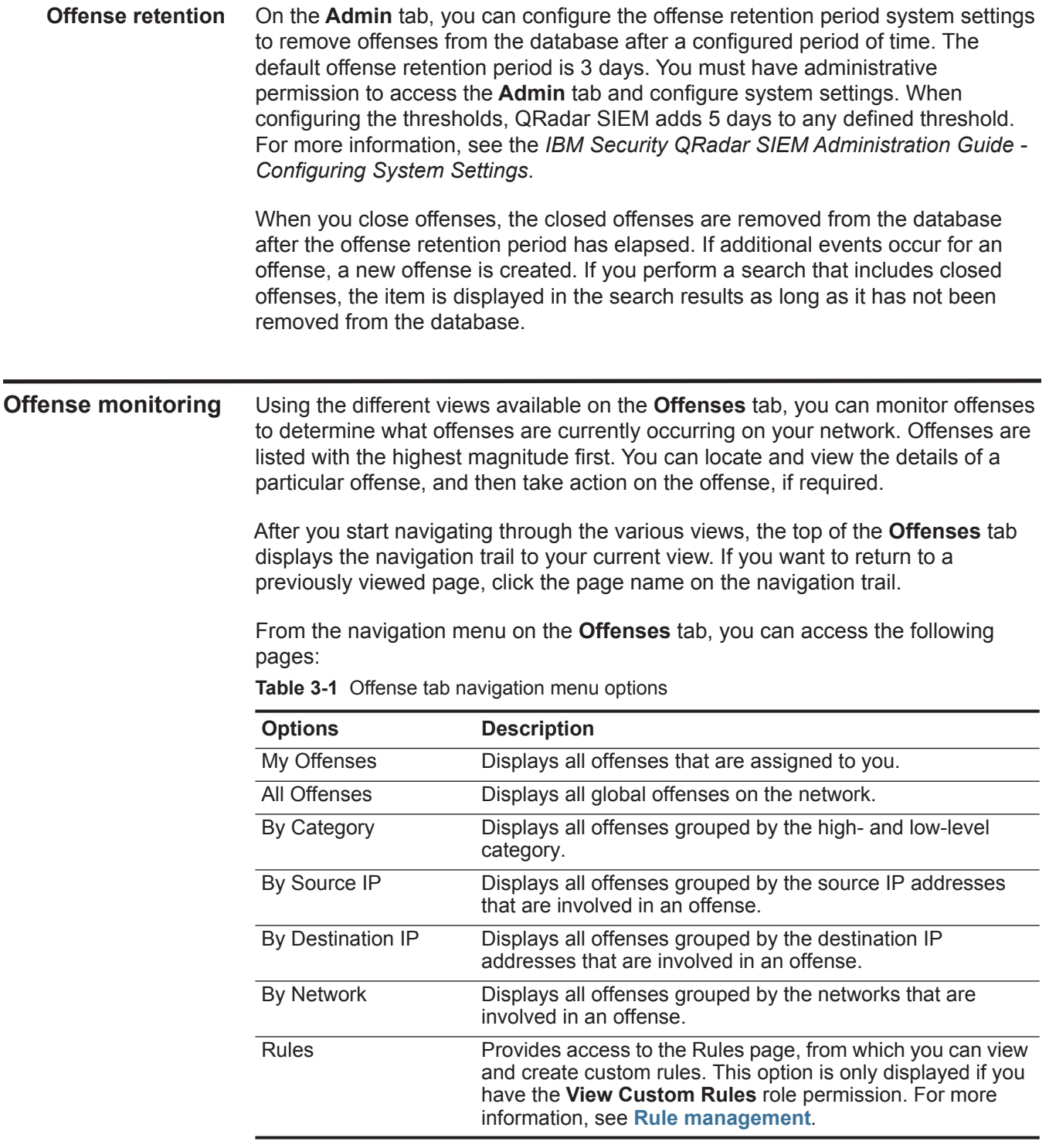

**Monitoring the All Offenses or My Offenses pages** You can monitor offenses on the All Offenses or My Offenses page. The All Offenses page displays a list of all offenses occurring in your network. The My Offenses page displays a list of offenses that are assigned to you.

# **About this task**

The top of the table displays the details of the offense search parameters, if any, applied to the search results. To clear these search parameters, you can click **Clear Filter**. For more information on searching offenses, see **[Offense searches](#page-128-0)**.

**Note:** To view a pane on the summary page in greater detail, click the associated toolbar option. For example, if you want to view the details of the source IP addresses, click **Sources**. For more information on the toolbar options, see **[Offense tab toolbar functions](#page-50-0)**.

#### **Procedure**

- **Step 1** Click the **Offenses** tab.
- **Step 2** On the navigation menu, select **All Offenses** or **My Offenses**.
- **Step 3** You can refine the list of offenses using the following options:
	- From the **View Offenses** list box, select an option to filter the list of offenses for a specific time frame.
	- If required, click the **Clear Filter** link beside each filter that is displayed in the Current Search Parameters pane.
- **Step 4** Double-click the offense you want to view.
- **Step 5** On the Offense Summary page, review the offense details. See **[Offense](#page-53-0)  [parameters](#page-53-0)**.
- **Step 6** Perform any necessary actions on the offense. See **[Offense management tasks](#page-42-0)**.

**Monitoring offenses grouped by category** You can monitor offenses on the By Category details page, which provides you with a list of offenses grouped on the high-level category.

#### **About this task**

Count fields, such as **Event/Flow Count** and **Source Count**, do not consider network permissions of the user.

# **Procedure**

- **Step 1** Click the **Offenses** tab.
- **Step 2** On the navigation menu, click **By Category**.
- **Step 3** To view low-level category groups for a particular high-level category, click the arrow icon next to the high-level category name.
- **Step 4** To view a list of offenses for a low-level category, double-click the low-level category.
- **Step 5** Double-click the offense you want to view.
- **Step 6** On the Offense Summary page, review the offense details. See **[Offense](#page-53-0)  [parameters](#page-53-0)**.
- **Step 7** Perform any necessary actions on the offense. See **[Offense management tasks](#page-42-0)**.

<span id="page-41-0"></span>**Monitoring offenses grouped by source IP** On the Source page, you can monitor offenses grouped by source IP address.

#### **About this task**

A source IP address specifies the host that has generated offenses as a result of an attack on your system. All source IP addresses are listed with the highest magnitude first. The list of offenses only displays source IP addresses with active offenses.

#### **Procedure**

- **Step 1** Click the **Offenses** tab.
- **Step 2** Click **By Source IP**.
- **Step 3** You can refine the list of offenses using the following options:
	- From the **View Offenses** list box, select an option to filter the list of offenses for a specific time frame.
	- If required, click the **Clear Filter** link beside each filter that is displayed in the Current Search Parameters pane.
- **Step 4** Double-click the group you want to view.
- **Step 5** To view a list of local destination IP addresses for the source IP address, click **Destinations** on the Source page toolbar.
- **Step 6** To view a list of offenses associated with this source IP address, click **Offenses** on the Source page toolbar.
- **Step 7** Double-click the offense you want to view.
- **Step 8** On the Offense Summary page, review the offense details. See **[Offense](#page-53-0)  [parameters](#page-53-0)**.
- **Step 9** Perform any necessary actions on the offense. See **[Offense management tasks](#page-42-0)**.
- **Monitoring offenses grouped by** On the Destinations page, you can monitor offenses grouped by local destination IP addresses.
	- **destination IP**

# **About this task**

All destination IP addresses are listed with the highest magnitude first.

# **Procedure**

- **Step 1** Click the **Offenses** tab.
- **Step 2** Click **By Destination IP**.
- **Step 3** You can refine the list of offenses using the following options:

<span id="page-42-0"></span>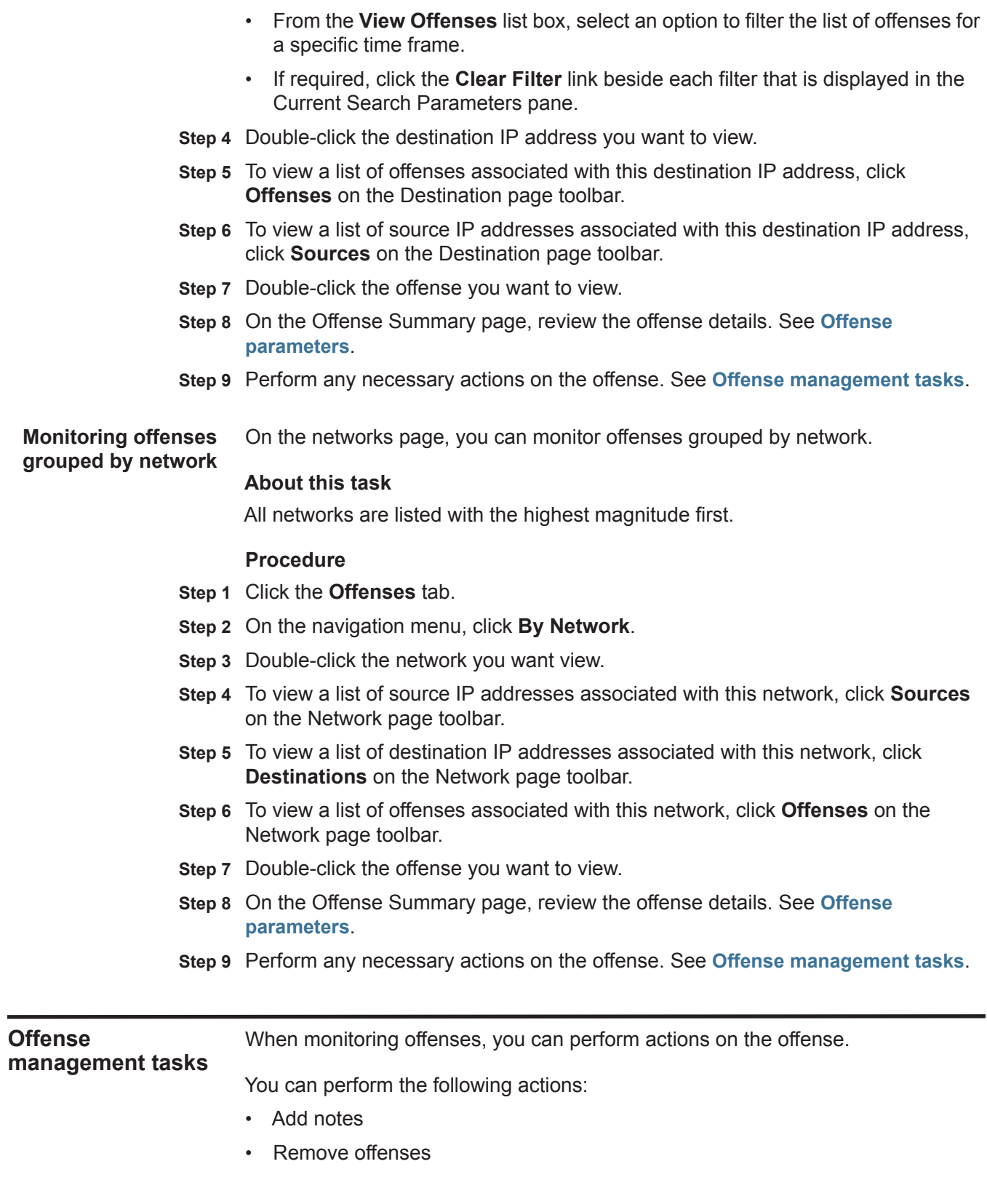

- Protect offenses
- Export offense data to XML or CSV
- Assign offenses to other users
- Send email notifications
- Mark an offense for follow-up
- Hide or close an offense from any offense list

To perform an action on multiple offenses, hold the Control key while you select each offense you want to select. To view offense details on a new page, hold the Control key while you double-click on an offense.

<span id="page-43-0"></span>**Adding notes** You can add notes to any offense on the **Offenses** tab. Notes can include information you want to capture for the offense, such as a Customer Support ticket number or offense management information.

# **About this task**

Notes can include up to 1996 characters. The note text does not automatically wrap and is not editable.The text is displayed on the tab exactly as entered. For example, if you type the text without hard carriage returns, the note text is displayed on one line in the **Notes** summary and the **Note** column includes a scroll bar.

The **Add Note** option is available on the following locations in an offense summary:

- **Actions** list box on the offense summary toolbar.
- **Add Note** icon on the Last 5 Notes pane.

#### **Procedure**

- **Step 1** Click the **Offenses** tab.
- **Step 2** Navigate to the offense to which you want to add notes.
- **Step 3** Double-click the offense.
- **Step 4** From the **Actions** list box, select **Add Note**.
- **Step 5** Type the note you want to include for this offense.
- **Step 6** Click **Add Note**.

# **Result**

The note is displayed in the Last 5 Notes pane on the offense summary. A **Notes** icon is displayed in the flag column of the offenses list. If you hover your mouse over the notes indicator, the note for that offense is displayed.

<span id="page-44-0"></span>**Hiding offenses** To prevent an offense from being displayed in the **Offenses** tab, you can hide the offense.

# **About this task**

After you hide an offense, the offense is no longer displayed in any list (for example, All Offenses) on the **Offenses** tab; however, if you perform a search that includes the hidden offenses, the item is displayed in the search results.

# **Procedure**

- **Step 1** Click the **Offenses** tab.
- **Step 2** Click **All Offenses**.
- **Step 3** Select the offense you want to hide.
- **Step 4** From the **Actions** list box, select **Hide**.
- **Step 5** Click **OK**.

<span id="page-44-1"></span>**Showing hidden offenses** Hidden offenses are not visible on the **Offenses** tab, however, you can show hidden offenses if you want to view them again.

#### **About this task**

To show hidden offenses, you must perform a search that includes hidden offenses. The search results include all offenses, including hidden and non-hidden offenses. Offenses are specified as hidden by the **Hidden** icon in the **Flag** column.

#### **Procedure**

- **Step 1** Click the **Offenses** tab.
- **Step 2** Click **All Offenses**.
- **Step 3** Search for hidden offenses:
	- **a** From the **Search** list box, select **New Search**.
	- **b** In the **Exclude option** list on the Search Parameters pane, clear the **Hidden Offenses** check box.
	- **c** Click **Search**.
- **Step 4** Locate and select the hidden offense you want to show.
- **Step 5** From the **Actions** list box, select **Show**.
- <span id="page-44-2"></span>**Closing offenses** To remove an offense completely from your system, you can close the offense.

#### **About this task**

After you close (delete) offenses, the offenses are no longer displayed in any list (for example, All Offenses) on the **Offenses** tab. The closed offenses are removed from the database after the offense retention period has elapsed. The default offense retention period is 3 days. If additional events occur for an offense, a new offense is created. If you perform a search that includes closed offenses, the item

is displayed in the search results as long as it has not been removed from the database.

When you close offenses, you must select a reason for closing the offense and you can add a note.The **Notes** field displays the note entered for the previous offense closing. Notes must not exceed 2,000 characters. This note will be displayed in the Notes pane of this offense. If you have the Manage Offense Closing permission, you can add new custom reasons to the **Reason for Closing** list box. For more information, see the *IBM Security QRadar SIEM Administration Guide*.

# **Procedure**

- **Step 1** Click the **Offenses** tab.
- **Step 2** Click **All Offenses**.
- **Step 3** Choose one of the following options:
	- Select the offense you want to close, and then select **Close** from the **Actions** list box.
	- From the **Actions** list box, select **Close Listed**.
- **Step 4** From the **Reason for Closing** list box, select a reason. The default reason is **non-issue**.
- **Step 5** Optional. In the **Notes** field, type a note to provide additional information about closing the note.
- **Step 6** Click **OK**.

#### **Result**

After you close offenses, the counts that are displayed on the By Category pane of the **Offenses** tab can take several minutes to reflect the closed offenses.

<span id="page-45-0"></span>**Protecting offenses** You can prevent offenses from being removed from the database after the retention period has elapsed.

#### **About this task**

Offenses are retained for a configurable retention period. The default retention period is 3 days; however, Administrators can customize the retention period. You might have offenses that you want to retain regardless of the retention period. You can prevent these offenses from being removed from the database after the retention period has elapsed. For more information about the Offense Retention Period, see the *IBM Security QRadar SIEM Administration Guide*.

*Offense management tasks* **37**

*CAUTION: When the SIM data model is reset using the Hard Clean option, all offenses, including protected offenses, are removed from the database and the disk. You must have administrative privileges to reset the SIM data model. For more information, see the IBM Security QRadar SIEM Administration Guide.*

#### **Procedure**

- **Step 1** Click the **Offenses** tab.
- **Step 2** Click **All Offenses**.
- **Step 3** Choose one of the following options:
	- Select the offense you want to protect, and then select **Protect** from the **Actions** list box.
	- From the **Actions** list box, select **Protect Listed**.
- **Step 4** Click **OK**.

#### **Result**

The protected offense is indicated by a **Protected** icon in the **Flag** column.

**Unprotecting offenses** You can unprotect offenses that have been previously protected from removal after the offense retention period has elapsed.

#### **About this task**

To list only protected offenses, you can perform a search that filters for only protected offenses. If you clear the **Protected** check box and ensure all other options are selected under the **Excludes option** list on the Search Parameters pane, only protected offenses are displayed.

#### **Procedure**

- **Step 1** Click the **Offenses** tab.
- **Step 2** Click **All Offenses**.
- **Step 3** Optional. Perform a search that displays only protected offenses.
- **Step 4** Choose one of the following options:
	- Select the offense you want to protect, and then select **Unprotect** from the **Actions** list box.
	- From the **Actions** list box, select **Unprotect Listed**.

#### **Step 5** Click **OK**.

**Exporting offenses** You can export offenses in Extensible Markup Language (XML) or Comma Separated Values (CSV) format.

#### **About this task**

If you want to re-use or store your offense data, you can export offenses. For example, you can export offenses to create non-QRadar SIEM-based reports. You could also export offenses as a secondary long-term retention strategy. Customer Support might require you to export offenses for troubleshooting purposes.

The resulting XML or CSV file includes the parameters specified in the Column Definition pane of your search parameters. The length of time required to export your data depends on the number of parameters specified.

# **Procedure**

- **Step 1** Click the **Offenses** tab.
- **Step 2** On the navigation menu, click **All Offenses**.
- **Step 3** Select the offense you want to export.
- **Step 4** Choose one of the following options:
	- To export the offenses in XML format, select **Actions > Export to XML** from the **Actions** list box.
	- To export the offenses in CSV format, select **Actions > Export to CSV** from the **Actions** list box

**Step 5** Choose one of the following options:

- To open the list for immediate viewing, select the **Open with** option and select an application from the list box.
- To save the list, select the **Save to Disk** option.
- **Step 6** Click **OK**.

#### <span id="page-47-0"></span>**Assigning offenses to users** Using the **Offenses** tab, you can assign offenses to QRadar SIEM users for investigation.

# **About this task**

When an offense is assigned to a user, the offense is displayed on the My Offenses page belonging to that user. You must have appropriate privileges to assign offenses to users. For more information about user roles, see the *IBM Security QRadar SIEM Administration Guide*.

You can assign offenses to users from either the **Offenses** tab or Offense Summary pages. This procedure provides instruction on how to assign offenses from the **Offenses** tab.

#### **Procedure**

- **Step 1** Click the **Offenses** tab.
- **Step 2** Click **All Offenses**.
- **Step 3** Select the offense you want to assign.
- **Step 4** From the **Actions** list box, select **Assign**.
- **Step 5** From the **Username** list box, select the user you want to assign this offense to.

**Note:** The **Username** list box only displays users who have **Offenses** tab privileges.

**Step 6** Click **Save**.

#### **Result**

The offense is assigned to the selected user. The **User** icon is displayed in the **Flag** column of the **Offenses** tab to indicate that the offense is assigned. The designated user can see this offense in their My Offenses page.

<span id="page-48-0"></span>**Sending email notification** You can send an email containing an offense summary to any valid email address.

# **About this task**

The body of the email message includes the following information (if available):

- Source IP address
- Source user name, host name, or asset name
- Total number of sources
- Top five sources by magnitude
- Source networks
- Destination IP address
- Destination user name, host name, or asset name
- Total number of destinations
- Top five destinations by magnitude
- Destination networks
- Total number of events
- Rules that caused the offense or event rule to fire
- Full description of offense or event rule
- Offense ID
- Top five categories
- Start time of offense or time the event generated
- Top five Annotations
- Link to the offense in the QRadar SIEM user interface
- Contributing CRE rules

#### **Procedure**

- **Step 1** Click the **Offenses** tab.
- **Step 2** Navigate to the offense for which you want to send an email notification.
- **Step 3** Double-click the offense.
- **Step 4** From the **Actions** list box, select **Email**.

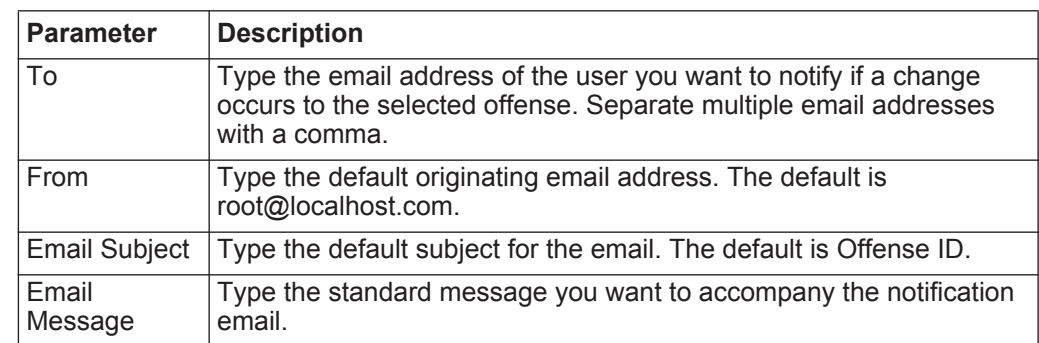

# **Step 5** Configure the following parameters.

#### **Step 6** Click **Send**.

#### <span id="page-49-0"></span>**Marking an item for follow-Up** Using the **Offenses** tab, you can mark an offense, source IP address, destination IP address, and network for follow-up. This allows you to track a particular item for further investigation.

# **Procedure**

- **Step 1** Click the **Offenses** tab.
- **Step 2** Navigate to the offense you want to mark for follow-up.
- **Step 3** Double-click the offense.
- **Step 4** From the **Actions** list box, select **Follow up**.

#### **Result**

The offense now displays a flag in the **Flags** column, indicating the offense is flagged for follow-up. If you do not see your flagged offense on the offenses list, you can sort the list to display all flagged offenses first. To sort an offense list by flagged offense, double-click the **Flags** column header.

#### <span id="page-50-0"></span>**Offense tab toolbar functions** Each page and table on the **Offenses** tab has a toolbar to provide you with the functions required to perform certain actions or to investigate the contributing factors of an offense. The following table provides descriptions for the toolbar functions.

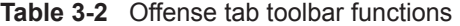

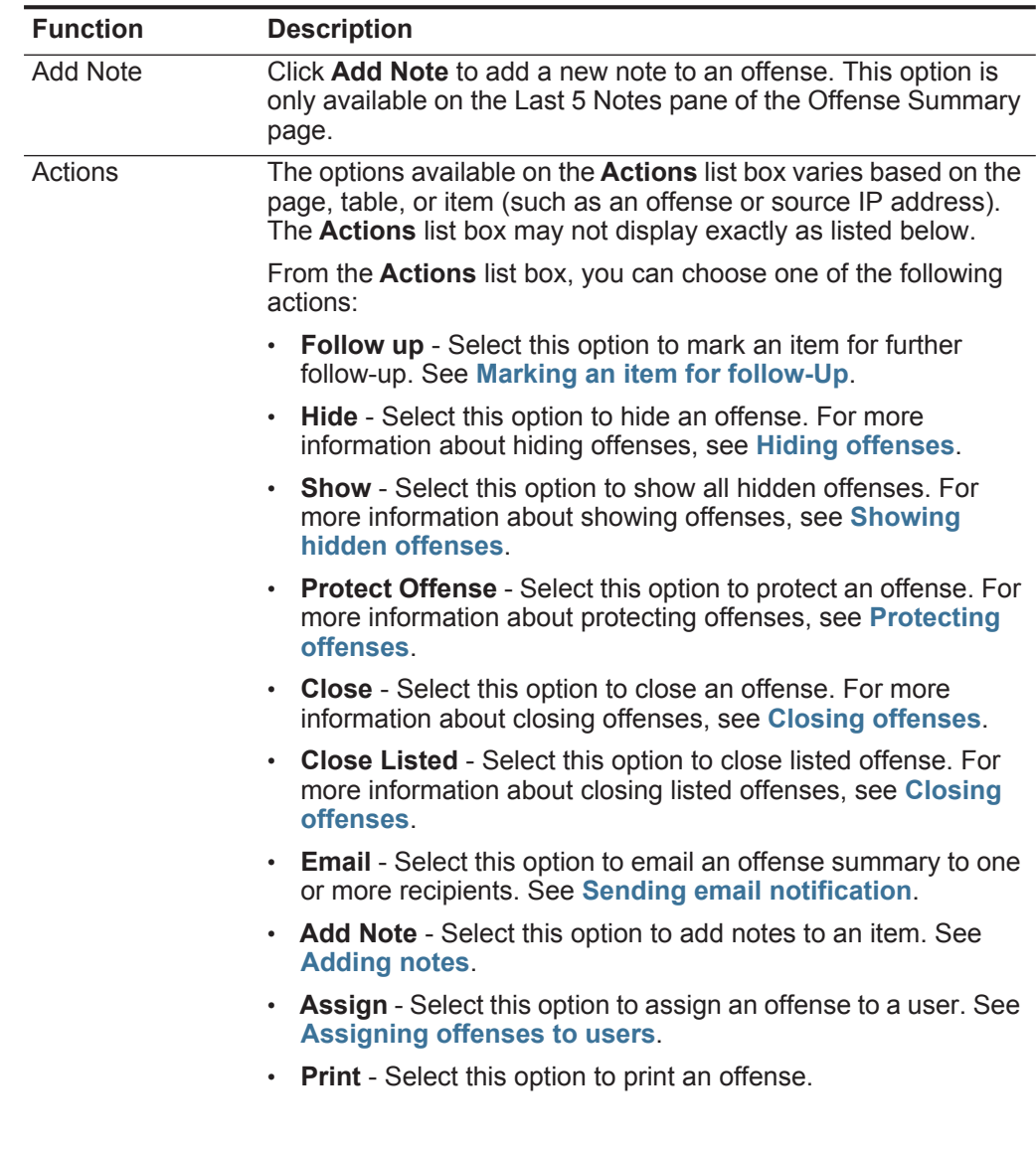

| <b>Function</b>     | <b>Description</b>                                                                                                    |  |
|---------------------|----------------------------------------------------------------------------------------------------|--|
| Annotations         | Click <b>Annotations</b> to view all annotations for an offense.                                                                                                    |  |
|                     | <b>Annotation</b> - Specifies the details for the annotation.<br>Annotations are text descriptions that rules can automatically<br>add to offenses as part of the rule response. For more<br>information about rules, see the IBM Security QRadar SIEM<br><b>Administration Guide.</b> |  |
|                     | <b>Time</b> - Specifies the date and time when the annotation was<br>created.                                                                                                    |  |
|                     | Weight - Specifies the weight of the annotation.                                                                                                    |  |
| Anomaly             | Click Anomaly to display the saved search results that caused<br>the anomaly detection rule to generate the offense.                                                                                                    |  |
|                     | <b>Note:</b> This button is only displayed if the offense was generated<br>by an anomaly detection rule.                                                                                                    |  |
| Categories          | Click Categories to view category information for the offense.                                                                                                    |  |
|                     | To further investigate the events related to a specific category,<br>you can also right-click a category and select Events or Flows.<br>Alternatively, you can highlight the category and click the Events<br>or Flows icon on the List of Event Categories toolbar.                   |  |
|                     | For more information about categories, see the IBM Security<br>QRadar SIEM Administration Guide.                                                                                                    |  |
| Connections         | Click Connections to further investigate connections.                                                                                                    |  |
|                     | <b>Note:</b> This option is only available if you have purchased and<br>licensed IBM Security QRadar Risk Manager. For more<br>information, see the IBM Security QRadar Risk Manager<br>Users Guide.                                                                                   |  |
|                     | When you click the <b>Connections</b> icon, the connection search<br>criteria page is displayed on a new page, pre-populated with<br>event search criteria.                                                                                                    |  |
|                     | You can customize the search parameters, if required. Click<br><b>Search</b> to view the connection information.                                                                                                    |  |
| <b>Destinations</b> | Click Destinations to view all local destination IP addresses for<br>an offense, source IP address, or network.                                                                                                    |  |
|                     | Note: If the destination IP addresses are remote, a separate<br>page opens providing information for the remote destination<br>IP addresses.                                                                                                    |  |
| <b>Display</b>      | The Offense Summary page displays many tables of information<br>related to an offense. To locate a table, you can scroll to the table<br>you want to view or select the option from the Display list box.                                                                              |  |
| Events              | Click Events to view all events for an offense. When you click<br>Events, the event search results are displayed. For information<br>on searching events, see Searching events or flows.                                                                                               |  |

**Table 3-2** Offense tab toolbar functions (continued)

| <b>Function</b> | <b>Description</b>                                                                                                    |  |
|-----------------|----------------------------------------------------------------------------------------------------|--|
| <b>Flows</b>    | Click Flows to further investigate the flows associated with an<br>offense. When you click Flows, the flow search results are<br>displayed. See Searching events or flows.                                                                                                    |  |
| Log Sources     | Click Log Sources to view all log sources for an offense.                                                                                                    |  |
| <b>Networks</b> | Click Networks to view all destination networks for an offense.                                                                                                    |  |
| <b>Notes</b>    | Click Notes to view all notes for an offense, source IP address,<br>destination IP address, or network. For more information about<br>notes, see Adding notes.                                                                                                    |  |
| <b>Offenses</b> | Click Offenses to view a list of offenses associated with an<br>source IP address, destination IP address, or network.                                                                                                    |  |
| Print           | Click Print to print an offense.                                                                                                    |  |
| <b>Rules</b>    | Click Rules to view all rules that contributed to an offense. The<br>rule that created the offense is listed first.                                                                                                    |  |
|                 | If you have appropriate permissions to edit a rule, double-click<br>the rule to launch the Edit Rules page. For more information<br>about user roles, see the IBM Security QRadar SIEM<br>Administration Guide.                                                                                                |  |
|                 | If the rule has been deleted, a red icon $(x)$ is displayed beside the<br>rule. If you double-click a deleted rule, a message is displayed to<br>indicate the rule no longer exists.                                                                                                    |  |
| Save Criteria   | After you perform an offense search, click Save Criteria to save<br>your search criteria for future use.                                                                                                    |  |
| Save Layout     | By default, the By Category details page is sorted by the Offense<br>Count parameter. If you change the sort order or sort by a<br>different parameter, click Save Layout to save the current<br>display as your default view. The next time you log in to the<br>Offenses tab, the saved layout is displayed. |  |
| Search          | This option is only available on the List of Local Destinations<br>table toolbar.                                                                                                    |  |
|                 | Click Search to filter destination IPs for a source IP address. To<br>filter destinations:                                                                                                    |  |
|                 | 1 Click Search.                                                                                                    |  |
|                 | 2 Enter values for the following parameters:                                                                                                    |  |
|                 | <b>Destination Network</b> - From the list box, select the network<br>you want to filter.                                                                                                    |  |
|                 | Magnitude - From the list box, select whether you want to<br>filter for magnitude Equal to, Less than, or Greater than the<br>configured value.                                                                                                    |  |
|                 | <b>Sort by</b> - From the list box, select how you want to sort the<br>filter results.                                                                                                    |  |
|                 | 3 Click Search.                                                                                                    |  |

**Table 3-2** Offense tab toolbar functions (continued)

| <b>Function</b>             | <b>Description</b>                                                                                                    |  |
|-----------------------------|----------------------------------------------------------------------------------------------------|--|
| Show Inactive<br>Categories | On the By Category details page, the counts for each category<br>are accumulated from the values in the low-level categories.<br>Low-level categories with associated offenses are displayed with<br>an arrow. You can click the arrow to view the associated<br>low-level categories. If you want to view all categories, click<br><b>Show Inactive Categories.</b> |  |
| Sources                     | Click Sources to view all source IP addresses for the offense.<br>destination IP address, or network.                                                                                                    |  |
| Summary                     | If you clicked to an option from the Display list box, you can click<br><b>Summary</b> to return to the detailed summary view.                                                                                                    |  |
| <b>Users</b>                | Click Users to view all users associated with an offense.                                                                                                    |  |
| <b>View Attack Path</b>     | Click View Attack Path to further investigate the attack path of<br>an offense. When you click the View Attack Path icon, the<br>Current Topology page is displayed on a new page.                                                                                                    |  |
|                             | <b>Note:</b> This option is only available if you have purchased and<br>licensed IBM Security QRadar Risk Manager. For more<br>information, see the IBM Security QRadar Risk Manager<br>Users Guide.                                                                                                    |  |
| View Topology               | Click View Topology to further investigate the source of an<br>offense. When you click the View Topology icon, the Current<br>Topology page is displayed on a new page.                                                                                                    |  |
|                             | <b>Note:</b> This option is only available when IBM Security QRadar<br>Risk Manager has been purchased and licensed. For more<br>information, see the IBM Security QRadar Risk Manager<br>Users Guide.                                                                                                    |  |

**Table 3-2** Offense tab toolbar functions (continued)

<span id="page-53-0"></span>**Offense parameters** The following table provides descriptions of parameters provided on all pages of the **Offenses** tab.

**Table 3-3** Offense parameters

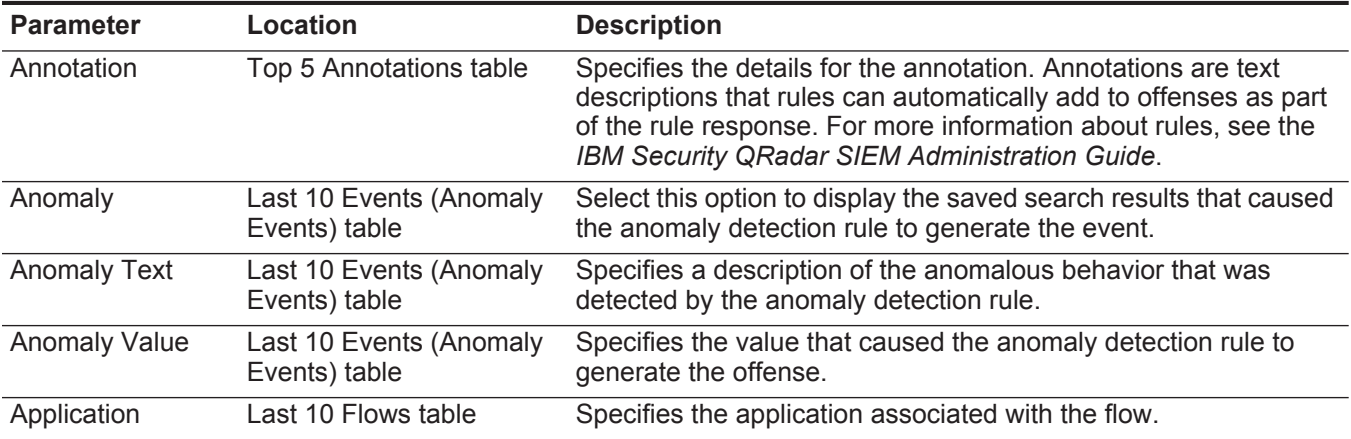

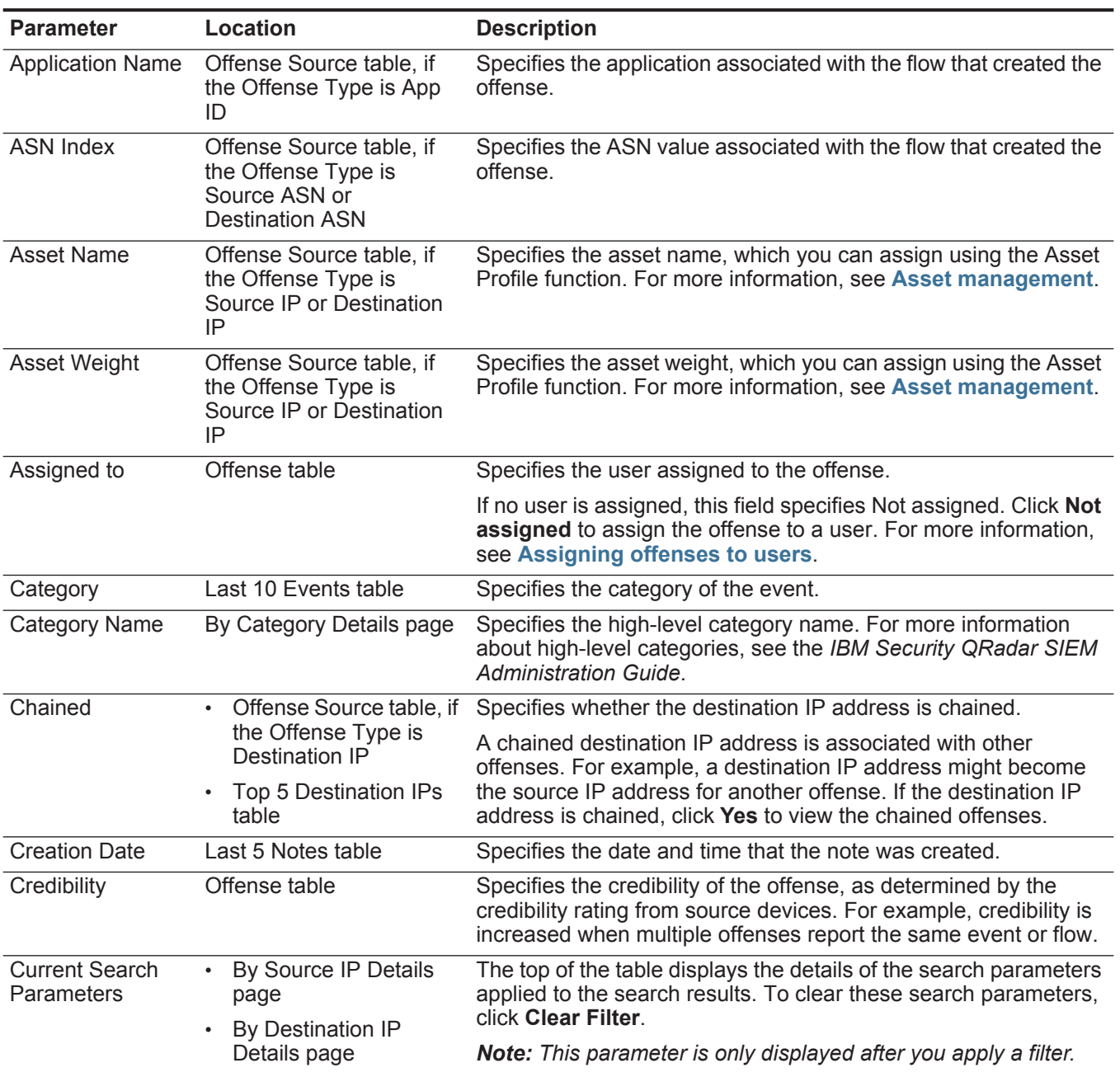

# **Table 3-3** Offense parameters (continued)

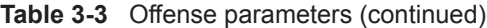

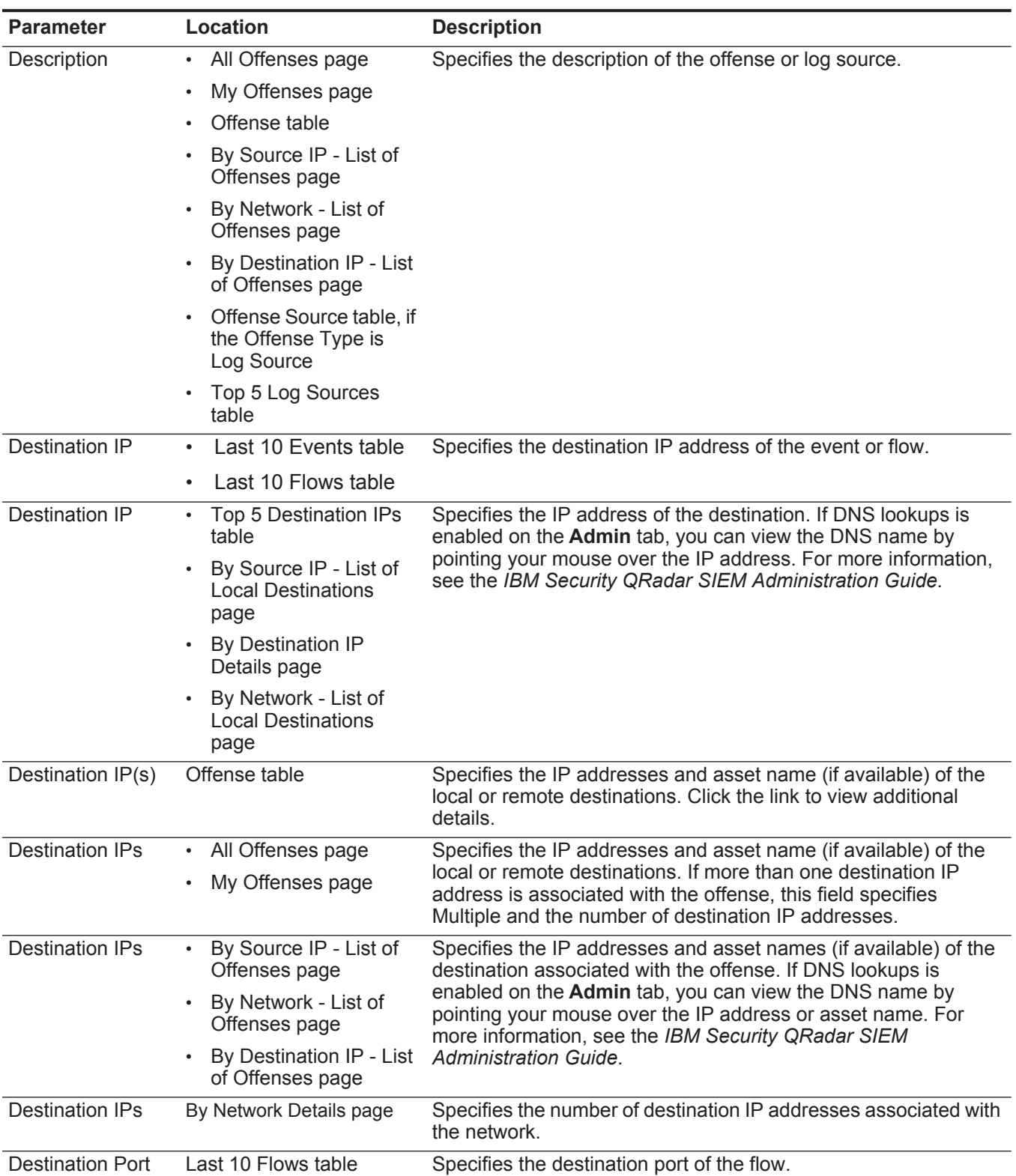

| <b>Parameter</b>                  | Location                                                                                              | <b>Description</b>                                                                                                    |
|-----------------------------------|----------------------------------------------------------------------------------------------------|----------------------------------------------------------------------------------------------------|
| Destination(s)                    | Top 5 Source IPs table<br>By Source IP Details<br>page<br>By Destination IP - List<br>of Sources page | Specifies the number of destination IP addresses for the source<br>IP address.                                                                                                    |
|                                   | By Network - List of<br>Sources page                                                                  |                                                                                                    |
| Dst Port                          | Last 10 Events table                                                                                  | Specifies the destination port of the event.                                                                                                    |
| Duration                          | Offense table                                                                                         | Specifies the amount of time elapsed since the offense was first<br>detected.                                                                                                    |
| <b>Event Name</b>                 | Offense Source table, if<br>$\bullet$<br>the Offense Type is<br><b>Event Name</b>                     | Specifies the event name, as identified in the QID map,<br>associated with the event or flow that created the offense. Point<br>your mouse over the event name to view the QID.                                                                                                    |
|                                   | Last 10 Events table<br>Last 10 Events                                                                |                                                                                                    |
|                                   | (Anomaly Events) table                                                                                |                                                                                                    |
| Event/Flow Count                  | By Category Details page                                                                              | Specifies the number of active events or flow (events or flows<br>that are not closed or hidden) associated with the offense in the<br>category.                                                                                                    |
|                                   |                                                                                                    | Offenses only stay active for a period of time if no new events or<br>flows are received. The offenses are still displayed on the<br>Offenses tab, but are not counted in this field.                                                                                                    |
| Event/Flow Count Destination page | Network page                                                                                          | Specifies the total number of generated events or flows<br>associated with the destination IP address or network.                                                                                                    |
| Event/Flow Count Offense table    |                                                                                                    | Specifies the number of events and flows that have occurred for<br>the offense and the number of categories.                                                                                                    |
|                                   |                                                                                                    | Click the events link to further investigate the events associated<br>with the offense. When you click the events link, the event search<br>results are displayed.                                                                                                    |
|                                   |                                                                                                    | Click the flows link to further investigate the flows associated with<br>the offense. When you click the flows link, the flow search results<br>are displayed.                                                                                                    |
|                                   |                                                                                                    | Note: If the flow count displays N/A, the offense might have a<br>start date that precedes the date that you upgraded to IBM<br>Security QRadar SIEM 7.1.0 (MR1), therefore, flows cannot<br>be counted. You can, however, click the N/A link to<br>investigate the associated flows in the flow search results. |

**Table 3-3** Offense parameters (continued)

**Table 3-3** Offense parameters (continued)

| <b>Parameter</b> | Location                                             | <b>Description</b>                              |
|------------------|------------------------------------------------------|-------------------------------------------------|
| Events           | • All Offenses page                                  | Specifies the number of events for the offense. |
|                  | • My Offenses page                                   |                                                 |
|                  | By Source IP - List of<br>$\bullet$<br>Offenses page |                                                 |
|                  | By Network - List of<br>Offenses page                |                                                 |
|                  | By Destination IP - List<br>of Offenses page         |                                                 |

| <b>Parameter</b>            | Location                                                                                                    | <b>Description</b>                                                                                                    |
|-----------------------------|----------------------------------------------------------------------------------------------------|----------------------------------------------------------------------------------------------------|
| Events/Flows                | $\bullet$<br>the Offense Type is<br>Source IP, Destination<br>IP, Hostname,<br>Username Source Port<br>or Destination, Event<br>Name, Port, Source<br>MAC Address or<br><b>Destination MAC</b><br>Address, Log Source,<br>Source IPv6 or<br>Destination IPv6,<br>Source ASN or<br>Destination ASN, Rule,<br>App ID | Offense Source table, if Specifies the number of events or flows associated with the<br>source IP address, destination IP address, event name, user<br>name, MAC address, log source, host name, port, log source,<br>ASN address, IPv6 address, rule, ASN, Application, network or<br>category. Click the link to view more details. |
|                             | Top 5 Source IPs table<br>$\bullet$                                                                                                    |                                                                                                    |
|                             | By Source IP Details<br>$\bullet$<br>page                                                                                                    |                                                                                                    |
|                             | By Destination IP - List<br>$\bullet$<br>of Sources page                                                                                                    |                                                                                                    |
|                             | • By Network - List of<br>Sources page                                                                                                    |                                                                                                    |
|                             | Source Details page<br>$\bullet$                                                                                                    |                                                                                                    |
|                             | Top 5 Destination IPs<br>$\bullet$<br>table                                                                                                    |                                                                                                    |
|                             | By Source IP - List of<br><b>Local Destinations</b><br>page                                                                                                    |                                                                                                    |
|                             | By Destination IP<br>$\bullet$<br>Details page                                                                                                    |                                                                                                    |
|                             | By Network - List of<br>$\bullet$<br><b>Local Destinations</b><br>page                                                                                                    |                                                                                                    |
|                             | Top 5 Users table<br>٠                                                                                                    |                                                                                                    |
|                             | • Top 5 Log Sources<br>table                                                                                                    |                                                                                                    |
|                             | Top 5 Categories table<br>$\bullet$                                                                                                    |                                                                                                    |
|                             | <b>By Network Details</b><br>page                                                                                                    |                                                                                                    |
|                             | Top 5 Categories table<br>$\bullet$                                                                                                    |                                                                                                    |
| First event/flow<br>seen on | Source Details page                                                                                                    | Specifies the date and time in which the source IP address<br>generated the first event or flow.                                                                                                    |

**Table 3-3** Offense parameters (continued)

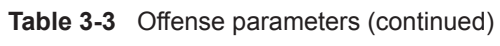

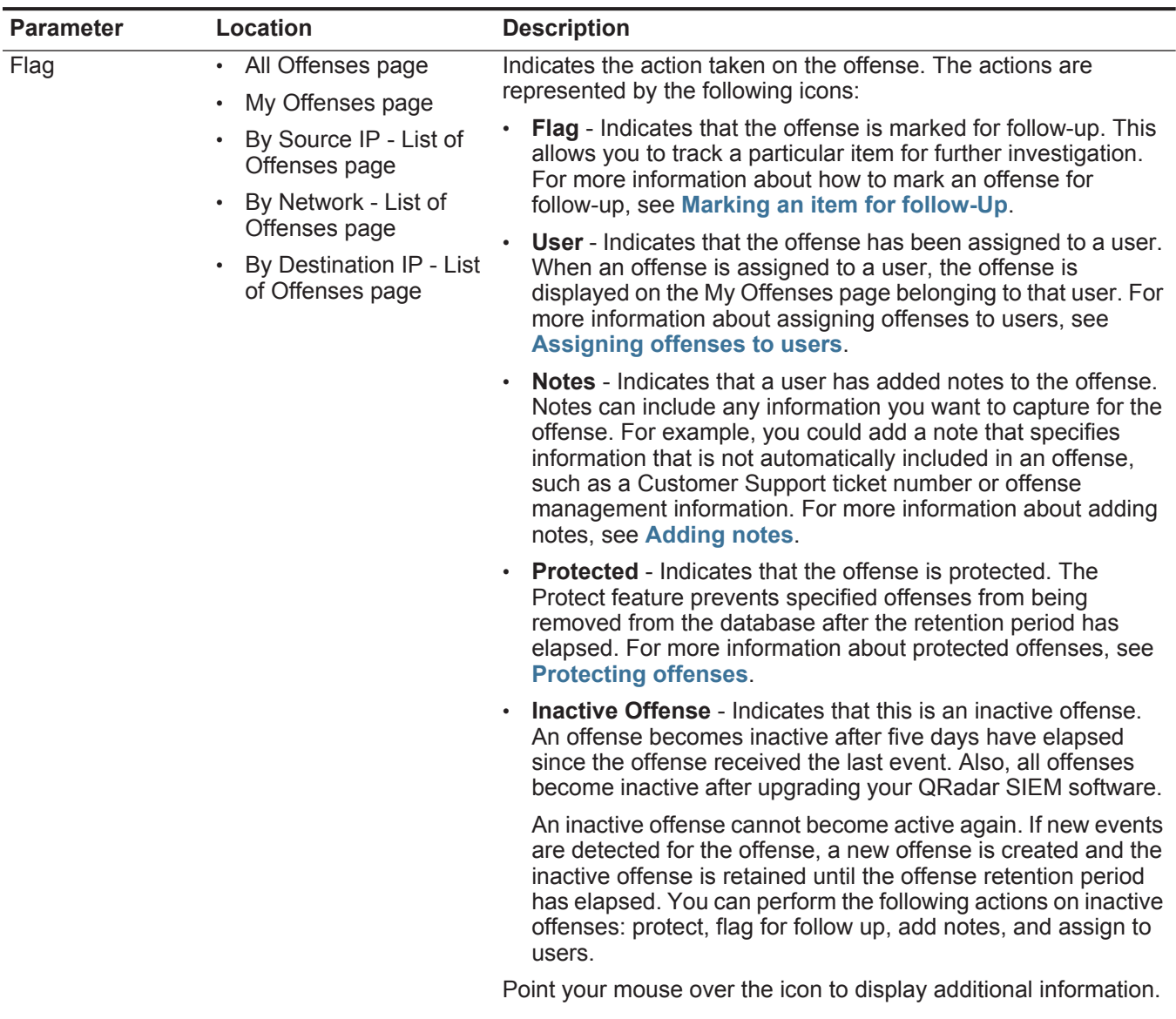

| <b>Parameter</b>              | <b>Location</b>                                                                                  | <b>Description</b>                                                                                                    |
|-------------------------------|--------------------------------------------------------------------------------------------------|----------------------------------------------------------------------------------------------------|
| Flag                          | By Source IP Details<br>$\bullet$<br>page<br>By Source IP - List of<br><b>Local Destinations</b> | Specifies the action taken on the source IP address, destination<br>IP address, or network. For example, if a flag is displayed, the<br>offense is source IP address for follow-up. Point your mouse over<br>the icon to display additional information. |
|                               | page<br><b>By Destination IP</b><br>Details page                                                 |                                                                                                    |
|                               | By Destination IP -<br>List of Sources page                                                      |                                                                                                    |
|                               | <b>By Network Details</b><br>page                                                                |                                                                                                    |
|                               | By Network - List of<br>Sources page                                                             |                                                                                                    |
|                               | By Network - List of<br><b>Local Destinations</b><br>page                                        |                                                                                                    |
| <b>Flows</b>                  | All Offenses page<br>$\bullet$                                                                   | Specifies the number of flows for the offense.                                                                                                    |
|                               | My Offenses page<br>By Source IP - List of                                                       | <b>Note:</b> If the Flows column displays N/A, the offense might have a<br>start date that precedes the date you upgraded to QRadar                                                                                                    |
|                               | Offenses page<br>By Network - List of<br>Offenses page                                           | SIEM 7.1.0 (MR1).                                                                                                    |
|                               | By Destination IP - List<br>of Offenses page                                                     |                                                                                                    |
| Group                         | the Offense Type is<br>Log Source                                                                | Offense Source table, if Specifies to which group the log source belongs.                                                                                                    |
|                               | Top 5 Log Sources<br>table                                                                       |                                                                                                    |
| Group(s)                      | Offense Source table, if<br>the Offense Type is Rule                                             | Specifies which rule group the rule belongs to.                                                                                                    |
| <b>High Level</b><br>Category | Offense Source table, if<br>the Offense Type is Event<br>Name                                    | Specifies the high-level category of the event. For more<br>information about high-level categories, see the IBM Security<br><b>QRadar SIEM Administration Guide.</b>                                                                                    |
| <b>Host Name</b>              | Offense Source table, if<br>the Offense Type is<br>Source IP or Destination<br>IP                | Specifies the host name associated with the source or<br>destination IP address. If no host name is identified, this field<br>specifies Unknown.                                                                                                    |
| <b>Host Name</b>              | Offense Source table, if<br>the Offense Type is<br>Hostname                                      | Specifies the host name associated with the flow that created the<br>offense.                                                                                                    |

**Table 3-3** Offense parameters (continued)

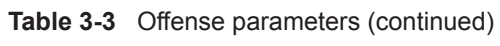

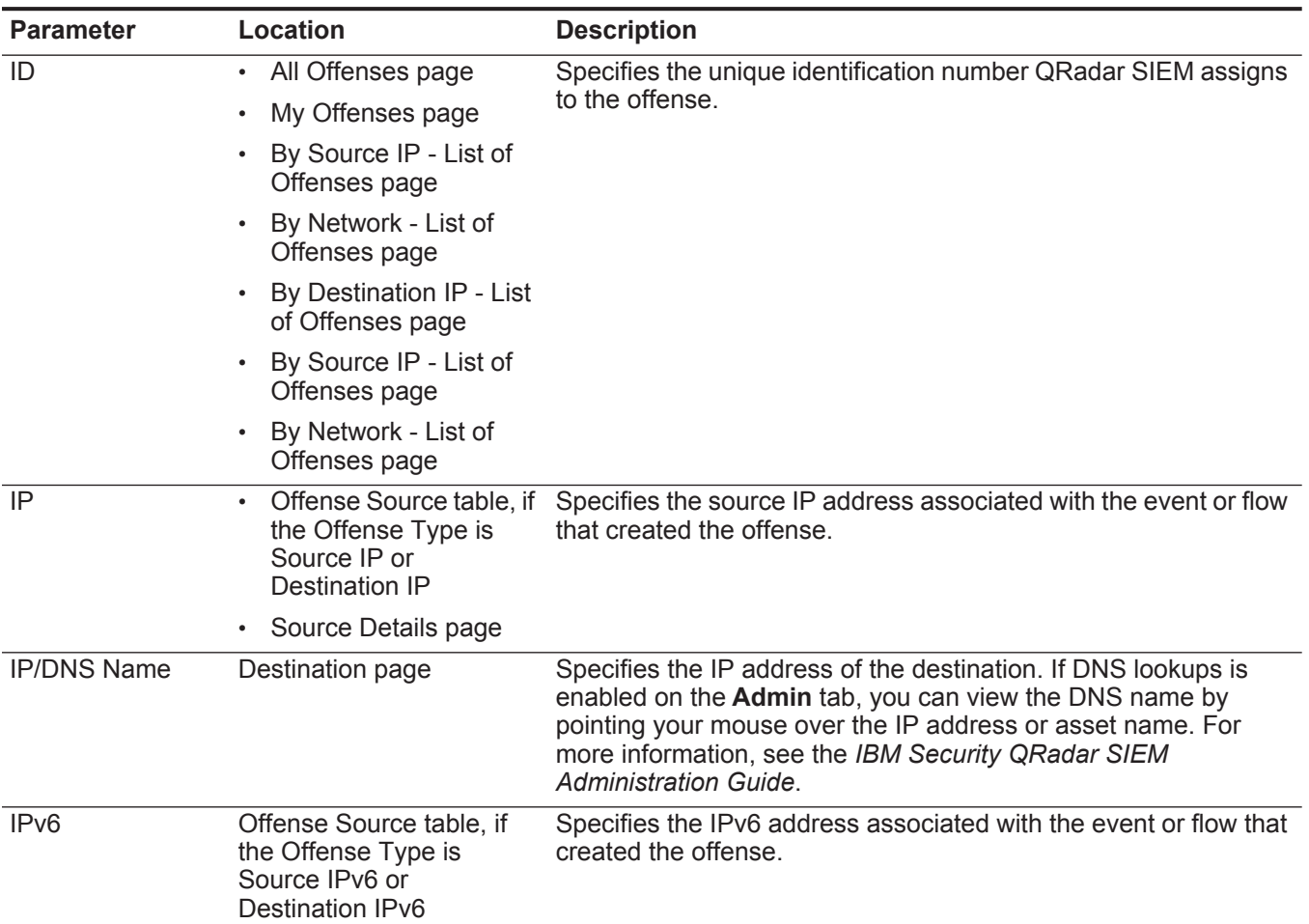

| <b>Parameter</b>           | Location                                                                                                    | <b>Description</b>                                                                                                    |
|----------------------------|----------------------------------------------------------------------------------------------------|----------------------------------------------------------------------------------------------------|
| Last Event/Flow            | All Offenses page<br>$\bullet$<br>My Offenses page<br>٠                                                                  | Specifies the elapsed time since the last event or flow was<br>observed for the offense, category, source IP address, or<br>destination IP address.         |
|                            | By Source IP - List of<br><b>Local Destinations</b><br>page                                                              |                                                                                                    |
|                            | Top 5 Source IPs table<br>$\bullet$                                                                                      |                                                                                                    |
|                            | By Source IP Details<br>page                                                                                             |                                                                                                    |
|                            | By Network - List of<br>Sources page                                                                                     |                                                                                                    |
|                            | Top 5 Destination IPs<br>$\bullet$<br>table                                                                              |                                                                                                    |
|                            | <b>By Destination IP</b><br>Details page                                                                                 |                                                                                                    |
|                            | By Destination IP - List<br>of Sources page                                                                              |                                                                                                    |
|                            | By Network - List of<br><b>Local Destinations</b><br>page                                                                |                                                                                                    |
|                            | Top 5 Categories table                                                                                                   |                                                                                                    |
| Last event/flow<br>seen on | Source Details page                                                                                                    | Specifies the date and time of the last generated event or flow<br>associated with the source IP address.                                                   |
| Last Event/Flow<br>Time    | Offense Source table, if<br>the Offense Type is Log<br>Source                                                            | Specifies the date and time the log source was last observed on<br>the system.                                                                              |
| Last Known Group           | Offense Source table, if<br>the Offense Type is<br>Username, Source MAC                                                  | Specifies the current group the user, MAC address, or host name<br>belongs to. If no group is currently associated, the value for this<br>field is Unknown. |
|                            | Address, Destination MAC<br>Address, or Hostname                                                                         | <b>Note:</b> This field does not display historical information.                                                                                            |
| Last Known Host            | Offense Source table, if<br>the Offense Type is<br>Username, Source MAC<br>Address, or Destination<br><b>MAC Address</b> | Specifies the current host the user or MAC address is associated<br>with. If no host is identified, this field specifies Unknown.                           |
|                            |                                                                                                    | Note: This field does not display historical information.                                                                                                   |
| Last Known IP              | Offense Source table, if<br>the Offense Type is                                                                          | Specifies the current IP address of the user, MAC, or hostname.<br>If no IP address is identified, this field specifies Unknown.                            |
|                            | Username, Source MAC<br>Address, Destination MAC<br>Address, or Hostname                                                 | Note: This field does not display historical information.                                                                                                   |
| Last Known MAC             | Offense Source table, if<br>the Offense Type is<br>Username or Hostname                                                  | Specifies the last known MAC address of the user or host name.<br>If no MAC is identified, this field specifies Unknown.                                    |
|                            |                                                                                                    | Note: This field does not display historical information.                                                                                                   |

**Table 3-3** Offense parameters (continued)

# **Table 3-3** Offense parameters (continued)

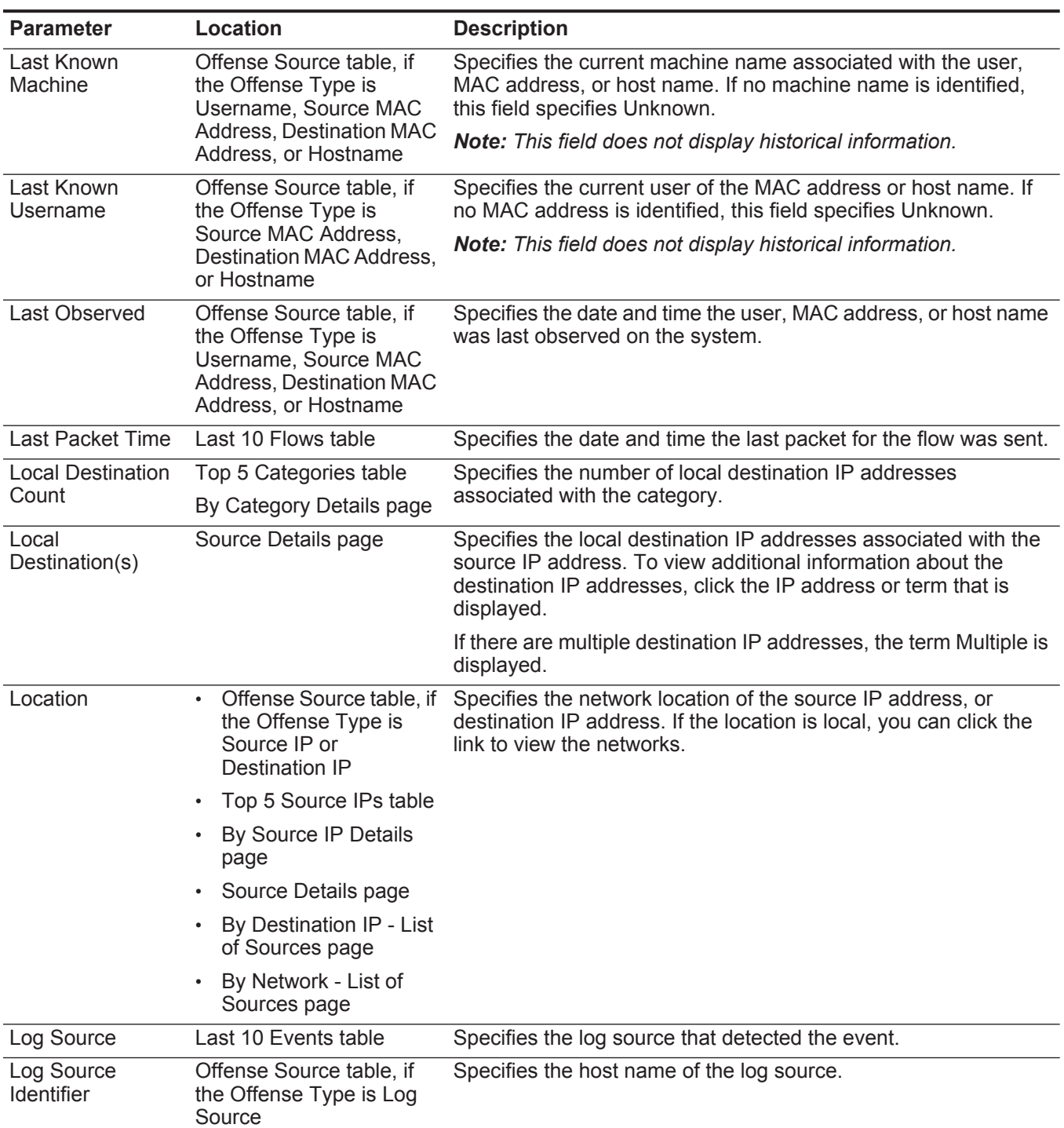

| <b>Parameter</b>      | Location                                                                          | <b>Description</b>                                                                                                    |
|-----------------------|-----------------------------------------------------------------------------------|----------------------------------------------------------------------------------------------------|
| Log Source Name       | Offense Source table, if<br>the Offense Type is Log                               | Specifies the log source name, as identified in the Log Sources<br>table, associated with the event that created the offense.                                                                                                    |
|                       | Source                                                                            | <b>Note:</b> The information displayed for log source offenses is<br>derived from the Log Sources page on the Admin tab. You<br>must have administrative access to access the Admin tab<br>and manage log sources. For more information about log<br>source management, see the IBM Security QRadar Log<br><b>Sources User Guide</b> |
| Log Sources           | All Offenses page<br>٠                                                            | Specifies the log sources associated with the offense. If more                                                                                                    |
|                       | My Offenses page<br>$\bullet$                                                     | than one log source is associated with the offense, this field<br>specifies Multiple and the number of log sources.                                                                                                    |
|                       | By Source IP - List of<br>$\bullet$<br>Offenses page                              |                                                                                                    |
|                       | By Network - List of<br>$\bullet$<br>Offenses page                                |                                                                                                    |
|                       | By Destination IP - List<br>$\bullet$<br>of Offenses page                         |                                                                                                    |
| Low Level<br>Category | Offense Source table, if<br>the Offense Type is Event<br>Name                     | Specifies the low-level category of the event. For more<br>information about low-level categories, see the IBM Security<br><b>QRadar SIEM Administration Guide.</b>                                                                                                    |
| <b>MAC</b>            | Offense Source table, if<br>the Offense Type is<br>Source IP or<br>Destination IP | Specifies the MAC address of the source or destination IP<br>address when the offense began. If the MAC address is<br>unknown, this field specifies Unknown.                                                                                                    |
|                       | Top 5 Source IPs table<br>$\bullet$                                               |                                                                                                    |
|                       | Top 5 Destination IPs<br>$\bullet$<br>table                                       |                                                                                                    |
|                       | By Source IP Details<br>$\bullet$<br>page                                         |                                                                                                    |
|                       | By Source IP - List of<br><b>Local Destinations</b><br>page                       |                                                                                                    |
|                       | <b>By Destination IP</b><br>Details page                                          |                                                                                                    |
|                       | By Destination IP - List<br>$\bullet$<br>of Sources page                          |                                                                                                    |
|                       | By Network - List of<br>$\bullet$<br>Sources page                                 |                                                                                                    |
|                       | By Network - List of<br>$\bullet$<br><b>Local Destinations</b><br>page            |                                                                                                    |

**Table 3-3** Offense parameters (continued)

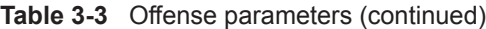

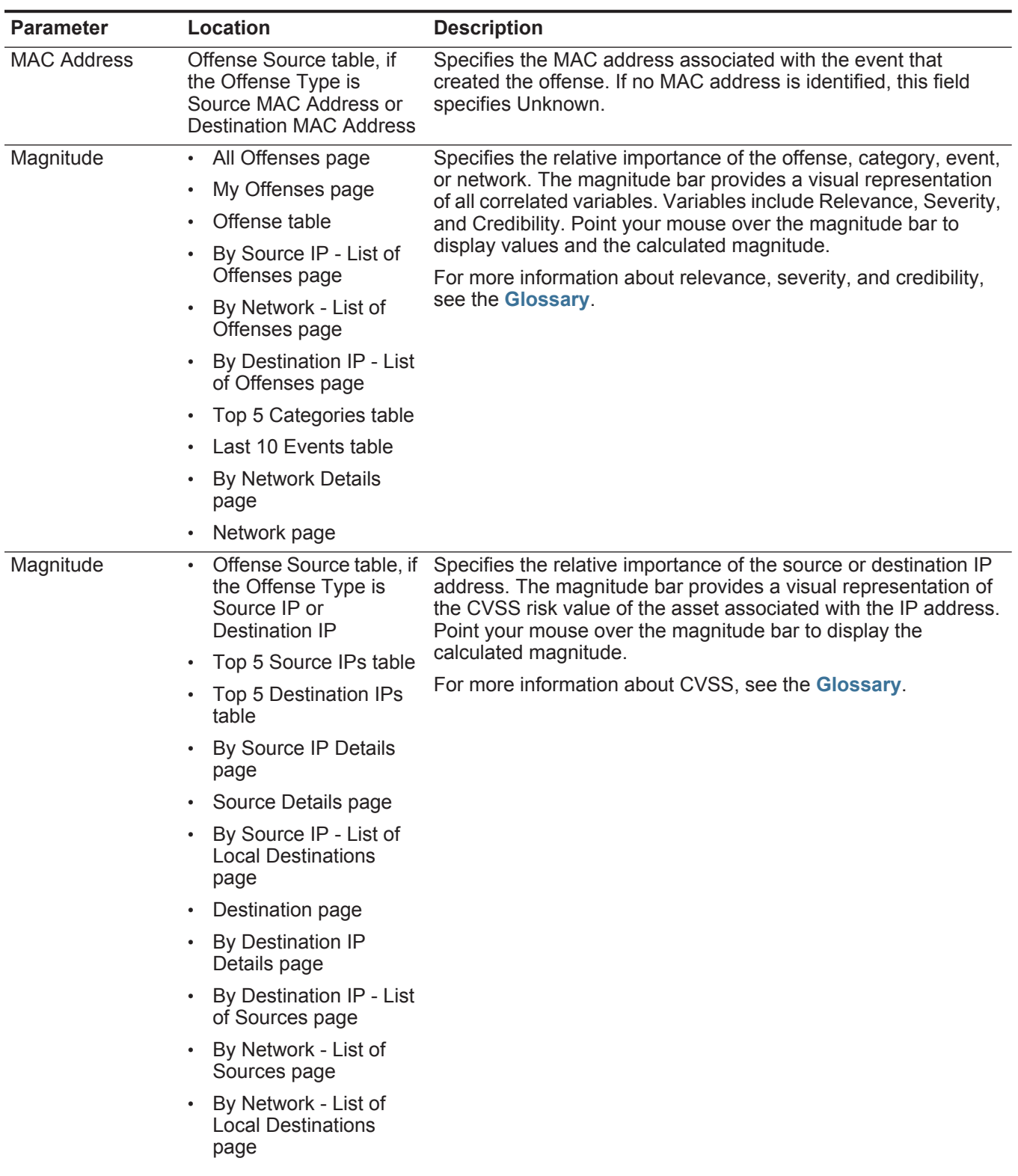

| <b>Parameter</b>     | Location                                                                                                    | <b>Description</b>                                                                                                    |
|----------------------|----------------------------------------------------------------------------------------------------|----------------------------------------------------------------------------------------------------|
| Name                 | Top 5 Log Sources<br>table                                                                                                    | Specifies the name of the log source, user, category, network IP<br>address or name.                                                                                                    |
|                      | Top 5 Users table<br>$\bullet$                                                                                                    |                                                                                                    |
|                      | Top 5 Categories table                                                                                                    |                                                                                                    |
|                      | Network page                                                                                                    |                                                                                                    |
| <b>Network</b>       | By Network Details page                                                                                                    | Specifies the name of the network.                                                                                                    |
| Network(s)           | Offense table                                                                                                    | Specifies the destination network for the offense. If the offense<br>has one destination network, this field displays the network leaf.<br>Click the link to view the network information. If the offense has<br>more than one destination network, the term Multiple is<br>displayed. Click the link to view additional details.                      |
| <b>Notes</b>         | Offense Source table, if<br>$\bullet$<br>the Offense Type is<br>Rule                                                                                                    | Specifies the notes for the rule.                                                                                                    |
|                      | Last 5 Notes table<br>$\bullet$                                                                                                    |                                                                                                    |
| <b>Offense Count</b> | By Category Details page                                                                                                    | Specifies the number of active offenses in each category. Active<br>offenses are offenses that have not been hidden or closed.                                                                                                    |
|                      |                                                                                                    | If the By Category Details page includes the Exclude Hidden<br>Offenses filter, the offense count that is displayed in the Offense<br><b>Count</b> parameter might not be correct. If you want to view the<br>total count in the By Category pane, click Clear Filter beside the<br>Exclude Hidden Offenses filter on the By Category Details<br>page. |
| Offense Source       | All Offenses page<br>$\bullet$<br>My Offenses page<br>By Source IP - List of<br>Offenses page<br>By Network - List of<br>$\bullet$<br>Offenses page<br>By Destination IP - List<br>of Offenses page | Specifies information about the source of the offense. The<br>information displayed in the Offense Source field depends on<br>the type of offense. For example, if the offense type is Source<br>Port, the Offense Source field displays the source port of the<br>event that created the offense.                                                     |

**Table 3-3** Offense parameters (continued)

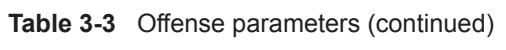

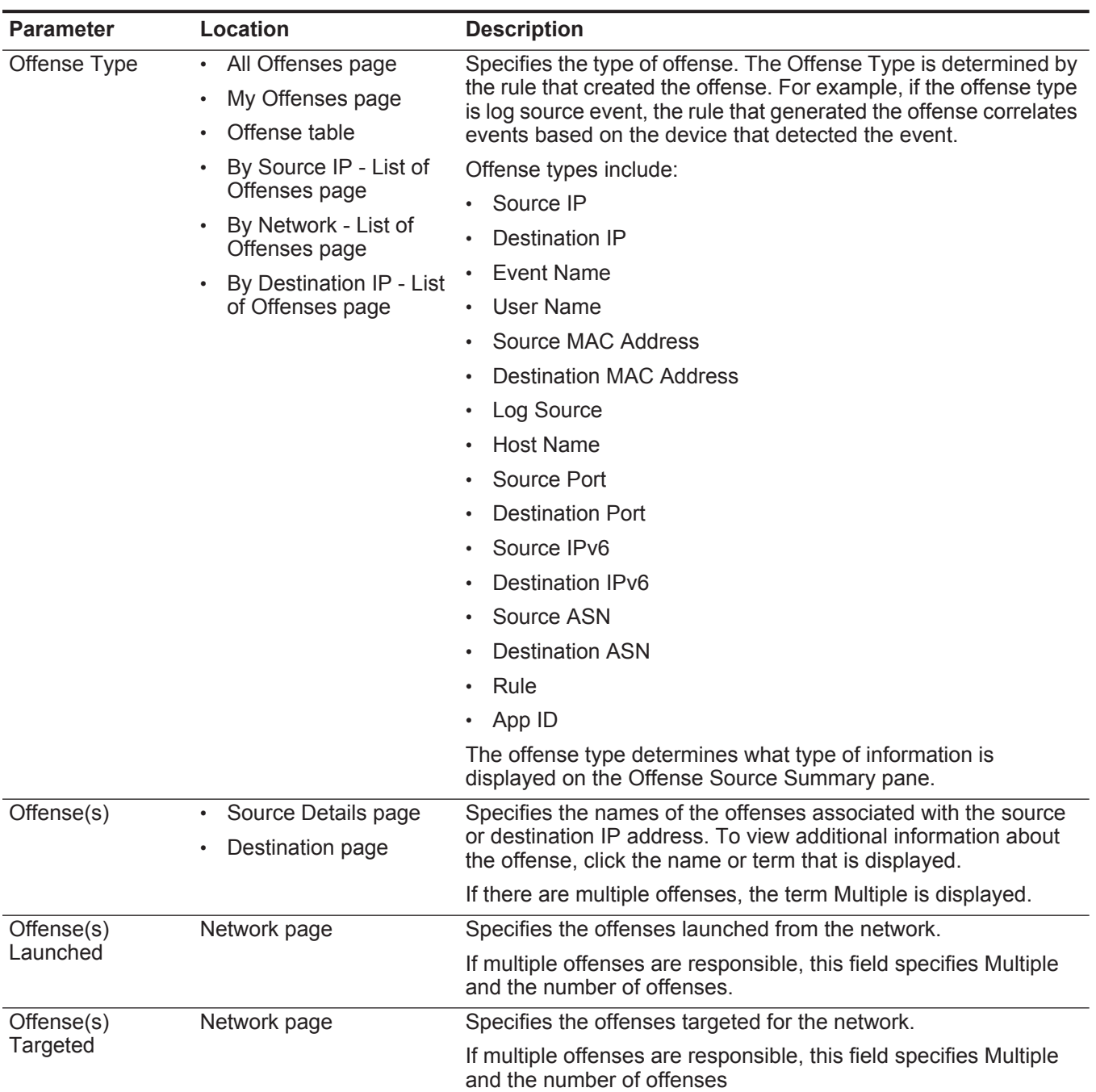

| <b>Parameter</b>            | <b>Location</b>                                                                                                    | <b>Description</b>                                                                                                    |
|-----------------------------|----------------------------------------------------------------------------------------------------|----------------------------------------------------------------------------------------------------|
| <b>Offenses</b>             | Offense Source table, if<br>the Offense Type is<br>Source IP, Destination<br>IP, Event Name,<br>Username, Source<br>MAC Address or<br><b>Destination MAC</b><br>Address, Log Source,<br>Hostname, Source Port<br>or Destination Port.<br>Source IPv6 or<br>Destination IPv6,<br>Source ASN or<br>Destination ASN, Rule,<br>App ID | Specifies the number of offenses associated with the source IP<br>address, destination IP address, event name, user name, MAC<br>address, log source, host name, port, IPv6 address, ASN, rule, or<br>application. Click the link to view more details. |
|                             | Top 5 Source IPs table<br>$\bullet$                                                                                                    |                                                                                                    |
|                             | Top 5 Destination IPs<br>٠<br>table                                                                                                    |                                                                                                    |
|                             | Top 5 Log Sources<br>٠<br>table                                                                                                    |                                                                                                    |
|                             | Top 5 Users table<br>$\bullet$                                                                                                    |                                                                                                    |
|                             | • By Source IP Details<br>page                                                                                                    |                                                                                                    |
|                             | By Source IP - List of<br>$\bullet$<br>Local Destinations<br>page                                                                                                    |                                                                                                    |
|                             | <b>By Destination IP</b><br>٠<br>Details page                                                                                                    |                                                                                                    |
|                             | By Destination IP - List<br>٠<br>of Sources page                                                                                                    |                                                                                                    |
|                             | By Network - List of<br>$\bullet$<br>Sources page                                                                                                    |                                                                                                    |
|                             | By Network - List of<br><b>Local Destinations</b><br>page                                                                                                    |                                                                                                    |
| <b>Offenses</b><br>Launched | By Network Details page                                                                                                    | Specifies the number of offenses originated from the network.                                                                                                    |
|                             | Offenses Targeted By Network Details page                                                                                                    | Specifies the number of offenses targeted for the network.                                                                                                    |
| Port                        | Offense Source table, if<br>the Offense Type is<br>Source Port or Destination<br>Port                                                                                                    | Specifies the port associated with the event or flow that created<br>the offense.                                                                                                    |
| Relevance                   | Offense table                                                                                                    | Specifies the relative importance of the offense.                                                                                                    |
| Response                    | Offense Source table, if<br>the Offense Type is Rule                                                                                                    | Specifies the response type for the rule.                                                                                                    |

**Table 3-3** Offense parameters (continued)

# **Table 3-3** Offense parameters (continued)

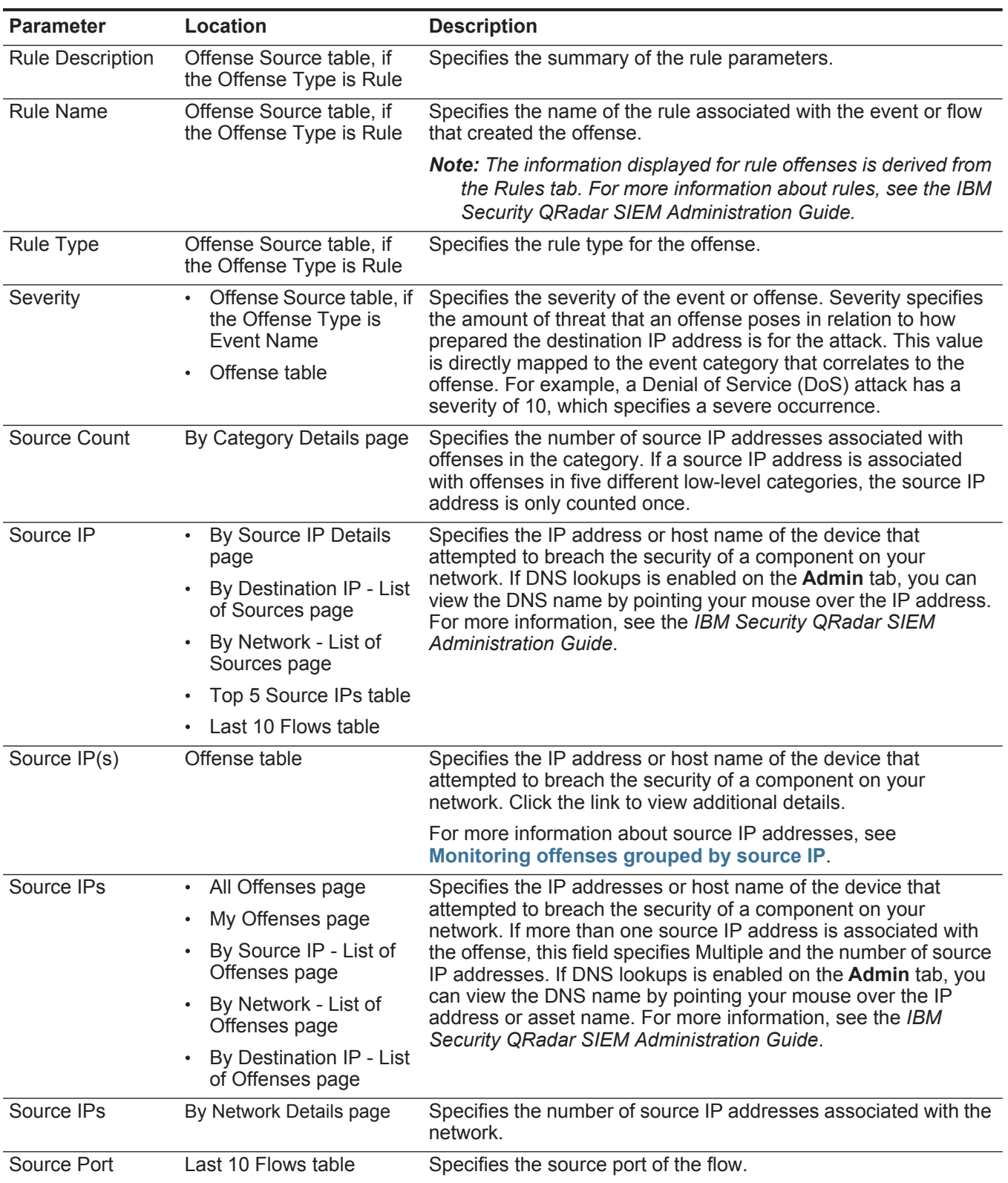

| <b>Parameter</b>  | <b>Location</b>                                               | <b>Description</b>                                                                                                    |
|-------------------|---------------------------------------------------------------|----------------------------------------------------------------------------------------------------|
| Source(s)         | Top 5 Destination IPs<br>table                                | Specifies the number of source IP addresses for the destination<br>IP address.                                                                                                    |
|                   | By Source IP - List of<br><b>Local Destinations</b><br>page   |                                                                                                    |
|                   | By Destination IP<br>Details page                             |                                                                                                    |
| Source(s)         | Destination page<br>٠                                         | Specifies the source IP addresses of the offense associated with                                                                                                    |
|                   | Network page                                                  | the destination IP address or network. To view additional<br>information about the source IP addresses, click the IP address,<br>asset name, or term that is displayed.                                                                                                    |
|                   |                                                               | If a single source IP address is specified, an IP address and<br>asset name is displayed (if available). You can click the IP<br>address or asset name to view the source IP address details. If<br>there are multiple source IP addresses, this field specifies<br>Multiple and the number of source IP addresses. |
| Source(s)         | By Network - List of Local<br>Destinations page               | Specifies the number of source IP addresses associated with the<br>destination IP address.                                                                                                    |
| <b>Start</b>      | Offense table                                                 | Specifies the date and time the first event or flow occurred for the<br>offense.                                                                                                    |
| <b>Start Date</b> | All Offenses page                                             | Specifies the date and time of the first event or flow associated                                                                                                    |
|                   | My Offenses page                                              | with the offense.                                                                                                    |
|                   | By Source IP - List of<br>Offenses page                       |                                                                                                    |
|                   | By Network - List of<br>$\bullet$<br>Offenses page            |                                                                                                    |
|                   | By Destination IP - List<br>of Offenses page                  |                                                                                                    |
| <b>Status</b>     | Offense Source table, if<br>the Offense Type is Log<br>Source | Specifies the status of the log source.                                                                                                    |

**Table 3-3** Offense parameters (continued)

**Table 3-3** Offense parameters (continued)

| <b>Parameter</b>      | Location                                 | <b>Description</b>                                                                                                    |
|-----------------------|------------------------------------------|----------------------------------------------------------------------------------------------------|
| <b>Status</b>         | Offense table                            | Displays icons to indicate the status of an offense. Status icons<br>include:                                                                                                    |
|                       |                                          | <b>Inactive Offense</b> - Indicates that this is an inactive offense.<br>An offense becomes inactive after five days have elapsed<br>since the offense received the last event. Also, all offenses<br>become inactive after upgrading your QRadar SIEM software.                                                                                 |
|                       |                                          | An inactive offense cannot become active again. If new events<br>are detected for the offense, a new offense is created and the<br>inactive offense is retained until the offense retention period<br>has elapsed. You can perform the following actions on inactive<br>offenses: protect, flag for follow up, add notes, and assign to<br>users |
|                       |                                          | Hidden Offense - Indicates that the offense is hidden from<br>view on the All Offenses page. Hidden offenses are only<br>visible on the All Offenses page if you perform a search for<br>hidden offenses. For more information on hidden offenses,<br>see Hiding offenses.                                                                       |
|                       |                                          | User - Indicates that the offense has been assigned to a user.<br>When an offense is assigned to a user, the offense is<br>displayed on the My Offenses page belonging to that user. For<br>more information about assigning offenses to users, see<br>Assigning offenses to users.                                                              |
|                       |                                          | Protected - Indicates that the offense is protected. The<br>Protect feature prevents specified offenses from being<br>removed from the database after the retention period has<br>elapsed. For more information about protected offenses, see<br><b>Protecting offenses.</b>                                                                     |
|                       |                                          | <b>Closed Offense</b> - Indicates that the offense has been closed.<br>For more information about closing offenses, see Closing<br>offenses.                                                                                                    |
|                       |                                          | Point your mouse over the icon to display additional information.                                                                                                    |
| Time                  | Last 10 Events table                     | Specifies the date and time when the first event was detected in<br>the normalized event. This date and time is specified by the<br>device that detected the event.                                                                                                    |
|                       | Last 10 Events<br>(Anomaly Events) table |                                                                                                    |
| Time                  | Top 5 Annotations table                  | Specifies the date and time that the annotation was created.                                                                                                    |
| <b>Total Bytes</b>    | Last 10 Flows table                      | Specifies the total number of bytes for the flow.                                                                                                    |
| Total<br>Events/Flows | Top 5 Log Sources<br>table               | Specifies the total number of events for the log source or user.                                                                                                    |
|                       | Tan Elleara table                        |                                                                                                    |

• Top 5 Users table
| <b>Parameter</b>     | <b>Location</b>                                                                                   | <b>Description</b>                                                                                                    |
|----------------------|---------------------------------------------------------------------------------------------------|----------------------------------------------------------------------------------------------------|
| User                 | Offense Source table, if<br>the Offense Type is<br>Source IP or<br>Destination IP, or<br>Username | Specifies the user associated with a source IP address or<br>destination IP address. If no user is identified, this field specifies<br>Unknown.                                                                                                    |
|                      | Top 5 Source IPs table<br>$\bullet$                                                               |                                                                                                    |
|                      | Top 5 Destination IPs<br>table                                                                    |                                                                                                    |
|                      | By Source IP Details<br>$\bullet$<br>page                                                         |                                                                                                    |
|                      | By Source IP - List of<br><b>Local Destinations</b><br>page                                       |                                                                                                    |
|                      | <b>By Destination IP</b><br>$\bullet$<br>Details page                                             |                                                                                                    |
|                      | By Destination IP - List<br>$\bullet$<br>of Sources page                                          |                                                                                                    |
|                      | By Network - List of<br>$\bullet$<br>Sources page                                                 |                                                                                                    |
|                      | By Network - List of<br>$\bullet$<br><b>Local Destinations</b><br>page                            |                                                                                                    |
| Username             | Offense Source table, if<br>the Offense Type is                                                   | Specifies the user name associated with the event or flow that<br>created the offense.                                                                                                    |
|                      | Username                                                                                          | <b>Note:</b> If you move your mouse pointer over the Username<br>parameter, the tooltip that is displayed provides the user<br>name associated with the most recent user name information<br>from the <b>Assets</b> tab instead of the username associated with<br>the event or flow that created the offense. |
| Username             | Last 5 Notes table                                                                                | Specifies the user who created the note.                                                                                                    |
| <b>Users</b>         | All Offenses page<br>$\bullet$                                                                    | Specifies the user names associated with the offense. If more                                                                                                    |
|                      | My Offenses page<br>$\bullet$                                                                     | than one user name is associated with the offense, this field<br>specifies Multiple and the number of user names. If no user is                                                                                                    |
|                      | By Source IP - List of<br>Offenses page                                                           | identified, this field specifies Unknown.                                                                                                    |
|                      | By Network - List of<br>$\bullet$<br>Offenses page                                                |                                                                                                    |
|                      | By Destination IP - List<br>$\bullet$<br>of Offenses page                                         |                                                                                                    |
| <b>View Offenses</b> | • By Source IP Details<br>page<br>By Destination IP<br>$\bullet$<br>Details page                  | Select an option from this list box to filter on the offenses you<br>want to view on this page. You can view all offenses or filter by<br>the offenses based on a time range. From the list box, select the<br>time range you want to filter by.                                                               |

**Table 3-3** Offense parameters (continued)

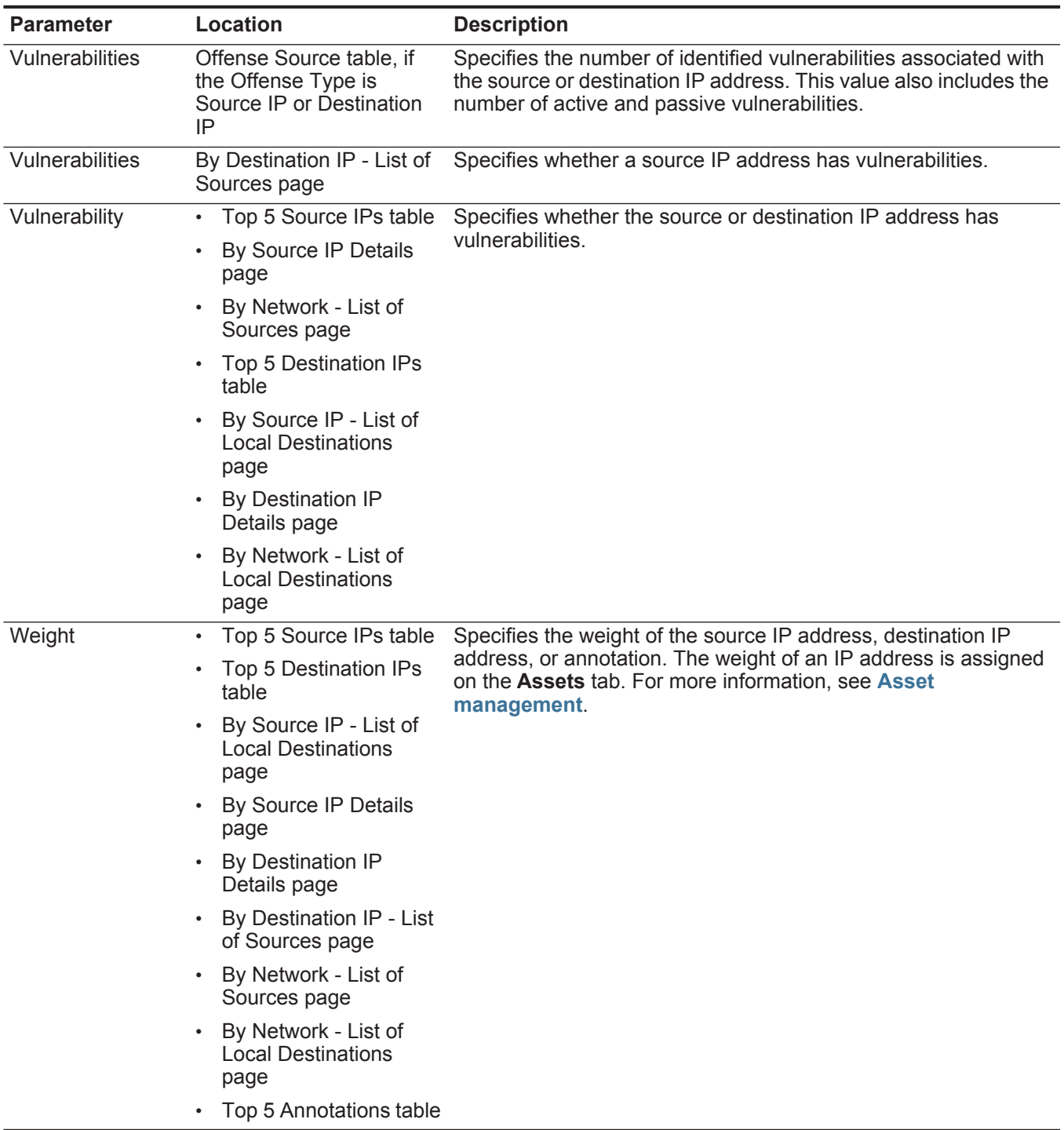

**Table 3-3** Offense parameters (continued)

## **4 LOG ACTIVITY INVESTIGATION**

<span id="page-74-0"></span>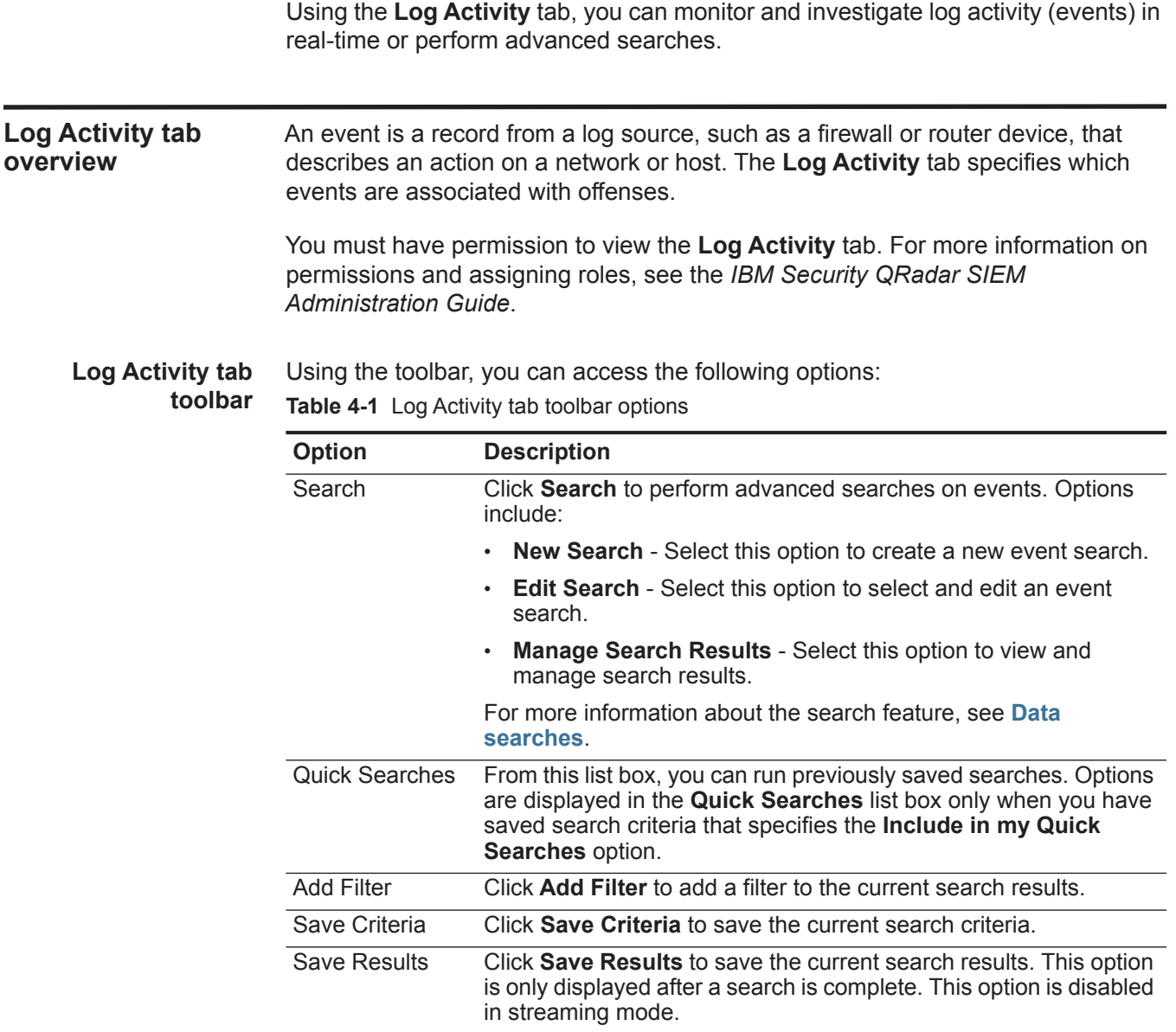

| <b>Option</b>         | <b>Description</b>                                                                                                    |
|-----------------------|----------------------------------------------------------------------------------------------------|
| Cancel                | Click Cancel to cancel a search in progress. This option is<br>disabled in streaming mode.                                                                                                    |
| <b>False Positive</b> | Click False Positive to open the False Positive Tuning window,<br>which allows you to tune out events that are known to be false<br>positives from creating offenses. For more information about false<br>positives, see the Glossary.                                                                                                    |
|                       | This option is disabled in streaming mode. For more information<br>about tuning false positives, see Tuning false positives.                                                                                                    |
| <b>Rules</b>          | The Rules option is only visible if you have permission to view<br>rules.                                                                                                    |
|                       | Click Rules to configure custom event rules. Options include:                                                                                                    |
|                       | <b>Rules</b> - Select this option to view or create a rule. If you only<br>have the permission to view rules, the summary page of the<br>Rules Wizard is displayed. If you have the permission to<br>maintain custom rules, the Rules Wizard is displayed and you<br>can edit the rule.                                                                                                    |
|                       | Note: The anomaly detection rule options are only visible if you<br>have the Log Activity > Maintain Custom Rules permission.                                                                                                    |
|                       | To enable the anomaly detection rule options (Add Threshold<br>Rule, Add Behavioral Rule, and Add Anomaly Rule), you must<br>save aggregated search criteria because the saved search<br>criteria specifies the required parameters.                                                                                                    |
|                       | Add Threshold Rule - Select this option to create a threshold<br>$\bullet$<br>rule. A threshold rule tests event traffic for activity that exceeds<br>a configured threshold. Thresholds can be based on any data<br>collected by QRadar SIEM. For example, if you create a<br>threshold rule indicating that no more than 220 clients can log<br>into the server between 8 am and 5 pm, the rules generate an<br>alert when the 221st client attempts to login.                                                                                                 |
|                       | When you select the Add Threshold Rule option, the Rules<br>Wizard is displayed, prepopulated with the appropriate options<br>for creating a threshold rule.                                                                                                    |
|                       | Add Behavioral Rule - Select this option to create a behavioral<br>٠<br>rule. A behavioral rule tests event traffic for abnormal activity,<br>such as the existence of new or unknown traffic, which is traffic<br>that suddenly ceases or a percentage change in the amount of<br>time an object is active. For example, you can create a<br>behavioral rule to compare the average volume of traffic for the<br>last 5 minutes with the average volume of traffic over the last<br>hour. If there is more than a 40% change, the rule generates a<br>response. |
|                       | When you select the Add Behavioral Rule option, the Rules<br>Wizard is displayed, prepopulated with the appropriate options<br>for creating a behavioral rule.                                                                                                    |

**Table 4-1** Log Activity tab toolbar options (continued)

| <b>Option</b>  | <b>Description</b>                                                                                                    |
|----------------|----------------------------------------------------------------------------------------------------|
|                | Add Anomaly Rule - Select this option to create an anomaly<br>rule. An anomaly rule tests event traffic for abnormal activity,<br>such as the existence of new or unknown traffic, which is traffic<br>that suddenly ceases or a percentage change in the amount of<br>time an object is active. For example, if an area of your network<br>that never communicates with Asia starts communicating with<br>hosts in that country, an anomaly rule generates an alert. |
|                | When you select the Add Anomaly Rule option, the Rules<br>Wizard is displayed, prepopulated with the appropriate options<br>for creating an anomaly rule.                                                                                                    |
|                | For more information about rules, see the IBM Security QRadar<br><b>SIEM Administration Guide.</b>                                                                                                    |
| <b>Actions</b> | Click Actions to perform the following actions:                                                                                                    |
|                | <b>Show All</b> - Select this option to remove all filters on search<br>$\bullet$<br>criteria and display all unfiltered events.                                                                                                    |
|                | <b>Print</b> - Select this option to print the events displayed on the<br>$\bullet$<br>page.                                                                                                    |
|                | <b>Export to XML &gt; Visible Columns - Select this option to</b><br>export only the columns that are visible on the Log Activity tab.<br>This is the recommended option. See Exporting events.                                                                                                    |
|                | <b>Export to XML &gt; Full Export (All Columns)</b> - Select this<br>$\bullet$<br>option to export all event parameters. A full export can take an<br>extended period of time to complete. See Exporting events.                                                                                                    |
|                | <b>Export to CSV &gt; Visible Columns - Select this option to export</b><br>only the columns that are visible on the Log Activity tab. This is<br>the recommended option. See Exporting events.                                                                                                    |
|                | <b>Export to CSV &gt; Full Export (All Columns)</b> - Select this<br>option to export all event parameters. A full export can take an<br>extended period of time to complete. See Exporting events.                                                                                                    |
|                | Delete - Select this option to delete a search result. See<br>$\bullet$<br><b>Managing event and flow search results.</b>                                                                                                    |
|                | Notify - Select this option to specify that you want a notification<br>emailed to you on completion of the selected searches. This<br>option is only enabled for searches in progress.                                                                                                    |
|                | Note: The Print, Export to XML, and Export to CSV options are<br>disabled in streaming mode and when viewing partial search<br>results.                                                                                                    |

**Table 4-1** Log Activity tab toolbar options (continued)

<span id="page-77-0"></span>**Quick Filter** 

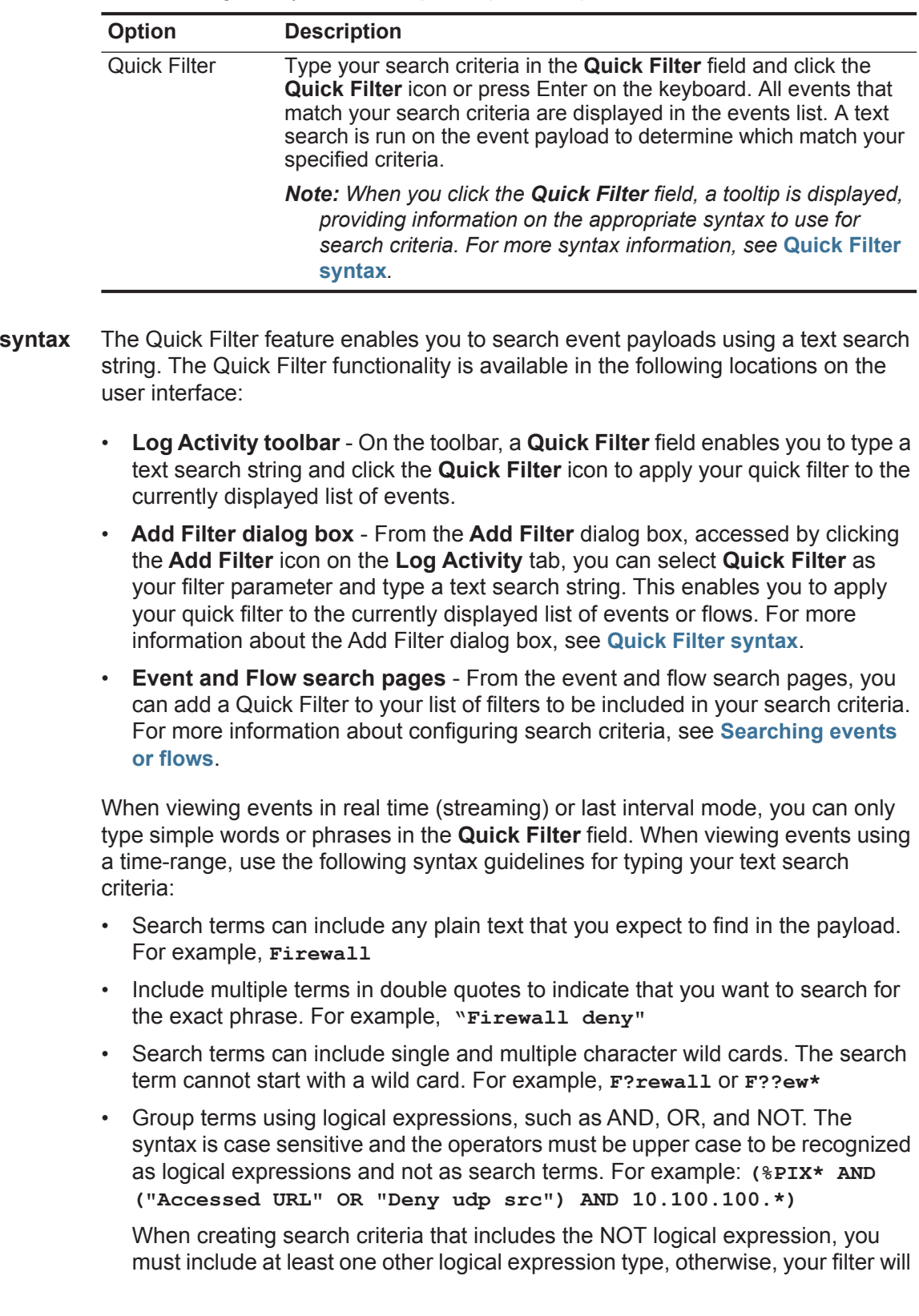

**Table 4-1** Log Activity tab toolbar options (continued)

not return any results. For example: **(%PIX\* AND ("Accessed URL" OR "Deny udp src") NOT 10.100.100.\*)**

• The following characters must be preceded by a backslash to indicate that the character is part of your search term: + - && || ! () {} [] ^ " ~ \* ? : \. For example: **"%PIX\-5\-304001"**

**Right-click menu options** On the **Log Activity** tab, you can right-click an event to access additional event filter information.

The right-click menu options are:

**Table 4-2** Right-click menu options

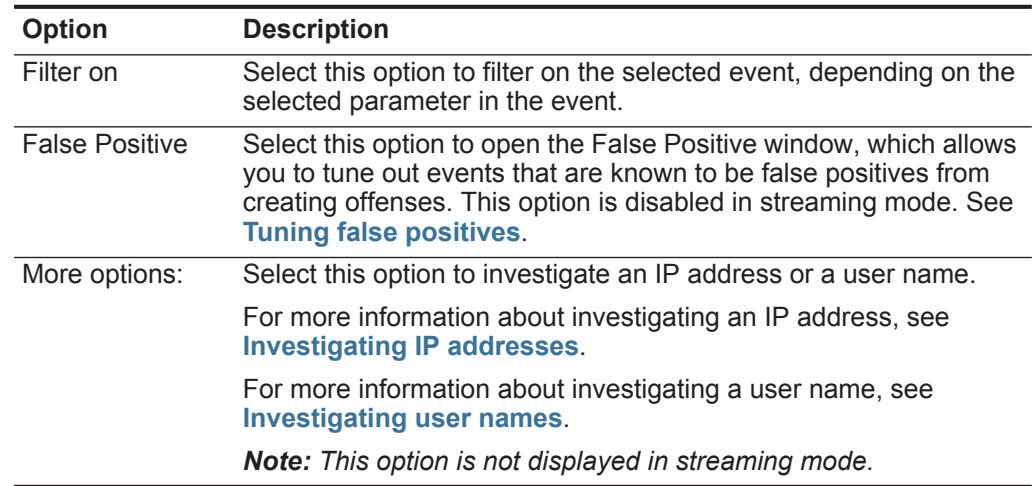

**Status bar** When streaming events, the status bar displays the average number of results received per second. This is the number of results the Console successfully received from the Event Processors. If this number is greater than 40 results per second, only 40 results are displayed. The remainder is accumulated in the result buffer. To view additional status information, move your mouse pointer over the status bar.

> When QRadar SIEM is not streaming events, the status bar displays the number of search results currently displayed on the tab and the amount of time required to process the search results.

**Log activity monitoring**

By default, the **Log Activity** tab displays events in streaming mode, allowing you to view events in real-time. For more information about streaming mode, see **[Viewing streaming events](#page-79-0)**. You can specify a different time range to filter events using the **View** list box.

If you previously configured saved search criteria as the default, the results of that search are automatically displayed when you access the **Log Activity** tab. For more information about saving search criteria, see **[Saving event and flow search](#page-127-0)  [criteria](#page-127-0)**.

*IBM Security QRadar SIEM Users Guide*

<span id="page-79-0"></span>**Viewing streaming events** Streaming mode enables you to view event data entering your system. This mode provides you with a real-time view of your current event activity by displaying the last 50 events.

#### **About this task**

If you apply any filters on the **Log Activity** tab or in your search criteria before enabling streaming mode, the filters are maintained in streaming mode. However, streaming mode does not support searches that include grouped events. If you enable streaming mode on grouped events or grouped search criteria, the **Log Activity** tab displays the normalized events. See **[Viewing normalized events](#page-79-1)**.

When you want to select an event to view details or perform an action, you must pause streaming before you double-click an event. When streaming is paused, the last 1,000 events are displayed.

#### **Procedure**

- **Step 1** Click the **Log Activity** tab.
- **Step 2** From the **View** list box, select **Real Time (streaming)**.

For information on the toolbar options, see **[Table 4-1](#page-74-0)**. For more information about the parameters displayed in streaming mode, see **[Table 4-7](#page-87-0)**.

- **Step 3** Optional. Pause or play the streaming events. Choose one of the following options:
	- To select an event record, click the **Pause** icon to pause streaming.
	- To restart streaming mode, click the **Play** icon.

<span id="page-79-1"></span>**Viewing normalized events** QRadar SIEM collects events in raw format, and then normalizes the events for display on the **Log Activity** tab.

#### **About this task**

Normalization involves parsing raw event data and preparing the data to display readable information on the tab. When QRadar SIEM normalizes events, the system normalizes names as well. Therefore, the name that is displayed on the **Log Activity** tab might not match the name that is displayed in the event.

**Note:** If you have selected a time frame to display, a time series chart is displayed. For more information about using time series charts, see **[Time series chart](#page-117-0)  [overview](#page-117-0)**.

The **Log Activity** tab displays the following parameters when you view normalized events:

| <b>Parameter</b>          | <b>Description</b>                                                                                                    |
|---------------------------|----------------------------------------------------------------------------------------------------|
| <b>Current Filters</b>    | The top of the table displays the details of the filters applied to the<br>search results. To clear these filter values, click Clear Filter.                                                                                                    |
|                           | Note: This parameter is only displayed after you apply a filter.                                                                                                    |
| View                      | From this list box, you can select the time range you want to filter<br>for.                                                                                                    |
| <b>Current Statistics</b> | When not in Real Time (streaming) or Last Minute (auto refresh)<br>mode, current statistics are displayed, including:                                                                                                    |
|                           | <b>Note:</b> Click the arrow next to <b>Current Statistics</b> to display or<br>hide the statistics                                                                                                    |
|                           | Total Results - Specifies the total number of results that<br>matched your search criteria.                                                                                                    |
|                           | Data Files Searched - Specifies the total number of data files<br>$\bullet$<br>searched during the specified time span.                                                                                                    |
|                           | <b>Compressed Data Files Searched - Specifies the total</b><br>number of compressed data files searched within the specified<br>time span.                                                                                                    |
|                           | Index File Count - Specifies the total number of index files<br>searched during the specified time span.                                                                                                    |
|                           | <b>Duration</b> - Specifies the duration of the search.                                                                                                    |
|                           | Note: Current statistics are useful for troubleshooting. When you<br>contact Customer Support to troubleshoot events, you might<br>be asked to supply current statistical information.                                                                           |
| Charts                    | Displays configurable charts representing the records matched<br>by the time interval and grouping option. Click Hide Charts if you<br>want to remove the charts from your display.                                                                              |
|                           | The charts are only displayed after you select a time frame of<br>Last Interval (auto refresh) or above, and a grouping option to<br>display. For more information about configuring charts, see<br><b>Viewing associated offenses.</b>                          |
|                           | Note: If you use Mozilla Firefox as your browser and an ad<br>blocker browser extension is installed, charts do not display.<br>To display charts, you must remove the ad blocker browser<br>extension. For more information, see your browser<br>documentation. |
| Offenses icon             | Click the <b>Offenses</b> icon to view details of the offense associated<br>with this event. For more information, see Chart management.                                                                                                    |
| <b>Event Name</b>         | Specifies the normalized name of the event.                                                                                                    |
| Log Source                | Specifies the log source that sent the event to QRadar SIEM. If<br>there are multiple log sources associated with this event, this field<br>specifies the term Multiple and the number of log sources.                                                           |

<span id="page-80-0"></span>**Table 4-3** Log Activity tab - Default (Normalized) parameters

| <b>Parameter</b>        | <b>Description</b>                                                                                                    |
|-------------------------|----------------------------------------------------------------------------------------------------|
| <b>Event Count</b>      | Specifies the total number of events bundled in this normalized<br>event. Events are bundled when many of the same type of event<br>for the same source and destination IP address are detected<br>within a short period of time.                                                     |
| <b>Time</b>             | Specifies the date and time when QRadar SIEM received the<br>event.                                                                                                    |
| Low Level<br>Category   | Specifies the low-level category associated with this event. For<br>more information about event categories, see the IBM Security<br><b>QRadar SIEM Administration Guide.</b>                                                                                                    |
| Source IP               | Specifies the source IP address of the event.                                                                                                    |
| Source Port             | Specifies the source port of the event.                                                                                                    |
| Destination IP          | Specifies the destination IP address of the event.                                                                                                    |
| <b>Destination Port</b> | Specifies the destination port of the event.                                                                                                    |
| Username                | Specifies the user name associated with this event. User Names<br>are often available in authentication related events. For all other<br>types of events where the user name is not available, this field<br>specifies N/A.                                                           |
| Magnitude               | Specifies the magnitude of this event. Variables include<br>credibility, relevance, and severity. Point your mouse over the<br>magnitude bar to display values and the calculated magnitude.<br>For more information about credibility, relevance, and severity,<br>see the Glossary. |

**Table 4-3** Log Activity tab - Default (Normalized) parameters (continued)

- **Step 1** Click the **Log Activity** tab.
- **Step 2** From the **Display** list box, select **Default (Normalized)**.
- **Step 3** From the **View** list box, select the time frame you want to display.
- **Step 4** Click the **Pause** icon to pause streaming.
- **Step 5** Double-click the event you want to view in greater detail. See **[Event details](#page-87-1)**.

**Viewing raw events** You can view raw event data, which is the unparsed event data from the log source.

#### **About this task**

When you view raw event data, the **Log Activity** tab provides the following parameters for each event:

**Table 4-4** Raw event parameters

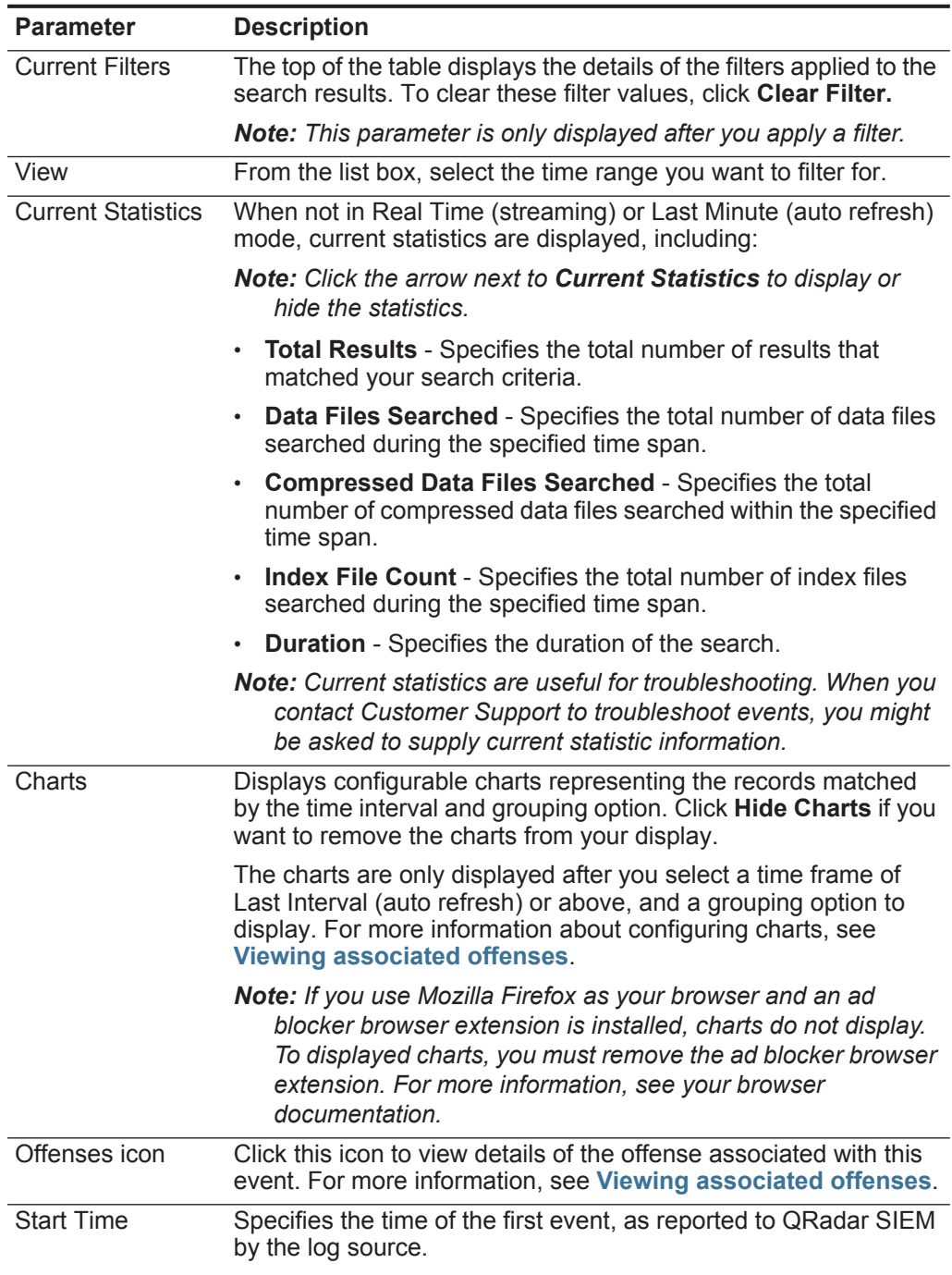

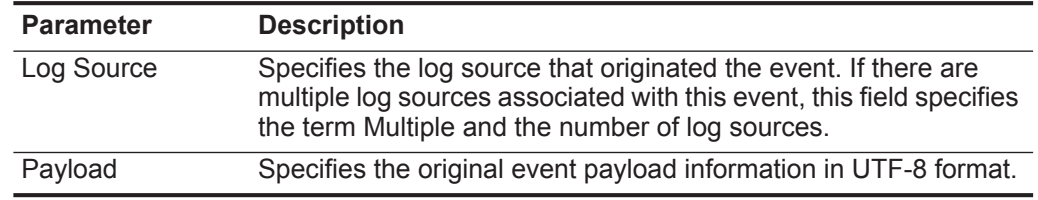

**Table 4-4** Raw event parameters (continued)

#### **Procedure**

**Step 1** Click the **Log Activity** tab.

**Step 2** From the **Display** list box, select **Raw Events**.

- **Step 3** From the **View** list box, select the time frame you want to display.
- **Step 4** Double-click the event you want to view in greater detail. See **[Event details](#page-87-1)**.

**Viewing grouped events** Using the **Log Activity** tab, you can view events grouped by various options. From the **Display** list box, you can select the parameter by which you want to group events.

#### **About this task**

The **Display** list box is not displayed in streaming mode because streaming mode does not support grouped events. If you entered streaming mode using non-grouped search criteria, this option is displayed.

The Display list box provides the following options:

<span id="page-83-0"></span>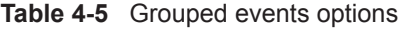

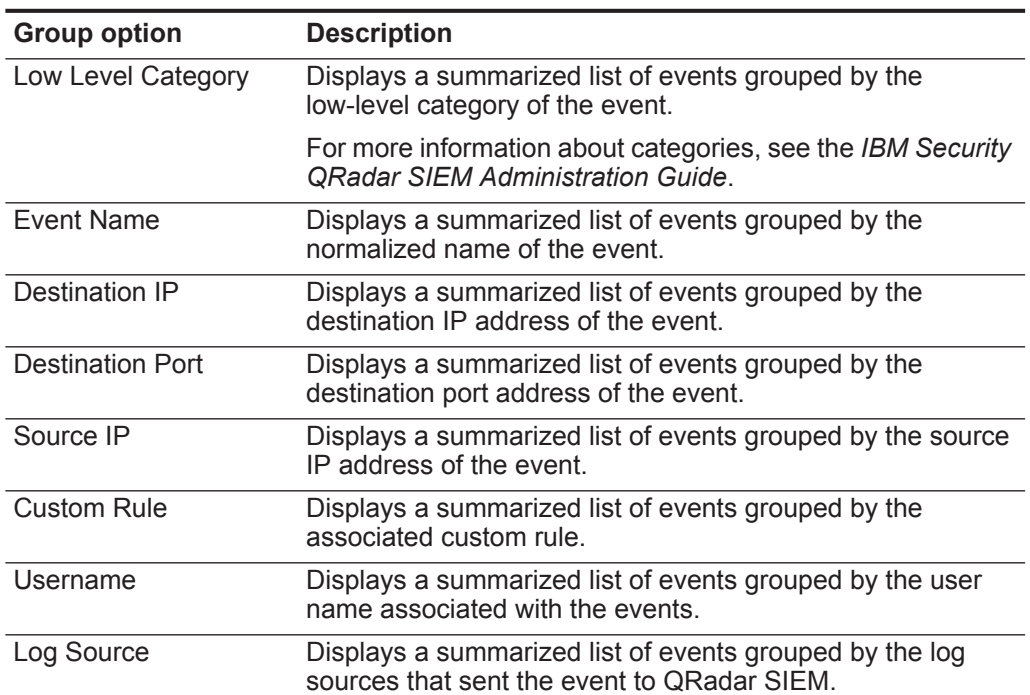

| <b>Group option</b>        | <b>Description</b>                                                                                      |
|----------------------------|----------------------------------------------------------------------------------------------------|
| <b>High Level Category</b> | Displays a summarized list of events grouped by the<br>high-level category of the event.                |
|                            | For more information about categories, see the IBM Security<br><b>QRadar SIEM Administration Guide.</b> |
| <b>Network</b>             | Displays a summarized list of events grouped by the network<br>associated with the event.               |
| Source Port                | Displays a summarized list of events grouped by the source<br>port address of the event.                |

**Table 4-5** Grouped events options (continued)

After you select an option from the **Display** list box, the column layout of the data depends on the chosen group option. Each row in the events table represents an event group. The **Log Activity** tab provides the following information for each event group:

| Parameter                 | <b>Description</b>                                                                                                    |
|---------------------------|----------------------------------------------------------------------------------------------------|
| Grouping By               | Specifies the parameter that the search is grouped on.                                                                                                    |
| <b>Current Filters</b>    | The top of the table displays the details of the filter applied to the<br>search results. To clear these filter values, click Clear Filter.                                                 |
| View                      | From the list box, select the time range you want to filter for.                                                                                                    |
| <b>Current Statistics</b> | When not in Real Time (streaming) or Last Minute (auto refresh)<br>mode, current statistics are displayed, including:                                                                       |
|                           | <b>Note:</b> Click the arrow next to <b>Current Statistics</b> to display or<br>hide the statistics.                                                                                        |
|                           | <b>Total Results</b> - Specifies the total number of results that<br>٠<br>matched your search criteria.                                                                                     |
|                           | Data Files Searched - Specifies the total number of data files<br>$\bullet$<br>searched during the specified time span.                                                                     |
|                           | <b>Compressed Data Files Searched - Specifies the total</b><br>$\bullet$<br>number of compressed data files searched within the specified<br>time span.                                     |
|                           | <b>Index File Count</b> - Specifies the total number of index files<br>$\bullet$<br>searched during the specified time span.                                                                |
|                           | <b>Duration</b> - Specifies the duration of the search.<br>$\bullet$                                                                                                    |
|                           | <b>Note:</b> Current statistics are useful for troubleshooting. When you<br>contact Customer Support to troubleshoot events, you might<br>be asked to supply current statistic information. |

<span id="page-84-0"></span>**Table 4-6** Grouped event parameters

| <b>Parameter</b>                          | <b>Description</b>                                                                                                    |
|-------------------------------------------|----------------------------------------------------------------------------------------------------|
| Charts                                    | Displays configurable charts representing the records matched<br>by the time interval and grouping option. Click Hide Charts if you<br>want to remove the chart from your display.                                                                               |
|                                           | Each chart provides a legend, which is a visual reference to help<br>you associate the chart objects to the parameters they represent.<br>Using the legend feature, you can perform the following actions:                                                       |
|                                           | Move your mouse pointer over a legend item to view more<br>information about the parameters it represents.                                                                                                    |
|                                           | Right-click the legend item to further investigate the item. For<br>٠<br>more information about right-click menu options, see<br><b>About QRadar SIEM.</b>                                                                                                    |
|                                           | Click a legend item to hide the item in the chart. Click the<br>legend item again to show the hidden item. You can also click<br>the corresponding graph item to hide and show the item.                                                                         |
|                                           | Click Legend if you want to remove the legend from your chart<br>٠<br>display.                                                                                                    |
|                                           | Note: The charts are only displayed after you select a time frame<br>of Last Interval (auto refresh) or above, and a grouping option<br>to display. For more information about configuring charts, see<br><b>Viewing associated offenses.</b>                    |
|                                           | Note: If you use Mozilla Firefox as your browser and an ad<br>blocker browser extension is installed, charts do not display.<br>To display charts, you must remove the ad blocker browser<br>extension. For more information, see your browser<br>documentation. |
| Source IP (Unique<br>Count)               | Specifies the source IP address associated with this event. If<br>there are multiple IP addresses associated with this event, this<br>field specifies the term Multiple and the number of IP addresses.                                                          |
| <b>Destination IP</b><br>(Unique Count)   | Specifies the destination IP address associated with this event. If<br>there are multiple IP addresses associated with this event, this<br>field specifies the term Multiple and the number of IP addresses.                                                     |
| <b>Destination Port</b><br>(Unique Count) | Specifies the destination ports associated with this event. If there<br>are multiple ports associated with this event, this field specifies<br>the term Multiple and the number of ports.                                                                        |
| <b>Event Name</b>                         | Specifies the normalized name of the event.                                                                                                    |
| Log Source<br>(Unique Count)              | Specifies the log sources that sent the event to QRadar SIEM. If<br>there are multiple log sources associated with this event, this field<br>specifies the term Multiple and the number of log sources.                                                          |
| High Level<br>Category (Unique<br>Count)  | Specifies the high-level category of this event. If there are<br>multiple categories associated with this event, this field specifies<br>the term Multiple and the number of categories.                                                                         |
|                                           | For more information about categories, see the IBM Security<br><b>QRadar SIEM Administration Guide.</b>                                                                                                    |

**Table 4-6** Grouped event parameters (continued)

| <b>Parameter</b>                        | <b>Description</b>                                                                                                    |
|-----------------------------------------|----------------------------------------------------------------------------------------------------|
| Low Level<br>Category (Unique<br>Count) | Specifies the low-level category of this event. If there are multiple<br>categories associated with this event, this field specifies the term<br>Multiple and the number of categories.                                                        |
|                                         | For more information about categories, see the <i>IBM Security</i><br><b>QRadar SIEM Administration Guide.</b>                                                                                                    |
| Protocol (Unique<br>Count)              | Specifies the protocol ID associated with this event. If there are<br>multiple protocols associated with this event, this field specifies<br>the term Multiple and the number of protocol IDs.                                                 |
| Username<br>(Unique Count)              | Specifies the user name associated with this event, if available. If<br>there are multiple user names associated with this event, this<br>field specifies the term Multiple and the number of user names.                                      |
| Magnitude<br>(Maximum)                  | Specifies the maximum calculated magnitude for grouped events.<br>Variables used to calculate magnitude include credibility,<br>relevance, and severity. For more information about credibility,<br>relevance, and severity, see the Glossary. |
| Event Count<br>(Sum)                    | Specifies the total number of events bundled in this normalized<br>event. Events are bundled when many of the same type of event<br>for the same source and destination IP address are seen within a<br>short period of time.                  |
| Count                                   | Specifies the total number of normalized events in this event<br>group.                                                                                                    |

**Table 4-6** Grouped event parameters (continued)

#### **Procedure**

- **Step 1** Click the **Log Activity** tab.
- **Step 2** From the **View** list box, select the time frame you want to display.
- **Step 3** From the **Display** list box, choose which parameter you want to group events on. See **[Table 4-5](#page-83-0)**.

The events groups are listed. For more information on the event group details. See **[Table 4-6](#page-84-0)**.

**Step 4** To view the List of Events page for a group, double-click the event group you want to investigate.

The List of Events page does not retain chart configurations you might have defined on the **Log Activity** tab. For more information about the List of Events page parameters, see **[Table 4-3](#page-80-0)**.

**Step 5** To view the details of an event, double-click the event you want to investigate. For more information on event details, see **[Table 4-7](#page-87-0)**.

<span id="page-87-1"></span>**Event details** You can view a list of event in various modes, including streaming mode or in event groups. In whichever mode you choose to view events, you can locate and view the details of a single event. The event details page provides the following information:

<span id="page-87-0"></span>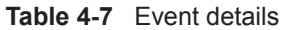

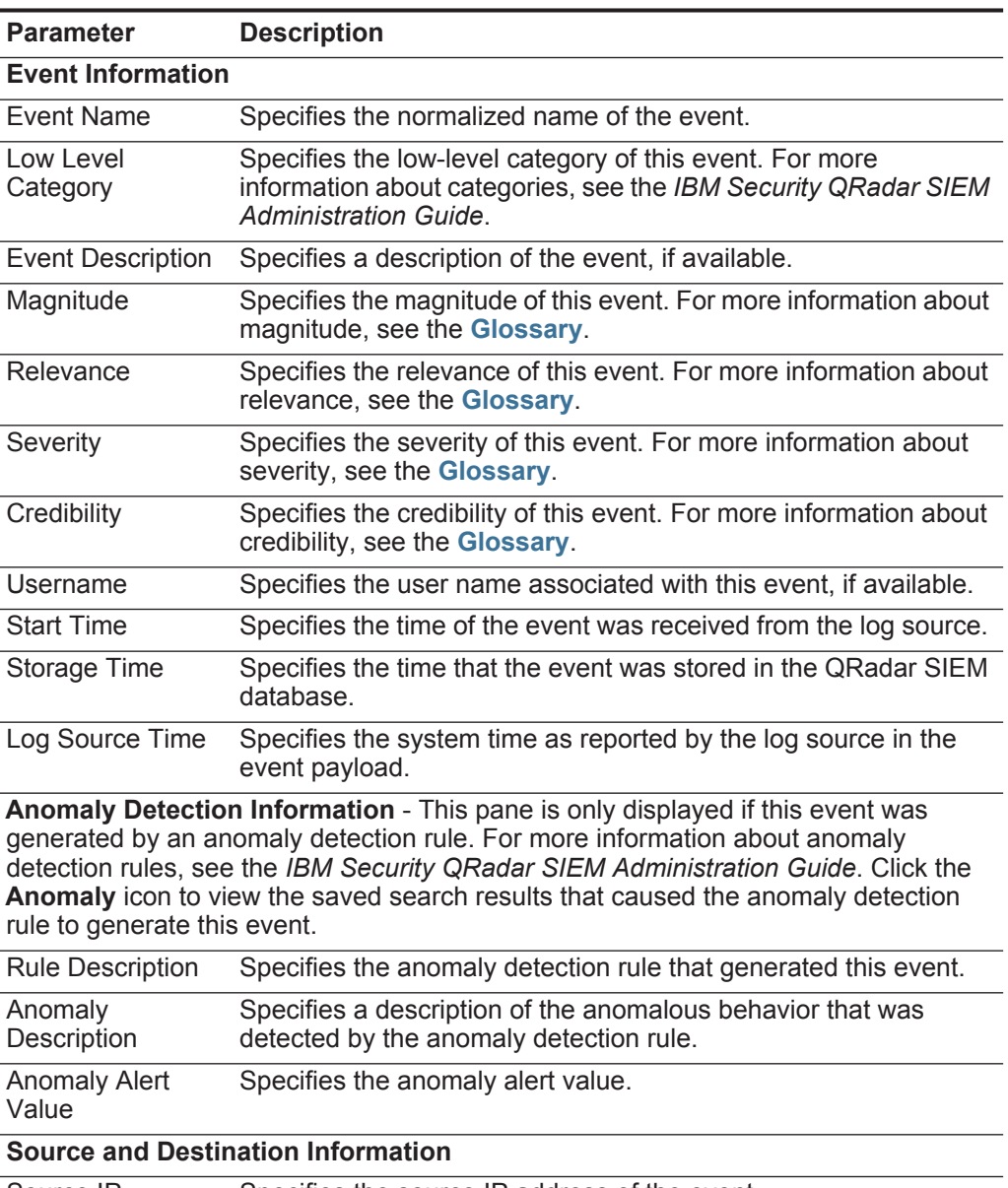

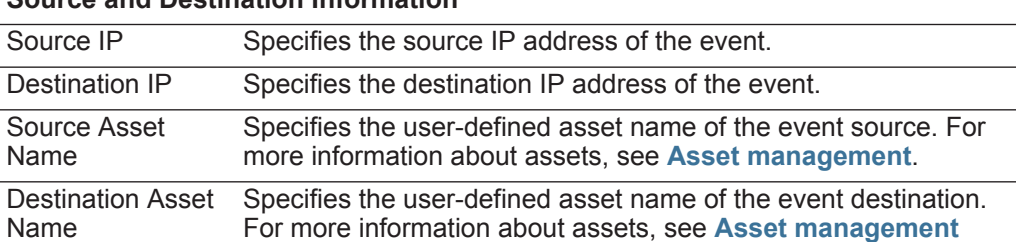

| <b>Parameter</b>                    | <b>Description</b>                                                                                                    |  |
|-------------------------------------|----------------------------------------------------------------------------------------------------|--|
| Source Port                         | Specifies the source port of this event.                                                                                                    |  |
| <b>Destination Port</b>             | Specifies the destination port of this event.                                                                                                    |  |
| Pre NAT Source<br>IP                | For a firewall or another device capable of Network Address<br>Translation (NAT), this parameter specifies the source IP address<br>before the NAT values were applied. NAT translates an IP<br>address in one network to a different IP address in another<br>network. |  |
| Pre NAT<br>Destination IP           | For a firewall or another device capable of NAT, this parameter<br>specifies the destination IP address before the NAT values were<br>applied.                                                                                                    |  |
| Pre NAT Source<br>Port              | For a firewall or another device capable of NAT, this parameter<br>specifies the source port before the NAT values were applied.                                                                                                    |  |
| Pre NAT<br><b>Destination Port</b>  | For a firewall or another device capable of NAT, this parameter<br>specifies the destination port before the NAT values were<br>applied.                                                                                                    |  |
| Post NAT Source<br>IP               | For a firewall or another device capable of NAT, this parameter<br>specifies the source IP address after the NAT values were<br>applied.                                                                                                    |  |
| Post NAT<br><b>Destination IP</b>   | For a firewall or another device capable of NAT, this parameter<br>specifies the destination IP address after the NAT values were<br>applied.                                                                                                    |  |
| Post NAT Source<br>Port             | For a firewall or another device capable of NAT, this parameter<br>specifies the source port after the NAT values were applied.                                                                                                    |  |
| Post NAT<br><b>Destination Port</b> | For a firewall or another device capable of NAT, this parameter<br>specifies the destination port after the NAT values were applied.                                                                                                    |  |
| <b>IPv6 Source</b>                  | Specifies the source IPv6 address of the event.                                                                                                    |  |
| IPv6 Destination                    | Specifies the destination IPv6 address of the event.                                                                                                    |  |
| Source MAC                          | Specifies the source MAC address of the event.                                                                                                    |  |
| <b>Destination MAC</b>              | Specifies the destination MAC address of the event.                                                                                                    |  |
| <b>Payload Information</b>          |                                                                                                    |  |
| Payload                             | Specifies the payload content from the event. This field offers<br>three tabs to view the payload:                                                                                                    |  |
|                                     | Universal Transformation Format (UTF) - Click UTF.<br>٠                                                                                                    |  |
|                                     | Hexadecimal - Click HEX.                                                                                                    |  |
|                                     | Base64 - Click Base64.                                                                                                    |  |
| <b>Additional Information</b>       |                                                                                                    |  |
| Protocol                            | Specifies the protocol associated with this event.                                                                                                    |  |
| QID                                 | Specifies the QID for this event. Each event has a unique QID.<br>For more information about mapping a QID, see Modifying<br>event mapping.                                                                                                    |  |

**Table 4-7** Event details (continued)

| Parameter                                       | <b>Description</b>                                                                                                    |
|-------------------------------------------------|----------------------------------------------------------------------------------------------------|
| Log Source                                      | Specifies the log source that sent the event to QRadar SIEM. If<br>there are multiple log sources associated with this event, this field<br>specifies the term Multiple and the number of log sources.                                                                                                    |
| <b>Event Count</b>                              | Specifies the total number of events bundled in this normalized<br>event. Events are bundled when many of the same type of event<br>for the same source and destination IP address are seen within a<br>short period of time.                                                                                                    |
| <b>Custom Rules</b>                             | Specifies custom rules that match this event. For more<br>information about rules, see the IBM Security QRadar SIEM<br><b>Administration Guide.</b>                                                                                                    |
| <b>Custom Rules</b><br><b>Partially Matched</b> | Specifies custom rules that partially match this event. For more<br>information about rules, see the IBM Security QRadar SIEM<br><b>Administration Guide.</b>                                                                                                    |
| Annotations                                     | Specifies the annotation for this event. Annotations are text<br>descriptions that rules can automatically add to events as part of<br>the rule response. For more information about rules, see the IBM<br>Security QRadar SIEM Administration Guide.                                                                                                    |
|                                                 | Identity Information - QRadar SIEM collects identity information, if available, from<br>log source messages. Identity information provides additional details about assets on<br>your network. Log sources only generate identity information if the log message sent<br>to QRadar SIEM contains an IP address and least one of the following items: user<br>name or MAC address. Not all log sources generate identity information. For more<br>information about identity and assets, see Asset management. |
| <b>Identity Username</b>                        | Specifies the user name of the asset associated with this event.                                                                                                    |
| <b>Identity IP</b>                              | Specifies the IP address of the asset associated with this event.                                                                                                    |
| <b>Identity Net Bios</b><br>Name                | Specifies the Network Base Input/Output System (Net Bios)<br>name of the asset associated with this event.                                                                                                    |
| <b>Identity Extended</b><br>Field               | Specifies additional information about the asset associated with<br>this event. The content of this field is user-defined text and<br>depends on the devices on your network that are available to<br>provide identity information. Examples include: physical location<br>of devices, relevant policies, network switch, and port names.                                                                                                    |
| Has Identity (Flag)                             | Specifies True if QRadar SIEM has collected identify information<br>for the asset associated with this event.                                                                                                    |
|                                                 | For more information about which devices send identity<br>information, see the IBM Security QRadar DSM Configuration<br>Guide.                                                                                                    |
| <b>Identity Host</b><br>Name                    | Specifies the host name of the asset associated with this event.                                                                                                    |
| <b>Identity MAC</b>                             | Specifies the MAC address of the asset associated with this<br>event.                                                                                                    |
| <b>Identity Group</b><br>Name                   | Specifies the group name of the asset associated with this event.                                                                                                    |

**Table 4-7** Event details (continued)

#### **Event details toolbar** The event details toolbar provides the following functions:

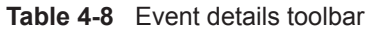

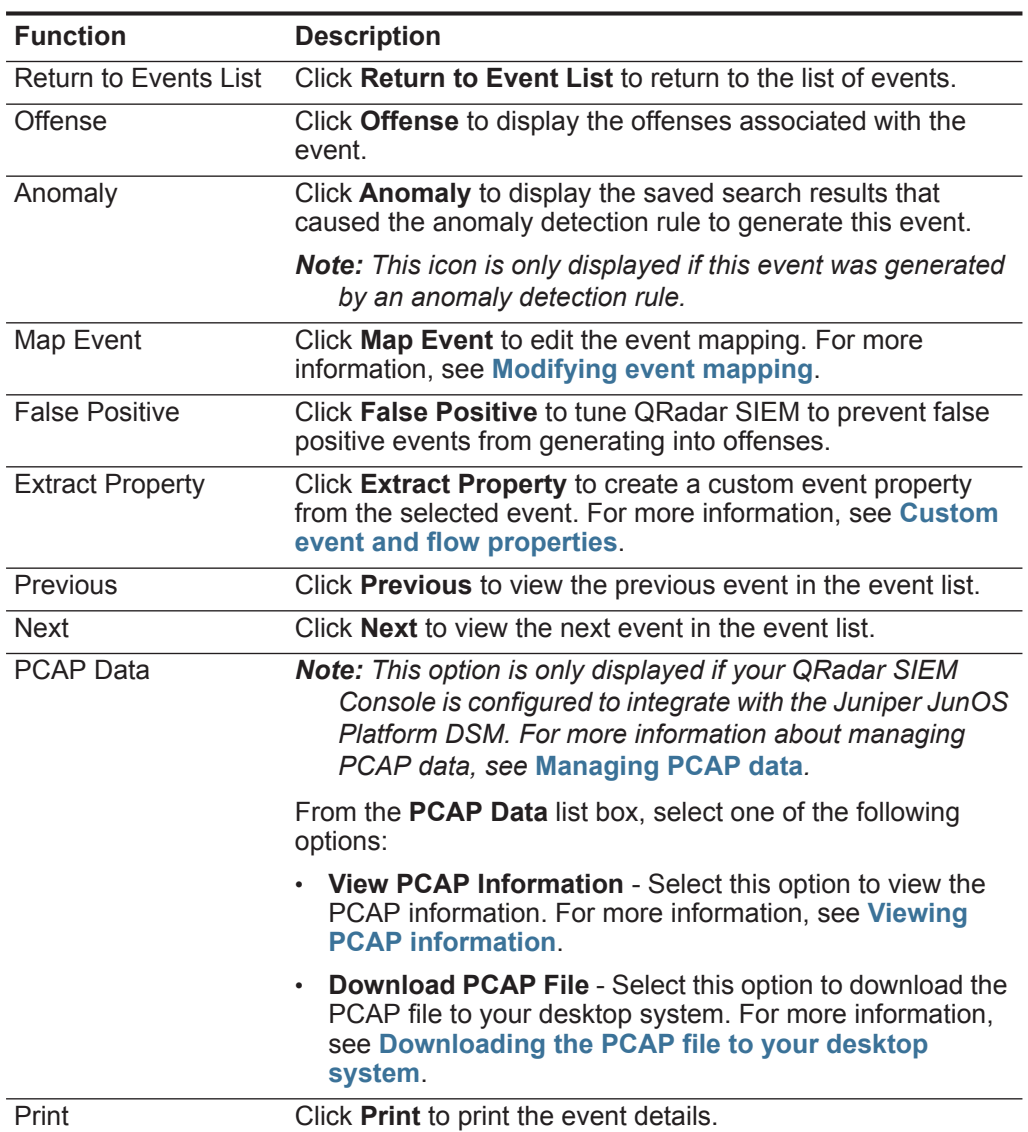

<span id="page-90-0"></span>**Viewing associated offenses** From the **Log Activity** tab, you can view the offense associated with the event.

#### **About this task**

If an event matches a rule, an offense can be generated on the **Offenses** tab. For more information about rules, see the *IBM Security QRadar SIEM Administration Guide*. For more information about managing offenses, see **[Offense management](#page-38-0)**.

When you view an offense from the **Log Activity** tab, the offense might not display if the Magistrate has not yet saved the offense associated with the selected event

to disk or the offense has been purged from the database. If this occurs, the system notifies you.

#### **Procedure**

- **Step 1** Click the **Log Activity** tab.
- **Step 2** Optional. If you are viewing events in streaming mode, click the **Pause** icon to pause streaming.
- **Step 3** Click the **Offense** icon beside the event you want to investigate.
- **Step 4** View the associated offense.

#### <span id="page-91-0"></span>**Modifying event mapping**

You can manually map a normalized or raw event to a high-level and low-level category (or QID). This manual action allows QRadar SIEM to map unknown log source events to known QRadar SIEM events so that they can be categorized and processed appropriately.

#### **About this task**

For normalization purposes, QRadar SIEM automatically maps events from log sources to high- and low-level categories. For more information about event categories, see the *IBM Security QRadar SIEM Administration Guide*.

When QRadar SIEM receives events from log sources that the system is unable to categorize, QRadar SIEM categorizes these events as unknown. These events occur for several reasons, including:

- **User-defined Events** Some log sources, such as Snort, allow you to create user-defined events.
- **New Events or Older Events** Vendor log sources might update their software with maintenance releases to support new events that QRadar SIEM might not support.

**Note:** The **Map Event** icon is disabled for events when the high-level category is SIM Audit or the log source type is Simple Object Access Protocol (SOAP).

- **Step 1** Click the **Log Activity** tab.
- **Step 2** Optional. If you are viewing events in streaming mode, click the **Pause** icon to pause streaming.
- **Step 3** Double-click the event you want to map.
- **Step 4** Click **Map Event**.
- **Step 5** If you know the QID that you want to map to this event, type the QID in the **Enter QID** field. Go to **[Step 7](#page-92-1)**.
- **Step 6** If you do not know the QID you want to map to this event, you can search for a particular QID:
	- **a** Choose one of the following options:
- To search for a QID by category, select the high-level category from the **High-Level Category** list box.
- To search for a QID by category, select the low-level category from the **Low-Level Category** list box.
- To search for a QID by log source type, select a log source type from the **Log Source Type** list box.
- To search for a QID by name, type a name in the **QID/Name** field.
- **b** Click **Search**.
	- A list of QIDs are displayed.
- **c** Select the QID you want to associate this event with.
- **Step 7** Click **OK**.

#### <span id="page-92-1"></span><span id="page-92-0"></span>**Tuning false positives**

You can use the False Positive Tuning function to prevent false positive events from creating offenses. You can tune false positive events from the event list or event details page.

### **About this task**

You must have appropriate permissions for creating customized rules to tune false positives. For more information about roles, see the *IBM Security QRadar SIEM Administration Guide*. For more information about false positives, see the **[Glossary](#page-326-0)**.

- **Step 1** Click the **Log Activity** tab.
- **Step 2** Optional. If you are viewing events in streaming mode, click the **Pause** icon to pause streaming.
- **Step 3** Select the event you want to tune.
- **Step 4** Click **False Positive**.
- **Step 5** In the Event/Flow Property pane on the False Positive window, select one of the following options:
	- Event/Flow(s) with a specific QID of <Event>
	- Any Event/Flow(s) with a low-level category of <Event>
	- Any Event/Flow(s) with a high-level category of <Event>
- **Step 6** In the Traffic Direction pane, select one of the following options:
	- <Source IP Address> to <Destination IP Address>
	- <Source IP Address> to Any Destination
	- Any Source to <Destination IP Address>
	- Any Source to any Destination
- **Step 7** Click **Tune**.

<span id="page-93-1"></span><span id="page-93-0"></span>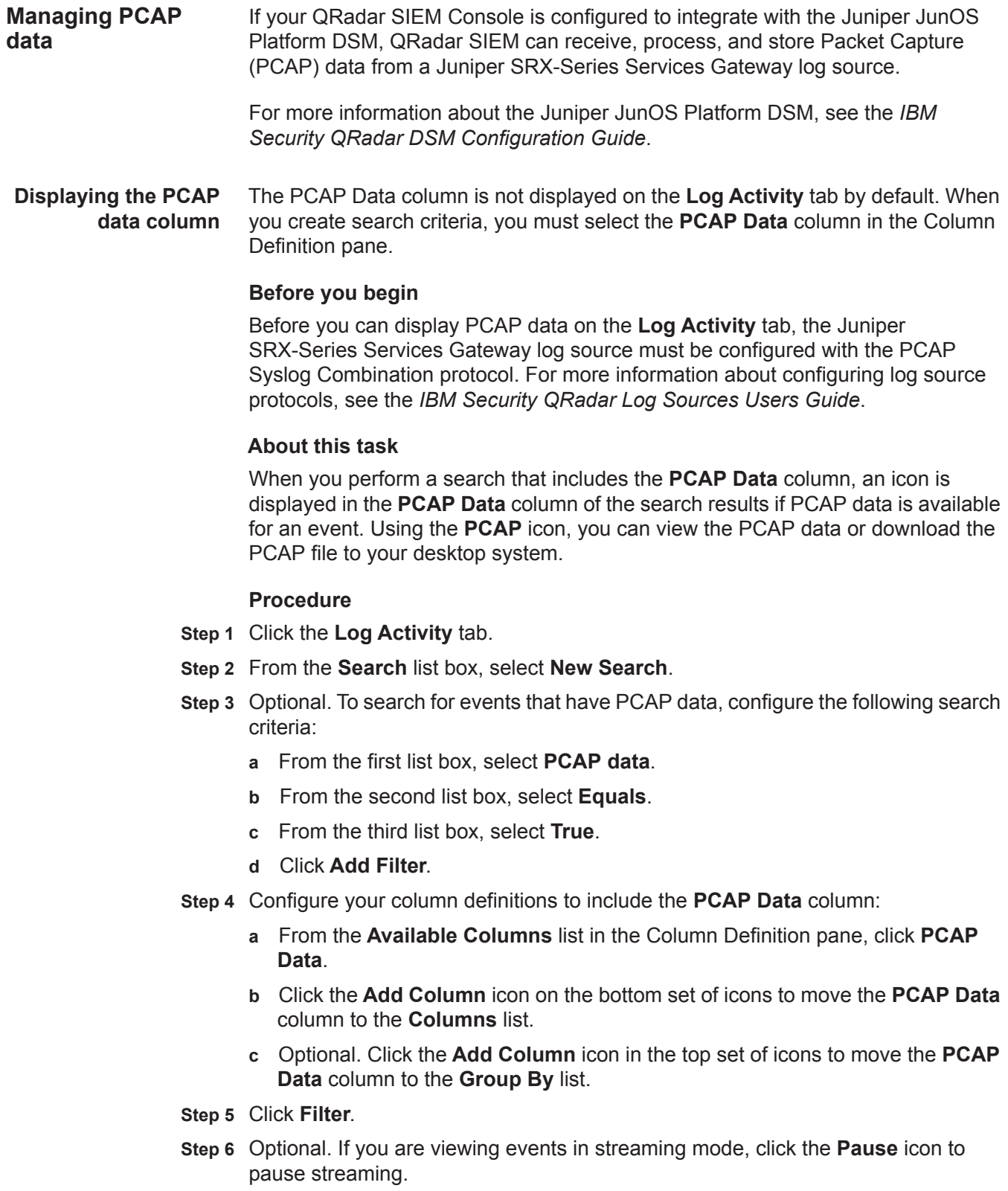

**Step 7** Double-click the event you want to investigate.

#### **What to do next**

For more information about viewing and downloading PCAP data, see the following sections:

- **[Viewing PCAP information](#page-94-0)**
- **[Downloading the PCAP file to your desktop system](#page-95-1)**

<span id="page-94-0"></span>**Viewing PCAP information** From the **PCAP Data** toolbar menu, you can view the PCAP information or download the PCAP file to your desktop system. You can view a readable version of the data in the PCAP file.

#### **Before you begin**

Before you can view a PCAP information, you must perform or select a search that displays the **PCAP Data** column. See **[Displaying the PCAP data column](#page-93-1)**.

#### **About this task**

Before PCAP data can be displayed, QRadar SIEM must retrieve the PCAP file for display on the user interface. If the download process takes an extended period of time, the Downloading PCAP Packet Information window is displayed. In most cases, the download process is quick and this window is not displayed.

After the file is retrieved, a pop-up window provides a readable version of the PCAP file. You can read the information displayed on the window, or download the information to your desktop system

#### **Procedure**

- **Step 1** For the event you want to investigate, choose one of the following options:
	- Select the event and click the **PCAP** icon.
	- Right-click the **PCAP** icon for the event and select **More Options > View PCAP Information**.
	- Double-click the event you want to investigate, and then select **PCAP Data > View PCAP Information** from the event details toolbar.
- **Step 2** If you want to download the information to your desktop system, choose one of the following options:
	- Click **Download PCAP File** to download the original PCAP file to be used in an external application.
	- Click **Download PCAP Text** to download the PCAP information in .TXT format.
- **Step 3** Choose one of the following options:
	- If you want to open the file for immediate viewing, select the **Open with** option and select an application from the list box.
	- If you want to save the list, select the **Save File** option.

**Step 4** Click **OK**.

<span id="page-95-1"></span>**Downloading the PCAP file to your desktop system** You can download the PCAP file to your desktop system for storage or for use in other applications.

#### **Before you begin**

Before you can view a PCAP information, you must perform or select a search that displays the **PCAP Data** column. See **[Displaying the PCAP data column](#page-93-1)**.

#### **Procedure**

**Step 1** For the event you want to investigate, choose one of the following options:

- Select the event and click the **PCAP** icon.
- Right-click the **PCAP** icon for the event and select **More Options > Download PCAP File**.
- Double-click the event you want to investigate, and then select **PCAP Data > Download PCAP File** from the event details toolbar.

**Step 2** Choose one of the following options:

- If you want to open the file for immediate viewing, select the **Open with** option and select an application from the list box.
- If you want to save the list, select the **Save File** option.
- **Step 3** Click **OK**.

<span id="page-95-0"></span>**Exporting events** You can export events in Extensible Markup Language (XML) or Comma Separated Values (CSV) format. The length of time required to export your data depends on the number of parameters specified.

- **Step 1** Click the **Log Activity** tab.
- **Step 2** Optional. If you are viewing events in streaming mode, click the **Pause** icon to pause streaming.
- **Step 3** From the **Actions** list box, select one of the following options:
	- **Export to XML > Visible Columns** Select this option to export only the columns that are visible on the **Log Activity** tab. This is the recommended option.
	- **Export to XML > Full Export (All Columns)**  Select this option to export all event parameters. A full export can take an extended period of time to complete.
	- **Export to CSV > Visible Columns** Select this option to export only the columns that are visible on the **Log Activity** tab. This is the recommended option.
	- **Export to CSV > Full Export (All Columns)** Select this option to export all event parameters. A full export can take an extended period of time to complete.

**Step 4** If you want to resume your activities while the export is in progress, click **Notify When Done**.

### **Result**

When the export is complete, you receive notification that the export is complete. If you did not select the **Notify When Done** icon, the status window is displayed.

# **5 NETWORK ACTIVITY INVESTIGATION**

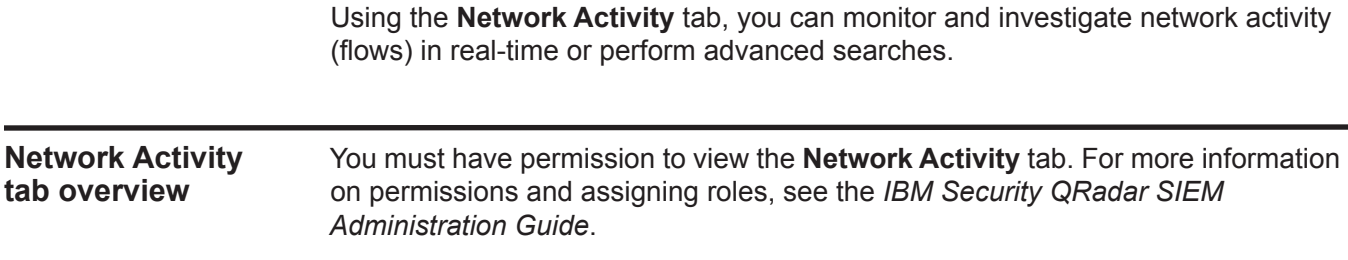

The **Network Activity** tab allows you to visually monitor and investigate flow data in real-time, or perform advanced searches to filter the displayed flows. A flow is a communication session between two hosts. You can view flow information to determine how the traffic is communicated, and what was communicated (if the content capture option is enabled). Flow information can also include such details as protocols, Autonomous System Number (ASN) values, or Interface Index (IFIndex) values.

#### **Network Activity tab toolbar** Using the toolbar, you can access the following options: **Table 5-1** Network Activity tab toolbar options

<span id="page-98-0"></span>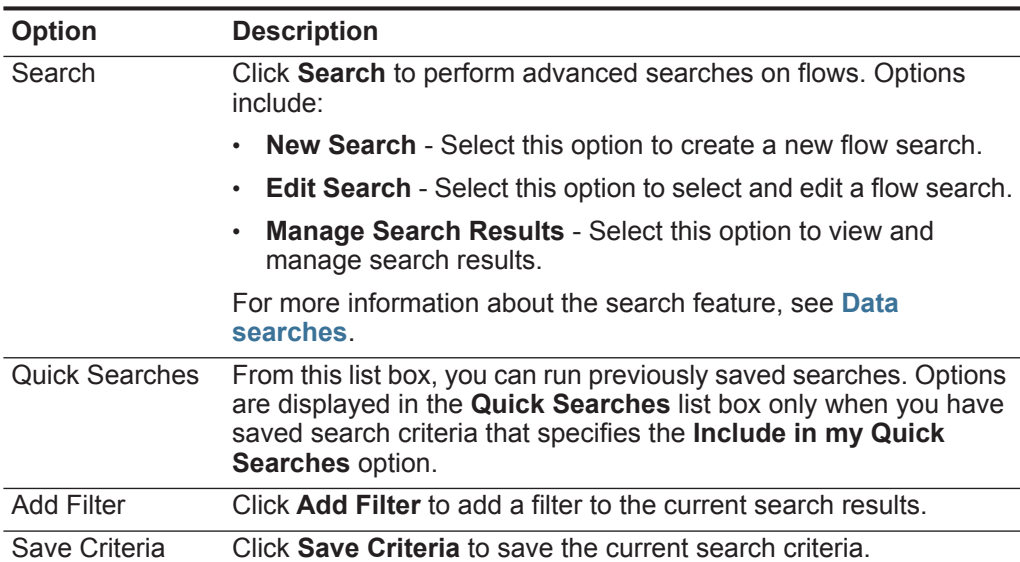

*IBM Security QRadar SIEM Users Guide*

| <b>Option</b>         | <b>Description</b>                                                                                                    |
|-----------------------|----------------------------------------------------------------------------------------------------|
| Save Results          | Click Save Results to save the current search results. This option<br>is only displayed after a search is complete. This option is disabled<br>in streaming mode.                                                                     |
| Cancel                | Click Cancel to cancel a search in progress. This option is<br>disabled in streaming mode.                                                                                                    |
| <b>False Positive</b> | Click False Positive to open the False Positive Tuning window,<br>which allows you to tune out flows that are known to be false<br>positives from creating offenses. For more information about false<br>positives, see the Glossary. |
|                       | This option is disabled in streaming mode. See Exporting flows.                                                                                                    |

**Table 5-1** Network Activity tab toolbar options (continued)

| <b>Option</b> | <b>Description</b>                                                                                                    |
|---------------|----------------------------------------------------------------------------------------------------|
| <b>Rules</b>  | The Rules option is only visible if you have permission to view<br>custom rules.                                                                                                    |
|               | Click Rules to configure custom flow rules. Options include:                                                                                                    |
|               | <b>Rules</b> - Select this option to view or create a rule. If you only<br>have the permission to view rules, the summary page of the<br>Rules Wizard is displayed. If you have the permission to<br>maintain custom rules, the Rules Wizard is displayed and you<br>can edit the rule.                                                                                                    |
|               | <b>Note:</b> The anomaly detection rule options are only visible if you<br>have the Network Activity > Maintain Custom Rules<br>permission.                                                                                                    |
|               | To enable the anomaly detection rule options (Add Threshold<br>Rule, Add Behavioral Rule, and Add Anomaly Rule), you must<br>save aggregated search criteria because the saved search<br>criteria specifies the required parameters.                                                                                                    |
|               | Add Threshold Rule - Select this option to create a threshold<br>$\bullet$<br>rule. A threshold rule tests flow traffic for activity that exceeds a<br>configured threshold. Thresholds can be based on any data<br>collected by QRadar SIEM. For example, if you create a<br>threshold rule indicating that no more than 220 clients can log<br>into the server between 8 am and 5 pm, the rules generate an<br>alert when the 221st client attempts to login.                                                                                   |
|               | When you select the Add Threshold Rule option, the Rules<br>Wizard is displayed, prepopulated with the appropriate options<br>for creating a threshold rule.                                                                                                    |
|               | Add Behavioral Rule - Select this option to create a behavioral<br>$\bullet$<br>rule. A behavior rule tests flow traffic for volume changes in<br>behavior that occurs in regular seasonal patterns. For example,<br>if a mail server typically communicates with 100 hosts per<br>second in the middle of the night and then suddenly starts<br>communicating with 1,000 hosts a second, a behavioral rule<br>generates an alert.                                                                                                    |
|               | When you select the Add Behavioral Rule option, the Rules<br>Wizard is displayed, prepopulated with the appropriate options<br>for creating a behavioral rule.                                                                                                    |
|               | Add Anomaly Rule - Select this option to create an anomaly<br>rule. An anomaly rule tests flow traffic for abnormal activity,<br>such as the existence of new or unknown traffic, which is traffic<br>that suddenly ceases or a percentage change in the amount of<br>time an object is active. For example, you can create an<br>anomaly rule to compare the average volume of traffic for the<br>last 5 minutes with the average volume of traffic over the last<br>hour. If there is more than a 40% change, the rule generates a<br>response. |

**Table 5-1** Network Activity tab toolbar options (continued)

| <b>Option</b>       | <b>Description</b>                                                                                                    |
|---------------------|----------------------------------------------------------------------------------------------------|
|                     | When you select the Add Anomaly Rule option, the Rules<br>Wizard is displayed, prepopulated with the appropriate options<br>for creating an anomaly rule.                                                                                                    |
|                     | For more information about rules, see the IBM Security QRadar<br><b>SIEM Administration Guide.</b>                                                                                                    |
| Actions             | Click <b>Actions</b> to perform the following actions:                                                                                                    |
|                     | <b>Show All</b> - Select this option to remove all filters on search<br>٠<br>criteria and display all unfiltered flows.                                                                                                    |
|                     | <b>Print</b> - Select this option to print the flows displayed on the<br>٠<br>page.                                                                                                    |
|                     | <b>Export to XML</b> - Select this option to export flows in XML<br>format. See Exporting flows.                                                                                                    |
|                     | <b>Export to CSV</b> - Select this option to export flows in CSV<br>$\bullet$<br>format. See Exporting flows.                                                                                                    |
|                     | Delete - Select this option to delete a search result. See Data<br>٠<br>searches.                                                                                                    |
|                     | <b>Notify</b> - Select this option to specify that you want a notification<br>emailed to you on completion of the selected searches. This<br>option is only enabled for searches in progress.                                                                                                    |
|                     | Note: The Print, Export to XML, and Export to CSV options are<br>disabled in streaming mode and when viewing partial search<br>results.                                                                                                    |
| <b>Quick Filter</b> | Type your search criteria in the Quick Filter field and click the<br>Quick Filter icon or press Enter on the keyboard. All flows that<br>match your search criteria are displayed in the flows list. A text<br>search is run on the event payload to determine which match your<br>specified criteria. |
|                     | Note: When you click the Quick Filter field, a tooltip is displayed,<br>providing information on the appropriate syntax to use for<br>search criteria. For more syntax information, see Quick Filter<br>syntax.                                                                                        |

**Table 5-1** Network Activity tab toolbar options (continued)

- <span id="page-101-0"></span>**Quick Filter syntax** The Quick Filter feature enables you to search flow payloads using a text search string. The Quick Filter functionality is available in the following locations on the user interface:
	- **Network Activity toolbar** On the toolbar, a **Quick Filter** field enables you to type a text search string and click the **Quick Filter** icon to apply your quick filter to the currently displayed list of flows.
	- **Add Filter dialog box** From the **Add Filter** dialog box, accessed by clicking the **Add Filter** icon on the **Network Activity** tab, you can select **Quick Filter** as your filter parameter and type a text search string. This enables you to apply your quick filter to the currently displayed list of flows. For more information about the **Add Filter** dialog box, see **[Data searches](#page-122-0)**.

• **Flow search pages** - From the flow search pages, you can add a Quick Filter to your list of filters to be included in your search criteria. For more information about configuring search criteria, see **[Data searches](#page-122-0)**.

When viewing flows in real time (streaming) or last interval mode, you can only type simple words or phrases in the **Quick Filter** field. When viewing flow using a time-range, use the following syntax guidelines for typing your text search criteria:

- Search terms can include any plain text that you expect to find in the payload. For example, **Firewall**
- Include multiple terms in double quotes to indicate that you want to search for the exact phrase. For example, **"Firewall deny"**
- Search terms can include single and multiple character wild cards. The search term cannot start with a wild card. For example, **F?rewall** or **F??ew\***
- Group terms using logical expressions, such as AND, OR, and NOT. The syntax is case sensitive and the operators must be upper case to be recognized as logical expressions and not as search terms. For example: **(%PIX\* AND ("Accessed URL" OR "Deny udp src") AND 10.100.100.\*)**

When creating search criteria that includes the NOT logical expression, you must include at least one other logical expression type, otherwise, your filter will not return any results. For example: **(%PIX\* AND ("Accessed URL" OR "Deny udp src") NOT 10.100.100.\*)**

- The following characters must be preceded by a backslash to indicate that the character is part of your search term:  $+ - 88 \parallel | \cdot |$  ()  $\{ \} \parallel \wedge \cdots \wedge \cdots$ ? : \. For example: **"%PIX\-5\-304001"**
- **Right-click menu options** On the **Network Activity** tab, you can right-click a flow to access additional flow filter criteria.

The right-click menu options are:

**Table 5-2** Right-click menu options

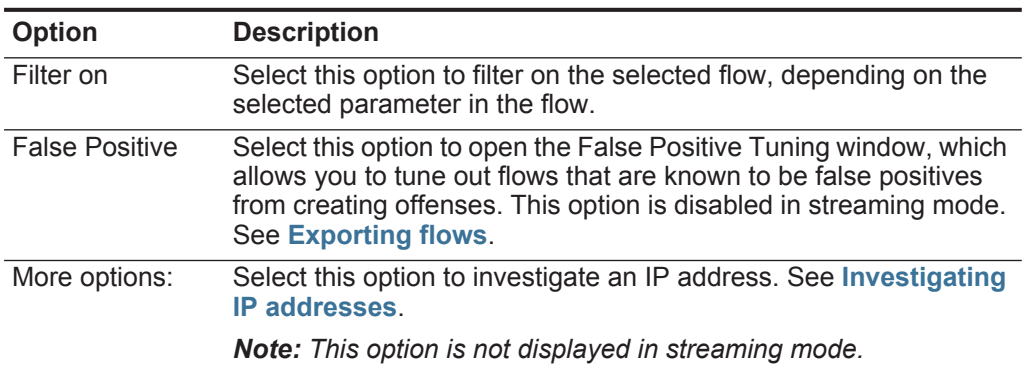

#### **94** NETWORK ACTIVITY INVESTIGATION

<span id="page-103-0"></span> $\overline{\phantom{0}}$ 

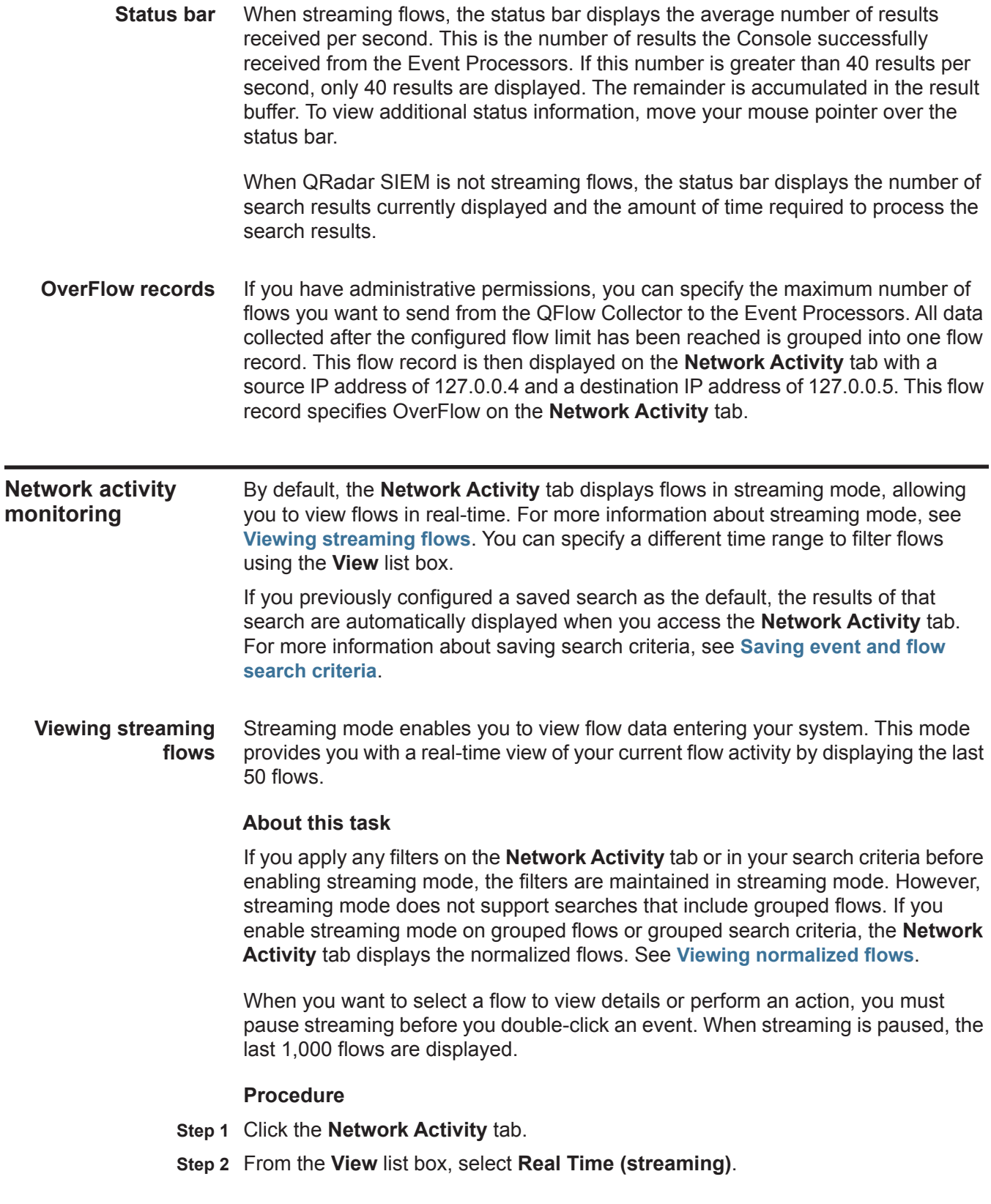

For information on the toolbar options, see **[Table 5-1](#page-98-0)**. For more information about the parameters displayed in streaming mode, see **[Table 5-3](#page-104-1)**.

**Step 3** Optional. Pause or play the streaming flows. Choose one of the following options:

- To select an event record, click the **Pause** icon to pause streaming.
- To restart streaming mode, click the **Play** icon.

<span id="page-104-0"></span>**Viewing normalized flows** QRadar SIEM collects flow data, and then normalizes the flow data for display on the **Network Activity** tab.

#### **About this task**

Normalization involves preparing flow data to display readable information on the tab.

**Note:** If you have selected a time frame to display, a time series chart is displayed. For more information about using the time series charts, see **[Time series chart](#page-117-0)  [overview](#page-117-0)**.

The **Network Activity** tab displays the following parameters when you view normalized flows:

<span id="page-104-1"></span>**Table 5-3** Network Activity tab parameters

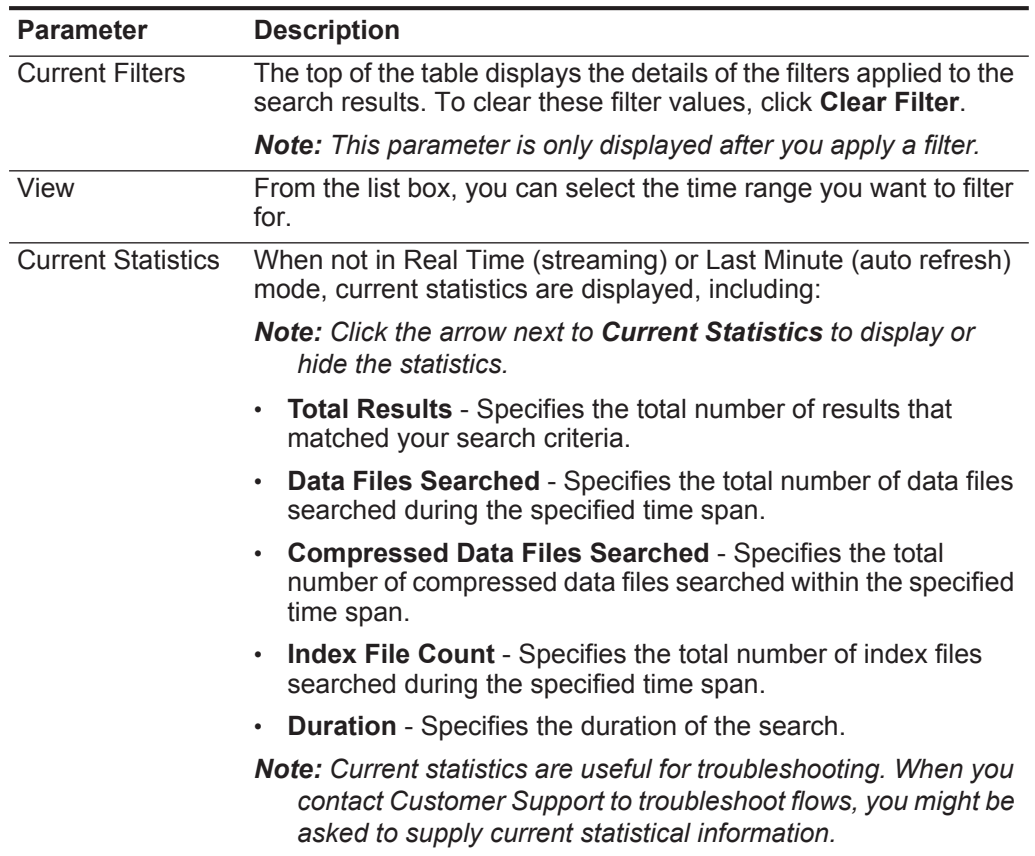

| <b>Parameter</b>         | <b>Description</b>                                                                                                    |
|--------------------------|----------------------------------------------------------------------------------------------------|
| Charts                   | Displays configurable charts representing the records matched<br>by the time interval and grouping option. Click Hide Charts if you<br>want to remove the charts from your display.                                                                              |
|                          | The charts are only displayed after you select a time frame of<br>Last Interval (auto refresh) or above, and a grouping option to<br>display. For more information about configuring charts, see<br><b>Configuring charts</b>                                    |
|                          | Note: If you use Mozilla Firefox as your browser and an ad<br>blocker browser extension is installed, charts do not display.<br>To display charts, you must remove the ad blocker browser<br>extension. For more information, see your browser<br>documentation. |
| Offense icon             | Click the <b>Offenses</b> icon to view details of the offense associated<br>with this flow.                                                                                                    |
| Flow Type                | Specifies the flow type. Flow types are measured by the ratio of<br>incoming activity to outgoing activity. Flow types include:                                                                                                    |
|                          | <b>Standard Flow - Bidirectional traffic</b><br>٠                                                                                                    |
|                          | <b>Type A</b> - Single-to-Many (unidirectional), for example, a single<br>٠<br>host performing a network scan.                                                                                                    |
|                          | Type B - Many-to-Single (unidirectional), for example, a<br>٠<br>Distributed DoS (DDoS) attack.                                                                                                    |
|                          | <b>Type C</b> - Single-to-Single (unidirectional), for example, a host<br>to host port scan.                                                                                                    |
| <b>First Packet Time</b> | Specifies the date and time that QRadar SIEM received the flow.                                                                                                    |
| Storage time             | Specifies the time the flow was stored in the QRadar SIEM<br>database.                                                                                                    |
| Source IP                | Specifies the source IP address of the flow.                                                                                                    |
| Source Port              | Specifies the source port of the flow.                                                                                                    |
| <b>Destination IP</b>    | Specifies the destination IP address of the flow.                                                                                                    |
| <b>Destination Port</b>  | Specifies the destination port of the flow.                                                                                                    |
| Source Bytes             | Specifies the number of bytes sent from the source host.                                                                                                    |
| <b>Destination Bytes</b> | Specifies the number of bytes sent from the destination host.                                                                                                    |
| <b>Total Bytes</b>       | Specifies the total number of bytes associated with the flow.                                                                                                    |
| <b>Source Packets</b>    | Specifies the total number of packets sent from the source host.                                                                                                    |
| Destination<br>Packets   | Specifies the total number of packets sent from the destination<br>host.                                                                                                    |
| <b>Total Packets</b>     | Specifies the total number of packets associated with the flow.                                                                                                    |
| Protocol                 | Specifies the protocol associated with the flow.                                                                                                    |
| Application              | Specifies the detected application of the flow. For more<br>information about application detection, see the IBM Security<br><b>QRadar Application Configuration Guide.</b>                                                                                      |

**Table 5-3** Network Activity tab parameters (continued)

| <b>Parameter</b>               | <b>Description</b>                                                                                                    |
|--------------------------------|----------------------------------------------------------------------------------------------------|
| ICMP Type/Code                 | Specifies the Internet Control Message Protocol (ICMP) type and<br>code, if applicable.                                                                                                    |
|                                | If the flow has ICMP type and code information in a known<br>format, this field displays as $Type \leq A$ , Code $\leq B$ , where $\leq A$<br>and $\langle B \rangle$ are the numeric values of the type and code. |
| Source Flags                   | Specifies the Transmission Control Protocol (TCP) flags detected<br>in the source packet, if applicable.                                                                                                    |
| <b>Destination Flags</b>       | Specifies the TCP flags detected in the destination packet, if<br>applicable.                                                                                                    |
| Source OoS                     | Specifies the Quality of Service (QoS) service level for the flow.<br>QoS enables a network to provide various levels of service for<br>flows. QoS provides the following basic service levels:                    |
|                                | <b>Best Effort</b> - This service level does not guarantee delivery.<br>The delivery of the flow is considered best effort.                                                                                        |
|                                | Differentiated Service - Certain flows are granted priority<br>$\bullet$<br>over other flows. This priority is granted by classification of<br>traffic.                                                            |
|                                | • Guaranteed Service - This service level guarantees the<br>reservation of network resources for certain flows.                                                                                                    |
| <b>Destination QoS</b>         | Specifies the QoS level of service for the destination flow.                                                                                                    |
| <b>Flow Source</b>             | Specifies the system that detected the flow. For more information<br>about flow sources, see the IBM Security QRadar SIEM<br>Administration Guide.                                                                 |
| Flow Interface                 | Specifies the interface that received the flow.                                                                                                    |
| Source If Index                | Specifies the source Interface Index (IFIndex) number.                                                                                                    |
| <b>Destination If</b><br>Index | Specifies the destination IFIndex number.                                                                                                    |
| Source ASN                     | Specifies the source Autonomous System Number (ASN) value.                                                                                                    |
| <b>Destination ASN</b>         | Specifies the destination ASN value.                                                                                                    |

**Table 5-3** Network Activity tab parameters (continued)

- **Step 1** Click the **Network Activity** tab.
- **Step 2** From the **Display** list box, select **Default (Normalized)**.
- **Step 3** From the **View** list box, select the time frame you want to display.
- **Step 4** Click the **Pause** icon to pause streaming.
- **Step 5** Double-click the flow you want to view in greater detail. See **[Flow details](#page-110-0)**.

**Viewing grouped flows** Using the **Network Activity** tab, you can view flows grouped by various options. From the **Display** list box, you can select the parameter by which you want to group flows.

#### **About this task**

The **Display** list box is not displayed in streaming mode because streaming mode does not support grouped flows. If you entered streaming mode using non-grouped search criteria, this option is displayed.

The Display list box provides the following options:

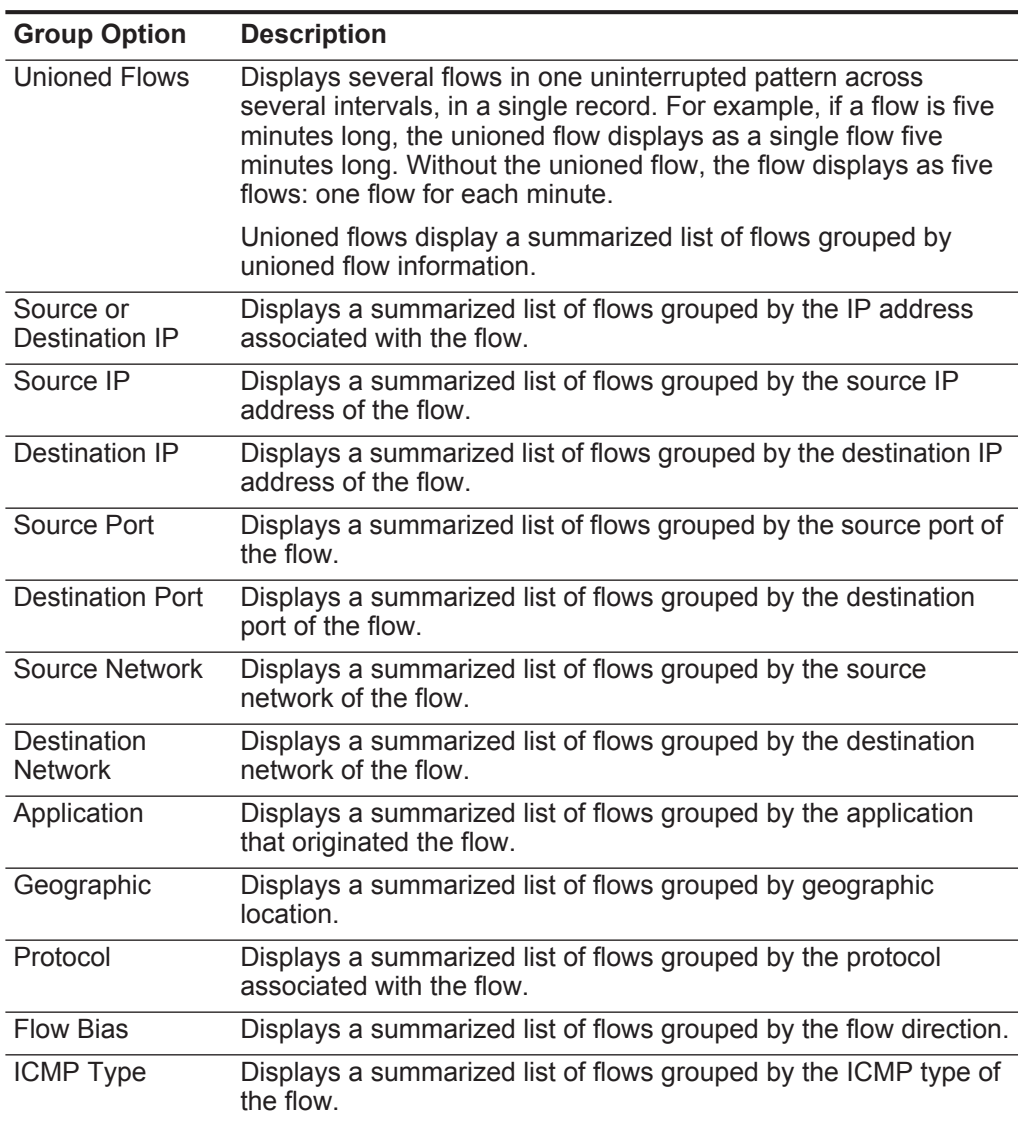

**Table 5-4** Grouped flow options

After you select an option from the **Display** list box, the column layout of the data depends on the chosen group option. Each row in the flows table represents an
flow group. The **Network Activity** tab provides the following information for each flow group:

| <b>Parameter</b>                        | <b>Description</b>                                                                                                    |  |
|-----------------------------------------|----------------------------------------------------------------------------------------------------|--|
| Grouping By                             | Specifies the parameter that the search is grouped on.                                                                                                    |  |
| <b>Current Filters</b>                  | The top of the table displays the details of the filter applied to the<br>search results. To clear these filter values, click Clear Filter.                                                                                                    |  |
| View                                    | From the list box, select the time range you want to filter for.                                                                                                    |  |
| <b>Current Statistics</b>               | When not in Real Time (streaming) or Last Minute (auto refresh)<br>mode, current statistics are displayed, including:                                                                                                    |  |
|                                         | <b>Note:</b> Click the arrow next to <b>Current Statistics</b> to display or<br>hide the statistics.                                                                                                    |  |
|                                         | Total Results - Specifies the total number of results that<br>٠<br>matched your search criteria.                                                                                                    |  |
|                                         | Data Files Searched - Specifies the total number of data files<br>٠<br>searched during the specified time span.                                                                                                    |  |
|                                         | <b>Compressed Data Files Searched - Specifies the total</b><br>٠<br>number of compressed data files searched within the specified<br>time span.                                                                                                    |  |
|                                         | <b>Index File Count - Specifies the total number of index files</b><br>٠<br>searched during the specified time span.                                                                                                    |  |
|                                         | <b>Duration</b> - Specifies the duration of the search.<br>$\bullet$                                                                                                    |  |
|                                         | <b>Note:</b> Current Statistics are useful for troubleshooting. When you<br>contact Customer Support to troubleshoot flows, you might be<br>asked to supply current statistical information.                                                                     |  |
| Charts                                  | Displays configurable charts representing the records matched<br>by the time interval and grouping option. Click Hide Charts if you<br>want to remove the graph from your display.                                                                               |  |
|                                         | The charts are only displayed after you select a time frame of<br>Last Interval (auto refresh) or above, and a grouping option to<br>display. For more information about configuring charts, see<br><b>Configuring charts.</b>                                   |  |
|                                         | Note: If you use Mozilla Firefox as your browser and an ad<br>blocker browser extension is installed, charts do not display.<br>To display charts, you must remove the ad blocker browser<br>extension. For more information, see your browser<br>documentation. |  |
| Source IP (Unique<br>Count)             | Specifies the source IP address of the flow.                                                                                                    |  |
| <b>Destination IP</b><br>(Unique Count) | Specifies the destination IP address of the flow. If there are<br>multiple destination IP addresses associated with this flow, this<br>field specifies the term Multiple and the number of IP addresses.                                                         |  |
| Source Port<br>(Unique Count)           | Displays the source port of the flow.                                                                                                    |  |

**Table 5-5** Grouped flow parameters

| <b>Parameter</b>                          | <b>Description</b>                                                                                                    |
|-------------------------------------------|----------------------------------------------------------------------------------------------------|
| <b>Destination Port</b><br>(Unique Count) | Specifies the destination port of the flow. If there are multiple<br>destination ports associated with this flow, this field specifies the<br>term Multiple and the number of ports.          |
| Source Network<br>(Unique Count)          | Specifies the source network of the flow. If there are multiple<br>source networks associated with this flow, this field specifies the<br>term Multiple and the number of networks.           |
| Destination<br>Network (Unique<br>Count)  | Specifies the destination network of the flow. If there are multiple<br>destination networks associated with this flow, this field specifies<br>the term Multiple and the number of networks. |
| Application<br>(Unique Count)             | Specifies the detected application of the flows. If there are<br>multiple applications associated with this flow, this field specifies<br>the term Multiple and the number of applications.   |
| Source Bytes<br>(Sum)                     | Specifies the number of bytes from the source.                                                                                                    |
| <b>Destination Bytes</b><br>(Sum)         | Specifies the number of bytes from the destination.                                                                                                    |
| Total Bytes (Sum)                         | Specifies the total number of bytes associated with the flow.                                                                                                    |
| Source Packets<br>(Sum)                   | Specifies the number of packets from the source.                                                                                                    |
| Destination<br>Packets (Sum)              | Specifies the number of packets from the destination.                                                                                                    |
| <b>Total Packets</b><br>(Sum)             | Specifies the total number of packets associated with the flow.                                                                                                    |
| Count                                     | Specifies the number of flows sent or received.                                                                                                    |

**Table 5-5** Grouped flow parameters (continued)

#### **Procedure**

- **Step 1** Click the **Network Activity** tab.
- **Step 2** From the **View** list box, select the time frame you want to display.
- **Step 3** From the **Display** list box, choose which parameter you want to group flows on. See **[Table 5-4](#page-107-0)**.

The flow groups are listed. For more information on the flow group details. See **[Table 5-6](#page-110-0)**.

**Step 4** To view the List of Flows page for a group, double-click the flow group you want to investigate.

The List of Flows page does not retain chart configurations you might have defined on the **Network Activity** tab. For more information about the List of Flows parameters, see **[Table 5-3](#page-104-0)**.

**Step 5** To view the details of a flow, double-click the flow you want to investigate. For more information about the flow details page, see **[Table 5-6](#page-110-0)**.

**Flow details** You can view a list of flows in various modes, including streaming mode or in flow groups. In whichever mode you choose to view flows, you can locate and view the details of a single flow. The flow details page provides the following information:

| <b>Parameter</b>                          | <b>Description</b>                                                                                                    |
|-------------------------------------------|----------------------------------------------------------------------------------------------------|
| <b>Flow Information</b>                   |                                                                                                    |
| Protocol                                  | Specifies the protocol associated with this flow. For more                                                                                                    |
|                                           | information about protocols, see the IBM Security QRadar<br>Application Configuration Guide.                                                                                               |
| Application                               | Specifies the detected application of the flow. For more<br>information about application detection, see the IBM Security<br><b>QRadar Application Configuration Guide.</b>                |
| Magnitude                                 | Specifies the magnitude of this flow. For more information about<br>magnitude, see the Glossary.                                                                                           |
| Relevance                                 | Specifies the relevance of this flow. For more information about<br>relevance, see the Glossary.                                                                                           |
| Severity                                  | Specifies the severity of this flow. For more information about<br>severity, see the Glossary.                                                                                             |
| Credibility                               | Specifies the credibility of this flow. For more information about<br>credibility, see the Glossary.                                                                                       |
| <b>First Packet Time</b>                  | Specifies the start time of the flow, as reported to QRadar SIEM<br>by the flow source. For more information about flow sources, see<br>the IBM Security QRadar SIEM Administration Guide. |
| Last Packet Time                          | Specifies the end time of the flow, as reported to QRadar SIEM<br>by the flow source. For more information about flow sources, see<br>the IBM Security QRadar SIEM Administration Guide.   |
| Storage Time                              | Specifies the time the flow was stored in the QRadar SIEM<br>database.                                                                                                    |
| <b>Event Name</b>                         | Specifies the normalized name of the flow.                                                                                                    |
| Low Level<br>Category                     | Specifies the low-level category of this flow. For more information<br>about categories, see the IBM Security QRadar SIEM<br><b>Administration Guide.</b>                                  |
| <b>Event Description</b>                  | Specifies a description of the flow, if available.                                                                                                    |
| <b>Source and Destination Information</b> |                                                                                                    |
| Source IP                                 | Specifies the source IP address of the flow.                                                                                                    |
| <b>Destination IP</b>                     | Specifies the destination IP address of the flow.                                                                                                    |
| <b>Source Asset</b><br>Name               | Specifies the source asset name of the flow. For more<br>information about assets, see Asset management.                                                                                   |
| <b>Destination Asset</b><br>Name          | Specifies the destination asset name of the flow. For more<br>information about assets, see Asset management.                                                                              |
| <b>IPv6 Source</b>                        | Specifies the source IPv6 address of the flow.                                                                                                    |
| IPv6 Destination                          | Specifies the destination IPv6 address of the flow.                                                                                                    |

<span id="page-110-0"></span>**Table 5-6** Flow details

*IBM Security QRadar SIEM Users Guide*

| Parameter                  | <b>Description</b>                                                                                                    |
|----------------------------|----------------------------------------------------------------------------------------------------|
| Source Port                | Specifies the source port of the flow.                                                                                                    |
| <b>Destination Port</b>    | Specifies the destination port of the flow.                                                                                                    |
| Source QoS                 | Specifies the QoS level of service for the source flow.                                                                                                    |
| <b>Destination QoS</b>     | Specifies the QoS level of service for the destination flow.                                                                                                    |
| Source ASN                 | Specifies the source ASN number.                                                                                                    |
|                            | Note: If this flow has duplicate records from multiple flow<br>sources, the corresponding source ASN numbers are listed.                                                                                                    |
| <b>Destination ASN</b>     | Specifies the destination ASN number.                                                                                                    |
|                            | <b>Note:</b> If this flow has duplicate records from multiple flow<br>sources, the corresponding destination ASN numbers are<br>listed.                                                                                                    |
| Source If Index            | Specifies the source IFIndex number.                                                                                                    |
|                            | Note: If this flow has duplicate records from multiple flow<br>sources, the corresponding source IFIndex numbers are<br>listed.                                                                                                    |
| Destination If             | Specifies the destination IFIndex number.                                                                                                    |
| Index                      | <b>Note:</b> If this flow has duplicate records from multiple flow<br>sources, the corresponding source IFIndex numbers are<br>listed.                                                                                                    |
| Source Payload             | Specifies the packet and byte count for the source payload.                                                                                                    |
| Destination<br>Payload     | Specifies the packet and byte count for the destination payload.                                                                                                    |
| <b>Payload Information</b> |                                                                                                    |
| Source Payload             | Specifies source payload content from the flow. This field offers<br>three formats to view the payload:                                                                                                    |
|                            | Universal Transformation Format (UTF) - Click UTF.                                                                                                    |
|                            | Hexidecimal - Click HEX.                                                                                                    |
|                            | Base64 - Click Base64.                                                                                                    |
|                            | Note: If your flow source is Netflow v9 or IPFIX, unparsed fields<br>from these sources might be displayed in the Source<br>Payload field. The format of the unparsed field is<br><name>=<value>. For example, <b>MIN TTL=x</b>.</value></name> |
| Destination<br>Payload     | Specifies destination payload content from the flow. This field<br>offers three formats to view the payload:                                                                                                    |
|                            | Universal Transformation Format (UTF) - Click UTF.                                                                                                    |
|                            | Hexidecimal - Click HEX.                                                                                                    |
|                            | Base64 - Click Base64.                                                                                                    |

**Table 5-6** Flow details (continued)

| <b>Parameter</b>                                | <b>Description</b>                                                                                                    |
|-------------------------------------------------|----------------------------------------------------------------------------------------------------|
| <b>Additional Information</b>                   |                                                                                                    |
| Flow Type                                       | Specifies the flow type. Flow types are measured by the ratio of<br>incoming activity to outgoing activity. Flow types include:                                                                                                    |
|                                                 | <b>Standard</b> - Bidirectional traffic<br>$\bullet$                                                                                                    |
|                                                 | <b>Type A</b> - Single-to-Many (unidirectional)<br>٠                                                                                                    |
|                                                 | Type B - Many-to-Single (unidirectional)<br>٠                                                                                                    |
|                                                 | <b>Type C</b> - Single-to-Single (unidirectional)<br>$\bullet$                                                                                                    |
| <b>Flow Direction</b>                           | Specifies the direction of the flow. Flow directions include:                                                                                                    |
|                                                 | <b>L2L</b> - Internal traffic from a local network to another local<br>$\bullet$<br>network.                                                                                                    |
|                                                 | <b>L2R</b> - Internal traffic from a local network to a remote network.<br>$\bullet$                                                                                                    |
|                                                 | <b>R2L</b> - Internal traffic from a remote network to a local network.<br>$\bullet$                                                                                                    |
|                                                 | R2R - Internal traffic from a remote network to another remote<br>٠<br>network.                                                                                                    |
| <b>Custom Rules</b>                             | Specifies custom rules that match this flow. For more information<br>about rules, see the IBM Security QRadar SIEM Administration<br>Guide.                                                                                                    |
| <b>Custom Rules</b><br><b>Partially Matched</b> | Specifies custom rules that partially match to this flow. For more<br>information about rules, see the IBM Security QRadar SIEM<br><b>Administration Guide.</b>                                                                                              |
| <b>Flow</b><br>Source/Interface                 | Specifies the flow source name of the system that detected the<br>flow.                                                                                                    |
|                                                 | Note: If this flow has duplicate records from multiple flow<br>sources, the corresponding flow sources are listed.                                                                                                    |
| Annotations                                     | Specifies the annotation or notes for this flow. Annotations are<br>text descriptions that rules can automatically add to flows as part<br>of the rule response. For more information about rules, see the<br>IBM Security QRadar SIEM Administration Guide. |

**Table 5-6** Flow details (continued)

**Flow details toolbar** The flow details toolbar provides the following functions:

**Table 5-7** Flow details toolbar

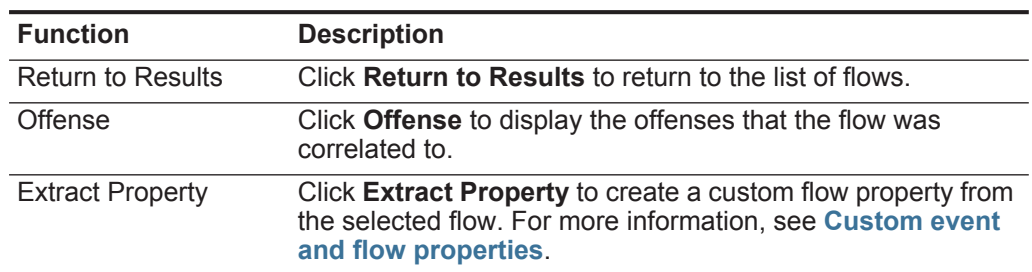

| <b>Function</b>       | <b>Description</b>                                                                                                    |
|-----------------------|----------------------------------------------------------------------------------------------------|
| <b>False Positive</b> | Click False Positive to open the False Positive Tuning<br>window, which allows you to tune out flows that are known to<br>be false positives from creating offenses. This option is<br>disabled in streaming mode. See Exporting flows. |
| Previous              | Click Previous to view the previous flow in the event list.                                                                                                    |
| <b>Next</b>           | Click <b>Next</b> to view the next flow in the event list.                                                                                                    |
| Print                 | Click Print to print the flow details.                                                                                                    |

**Table 5-7** Flow details toolbar (continued)

# **Tuning false positives**

You can use the False Positive Tuning function to prevent false positive flows from creating offenses. You can tune false positive flows from the flow list or flow details page.

# **About this task**

You must have appropriate permissions for creating customized rules to tune false positives. For more information about roles, see the *IBM Security QRadar SIEM Administration Guide*. For more information about false positives, see the **[Glossary](#page-326-0)**.

# **Procedure**

- **Step 1** Click the **Network Activity** tab.
- **Step 2** Optional. If you are viewing flows in streaming mode, click the **Pause** icon to pause streaming.
- **Step 3** Select the flow you want to tune.
- **Step 4** Click **False Positive**.
- **Step 5** In the Event/Flow Property pane on the False Positive window, select one of the following options:
	- Event/Flow(s) with a specific QID of <Event>
	- Any Event/Flow(s) with a low-level category of <Event>
	- Any Event/Flow(s) with a high-level category of <Event>
- **Step 6** In the Traffic Direction pane, select one of the following options:
	- <Source IP Address> to <Destination IP Address>
	- <Source IP Address> to Any Destination
	- Any Source to <Destination IP Address>
	- Any Source to any Destination
- **Step 7** Click **Tune**.

**Note:** You can tune false positive flows from the summary or details page.

# <span id="page-114-0"></span>**Exporting flows** You can export flows in Extensible Markup Language (XML) or Comma Separated Values (CSV) format. The length of time required to export your data depends on the number of parameters specified.

#### **Procedure**

- **Step 1** Click the **Network Activity** tab.
- **Step 2** Optional. If you are viewing flows in streaming mode, click the **Pause** icon to pause streaming.
- **Step 3** From the **Actions** list box, select one of the following options:
	- **Export to XML > Visible Columns** Select this option to export only the columns that are visible on the **Log Activity** tab. This is the recommended option.
	- **Export to XML > Full Export (All Columns)**  Select this option to export all flow parameters. A full export can take an extended period of time to complete.
	- **Export to CSV > Visible Columns** Select this option to export only the columns that are visible on the **Log Activity** tab. This is the recommended option.
	- **Export to CSV > Full Export (All Columns)**  Select this option to export all flow parameters. A full export can take an extended period of time to complete.
- **Step 4** If you want to resume your activities, click **Notify When Done**.

#### **Result**

When the export is complete, you receive notification that the export is complete. If you did not select the **Notify When Done** icon, the status window is displayed.

# **6 CHART MANAGEMENT**

Using the charts on the **Log Activity** and **Network Activity** tabs, you can view your data using various chart configuration options.

**Charts overview** If you select a time frame or a grouping option to view your data on the **Log Activity** and **Network Activity** tabs, charts display above the event or flow list. Charts do not display while in streaming mode.

> You can configure a chart to select what data you want to plot. You can configure charts independently of each other to display your search results from different perspectives.

Chart types include:

- **Bar Chart**  Displays data in a bar chart. This option is only available for grouped events.
- **Pie Chart**  Displays data in a pie chart. This option is only available for grouped events.
- **Table** Displays data in a table. This option is only available for grouped events.
- **Time Series** Displays an interactive line chart representing the records matched by a specified time interval. For information on configuring time series search criteria, see **[Time series chart overview](#page-117-0)**.

After you configure a chart, your chart configurations are retained when you:

- Change your view using the **Display** list box.
- Apply a filter.
- Save your search criteria.

Your chart configurations are not retained when you:

- Start a new search.
- Access a quick search.

*IBM Security QRadar SIEM Users Guide*

<span id="page-117-0"></span>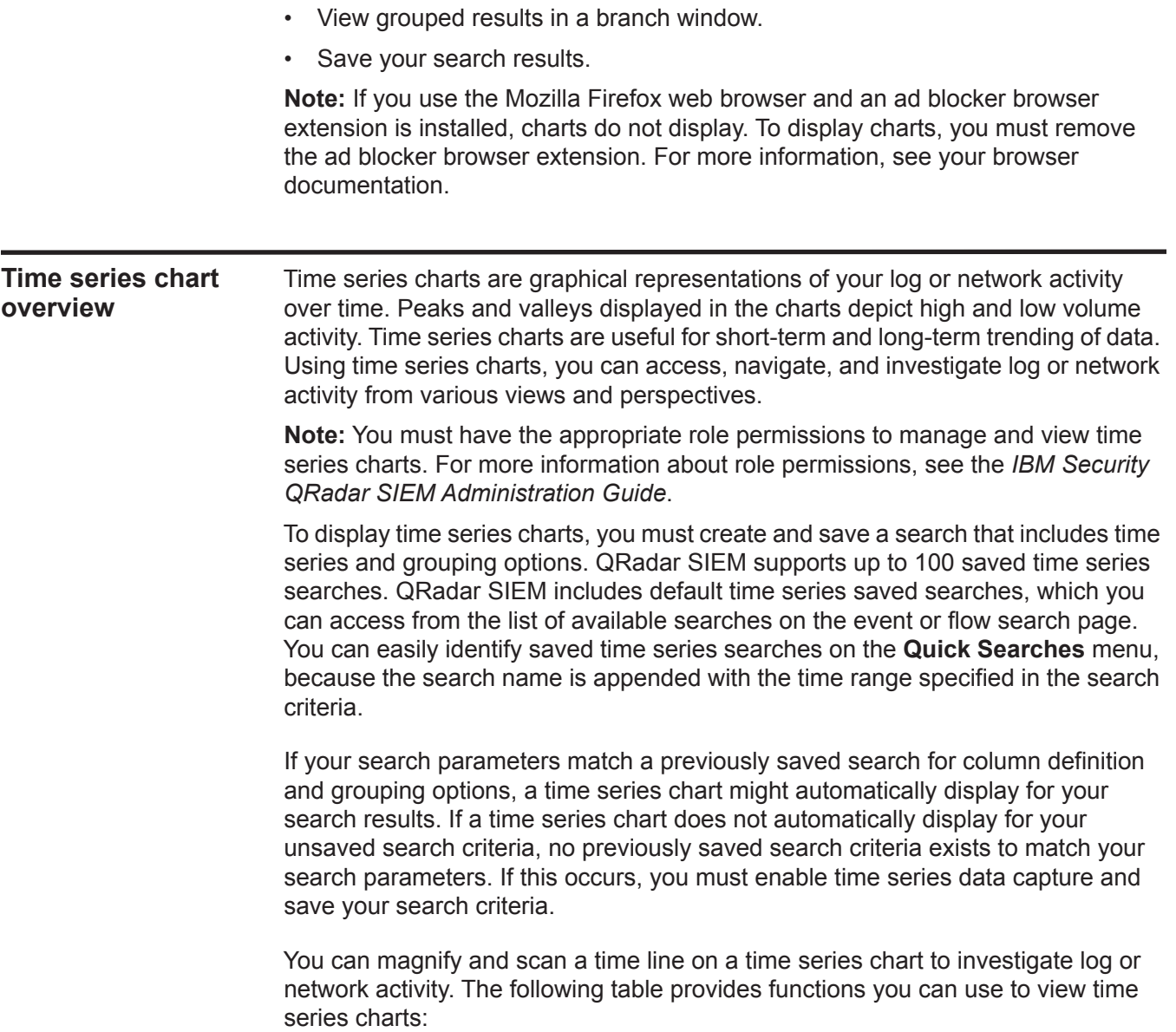

| <b>Function</b>                    | <b>Description</b>                                                                                                    |
|------------------------------------|----------------------------------------------------------------------------------------------------|
| View data in greater detail        | Using the zoom feature, you can investigate smaller time<br>segments of event traffic.                                                                                                    |
|                                    | Move your mouse pointer over the chart, and then use<br>$\bullet$<br>your mouse wheel to magnify the chart (roll the<br>mouse wheel up).                                                                          |
|                                    | Highlight the area of the chart you want to magnify.<br>$\bullet$<br>When you release your mouse button, the chart<br>displays a smaller time segment. Now you can click<br>and drag the chart to scan the chart. |
|                                    | When you magnify a time series chart, the chart<br>refreshes to display a smaller time segment.                                                                                                    |
| View a larger time span of<br>data | Using the zoom feature, you can investigate larger time<br>segments or return to the maximum time range. You can<br>expand a time range using one of the following options:                                       |
|                                    | Click Zoom Reset at the top left corner of the chart.<br>٠                                                                                                    |
|                                    | Move your mouse pointer over the chart, and then use<br>٠<br>your mouse wheel to expand the view (roll the mouse<br>wheel down).                                                                                  |
| Scan the chart                     | When you have magnified a time series chart, you can<br>click and drag the chart left or right to scan the time line.                                                                                             |

**Table 6-1** Time series charts functions

**Chart legends** Each chart provides a legend, which is a visual reference to help you associate the chart objects to the parameters they represent.

Using the legend feature, you can perform the following actions:

- Move your mouse pointer over a legend item or the legend color block to view more information about the parameters it represents.
- Right-click the legend item to further investigate the item. For more information about right-click menu options, see **[About QRadar SIEM](#page-12-0)**.
- Click a pie or bar chart legend item to hide the item in the chart. Click the legend item again to show the hidden item. You can also click the corresponding graph item to hide and show the item.
- Click **Legend**, or the arrow beside it, if you want to remove the legend from your chart display.

# <span id="page-119-0"></span>**Configuring charts** You can use configuration options to change the chart type, the object type you want to chart, and the number of objects represented on the chart. For time series charts, you can also select a time range and enable time series data capture.

# **About this task**

QRadar SIEM can accumulate data so that when you perform a time series search, a cache of data is available to display data for the previous time period. After you enable time series data capture for a selected parameter, an asterisk (\*) is displayed next to the parameter in the **Value to Graph** list box.

# **Before you begin**

Charts are not displayed when you view events or flows in Real Time (streaming) mode. To display charts, you must access the **Log Activity** or **Network Activity** tab, and choose one of the following options:

- Select options from the **View** and **Display** list boxes, and then click **Save Criteria** on the toolbar. See **[Saving event and flow search criteria](#page-127-0)**.
- On the toolbar, select a saved search from the **Quick Search** list box.
- Perform a grouped search, and then click **Save Criteria** on the toolbar. See **[Searching events or flows](#page-122-0)** and **[Saving event and flow search criteria](#page-127-0)**.

If you plan to configure a time series chart, ensure that the saved search criteria is grouped and specifies a time range.

### **Procedure**

- **Step 1** Click the **Log Activity** or **Network Activity** tab.
- **Step 2** In the Charts pane, click the **Configure** icon.
- **Step 3** Configure values the following parameters:.

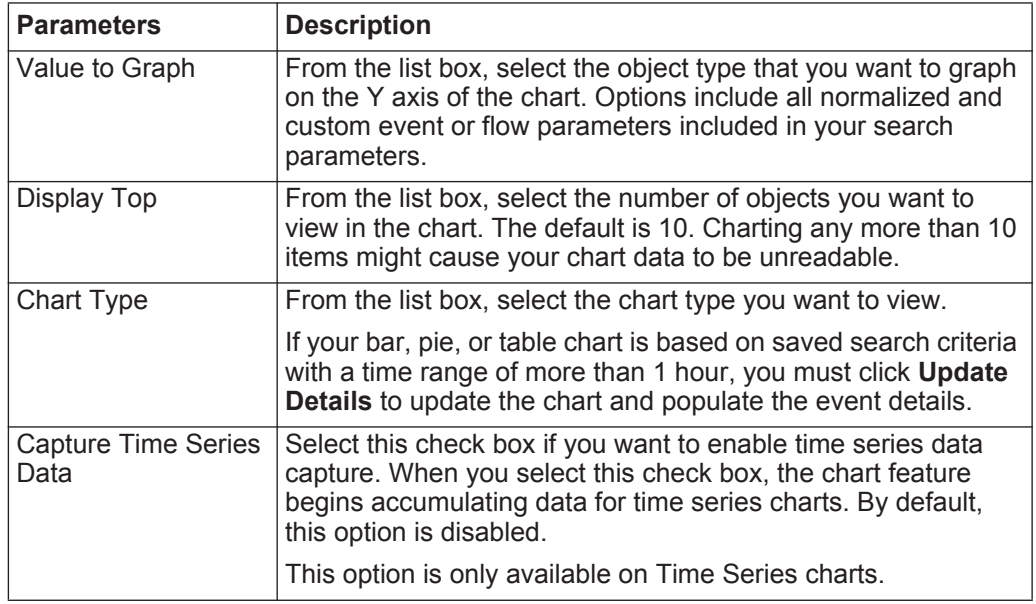

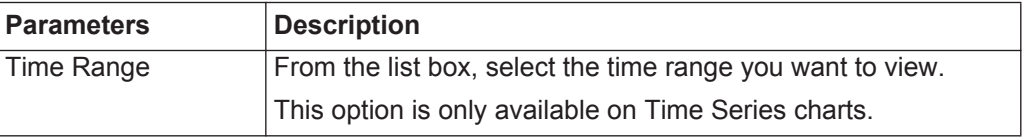

- **Step 4** If you selected the **Time Series** chart option and enabled the **Capture Time Series Data** option, click **Save Criteria** on the toolbar.
- **Step 5** To view the list of events or flows if your time range is greater than 1 hour, click **Update Details**.

# **7 DATA SEARCHES**

On the **Log Activity**, **Network Activity**, and **Offenses** tabs, you can search events, flows, and offenses using specific criteria. You can create a new search or load a previously saved set of search criteria. You can select, organize, and group the columns of data to be displayed in search results.

<span id="page-122-2"></span><span id="page-122-0"></span>**Event and flow Searches** You can perform searches on the **Log Activity** and **Network Activity** tabs. After you perform a search, you can save the search criteria and the search results. **Searching events or flows** On the **Log Activity** and **Network Activity** tabs, you can search for events and flows that match your search criteria.

#### **About this task**

When you perform a search, QRadar SIEM searches the entire database for events or flows that match your criteria. This process might take an extended period of time depending on the size of your database.

The **Quick Filter** search parameter in the Search Parameters pane allows you to search for events or flows that match your text string in the event payload. For more information about how to use the **Quick Filter** parameter, see **[Quick Filter](#page-77-0)  [syntax](#page-77-0)** (events) or **[Quick Filter syntax](#page-101-0)** (flows).

The following table describes the search options you can use to search event and flow data:

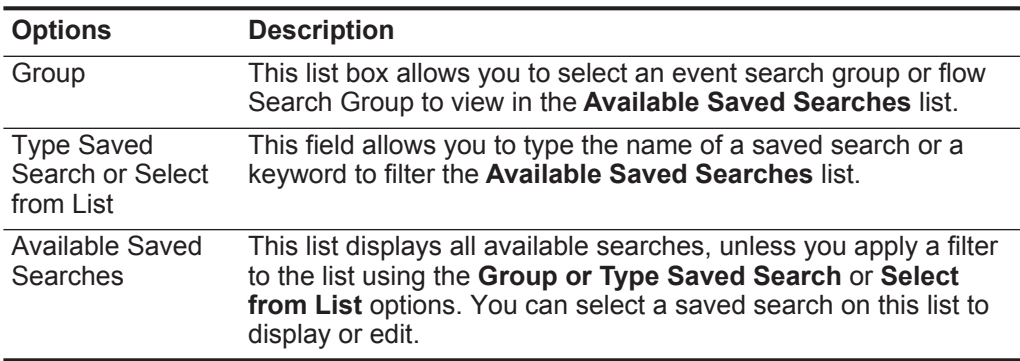

<span id="page-122-1"></span>**Table 7-1** Event and flow search options

*IBM Security QRadar SIEM Users Guide*

| <b>Options</b>                         | <b>Description</b>                                                                                                    |
|----------------------------------------|----------------------------------------------------------------------------------------------------|
| Search                                 | The Search icon is available in multiple panes on the search<br>page. You can click Search when you are finished configuring<br>the search and want to view the results.                                                                                                    |
| Include in my<br><b>Quick Searches</b> | This check box allows you to include this search in your Quick<br>Search menu, which is located on the Log Activity tab and<br>Network Activity toolbars. For more information about the<br>Quick Search menu, see Log activity investigation or<br><b>Network activity investigation.</b> |
| Include in my<br>Dashboard             | This check box allows you to include the data from your saved<br>search on the Dashboard tab. For more information on the<br>Dashboard tab, see Dashboard management.                                                                                                    |
|                                        | Note: This parameter is only displayed if the search is grouped.                                                                                                    |
| Set as Default                         | This check box allows you to set this search as your default<br>search when you access the Log Activity or Network Activity<br>tab.                                                                                                    |
| Share with<br>Everyone                 | This check box allows you to share this search with all other<br>users.                                                                                                    |
| <b>Real Time</b><br>(streaming)        | This option allows you to display event or flow results in<br>streaming mode. For more information on streaming mode, see<br><b>Viewing streaming events.</b>                                                                                                    |
|                                        | <b>Note:</b> When Real Time (streaming) is enabled, you are unable to<br>group your search results. If you select any grouping option in<br>the Column Definition pane, an error message opens.                                                                                            |
| Last Interval (auto<br>refresh)        | This option allows you the search results to display in<br>auto-refresh mode. In auto-refresh mode, the Log Activity and<br><b>Network Activity</b> tabs refresh at one minute intervals to display<br>the most recent information.                                                        |
| Recent                                 | This option allows you to select a predefined time range for your<br>search. After you select this option, you must select a time range<br>option from the list box.                                                                                                    |
| Specific Interval                      | This option allows you to select a custom time range for your<br>search. After you select this option, you must select the date and<br>time range from the Start Time and End Time calendars.                                                                                              |

**Table 7-1** Event and flow search options

| <b>Options</b>                                 | <b>Description</b>                                                                                                    |
|------------------------------------------------|----------------------------------------------------------------------------------------------------|
| Data<br>Accumulation                           | This pane is only displayed when you load a saved search.                                                                                                    |
|                                                | Enabling unique counts on accumulated data that is shared with<br>many other saved searches and reports may decrease system<br>performance.                                                                                                    |
|                                                | When you load a saved search, this pane displays the following<br>options:                                                                                                    |
|                                                | If no data is accumulating for this saved search, the following<br>information message is displayed: Data is not being<br>accumulated for this search.                                                                                                    |
|                                                | If data is accumulating for this saved search, the following<br>$\bullet$<br>options are displayed:                                                                                                    |
|                                                | columns - When you click or hover your mouse over this link,<br>a list of the columns that are accumulating data opens.                                                                                                    |
|                                                | <b>Enable Unique Counts/Disable Unique Counts - This link</b><br>allows you to enable or disable the search results to display<br>unique event and flow counts instead of average counts over<br>time. After you click the Enable Unique Counts link, a dialog<br>box opens and indicates which saved searches and reports<br>share the accumulated data. |
| <b>Current Filters</b>                         | This list displays the filters applied to this search. The options to<br>add a filter are located above Current Filters list.                                                                                                    |
| Save results when<br>the search is<br>complete | This check box allows you to save and name the search results.                                                                                                    |
| <b>Display</b>                                 | This list allows you to select a predefined column set to display in<br>the search results.                                                                                                    |
| Type Column or<br>Select from List             | You can use field to filter the columns that are listed in the<br><b>Available Columns list.</b>                                                                                                    |
|                                                | You can type the name of the column you want to locate or type a<br>keyword to display a list of column names that include that<br>keyword. For example, type Device to display a list of columns<br>that include Device in the column name.                                                                                                    |
| Available Columns                              | This list displays available columns. Columns that are currently in<br>use for this saved search are highlighted and displayed in the<br>Columns list.                                                                                                    |
| Add and remove                                 | The top set of icons allows you to customize the Group By list.                                                                                                    |
| column icons (top<br>set)                      | Add Column - Select one or more columns from the<br>$\bullet$<br><b>Available Columns list and click the Add Column icon.</b>                                                                                                    |
|                                                | <b>Remove Column</b> - Select one or more columns from the<br>Group By list and click the Remove Column icon.                                                                                                    |

**Table 7-1** Event and flow search options

| <b>Options</b>                                 | <b>Description</b>                                                                                                    |
|------------------------------------------------|----------------------------------------------------------------------------------------------------|
| Add and remove<br>column icons<br>(bottom set) | The bottom set of icon allows you to customize the Columns list.                                                                                                    |
|                                                | Add Column - Select one or more columns from the<br><b>Available Columns list and click the Add Column icon.</b>                                                                                                    |
|                                                | <b>Remove Column</b> - Select one or more columns from the<br>٠<br><b>Columns list and click the Remove Column icon.</b>                                                                                                    |
| Group By                                       | This list specifies the columns on which the saved search groups<br>the results. You can further customize the <b>Group By</b> list using<br>the following options:                                                                             |
|                                                | <b>Move Up</b> - Select a column and move it up through the priority<br>۰<br>list using the Move Up icon.                                                                                                    |
|                                                | Move Down - Select a column and move it down through the<br>٠<br>priority list using the Move Down icon.                                                                                                    |
|                                                | The priority list specifies in which order the results are grouped.<br>The search results are grouped by the first column in the Group<br>By list and then grouped by the next column on the list.                                              |
| Columns                                        | Specifies columns chosen for the search. You can select more<br>columns from the <b>Available Columns</b> list. You can further<br>customize the Columns list by using the following options:                                                   |
|                                                | <b>Move Up</b> - Select a column and move it up through the priority<br>$\bullet$<br>list using the Move Up icon.                                                                                                    |
|                                                | Move Down - Select a column and move it down through the<br>priority list using the <b>Move Down</b> icon.                                                                                                    |
|                                                | If the column type is numeric or time-based and there is an entry<br>in the Group By list, the column includes a list box to allow you to<br>choose how you want to group the column.                                                           |
|                                                | If the column type is group, the column includes a list box to allow<br>you to choose how many levels you want to include for the group.                                                                                                    |
| Order By                                       | From the first list box, select the column by which you want to<br>sort the search results. Then, from the second list box, select the<br>order you want to display for the search results. Options include<br><b>Descending and Ascending.</b> |

**Table 7-1** Event and flow search options

#### **Procedure**

**Step 1** Choose one of the following options:

- To search events, click the **Log Activity** tab.
- To search flows, click the **Network Activity** tab.
- **Step 2** From the **Search** list box, select **New Search**.
- **Step 3** Choose one of the following options:
	- To load a previously saved search, go to **[Step 4](#page-125-0)**.
	- To create a new search, go to **[Step 5](#page-126-0)**.
- <span id="page-125-0"></span>**Step 4** Select a previously saved search:
- **a** Choose one of the following options:
	- From the **Available Saved Searches** list, select the saved search you want to load.
	- In the **Type Saved Search or Select from List** field, type the name of the search you want to load.
- **b** Click **Load**.
- **c** In the Edit Search pane, select the options you want for this search. See **[Table 7-1](#page-122-1)**.
- <span id="page-126-0"></span>**Step 5** In the Time Range pane, select the options for the time range you want to capture for this search. See **[Table 7-1](#page-122-1)**.
- **Step 6** Optional. In the Data Accumulation pane, enable unique counts:
	- **a** Click **Enable Unique Counts**.
	- **b** On the Warning window, read the warning message and click **Continue**. For more information on enabling unique counts, see **[Table 7-1](#page-122-1)**.
- <span id="page-126-1"></span>**Step 7** In the Search Parameters pane, define your search criteria:
	- **a** From the first list box, select a parameter you want to search for. For example, Device, Source Port, or Event Name.
	- **b** From the second list box, select the modifier you want to use for the search.
	- **c** In the entry field, type specific information related to your search parameter.
	- **d** Click **Add Filter**.
	- **e** Repeat steps **[a](#page-126-1)** through **[d](#page-126-2)** for each filter you want to add to the search criteria.
- <span id="page-126-2"></span>**Step 8** Optional. To automatically save the search results when the search is complete, select the **Save results when search is complete** check box, and then type a name for the saved search.
- **Step 9** In the Column Definition pane, define the columns and column layout you want to use to view the results:
	- **a** From the **Display** list box, select the preconfigured column set to associate with this search.
	- **b** Click the arrow next to **Advanced View Definition** to display advanced search parameters.
	- **c** Customize the columns to display in the search results. See **[Table 7-1](#page-122-1)**.
- **Step 10** Click **Filter**.

### **Result**

When you generate a search that displays on the **Log Activity** or **Network Activity** tab before the search has collected all results, the partial results page is displayed. If the search is not complete, the **In Progress (<percent>% Complete)** status is displayed in the top right corner.

While viewing partial search results, the search engine works in the background to complete the search and refreshes the partial results to update your view.

When the search is complete, the **Completed** status is displayed in the top right corner.

<span id="page-127-1"></span><span id="page-127-0"></span>**Saving event and flow search criteria** On the **Log Activity** and **Network Activity** tabs, you can save configured search criteria so that you can re-use the criteria and use the saved search criteria in other QRadar SIEM components, such as reports. Saved search criteria does not expire.

#### **About this task**

If you specify a time range for your search, QRadar SIEM appends your search name with the specified time range. For example, a saved search named Exploits by Source with a time range of Last 5 minutes becomes Exploits by Source - Last 5 minutes.

If you change a column set in a previously saved search, and then save the search criteria using the same name, previous accumulations for time series charts are lost.

#### **Procedure**

- **Step 1** Choose one of the following options:
	- Click the **Log Activity** tab.
	- Click the **Network Activity** tab.
- **Step 2** Perform a search. See **[Searching events or flows](#page-122-2)**.

The search results are displayed.

- **Step 3** Click **Save Criteria**.
- **Step 4** Enter values for the parameters:

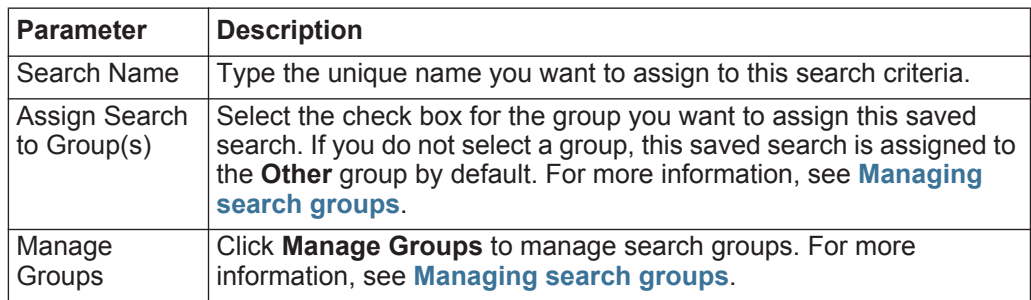

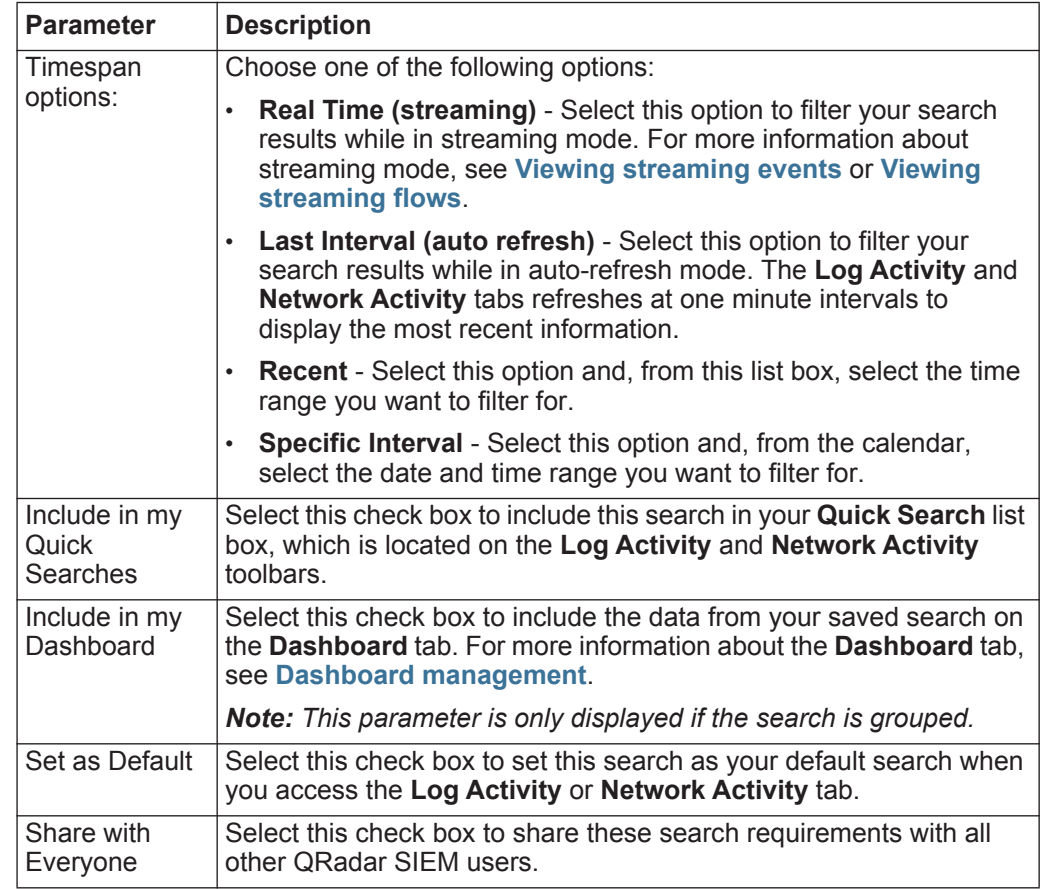

# <span id="page-128-0"></span>**Step 5** Click **OK**.

<span id="page-128-1"></span>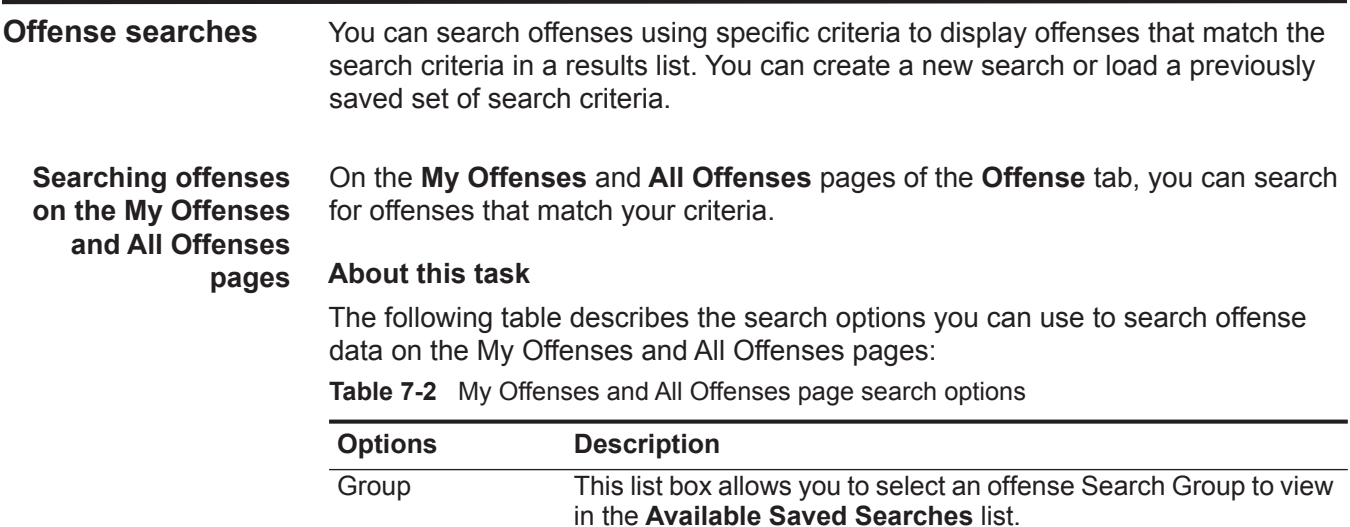

| <b>Options</b>                                     | <b>Description</b>                                                                                                    |
|----------------------------------------------------|----------------------------------------------------------------------------------------------------|
| <b>Type Saved</b><br>Search or Select<br>from List | This field allows you to type the name of a saved search or a<br>keyword to filter the Available Saved Searches list.                                                                                                    |
| <b>Available Saved</b><br>Searches                 | This list displays all available searches, unless you apply a filter<br>to the list using the Group or Type Saved Search or Select<br>from List options. You can select a saved search on this list to<br>display or edit.                              |
| All Offenses                                       | This option allows you to search all offenses regardless of time<br>range.                                                                                                    |
| Recent                                             | This option allows you to select a pre-defined time range you<br>want to filter for. After you select this option, you must select a<br>time range option from the list box.                                                                            |
| Specific Interval                                  | This option allows you to configure a custom time range for your<br>search. After you select this option, you must select one of the<br>following options.                                                                                              |
|                                                    | <b>Start Date between</b> - Select this check box to search offenses<br>that started during a certain time period. After you select this<br>check box, use the list boxes to select the dates you want to<br>search.                                    |
|                                                    | <b>Last Event/Flow between</b> - Select this check box to search<br>offenses for which the last detected event occurred within a<br>certain time period. After you select this check box, use the list<br>boxes to select the dates you want to search. |
| Search                                             | The Search icon is available in multiple panes on the search<br>page. You can click Search when you are finished configuring<br>the search and want to view the results.                                                                                |
| Offense Id                                         | In this field, you can type the Offense ID you want to search for.                                                                                                    |
| Description                                        | In this field, you can type the description you want to search for.                                                                                                    |
| Assigned to user                                   | From this list box, you can select the user name you want to<br>search for.                                                                                                    |
| <b>Direction</b>                                   | From this list box, you can select the offense direction you want<br>to search for. Options include:                                                                                                    |
|                                                    | Local to Local                                                                                                    |
|                                                    | Local to Remote                                                                                                    |
|                                                    | Remote to Local                                                                                                    |
|                                                    | <b>Remote to Remote</b>                                                                                                    |
|                                                    | Local to Remote or Local<br>٠                                                                                                    |
|                                                    | Remote to Remote or Local                                                                                                    |
| Source IP                                          | In this field, you can type the source IP address or CIDR range<br>you want to search for.                                                                                                    |
| Destination IP                                     | In this field, you can type the destination IP address or CIDR<br>range you want to search for.                                                                                                    |

**Table 7-2** My Offenses and All Offenses page search options

| <b>Options</b>                | <b>Description</b>                                                                                                    |
|-------------------------------|----------------------------------------------------------------------------------------------------|
| Magnitude                     | From this list box, you can specify a magnitude and then select to<br>display only offenses with a magnitude that is equal to, less than,<br>or greater than the configured value. The range is 0 to 10.                                                                                                    |
| Severity                      | From this list box, you can specify a severity and then select to<br>display only offenses with a severity that is equal to, less than, or<br>greater than the configured value. The range is 0 to 10.                                                                                                    |
| Credibility                   | From this list box, you can specify a credibility and then select to<br>display only offenses with a credibility that is equal to, less than,<br>or greater than the configured value. The range is 0 to 10.                                                                                                    |
| Relevance                     | From this list box, you can specify a relevance and then select to<br>display only offenses with a relevance that is equal to, less than,<br>or greater than the configured value. The range is 0 to 10.                                                                                                    |
| Contains<br>Username          | In this field, you can type a regular expression (regex) statement<br>to search for offenses containing a specific user name. When you<br>define custom regex patterns, adhere to regex rules as defined<br>by the Java™ programming language. For more information, you<br>can refer to regex tutorials available on the web. |
| <b>Source Network</b>         | From this list box, you can select the source network you want to<br>search for.                                                                                                    |
| Destination<br><b>Network</b> | From this list box, you can select the destination network you<br>want to search for.                                                                                                    |
| <b>High Level</b><br>Category | From this list box, you can select the high-level category you<br>want to search for. For more information about categories, see<br>the IBM Security QRadar SIEM Administration Guide.                                                                                                    |
| Low Level<br>Category         | From this list box, you can select the low-level category you want<br>to search for. For more information about categories, see the IBM<br>Security QRadar SIEM Administration Guide.                                                                                                    |
| Exclude                       | The options in this pane allow you to exclude offenses from the<br>search results. The options include:                                                                                                    |
|                               | <b>Active Offenses</b>                                                                                                    |
|                               | <b>Hidden Offenses</b>                                                                                                    |
|                               | <b>Closed Offenses</b>                                                                                                    |
|                               | Inactive offenses                                                                                                    |
|                               | <b>Protected Offense</b>                                                                                                    |
| Close by User                 | This parameter is only displayed when the Closed Offenses<br>check box is cleared in the Exclude pane.                                                                                                    |
|                               | From this list box, you can select the user name you want to<br>search closed offenses for or select Any to displayed all closed<br>offenses.                                                                                                    |
| Reason For<br>Closing         | This parameter is only displayed when the Closed Offenses<br>check box is cleared in the Exclude pane.                                                                                                    |
|                               | From this list box, you can select a reason you want to search<br>closed offenses for or select Any to displayed all closed offenses.                                                                                                    |

**Table 7-2** My Offenses and All Offenses page search options

| <b>Options</b>        | <b>Description</b>                                                                                                    |
|-----------------------|----------------------------------------------------------------------------------------------------|
| Events                | From this list box, you can specify an event count and then select<br>to display only offenses with an event count that is equal to, less<br>than, or greater than the configured value.                                    |
| <b>Flows</b>          | From this list box, you can specify a flow count and then select to<br>display only offenses with a flow count that is equal to, less than,<br>or greater than the configured value.                                        |
| Total<br>Events/Flows | From this list box, you can specify a total event and flow count<br>and then select to display only offenses with a total event and<br>flow count that is equal to, less than, or greater than the<br>configured value.     |
| <b>Destinations</b>   | From this list box, you can specify a destination IP address count<br>and then select to display only offenses with a destination IP<br>address count that is equal to, less than, or greater than the<br>configured value. |
| Log Source Group      | From this list box, you can select a log source group that contains<br>the log source you want to search for. The Log Source list box<br>displays all log sources assigned to the selected log source<br>group.             |
| Log Source            | From this list box, you can select the log source you want to<br>search for.                                                                                                    |
| <b>Rule Group</b>     | From this list box, you can select a rule group that contains the<br>contributing rule you want to search for. The Rule list box<br>displays all rules assigned to the selected rule group.                                 |
| Rule                  | From this list box, you can select the contributing rule you want to<br>search for.                                                                                                    |
| Offense Type          | From this list box, you can select an offense type you want to<br>search for. For more information on the options in the Offense<br>Type list box, see Table 7-3.                                                           |

**Table 7-2** My Offenses and All Offenses page search options

The following table describes the options available in the Offense Type list box:

<span id="page-131-0"></span>**Table 7-3** Offense type options

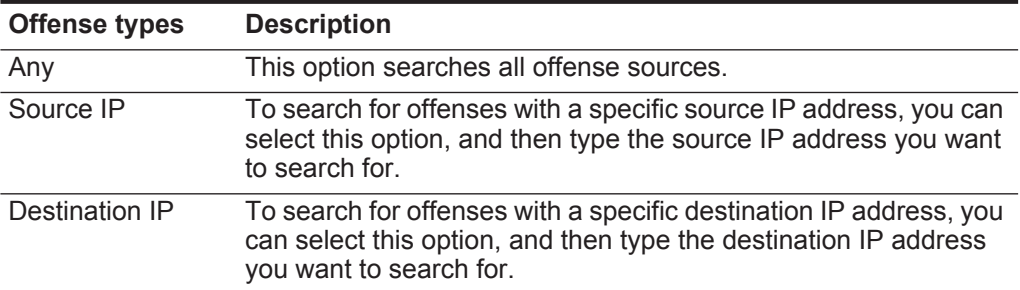

| <b>Offense types</b>                     | <b>Description</b>                                                                                                    |
|------------------------------------------|----------------------------------------------------------------------------------------------------|
| <b>Event Name</b>                        | To search for offenses with a specific event name, you can click<br>the Browse icon to open the Event Browser and select the event<br>name (QID) you want to search for.                                                          |
|                                          | You can search for a particular QID using one of the following<br>options:                                                                                                    |
|                                          | To search for a QID by category, select the <b>Browse by</b><br>Category check box and select the high- or low-level category<br>from the list boxes.                                                                             |
|                                          | To search for a QID by log source type, select the Browse by<br>Log Source Type check box and select a log source type<br>from the Log Source Type list box.                                                                      |
|                                          | To search for a QID by name, select the QID Search check<br>$\bullet$<br>box and type a name in the QID/Name field.                                                                                                    |
| Username                                 | To search for offenses with a specific username, you can select<br>this option, and then type the user name you want to search for.                                                                                               |
| Source MAC<br>Address                    | To search for offenses with a specific source MAC address, you<br>can select this option, and then type the source MAC address<br>you want to search for.                                                                         |
| <b>Destination MAC</b><br><b>Address</b> | To search for offenses with a specific destination MAC address,<br>you can select this option, and then type the destination MAC<br>address you want to search for.                                                               |
| Log Source                               | From the Log Source Group list box, you can select the log<br>source group that contains the log source you want to search for.<br>The Log Source list box displays all log sources assigned to the<br>selected log source group. |
|                                          | From the Log Source list box, select the log source you want to<br>search for.                                                                                                    |
| <b>Host Name</b>                         | To search for offenses with a specific host name, you can select<br>this option, and then type the host name you want to search for.                                                                                              |
| Source Port                              | To search for offenses with a specific source port, you can select<br>this option, and then type the source port you want to search for.                                                                                          |
| <b>Destination Port</b>                  | To search for offenses with a specific destination port, you can<br>select this option, and then type the destination port you want to<br>search for.                                                                             |
| Source IPv6                              | To search for offenses with a specific source IPv6 address, you<br>can select this option, and then type the source IPv6 address you<br>want to search for.                                                                       |
| <b>Destination IPv6</b>                  | To search for offenses with a specific destination IPv6 address,<br>you can select this option, and then type the destination IPv6<br>address you want to search for.                                                             |
| Source ASN                               | To search for offenses with a specific Source ASN, you can<br>select the source ASN from the <b>Source ASN</b> list box.                                                                                                    |
| <b>Destination ASN</b>                   | To search for offenses with a specific destination ASN, you can<br>select the destination ASN from the Destination ASN list box.                                                                                                  |

**Table 7-3** Offense type options (continued)

| <b>Offense types</b> | <b>Description</b>                                                                                                    |
|----------------------|----------------------------------------------------------------------------------------------------|
| Rule                 | To search for offenses associated with a specific rule, you can<br>select the rule group that contains the rule you want to search<br>from the Rule Group list box. The Rule Group list box displays<br>all rules assigned to the selected rule group. From the Rule list<br>box, you select the rule you want to search for. |
| App ID               | To search for offenses with a application ID, you can select the<br>application ID from the App ID list box.                                                                                                    |

**Table 7-3** Offense type options (continued)

#### **Procedure**

**Step 1** Click the **Offenses** tab.

**Step 2** From the **Search** list box, select **New Search**.

- **Step 3** Choose one of the following options:
	- To load a previously saved search, go to **[Step 4](#page-133-0)**.
	- To create a new search, go to **[Step 7](#page-133-1)**.
- <span id="page-133-0"></span>**Step 4** Select a previously saved search using one of the following options:
	- From the **Available Saved Searches** list, select the saved search you want to load.
	- In the **Type Saved Search or Select from List** field, type the name of the search you want to load.
- **Step 5** Click **Load**.

After you load the saved search, the Edit Search pane is displayed.

**Step 6** Optional. Select the **Set as Default** check box to set this search as your default search.

If you set this search as your default search, the search automatically performs and displays results each time you access the **Offenses** tab.

- <span id="page-133-1"></span>**Step 7** On the Time Range pane, select an option for the time range you want to capture for this search. See **[Table 7-2](#page-128-0)**.
- **Step 8** On the Search Parameters pane, define your specific search criteria. See **[Table 7-2](#page-128-0)**.
- **Step 9** On the Offense Source pane, specify the offense type and offense source you want to search:
	- **a** From the list box, select the offense type you want to search for.

When you select an offense type, corresponding search parameters are displayed.

- **b** Type your search parameters. See **[Table 7-3](#page-131-0)**.
- **Step 10** In the Column Definition pane, define the order in which you want to sort the results:
- **a** From the first list box, select the column by which you want to sort the search results.
- **b** From the second list box, select the order you want to display for the search results. Options include **Descending** and **Ascending**.

**Step 11** Click **Search**.

# **What to do next**

#### **[Saving search criteria on the Offense tab](#page-138-0)**

**Searching offenses on the By Source IP** This topic provides the procedure for how to search offenses on the **By Source IP**  page of the **Offense** tab.

# **page**

# **About this task**

The following table describes the search options you can use to search offense data on the By Source IP page:

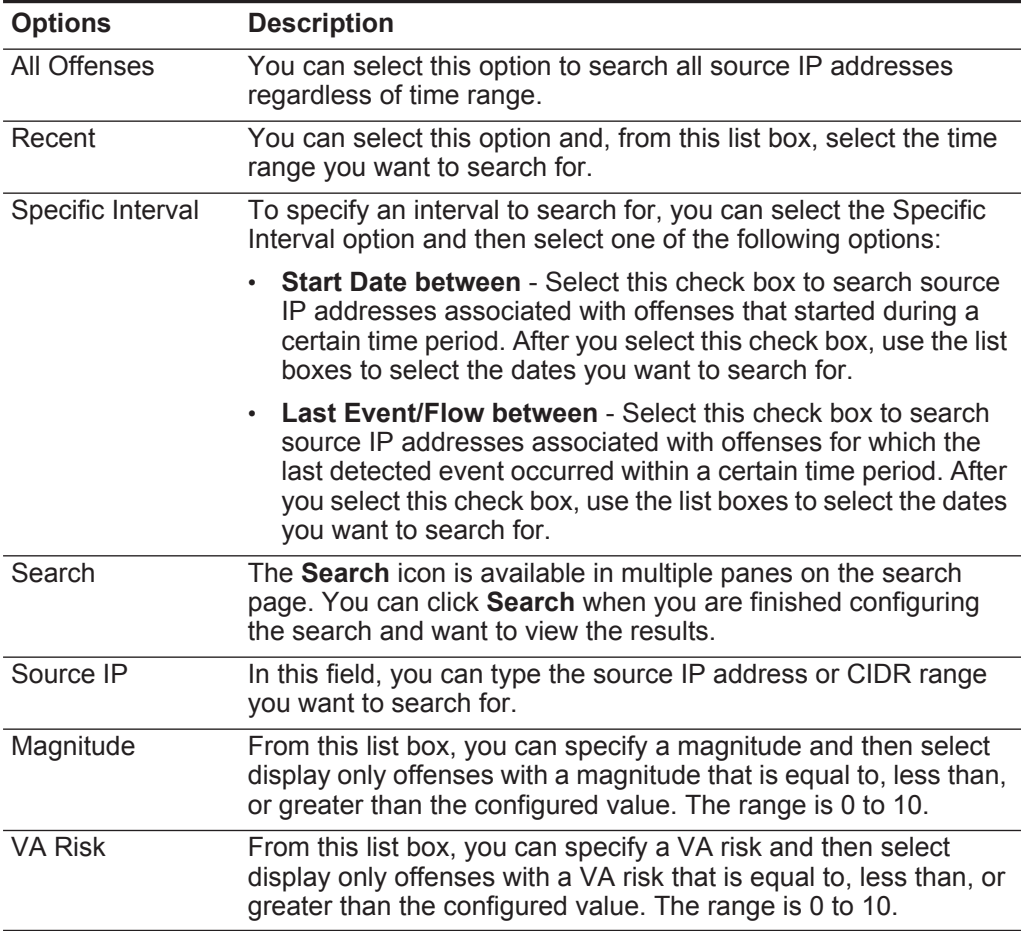

<span id="page-134-0"></span>**Table 7-4** By Source IP page search options

| <b>Options</b> | <b>Description</b>                                                                                                    |
|----------------|----------------------------------------------------------------------------------------------------|
| Events/Flows   | From this list box, you can specify an event or flow count and<br>then select display only offenses with a magnitude that is equal<br>to, less than, or greater than the configured value. |
| Exclude        | You can select the check boxes for the offenses you want to<br>exclude from the search results. The options include:                                                                       |
|                | <b>Active Offenses</b><br>٠                                                                                                    |
|                | Hidden Offenses<br>٠                                                                                                    |
|                | <b>Closed Offenses</b><br>٠                                                                                                    |
|                | Inactive offenses<br>٠                                                                                                    |
|                | <b>Protected Offense</b><br>٠                                                                                                    |

**Table 7-4** By Source IP page search options

#### **Procedure**

- **Step 1** Click the **Offenses** tab.
- **Step 2** Click **By Source IP**.
- **Step 3** From the **Search** list box, select **New Search**.
- **Step 4** On the Time Range pane, select an option for the time range you want to capture for this search. See **[Table 7-4](#page-134-0)**.
- **Step 5** On the Search Parameters pane, define your specific search criteria. See **[Table 7-4](#page-134-0)**.
- **Step 6** On the Column Definition pane, define the order in which you want to sort the results:
	- **a** From the first list box, select the column by which you want to sort the search results.
	- **b** From the second list box, select the order you want to display for the search results. Options include **Descending** and **Ascending**.
- **Step 7** Click **Search**.

# **What to do next**

**[Saving search criteria on the Offense tab](#page-138-0)**

**Searching offenses on the By Destination IP page** On the **By Destination IP** page of the **Offense** tab, you can search offenses grouped by the destination IP address.

# **About this task**

The following table describes the search options you can use to search offenses on the By Destination IP page:

<span id="page-136-0"></span>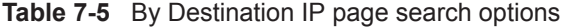

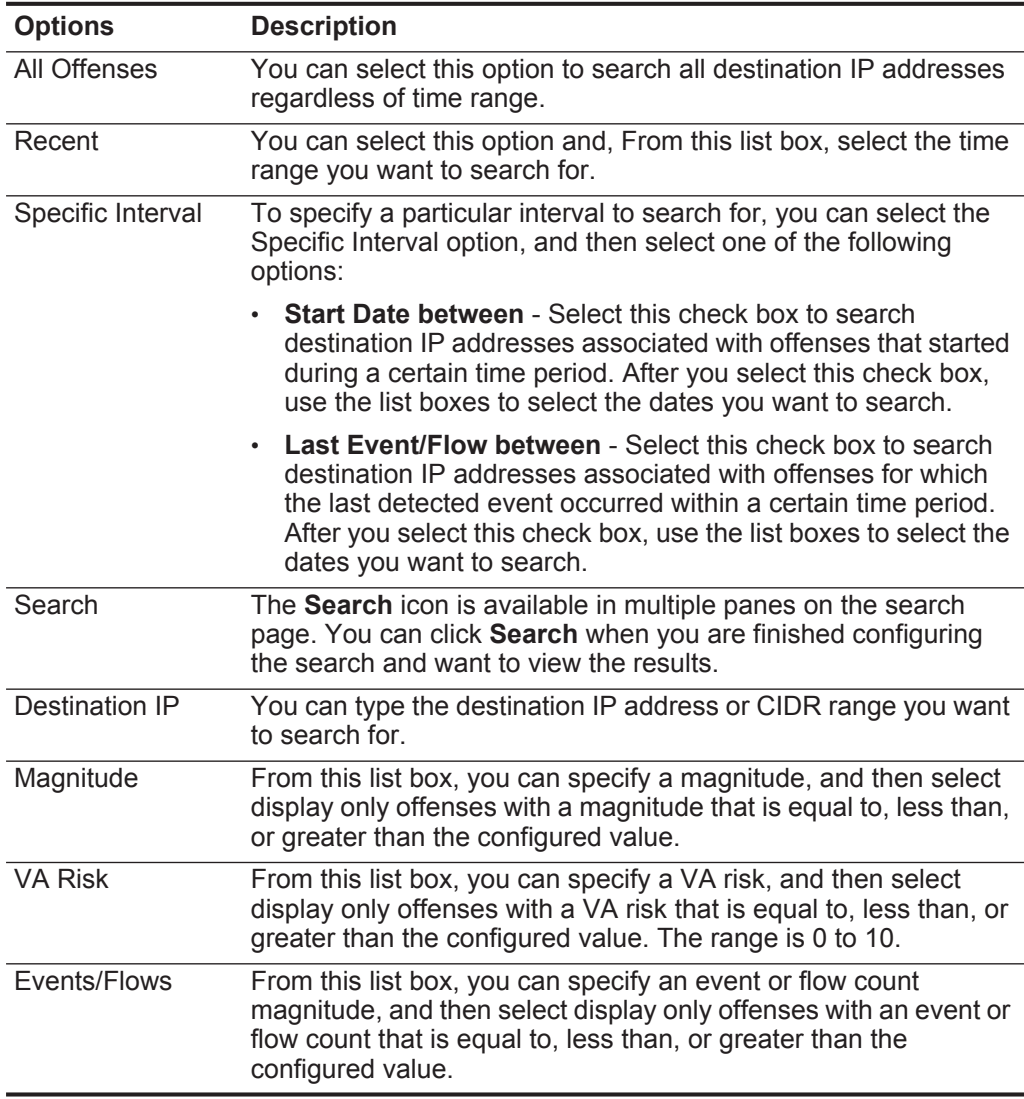

# **Procedure**

- **Step 1** Click the **Offenses** tab.
- **Step 2** On the navigation menu, click **By Destination IP**.
- **Step 3** From the **Search** list box, select **New Search**.
- **Step 4** On the Time Range pane, select an option for the time range you want to capture for this search. See **[Table 7-5](#page-136-0)**.
- **Step 5** On the Search Parameters pane, define your specific search criteria. See **[Table 7-5](#page-136-0)**.
- **Step 6** On the Column Definition pane, define the order in which you want to sort the results:
	- **a** From the first list box, select the column by which you want to sort the search results.
	- **b** From the second list box, select the order in which you want to display the search results. Options include **Descending** and **Ascending**.

#### **Step 7** Click **Search**.

### **What to do next**

**[Saving search criteria on the Offense tab](#page-138-0)**

**Searching offenses on the By Networks page** On the **By Network** page of the **Offense** tab, you can search offenses grouped by the associated networks.

#### **About this task**

The following table describes the search options you can use to search offense data on the By Network page:

<span id="page-137-0"></span>**Table 7-6** By Network page search options

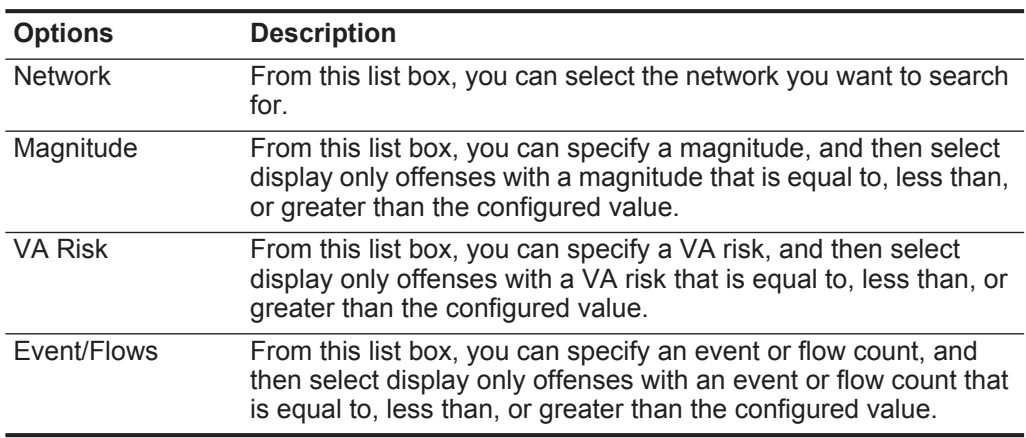

# **Procedure**

- **Step 1** Click the **Offenses** tab.
- **Step 2** Click **By Networks**.
- **Step 3** From the **Search** list box, select **New Search**.
- **Step 4** On the Search Parameters pane, define your specific search criteria. See **[Table 7-6](#page-137-0)**.
- **Step 5** On the Column Definition pane, define the order in which you want to sort the results:
	- **a** From the first list box, select the column by which you want to sort the search results.

**b** From the second list box, select the order in which you want to display the search results. Options include **Descending** and **Ascending**.

**Step 6** Click **Search**.

# **What to do next**

#### **[Saving search criteria on the Offense tab](#page-138-0)**

<span id="page-138-0"></span>**Saving search criteria on the Offense tab** On the **Offenses** tab, you can save configured search criteria so that you can re-use the criteria for future searches. Saved search criteria does not expire.

# **Procedure**

- **Step 1** Click the **Offenses** tab.
- **Step 2** Perform a search. See **[Offense searches](#page-128-1)**.

The search results are displayed.

- **Step 3** Click **Save Criteria**.
- **Step 4** Enter values for the following parameters:

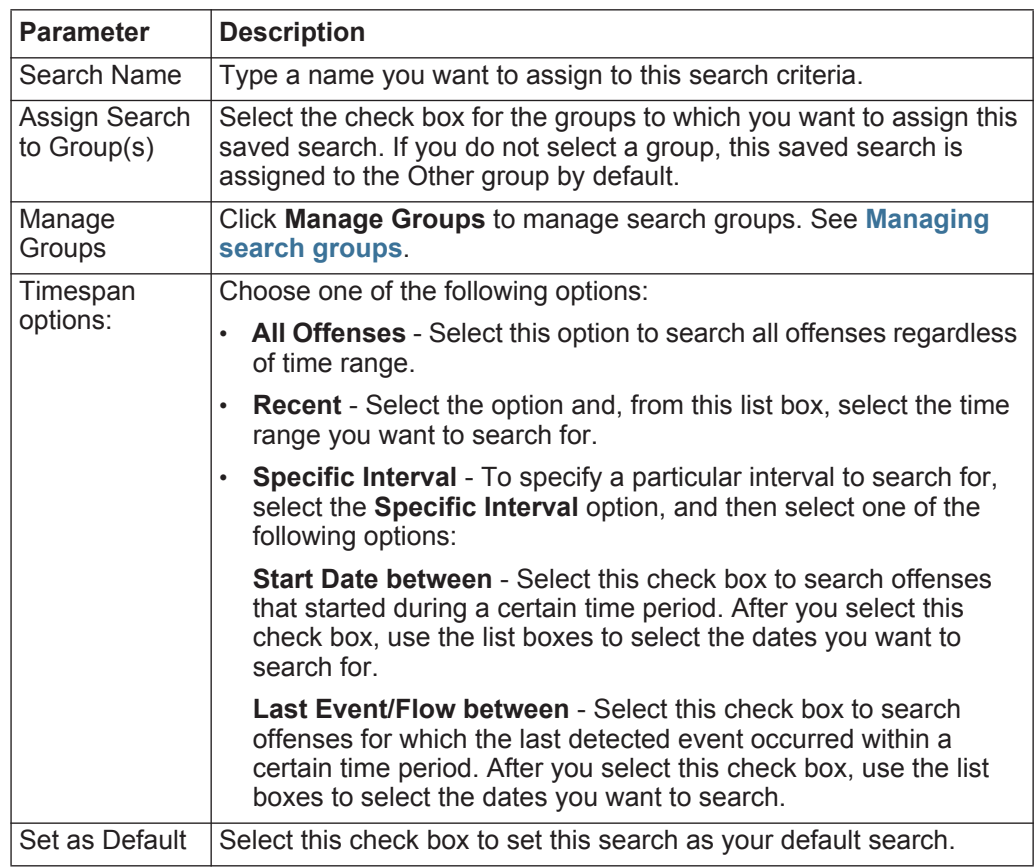

**Step 5** Click **OK**.

**Deleting search criteria** If saved search criteria is no longer required, you can delete the search criteria.

#### **About this task**

When you delete a saved search, QRadar SIEM objects that are associated with the saved search might no longer function. Reports and anomaly detection rules are QRadar SIEM objects that use saved search criteria. After you delete a saved search, edit the associated objects to ensure they continue to function.

### **Procedure**

**Step 1** Choose one of the following options:

- Click the **Log Activity** tab.
- Click the **Network Activity** tab.
- **Step 2** From the **Search** list box, select **New Search** or **Edit Search**.
- **Step 3** In the Saved Searches pane, select a saved search from the **Available Saved Searches** list box.

#### **Step 4** Click **Delete**.

If the saved search criteria is not associated with other QRadar SIEM objects, a confirmation window is displayed. See **[Step 5](#page-139-0)**.

If the saved search criteria is associated with other QRadar SIEM objects, the Delete Saved Search window is displayed. The window lists all QRadar SIEM objects that are associated with the saved search you want to delete. Note the associated objects. See **[Step 6](#page-139-1)**.

#### <span id="page-139-0"></span>**Step 5** Click **OK**.

- <span id="page-139-1"></span>**Step 6** Choose one of the following options:
	- Click **OK** to proceed. The saved search is now deleted.
	- Click **Cancel** to close the Delete Saved Search window.

#### **What to do next**

If the saved search criteria was associated with other QRadar SIEM objects, access the associated objects you noted and edit the objects to remove or replace the association with the deleted saved search.

### **Performing a sub-search**

The sub-search feature allows you to perform searches within a set of previously completed search results. The sub-search function allows you to refine your search results without requiring you to search the database again.

# **About this task**

This feature is not available for grouped searches, searches in progress, or in streaming mode.

#### **Before you begin**

When defining a search that you want to use as a base for sub-searching, make sure that Real Time (streaming) option is disabled and the search is not grouped.

#### **Procedure**

**Step 1** Choose one of the following options:

- Click the **Log Activity** tab.
- Click the **Network Activity** tab.

**Step 2** Perform a search. See **[Searching events or flows](#page-122-2)**.

- **Step 3** When your search is complete, add another filter:
	- **a** Click **Add Filter**.
	- **b** From the first list box, select a parameter you want to search for.
	- **c** From the second list box, select the modifier you want to use for the search. The list of modifiers that are available depends on the attribute selected in the first list.
	- **d** In the entry field, type specific information related to your search.
	- **e** Click **Add Filter**.

#### **Result**

The Original Filter pane specifies the original filters applied to the base search. The Current Filter pane specifies the filters applied to the sub-search. You can clear sub-search filters without restarting the base search. Click the **Clear Filter** link next to the filter you want to clear. If you clear a filter from the Original Filter pane, the base search is relaunched.

If you delete the base search criteria for saved sub-search criteria, you still have access to saved sub-search criteria. If you add a filter, the sub-search searches the entire database since the search function no longer bases the search on a previously searched data set

#### **What to do next**

**[Saving event and flow search criteria](#page-127-1)**

**Managing event and flow search results** You can initiate multiple event and flow searches, and then navigate to other tabs to perform other tasks while your searches complete in the background. You can configure a search to send you an email notification when the search is complete. At any time while a search is in progress, you can return to the **Log Activity** or **Network Activity** tabs to view partial or complete search results.

#### **132** DATA SEARCHES

<span id="page-141-0"></span>**Saving search results** After you perform an event or flow search, you can save the search results.

## **About this task**

If you perform a search and do not explicitly save the search results, the search results are available on Manage Search Windows for 24 hours and then are automatically deleted.

# **Procedure**

**Step 1** Choose one of the following options:

- Click the **Log Activity** tab.
- Click the **Network Activity** tab.
- **Step 2** Perform a search. See **[Searching events or flows](#page-122-2)**.
- **Step 3** Click **Save Results**.
- **Step 4** On the Save Search Result window, type a unique name for the search results.
- **Step 5** Click **OK**.

**Viewing managed search results** Using the Manage Search Results page, you can view partial or complete search results.

# **About this task**

Saved search results retain chart configurations from the associated search criteria, however, if the search result is based on search criteria that has been deleted, the default charts (bar and pie) are displayed.

The Manage Search Results page provides the following parameters:

<span id="page-141-1"></span>**Table 7-7** Manage Search Results page parameters

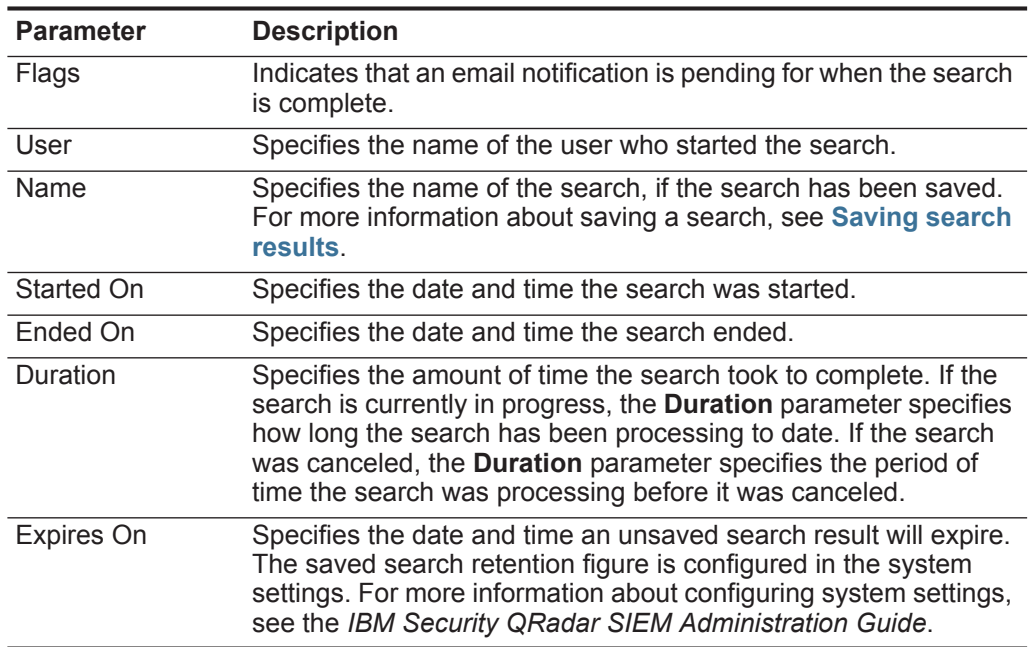

| <b>Parameter</b> | <b>Description</b>                                                                                                    |
|------------------|----------------------------------------------------------------------------------------------------|
| Status           | Specifies the status of the search. The statuses are:                                                                                                    |
|                  | <b>Queued</b> - Specifies that the search is queued to start.                                                                                                    |
|                  | <percent>% Complete - Specifies the progress of the search<br/>in terms of percentage complete. You can click the link to view<br/>partial results.</percent>                        |
|                  | <b>Sorting</b> - Specifies that the search has finished collecting<br>$\bullet$<br>results and is currently preparing the results for viewing.                                       |
|                  | <b>Canceled</b> - Specifies that the search has been canceled. You<br>$\bullet$<br>can click the link to view the results that were collected before<br>the cancellation.            |
|                  | <b>Completed</b> - Specifies that the search is complete. You can<br>$\bullet$<br>click the link to view the results. See Log activity monitoring<br>or Network activity monitoring. |
| Size             | Specifies the file size of the search result set.                                                                                                    |

**Table 7-7** Manage Search Results page parameters (continued)

The Manage Search Results window toolbar provides the following functions:

**Table 7-8** Manage Search Results toolbar

| <b>Function</b> | <b>Description</b>                                                                                                    |
|-----------------|----------------------------------------------------------------------------------------------------|
| New Search      | Click New Search to create a new search. When you click this<br>icon, the search page is displayed. See Searching events or<br>flows. |
| Save Results    | Click Save Results to save the selected search results. See<br>Saving search results.                                                 |
| Cancel          | Click <b>Cancel</b> to cancel the selected search result that are in<br>progress or are queued to start. See Canceling a search.      |
| Delete          | Click Delete to delete the selected search result. See Deleting a<br>search result.                                                   |
| <b>Notify</b>   | Click Notify to enable email notification when the selected search<br>is complete.                                                    |
| View            | From this list box, you can select which search results you want<br>to list on the Search Results page. The options are:              |
|                 | Saved Search Results<br>$\bullet$                                                                                                    |
|                 | All Search Results<br>$\bullet$                                                                                                    |
|                 | Canceled/Erroneous Searches<br>$\bullet$                                                                                              |
|                 | Searches in Progress<br>$\bullet$                                                                                                    |

# **Procedure**

**Step 1** Choose one of the following options:

- Click the **Log Activity** tab.
- Click the **Network Activity** tab.
- **Step 2** From the Search menu, select **Manage Search Results**.
- **Step 3** View the list of search results. See **[Table 7-7](#page-141-1)**.

#### **What to do next**

**[Canceling a search](#page-143-1)**

#### **[Deleting a search result](#page-143-2)**

<span id="page-143-1"></span>**Canceling a search** While a search is queued or in progress, you can cancel the search on the Manage Search Results page.

### **About this task**

If the search is in progress when you cancel it, the results that were accumulated until the cancellation are maintained.

# **Procedure**

- **Step 1** Choose one of the following options:
	- Click the **Log Activity** tab.
	- Click the **Network Activity** tab.
- **Step 2** From the Search menu, select **Manage Search Results**.
- **Step 3** Select the queued or in progress search result you want to cancel.
- **Step 4** Click **Cancel**.
- **Step 5** Click **Yes**.
- <span id="page-143-2"></span>**Deleting a search result** If a search result is no longer required, you can delete the search result from the Manage Search Results page.

#### **Procedure**

- **Step 1** Choose one of the following options:
	- Click the **Log Activity** tab.
	- Click the **Network Activity** tab.
- **Step 2** From the Search menu, select **Manage Search Results**.
- **Step 3** Select the search result you want to delete.
- **Step 4** Click **Delete**.
- **Step 5** Click **Yes**.

#### <span id="page-143-0"></span>**Managing search groups** Using the Search Groups window, you can create and manage event, flow, and offense search groups. These groups allow you to easily locate saved search criteria on the **Log Activity**, **Network Activity**, and **Offenses** tabs, and in the Report Wizard.
**Viewing search groups** QRadar SIEM provides a default set of groups and subgroups, which you can view on the Event Search Group, Flow Search Group, or Offense Search Group windows.

# **About this task**

All saved searches that are not assigned to a group are located in the **Other**  group.

The Event Search Group, Flow Search Group, and Offense Search Group windows display the following parameters for each group:

<span id="page-144-0"></span>**Table 7-9** Search Group window parameters

| <b>Parameter</b> | <b>Description</b>                                            |
|------------------|---------------------------------------------------------------|
| Name             | Specifies the name of the search group.                       |
| User             | Specifies the name of the user that created the search group. |
| Description      | Specifies the description of the search group.                |
| Date Modified    | Specifies the date the search group was modified.             |

The Event Search Group, Flow Search Group, and Offense Search Group window toolbars provide the following functions:

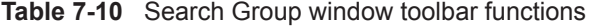

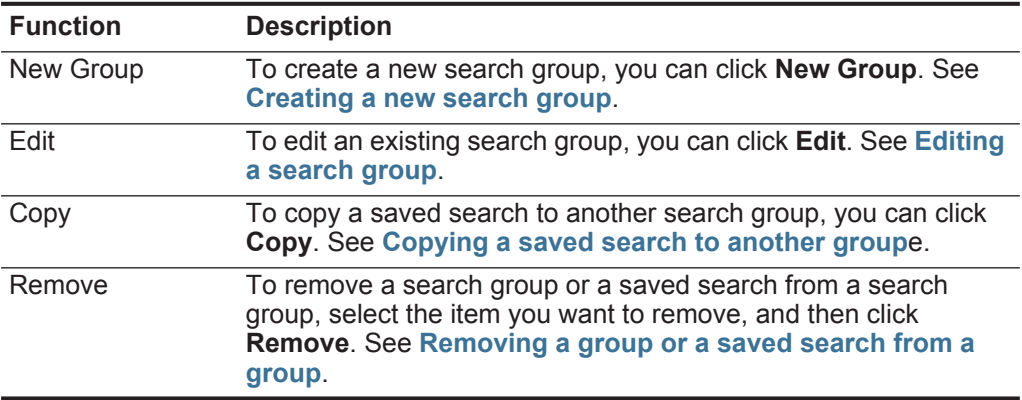

# **Procedure**

**Step 1** Choose one of the following options:

- Click the **Log Activity** tab.
- Click the **Network Activity** tab.
- Click the **Offenses** tab.
- **Step 2** Select **Search > Edit Search**.
- **Step 3** Click **Manage Groups**.
- **Step 4** View the search groups. See **[Table 7-9](#page-144-0)**.

# **What to do next**

**[Creating a new search group](#page-145-0)**

**[Editing a search group](#page-145-1)**

**[Copying a saved search to another group](#page-146-0)**

**[Removing a group or a saved search from a group](#page-146-1)**

<span id="page-145-0"></span>**Creating a new search group** On the Event Search Group, Flow Search Group, and Offense Group Search windows, you can create a new search group.

#### **Procedure**

- **Step 1** Choose one of the following options:
	- Click the **Log Activity** tab.
	- Click the **Network Activity** tab.
	- Click the **Offenses** tab.
- **Step 2** Select **Search > Edit Search**.
- **Step 3** Click **Manage Groups**.
- **Step 4** Select the folder for the group under which you want to create the new group.
- **Step 5** Click **New Group**.
- **Step 6** In the **Name** field, type a unique name for the new group.
- **Step 7** Optional. In the **Description** field, type a description.
- **Step 8** Click **OK**.
- <span id="page-145-1"></span>**Editing a search** You can edit the **Name** and **Description** fields of a search group.

#### **group Procedure**

- 
- **Step 1** Choose one of the following options:
	- Click the **Log Activity** tab.
	- Click the **Network Activity** tab.
	- Click the **Offenses** tab.
- **Step 2** Select **Search > Edit Search**.
- **Step 3** Click **Manage Groups**.
- **Step 4** Select the group you want edit.
- **Step 5** Click **Edit**.
- **Step 6** Edit the parameters:
	- Type a new name in the **Name** field.
	- Type a new description in the **Description** field.
- **Step 7** Click **OK**.

<span id="page-146-0"></span>**Copying a saved search to another group** You can copy a saved search to another group. You can copy the saved search to more than one group.

# **Procedure**

- **Step 1** Choose one of the following options:
	- Click the **Log Activity** tab.
	- Click the **Network Activity** tab.
	- Click the **Offenses** tab.
- **Step 2** Select **Search > Edit Search**.
- **Step 3** Click **Manage Groups**.
- **Step 4** Select the saved search you want to copy.
- **Step 5** Click **Copy**.
- **Step 6** On the Item Groups window, select the check box for the group you want to copy the saved search to.
- **Step 7** Click **Assign Groups**.

<span id="page-146-1"></span>**Removing a group or a saved search from a group** You can use the Remove icon to remove a search from a group or remove a search group.

# **About this task**

When you remove a saved search from a group, the saved search is not deleted from your system. The saved search is removed from the group and automatically moved to the **Other** group.

You cannot remove the following groups from your system:

- Event Search Groups
- Flow Search Groups
- Offense Search Groups
- Other

# **Procedure**

**Step 1** Choose one of the following options:

- Click the **Log Activity** tab.
- Click the **Network Activity** tab.
- Click the **Offenses** tab.
- **Step 2** Select **Search > Edit Search**.
- **Step 3** Click **Manage Groups**.
- **Step 4** Choose one of the following options:
	- Select the saved search you want to remove from the group.

• Select the group you want to remove.

**Step 5** Click **Remove**.

**Step 6** Click **OK**.

# **8 CUSTOM EVENT AND FLOW PROPERTIES**

Custom event and flow properties allow you to search, view, and report on information within logs that QRadar SIEM does not typically normalize and display.

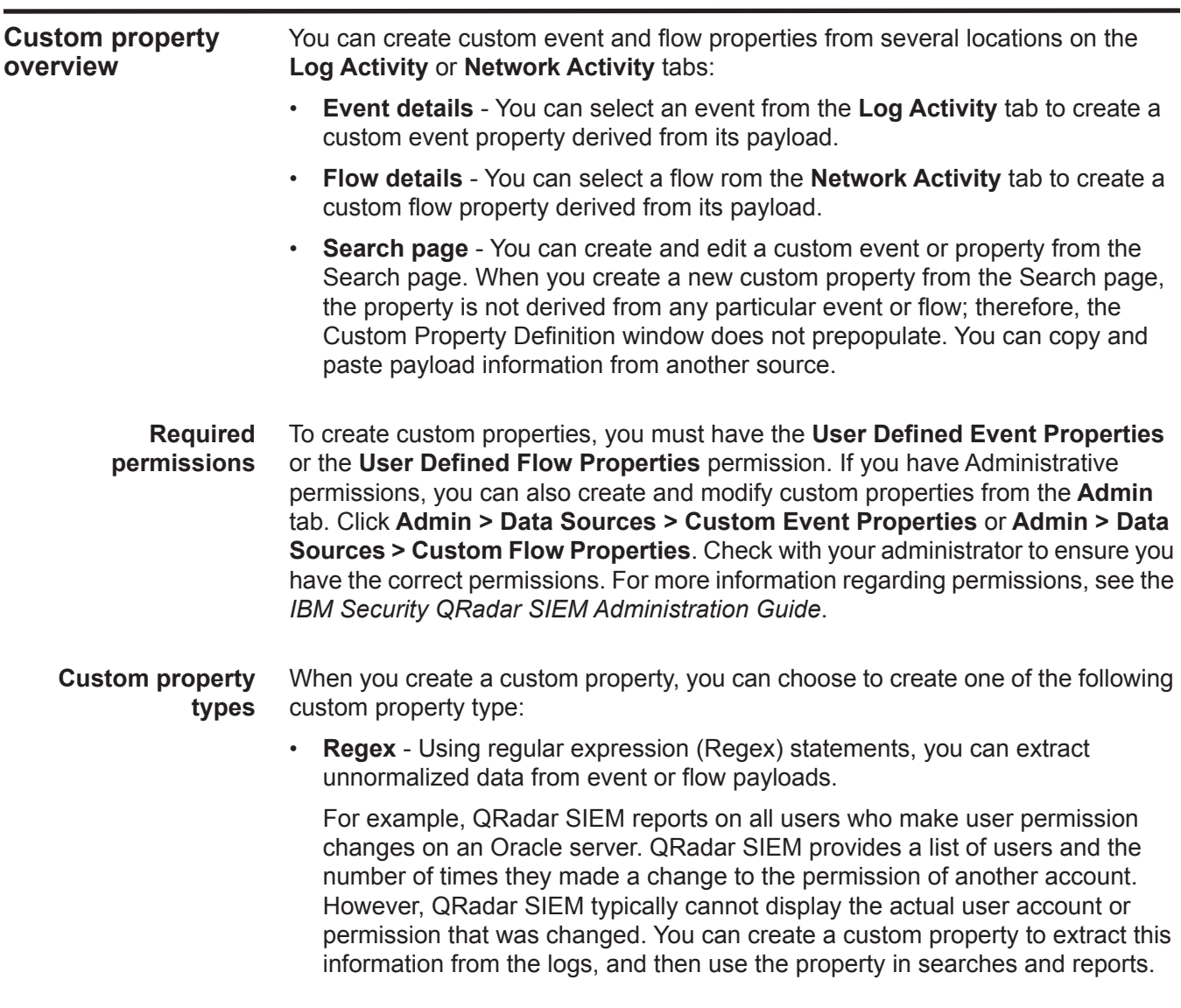

<span id="page-149-1"></span><span id="page-149-0"></span>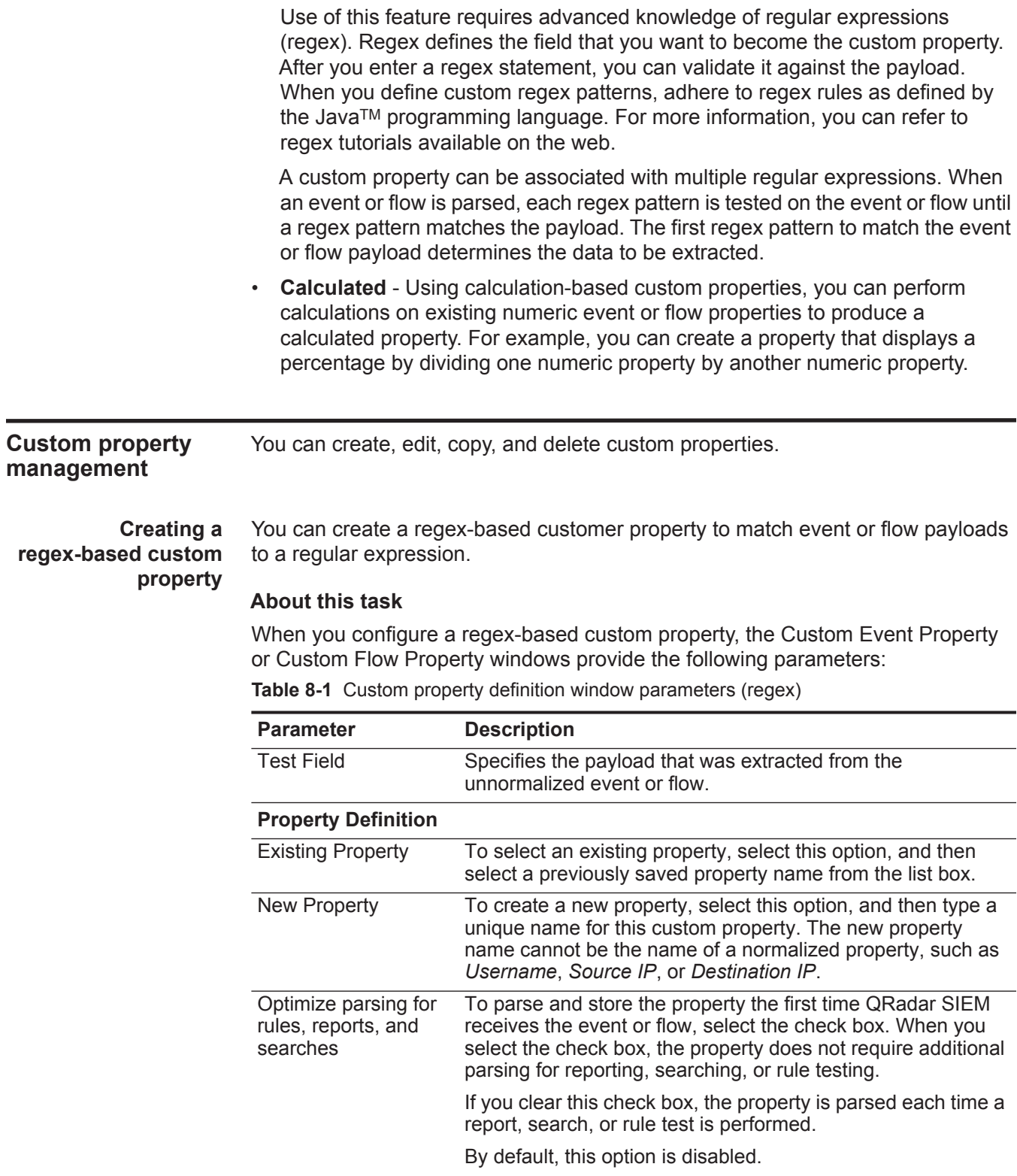

| <b>Parameter</b>                      | <b>Description</b>                                                                                                    |  |
|---------------------------------------|----------------------------------------------------------------------------------------------------|--|
| Field Type                            | From the list box, select the field type. The field type<br>determines how the custom property is displayed in QRadar<br>SIEM and which options are available for aggregation. The<br>field type options are:                      |  |
|                                       | Alpha-Numeric<br>$\bullet$                                                                                                    |  |
|                                       | <b>Numeric</b>                                                                                                    |  |
|                                       | IP                                                                                                    |  |
|                                       | Port                                                                                                    |  |
|                                       | The default is Alpha-Numeric.                                                                                                    |  |
| Description                           | Type a description of this custom property.                                                                                                    |  |
| <b>Property Expression Definition</b> |                                                                                                    |  |
| Log Source Type                       | From the list box, select the type of log source to which this<br>custom event property applies.                                                                                                    |  |
|                                       | This parameter is only displayed on the Custom Event<br>Property Definition window.                                                                                                    |  |
| Log Source                            | From the list box, select the log source to which this custom<br>event property applies. If there are multiple log sources<br>associated with this event, this field specifies the term Multiple<br>and the number of log sources. |  |
|                                       | This parameter is only displayed on the Custom Event<br>Property Definition window.                                                                                                    |  |
| <b>Event Name</b>                     | To specify an event name to which this custom property<br>applies, select this option.                                                                                                    |  |
|                                       | Click Browse to access the Event Browser and select the<br>QRadar SIEM Identifier (QID) for the event name you want<br>applied to this custom property.                                                                            |  |
|                                       | By default, this option is enabled.                                                                                                    |  |
| Category                              | To specify a low-level category to which this custom property<br>applies, select this option.                                                                                                    |  |
|                                       | To select a low-level category:                                                                                                    |  |
|                                       | From the High Level Category list box, select the<br>1.<br>high-level category. The Low Level Category list updates<br>to include only the low-level categories associated with the<br>selected high-level category.               |  |
|                                       | 2 From the Low Level Category list box, select the low-level<br>category to which this custom property applies.                                                                                                    |  |

**Table 8-1** Custom property definition window parameters (regex) (continued)

| <b>Parameter</b> | <b>Description</b>                                                                                                    |
|------------------|----------------------------------------------------------------------------------------------------|
| RegEx            | Type the regular expression you want to use for extracting the<br>data from the payload. Regular expressions are<br>case-sensitive.                                                                              |
|                  | Sample regular expressions:                                                                                                    |
|                  | email: $(.+@[^{\wedge} \backslash .].* \backslash .[a-z]$ {2, }\$)<br>٠                                                                                                    |
|                  | URL:<br>$\bullet$<br>$(\text{http}\:)/[\text{a-zA-Z0-9}\-.]+\\. [\text{a-zA-Z}](2,3)$ (/\<br>$S^{\star}$ ) ?\$)                                                                                                  |
|                  | Domain Name: $(http[s]$ ? : // $(.+?)$ ["/? : ])<br>$\bullet$                                                                                                    |
|                  | • Floating Point Number: $([-+] ? \d* \ . ? \d*$)$                                                                                                    |
|                  | Integer: $([-+] ? \dast $)$<br>٠                                                                                                    |
|                  | $\cdot$ IP Address:<br>$(\b\ddot{1},3) \ldots \ddot{1},3) \ldots \ddot{1},3) \ldots \ddot{1},3)$                                                                                                    |
|                  | For example: To match a log that resembles:<br>SEVERITY=43<br>Construct the following Regular Expression:<br>SEVERITY= $([-+] ? \d*$)$                                                                           |
|                  | <b>Note:</b> Capture groups must be enclosed in parenthesis.                                                                                                    |
| Capture Group    | Type the capture group you want to use if the regex contains<br>more than one capture group.                                                                                                    |
|                  | Capture groups treat multiple characters as a single unit. In a<br>capture group, characters are grouped inside a set of<br>parentheses.                                                                         |
| Test             | Click Test to test the regular expression against the payload.                                                                                                    |
| Enabled          | Select this check box to enable this custom property. If you<br>clear the check box, this custom property does not display in<br>search filters or column lists and the property is not parsed<br>from payloads. |
|                  | The default is Enabled.                                                                                                    |

**Table 8-1** Custom property definition window parameters (regex) (continued)

- **Step 1** Choose one of the following:
	- Click the **Log Activity** tab.
	- Click the **Network Activity** tab.
- **Step 2** Optional. If you are viewing events or flows in streaming mode, click the **Pause** icon to pause streaming.
- **Step 3** Double-click the event or flow you want to base the custom property on.
- **Step 4** Click **Extract Property**.
- **Step 5** In the Property Type Selection pane, select the **Regex Based** option.
- **Step 6** Configure the custom property parameters. See **[Table 8-1](#page-149-0)**.

**Step 7** Click **Test** to test the regular expression against the payload.

**Step 8** Click **Save**.

# **Results**

The custom property is now displayed as an option in the list of available columns on the search page. To include a custom property in an events or flows list, you must select the custom property from the list of available columns when creating a search.

<span id="page-152-0"></span>**Creating a calculation-based custom property** You can create a calculation-based customer property to match event or flow payloads to a regular expression.

# **About this task**

When you configure a calculation-based custom property, the Custom Event Property or Custom Flow Property windows provide the following parameters:

<span id="page-152-1"></span>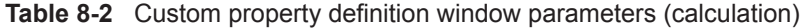

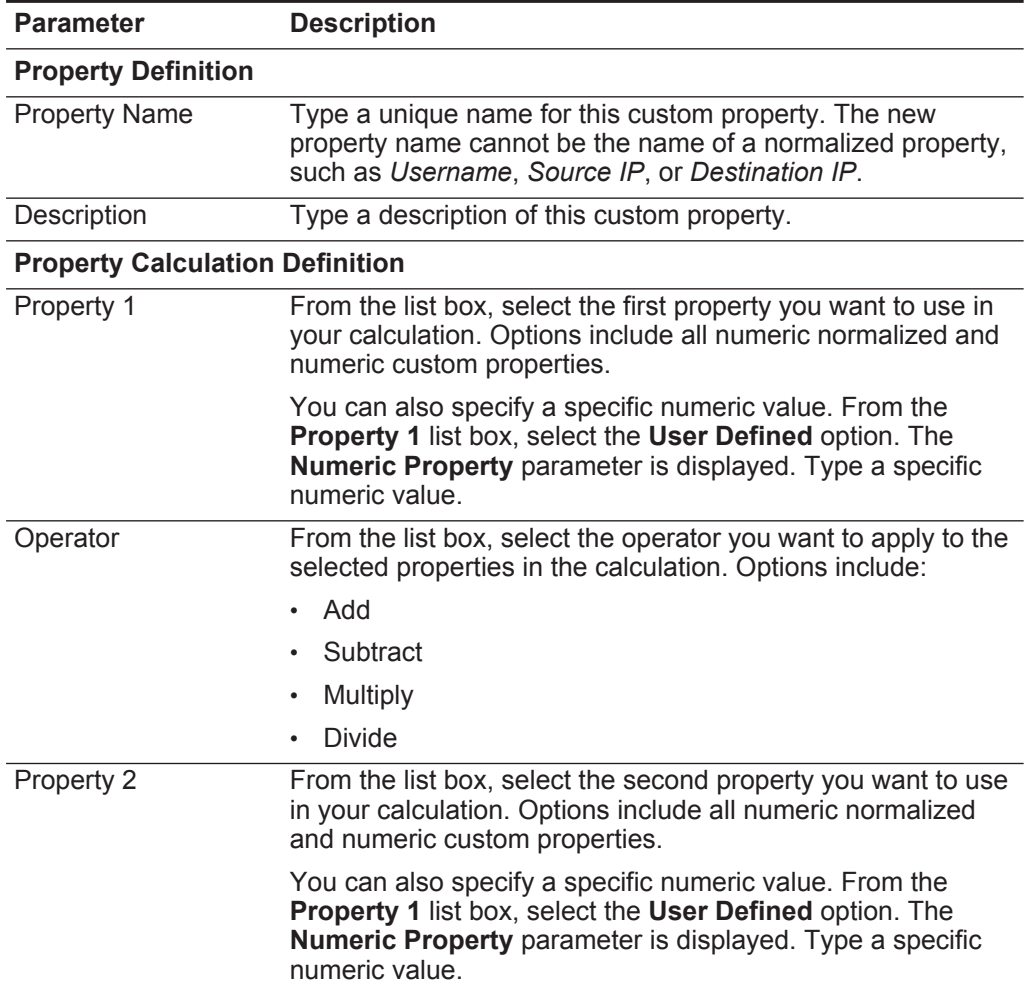

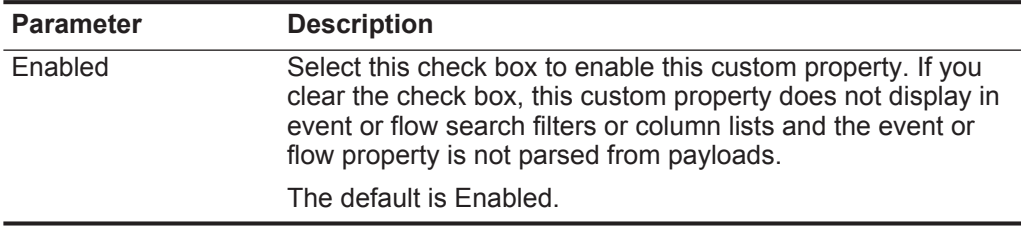

**Table 8-2** Custom property definition window parameters (calculation) (continued)

#### **Procedure**

- **Step 1** Choose one of the following:
	- Click the **Log Activity** tab.
	- Click the **Network Activity** tab.
- **Step 2** Optional. If you are viewing events or flows in streaming mode, click the **Pause** icon to pause streaming.
- **Step 3** Double-click the event or flow you want to base the custom property on.
- **Step 4** Click **Extract Property**.
- **Step 5** In the Property Type Selection pane, select the **Calculation Based** option.
- **Step 6** Configure the custom property parameters. See **[Table 8-2](#page-152-1)**.
- **Step 7** Click **Save**.

# **Results**

The custom property is now displayed as an option in the list of available columns on the search page. To include a custom property in an events or flows list, you must select the custom property from the list of available columns when creating a search.

<span id="page-153-0"></span>**Modifying a custom property** Using the Custom Event Properties or Custom Flow Properties window, you can modify a custom property.

# **About this task**

The Custom Event Properties and Custom Flow Properties windows provide the following information:

**Table 8-3** Custom properties window columns

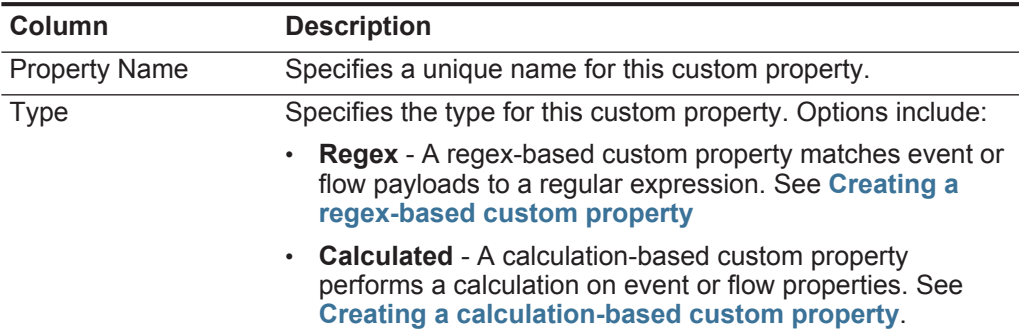

| Column                      | <b>Description</b>                                                                                                    |
|-----------------------------|----------------------------------------------------------------------------------------------------|
| <b>Property Description</b> | Specifies a description for this custom property.                                                                                                    |
| Log Source Type             | Specifies the name of the log source type to which this<br>custom property applies.                                                                                                    |
|                             | This column is only displayed on the Custom Event Properties<br>window.                                                                                                    |
| Log Source                  | Specifies the log source to which this custom property<br>applies. If there are multiple log sources associated with this<br>event or flow, this field specifies the term Multiple and the<br>number of log sources. |
|                             | This column is only displayed on the Custom Event Properties<br>window.                                                                                                    |
| Expression                  | Specifies the expression for this custom property. The<br>expression depends on the custom property type:                                                                                                    |
|                             | For a regex-based custom property, this parameter<br>$\bullet$<br>specifies the regular expression you want to use for<br>extracting the data from the payload.                                                      |
|                             | For a calculation-based custom property, this parameter<br>٠<br>specifies the calculation you want to use to create the<br>custom property value.                                                                    |
| Username                    | Specifies the name of the user who created this custom<br>property.                                                                                                    |
| Enabled                     | Specifies whether this custom property is enabled. This field<br>specifies either True or False.                                                                                                    |
| <b>Creation Date</b>        | Specifies the date this custom property was created.                                                                                                    |
| <b>Modification Date</b>    | Specifies the last time this custom property was modified.                                                                                                    |

**Table 8-3** Custom properties window columns (continued)

The Custom Event Property and Custom Flow Property toolbars provide the following functions:

**Table 8-4** Custom property toolbar options

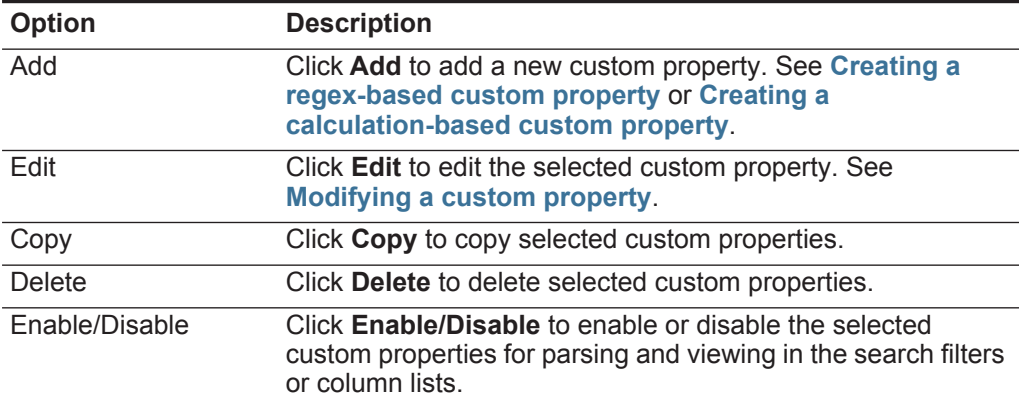

# **Procedure**

**Step 1** Choose one of the following:

- Click the **Log Activity** tab.
- Click the **Network Activity** tab.
- **Step 2** From the **Search** list box, select **Edit Search**.
- **Step 3** Click **Manage Custom Properties**.
- **Step 4** Select the custom property you want to edit and click **Edit**.
- **Step 5** Edit the necessary parameters. See **[Table 8-1](#page-149-0)**.
- **Step 6** Optional. If you edited the regular expression, click **Test** to test the regular expression against the payload.
- **Step 7** Click **Save**.
- **Copying a custom property** To create a new custom property that is based an existing custom property, you can copy the existing custom property, and then modify the parameters.

# **Procedure**

- **Step 1** Choose one of the following:
	- Click the **Log Activity** tab.
	- Click the **Network Activity** tab.
- **Step 2** From the **Search** list box, select **Edit Search**.
- **Step 3** Click **Manage Custom Properties**.
- **Step 4** Select the custom property you want to copy and click **Copy**.
- **Step 5** Select the **New Property** option and type a new property name.
- **Step 6** Edit the necessary parameters. See **[Table 8-1](#page-149-0)**.
- **Step 7** If you edited the regular expression, click **Test** to test the regular expression against the payload.
- **Step 8** Click **Save**.
- **Deleting a custom property** You can delete any custom property, provided the custom property is not associated with another custom property.

# **About this task**

If you attempt to delete a custom property associated with another custom property, an error message is displayed to provide the name of the associated custom property.

- **Step 1** Choose one of the following:
	- Click the **Log Activity** tab.
- Click the **Network Activity** tab.
- **Step 2** From the **Search** list box, select **Edit Search**.
- **Step 3** Click **Manage Custom Properties**.
- **Step 4** Select the custom property you want to delete and click **Delete**.
- **Step 5** Click **Yes**.

# **9 RULE MANAGEMENT**

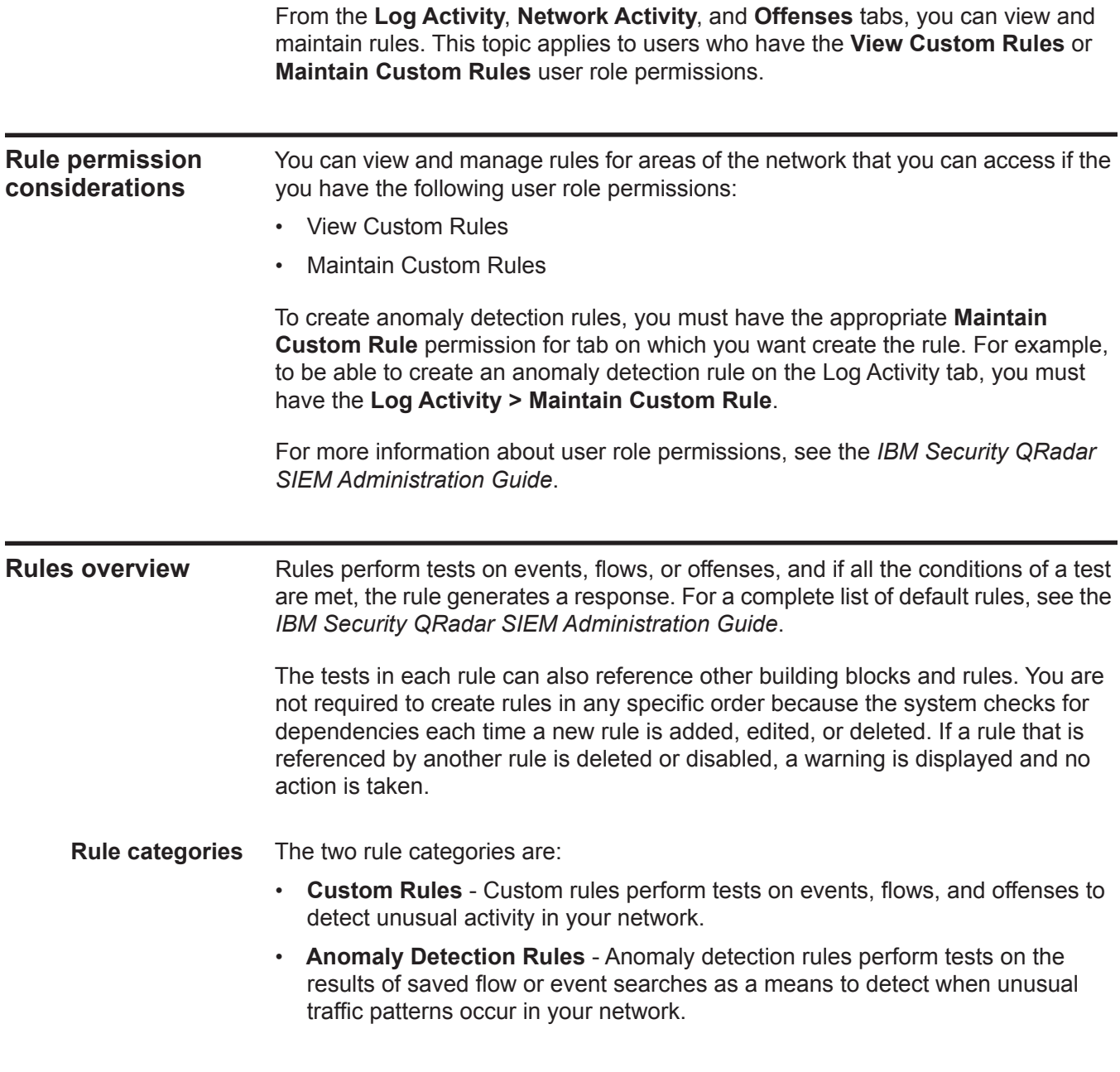

<span id="page-159-0"></span>**Rule types** Custom rules include the following rule types:

- **Event Rule** An event rule performs tests on events as they are processed in real-time by the Event Processor. You can create an event rule to detect a single event (within certain properties) or event sequences. For example, if you want to monitor your network for unsuccessful login attempts, access multiple hosts, or a reconnaissance event followed by an exploit, you can create an event rule. It is common for event rules to create offenses as a response.
- **Flow Rule** A flow rule performs tests on flows as they are processed in real-time by the QFlow Collector. You can create a flow rule to detect a single flow (within certain properties) or flow sequences. It is common for flow rules to create offenses as a response.
- **Common Rule**  A common rule performs tests on fields that are common to both event and flow records. For example, you can create a common rule to detect events and flows that have a specific source IP address. It is common for common rules to create offenses as a response.
- **Offense Rule**  An offense rule processes offenses only when changes are made to the offense, such as, when new events are added or the system scheduled the offense for reassessment. It is common for offense rules to email a notification as a response.

Anomaly detection rules perform tests on the results of saved flow or event searches as a means to detect when unusual traffic patterns occur in your network. This rule category includes the following rule types:

- **Anomaly** An anomaly rule tests event and flow traffic for abnormal activity such as the existence of new or unknown traffic, which is traffic that suddenly ceases or a percentage change in the amount of time an object is active. For example, you can create an anomaly rule to compare the average volume of traffic for the last 5 minutes with the average volume of traffic over the last hour. If there is more than a 40% change, the rule generates a response.
- **Threshold** A threshold rule tests event and flow traffic for activity that is less than, equal to, or greater than a configured threshold, or within a specified range. Thresholds can be based on any data collected by QRadar SIEM. For example, you can create a threshold rule specifying that no more than 220 clients can log into the server between 8 am and 5 pm. The threshold rule generates an alert when the 221st client attempts to login.
- **Behavioral** A behavioral rule tests event and flow traffic for volume changes in behavior that occurs in regular seasonal patterns. For example, if a mail server typically communicates with 100 hosts per second in the middle of the night and then suddenly starts communicating with 1,000 hosts a second, a behavioral rule generates an alert.

**Rule conditions** Each rule might contain the following components:

• **Functions** - With functions, you can use building blocks and other rules to create a multi-event, multi-flow, or multi-offense function. You can connect rules using functions that support Boolean operators, such as OR and AND. For

example, if you want to connect event rules, you can use the **when an event matches any|all of the following rules** function. For a complete list of functions, see **[Rule tests](#page-236-0)**.

- **Building blocks** A building block is a rule without a response and is used as a common variable in multiple rules or to build complex rules or logic that you want to use in other rules. You can save a group of tests as building blocks for use with other functions. Building blocks allow you to re-use specific rule tests in other rules. For example, you can save a building block that includes the IP addresses of all mail servers in your network and then use that building block to exclude those mail servers from another rule. The default building blocks are provided as guidelines, which should be reviewed and edited based on the needs of your network. For a complete list of building blocks, see the *IBM Security QRadar SIEM Administration Guide*.
- **Tests** You can run tests on the property of an event, flow, or offense, such as source IP address, severity of event, or rate analysis. For a complete list of tests, see **[Rule tests](#page-236-0)**.
- <span id="page-160-0"></span>**Rule responses** When rule conditions are met, a rule can generate one or more of the following responses:
	- Create an offense.
	- Send an email.
	- Generate system notifications using the Dashboard feature.
	- Add data to reference sets. For more information on reference sets, see the *IBM Security QRadar SIEM Administration Guide*.
	- Add data to reference data collections that can be used in rule tests. Before you can configure a rule to send data to a reference data collection, you must create the reference data collection using the Command Line Interface (CLI). For more information on how to create and use reference data collections, see *IBM Security QRadar Reference Data Collections* technical note.

Using this option, you can add data to the following data collection types:

- **Reference Map** In a Reference Map, data is stored in records that map a key to a value. For example, to correlate user activity on your network, you can create a reference map that uses the **Username** parameter as a key and the user's global ID as a value.
- **Reference Map of Sets** In a Reference Map of Sets, data is stored in records that map a key to multiple values. For example, to test for authorized access to a patent, you can create a Map of Sets that uses a custom event property for Patent ID as the key and the **Username** parameter as the value to populate a list of authorized users.
- **Reference Map of Maps** In a Reference Map of Maps, data is stored in records that map one key to another key, which is then mapped to single value. For example, to test for network bandwidth violations, you can create a Map of Maps that uses the **Source IP** parameter as the first key, the

**Application** parameter as the second key, and the **Total Bytes** parameter as the value.

- Generate a response to an external system, including the following server types:
	- **Local Syslog** Syslog is a standard that allows you to store event, flow, and offense information in a software-independent log file. Using the Rules wizard, you can configure rules to generate a syslog file.
	- **Forwarding Destinations** A rule can forward raw log data received from log sources and normalized event data to one or more vendor systems, such as ticketing or alerting systems.
	- **Simple Network Management Protocol (SNMP)** The SNMP protocol enables QRadar SIEM to send event, flow, and offense notifications to another host to be stored. Using the Rules wizard, you can configure rules to generate a response that sends SNMP traps to the configured host.
	- **Interface For Metadata Access Points (IF-MAP)** The Interface For Metadata Access Points (IF-MAP) rule response enables the rule to publish alert and offense data derived from events, flows, and offense data on an IF-MAP server.

**Viewing rules** You can view the details of a rule, including the tests, building blocks, and responses.

# **Before you begin**

Depending on your user role permissions, you can access the rules page from the **Offenses**, **Log Activity**, or **Network Activity** tab. For more information on user role permissions, see the *IBM Security QRadar SIEM Administration Guide*.

# **About this task**

The Rules page displays a list of rules with their associated parameters. For more information on the parameters displayed for each rule listed on the Rules page, see **[Table 9-1](#page-170-0)**.

To locate the rule you want to open and view the details of, you can use the **Group** list box or **Search Rules** field on the toolbar. For more information on the Rules page toolbar, see **[Table 9-2](#page-171-0)**.

#### **Procedure**

**Step 1** Choose one of the following options:

- Click the **Offenses** tab, and then click **Rules** on the navigation menu.
- Click the **Log Activity** tab, and then select **Rules** from the **Rules** list box on the toolbar.
- Click the **Network Activity** tab, and then select **Rules** from the **Rules** list box on the toolbar.

<span id="page-162-1"></span><span id="page-162-0"></span>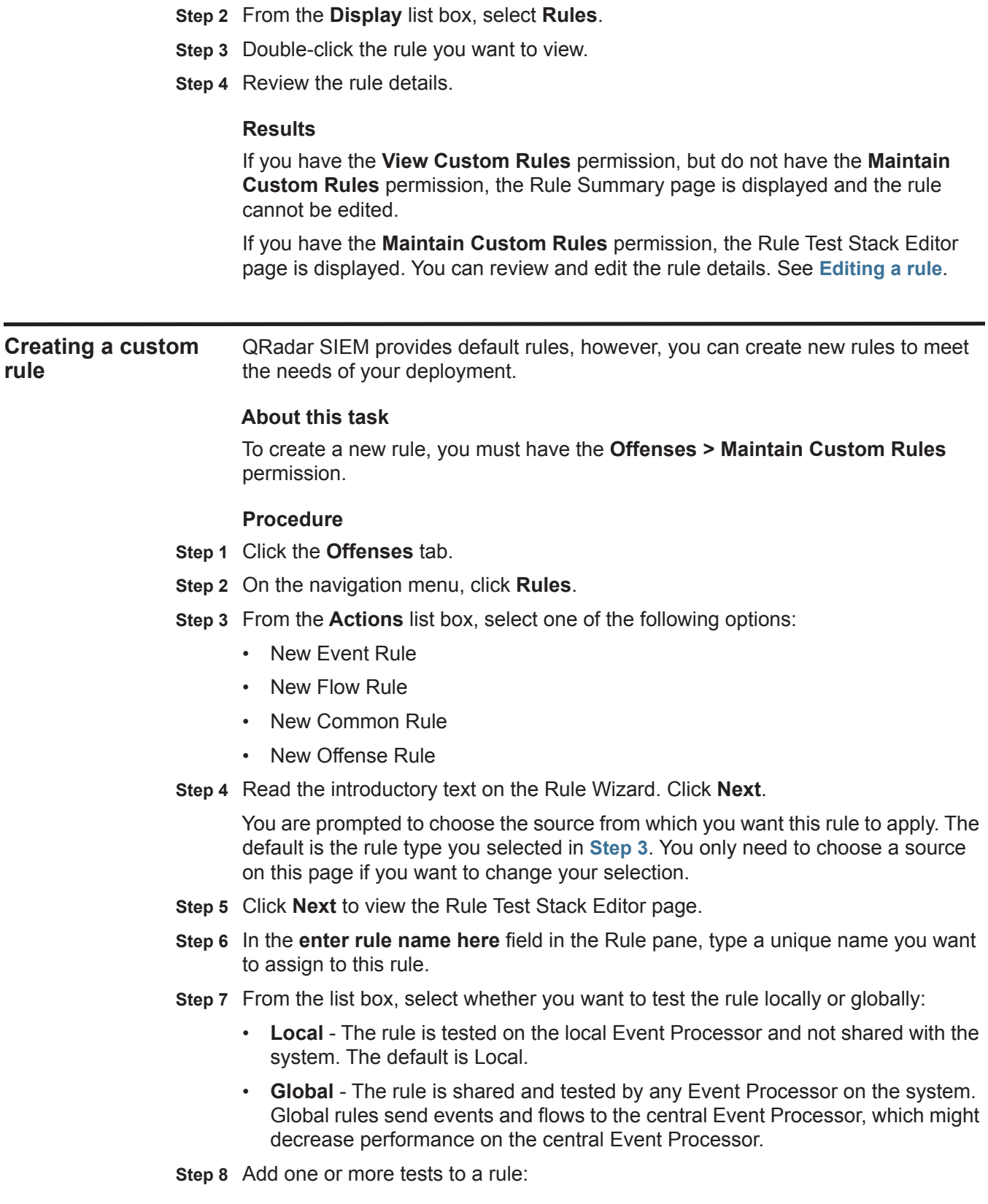

- **a** Optional. To filter the options in the **Test Group** list box, type the text you want to filter for in the **Type to filter** field.
- **b** From the **Test Group** list box, select the type of test you want to add to this rule.
- **c** For each test you want to add to the rule, select the **+** sign beside the test.
- **d** Optional. To identify a test as excluded test, click **and** at the beginning of the test in the Rule pane. The **and** is displayed as **and not**.
- **e** Click the underlined configurable parameters to customize the variables of the test.
- **f** From the dialog box, select values for the variable, and then click **Submit**.
- **Step 9** To export the configured rule as a building block to use with other rules:
	- **a** Click **Export as Building Block**.
	- **b** Type a unique name for this building block.
	- **c** Click **Save**.
- **Step 10** On the Groups pane, select the check boxes of the groups to which you want to assign this rule.
- **Step 11** In the **Notes** field, type a note that you want to include for this rule. Click **Next**.
- **Step 12** On the Rule Responses page, configure the responses you want this rule to generate. Choose one of the following options:
	- To configure responses for an Event Rule, Flow Rule, or Common Rule, see **[Table 9-3](#page-173-0)**.
	- To configure responses for an Offense Rule, see **[Table 9-4](#page-179-0)**.
- **Step 13** Click **Next**.
- **Step 14** Review the Rule Summary page to ensure the settings are correct. Make any changes if necessary, and then click **Finish**.

<span id="page-163-0"></span>**Creating an anomaly detection rule** The Anomaly Detection Rule wizard allows you to create rules that apply time range criteria using Data and Time tests.

#### **Before you begin**

To create a new anomaly detection rule, you must meet the following requirements:

- Have the Maintain Custom Rules permission.
- Perform a grouped search.

The anomaly detection options are only displayed after you perform a grouped search and save the search criteria.

# **About this task**

You must have the appropriate role permission to be able to create an anomaly detection rule:

- To create anomaly detection rules on the **Log Activity** tab, you must have the **Log Activity > Maintain Custom Rules** role permission
- To create anomaly detection rules on the **Log Activity** tab, you must have the **Network > Maintain Custom Rules** role permission

Anomaly detection rules use all grouping and filter criteria from the saved search criteria the rule is based on, but do not use any time ranges from the search criteria.

When you create an anomaly detection rule, the rule is populated with a default test stack. You can edit the default tests or add tests to the test stack. At least one Accumulated Property test must be included in the test stack.

By default, the **Test the [Selected Accumulated Property] value of each [group] separately** option is selected on the Rule Test Stack Editor page. This causes an anomaly detection rule to test the selected accumulated property for each event or flow group separately. For example, if the selected accumulated value is **UniqueCount(sourceIP)**, the rule tests each unique source IP address for each event/flow group.

This **Test the [Selected Accumulated Property] value of each [group] separately** option is dynamic. The **[Selected Accumulated Property]** value depends on what option you select for the **this accumulated property** test field of the default test stack. The **[group]** value depends on the grouping options specified in the saved search criteria. If multiple grouping options are included, the text might be truncated. Move your mouse pointer over the text to view all groups.

#### **Procedure**

- **Step 1** Click the **Log Activity** or **Network Activity** tab.
- **Step 2** Perform a search.
- <span id="page-164-0"></span>**Step 3** From the **Rules** menu, select the rule type you want to create. Options include:
	- Add Anomaly Rule
	- Add Threshold Rule
	- Add Behavioral Rule

The Rule wizard is displayed.

**Step 4** Read the introductory text. Click **Next**.

You are prompted to choose the source from which you want this rule to apply. The default is the rule type you selected in **[Step 3](#page-164-0)**. You only need to choose a source on this page if you want to change your selection.

- **Step 5** Click **Next** to view the Rule Test Stack Editor page.
- **Step 6** In the **enter rule name here** field, type a unique name you want to assign to this rule.
- **Step 7** To add a test to a rule:

<span id="page-165-0"></span>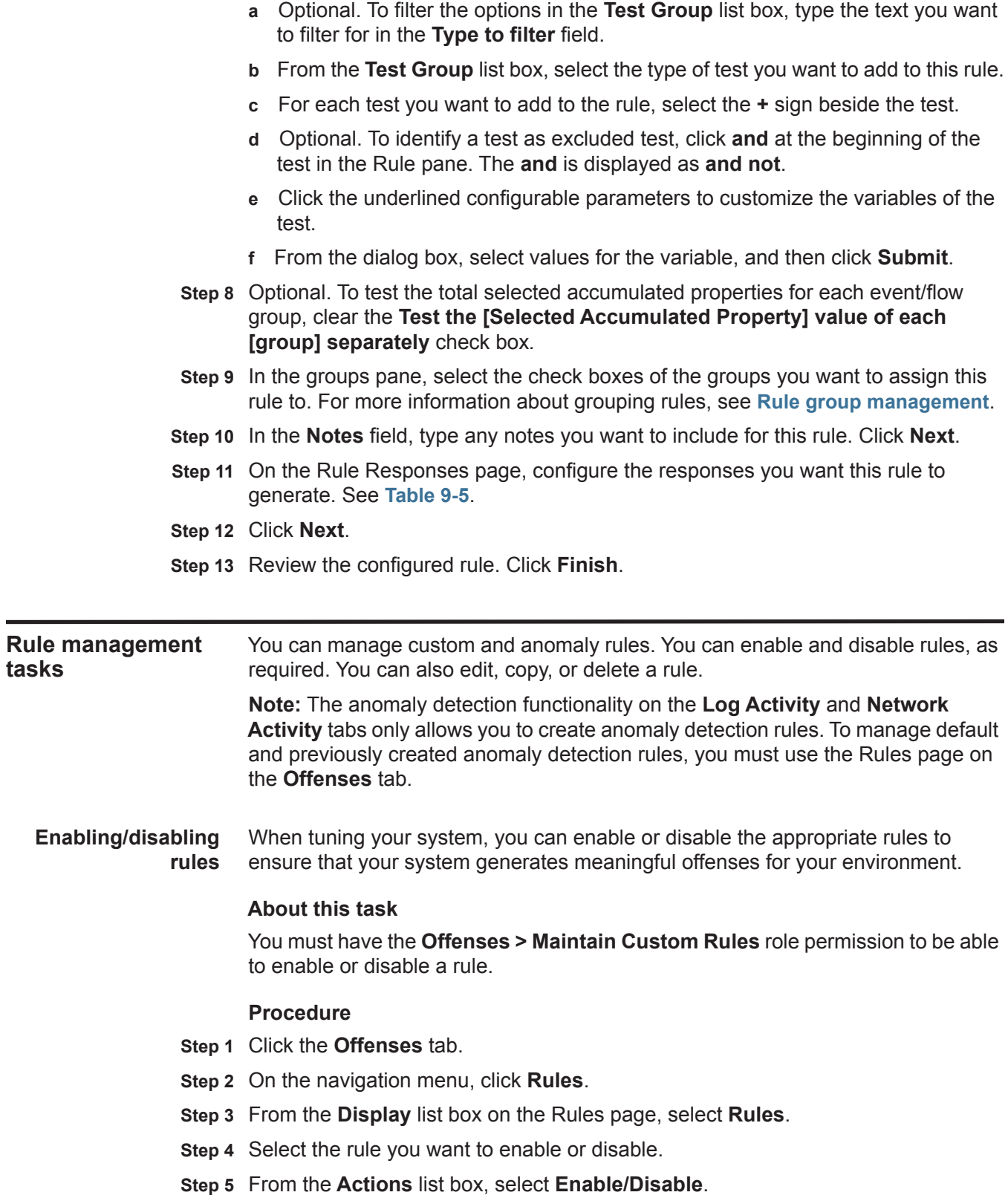

<span id="page-166-0"></span>**Editing a rule** You can edit a rule to change the rule name, rule type, tests, or responses.

# **About this task**

You must have the **Offenses > Maintain Custom Rules** role permission to be able to edit a rule.

# **Procedure**

- **Step 1** Click the **Offenses** tab.
- **Step 2** On the navigation menu, click **Rules**.
- **Step 3** From the **Display** list box on the Rules page, select **Rules**.
- **Step 4** Double-click the rule you want to edit.
- **Step 5** From the **Actions** list box, select **Open**.
- **Step 6** Optional. If you want to change the rule type, click **Back** and select a new rule type.
- **Step 7** On the Rule Test Stack Editor page, edit the parameters. See **[Table 9-1](#page-170-0)**.
- **Step 8** Click **Next**.
- **Step 9** On the Rule Response page, edit the parameters:
	- See **[Table 9-3](#page-173-0)** for event, flow, or common rule responses.
	- See **[Table 9-4](#page-179-0)** for offense rule responses.
	- See **[Table 9-5](#page-181-0)** for anomaly detection rule responses.
- **Step 10** Click **Next**.
- **Step 11** Review the edited rule. Click **Finish**.
- <span id="page-166-1"></span>**Copying a rule** To create a new rule, you can copy an existing rule, enter a new name for the rule, and then customize the parameters in the new rule as required.

#### **About this task**

You must have the **Offenses > Maintain Custom Rules** role permission to be able to copy a rule.

- **Step 1** Click the **Offenses** tab.
- **Step 2** On the navigation menu, click **Rules**.
- **Step 3** From the **Display** list box, select **Rules**.
- **Step 4** Select the rule you want to duplicate.
- **Step 5** From the **Actions** list box, select **Duplicate**.
- **Step 6** In the **Enter name for the copied rule** field, type a name for the new rule. Click **OK**.

<span id="page-167-1"></span>**Deleting a rule** QRadar SIEM allows you to delete a rule from your system.

# **About this task**

You must have the **Offenses > Maintain Custom Rules** role permission to be able to delete a rule.

# **Procedure**

- **Step 1** Click the **Offenses** tab.
- **Step 2** On the navigation menu, click **Rules**.
- **Step 3** From the **Display** list box, select **Rules**.
- **Step 4** Select the rule you want to delete.
- **Step 5** From the **Actions** list box, select **Delete**.

<span id="page-167-0"></span>**Rule group management** If you are an administrator, you are able to create, edit, and delete groups of rules. Categorizing your rules or building blocks into groups allows you to efficiently view and track your rules. For example, you can view all rules related to compliance.

> As you create new rules, you can assign the rule to an existing group. For information on assigning a group using the rule wizard, see **[Creating a custom](#page-162-1)  [rule](#page-162-1)** or **[Creating an anomaly detection rule](#page-163-0)**.

**Viewing a rule group** On the Rules page, you can filter the rules or building blocks to view only the rules or building blocks belonging to a specific group.

# **Procedure**

- **Step 1** Click the **Offenses** tab.
- **Step 2** On the navigation menu, click **Rules**.
- **Step 3** From the **Display** list box, select whether you want to view rules or building blocks.
- **Step 4** From the **Filter** list box, select the group category you want to view.

# **Result**

The list of items assigned to that group displays.

**Creating a group** The Rules page provides default rule groups, however, you can create a new group.

# **Procedure**

- **Step 1** Click the **Offenses** tab.
- **Step 2** On the navigation menu, click **Rules**.
- **Step 3** Click **Groups**.
- **Step 4** From the navigation tree, select the group under which you want to create a new group.

*IBM Security QRadar SIEM Users Guide*

## **Step 5** Click **New Group**.

- **Step 6** Enter values for the following parameters:
	- **Name** Type a unique name to assign to the new group. The name can be up to 255 characters in length.
	- **Description** Type a description you want to assign to this group. The description can be up to 255 characters in length.
- **Step 7** Click **OK**.
- **Step 8** Optional. To change the location of the new group, click the new group and drag the folder to the new location in your navigation tree.
- **Step 9** Close the Group window.

<span id="page-168-0"></span>**Assigning an item to** You can assign a selected rule or building block to a group.

# **a group**

# **Procedure**

- **Step 1** Click the **Offenses** tab.
- **Step 2** On the navigation menu, click **Rules**.
- **Step 3** Select the rule or building block you want to assign to a group.
- **Step 4** From the **Actions** list box, select **Assign Groups**.
- **Step 5** Select the group you want to assign the rule or building block to.
- **Step 6** Click **Assign Groups**.
- **Step 7** Close the Choose Groups window.
- **Editing a group** You can edit a group to change the name or description.

- **Step 1** Click the **Offenses** tab.
- **Step 2** On the navigation menu, click **Rules**.
- **Step 3** Click **Groups**.
- **Step 4** From the navigation tree, select the group you want to edit.
- **Step 5** Click **Edit**.
- **Step 6** Update values for the following parameters:
	- **Name** Type a unique name to assign to the new group. The name can be up to 255 characters in length.
	- **Description** Type a description you want to assign to this group. The description can be up to 255 characters in length.
- **Step 7** Click **OK**.
- **Step 8** Optional. To change the location of the group, click the new group and drag the folder to the new location in your navigation tree.

**Step 9** Close the Group window.

**Copying an item to another group** Using the groups functionality, you can copy a rule or building block from one group to other groups.

#### **Procedure**

- **Step 1** Click the **Offenses** tab.
- **Step 2** On the navigation menu, click **Rules**.
- **Step 3** Click **Groups**.
- **Step 4** From the navigation tree, select the rule or building block you want to copy to another group.
- **Step 5** Click **Copy**.
- **Step 6** Select the check box for the group you want to copy the rule or building block to.
- **Step 7** Click **Copy**.
- **Step 8** Close the Group window.
- **Deleting an item from a group** You can delete an item from a group. When you delete an item from a group, the rule or building block is only deleted from group; it remains available on the Rules page.

#### **Procedure**

- **Step 1** Click the **Offense** tab.
- **Step 2** On the navigation menu, click **Rules**.
- **Step 3** Click **Groups**.
- **Step 4** Using the navigation tree, navigate to and select the item you want to delete.
- **Step 5** Click **Remove**.
- **Step 6** Click **OK**.
- **Step 7** Close the Group window.
- **Deleting a group** You can delete a group. When you delete a group, the rules or building blocks of that group remain available on the Rules page.

- **Step 1** Click the **Offense** tab.
- **Step 2** On the navigation menu, click **Rules**.
- **Step 3** Click **Groups**.
- **Step 4** Using the navigation tree, navigate to and select the group you want to delete.
- **Step 5** Click **Remove**.
- **Step 6** Click **OK**.

**Step 7** Close the Group window.

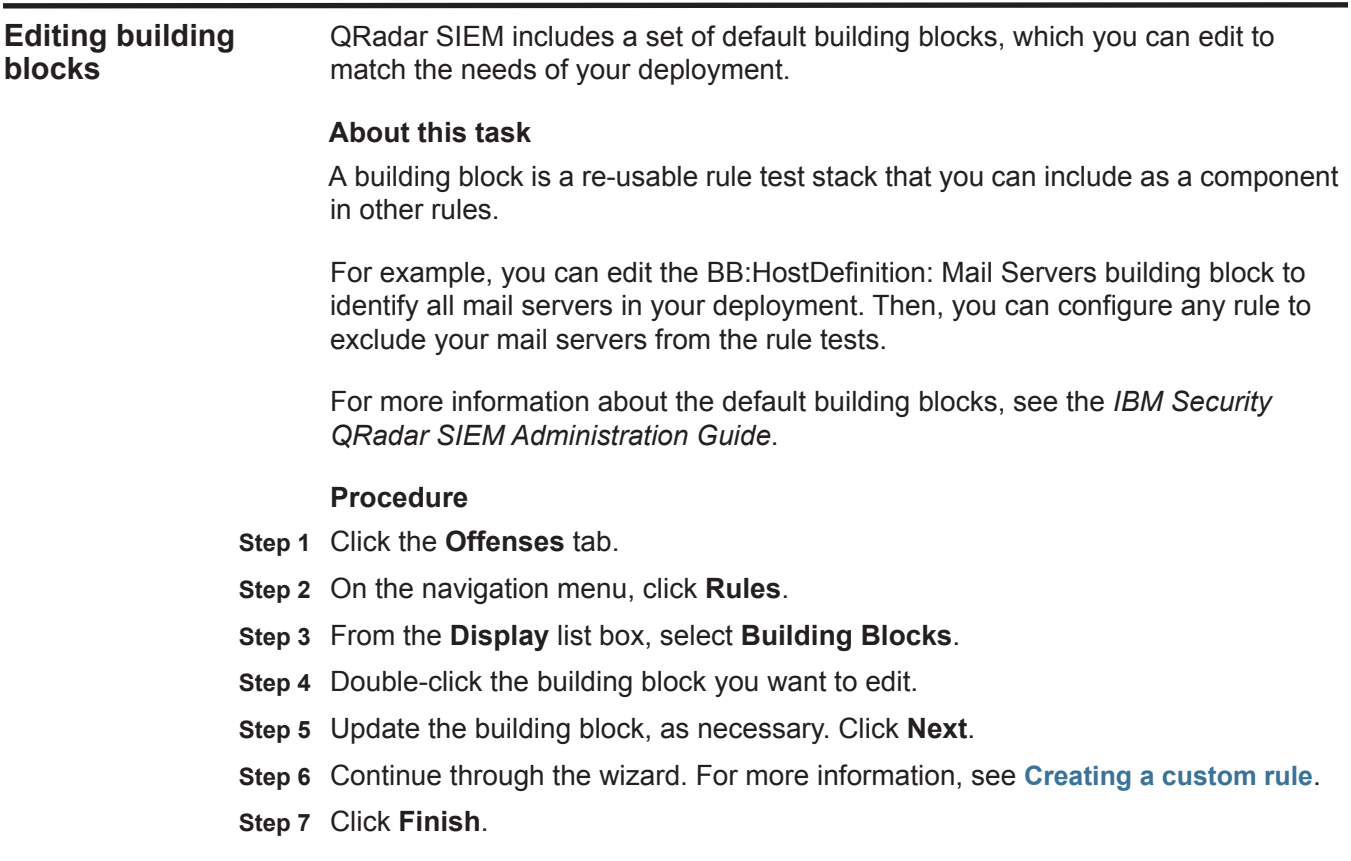

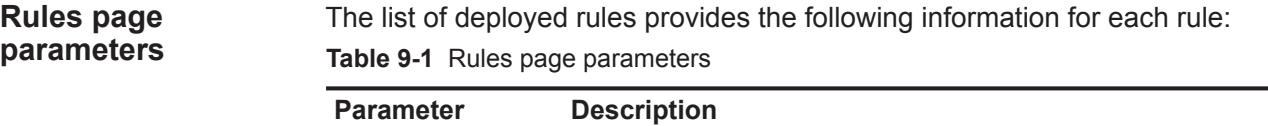

<span id="page-170-0"></span>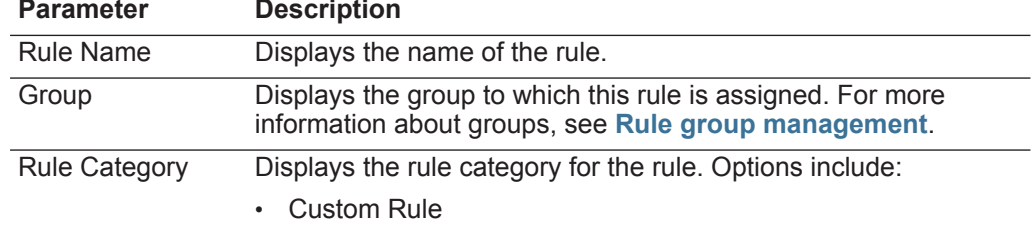

• Anomaly Detection Rule

|                           | <b>Parameter</b>                      | <b>Description</b>                                                                                                    |
|---------------------------|---------------------------------------|----------------------------------------------------------------------------------------------------|
|                           | Rule Type                             | Displays the rule type. Rule types include:                                                                                                    |
|                           |                                       | Event                                                                                                    |
|                           |                                       | Flow                                                                                                    |
|                           |                                       | Common                                                                                                    |
|                           |                                       | Offense                                                                                                    |
|                           |                                       | Anomaly                                                                                                    |
|                           |                                       | Threshold                                                                                                    |
|                           |                                       | Behavioral                                                                                                    |
|                           |                                       | For more information about the rule types, see Rule types.                                                                                             |
|                           | Enabled                               | Indicates whether the rule is enabled or disabled. For more<br>information about enabling and disabling rules, see<br><b>Enabling/disabling rules.</b> |
|                           | Response                              | Displays the rule response, if any. Rule responses include:                                                                                            |
|                           |                                       | Dispatch New Event                                                                                                    |
|                           |                                       | Email                                                                                                    |
|                           |                                       | Log                                                                                                    |
|                           |                                       | Notification                                                                                                    |
|                           |                                       | <b>SNMP</b>                                                                                                    |
|                           |                                       | <b>Reference Set</b>                                                                                                    |
|                           |                                       | Reference Data                                                                                                    |
|                           |                                       | IF-MAP Response                                                                                                    |
|                           |                                       | For more information about rule responses, see Rule<br>responses.                                                                                      |
|                           | Event/Flow Count                      | Displays the number of events or flows associated with this rule<br>when the rule contributes to an offense.                                           |
|                           | <b>Offense Count</b>                  | Displays the number of offenses generated by this rule.                                                                                                |
|                           | Origin                                | Displays whether this rule is a default rule (System) or a custom<br>rule (User).                                                                      |
|                           | <b>Creation Date</b>                  | Specifies the date and time this rule was created.                                                                                                    |
|                           | <b>Modification Date</b>              | Specifies the date and time this rule was modified.                                                                                                    |
| <b>Rules page toolbar</b> | Table 9-2 Rules page toolbar function | The Rules page toolbar provides the following functions:                                                                                               |
|                           | <b>Function</b>                       | <b>Description</b>                                                                                                    |

**Table 9-1** Rules page parameters (continued)

<span id="page-171-0"></span>Display From the list box, select whether you want to display rules or building blocks in the rules list.

| <b>Function</b>    | <b>Description</b>                                                                                                    |  |
|--------------------|----------------------------------------------------------------------------------------------------|--|
| Group              | From the list box, select which rule group you want to be<br>displayed in the rules list.                                                                                                    |  |
| Groups             | Click Groups to manage rule groups. For more information<br>about grouping rules, see Rule group management.                                                                                                    |  |
| Actions            | Click Actions and select one of the following options:                                                                                                    |  |
|                    | New Event Rule - Select this option to create a new event<br>$\bullet$<br>rule. See Creating a custom rule.                                                                                                    |  |
|                    | New Flow Rule - Select this option to create a new flow<br>$\bullet$<br>rule. See Creating a custom rule.                                                                                                    |  |
|                    | New Common Rule - Select this option to create a new<br>$\bullet$<br>common rule. See Creating a custom rule.                                                                                                    |  |
|                    | New Offense Rule - Select this option to create a new<br>$\bullet$<br>offense rule. See Creating a custom rule.                                                                                                    |  |
|                    | <b>Enable/Disable</b> - Select this option to enable or disable<br>$\bullet$<br>selected rules. See Enabling/disabling rules.                                                                                                 |  |
|                    | <b>Duplicate</b> - Select this option to copy a selected rule. See<br>Copying a rule.                                                                                                    |  |
|                    | <b>Edit</b> - Select this option to edit a selected rule. See<br>$\bullet$<br><b>Editing a rule.</b>                                                                                                    |  |
|                    | <b>Delete</b> - Select this option to delete a selected rule. See<br>$\bullet$<br>Deleting a rule.                                                                                                    |  |
|                    | <b>Assign Groups</b> - Select this option to assign selected<br>rules to rule groups. See Assigning an item to a group.                                                                                                    |  |
| <b>Revert Rule</b> | Click Revert Rule to revert a modified system rule to the<br>default value. When you click Revert Rule, a confirmation<br>window is displayed. When you revert a rule, any previous<br>modifications are permanently removed. |  |
|                    | <b>Note:</b> To both revert the rule and maintain a modified version,<br>duplicate the rule and use the Revert Rule option on the<br>modified rule.                                                                           |  |

**Table 9-2** Rules page toolbar function (continued)

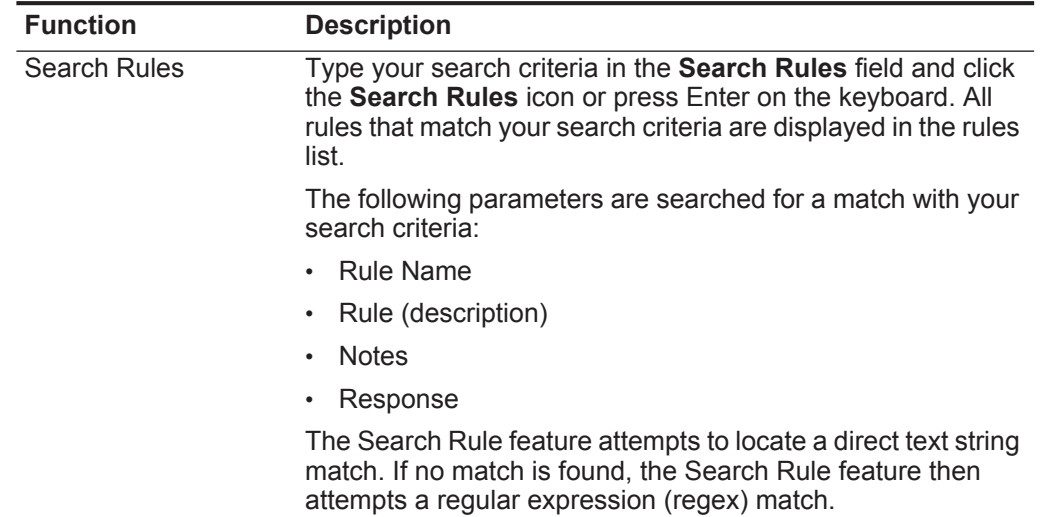

configure the appropriate relevance level. For more information

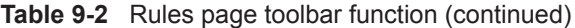

<span id="page-173-0"></span>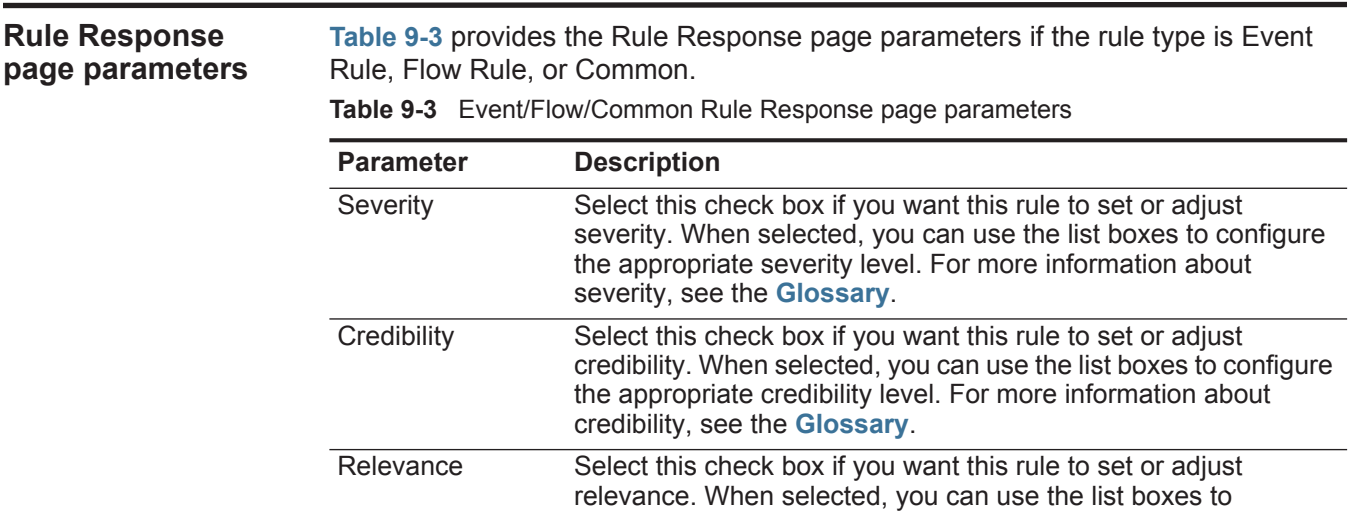

about relevance, see the **[Glossary](#page-326-0)**.

| <b>Parameter</b>                                      | <b>Description</b>                                                                                                    |  |
|-------------------------------------------------------|----------------------------------------------------------------------------------------------------|--|
| Ensure the<br>detected event is<br>part of an offense | Select this check box if you want the event to be forwarded to the<br>Magistrate component. If no offense exists on the Offenses tab,<br>a new offense is created. If an offense exists, this event is added<br>to the offense.                                                                                                    |  |
|                                                       | When you select this check box, the following options are<br>displayed:                                                                                                    |  |
|                                                       | Index offense based on - From the list box, select the<br>parameter on which you want to index the offense. The default<br>is Source IPv6.                                                                                                    |  |
|                                                       | For event rules, options include destination IP, destination<br>IPv6, destination MAC address, destination port, event name,<br>host name, log source, rule, source IP, source IPv6, source<br>MAC address, source port, or user name.                                                                                                    |  |
|                                                       | For flow rules, options include App ID, destination ASN,<br>destination IP, destination IP Identity, destination port, event<br>name, rule, source ASN, source IP, source IP identity, or<br>source Port.                                                                                                    |  |
|                                                       | For common rules, options include destination IP, destination<br>IP identity, destination port, rule, source IP, source IP identity<br>and source port.                                                                                                    |  |
|                                                       | Annotate this offense - Select this check box to add an<br>annotation to this offense and type the annotation.                                                                                                    |  |
|                                                       | Include detected events by <index> from this point<br/>forward, for second(s), in the offense - Select this check<br/>box and type the number of seconds you want to include<br/>detected events by <index> on the <b>Offenses</b> tab. This field<br/>specifies the parameter on which the offense is indexed. The<br/>default is Source IP.</index></index> |  |
| Annotate event                                        | Select this check box if you want to add an annotation to this<br>event and type the annotation you want to add to the event.                                                                                                    |  |
| Drop the detected<br>event                            | Select this check box to force an event, which is normally sent to<br>the Magistrate component, to be sent to the Ariel database for<br>reporting or searching. This event does not display on the<br><b>Offenses tab.</b>                                                                                                    |  |
| <b>Rule Response</b>                                  |                                                                                                    |  |
| Dispatch New<br>Event                                 | Select this check box to dispatch a new event in addition to the<br>original event or flow, which will be processed like all other<br>events in the system.                                                                                                    |  |
|                                                       | The Dispatch New Event parameters are displayed when you<br>select this check box. By default, the check box is clear.                                                                                                    |  |
| <b>Event Name</b>                                     | Type a unique name for the event you want to be displayed on<br>the <b>Offenses</b> tab.                                                                                                    |  |
| Event<br>Description                                  | Type a description for the event. The description is displayed in<br>the Annotations pane of the event details.                                                                                                    |  |

**Table 9-3** Event/Flow/Common Rule Response page parameters (continued)

| <b>Parameter</b>         | <b>Description</b>                                                                                                    |
|--------------------------|----------------------------------------------------------------------------------------------------|
| Severity                 | From the list box, select the severity for the event. The range is 0<br>(lowest) to 10 (highest) and the default is 0. The Severity is<br>displayed in the Annotation pane of the event details. For more<br>information about severity, see the Glossary.      |
| Credibility              | From the list box, select the credibility of the event. The range is<br>0 (lowest) to 10 (highest) and the default is 10. Credibility is<br>displayed in the Annotation pane of the event details. For more<br>information about credibility, see the Glossary. |
| Relevance                | From the list box, select the relevance of the event. The range is<br>0 (lowest) to 10 (highest) and the default is 10. Relevance is<br>displayed in the Annotations pane of the event details. For more<br>information about relevance, see the Glossary.      |
| High-Level<br>Category   | From the list box, select the high-level event category you want<br>this rule to use when processing events.                                                                                                    |
|                          | For more information about event categories, see the IBM<br>Security QRadar SIEM Administration Guide.                                                                                                    |
| Low-Level<br>Category    | From the list box, select the low-level event category you want<br>this rule to use when processing events.                                                                                                    |
|                          | For more information about event categories, see IBM Security<br><b>QRadar SIEM Administration Guide.</b>                                                                                                    |
| Annotate this<br>offense | Select this check box to add an annotation to this offense and<br>type the annotation.                                                                                                    |

**Table 9-3** Event/Flow/Common Rule Response page parameters (continued)

| <b>Parameter</b>                                           | <b>Description</b>                                                                                                    |  |  |
|------------------------------------------------------------|----------------------------------------------------------------------------------------------------|--|--|
| Ensure the<br>dispatched<br>event is part of<br>an offense | Select this check box if you want, as a result of this rule, the<br>event forwarded to the Magistrate component. If no offense has<br>been created on the <b>Offenses</b> tab, a new offense is created. If an<br>offense exists, this event is added.                                                                                                    |  |  |
|                                                            | When you select this check box, the following options are<br>displayed:                                                                                                    |  |  |
|                                                            | . Index offense based on - From the list box, select the<br>parameter on which you want to index the offense. The default<br>is Source IP.                                                                                                    |  |  |
|                                                            | For event rules, options include destination IP, destination<br>IPv6, destination MAC address, destination port, event name,<br>host name, log source, rule, source IP, source IPv6, source<br>MAC address, source port, or user name.                                                                                                    |  |  |
|                                                            | For flow rules, options include App ID, destination ASN,<br>destination IP, destination IP Identity, destination port, event<br>name, rule, source ASN, source IP, source IP identity, or<br>source Port.                                                                                                    |  |  |
|                                                            | For common rules, options include destination IP, destination<br>IP identity, destination port, rule, source IP, source IP identity<br>and source port.                                                                                                    |  |  |
|                                                            | Include detected events by <index> from this point<br/>forward, for second(s), in the offense - Select this check<br/>box and type the number of seconds you want to include<br/>detected events by <index> on the <b>Offenses</b> tab. This field<br/>specifies the parameter on which the offense is indexed. The<br/>default is Source IP.</index></index> |  |  |
|                                                            | <b>Offense Naming</b> - Select one of the following options:                                                                                                    |  |  |
|                                                            | This information should contribute to the name of the<br>associated offense(s) - Select this option if you want the<br>Event Name information to contribute to the name of the<br>offense.                                                                                                    |  |  |
|                                                            | This information should set or replace the name of the<br>associated offense(s) - Select this option if you want the<br>configured Event Name to be the name of the offense.                                                                                                    |  |  |
|                                                            | This information should not contribute to the naming of<br>the associated offense(s) - Select this option if you do not<br>want the Event Name information to contribute to the name of<br>the offense. This is the default.                                                                                                    |  |  |
| Email                                                      | Select this check box to display the email options. By default, the<br>check box is clear.                                                                                                    |  |  |
| Enter email<br>addresses to<br>notify                      | Type the email address to send notification if this rule generates.<br>Separate multiple email addresses using a comma.                                                                                                    |  |  |

**Table 9-3** Event/Flow/Common Rule Response page parameters (continued)

| <b>Parameter</b>           | <b>Description</b>                                                                                                    |
|----------------------------|----------------------------------------------------------------------------------------------------|
| <b>SNMP Trap</b>           | This parameter is only displayed when the SNMP Settings<br>parameters are configured in the system settings. For more<br>information about configuring system settings, see the IBM<br>Security QRadar SIEM Administration Guide.                                                                                                    |
|                            | Select this check box to enable this rule to send an SNMP<br>notification (trap).                                                                                                    |
|                            | The SNMP trap output includes system time, the trap OID, and<br>the notification data, as defined by the Q1 Labs MIB. For more<br>information about the Q1 Labs MIB, see the IBM Security<br><b>QRadar SIEM Administration Guide.</b>                                                                                                    |
|                            | For example, the SNMP notification might resemble:                                                                                                    |
|                            | "Wed Sep 28 12:20:57 GMT 2005, QRADAR Custom<br>Rule Engine Notification - Rule 'SNMPTRAPTest'<br>Fired. $172.16.20.98:0 -> 172.16.60.75:0 1$ , Event<br>Name: ICMP Destination Unreachable Communication<br>with Destination Host is Administratively<br>Prohibited, QID: 1000156, Category: 1014, Notes:<br>Offense description"                                            |
| Send to Local<br>SysLog    | Select this check box if you want to log the event or flow locally.<br>By default, this check box is clear.                                                                                                    |
|                            | For example, the syslog output might resemble:                                                                                                    |
|                            | Sep 28 12:39:01 localhost.localdomain ECS: Rule<br>'Name of Rule' Fired: 172.16.60.219:12642 -><br>172.16.210.126:6666 6, Event Name: SCAN SYN FIN,<br>QID: 1000398, Category: 1011, Notes: Event<br>description                                                                                                    |
| Send to                    | This check box is only displayed for Event rules.                                                                                                    |
| Forwarding<br>Destinations | Select this check box if you want to log the event or flow on a<br>forwarding destination. A forwarding destination is a vendor<br>system, such as SIEM, ticketing, or alerting systems. When you<br>select this check box, a list of forwarding destinations is<br>displayed. Select the check box for the forwarding destination<br>you want to send this event or flow to. |
|                            | To add, edit, or delete a forwarding destination, click the Manage<br><b>Destinations</b> link. For more information about configuring<br>forwarding destinations, see the IBM Security QRadar SIEM<br><b>Administration Guide.</b>                                                                                                    |
| <b>Notify</b>              | Select this check box if you want events that generate as a result<br>of this rule to be displayed in the System Notifications item on the<br>Dashboard tab.                                                                                                    |
|                            | For more information about the Dashboard tab, see Dashboard<br>management.                                                                                                    |
|                            | Note: If you enable notifications, configure the Response<br>Limiter parameter.                                                                                                    |

**Table 9-3** Event/Flow/Common Rule Response page parameters (continued)

| <b>Parameter</b>                       | <b>Description</b>                                                                                                    |  |  |
|----------------------------------------|----------------------------------------------------------------------------------------------------|--|--|
| Add to Reference<br>Set                | Select this check box if you want events generated as a result of<br>this rule to add data to a reference set.                                                                                                    |  |  |
|                                        | To add data to a reference set:                                                                                                    |  |  |
|                                        | 1 Using the first list box, select the data you want to add.<br>Options include all normalized or custom data.                                                                                                    |  |  |
|                                        | 2 Using the second list box, select the reference set to which<br>you want to add the specified data.                                                                                                    |  |  |
|                                        | The Add to Reference Set rule response provides the following<br>functions:                                                                                                    |  |  |
|                                        | <b>Refresh</b> - Click <b>Refresh</b> to refresh the first list box to ensure<br>that the list is current.                                                                                                    |  |  |
|                                        | <b>Configure Reference Sets - Click Configure Reference</b><br>Sets to configure the reference set. This option is only<br>available if you have administrative permissions. For more<br>information on managing reference sets, see the IBM Security<br><b>QRadar SIEM Administration Guide.</b>                              |  |  |
| Add to Reference<br>Data               | Before you can use this rule response, you must create the<br>reference data collection using the Command Line Interface<br>(CLI). For more information on how to create and use reference<br>data collections, see IBM Security QRadar Reference Data<br><b>Collections Technical Note.</b>                                   |  |  |
|                                        | Select this check box if you want events generated as a result of<br>this rule to add to a reference data collection. After you select the<br>check box, select one of the following options:                                                                                                    |  |  |
|                                        | Add to a Reference Map - Select this option to send data to a<br>collection of single key/multiple value pairs. You must select<br>the key and value for the data record, and then select the<br>reference map you want to add the data record to.                                                                             |  |  |
|                                        | Add to a Reference Map of Sets - Select this option to send<br>$\bullet$<br>data to a collection of key/single value pairs. You must select<br>the key and the value for the data record, and then select the<br>reference map of sets you want to add the data record to.                                                     |  |  |
|                                        | Add to a Reference Map of Maps - Select this option to send<br>data to a collection of multiple key/single value pairs. You<br>must select a key for the first map, a key for the second map,<br>and then the value for the data record. You must also select<br>the reference map of maps you want to add the data record to. |  |  |
| Publish on the<br><b>IF-MAP Server</b> | If the IF-MAP parameters are configured and deployed in the<br>system settings, select this option to publish the event<br>information on the IF-MAP server. For more information about<br>configuring the IF-MAP parameters, see the IBM Security<br><b>QRadar SIEM Administration Guide.</b>                                 |  |  |
| Response Limiter                       | Select this check box and use the list boxes to configure the<br>frequency in which you want this rule to respond.                                                                                                    |  |  |

**Table 9-3** Event/Flow/Common Rule Response page parameters (continued)

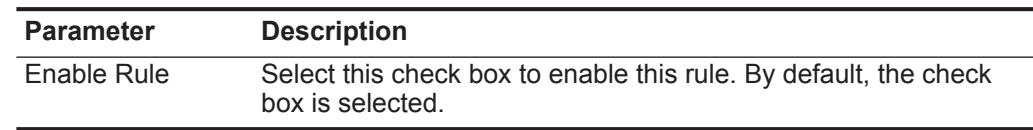

**Table 9-3** Event/Flow/Common Rule Response page parameters (continued)

**[Table 9-4](#page-179-0)** provides the Rule Response page parameters if the rule type is Offense.

<span id="page-179-0"></span>**Table 9-4** Offense Rule Response page parameters

| <b>Parameter</b>                         | <b>Description</b>                                                                                                    |
|------------------------------------------|----------------------------------------------------------------------------------------------------|
| <b>Rule Action</b>                       |                                                                                                    |
| Name/Annotate<br>the detected<br>offense | Select this check box to display Name options.                                                                                                    |
| New Offense<br>Name                      | Type the name you want to assign to the offense.                                                                                                    |
| Offense<br>Annotation                    | Type the offense annotation you want to be displayed on the<br>Offenses tab                                                                                                    |
| Offense Name                             | Select one of the following options:                                                                                                    |
|                                          | This information should contribute to the name of the<br>$\bullet$<br><b>offense</b> - Select this option if you want the Event Name<br>information to contribute to the name of the offense. |
|                                          | This information should set or replace the name of the<br>$\bullet$<br>offense - Select this option if you want the configured Event<br>Name to be the name of the offense.                   |
| <b>Rule Response</b>                     |                                                                                                    |
| Email                                    | Select this check box to display the email options. By default, the<br>check box is clear.                                                                                                    |
| Enter email<br>address to<br>notify      | Type the email address to send the notification if the event<br>generates. Separate multiple email addresses using a comma.                                                                   |
| <b>Parameter</b>                             | <b>Description</b>                                                                                                    |
|----------------------------------------------|----------------------------------------------------------------------------------------------------|
| <b>SNMP Trap</b>                             | This parameter is only displayed when the SNMP Settings<br>parameters are configured in the system settings. For more<br>information about configuring system settings, see the IBM<br>Security QRadar SIEM Administration Guide.                                                                                                    |
|                                              | Select this check box to enable this rule to send an SNMP<br>notification (trap).                                                                                                    |
|                                              | For an offense rule, the SNMP trap output includes system time,<br>the trap OID, and the notification data, as defined by the Q1 Labs<br>MIB. For more information about the Q1 Labs MIB, see the IBM<br>Security QRadar SIEM Administration Guide.                                                                                                    |
|                                              | For example, the SNMP notification might resemble:                                                                                                    |
|                                              | "Wed Sep 28 12:20:57 GMT 2005, QRADAR Custom<br>Rule Engine Notification - Rule 'SNMPTRAPTest'<br>Fired. $172.16.20.98:0 -> 172.16.60.75:0 1$ , Event<br>Name: ICMP Destination Unreachable Communication<br>with Destination Host is Administratively<br>Prohibited, QID: 1000156, Category: 1014, Notes:<br>Offense description"                                            |
| Send to Local<br>SysLog                      | Select this check box if you want to log the event or flow locally.<br>By default, this check box is clear.                                                                                                    |
|                                              | For example, the syslog output might resemble:                                                                                                    |
|                                              | Sep 28 12:39:01 localhost.localdomain ECS: Rule<br>'Name of Rule' Fired: 172.16.60.219:12642 -><br>172.16.210.126:6666 6, Event Name: SCAN SYN FIN,<br>QID: 1000398, Category: 1011, Notes: Event<br>description                                                                                                    |
| Send to<br>Forwarding<br><b>Destinations</b> | Select this check box if you want to log the event or flow on a<br>forwarding destination. A forwarding destination is a vendor<br>system, such as SIEM, ticketing, or alerting systems. When you<br>select this check box, a list of forwarding destinations is<br>displayed. Select the check box for the forwarding destination<br>you want to send this event or flow to. |
|                                              | To add, edit, or delete a forwarding destination, click the Manage<br><b>Destinations</b> link. For more information about configuring<br>forwarding destinations, see the IBM Security QRadar SIEM<br>Administration Guide.                                                                                                    |
| Publish on the<br><b>IF-MAP Server</b>       | If the IF-MAP parameters are configured and deployed in the<br>system settings, select this option to publish the offense<br>information on the IF-MAP server. For more information about<br>configuring the IF-MAP parameters, see the IBM Security<br><b>QRadar SIEM Administration Guide.</b>                                                                              |
| Response Limiter                             | Select this check box and use the list boxes to configure the<br>frequency with which you want this rule to respond.                                                                                                    |
| <b>Enable Rule</b>                           | Select this check box to enable this rule. By default, the check<br>box is selected.                                                                                                    |

**Table 9-4** Offense Rule Response page parameters (continued)

The following table provides the Rule Response page parameters if the rule type is Anomaly.

**Parameter Description Rule Response** Dispatch New Event Specifies that this rule dispatches a new event in addition to the original event or flow, which is processed like all other events in the system. By default, this check box is selected and cannot be cleared. Event Name Type the unique name of the event you want to be displayed on the **Offenses** tab. Event **Description** Type a description for the event. The description is displayed in the Annotations pane of the event details. **Offense** Naming Select one of the following options: • **This information should contribute to the name of the associated offense(s)** - Select this option if you want the Event Name information to contribute to the name of the offense. • **This information should set or replace the name of the associated offense(s)** - Select this option if you want the configured Event Name to be the name of the offense. • **This information should not contribute to the naming of the associated offense(s)** - Select this option if you do not want the Event Name information to contribute to the name of the offense. This is the default. Severity Using the list boxes, select the severity for the event. The range is 0 (lowest) to 10 (highest) and the default is 5. The Severity is displayed in the Annotations pane of the event details. For more information about severity, see the **[Glossary](#page-326-0)**. Credibility Using the list boxes, select the credibility of the event. The range is 0 (lowest) to 10 (highest) and the default is 5. Credibility is displayed in the Annotations pane of the event details. For more information about credibility, see the **[Glossary](#page-326-0)**. Relevance Using the list boxes, select the relevance of the event. The range is 0 (lowest) to 10 (highest) and the default is 5. Relevance is displayed in the Annotations pane of the event details. For more

**Table 9-5** Anomaly Detection Rule Response page parameters

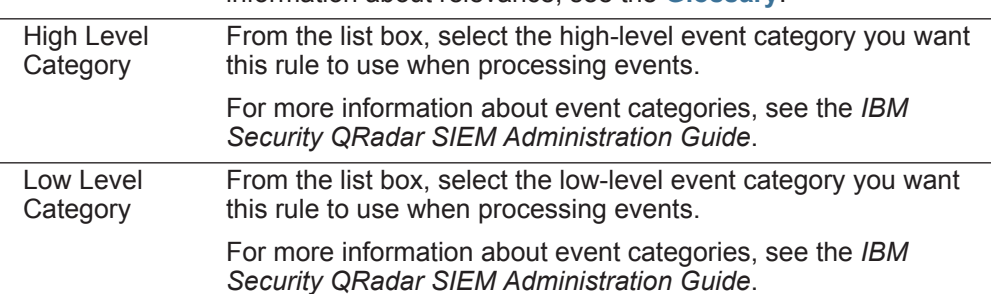

information about relevance, see the **[Glossary](#page-326-0)**.

| <b>Parameter</b>                                           | <b>Description</b>                                                                                                    |
|------------------------------------------------------------|----------------------------------------------------------------------------------------------------|
| Annotate this<br>offense                                   | Select this check box to add an annotation to this offense and<br>type the annotation.                                                                                                    |
| Ensure the<br>dispatched<br>event is part of<br>an offense | As a result of this rule, the event is forwarded to the Magistrate<br>component. If an offense exists, this event will be added. If no<br>offense has been created on the Offenses tab, a new offense is<br>created. This parameter is enabled by default.                                                                         |
|                                                            | The following options are displayed:                                                                                                    |
|                                                            | Index offense based on - Specifies that the new offense is<br>based on event name. This parameter is enabled by default.                                                                                                    |
|                                                            | Include detected events by Event Name from this point<br>forward, for second(s), in the offense - Select this check<br>box and type the number of seconds you want to include<br>detected events or flows from the source on the <b>Offenses</b> tab.                                                                              |
| Email                                                      | Select this check box to display the email options. By default, the<br>check box is clear.                                                                                                    |
| Enter email<br>address to<br>notify                        | Type the email address to send notification if this rule generates.<br>Separate multiple email addresses using a comma.                                                                                                    |
| <b>SNMP Trap</b>                                           | This parameter is only displayed when the SNMP Settings<br>parameters are configured in the system settings. For more<br>information about configuring system settings, see the IBM<br>Security QRadar SIEM Administration Guide.                                                                                                  |
|                                                            | Select this check box to enable this rule to send an SNMP<br>notification (trap).                                                                                                    |
|                                                            | The SNMP trap output includes system time, the trap OID, and<br>the notification data, as defined by the Q1 Labs MIB. For more<br>information about the Q1 Labs MIB, see the IBM Security<br><b>QRadar SIEM Administration Guide.</b>                                                                                              |
|                                                            | For example, the SNMP notification might resemble:                                                                                                    |
|                                                            | "Wed Sep 28 12:20:57 GMT 2005, QRADAR Custom<br>Rule Engine Notification - Rule 'SNMPTRAPTest'<br>Fired. $172.16.20.98:0 -> 172.16.60.75:0 1$ , Event<br>Name: ICMP Destination Unreachable Communication<br>with Destination Host is Administratively<br>Prohibited, QID: 1000156, Category: 1014, Notes:<br>Offense description" |
| <b>Notify</b>                                              | Select this check box if you want events that generate as a result<br>of this rule to be displayed in the System Notifications item in the<br>Dashboard tab.                                                                                                    |
|                                                            | For more information about the Dashboard tab, see Dashboard<br>management.                                                                                                    |
|                                                            | Note: If you enable notifications, configure the Response<br>Limiter parameter.                                                                                                    |

**Table 9-5** Anomaly Detection Rule Response page parameters (continued)

| <b>Parameter</b>         | <b>Description</b>                                                                                                    |
|--------------------------|----------------------------------------------------------------------------------------------------|
| Send to Local<br>SysLog  | Select this check box if you want to log the event or flow locally.<br>By default, the check box is clear.                                                                                                    |
|                          | For example, the syslog output might resemble:                                                                                                    |
|                          | Sep 28 12:39:01 localhost.localdomain ECS: Rule<br>'Name of Rule' Fired: 172.16.60.219:12642 -><br>172.16.210.126:6666 6, Event Name: SCAN SYN FIN,<br>QID: 1000398, Category: 1011, Notes: Event<br>description                                                                                                    |
| Add to Reference<br>Set  | Select this check box if you want events generated as a result of<br>this rule to add data to a reference set.                                                                                                    |
|                          | To add data to a reference set:                                                                                                    |
|                          | 1 Using the first list box, select the data you want to add.<br>Options include all normalized or custom data.                                                                                                    |
|                          | 2 Using the second list box, select the reference set to which<br>you want to add the specified data.                                                                                                    |
|                          | The Add to Reference Set rule response provides the following<br>functions:                                                                                                    |
|                          | • Refresh - Click Refresh to refresh the first list box to ensure<br>that the list is current.                                                                                                    |
|                          | <b>Configure Reference Sets - Click Configure Reference</b><br>٠<br>Sets to configure the reference set. This option is only<br>available if you have administrative permissions. For more<br>information on managing reference sets, see the IBM Security<br><b>QRadar SIEM Administration Guide.</b>                         |
| Add to Reference<br>Data | Before you can use this rule response, you must create the<br>reference data collection using the Command Line Interface<br>(CLI). For more information on how to create and use reference<br>data collections, see IBM Security QRadar Reference Data<br><b>Collections Technical Note.</b>                                   |
|                          | Select this check box if you want events generated as a result of<br>this rule to add to a reference data collection. After you select the<br>check box, select one of the following options:                                                                                                    |
|                          | Add to a Reference Map - Select this option to send data to a<br>collection of single key/multiple value pairs. You must select<br>the key and value for the data record, and then select the<br>reference map you want to add the data record to.                                                                             |
|                          | Add to a Reference Map of Sets - Select this option to send<br>data to a collection of key/single value pairs. You must select<br>the key and the value for the data record, and then select the<br>reference map of sets you want to add the data record to.                                                                  |
|                          | Add to a Reference Map of Maps - Select this option to send<br>data to a collection of multiple key/single value pairs. You<br>must select a key for the first map, a key for the second map,<br>and then the value for the data record. You must also select<br>the reference map of maps you want to add the data record to. |

**Table 9-5** Anomaly Detection Rule Response page parameters (continued)

| <b>Parameter</b>                       | <b>Description</b>                                                                                                    |
|----------------------------------------|----------------------------------------------------------------------------------------------------|
| Publish on the<br><b>IF-MAP Server</b> | If the IF-MAP parameters are configured and deployed in the<br>system settings, select this option to publish the offense<br>information on the IF-MAP server. For more information about<br>configuring the IF-MAP parameters, see the IBM Security<br>QRadar SIEM Administration Guide. |
| Response Limiter                       | Select this check box and use the list boxes to configure the<br>frequency with which you want this rule to respond.                                                                                                    |
| Enable Rule                            | Select this check box to enable this rule. By default, the check<br>box is selected.                                                                                                    |

**Table 9-5** Anomaly Detection Rule Response page parameters (continued)

# **10 ASSET MANAGEMENT**

QRadar SIEM automatically discovers assets (servers and hosts) on your network, based on passive flow data and vulnerability data, to create asset profiles. Using the **Assets** tab, you can manage assets on your network. Asset profiles provide information about each known asset in your network, including what services are running on each asset. Asset profile information is

used for correlation purposes to help reduce false positives. For example, if a source attempts to exploit a specific service running on an asset, QRadar SIEM can determine if the asset is vulnerable to this attack by correlating the attack to the asset profile.

Using the **Assets** tab, you can:

• Search for specific assets.

**Assets tab overview**

- View all the learned assets.
- View identity information for learned assets.
- Manually add asset profiles.
- Edit asset profiles for manually added or discovered assets.
- Tune false positive vulnerabilities.
- Print or export asset profiles.

Asset profiles are only populated if you have flow data or vulnerability assessment (VA) scans configured. For flow data to populate asset profiles, bidirectional flows are required. For more information about VA, see the *IBM Security QRadar Vulnerability Assessment Guide*. For more information about flow sources, see the *IBM Security QRadar SIEM Administration Guide*.

**Vulnerability details** Third-party scanners identify and report discovered vulnerabilities to QRadar SIEM using external references, such as the Open Source Vulnerability Database (OSVDB) and National Vulnerability Database (NVDB). Examples of third-party scanners include QualysGuard and nCircle ip360. The OSVDB assigns a unique reference identifier (OSVDB ID) to each vulnerability. Additionally, external data

<span id="page-187-0"></span>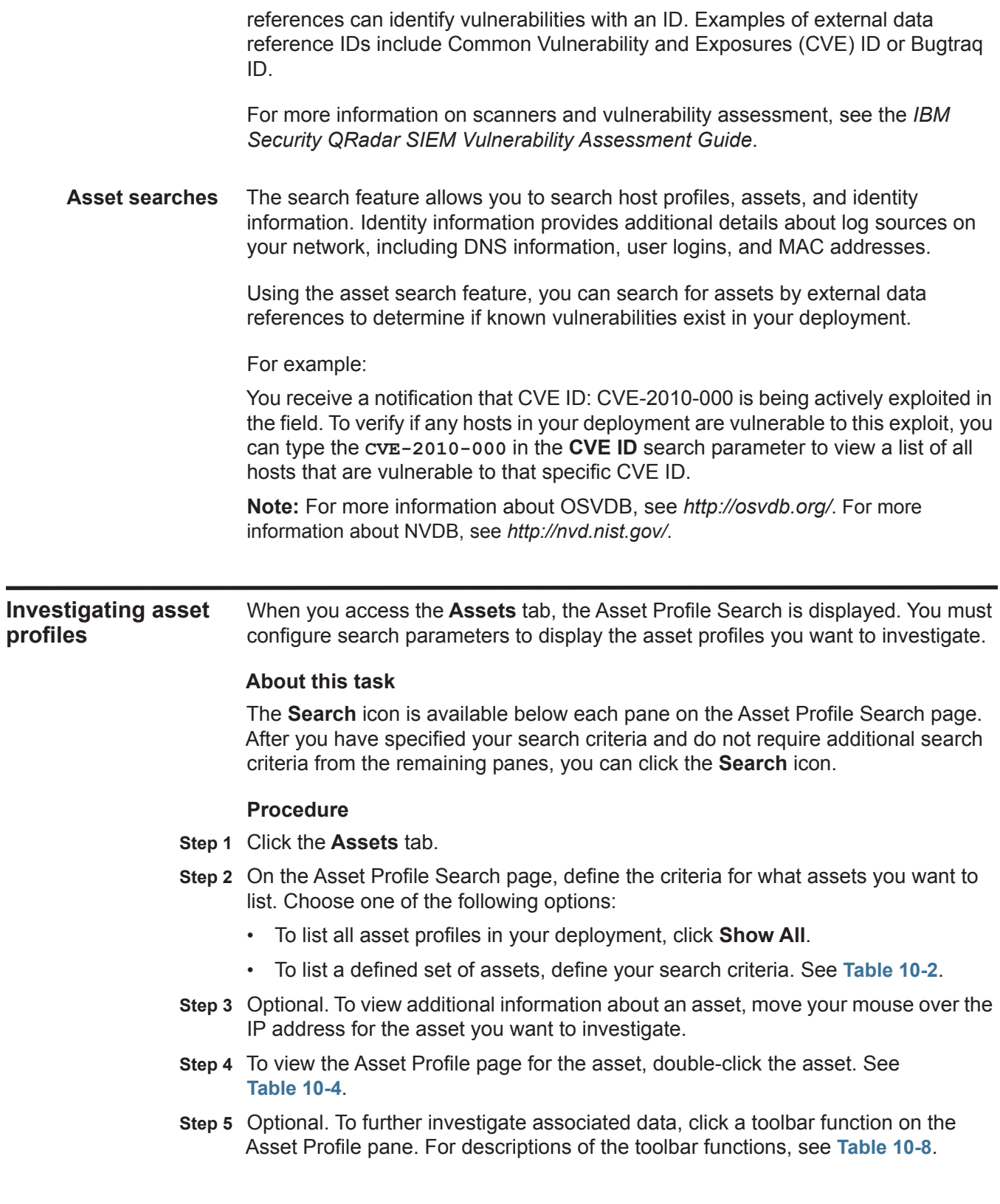

<span id="page-188-1"></span><span id="page-188-0"></span>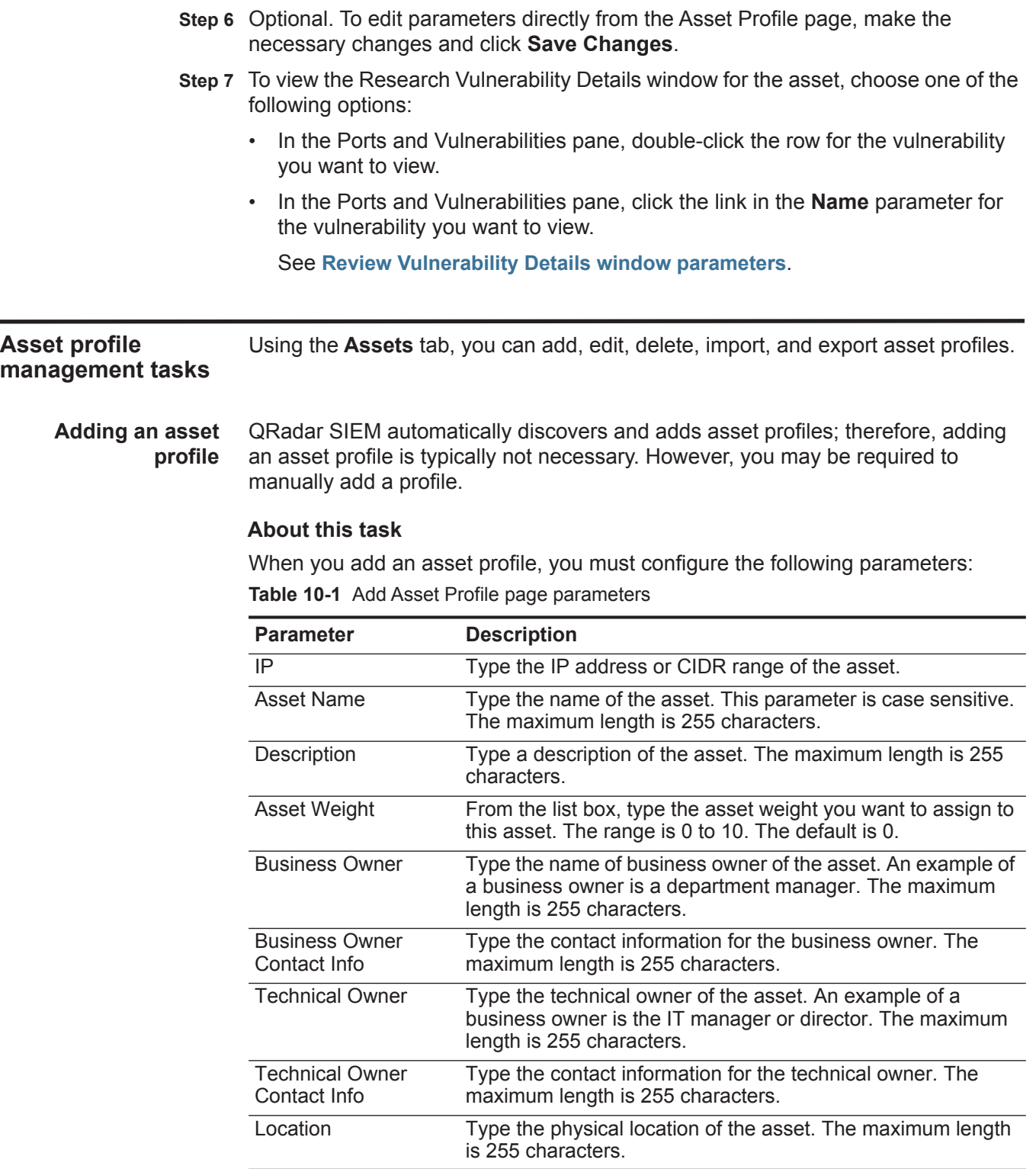

### **Procedure**

- **Step 1** Click the **Assets** tab.
- **Step 2** On the navigation menu, click **Asset Profiles**.
- **Step 3** Click **Add Asset**.
- **Step 4** Enter values for the parameters. See **[Table 10-1](#page-188-0)**.
- **Step 5** Click **Save**.

### **What to do next**

After you add an asset profile, you can edit the profile to configure additional asset profile parameters, such as operating system and business owner information. See **[Editing an asset](#page-189-0)**.

<span id="page-189-0"></span>**Editing an asset** You can edit an automatically discovered or manually added asset profile.

### **Procedure**

- **Step 1** Click the **Assets** tab.
- **Step 2** On the navigation menu, click **Asset Profiles**.
- **Step 3** On the Asset Profile Search page, define the criteria for what assets you want to list. Choose one of the following options:
	- To list all asset profiles in your deployment, click **Show All**.
	- To list a defined set of assets, define your search criteria. See **[Table 10-2](#page-191-0)**.
- **Step 4** From the list of assets, select the asset you want to edit.
- **Step 5** Click **Edit Asset**.
- **Step 6** Edit the parameters. See **[Table 10-6](#page-197-0)**.
- **Step 7** Click **Save Changes**.
- <span id="page-189-1"></span>**Deleting assets** You can delete specific assets or all listed asset profiles.

### **Procedure**

- **Step 1** Click the **Assets** tab.
- **Step 2** On the navigation menu, click **Asset Profiles**.
- **Step 3** On the Asset Profile Search page, define the criteria for what assets you want to list. Choose one of the following options:
	- To list all asset profiles in your deployment, click **Show All**.
	- To list a defined set of assets, define your search criteria. See **[Table 10-2](#page-191-0)**.

**Step 4** Choose one of the following options:

- Select the asset you want to delete, and then select **Delete Asset** from the **Actions** list box.
- From the **Actions** list box, select **Delete Listed**.

**Step 5** Click **OK**.

**profiles**

<span id="page-190-0"></span>**Importing asset** You can import asset profile information into QRadar SIEM.

# **Before you begin**

The imported file must be a CSV file in the following format: **ip,name,weight,description**

Where:

- **IP** Specifies any valid IP address in the dotted decimal format. For example: 192.168.5.34.
- **Name** Specifies the name of this asset up to 255 characters in length. Commas are not valid in this field and invalidates the import process. For example: WebServer01 is correct.
- **Weight** Specifies a number from 0 to 10, which indicates the importance of this asset on your network. A value of 0 denotes low importance and 10 is very high.
- **Description** Specifies a textual description for this asset up to 255 characters in length. This value is optional.

For example, the following entries might be included in a CSV file:

**192.168.5.34,WebServer01,5,Main Production Web Server**

**192.168.5.35,MailServ01,0,**

The import process merges the imported asset profiles with the asset profile information you have currently stored in the system.

### **Procedure**

- **Step 1** Click the **Assets** tab.
- **Step 2** On the navigation menu, click **Asset Profiles**.
- **Step 3** From the **Actions** list box, select **Import Assets**.
- **Step 4** Click **Browse** to locate and select the CSV file you want to import.
- **Step 5** Click **Import Assets** to begin the import process.

### **Result**

If an error occurs during the import process, no assets are imported.

<span id="page-190-1"></span>**Exporting assets** You can export listed asset profiles to an Extended Markup Language (XML) or Comma-Separated Value (CSV) file.

### **Procedure**

- **Step 1** Click the **Assets** tab.
- **Step 2** On the navigation menu, click **Asset Profiles**.

<span id="page-191-0"></span>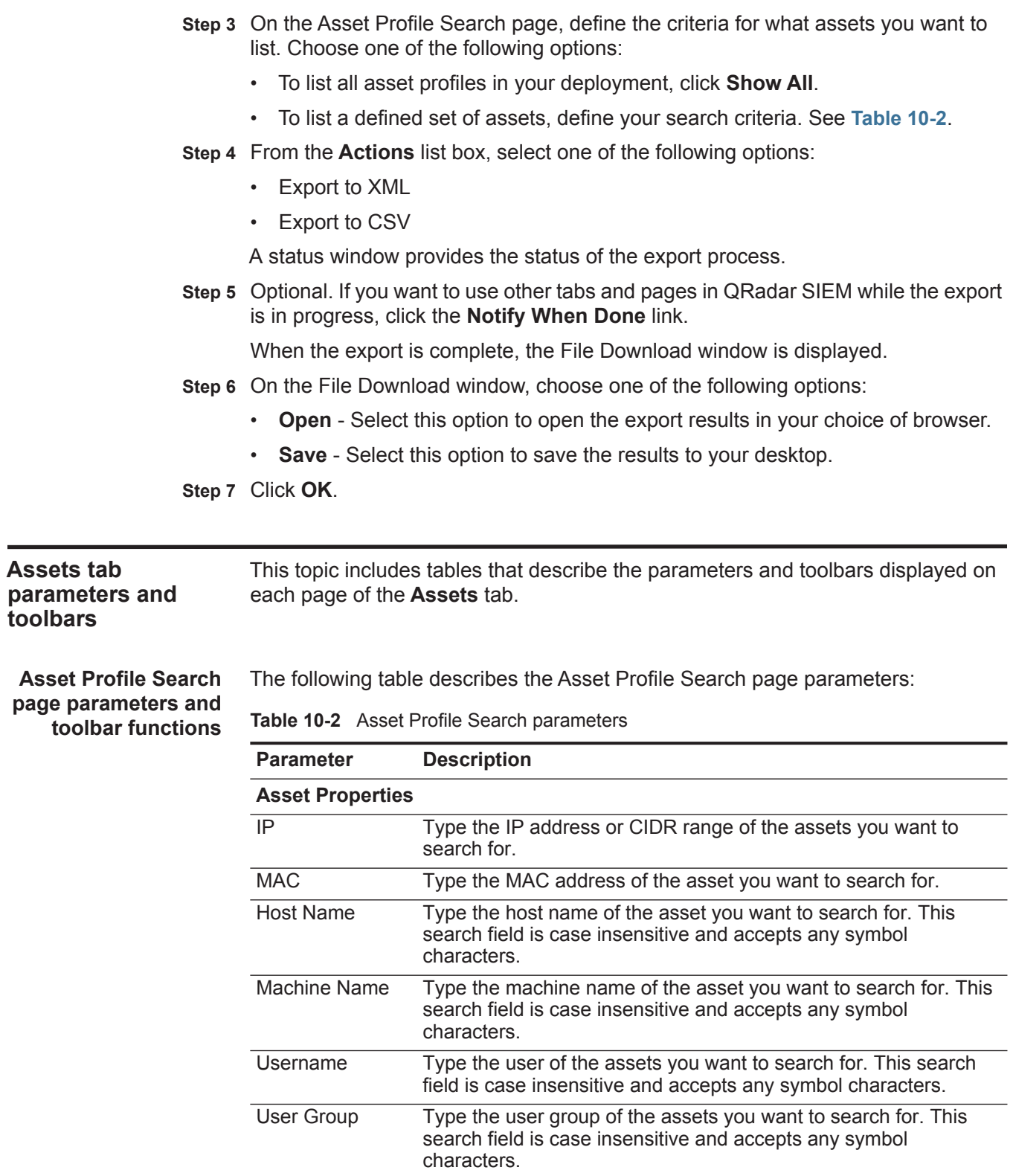

| <b>Parameter</b>                           | <b>Description</b>                                                                                                    |
|--------------------------------------------|----------------------------------------------------------------------------------------------------|
| Extra Data                                 | Type the text you want to search for. The content of this field is<br>user-defined text and depends on the devices on your network<br>that are available to provide identity data. Examples include:<br>physical location of devices, relevant policies, or network switch<br>and port names.                                                                                      |
| <b>Asset Name</b>                          | Type the name of the assets you want to search for. This search<br>field is case insensitive and accepts any symbol characters.                                                                                                    |
| Description                                | Type the description of the assets you want to search for.                                                                                                    |
| Port                                       | Type the ports (TCP or UDP) or port ranges of the assets you<br>want to search for. You can enter multiple ports, separated by<br>commas. For example, 80, 8080, or 6000 to 7000.                                                                                                    |
| <b>Risk Level</b>                          | From the list box, select less than, equal to, or greater than the<br>specified risk level. Then type the risk level of the assets you want<br>to search for. The range is 0 to 10.                                                                                                    |
| <b>Network</b>                             | From the list box, select the network of the assets you want to<br>search.                                                                                                    |
| Asset Weight                               | Type the asset weight of the assets you want to search for. From<br>the list box, select whether you want to search for less than, equal<br>to, or greater than the specified asset weight. Then type the asset<br>weight you want to search for. The range is 0 to 10. The asset<br>weight allows QRadar SIEM to appropriately prioritize offenses<br>against high valued assets. |
| Show only hosts<br>with<br>vulnerabilities | Select this check box if you want only to display only assets with<br>vulnerabilities in the search results.                                                                                                    |
| Operating<br>System                        | Type the operating system of the assets you want to search for.<br>For example, Red Hat Linux®.                                                                                                    |
| Service Vendor                             | Type the service vendor of the assets you want to search for. For<br>example, RedHat inc.                                                                                                    |
| <b>Service Version</b>                     | Type the service version of the assets you want to search for. For<br>example, 7.1.                                                                                                    |
| <b>Extended Asset Properties</b>           |                                                                                                    |
| <b>Business Owner</b>                      | Type the business owner of the assets you want to search for. An<br>example of a business owner is a department manager.                                                                                                    |
| <b>Business Owner</b><br>Contact Info      | Type the business owner contact information of the assets you<br>want to search for.                                                                                                    |
| <b>Technical Owner</b>                     | Type the technical owner of the assets you want to search for. An<br>example of a technical owner is an IT manager or director.                                                                                                    |
| <b>Technical Owner</b><br>Contact Info     | Type the technical owner contact information of the assets you<br>want to search for.                                                                                                    |
| Location                                   | Type the physical location of the assets you want to search for.                                                                                                    |

**Table 10-2** Asset Profile Search parameters (continued)

**Vulnerability Attributes**

| <b>Parameter</b>                           | <b>Description</b>                                                                                                    |
|--------------------------------------------|----------------------------------------------------------------------------------------------------|
| Extra Data                                 | Type the text you want to search for. The content of this field is<br>user-defined text and depends on the devices on your network<br>that are available to provide identity data. Examples include:<br>physical location of devices, relevant policies, or network switch<br>and port names.                                                                                      |
| <b>Asset Name</b>                          | Type the name of the assets you want to search for. This search<br>field is case insensitive and accepts any symbol characters.                                                                                                    |
| Description                                | Type the description of the assets you want to search for.                                                                                                    |
| Port                                       | Type the ports (TCP or UDP) or port ranges of the assets you<br>want to search for. You can enter multiple ports, separated by<br>commas. For example, 80, 8080, or 6000 to 7000.                                                                                                    |
| <b>Risk Level</b>                          | From the list box, select less than, equal to, or greater than the<br>specified risk level. Then type the risk level of the assets you want<br>to search for. The range is 0 to 10.                                                                                                    |
| <b>Network</b>                             | From the list box, select the network of the assets you want to<br>search.                                                                                                    |
| Asset Weight                               | Type the asset weight of the assets you want to search for. From<br>the list box, select whether you want to search for less than, equal<br>to, or greater than the specified asset weight. Then type the asset<br>weight you want to search for. The range is 0 to 10. The asset<br>weight allows QRadar SIEM to appropriately prioritize offenses<br>against high valued assets. |
| Show only hosts<br>with<br>vulnerabilities | Select this check box if you want only to display only assets with<br>vulnerabilities in the search results.                                                                                                    |
| Operating<br>System                        | Type the operating system of the assets you want to search for.<br>For example, Red Hat Linux®.                                                                                                    |
| Service Vendor                             | Type the service vendor of the assets you want to search for. For<br>example, RedHat inc.                                                                                                    |
| <b>Service Version</b>                     | Type the service version of the assets you want to search for. For<br>example, 7.1.                                                                                                    |
| <b>Extended Asset Properties</b>           |                                                                                                    |
| <b>Business Owner</b>                      | Type the business owner of the assets you want to search for. An<br>example of a business owner is a department manager.                                                                                                    |
| <b>Business Owner</b><br>Contact Info      | Type the business owner contact information of the assets you<br>want to search for.                                                                                                    |
| <b>Technical Owner</b>                     | Type the technical owner of the assets you want to search for. An<br>example of a technical owner is an IT manager or director.                                                                                                    |
| <b>Technical Owner</b><br>Contact Info     | Type the technical owner contact information of the assets you<br>want to search for.                                                                                                    |
| Location                                   | Type the physical location of the assets you want to search for.                                                                                                    |
|                                            |                                                                                                    |

**Table 10-2** Asset Profile Search parameters (continued)

**Vulnerability Attributes**

| <b>Parameter</b>                       | <b>Description</b>                                                                                                    |
|----------------------------------------|----------------------------------------------------------------------------------------------------|
| <b>OSVDBID</b>                         | Type the vulnerability identifier, as defined on the OSVDB, of the<br>assets you want to search for. You can type multiple OSVDB IDs,<br>separated by commas.                                                                |
| <b>Bugtrag ID</b>                      | Type the Bugtraq ID you want to search for. For example, 1234.                                                                                                    |
| <b>CERT</b>                            | Type Computer Emergency Response Team (CERT) advisory<br>number you want to search for. For example, CA-2001-01.                                                                                                    |
| <b>CERT VU</b>                         | Type the CERT vulnerability note (VU) number you want to search<br>for. For example, 619982.                                                                                                    |
| <b>CIAC Advisory</b>                   | Type the Computer Incident Advisory Capability (CIAC) advisory<br>number you want to search for. For example, O-084.                                                                                                    |
| <b>CVE ID</b>                          | Type the CVE ID you want to search for. For example, 2004-0001.                                                                                                    |
| <b>DISA IAVA</b>                       | Type the Defense Information System Agency (DISA) Information<br>Assurance Vulnerability Alert (IAVA) number you want to search<br>for. For example, 2008-A- <nnnn>, where <nnnn> is a numeric<br/>identifier.</nnnn></nnnn> |
| <b>Exploit Database</b>                | Type the Exploit Database ID you want to search for.                                                                                                    |
| <b>FrSIRT Advisory</b>                 | Type the French Security Incident Response Team (FrSIRT)<br>Advisory ID you want to search for.                                                                                                    |
| Generic Exploit                        | Type the Generic Exploit URL you want to search for.                                                                                                    |
| <b>URL</b>                             | <b>Note:</b> Typically the Generic Exploit URL links to exploit script/code<br>or a detailed text file that explains how to exploit a specific<br>vulnerability.                                                             |
| Generic                                | Type the Generic Informational URL you want to search for.                                                                                                    |
| Informational<br><b>URL</b>            | <b>Note:</b> The Generic Information URL links to information about a<br>type or class of vulnerability. For example, this attribute can<br>contain a link to a white paper on DDoS attacks.                                 |
| <b>IBM APPSCAN</b>                     | Type the IBM AppScan identifier you want to search for. For<br>example, security-check-applicationtestscriptdetected.                                                                                                    |
| ISS X-Force ID                         | Type the Internet Security System (ISS) X-Force ID you want to<br>search for. For example, 1234.                                                                                                    |
| Keyword                                | Type the keyword you want use to search all fields in the OSVDB.                                                                                                    |
| <b>Mail List Post</b>                  | Type the URL for the Mail List Post ID you want to search for.                                                                                                    |
| Metasploit ID                          | Type the Metasploit ID you want to search for.                                                                                                    |
| Microsoft<br>Knowledge Base<br>Article | Type the Microsoft® Knowledge Base Article ID you want to<br>search for. For example, KB958644.                                                                                                    |
| Microsoft<br><b>Security Bulletin</b>  | Type the Microsoft Security ID you want to search for. For<br>example, MS04-004.                                                                                                    |
| <b>Milw0rm</b>                         | Type the Milw0rm ID you want to search for. For example, 6824.                                                                                                    |
| <b>Nessus Script ID</b>                | Type the URL for the Nessus Script ID you want to search for. For<br>example, 10123.                                                                                                    |

**Table 10-2** Asset Profile Search parameters (continued)

| <b>Parameter</b>                              | <b>Description</b>                                                                                                    |
|-----------------------------------------------|----------------------------------------------------------------------------------------------------|
| <b>News Article</b>                           | Type the URL for the News Article ID you want to search for.                                                                                                    |
|                                               | Note: The News Article ID references mainstream news articles<br>about specific vulnerabilities.                                                                                      |
| Niko Item ID                                  | Type the Niko Item ID you want to search for.                                                                                                    |
| <b>OVAL ID</b>                                | Type the Open Vulnerability and Assessment Language (OVAL)<br>ID you want to search for. For example, 5863.                                                                           |
| <b>Other Advisory</b><br>URL                  | Type the Other Advisory URL you want to search for.                                                                                                    |
| <b>Other Solution</b><br>URL                  | Type the Other Solution URL you want to search for.                                                                                                    |
| <b>Packet Storm</b>                           | Type the Packet Storm reference you want to search for.                                                                                                    |
| RedHat RHSA                                   | Type the RedHat Security Alert (RHSA) ID you want to search for.<br>For example, RHSA-2004:065-05.                                                                                    |
| <b>Related OSVDB</b><br>ID                    | Type the related OSVDB ID you want to search for. IDs are<br>cross-referenced in the OSVDB. Typically OSVDB IDs are<br>cross-referenced if the source of the information is the same. |
| <b>SCIP VuIDB ID</b>                          | Type the Secure Communications Interoperability Protocol (SCIP)<br>Vulnerability Database (VulDB) ID you want to search for.                                                          |
| Secunia Advisory<br>ID                        | Type the Secunia Advisory ID you want to search for. For<br>example: 10123.                                                                                                    |
| <b>Security Tracker</b>                       | Type the Security Tracker ID you want to search for. For example,<br>1009695.                                                                                                    |
| <b>Snort Signature</b><br>ID                  | Type the Snort Signature ID you want to search for. For example,<br>1324.                                                                                                    |
| Tenable PVS                                   | Type the Tenable Passive Vulnerability Scanner (PVS) ID you<br>want to search for.                                                                                                    |
| <b>US-CERT Cyber</b><br><b>Security Alert</b> | Type the US-CERT Cyber Security Alert ID you want to search for.<br>For example, TA06-333A.                                                                                           |
| <b>VUPEN Advisory</b>                         | Type the VUPEN Security ID you want to search for.                                                                                                    |
| <b>Vender Specific</b><br><b>Advisory URL</b> | Type the Vender Specific Advisory URL you want to search for.                                                                                                    |
| Vendor Specific<br>News/Changelog<br>Entry    | Type the URL of the Vendor Specific New/Changelog Entry you<br>want to search for.                                                                                                    |
| Vendor Specific<br><b>Solution URL</b>        | Type the Vendor Specific Solution URL you want to search for.                                                                                                    |
| Vendor URL                                    | Type the Vendor URL you want to search for.                                                                                                    |

**Table 10-2** Asset Profile Search parameters (continued)

The Asset Profile Search toolbar provides the following options:

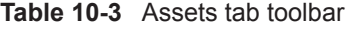

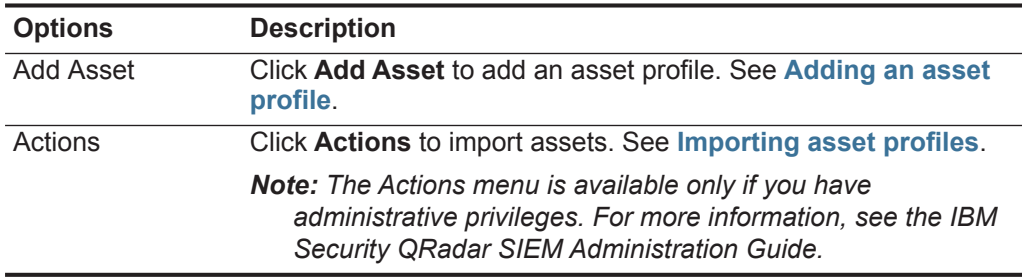

**Asset Profiles page parameters and toolbar functions**

The Asset Profiles page provides the following information on each asset:

<span id="page-196-0"></span>**Table 10-4** Asset Profile page parameters

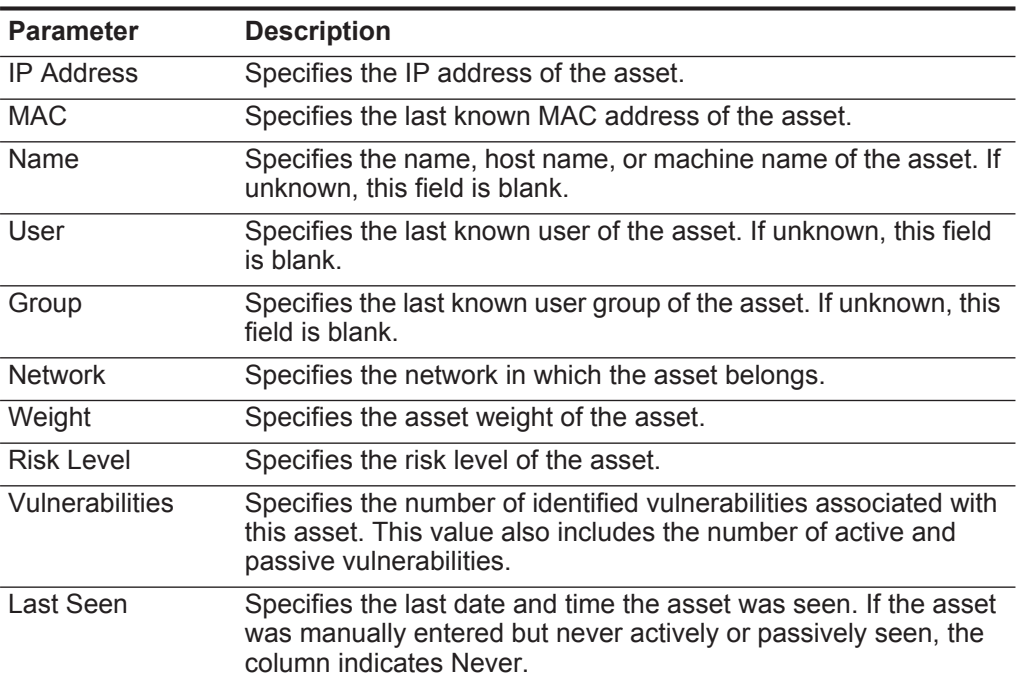

The Asset Profiles page toolbar provides the following functions:

**Table 10-5** Asset Profiles page toolbar functions

| <b>Function</b>      | <b>Description</b>                                                                                                    |
|----------------------|----------------------------------------------------------------------------------------------------|
| <b>Modify Search</b> | Click Modify Search to return to the Assets Search page to<br>modify your search criteria. See Investigating asset profiles.                                           |
| Add Asset            | Click Add Asset to add an asset profile. See Adding an asset<br>profile.                                                                                               |
| <b>Edit Asset</b>    | Click Edit Asset to edit an asset profile. This option is enabled<br>only if you have selected an asset profile from the results list. See<br><b>Editing an asset.</b> |

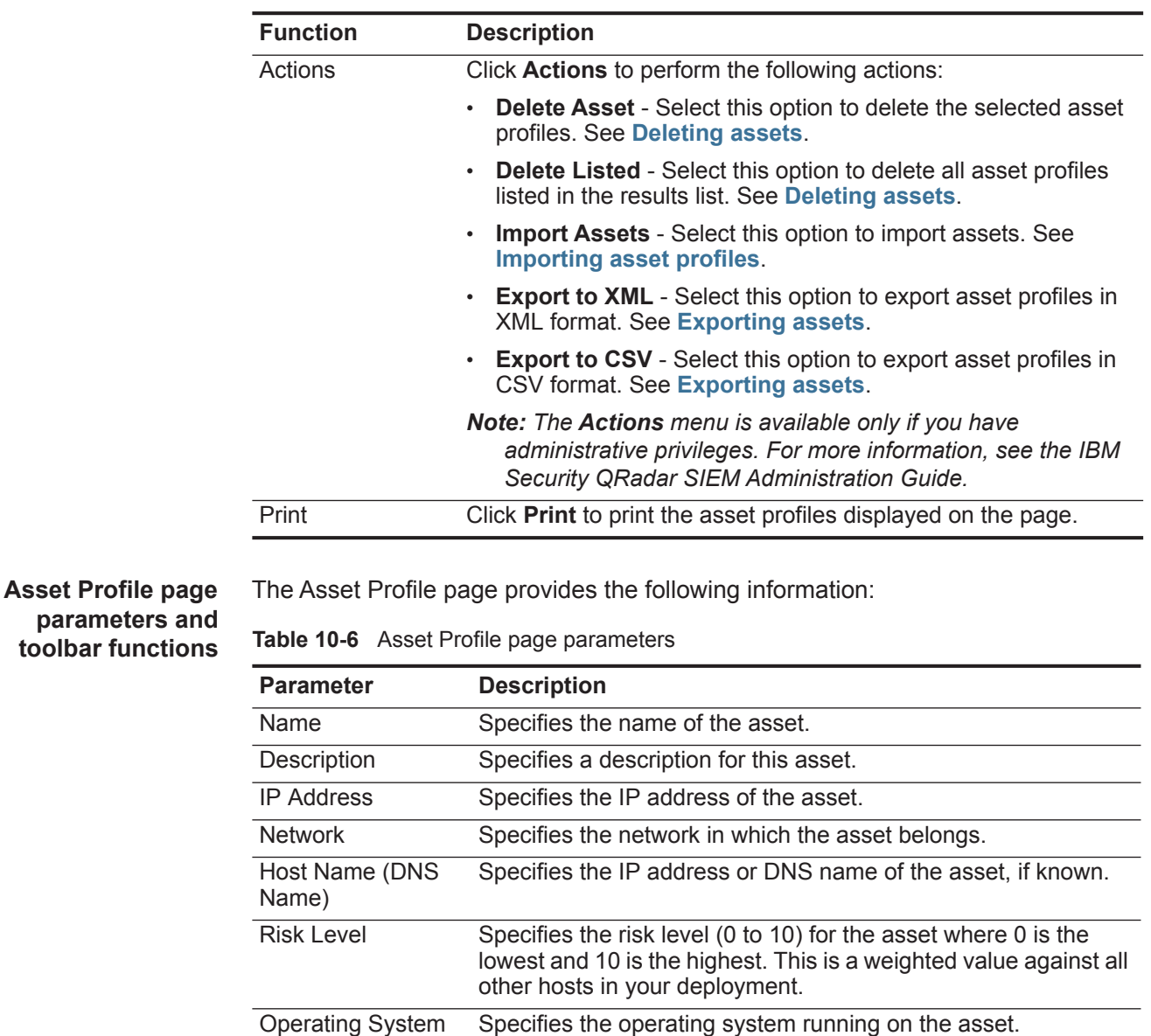

<span id="page-197-0"></span>*Note: You can edit this parameter directly if the Override* 

*Note: You can edit this parameter directly if the Override*

*parameter is specified as Override Until the Next Scan or Override Forever. From the list box, select the operating* 

*parameter is specified as Override Until the Next Scan or Override Forever. From the list box, select the operating* 

**Table 10-5** Asset Profiles page toolbar functions (continued)

*IBM Security QRadar SIEM Users Guide*

*system name.*

*system vendor name.*

Vendor Specifies the operating system vendor name of the asset, as

detected by the VA scanner or manually entered.

| Parameter                              | <b>Description</b>                                                                                                    |
|----------------------------------------|----------------------------------------------------------------------------------------------------|
| Version                                | Specifies the version of the operating system.                                                                                                    |
|                                        | Note: You can edit this parameter if the Override parameter is<br>specified as Override Until the Next Scan or Override<br>Forever. From the list box, select the operating system<br>version.                                                                                                    |
| Override                               | The Override parameter specifies the method by which<br>operating system information (Operating System, Vender, and<br>Version parameters) is derived. From the list box, select one of<br>the following options:                                                                                                    |
|                                        | Detected By a Scanner - Select this option to specify that<br>the scanner provides operating system information.                                                                                                    |
|                                        | Override Until the Next Scan - Select this option to specify<br>$\bullet$<br>that the scanner provides operating system information and<br>the information can be temporarily edited. If you edit the<br>operating system parameters, the scanner restores the<br>information at its next scan. This is the default. |
|                                        | Override Forever - Select this option to specify that you<br>want to manually enter operating system information and<br>disable the scanner from updating the information.                                                                                                    |
| Asset Weight                           | Specifies the level of importance associated with this asset. The<br>range is 0 (Not Important) to 10 (Very Important).                                                                                                    |
| <b>MAC</b>                             | Specifies the last known MAC address of the asset.                                                                                                    |
| <b>Machine Name</b>                    | Specifies the last known machine name of the asset.                                                                                                    |
| Username                               | Specifies the last known user of the asset.                                                                                                    |
| Extra Data                             | Specifies any extended information based on an event.                                                                                                    |
| <b>Host Name</b>                       | Specifies the last known host name of the asset.                                                                                                    |
| <b>User Group</b>                      | Specifies the last known user group of the asset.                                                                                                    |
| <b>Business Owner</b>                  | Specifies the name of business owner of the asset. An example<br>of a technical owner is a department manager.                                                                                                    |
| <b>Business Owner</b><br>Contact Info  | Specifies the contact information for the business owner.                                                                                                    |
| <b>Technical Owner</b>                 | Specifies the technical owner of the asset. An example of a<br>technical owner is an IT manager or director.                                                                                                    |
| <b>Technical Owner</b><br>Contact Info | Specifies the contact information of the technical owner.                                                                                                    |
| Location                               | Specifies the physical location of the asset.                                                                                                    |

**Table 10-6** Asset Profile page parameters (continued)

The Asset Profile page toolbar provides the following functions:

**Table 10-7** Asset Profile page toolbar

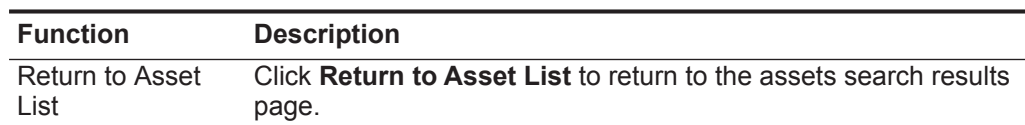

| <b>Function</b> | <b>Description</b>                                                                                                    |
|-----------------|----------------------------------------------------------------------------------------------------|
| Modify Search   | Click Modify Search to return to the Assets Search page to<br>modify your search criteria. See Investigating asset profiles. |
| Print           | Click Print to print the asset profiles displayed on the page.                                                               |

**Table 10-7** Asset Profile page toolbar (continued)

<span id="page-199-0"></span>The Asset Profile pane on the Asset Profile page provides the following functions: **Table 10-8** Asset Profile pane toolbar functions

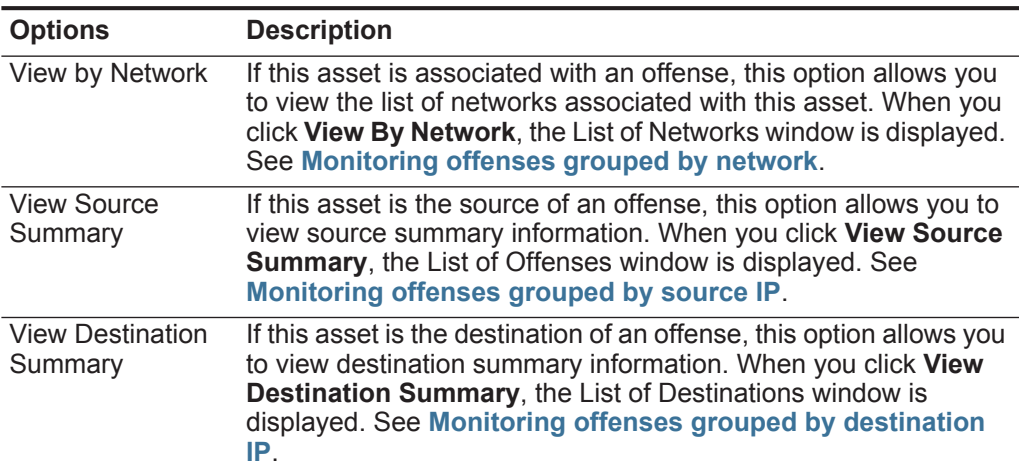

| <b>Options</b>        | <b>Description</b>                                                                                                    |
|-----------------------|----------------------------------------------------------------------------------------------------|
| History               | Click History to view event history information for this asset.<br>When you click the History icon, the Event Search window is<br>displayed, pre-populated with the following event search criteria:                  |
|                       | Time Range - Recent (Last 24 Hours)<br>$\bullet$                                                                                                    |
|                       | <b>Search Parameters</b> - Specifies the following filters to be<br>applied to the search results:                                                                                                    |
|                       | Identity is true                                                                                                    |
|                       | Identity IP is the IP address of the asset<br>$\overline{\phantom{0}}$                                                                                                    |
|                       | <b>Column Definition</b> - Specifies the following columns to be<br>$\bullet$<br>displayed in the search results:                                                                                                    |
|                       | - Event name                                                                                                    |
|                       | Log Source                                                                                                    |
|                       | <b>Start Time</b>                                                                                                    |
|                       | <b>Identity User Name</b>                                                                                                    |
|                       | <b>Identity MAC</b><br>-                                                                                                    |
|                       | <b>Identity Host Name</b>                                                                                                    |
|                       | <b>Identity Net Bios Name</b><br>$\overline{\phantom{a}}$                                                                                                    |
|                       | <b>Identity Group Name</b><br>$\overline{\phantom{0}}$                                                                                                    |
|                       | You can customize the search parameters, if required. Click<br><b>Search</b> to view the event history information. For more<br>information about searching events, see Data searches.                                |
| Applications          | Click Applications to view application information for this asset.<br>When you click the <b>Applications</b> icon, the Flow Search window<br>is displayed, pre-populated with the following event search<br>criteria: |
|                       | <b>Time Range</b> - Recent (Last 24 Hours)                                                                                                    |
|                       | <b>Search Parameters</b> - Specifies the following filter to be<br>$\bullet$<br>applied to the search results: Source or Destination IP is the<br>IP address of the asset.                                            |
|                       | <b>Column Definition - Specifies the Application Group</b><br>column to be displayed in the search results.                                                                                                    |
|                       | You can customize the search parameters, if required. Click<br>Search to view the application information. For more information<br>about searching flows, see Data searches.                                          |
| Search<br>Connections | Click Search Connections to search for connections. The<br>Connection Search window is displayed.                                                                                                    |
|                       | <b>Note:</b> This option only is displayed when the IBM Security<br>QRadar Risk Manager has been purchased and licensed. For<br>more information, see the IBM Security QRadar Risk<br>Manager Users Guide.            |

**Table 10-8** Asset Profile pane toolbar functions (continued)

| <b>Options</b> | <b>Description</b>                                                                                                    |
|----------------|----------------------------------------------------------------------------------------------------|
| View Topology  | Click View Topology to further investigate the asset. The Current<br>Topology window is displayed.                                                                                                    |
|                | <b>Note:</b> This option is only available when the IBM Security<br>QRadar Risk Manager has been purchased and licensed. For<br>more information, see the IBM Security QRadar Risk<br>Manager Users Guide. |

**Table 10-8** Asset Profile pane toolbar functions (continued)

The Ports and Vulnerabilities pane of the Asset Profile page displays the following information:

| <b>Parameter</b>             | <b>Description</b>                                                                                                    |
|------------------------------|----------------------------------------------------------------------------------------------------|
| Vuln ID                      | Specifies the ID of the vulnerability. The Vuln ID is a<br>unique identifier that is generated by Vulnerability<br>Information System (VIS).                                                                         |
| Port                         | Specifies the port number for the services discovered on<br>the asset.                                                                                                    |
| Service                      | Specifies the services discovered on the asset.                                                                                                    |
| Name                         | Specifies the name of the vulnerability.                                                                                                    |
|                              | Click the link to display the Research Vulnerability<br>Details window.                                                                                                    |
|                              | For more information on the Research Vulnerability Details<br>window, see Review Vulnerability Details window<br>parameters                                                                                          |
| Description                  | Specifies a description of the detected vulnerability. This<br>value is only available if your system integrates VA tools.                                                                                           |
| <b>Risk/Severity</b>         | Specifies the risk level (0 to 10) for the vulnerability.                                                                                                    |
| Last Seen                    | Specifies the date and time that the service was last<br>detected on the asset either passively or actively.                                                                                                    |
| <b>First Seen</b>            | Specifies the date and time when the service was first<br>detected on the asset either passively or actively.                                                                                                    |
| <b>False Positive Tuning</b> | Click False Positive Tuning to remove selected<br>vulnerabilities from the list.                                                                                                    |
|                              | <b>Note:</b> This option is only available if you have one of the<br>following user permissions: Admin or Remove<br>Vulnerabilities. For more information, see the IBM<br>Security QRadar SIEM Administration Guide. |

**Table 10-9** Ports and Vulnerabilities pane parameters

# <span id="page-202-0"></span>**Review Vulnerability Details window parameters**

The Research Vulnerability Details window provides the following details: **Table 10-10** Research Vulnerabilities Details window details

| <b>Parameter</b>      | <b>Description</b>                                                                                                    |
|-----------------------|----------------------------------------------------------------------------------------------------|
| Vuln ID               | Specifies the ID of the vulnerability. The Vuln ID is a<br>unique identifier that is generated by Vulnerability<br>Information System (VIS).                                                                                                    |
| <b>Published Date</b> | Specifies the date on which the vulnerability details<br>were published on the OSVDB.                                                                                                    |
| Name                  | Specifies the name of the vulnerability.                                                                                                    |
| <b>CVE</b>            | Specifies the CVE identifier for the vulnerability. CVE<br>identifiers are provided by the NVDB.                                                                                                    |
|                       | Click the link to obtain more information. When<br>you click the link, the NVDB website is displayed<br>in a new browser window.                                                                                                    |
| <b>OSVDB</b>          | Specifies the OSVDB identifier for the vulnerability.                                                                                                    |
|                       | Click the link to obtain more information. When<br>you click the link, the OSVDB website is<br>displayed in a new browser window.                                                                                                    |
| <b>CVSS Score</b>     | Specifies the Common Vulnerability Scoring System<br>(CVSS) score of the vulnerability.                                                                                                    |
|                       | A CVSS score is an assessment metric for the<br>severity of a vulnerability. You can use CVSS scores<br>to measure how much concern a vulnerability<br>warrants in comparison to other vulnerabilities. For<br>more information on CVSS, see<br>http://www.first.org/cvss/. |
| Description           | Specifies a description of the detected vulnerability.<br>This value is only available when your system<br>integrates VA tools.                                                                                                    |
| Concern               | Specifies the effects the vulnerability can have on<br>your network.                                                                                                    |
| Solution              | Follow the instructions provided to resolve the<br>vulnerability.                                                                                                    |

*IBM Security QRadar SIEM Users Guide*

| <b>Parameter</b>   | <b>Description</b>                                                                                                    |
|--------------------|----------------------------------------------------------------------------------------------------|
| IPS/IDS Mitigation | Displays information on the Intrusion Prevention<br>System/Intrusion Detection System (IPS/IDS) device<br>associated with this vulnerability.                                           |
|                    | The IPS/IDS Mitigation table displays the following<br>information:                                                                                                    |
|                    | QID - Specifies the QID associated with this<br>vulnerability. A QID assigns a unique identifier,<br>high-level, and lower-level category to a single<br>event from an external device. |
|                    | <b>Device Type</b> - Specifies the device type<br>$\bullet$<br>associated with the QID.                                                                                                 |
|                    | <b>Signature</b> - Specifies the signature issued from<br>$\bullet$<br>the IPS/IDS device.                                                                                              |
| Reference          | Displays a list of external references, including:                                                                                                    |
|                    | <b>Reference Type - Specifies the type of reference</b><br>$\bullet$<br>listed, such an advisory URL or mail post list.                                                                 |
|                    | <b>URL</b> - Specifies the URL that you can click to view<br>$\bullet$<br>the reference.                                                                                                |
|                    | Click the link to obtain more information. When<br>you click the link, the external resource is<br>displayed in a new browser window.                                                   |
| Products           | Displays a list of products that are associated with<br>this vulnerability.                                                                                                    |
|                    | <b>Vendor</b> - Specifies the vendor of the product.<br>٠                                                                                                    |
|                    | <b>Product</b> - Specifies the product name.<br>٠                                                                                                    |
|                    | <b>Version</b> - Specifies the version number of the<br>product.                                                                                                    |

**Table 10-10** Research Vulnerabilities Details window details

# **11 REPORTS MANAGEMENT**

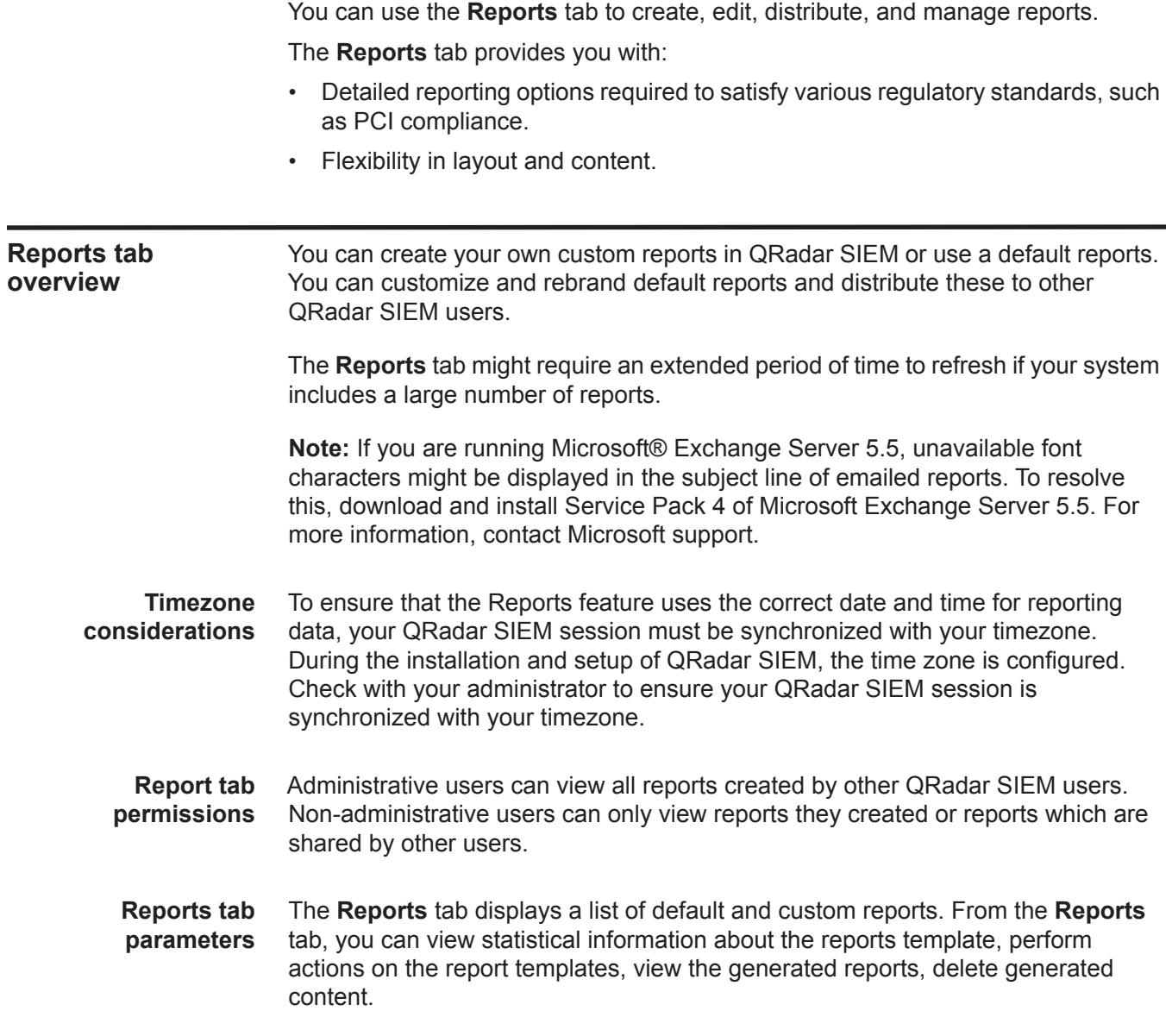

### The **Reports** tab provides the following information:

**Table 11-1** Reports tab parameters

| <b>Parameters</b>    | <b>Description</b>                                                                                                    |
|----------------------|----------------------------------------------------------------------------------------------------|
| Flag Column          | If an error occurred, causing the report generation to fail, the Error<br>icon is displayed in this column.                                                                                                    |
| <b>Report Name</b>   | Specifies the report name.                                                                                                    |
| Group                | Specifies the group to which this report belongs.                                                                                                    |
| Schedule             | Specifies the frequency with which the report is generated.                                                                                                    |
|                      | Reports that specify an interval schedule, when enabled, are<br>automatically generated according to the specified interval. If a<br>report does not specify an interval schedule, you must manually<br>generate the report. See Manually generating a report. |
|                      | Next Run Time Specifies the duration of time, in hours and minutes, until the next<br>report is generated.                                                                                                    |
| Last<br>Modification | Specifies the last date this report was modified.                                                                                                    |
| Owner                | Specifies the QRadar SIEM user that owns the report.                                                                                                    |
| Author               | Specifies the QRadar SIEM user that created the report.                                                                                                    |
| Generated<br>Reports | From this list box, select the date stamp of the generated report you<br>want to view. When you select the date stamp, the Format<br>parameter displays the available formats for the generated reports.<br>See Viewing generated reports.                     |
|                      | If no reports have been generated, <b>None</b> is displayed.                                                                                                    |
| Formats              | Specifies the report formats of the currently selected report in the<br>Generated Reports column. Click the icon for the format you want to<br>view.                                                                                                    |
|                      | Report formats include:                                                                                                    |
|                      | <b>PDF</b> - Portable Document Format                                                                                                    |
|                      | <b>HTML</b> - Hyper Text Markup Language format<br>٠                                                                                                    |
|                      | <b>RTF</b> - Rich Text Format<br>$\bullet$                                                                                                    |
|                      | <b>XML</b> - Extensible Markup Language (only available for tables)                                                                                                    |
|                      | XLS - Microsoft® Excel format (only available for tables)                                                                                                    |

You can point your mouse over any report to preview a report summary in a tooltip. The summary specifies the report configuration and the type of content the report generates.

**Report tab sort order** By default, reports are sorted by the **Last Modification** column. On the Reports navigation menu, reports are sorted by interval schedule. To filter the report to only display reports of a specific frequency, click the arrow beside the **Report** menu item on the navigation menu and select the group (frequency) folder.

**Reports tab toolbar** You can use the toolbar to perform a number of actions on reports. The following table identifies and describes the Reports toolbar options.

**Table 11-2** Reports tab toolbar options

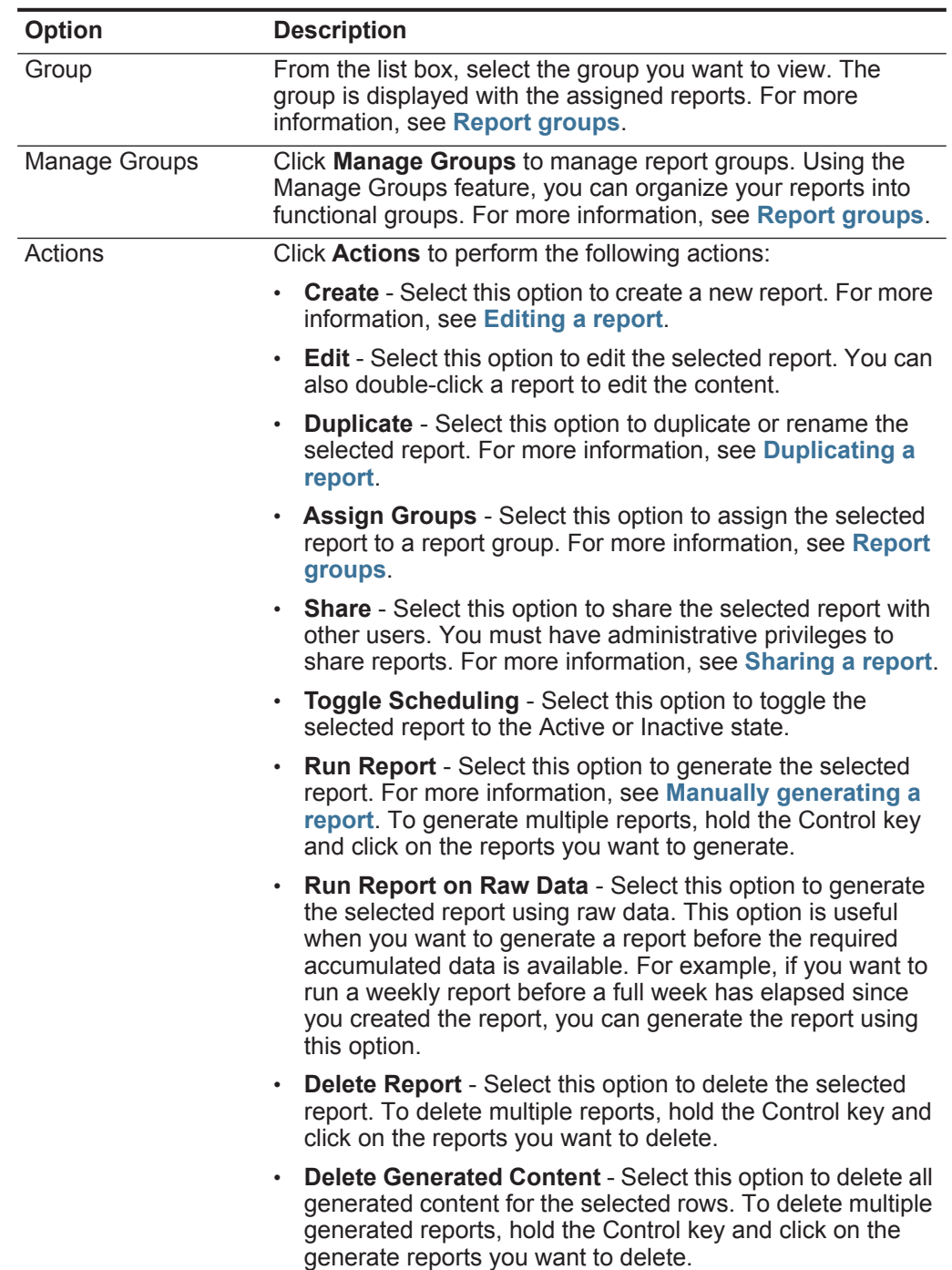

| Option                | <b>Description</b>                                                                                                    |
|-----------------------|----------------------------------------------------------------------------------------------------|
| Hide Inactive Reports | Select this check box to hide inactive report templates. The<br><b>Reports</b> tab automatically refreshes and displays only active<br>reports. Clear the check box to show the hidden inactive<br>reports. |
| Search Reports        | Type your search criteria in the Search Reports field and click<br>the Search Reports icon. A search is run on the following<br>parameters to determine which match your specified criteria:                |
|                       | <b>Report Title</b>                                                                                                    |
|                       | <b>Report Description</b>                                                                                                    |
|                       | <b>Report Groups</b>                                                                                                    |
|                       | <b>Report Author User Name</b>                                                                                                    |

**Table 11-2** Reports tab toolbar options (continued)

- **Status bar** The status bar displays the number of search results (**Displaying 1 of 10 items**) currently displayed and the amount of time (**Elapsed time:**) required to process the search results.
- **Report layout** A report can consist of several data elements and can represent network and security data in a variety of styles, such as tables, line charts, pie charts, and bar charts.

When you select the layout of a report, consider the type of report you want to create. For example, do not choose a small chart container for graph content that displays a large number of objects. Each graph includes a legend and a list of networks from which the content is derived; choose a large enough container to hold the data. To preview how each chart displays a data, see **[Graph types](#page-209-0)**.

<span id="page-207-0"></span>**Chart types** When you create a report, you must choose a chart type for each chart you want to include in your report. The chart type determines how the generated report presents data and network objects. You can chart data with several characteristics and create the charts in a single generated report.

QRadar SIEM includes the following chart types:

- **None** When you select the **None** option, the container is displayed empty in the report. This option might be useful for creating white space in your report. If you select the None option for any container, no further configuration is required for that container.
- **Asset Vulnerabilities** You can use the Asset Vulnerabilities chart to view vulnerability data for each defined asset in your deployment. You can generate Asset Vulnerability charts when vulnerabilities have been detected by a VA scan. For more information, see the *IBM Security QRadar Managing Vulnerability Assessment Guide.*
- **Connections** -The Connections option is only displayed when the IBM Security QRadar Risk Manager has been purchased and licensed. For more information, see the *IBM Security QRadar Risk Manager Users Guide*.
- **Device Rules** The Device Rules option is only displayed when the IBM Security QRadar Risk Manager has been purchased and licensed. For more information, see the *IBM Security QRadar Risk Manager Users Guide*.
- **Device Unused Objects** -The Device Unused Objects option is only displayed when the IBM Security QRadar Risk Manager has been purchased and licensed. For more information, see the *IBM Security QRadar Risk Manager Users Guide*.
- **Events/Logs** You can use the Event/Logs chart to view event information. You can base your charts on data from saved searches from the **Log Activity** tab. This allows you to customize the data that you want to display in the generated report. You can configure the chart to plot data over a configurable period of time. This functionality helps you to detect event trends.

For more information about saved searches, see **[Data searches](#page-122-0)**.

• **Flows** - You can use the Flows chart to view flow information. You can base your charts on data from saved searches from the **Network Activity** tab. This allows you to customize the data that you want to display in the generated report. You can use saved searches to configure the chart to plot flow data over a configurable period of time. This functionality helps you to detect flow trends.

For more information about saved searches, see **[Data searches](#page-122-0)**.

- **Top Destination IPs** The Top Destination IPs chart displays the top destination IPs in the network locations you select.
- **Top Offenses** The Top Offenses chart displays the TopN offenses that occur at present time for the network locations you select.
- **Top Source IPs** -The Top Source IPs chart displays and sorts the top offense sources (IP addresses) that attack your network or business assets.

For more information on these chart types, see **[Chart container parameters](#page-220-0)**.

<span id="page-209-0"></span>**Graph types** Each chart type supports a variety of graph types you can use to display data. The network configuration files determine the colors the charts use to depict network traffic. Each IP address is depicted using a unique color.

> The following table provides examples of how QRadar SIEM charts network and security data:

| <b>Graph Type</b>     | <b>Availability</b>                       |
|-----------------------|-------------------------------------------|
| Line Graph            | Available with the following chart types: |
|                       | Events/Logs<br>٠                          |
|                       | <b>Flows</b><br>٠                         |
|                       | Connections                               |
| <b>Stacked Line</b>   | Available with the following chart types: |
| Graph                 | Events/Logs                               |
|                       | <b>Flows</b>                              |
|                       | Connections                               |
| <b>Bar Graph</b>      | Available with the following chart types: |
|                       | Events/Logs<br>٠                          |
|                       | <b>Flows</b><br>٠                         |
|                       | <b>Asset Vulnerabilities</b><br>٠         |
|                       | Connections                               |
| <b>Horizontal Bar</b> | Available with the following chart types: |
| Graph                 | <b>Top Source IPs</b>                     |
|                       | <b>Top Offenses</b><br>٠                  |
|                       | <b>Top Destination IPs</b><br>٠           |
| <b>Stacked Bar</b>    | Available with the following chart types: |
| Graph                 | Events/Logs                               |
|                       | <b>Flows</b>                              |
|                       | Connections                               |
| Pie Graph             | Available with the following chart type:  |
|                       | Events/Logs<br>٠                          |
|                       | <b>Flows</b><br>٠                         |
|                       | <b>Asset Vulnerabilities</b><br>٠         |

**Table 11-3** Graph types

• Connections

| <b>Graph Type</b> | <b>Availability</b>                                                                            |
|-------------------|------------------------------------------------------------------------------------------------|
| Table Graph       | Available with the following charts:                                                           |
|                   | Event/Logs<br>$\bullet$                                                                        |
|                   | <b>Flows</b><br>$\bullet$                                                                      |
|                   | Top Source IPs                                                                                 |
|                   | Top Offenses                                                                                   |
|                   | <b>Top Destination IPs</b>                                                                     |
|                   | Connections                                                                                    |
|                   | To display content in a table, you must design the<br>report with a full page width container. |
| Aggregate Table   | Available with the Asset Vulnerabilities chart.                                                |
|                   | To display content in a table, you must design the<br>report with a full page width container. |

**Table 11-3** Graph types (continued)

#### <span id="page-210-0"></span>**Creating custom reports** On the **Reports** tab, you can access the Report Wizard to create a new report.

### **About this task**

The Report Wizard provides a step-by-step guide on how to design, schedule, and generate reports. The wizard uses the following key elements to help you create a report:

- **Layout** Position and size of each container
- **Container** Placeholder for the featured content
- **Content** Definition of the chart that is placed in the container

After creating a report that generates weekly or monthly, the scheduled time must have elapsed before the generated report returns results. For a scheduled report, you must wait the scheduled time period for the results to build. For example, a weekly search requires 7 days to build the data. This search does not return results before 7 days has elapsed.

When you specify the output format for the report, consider that the file size of generated reports can be one to two megabytes, depending on the selected output format. PDF format is smaller in size and does not consume a large quantity of disk storage space.

# **Procedure**

- **Step 1** Click the **Reports** tab.
- **Step 2** From the **Actions** list box, select **Create**.
- **Step 3** On the Welcome to the Report Wizard change, click **Next** to move to the next page of the Report Wizard.

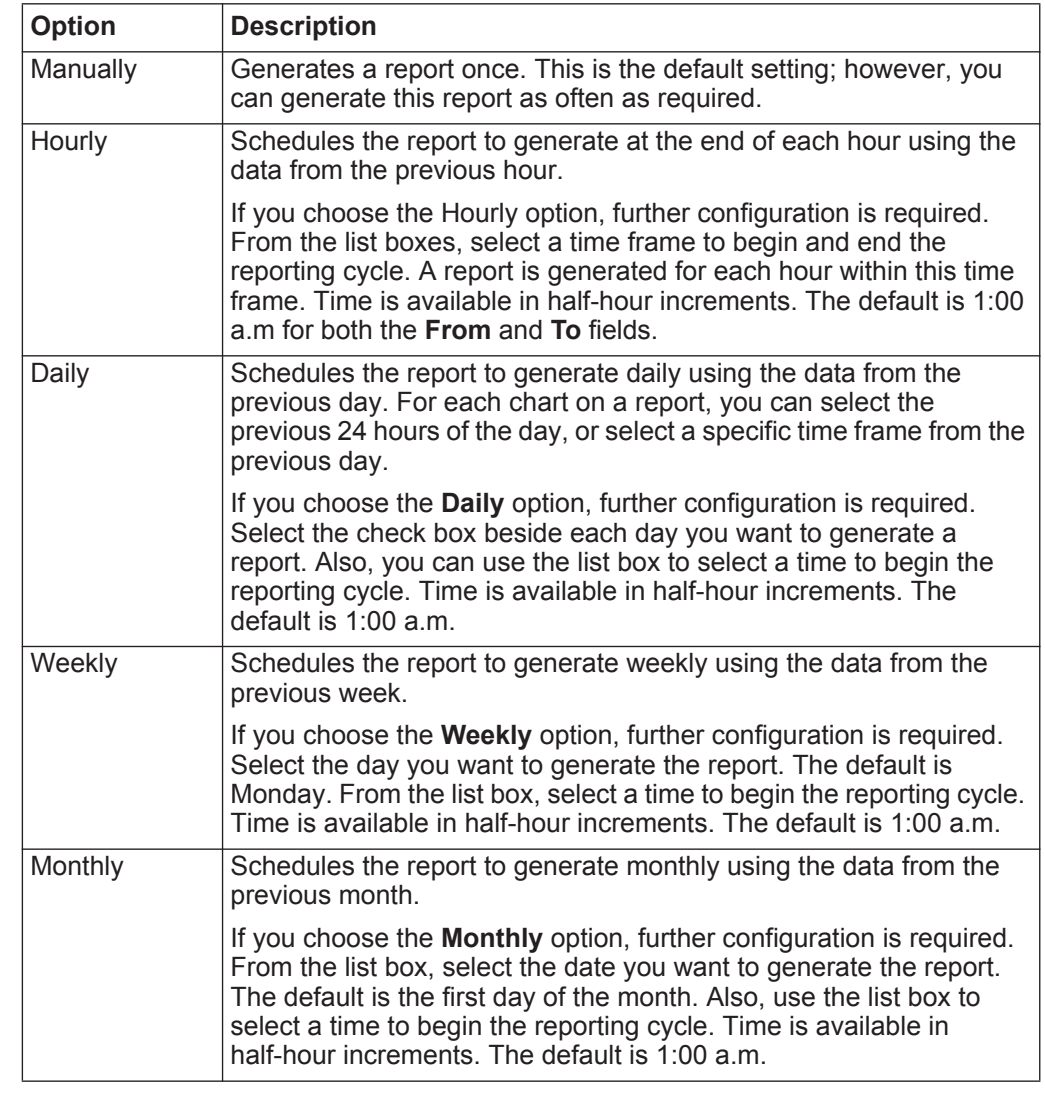

**Step 4** Select one of the following scheduling options:

- **Step 5** In the Allow this report to generate manually pane, select one of the following options and then click **Next**:
	- **Yes** Enables manual generation of this report.
	- **No** Disables manual generation of this report.
- **Step 6** Configure the layout of your report:
	- **a** From the **Orientation** list box, select the page orientation: Portrait or Landscape. The default is Landscape.
	- **b** Select one of the six layout options displayed on the Report Wizard.
	- **c** Click **Next** to move to the next page of the Report Wizard.
- **Step 7** Specify values for the following parameters:
- **Report Title** Type a report title. The title can be up to 100 characters in length. Do not use special characters.
- **Logo**  From the list box, select a logo. For more information about branding your report, see **[Branding reports](#page-217-0)**.

**Step 8** Configure each container in the report:

- <span id="page-212-0"></span>**a** From the **Chart Type** list box, select a chart type. See **[Chart types](#page-207-0)**.
- **b** On the Container Details <chart\_type> window, configure the chart parameters. For detailed information about configuring your chart, see **[Chart](#page-220-0)  [container parameters](#page-220-0)**.
- <span id="page-212-1"></span>**c** Click **Save Container Details**.

The Wizard returns to the Specify Report Contents page, enabling you to configure the other containers in your report.

- **d** If required, repeat steps **[a](#page-212-0)** to **[c](#page-212-1)** for all containers.
- **e** Click **Next** to move to the next page of the Report Wizard.
- **Step 9** Preview the Layout Preview page, and then click **Next** to move to the next step of the Report Wizard.
- **Step 10** Select the check boxes for the report formats you want to generate, and then click **Next**.

Options include the following report formats:

- **PDF** Portable Document Format
- **HTML** Hyper Text Markup Language format
- **RTF** Rich Text Format
- **XML** Extensible Markup Language (only available for tables)
- **XLS** Microsoft® Excel format
- **Step 11** Select the distribution channels for your report, and then click **Next**. Options include the following distribution channels:

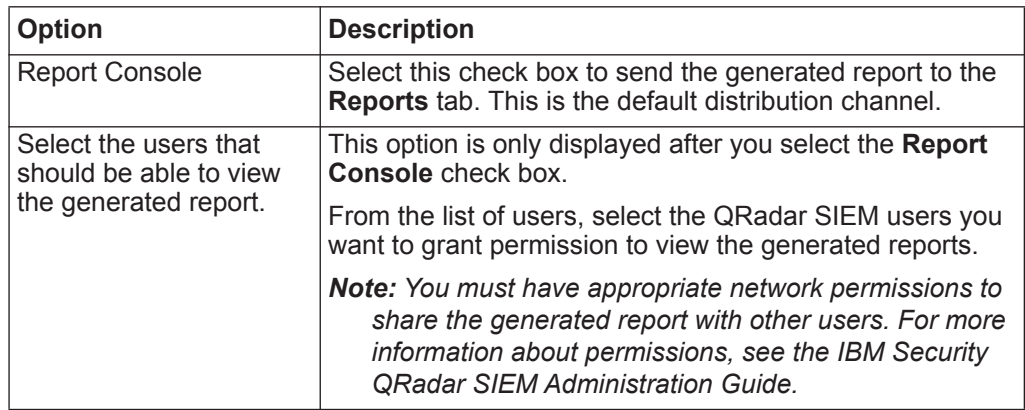

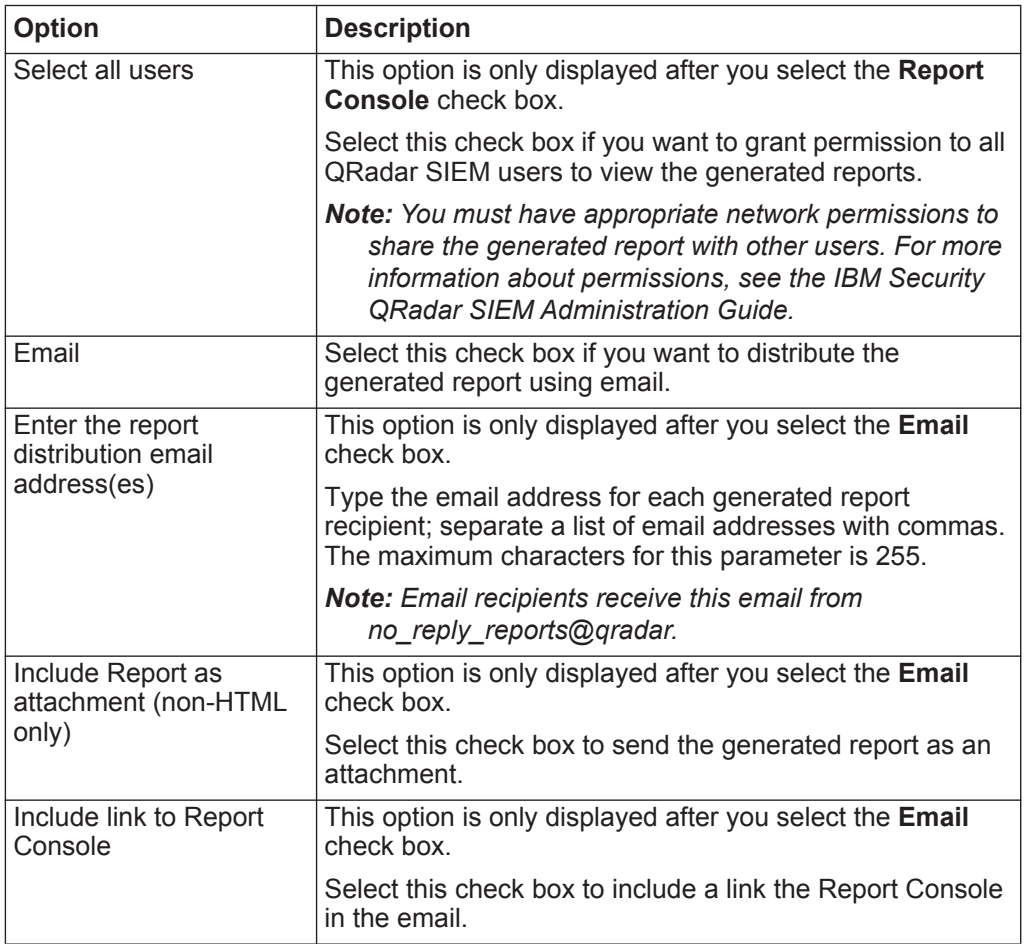

**Step 12** On the Finishing Up page, enter values for the following parameters:

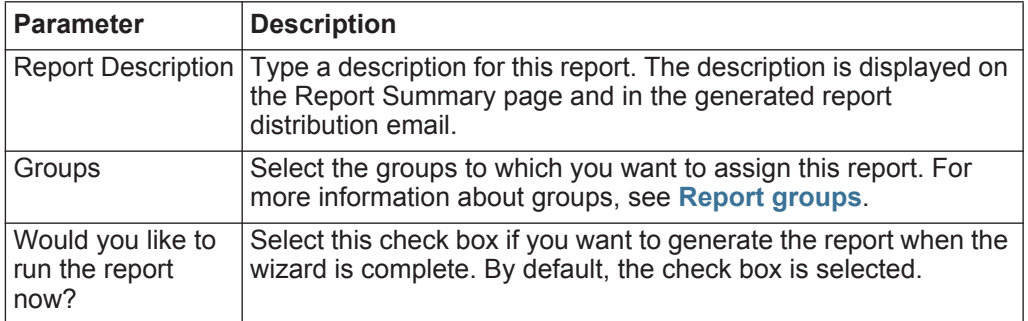

- **Step 13** Click **Next** to view the report summary.
- **Step 14** On the Report Summary page, select the tabs available on the summary report to preview your report configuration.
- **Step 15** Click **Finish**.

<span id="page-214-1"></span>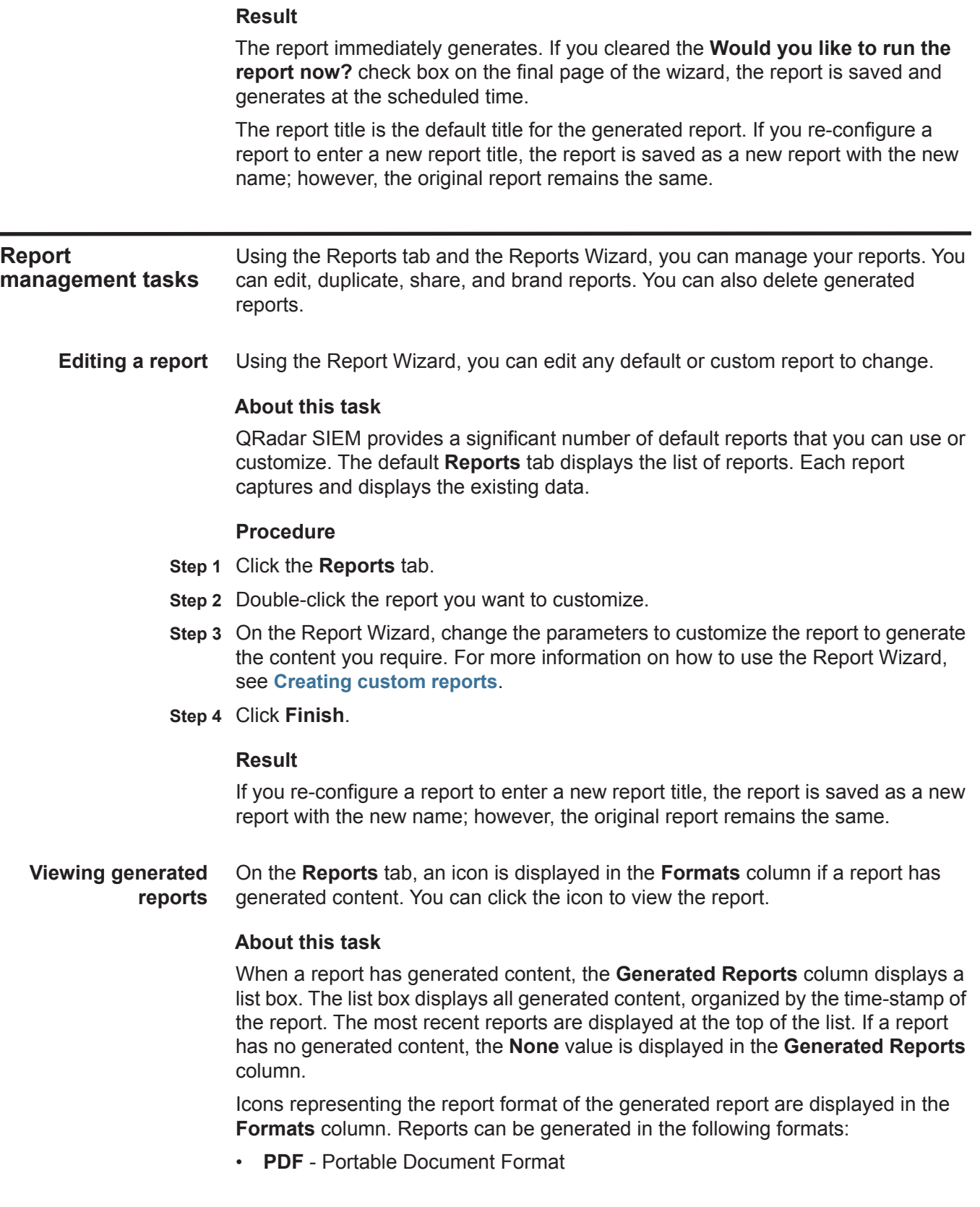

<span id="page-214-0"></span>*IBM Security QRadar SIEM Users Guide*

- **HTML** Hyper Text Markup Language format
- **RTF** Rich Text Format
- **XML** Extensible Markup Language (only available for tables)
- **XLS** Microsoft® Excel format

The XML and XLS formats are available only for reports that use a single chart table format (portrait or landscape).

You can view only the reports to which you have been given access from the QRadar SIEM administrator. Administrative users can access all reports.

If you use the Mozilla Firefox web browser and you select the RTF report format, the Mozilla Firefox web browser launches a new browser window. This new window launch is the result of the Mozilla Firefox web browser configuration and does not affect QRadar SIEM. You can close the window and continue with your QRadar SIEM session.

### **Procedure**

- **Step 1** Click the **Reports** tab.
- **Step 2** From the list box in the **Generated Reports** column, select the time-stamp of report you want to view.
- **Step 3** Click the icon for the format you want to view.

### **Result**

The report opens in the selected format.

**Deleting generated content** When you delete generated content, all reports that have generated from the report template are deleted, but the report template is retained.

### **Procedure**

- **Step 1** Click the **Reports** tab.
- **Step 2** Select the reports for which you want to delete the generated content.
- **Step 3** From the **Actions** list box, click **Delete Generated Content**.

### **Result**

All generated content for the selected report is deleted.

<span id="page-215-0"></span>**Manually generating a report** A report can be configured to generate automatically, however, you can manually generate a report at any time.

### **About this task**

While a report generates, the **Next Run Time** column displays one of the three following messages:

• **Generating** - The report is generating.

*IBM Security QRadar SIEM Users Guide*
- **Queued (***position in the queue***)** The report is queued for generation. The message indicates the position the report is in the queue. For example, 1 of 3.
- **(***x* **hour(s)** *x* **min(s)** *y* **sec(s))** The report is scheduled to run. The message is a count-down timer that specifies when the report will run next.

You can select the **Refresh** icon to refresh the view, including the information in the **Next Run Time** column.

## **Procedure**

- **Step 1** Click the **Reports** tab.
- **Step 2** Select the report you want to generate.
- **Step 3** Click **Run Report**.

## **What to do next**

After the report generates, you can view the generated report from the **Generated Reports** column. See **[Viewing generated reports](#page-214-1)**.

**Duplicating a report** To create a report that closely resembles an existing report, you can duplicate the report you want to model, and then customize it.

# **Procedure**

- **Step 1** Click the **Reports** tab.
- **Step 2** Select the report you want to duplicate.
- **Step 3** From the **Actions** list box, click **Duplicate**.
- **Step 4** Type a new name, without spaces, for the report.
- **Step 5** Click **OK**.

The new report is displayed in the reports list.

## **What to do next**

You can customize the duplicated report. See **[Editing a report](#page-214-0)**.

**Sharing a report** You can share reports with other users. When you share a report, you provide a copy of the selected report to another user to edit or schedule.

## **About this task**

Any updates that the user makes to a shared report does not affect the original version of the report.

You must have administrative privileges to share reports. Also, for a new user to view and access reports, an administrative user must share all the necessary reports with the new user.

## **Procedure**

- **Step 1** Click the **Reports** tab.
- **Step 2** Select the reports you want to share.
- **Step 3** From the **Actions** list box, click **Share**.
- **Step 4** From the list of users, select the users with whom you want to share this report. If no users with appropriate access are available, a message is displayed.

### **Step 5** Click **Share**.

**Branding reports** To brand reports, you can import logos and specific images. To brand reports with custom logos, you must upload and configure the logos before you begin using the Report Wizard.

## **Before you begin**

Ensure that the graphic you want to use is 144 x 50 pixels with a white background.

To make sure your browser displays the new logo, clear your browser cache.

## **About this task**

Report branding is beneficial for your enterprise if you support more than one logo. When you upload an image to QRadar SIEM, the image is automatically saved as a Portable Network Graphic (PNG).

When you upload a new image and set the image as your default, the new default image is not applied to reports that have been previously generated. Updating the logo on previously generated reports requires you to manually generate new content from the report.

If you upload an image that is larger in length than the report header can support, the image automatically resizes to fit the header; this is approximately 50 pixels in height.

## **Procedure**

- **Step 1** Click the **Reports** tab.
- **Step 2** On the navigation menu, click **Branding**.
- **Step 3** Click **Browse** to browse the files located on your system.
- **Step 4** Select the file that contains the logo you want to upload.
- **Step 5** Click **Open**.
- **Step 6** Click **Upload Image** to upload the image to QRadar SIEM.
- **Step 7** Select the logo you want to use as the default and click **Set Default Image**.

# **Report groups** On the **Reports** tab, you can sort the list of reports into functional groups. If you categorize reports into groups, you can efficiently organize and find reports. For example, you can view all reports related to Payment Card Industry Data Security Standard (PCIDSS) compliance.

By default, the **Reports** tab displays the list of all reports, however, you can categorize reports into groups such as:

- Compliance
- Executive
- Log Sources
- Network Management
- Security
- VoIP
- Other

When you create a new report, you can assign the report to an existing group or create a new group. You must have administrative access to create, edit, or delete groups. For more information about user roles, see the *IBM Security QRadar SIEM Administration Guide*.

**Creating a group** QRadar SIEM includes default report groups, however, you can also add groups.

## **Procedure**

- **Step 1** Click the **Reports** tab.
- **Step 2** Click **Manage Groups**.
- **Step 3** Using the navigation tree, select the group under which you want to create a new group.
- **Step 4** Click **New Group**.
- **Step 5** Enter values for the following parameters:
	- **Name** Type the name for the new group. The name can be up to 255 characters in length.
	- **Description** Type a description for this group. The description can be up to 255 characters in length. This field is optional.
- **Step 6** Click **OK**.
- **Step 7** To change the location of the new group, click the new group and drag the folder to the new location on the navigation tree.
- **Step 8** Close the Report Groups window.

**Editing a group** You can edit a report group to change the name or description.

# **Procedure**

- **Step 1** Click the **Reports** tab.
- **Step 2** Click **Manage Groups**.
- **Step 3** From the navigation tree, select the group you want to edit.
- **Step 4** Click **Edit**.
- **Step 5** Update values for the parameters, as necessary:
	- **Name** Type the name for the new group. The name can be up to 255 characters in length.
	- **Description** Type a description for this group. The description can be up to 255 characters in length. This field is optional.
- **Step 6** Click **OK**.
- **Step 7** Close the Report Groups window.

**Assigning a report to** Using the **Assign Groups** option, you can assign a report to a another group.

#### **a group Procedure**

- **Step 1** Click the **Reports** tab.
- **Step 2** Select the report you want to assign to a group.
- **Step 3** From the **Actions** list box, select **Assign Groups**.
- **Step 4** From the **Item Groups** list, select the check box of the group you want to assign to this report.
- **Step 5** Click **Assign Groups**.

**Copying a report to** Using the **Copy** icon, you can copy a report to one or more report groups.

# **Procedure**

**another group**

- **Step 1** Click the **Reports** tab.
- **Step 2** Click **Manage Groups**.
- **Step 3** From the navigation tree, select the report you want to copy.
- **Step 4** Click **Copy**.
- **Step 5** Select the group or groups to which you want to copy the report.
- **Step 6** Click **Assign Groups**.
- **Step 7** Close the Report Groups window.

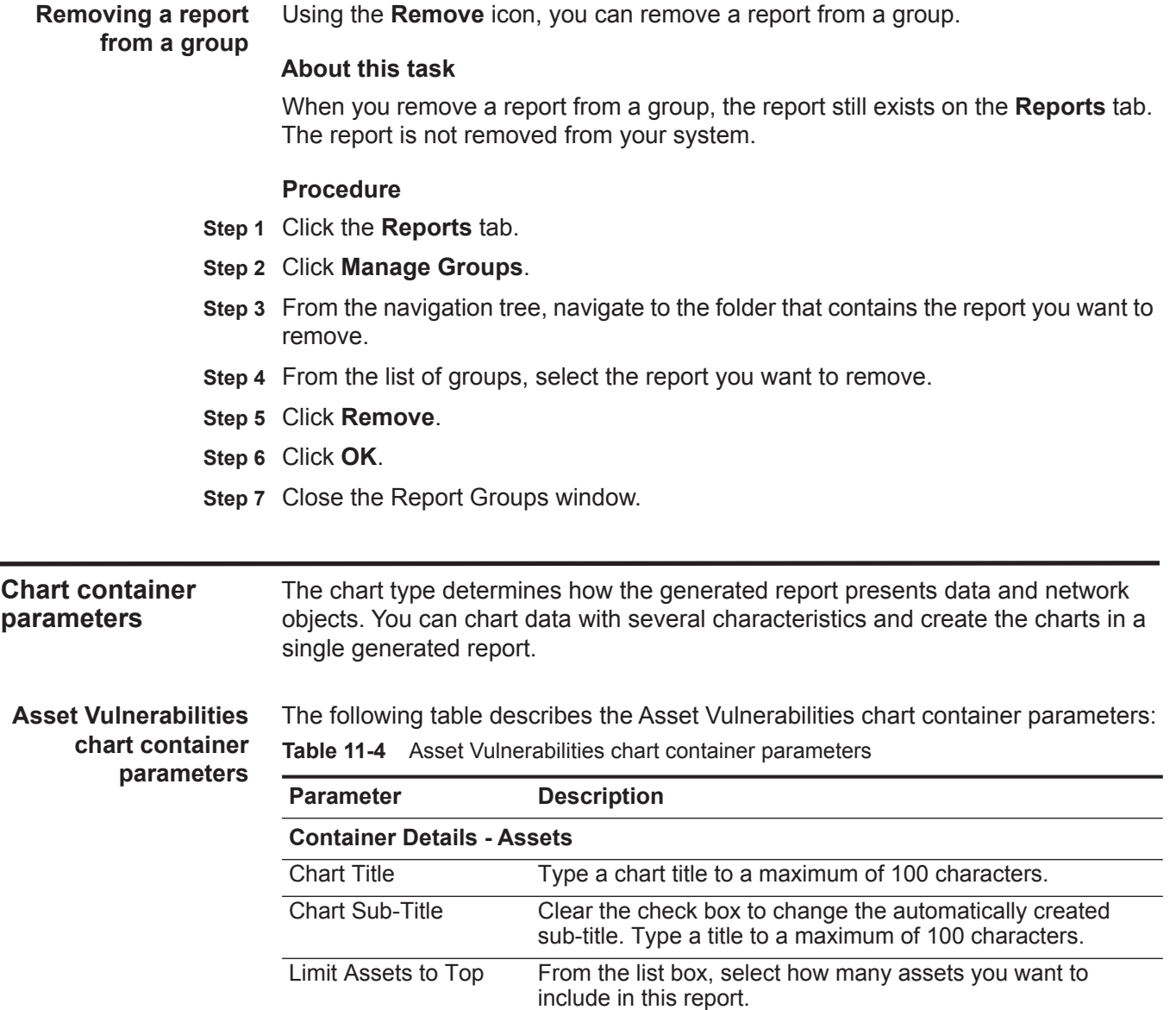

| <b>Parameter</b>          | <b>Description</b>                                                                                                    |
|---------------------------|----------------------------------------------------------------------------------------------------|
| Graph Type                | From the list box, select the type of graph to display on the<br>generated report. Options include:                                                                                                    |
|                           | <b>Aggregate Table</b> - Displays the data in an aggregated<br>table, which is a table that contains sub-tables<br>(sub-reports). When you select this option, you must<br>configure the sub-report details. The Table option is only<br>available for the full page width container. |
|                           | <b>Bar</b> - Displays the data in a bar chart. When you select<br>this option, the report does not include sub-report data.<br>This is the default. This graph type requires the saved<br>search to be a grouped search.                                                              |
|                           | <b>Pie</b> - Displays the data in a pie chart. When you select this<br>$\bullet$<br>option, the report does not include sub-report data. This<br>graph type requires the saved search to be a grouped<br>search.                                                                      |
|                           | To view examples of each graph charts data type, see<br><b>Graph types.</b>                                                                                                    |
| Order Assets By           | Select the type of data on which you want the chart to be<br>ordered. Options include:                                                                                                    |
|                           | <b>Asset Weight</b> - Orders the data by the asset weight<br>٠<br>defined in the asset profile.                                                                                                    |
|                           | <b>CVSS Risk</b> - Orders the data by the Common<br>٠<br>Vulnerability Scoring System (CVSS) risk level. For more<br>information about CVSS, see http://www.first.org/cvss/.                                                                                                    |
|                           | <b>Vulnerability Count</b> - Orders the data by the vulnerability<br>٠<br>count of the assets.                                                                                                    |
| <b>Sub-Report Details</b> |                                                                                                    |
| Sub-report                | Specifies the type of information that displays in the<br>sub-report.                                                                                                    |
| Order Sub-report By       | Select the parameter by which you want to organize the<br>sub-report data. The options include:                                                                                                    |
|                           | Risk (Base Score)                                                                                                    |
|                           | OSVDB ID                                                                                                    |
|                           | <b>OSVDB Title</b>                                                                                                    |
|                           | <b>Last Modified Date</b>                                                                                                    |
|                           | Disclosure Date<br>$\bullet$                                                                                                    |
|                           | <b>Discovery Date</b>                                                                                                    |
|                           | For more information about the Open Source Vulnerability<br>Database (OSVDB), see http://osvdb.org/.                                                                                                    |
| Limit Sub-report to Top   | From the list box, select how many vulnerabilities you want to<br>include in this sub-report.                                                                                                    |
| Croph Contant             |                                                                                                    |

**Table 11-4** Asset Vulnerabilities chart container parameters (continued)

**Graph Content**

| <b>Parameter</b>  | <b>Description</b>                                                                                                    |
|-------------------|----------------------------------------------------------------------------------------------------|
| Vulnerabilities   | To specify the vulnerabilities you want to report:                                                                                                    |
|                   | 1 Click Browse.                                                                                                    |
|                   | 2 From the Search by list box, select the vulnerability<br>attribute you want to search by. Options include CVE ID,<br>Bugtraq ID, OSVDB ID, and OSVDB Title. For more<br>information about vulnerability attributes, see Asset<br>management. |
|                   | 3 From the Search Results list, select the vulnerabilities<br>you want to report. Click <b>Add.</b>                                                                                                    |
|                   | 4 Click Submit.                                                                                                    |
| <b>IP Address</b> | Type the IP address, CIDR, or a comma-delimited list of IP<br>addresses you want to report. Partial CIDRs are permitted.                                                                                                    |
| <b>Networks</b>   | From the navigation tree, select one or more networks from<br>which to gather chart data.                                                                                                    |

**Table 11-4** Asset Vulnerabilities chart container parameters (continued)

**Event/Logs chart container parameters**

The following table describes the Events/Logs chart container parameters: **Table 11-5** Event/Logs chart container parameters **Parameter Description Container Details - Events/Logs** Chart Title Type a chart title to a maximum of 100 characters. Chart Sub-Title Clear the check box to change the automatically created sub-title. Type a title to a maximum of 100 characters. Limit Events/Logs to Top From the list box, select the number of events/logs to be displayed in the generated report. Graph Type From the list box, select the type of graph to display on the generated report. Options include: • **Bar** - Displays the data in a bar chart. This is the default graph type. This graph type requires the saved search to be a grouped search. • **Line** - Displays the data in a line chart. • **Pie** - Displays the data in a pie chart. This graph type requires the saved search to be a grouped search. • **Stacked Bar** - Displays the data in a stacked bar chart. **Stacked Line** - Displays the data in a stacked line chart. • **Table** - Displays the data in table format. The **Table** option is only available for the full page width container only.

To view examples of each graph charts data type, see **[Graph types](#page-209-0)**.

| <b>Parameter</b>         | <b>Description</b>                                                                                                    |
|--------------------------|----------------------------------------------------------------------------------------------------|
| <b>Manual Scheduling</b> | The Manual Scheduling pane is displayed only if you<br>selected the <b>Manually</b> scheduling option in the Report<br>Wizard.                                                                                                    |
|                          | Using the Manual Scheduling options, you can create a<br>manual schedule that can run a report over a custom defined<br>period of time, with the option to only include data from the<br>hours and days that you select. For example, you can<br>schedule a report to run from October 1 to October 31, only<br>including data generated during your business hours, such<br>as Monday to Friday, 8 AM to 9 PM.                                                                                                    |
|                          | To create a manual schedule:                                                                                                    |
|                          | 1 From the From list box, type the start date you want for<br>the report, or select the date using the Calender icon. The<br>default is the current date.                                                                                                    |
|                          | 2 From the list boxes, select the start time you want for the<br>report. Time is available in half-hour increments. The<br>default is 1:00 a.m.                                                                                                    |
|                          | 3 From the To list box, type the end date you want for the<br>report, or select the date using the <b>Calender</b> icon. The<br>default is the current date.                                                                                                    |
|                          | 4 From the list boxes, select the end time you want for the<br>report. Time is available in half-hour increments. The<br>default is 1:00 a.m.                                                                                                    |
|                          | 5 From the Timezone list box, select the time zone you<br>want to use for your report.                                                                                                    |
|                          | Note: When configuring the Timezone parameter, consider<br>the location of the Event Processors associated with the<br>event search used to gather data for some of the reported<br>data. If the report uses data from multiple Event<br>Processors spanning multiple time zones, the configured<br>time zone might be incorrect. For example, if your report<br>is associated to data collected from Event Processors in<br>North America and Europe, and you configure the time<br>zone as GMT -5.00 America/New York, the data from<br>Europe reports the time zone incorrectly. |
|                          | To further refine your schedule:                                                                                                    |
|                          | 1 Select the Targeted Data Selection check box. More<br>options are displayed.                                                                                                    |
|                          | 2 Select the Only hours from check box, and then using<br>the list boxes, select the time range you want for your<br>report. For example, you can select only hours from 8:00<br>AM to 5:00 PM.                                                                                                    |
|                          | 3 Select the check box for each day of the week you want to<br>schedule your report for.                                                                                                    |

**Table 11-5** Event/Logs chart container parameters (continued)

| <b>Parameter</b>         | <b>Description</b>                                                                                                    |  |
|--------------------------|----------------------------------------------------------------------------------------------------|--|
| <b>Hourly Scheduling</b> | The Hourly Scheduling pane is displayed only if you selected<br>the Hourly scheduling option in the Report Wizard.                                                                                                    |  |
|                          | From the Timezone list box, select the time zone you<br>want to use for your report.                                                                                                    |  |
|                          | <b>Note:</b> When configuring the Timezone parameter, consider<br>the location of the Event Processors associated with the<br>event search used to gather data for some of the reported<br>data. If the report uses data from multiple Event<br>Processors spanning multiple time zones, the configured<br>time zone might be incorrect. For example, if your report<br>is associated to data collected from Event Processors in<br>North America and Europe, and you configure the time<br>zone as GMT -5.00 America/New York, the data from<br>Europe reports the time zone incorrectly. |  |
|                          | Hourly Scheduling automatically graphs all data from the<br>previous hour.                                                                                                    |  |
| <b>Daily Scheduling</b>  | The Daily Scheduling pane is displayed only if you selected<br>the Daily scheduling option in the Report Wizard.                                                                                                    |  |
|                          | Choose one of the following options:<br>1                                                                                                    |  |
|                          | All data from previous day (24 hours)<br>٠                                                                                                    |  |
|                          | Data of previous day from - From the list boxes, select<br>٠<br>the period of time you want for the generated report. Time<br>is available in half-hour increments. The default is 1:00<br>a.m.                                                                                                    |  |
|                          | 2 From the Timezone list box, select the time zone you<br>want to use for your report.                                                                                                    |  |
|                          | Note: When configuring the Timezone parameter, consider<br>the location of the Event Processors associated with the<br>event search used to gather data for some of the reported<br>data. If the report uses data from multiple Event<br>Processors spanning multiple time zones, the configured<br>time zone might be incorrect. For example, if your report<br>is associated to data collected from Event Processors in<br>North America and Europe, and you configure the time<br>zone as GMT -5.00 America/New_York, the data from<br>Europe reports the time zone incorrectly.        |  |

**Table 11-5** Event/Logs chart container parameters (continued)

| <b>Parameter</b>         | <b>Description</b>                                                                                                    |
|--------------------------|----------------------------------------------------------------------------------------------------|
| <b>Weekly Scheduling</b> | The Weekly Scheduling pane is displayed only if you<br>selected the Weekly scheduling option in the Report Wizard.                                                                                                    |
|                          | Choose one of the following options:<br>1                                                                                                    |
|                          | All data from previous week                                                                                                    |
|                          | All Data from previous week from - From the list boxes,<br>$\bullet$<br>select the period of time you want for the generated<br>report. The default is Sunday.                                                                                                    |
|                          | 2 From the Timezone list box, select the time zone you<br>want to use for your report.                                                                                                    |
|                          | Note: When configuring the Timezone parameter, consider<br>the location of the Event Processors associated with the<br>event search used to gather data for some of the reported<br>data. If the report uses data from multiple Event<br>Processors spanning multiple time zones, the configured<br>time zone might be incorrect. For example, if your report<br>is associated to data collected from Event Processors in<br>North America and Europe, and you configure the time<br>zone as GMT-5.00 America/New York, the data from<br>Europe reports the time zone incorrectly. |
|                          | To further refine your schedule:                                                                                                    |
|                          | 1 Select the Targeted Data Selection check box. More<br>options are displayed.                                                                                                    |
|                          | 2 Select the Only hours from check box, and then using<br>the list boxes, select the time range you want for your<br>report. For example, you can select only hours from 8:00<br>AM to 5:00 PM.                                                                                                    |
|                          | 3 Select the check box for each day of the week you want to<br>schedule your report for.                                                                                                    |

**Table 11-5** Event/Logs chart container parameters (continued)

| <b>Parameter</b>                         | <b>Description</b>                                                                                                    |
|------------------------------------------|----------------------------------------------------------------------------------------------------|
| <b>Monthly Scheduling</b>                | The Monthly Scheduling pane is displayed only if you<br>selected the Monthly scheduling option in the Report<br>Wizard.                                                                                                    |
|                                          | 1.<br>Choose one of the following options:                                                                                                    |
|                                          | All data from previous month<br>٠                                                                                                    |
|                                          | Data from previous month from the - From the list<br>٠<br>boxes, select the period of time you want for the<br>generated report. The default is 1st to 31st.                                                                                                    |
|                                          | 2 From the Timezone list box, select the time zone you<br>want to use for your report.                                                                                                    |
|                                          | Note: When configuring the Timezone parameter, consider<br>the location of the Event Processors associated with the<br>event search used to gather data for some of the reported<br>data. If the report uses data from multiple Event<br>Processors spanning multiple time zones, the configured<br>time zone might be incorrect. For example, if your report<br>is associated to data collected from Event Processors in<br>North America and Europe, and you configure the time<br>zone as GMT-5.00 America/New York, the data from<br>Europe reports the time zone incorrectly. |
|                                          | To further refine your schedule:                                                                                                    |
|                                          | 1 Select the Targeted Data Selection check box. More<br>options are displayed.                                                                                                    |
|                                          | 2 Select the Only hours from check box, and then using<br>the list boxes, select the time range you want for your<br>report. For example, you can select only hours from 8:00<br>AM to 5:00 PM.                                                                                                    |
|                                          | 3 Select the check box for each day of the week you want to<br>schedule your report for.                                                                                                    |
| <b>Graph Content</b>                     |                                                                                                    |
| Group                                    | From the list box, select a saved search group to display the<br>saved searches belonging to that group in the Available<br><b>Saved Searches list box.</b>                                                                                                    |
| Type Saved Search or<br>Select from List | To refine the Available Saved Searches list, type the name<br>of the search you want to locate in the Type Saved Search<br>or Select from List field. You can also type a keyword to<br>display a list of searches that include that keyword. For<br>example, type Firewall to display a list of all searches that<br>include Firewall in the search name.                                                                                                    |
| Available Saved<br>Searches              | Provides a list of available saved searches. By default, all<br>available saved searches are displayed, however, you can<br>filter the list by selecting a group from the <b>Group</b> list box or<br>typing the name of a known saved search in the Type Saved<br>Search or Select from List field.                                                                                                    |

**Table 11-5** Event/Logs chart container parameters (continued)

|                                            | <b>Parameter</b>                                | <b>Description</b>                                                                                                    |
|--------------------------------------------|-------------------------------------------------|----------------------------------------------------------------------------------------------------|
|                                            | <b>Create New Event</b><br>Search               | Click Create New Event Search to create a new search. For<br>more information about how to create an event search, see<br>Log activity investigation.  |
| <b>Flows chart container</b><br>parameters | <b>Table 11-6</b> Flows chart container details | The following table describes the Flows chart container parameters:                                                                                    |
|                                            | <b>Parameter</b>                                | <b>Description</b>                                                                                                    |
|                                            | <b>Container Details - Flows</b>                |                                                                                                    |
|                                            | <b>Chart Title</b>                              | Type a chart title to a maximum of 100 characters.                                                                                                    |
|                                            | <b>Chart Sub-Title</b>                          | Clear the check box to change the automatically created<br>sub-title. Type a title to a maximum of 100 characters.                                     |
|                                            | Limit Flows to Top                              | From the list box, select the number of flows to be displayed<br>in the generated report.                                                              |
|                                            | <b>Graph Type</b>                               | From the list box, select the type of graph to display on the<br>generated report. Options include:                                                    |
|                                            |                                                 | <b>Bar</b> - Displays the data in a bar chart. This is the default<br>graph type. This graph type requires the saved search to<br>be a grouped search. |
|                                            |                                                 | <b>Line</b> - Displays the data in a line chart.<br>$\bullet$                                                                                          |
|                                            |                                                 | $\cdot$ Pie - Displays the data in a pie chart. This graph type<br>requires the saved search to be a grouped search.                                   |
|                                            |                                                 | <b>Stacked Bar</b> - Displays the data in a stacked bar chart.<br>$\bullet$                                                                            |
|                                            |                                                 | <b>Stacked Line</b> - Displays the data in a stacked line chart.                                                                                       |
|                                            |                                                 | Table - Displays the data in table format.<br>$\bullet$                                                                                                |
|                                            |                                                 | To view examples of each graph charts data type, see<br><b>Graph types.</b>                                                                            |

**Table 11-5** Event/Logs chart container parameters (continued)

| <b>Parameter</b>         | <b>Description</b>                                                                                                    |
|--------------------------|----------------------------------------------------------------------------------------------------|
| <b>Manual Scheduling</b> | The Manual Scheduling pane is displayed only if you<br>selected the <b>Manually</b> scheduling option in the Report<br>Wizard.                                                                                                    |
|                          | Using the Manual Scheduling options, you can create a<br>manual schedule that can run a report over a custom defined<br>period of time, with the option to only include data from the<br>hours and days that you select. For example, you can<br>schedule a report to run from October 1 to October 31, only<br>including data generated during your business hours, such<br>as Monday to Friday, 8 AM to 9 PM.                                                                                                    |
|                          | To create a manual schedule:                                                                                                    |
|                          | 1 From the From list box, type the start date you want for<br>the report, or select the date using the <b>Calender</b> icon. The<br>default is the current date.                                                                                                    |
|                          | 2 From the list boxes, select the start time you want for the<br>report. Time is available in half-hour increments. The<br>default is 1:00 a.m.                                                                                                    |
|                          | 3 From the To list box, type the end date you want for the<br>report, or select the date using the Calender icon. The<br>default is the current date.                                                                                                    |
|                          | 4 From the list boxes, select the end time you want for the<br>report. Time is available in half-hour increments. The<br>default is 1:00 a.m.                                                                                                    |
|                          | 5 From the Timezone list box, select the time zone you<br>want to use for your report.                                                                                                    |
|                          | <b>Note:</b> When configuring the Timezone parameter, consider<br>the location of the Event Processors associated with the<br>flow search used to gather data for some of the reported<br>data. If the report uses data from multiple Event<br>Processors spanning multiple time zones, the configured<br>time zone might be incorrect. For example, if your report<br>is associated to data collected from Event Processors in<br>North America and Europe, and you configure the time<br>zone as GMT -5.00 America/New York, the data from<br>Europe reports the time zone incorrectly. |
|                          | To further refine your schedule:                                                                                                    |
|                          | 1 Select the Targeted Data Selection check box. More<br>options are displayed.                                                                                                    |
|                          | 2 Select the Only hours from check box, and then using<br>the list boxes, select the time range you want for your<br>report. For example, you can select only hours from 8:00<br>AM to 5:00 PM.                                                                                                    |
|                          | 3 Select the check box for each day of the week you want to<br>schedule your report for.                                                                                                    |

**Table 11-6** Flows chart container details (continued)

| <b>Parameter</b>         | <b>Description</b>                                                                                                    |
|--------------------------|----------------------------------------------------------------------------------------------------|
| <b>Hourly Scheduling</b> | The Hourly Scheduling pane is displayed only if you selected<br>the Hourly scheduling option in the Report Wizard.                                                                                                    |
|                          | From the Timezone list box, select the time zone you<br>▶<br>want to use for your report.                                                                                                    |
|                          | Note: When configuring the Timezone parameter, consider<br>the location of the Event Processors associated with the<br>flow search used to gather data for some of the reported<br>data. If the report uses data from multiple Event<br>Processors spanning multiple time zones, the configured<br>time zone might be incorrect. For example, if your report<br>is associated to data collected from Event Processors in<br>North America and Europe, and you configure the time<br>zone as GMT -5.00 America/New York, the data from<br>Europe reports the time zone incorrectly. |
|                          | Hourly Scheduling automatically graphs all data from the<br>previous hour.                                                                                                    |
| <b>Daily Scheduling</b>  | The Daily Scheduling pane is displayed only if you selected<br>the Daily scheduling option in the Report Wizard.                                                                                                    |
|                          | Choose one of the following options:<br>1                                                                                                    |
|                          | All data from previous day (24 hours)<br>$\bullet$                                                                                                    |
|                          | Data of previous day from - From the list boxes, select<br>the period of time you want for the generated report. Time<br>is available in half-hour increments. The default is 1:00<br>a.m.                                                                                                    |
|                          | 2 From the Timezone list box, select the time zone you<br>want to use for your report.                                                                                                    |
|                          | Note: When configuring the Timezone parameter, consider<br>the location of the Event Processors associated with the<br>flow search used to gather data for some of the reported<br>data. If the report uses data from multiple Event<br>Processors spanning multiple time zones, the configured<br>time zone might be incorrect. For example, if your report<br>is associated to data collected from Event Processors in<br>North America and Europe, and you configure the time<br>zone as GMT -5.00 America/New York, the data from<br>Europe reports the time zone incorrectly. |

**Table 11-6** Flows chart container details (continued)

| <b>Parameter</b>         | <b>Description</b>                                                                                                    |
|--------------------------|----------------------------------------------------------------------------------------------------|
| <b>Weekly Scheduling</b> | The Weekly Scheduling pane is displayed only if you<br>selected the <b>Weekly</b> scheduling option in the Report Wizard.                                                                                                    |
|                          | 1 Choose one of the following options:                                                                                                    |
|                          | All data from previous week<br>$\bullet$                                                                                                    |
|                          | All Data from previous week from - From the list boxes,<br>select the period of time you want for the generated<br>report. The default is Sunday.                                                                                                    |
|                          | 2 From the Timezone list box, select the time zone you<br>want to use for your report.                                                                                                    |
|                          | Note: When configuring the Timezone parameter, consider<br>the location of the Event Processors associated with the<br>flow search used to gather data for some of the reported<br>data. If the report uses data from multiple Event<br>Processors spanning multiple time zones, the configured<br>time zone might be incorrect. For example, if your report<br>is associated to data collected from Event Processors in<br>North America and Europe, and you configure the time<br>zone as GMT -5.00 America/New York, the data from<br>Europe reports the time zone incorrectly. |
|                          | To further refine your schedule:                                                                                                    |
|                          | 1 Select the Targeted Data Selection check box. More<br>options are displayed.                                                                                                    |
|                          | 2 Select the Only hours from check box, and then using<br>the list boxes, select the time range you want for your<br>report. For example, you can select only hours from 8:00<br>AM to 5:00 PM.                                                                                                    |
|                          | 3 Select the check box for each day of the week you want to<br>schedule your report for.                                                                                                    |

**Table 11-6** Flows chart container details (continued)

| <b>Parameter</b>                         | <b>Description</b>                                                                                                    |
|------------------------------------------|----------------------------------------------------------------------------------------------------|
| <b>Monthly Scheduling</b>                | The Monthly Scheduling pane is displayed only if you<br>selected the <b>Monthly</b> scheduling option in the Report<br>Wizard.                                                                                                    |
|                                          | Choose one of the following options:<br>1.                                                                                                    |
|                                          | All data from previous month<br>٠                                                                                                    |
|                                          | Data from previous month from the - From the list<br>boxes, select the period of time you want for the<br>generated report. The default is 1st to 31st.                                                                                                    |
|                                          | 2 From the Timezone list box, select the time zone you<br>want to use for your report.                                                                                                    |
|                                          | <b>Note:</b> When configuring the Timezone parameter, consider<br>the location of the Event Processors associated with the<br>flow search used to gather data for some of the reported<br>data. If the report uses data from multiple Event<br>Processors spanning multiple time zones, the configured<br>time zone might be incorrect. For example, if your report<br>is associated to data collected from Event Processors in<br>North America and Europe, and you configure the time<br>zone as GMT -5.00 America/New York, the data from<br>Europe reports the time zone incorrectly. |
|                                          | To further refine your schedule:                                                                                                    |
|                                          | 1 Select the Targeted Data Selection check box. More<br>options are displayed.                                                                                                    |
|                                          | 2 Select the Only hours from check box, and then using<br>the list boxes, select the time range you want for your<br>report. For example, you can select only hours from 8:00<br>AM to 5:00 PM.                                                                                                    |
|                                          | 3 Select the check box for each day of the week you want to<br>schedule your report for.                                                                                                    |
| <b>Graph Content</b>                     |                                                                                                    |
| Group                                    | From the list box, select a saved search group to display the<br>saved searches belonging to that group in the Available<br>Saved Searches list box.                                                                                                    |
| Type Saved Search or<br>Select from List | To refine the Available Saved Searches list, type the name<br>of the search you want to locate in the Type Saved Search<br>or Select from List field. You can also type a keyword to<br>display a list of searches that include that keyword. For<br>example, type Firewall to display a list of all searches that<br>include Firewall in the search name.                                                                                                    |
| Available Saved<br>Searches              | Provides a list of available saved searches. By default, all<br>available saved searches are displayed, however, you can<br>filter the list by selecting a group from the Group list box or<br>typing the name of a known saved search in the Type Saved<br>Search or Select from List field.                                                                                                    |

**Table 11-6** Flows chart container details (continued)

| <b>Parameter</b>                 | <b>Description</b>                                                                                                    |
|----------------------------------|----------------------------------------------------------------------------------------------------|
| <b>Create New Flow</b><br>Search | Click Create New Flow Search to create a new search. For<br>more information about creating a flow search, see Network<br>activity investigation. |

**Table 11-6** Flows chart container details (continued)

# **Top Source IPs chart container parameters**

The following table describes the Top Source IPs chart container parameters: **Table 11-7** Top Source IPs chart container parameters

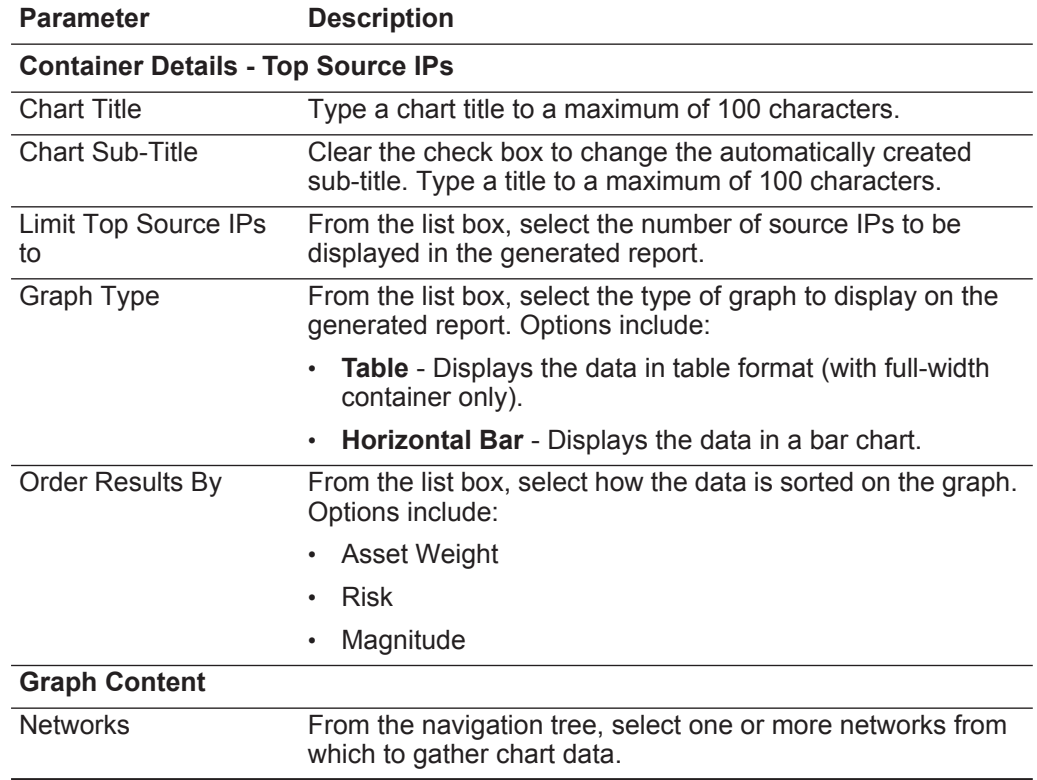

**Top Offenses chart container parameters**

The following table describes the Top Offenses chart container parameters:

**Table 11-8** Top Offenses chart container parameters

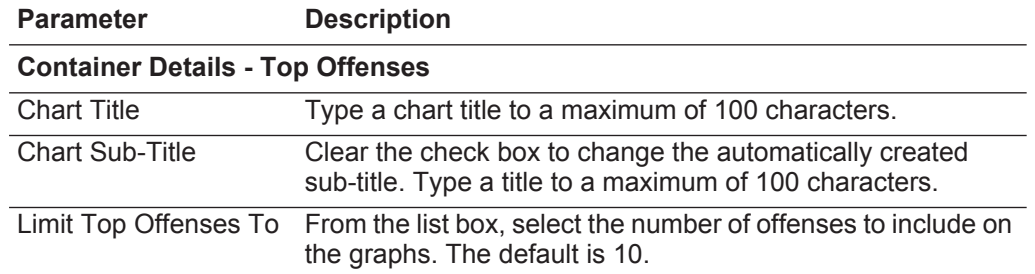

| <b>Parameter</b>                       |                                                                                                    |
|----------------------------------------|----------------------------------------------------------------------------------------------------|
|                                        | <b>Description</b>                                                                                                    |
| Graph Type                             | From the list box, select the type of graph to display on the<br>generated report. Options include:                                                                                                    |
|                                        | Table - Displays the data in table format (full-width<br>container only).                                                                                                    |
|                                        | Horizontal Bar-Displays the data in a bar chart.<br>$\bullet$                                                                                                    |
| Order Results By:                      | From the list box, select how the data is sorted on the graph.<br>Options include:                                                                                                    |
|                                        | Severity                                                                                                    |
|                                        | Magnitude                                                                                                    |
|                                        | Relevance                                                                                                    |
|                                        | Credibility                                                                                                    |
| <b>Graph Content - Parameter Based</b> |                                                                                                    |
| Parameter Based                        | Select this option if you want to include a parameter-based<br>Top Offenses chart in your report. When this option is<br>selected, the Include, Offenses Category, and Networks<br>parameters are displayed. |
| Include                                | This option is only displayed if the Parameter Based option<br>is selected.                                                                                                    |
|                                        | Select the check box beside the option you want to include in<br>the generated report. The options are:                                                                                                    |
|                                        | <b>Active Offenses</b>                                                                                                    |
|                                        | Inactive Offenses                                                                                                    |
|                                        | <b>Hidden Offenses</b><br>٠                                                                                                    |
|                                        | <b>Closed Offenses</b>                                                                                                    |
|                                        | The Active Offenses and Inactive Offenses options are<br>selected by default.                                                                                                    |
|                                        | If you clear all check boxes, no restrictions are applied to the<br>generated report; therefore, the generated report includes all<br>offenses.                                                              |
| <b>Offenses Category</b>               | This option is only displayed if the Parameter Based option<br>is selected.                                                                                                    |
|                                        | From the High Level Category list box, select the high-level<br>category you want to include in the generated report.                                                                                        |
|                                        | From the Low Level Category list box, select a low-level<br>category you want to include in the generated report.                                                                                            |
|                                        | For more information about high- and low-level categories,<br>see the IBM Security QRadar SIEM Administration Guide.                                                                                         |
| <b>Networks</b>                        | This option is only displayed if the Parameter Based option<br>is selected.                                                                                                    |
|                                        | From the navigation tree, select one or more networks from<br>which to gather chart data.                                                                                                    |

**Table 11-8** Top Offenses chart container parameters (continued)

| Parameter                                       | <b>Description</b>                                                                                                    |
|-------------------------------------------------|----------------------------------------------------------------------------------------------------|
| <b>Graph Content - Saved Search Based</b>       |                                                                                                    |
| Saved Search Based                              | Select this option if you want to include a saved<br>search-based Top Offenses chart in your report. When this<br>option is selected, the Group, Type Saved Search or<br><b>Select from List, and Available Saved Searches</b><br>parameters are displayed.                                                                                                |
| Group                                           | From the list box, select a saved search group to display the<br>saved searches belonging to that group in the <b>Available</b><br><b>Saved Searches list box.</b>                                                                                                    |
| <b>Type Saved Search</b><br>or Select from List | To refine the Available Saved Searches list, type the name<br>of the search you want to locate in the Type Saved Search<br>or Select from List field. You can also type a keyword to<br>display a list of searches that include that keyword. For<br>example, type Firewall to display a list of all searches that<br>include Firewall in the search name. |
| Available Saved<br>Searches                     | Provides a list of available saved searches. By default, all<br>available saved searches are displayed, however, you can<br>filter the list by selecting a group from the Group list box or<br>typing the name of a known saved search in the Type Saved<br>Search or Select from List field.                                                              |

**Table 11-8** Top Offenses chart container parameters (continued)

# **Top Destination IPs chart container parameters**

The following table describes the Top Destination IPs chart container parameters:

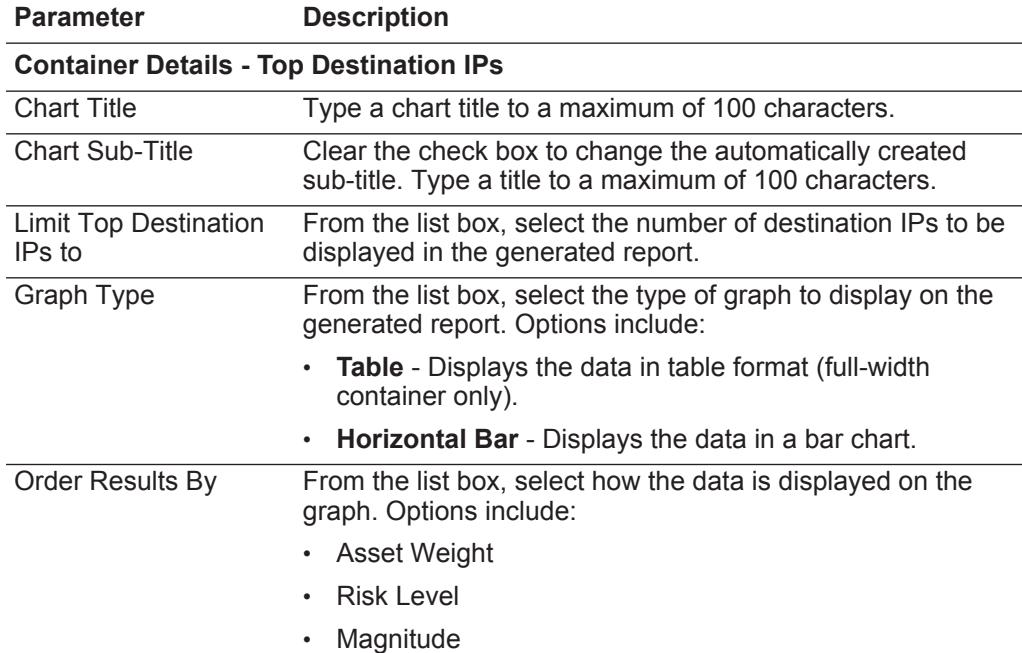

**Table 11-9** Top Destination IPs chart container parameters

| <b>Parameter</b>     | <b>Description</b>                                                                        |  |
|----------------------|-------------------------------------------------------------------------------------------|--|
| <b>Graph content</b> |                                                                                           |  |
| <b>Networks</b>      | From the navigation tree, select one or more networks from<br>which to gather chart data. |  |

**Table 11-9** Top Destination IPs chart container parameters (continued)

# **A RULE TESTS**

You can run tests on the property of an event, flow, or offense, such as source IP address, severity of event, or rate analysis.

# **Event rule tests** This section provides information on the event rule tests you can apply to the rules, including:

- **[Host profile tests](#page-237-0)**
- **[IP/Port tests](#page-239-0)**
- **[Event property tests](#page-240-0)**
- **[Common property tests](#page-246-0)**
- **[Log source tests](#page-247-0)**
- **[Function Sequence tests](#page-248-0)**
- **[Function Counter tests](#page-257-0)**
- **[Function Simple tests](#page-262-0)**
- **[Date/Time tests](#page-262-1)**
- **[Network Property tests](#page-263-0)**
- **[Function Negative tests](#page-264-0)**

# **Host profile tests** The host profile tests include:

<span id="page-237-0"></span>**Table A-1** Event Rule: Host Profile Tests

| <b>Test</b>                 | <b>Description</b>                                                                                                    | <b>Default Test Name</b>                                                                                                    | <b>Parameters</b>                                                                                                    |
|-----------------------------|----------------------------------------------------------------------------------------------------|----------------------------------------------------------------------------------------------------|----------------------------------------------------------------------------------------------------|
| <b>Host Profile</b><br>Port | when the local source<br>Valid when the port is open on<br>the configured local source or<br>host destination port is<br>destination. You can also specify<br>open either actively<br>or passively seen<br>if the status of the port is<br>detected using one of the<br>following methods: | Configure the following parameters:<br>source   destination - Specify if<br>you want this test to apply to the<br>source or destination port. The<br>default is source. |                                                                                                    |
|                             | • Active - QRadar SIEM<br>actively searches for the<br>configured port through<br>scanning or vulnerability<br>assessment.                                                                                                    |                                                                                                    | actively seen   passively seen  <br>$\bullet$<br>either actively or passively<br>seen - Specify if you want this<br>test to consider active scanning,<br>passive scanning, or both. The<br>default is either actively or |
|                             | <b>Passive - QRadar SIEM</b><br>passively monitors the<br>network recording hosts<br>previously detected.                                                                                                    |                                                                                                    | passively seen.                                                                                                    |
| <b>Host Existence</b>       | Valid when the local source or                                                                                                    | when the local source<br>host exists either<br>actively or passively<br>seen                                                                                            | Configure the following parameters:                                                                                                    |
|                             | destination host is known to exist<br>through active or passive<br>scanning.                                                                                                    |                                                                                                    | source   destination - Specify if<br>you want this test to apply to the<br>source or destination host. The                                                                                                    |
|                             | You can also specify if the status<br>of the host is detected using one                                                                                                    |                                                                                                    | default is source.<br>actively seen   passively seen  <br>$\bullet$                                                                                                    |
|                             | of the following methods:                                                                                                    |                                                                                                    | either actively or passively                                                                                                    |
|                             | <b>Active - QRadar SIEM</b><br>actively searches for the<br>configured host through<br>scanning or vulnerability<br>assessment.                                                                                                    |                                                                                                    | seen - Specify if you want this<br>test to consider active scanning,<br>passive scanning, or both. The<br>default is either actively or<br>passively seen.                                                               |
|                             | <b>Passive - QRadar SIEM</b><br>passively monitors the<br>network recording hosts<br>previously detected.                                                                                                    |                                                                                                    |                                                                                                    |

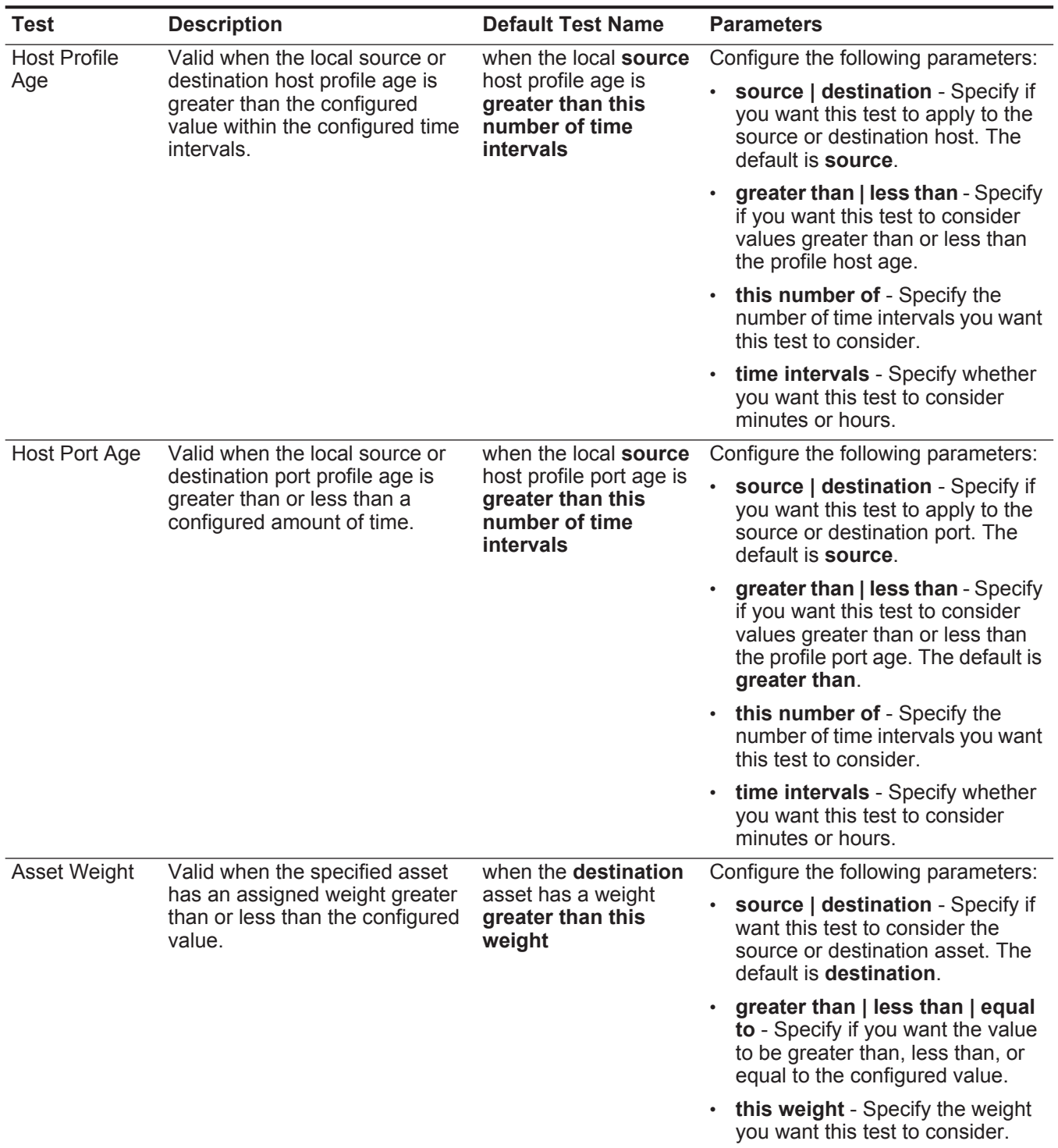

**Table A-1** Event Rule: Host Profile Tests (continued)

| <b>Test</b>            | <b>Description</b>                                                                                                    | <b>Default Test Name</b>                                                                  | <b>Parameters</b>                                                                                                    |
|------------------------|----------------------------------------------------------------------------------------------------|-------------------------------------------------------------------------------------------|----------------------------------------------------------------------------------------------------|
| Host                   | Valid when the specified host<br>port is vulnerable to the current<br>event.                                           | when the destination<br>is vulnerable to<br>current exploit on any<br>port                | Configure the following parameters:                                                                                                    |
| Vulnerable to<br>Event |                                                                                                    |                                                                                           | destination   source   local host<br>٠<br>remote host - Specify if want<br>this test to consider a destination,<br>source, local host, or remote host.<br>The default is destination.             |
|                        |                                                                                                    |                                                                                           | <b>current   any</b> - Specify if you<br>want this test to consider the<br>current or any exploit. The default<br>is current.                                                                     |
|                        |                                                                                                    |                                                                                           | any   current - Specify if you<br>want this test to consider any or<br>the current port. The default is<br>any.                                                                                   |
| <b>OSVDB IDs</b>       | Valid when an IP address                                                                                               | when the <b>source IP</b> is<br>vulnerable to one of<br>the following OSVDB<br><b>IDs</b> | Configure the following parameters:                                                                                                    |
|                        | (source, destination, or any) is<br>vulnerable to the configured<br>Open Source Vulnerability<br>Database (OSVDB) IDs. |                                                                                           | source IP   destination IP   any<br><b>IP</b> - Specify if you want this test to<br>consider the source IP address,<br>destination IP address, or any IP<br>address. The default is source<br>IP. |
|                        |                                                                                                    |                                                                                           | <b>OSVDB IDs</b> - Specify any<br>$\bullet$<br>OSVDB IDs that you want this<br>test to consider. For more<br>information regarding OSVDB<br>IDs, see http://osvdb.org/.                           |

**Table A-1** Event Rule: Host Profile Tests (continued)

**IP/Port tests** The IP/Port tests include:

<span id="page-239-0"></span>**Table A-2** Event Rule: IP / Port Test Group

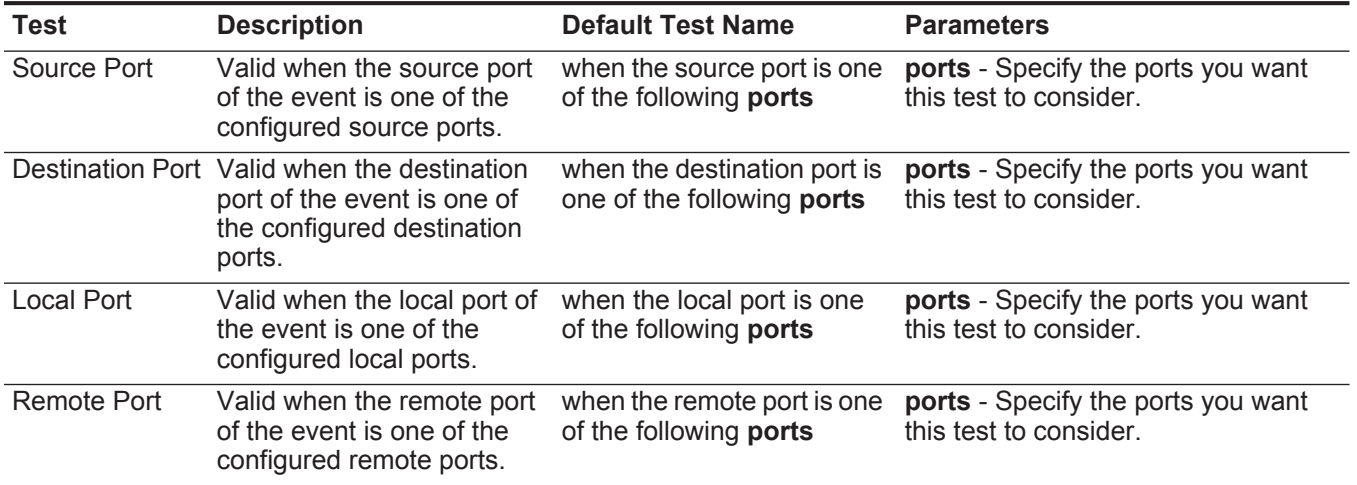

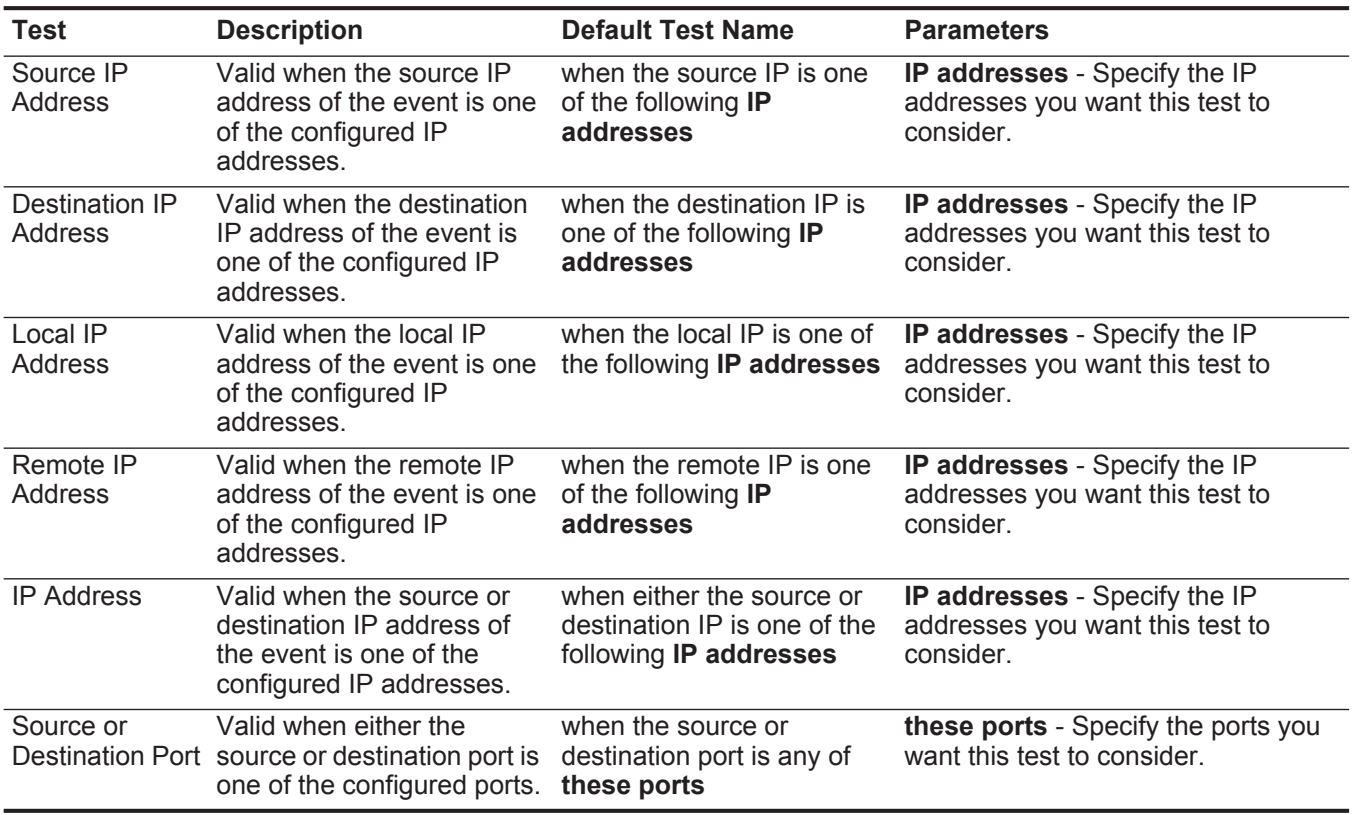

# **Table A-2** Event Rule: IP / Port Test Group (continued)

<span id="page-240-0"></span>**Event property tests** The event property test group includes:

## **Table A-3** Event Rule: Event Property Tests

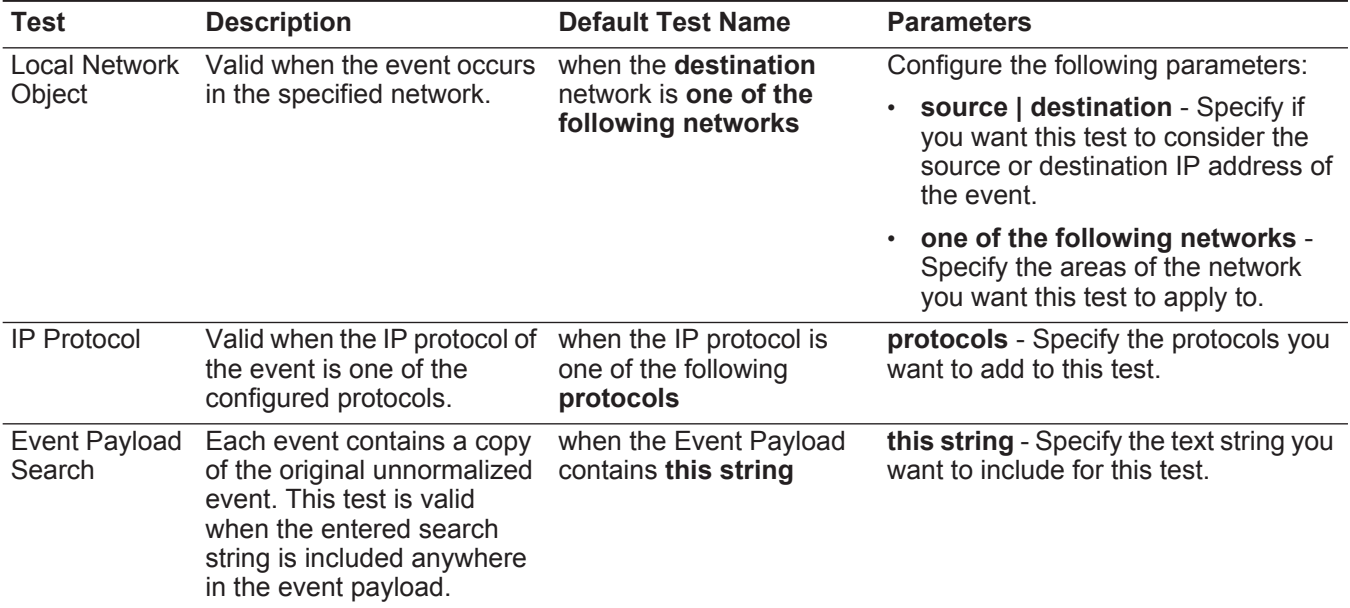

| <b>Test</b>          | <b>Description</b>                                                                                                    | <b>Default Test Name</b>                                                       | <b>Parameters</b>                                                                                                    |
|----------------------|----------------------------------------------------------------------------------------------------|--------------------------------------------------------------------------------|----------------------------------------------------------------------------------------------------|
| QID of Event         | A QID is a unique identifier<br>for events. This test is valid<br>when the event identifier is a<br>configured QID.                                                                                                    | when the event QID is one.<br>of the following QIDs                            | <b>QIDs</b> - Use one of the following<br>options to locate QIDs:                                                                                                    |
|                      |                                                                                                    |                                                                                | Select the Browse By Category<br>option and from the list boxes,<br>select the high and low-level<br>category QIDs you want to locate.                                                    |
|                      |                                                                                                    |                                                                                | Select the QID Search option and<br>enter the QID or name you want to<br>locate. Click Search.                                                                                            |
| <b>Event Context</b> | Event Context is the<br>relationship between the<br>source IP address and<br>destination IP address of the<br>event. For example, a local<br>source IP address to a<br>remote destination IP<br>address.<br>Valid if the event context is<br>one of the following options:<br>• Local to Local<br>Local to Remote | when the event context is<br>this context                                      | this context - Specify the context you<br>want this test to consider. The options<br>are:<br>Local to Local<br>$\bullet$<br>Local to Remote<br>Remote to Local<br><b>Remote to Remote</b> |
|                      | Remote to Local                                                                                                    |                                                                                |                                                                                                    |
|                      | <b>Remote to Remote</b>                                                                                                    |                                                                                |                                                                                                    |
| Event<br>Category    | Valid when the event<br>category is the same as the<br>configured category, for<br>example, Denial of Service<br>(DoS) attack.                                                                                                    | when the event category<br>for the event is one of the<br>following categories | categories - Specify the event<br>category you want this test to<br>consider.                                                                                                    |
|                      |                                                                                                    |                                                                                | For more information about event<br>categories, see the IBM Security<br><b>QRadar SIEM Administration Guide.</b>                                                                          |
| Severity             | Valid when the event<br>severity is greater than, less<br>than, or equal to the<br>configured value.                                                                                                    | when the event severity is                                                     | Configure the following parameters:                                                                                                    |
|                      |                                                                                                    | greater than 5 {default}                                                       | greater than   less than   equal to<br>- Specify whether the severity is<br>greater than, less than, or equal to<br>the configured value.                                                 |
|                      |                                                                                                    |                                                                                | 5 - Specify the index, which is a<br>value from 0 to 10. The default is 5.                                                                                                    |
| Credibility          | Valid when the event                                                                                                    | when the event credibility                                                     | Configure the following parameters:                                                                                                    |
|                      | credibility is greater than,<br>less than, or equal to the<br>configured value.                                                                                                    | is greater than 5<br>{default}                                                 | greater than   less than   equal to<br>- Specify whether the credibility is<br>greater than, less than, or equal to<br>the configured value.                                              |
|                      |                                                                                                    |                                                                                | 5 - Specify the index, which is a<br>$\bullet$<br>value from 0 to 10. The default is 5.                                                                                                   |

**Table A-3** Event Rule: Event Property Tests (continued)

| Test                    | <b>Description</b>                                                                                                    | <b>Default Test Name</b>                                          | <b>Parameters</b>                                                                                                    |
|-------------------------|----------------------------------------------------------------------------------------------------|-------------------------------------------------------------------|----------------------------------------------------------------------------------------------------|
| Relevance               | Valid when the event<br>relevance is greater than,<br>less than, or equal to the<br>configured value.                                                                             | when the event relevance<br>is greater than 5<br>{default}        | Configure the following parameters:                                                                                                    |
|                         |                                                                                                    |                                                                   | greater than   less than   equal to<br>- Specify whether the relevance is<br>greater than, less than, or equal to<br>the configured value. |
|                         |                                                                                                    |                                                                   | 5 - Specify the index, which is a<br>$\bullet$<br>value from 0 to 10. The default is 5.                                                    |
| Source<br>Location      | Valid when the source IP<br>address of the event is<br>either local or remote.                                                                                                    | when the source is <b>local</b><br>or remote {default:<br>remote} | <b>local   remote</b> - Specify either local or<br>remote traffic.                                                                         |
| Destination<br>Location | Valid when the destination<br>IP address of the event is<br>either local or remote.                                                                                               | when the destination is<br>local or remote {default:<br>remote}   | <b>local   remote</b> - Specify either local or<br>remote traffic.                                                                         |
| Rate Analysis           | <b>QRadar SIEM monitors</b><br>event rates of all source IP<br>addresses/QIDs and<br>destination IP<br>addresses/QIDs and marks<br>events that exhibit abnormal<br>rate behavior. | when the event has been<br>marked with rate analysis              | N/A                                                                                                    |
|                         | Valid when the event has<br>been marked for rate<br>analysis.                                                                                                    |                                                                   |                                                                                                    |
| Geographic<br>Location  | Valid when the source IP<br>address matches the<br>configured geographic<br>location.                                                                                             | when the source is located<br>in this geographic region           | geographic location - Select a<br>geographic location.                                                                                     |

**Table A-3** Event Rule: Event Property Tests (continued)

| <b>Test</b>                     | <b>Description</b>                                                                                                    | <b>Default Test Name</b>                                                        | <b>Parameters</b>                                                                                                    |
|---------------------------------|----------------------------------------------------------------------------------------------------|---------------------------------------------------------------------------------|----------------------------------------------------------------------------------------------------|
| <b>False Positive</b><br>Tuning | When you tune false<br>positive events on the Log<br><b>Activity</b> tab, the resulting<br>tuning values are displayed<br>in this test. If you want to<br>remove a false positive<br>tuning, you can edit this test<br>to remove the necessary                                                            | when the false positive<br>signature matches one of<br>the following signatures | signatures - Specify the false positive<br>signature you want this test to<br>consider. Enter the signature in the<br>following format:                                |
|                                 |                                                                                                    |                                                                                 | <cat qid any>:<value>:<source<br>IP&gt;:<dest ip=""></dest></source<br></value></cat qid any>                                                                          |
|                                 |                                                                                                    |                                                                                 | Where:                                                                                                    |
|                                 | tuning values.                                                                                                    |                                                                                 | <cat qid any> - Specify whether<br/>you want this false positive signature<br/>to consider a category (CAT), Q1 Labs<br/>Identifier (QID), or any value.</cat qid any> |
|                                 |                                                                                                    |                                                                                 | <value> - Specify the value for the<br/><cat qid any> parameter. For<br/>example, if you specified QID, you<br/>must specify the QID value.</cat qid any></value>      |
|                                 |                                                                                                    |                                                                                 | <source ip=""/> - Specify the source IP<br>address you want this false positive<br>signature to consider.                                                              |
|                                 |                                                                                                    |                                                                                 | <dest ip=""> - Specify the destination IP<br/>address you want this false positive<br/>signature to consider.</dest>                                                   |
| Regex                           | Valid when the configured<br>MAC address, user name,<br>host name, or operating<br>system is associated with a<br>particular regular<br>expressions (regex) string.<br><b>Note: This test assumes</b><br>knowledge of regular<br>expressions (regex).<br>When you define custom<br>regex patterns, adhere | when the username<br>matches the following<br>regex                             | Configure the following parameters:                                                                                                    |
|                                 |                                                                                                    |                                                                                 | MAC   source MAC   destination<br>MAC   username   source<br>username   destination<br>username   event username  <br>hostname   source hostname                       |
|                                 |                                                                                                    |                                                                                 | dest hostname   OS   source OS  <br>dest OS   event payload - Specify<br>the value you want to associate<br>with this test. The default is<br>username.                |
|                                 | to regex rules as defined<br>by the Java <sup>TM</sup><br>programming language.<br>For more information,<br>you can refer to regex<br>tutorials available on the<br>web.                                                                                                    |                                                                                 | regex - Specify the regex string<br>you want this test to consider.                                                                                                    |

**Table A-3** Event Rule: Event Property Tests (continued)

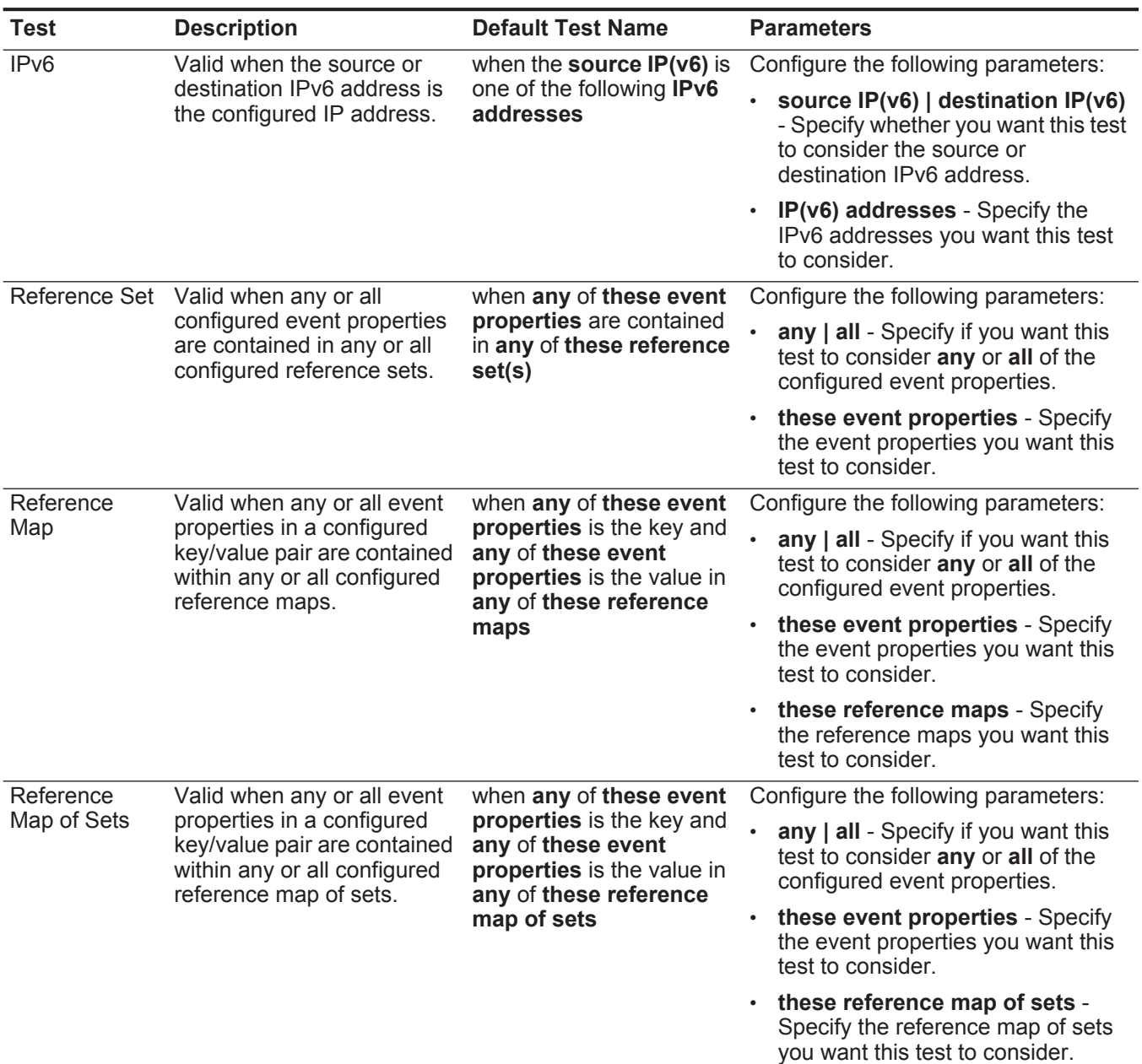

# **Table A-3** Event Rule: Event Property Tests (continued)

| <b>Test</b>              | <b>Description</b>                                                                                                    | <b>Default Test Name</b>                                                                                      | <b>Parameters</b>                                                                                          |
|--------------------------|----------------------------------------------------------------------------------------------------|----------------------------------------------------------------------------------------------------|----------------------------------------------------------------------------------------------------|
| Reference<br>Map of Maps | Valid when any or all event<br>when any of these event<br>properties is the key of<br>properties in a configured<br>the first map and any of<br>primary and secondary<br>key/value pair are contained<br>these event properties is<br>the key of the second map<br>within any or all configured<br>reference map of maps.<br>and any of these<br>properties is the value in<br>any of these reference<br>map of maps |                                                                                                    | Configure the following parameters:                                                                        |
|                          |                                                                                                    |                                                                                                    | any   all - Specify if you want this<br>test to consider any or all of the<br>configured event properties. |
|                          |                                                                                                    | these event properties - Specify<br>the event properties you want this<br>test to consider.                   |                                                                                                    |
|                          |                                                                                                    | $\cdot$ these reference map of maps -<br>Specify the reference map of maps<br>you want this test to consider. |                                                                                                    |
| Search Filter            | Valid when the event<br>matches the specified<br>search filter.                                                                                                    | when the event matches<br>this search filter                                                                  | this search filter - Specify the search<br>filter you want this test to consider.                          |

**Table A-3** Event Rule: Event Property Tests (continued)

## <span id="page-246-0"></span>**Common property** The common property test group includes: **tests**

**Table A-4** Event Rule: Common Property Tests

| <b>Test</b>                   | <b>Description</b>                                                                                                    | <b>Default Test Name</b>                                                             | <b>Parameters</b>                                                                                                    |
|-------------------------------|----------------------------------------------------------------------------------------------------|--------------------------------------------------------------------------------------|----------------------------------------------------------------------------------------------------|
| <b>CVSS Risk</b>              | Valid when the specified host<br>has a CVSS risk value that<br>matches the configured<br>value.                                                                                                    | when the destination<br>host has a CVSS risk<br>value of greater than<br>this amount | Configure the following parameters:                                                                                                    |
| (Host)                        |                                                                                                    |                                                                                      | source   destination   either -<br>Specify whether the test considers<br>the source or destination host of the<br>event.                                          |
|                               |                                                                                                    |                                                                                      | greater than   less than   equal to -<br>Specify if you want the CVSS risk<br>value to be greater than, less than, or<br>equal to the configured value.           |
|                               |                                                                                                    |                                                                                      | $\cdot$ 0 - Specify the value you want this<br>test to consider. The default is 0.                                                                                |
| <b>CVSS Risk</b><br>(Port)    | Valid when the specified port<br>has a CVSS risk value that<br>matches the configured<br>value.                                                                                                    | when the destination<br>port has a CVSS risk<br>value of greater than<br>this amount | source   destination   either -<br>$\bullet$<br>Specify whether the test considers<br>the source or destination port of the<br>event.                             |
|                               |                                                                                                    |                                                                                      | greater than   less than   equal to -<br>$\bullet$<br>Specify if you want the threat level to<br>be greater than, less than, or equal to<br>the configured value. |
|                               |                                                                                                    |                                                                                      | $\cdot$ 0 - Specify the value you want this<br>test to consider. The default is 0.                                                                                |
| <b>Custom Rule</b><br>Engines | Valid when the event is<br>processed by the specified<br>Custom Rule Engines.                                                                                                    | when the event is<br>processed by one of<br>these Custom Rule<br>Engines             | these - Specify the Custom Rule Engine<br>you want this test to consider.                                                                                         |
| Regex                         | Valid when the configured                                                                                                    | when any of these<br>properties match the<br>following regex                         | Configure the following parameters:                                                                                                    |
|                               | property is associated with a<br>particular regular<br>expressions (regex) string.                                                                                                    |                                                                                      | $\bullet$<br>these properties - Specify the value<br>you want to associate with this test.<br>Options include all normalized, and                                 |
|                               | <b>Note:</b> This test assumes                                                                                                    |                                                                                      | custom flow and event properties.                                                                                                    |
|                               | knowledge of regular<br>expressions (regex).<br>When you define custom<br>regex patterns, adhere to<br>regex rules as defined by<br>the Java™ programming<br>language. For more<br>information, you can refer<br>to regex tutorials<br>available on the web. |                                                                                      | regex - Specify the regex string you<br>want this test to consider.                                                                                               |

| Test        | <b>Description</b>                                                                            | <b>Default Test Name</b>                                                      | <b>Parameters</b>                                                                                                    |
|-------------|-----------------------------------------------------------------------------------------------|-------------------------------------------------------------------------------|----------------------------------------------------------------------------------------------------|
| Hexadecimal | Valid when the configured<br>property is associated with<br>particular hexadecimal<br>values. | when any of these<br>properties contain any<br>of these hexadecimal<br>values | Configure the following parameters:<br>these properties - Specify the value<br>you want to associate with this test.<br>Options include all normalized, and<br>custom flow and event properties.<br>• these hexadecimal values - Specify<br>the hexadecimal values you want this<br>test to consider. |

**Table A-4** Event Rule: Common Property Tests (continued)

**Log source tests** The log source tests include:

<span id="page-247-0"></span>**Table A-5** Event Rule: Log Source Tests

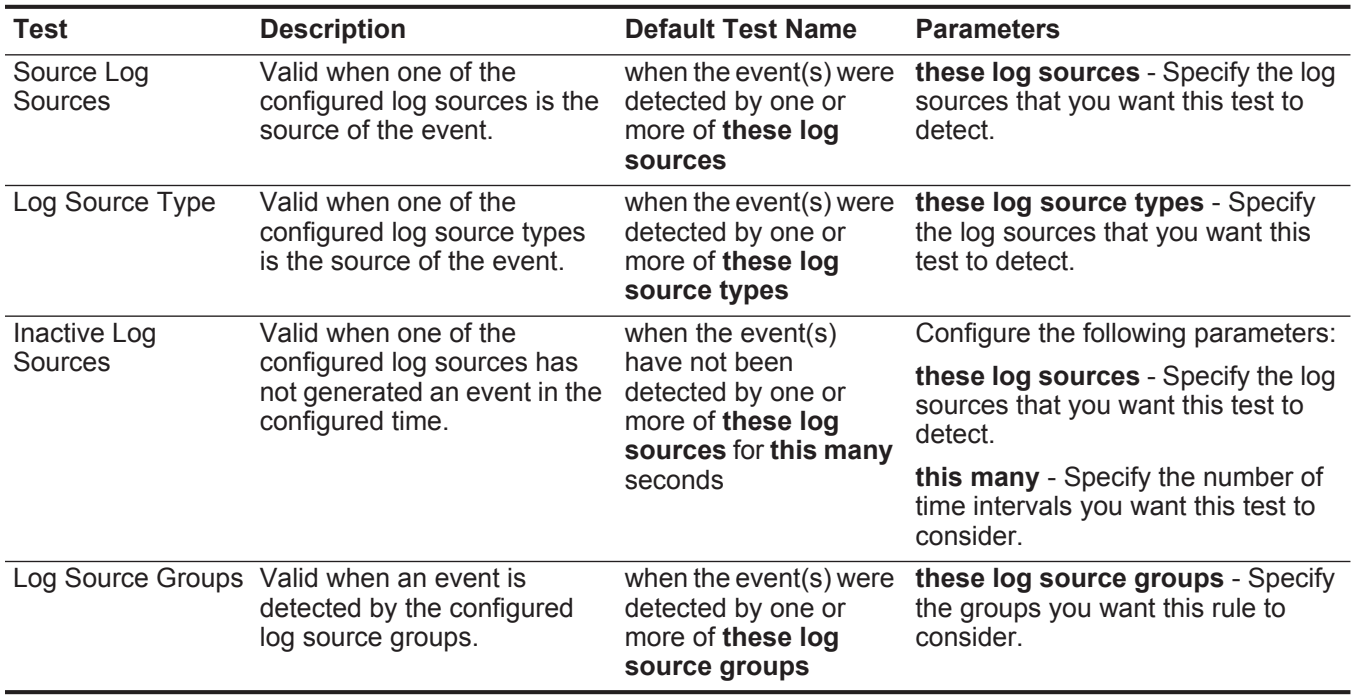

## <span id="page-248-0"></span>**Function - Sequence** The function - sequence tests include: **tests**

**Table A-6** Event Rule: Functions - Sequence Group

| <b>Test</b>    | <b>Description</b>                                                                                                    | <b>Default Test Name</b>                                                                                                    | <b>Parameters</b>                                                                                                    |
|----------------|----------------------------------------------------------------------------------------------------|----------------------------------------------------------------------------------------------------|----------------------------------------------------------------------------------------------------|
| Multi-Rule     | You can use saved building<br>blocks or other rules to populate<br>this test. This function allows<br>you to detect a specific<br>sequence of selected rules<br>involving a source and<br>destination within a configured | when all of these<br>rules, in in any order,<br>from the same any<br>source IP to the<br>same any destination .<br>IP, over this many<br>seconds                                                            | Configure the following parameters:                                                                                                    |
| Event Function |                                                                                                    |                                                                                                    | rules - Specify the rules you want<br>this test to consider.                                                                                                    |
|                |                                                                                                    |                                                                                                    | in   in any - Specify whether you<br>want this test to consider in or in<br>any order.                                                                                                    |
|                | time period.                                                                                                    |                                                                                                    | the same   any - Specify if you<br>$\bullet$<br>want this test to consider the same<br>or any of the configured sources.                                                                                |
|                |                                                                                                    | username   source IP   source<br>port   destination IP   destination<br>port   QID   event ID   log source<br>category - Specify the source<br>you want this test to consider. The<br>default is source IP. |                                                                                                    |
|                |                                                                                                    |                                                                                                    | the same   any - Specify if you<br>want this test to consider the same<br>or any of the configured<br>destinations.                                                                                     |
|                |                                                                                                    |                                                                                                    | · destination IP   username  <br>destination port - Specify<br>whether you want this test to<br>consider a destination IP address,<br>user name, or destination port. The<br>default is destination IP. |
|                |                                                                                                    |                                                                                                    | this many - Specify the number of<br>$\bullet$<br>time intervals you want this test to<br>consider.                                                                                                    |
|                |                                                                                                    |                                                                                                    | seconds   minutes   hours   days<br>$\bullet$<br>- Specify the time interval you want<br>this test to consider. The default is<br>seconds.                                                              |
|                |                                                                                                    |                                                                                                    |                                                                                                    |

| <b>Test</b>                  | <b>Description</b>                                                                                                    | <b>Default Test Name</b>                                                                                                    | <b>Parameters</b>                                                                                                    |
|------------------------------|----------------------------------------------------------------------------------------------------|----------------------------------------------------------------------------------------------------|----------------------------------------------------------------------------------------------------|
| Multi-Rule<br>Event Function | Allows you to use saved<br>building blocks or other rules to<br>populate this test. You can use<br>this function to detect a number<br>of specified rules, in sequence,<br>involving a source and<br>destination within a configured<br>time interval. | when at least this<br>number of these<br>rules, in in any order,<br>from the same any<br>source IP to the<br>same any destination .<br>IP, over this many<br>seconds | Configure the following parameters:                                                                                                    |
|                              |                                                                                                    |                                                                                                    | this number - Specify the number<br>of rules you want this function to<br>consider.                                                                                                    |
|                              |                                                                                                    |                                                                                                    | rules - Specify the rules you want<br>this test to consider.                                                                                                    |
|                              |                                                                                                    |                                                                                                    | in   in any - Specify whether you<br>want this test to consider in or in<br>any order.                                                                                                    |
|                              |                                                                                                    |                                                                                                    | the same   any - Specify if you<br>$\bullet$<br>want this test to consider the same<br>or any of the configured sources.                                                                                               |
|                              |                                                                                                    |                                                                                                    | username   source IP   source<br>port   destination IP   destination<br>port   QID   event ID   log<br>sources   category - Specify the<br>source you want this test to<br>consider. The default is <b>source IP</b> . |
|                              |                                                                                                    |                                                                                                    | the same   any - Specify if you<br>want this test to consider the same<br>or any of the configured<br>destinations.                                                                                                    |
|                              |                                                                                                    |                                                                                                    | destination IP   username  <br>destination port - Specify<br>whether you want this test to<br>consider a destination IP address,<br>user name, or destination port. The<br>default is destination IP.                  |
|                              |                                                                                                    |                                                                                                    | this many - Specify the number of<br>$\bullet$<br>time intervals you want this test to<br>consider.                                                                                                    |
|                              |                                                                                                    |                                                                                                    | seconds   minutes   hours   days<br>- Specify the time interval you want<br>this test to consider.                                                                                                    |
| Multi-Event                  | Allows you to detect a sequence<br>of selected rules involving the<br>same source and destination<br>Between Hosts hosts within the configured time<br>interval. You can also use saved<br>building blocks and other rules<br>to populate this test.   | when this sequence of<br>rules, involving the<br>same source and<br>destination hosts in<br>this many seconds                                                        | Configure the following parameters:                                                                                                    |
| Sequence<br>Function         |                                                                                                    |                                                                                                    | rules - Specify the rules you want<br>this test to consider                                                                                                    |
|                              |                                                                                                    |                                                                                                    | this many - Specify the number of<br>$\bullet$<br>time intervals you want this test to<br>consider.                                                                                                    |
|                              |                                                                                                    |                                                                                                    | seconds   minutes   hours   days<br>- Specify the time interval you want<br>this test to consider. The default is<br>seconds.                                                                                          |

**Table A-6** Event Rule: Functions - Sequence Group (continued)

| <b>Test</b>            | <b>Description</b>                                                                                                    | <b>Default Test Name</b>                                                                                                    | <b>Parameters</b>                                                                                                    |
|------------------------|----------------------------------------------------------------------------------------------------|----------------------------------------------------------------------------------------------------|----------------------------------------------------------------------------------------------------|
| Multi-Rule<br>Function | Allows you to detect a number<br>of specific rules for a specific IP<br>address or port followed by a<br>number of specific rules for a<br>specific port or IP address. You<br>can also use building blocks or<br>existing rules to populate this<br>test. | when at least this<br>many of these rules,<br>in in any order, with<br>the same <b>username</b><br>followed by at least<br>this many of these<br>rules in  in any order<br>to/from the same<br>destination IP from<br>the previous<br>sequence, within this<br>many minutes | Configure the following parameters:                                                                                                    |
|                        |                                                                                                    |                                                                                                    | this many - Specify the number of<br>rules you want this test to<br>consider.                                                                                                    |
|                        |                                                                                                    |                                                                                                    | rules - Specify the rules you want<br>this test to consider.                                                                                                    |
|                        |                                                                                                    |                                                                                                    | in   in any - Specify if you want this<br>test to consider rules in a specific<br>order.                                                                                                    |
|                        |                                                                                                    |                                                                                                    | username   source IP   source<br>port   destination IP   destination<br>port - Specify whether you want<br>this test to consider the user name,<br>source IP, source port, destination<br>IP, or destination port. The default<br>is username.       |
|                        |                                                                                                    |                                                                                                    | this many - Specify the number of<br>$\bullet$<br>rules you want this test to<br>consider.                                                                                                    |
|                        |                                                                                                    |                                                                                                    | <b>rules</b> - Specify the rules you want<br>$\bullet$<br>this test to consider.                                                                                                    |
|                        |                                                                                                    |                                                                                                    | in   in any - Specify if you want this<br>test to consider rules in a specific<br>order.                                                                                                    |
|                        |                                                                                                    |                                                                                                    | to   from - Specify the direction<br>$\bullet$<br>you want this test to consider.                                                                                                    |
|                        |                                                                                                    |                                                                                                    | username   source IP   source<br>port   destination IP   destination<br>port - Specify whether you want<br>this test to consider the user name,<br>source IP, source port, destination<br>IP, or destination port. The default<br>is destination IP. |
|                        |                                                                                                    |                                                                                                    | • this many - Specify the number of<br>time intervals you want this rule to<br>consider.                                                                                                    |
|                        |                                                                                                    |                                                                                                    | seconds   minutes   hours   days<br>- Specify the time interval you want<br>this rule to consider. The default is<br>minutes.                                                                                                    |
|                        |                                                                                                    |                                                                                                    |                                                                                                    |
|                        |                                                                                                    |                                                                                                    |                                                                                                    |

**Table A-6** Event Rule: Functions - Sequence Group (continued)

| <b>Test</b>                       | <b>Description</b>                                                                                                    | <b>Default Test Name</b>                                                                                                    | <b>Parameters</b>                                                                                                    |
|-----------------------------------|----------------------------------------------------------------------------------------------------|----------------------------------------------------------------------------------------------------|----------------------------------------------------------------------------------------------------|
| <b>Rule Function</b>              | Allows you to detect a number<br>of specific rules with the same<br>event properties and different<br>event properties within the<br>configured time interval. | when these rules<br>match at least this<br>many times in this<br>many minutes after<br>these rules match                                      | Configure the following parameters:                                                                                                    |
|                                   |                                                                                                    |                                                                                                    | these rules - Specify the rules you<br>want this test to consider.                                                                                        |
|                                   |                                                                                                    |                                                                                                    | this many - Specify the number of<br>$\bullet$<br>times the configured rules must<br>match the test.                                                      |
|                                   |                                                                                                    |                                                                                                    | this many - Specify the number of<br>time intervals you want this test to<br>consider.                                                                    |
|                                   |                                                                                                    |                                                                                                    | seconds   minutes   hours   days<br>- Specify the time interval you want<br>this test to consider. The default is<br>minutes.                             |
|                                   |                                                                                                    |                                                                                                    | • these rules - Specify the rules you<br>want this test to consider.                                                                                      |
| <b>Event Property</b><br>Function | Allows you to detect a<br>configured number of specific<br>rules with the same event<br>properties within the configured<br>time interval.                     | when these rules<br>match at least this<br>many times with the<br>same event<br>properties in this<br>many minutes after<br>these rules match | Configure the following parameters:                                                                                                    |
|                                   |                                                                                                    |                                                                                                    | these rules - Specify the rules you<br>want this test to consider.                                                                                        |
|                                   |                                                                                                    |                                                                                                    | • this many - Specify the number of<br>times the configured rules must<br>match the test.                                                                 |
|                                   |                                                                                                    |                                                                                                    | • event properties - Specify the<br>event properties you want this test<br>to consider. Options include all<br>normalized and custom event<br>properties. |
|                                   |                                                                                                    |                                                                                                    | this many - Specify the number of<br>$\bullet$<br>time intervals you want this test to<br>consider.                                                       |
|                                   |                                                                                                    |                                                                                                    | seconds   minutes   hours   days<br>- Specify the time interval you want<br>this test to consider. The default is<br>minutes.                             |
|                                   |                                                                                                    |                                                                                                    | these rules - Specify the rules you<br>want this test to consider.                                                                                        |

**Table A-6** Event Rule: Functions - Sequence Group (continued)
| <b>Test</b>                       | <b>Description</b>                                                                                                    | <b>Default Test Name</b>                                                                                                    | <b>Parameters</b>                                                                                                    |
|-----------------------------------|----------------------------------------------------------------------------------------------------|----------------------------------------------------------------------------------------------------|----------------------------------------------------------------------------------------------------|
| <b>Event Property</b><br>Function | Allows you to detect when<br>specific rules occur a configured<br>number of times with the same<br>event properties, and different                                     | when these rules<br>match at least this<br>many times with the<br>same event                                                                  | Configure the following parameters:                                                                                                    |
|                                   |                                                                                                    |                                                                                                    | these rules - Specify the rules you<br>want this test to consider.                                                                                                   |
|                                   | event properties within the<br>configured time interval after a<br>series of specific rules.                                                                           | properties and<br>different event<br>properties in this                                                                                       | this many - Specify the number of<br>times the configured rules must<br>match the test.                                                                              |
|                                   |                                                                                                    | many minutes after<br>these rules match                                                                                                    | event properties - Specify the<br>event properties you want this test<br>to consider. Options include all<br>normalized and custom event<br>properties.              |
|                                   |                                                                                                    |                                                                                                    | this many - Specify the number of<br>٠<br>time intervals you want this test to<br>consider.                                                                          |
|                                   |                                                                                                    |                                                                                                    | seconds   minutes   hours   days<br>٠<br>- Specify the time interval you want<br>this test to consider. The default is<br>minutes.                                   |
|                                   |                                                                                                    |                                                                                                    | <b>these rules</b> - Specify the rules you<br>$\bullet$<br>want this test to consider.                                                                               |
| <b>Rule Function</b>              | Allows you to detect when                                                                                                    | when these rules<br>match at least this<br>many times in this<br>many minutes after<br>these rules match<br>with the same event<br>properties | Configure the following parameters:                                                                                                    |
|                                   | specific rules occur a configured<br>number of times in a configured<br>time interval and after a series<br>of specific rules occur with the<br>same event properties. |                                                                                                    | these rules - Specify the rules you<br>٠<br>want this test to consider.                                                                                              |
|                                   |                                                                                                    |                                                                                                    | this many - Specify the number of<br>times the configured rules must<br>match the test.                                                                              |
|                                   |                                                                                                    |                                                                                                    | this many - Specify the number of<br>٠<br>time intervals you want this test to<br>consider.                                                                          |
|                                   |                                                                                                    |                                                                                                    | seconds   minutes   hours   days<br>- Specify the time interval you want<br>this test to consider. The default is<br>minutes.                                        |
|                                   |                                                                                                    |                                                                                                    | these rules - Specify the rules you<br>want this test to consider.                                                                                                   |
|                                   |                                                                                                    |                                                                                                    | event properties - Specify the<br>$\bullet$<br>event properties you want this test<br>to consider. Options include all<br>normalized and custom event<br>properties. |

**Table A-6** Event Rule: Functions - Sequence Group (continued)

| <b>Test</b>                                                                                    | <b>Description</b>                                                                                     | <b>Default Test Name</b>                                                                            | <b>Parameters</b>                                                                                                    |
|------------------------------------------------------------------------------------------------|----------------------------------------------------------------------------------------------------|----------------------------------------------------------------------------------------------------|----------------------------------------------------------------------------------------------------|
| <b>Event Property</b>                                                                          | Allows you to detect when                                                                              | when these rules                                                                                    | Configure the following parameters:                                                                                                    |
| <b>Function</b>                                                                                | specific rules occur a configured<br>number of times with the same<br>event properties in a configured | match at least this<br>many times with the<br>same event                                            | <b>these rules</b> - Specify the rules you<br>$\bullet$<br>want this test to consider.                                                                  |
| time interval and after a series<br>of specific rules occur with the<br>same event properties. |                                                                                                    | properties in this<br>many minutes after<br>these rules match                                       | this many - Specify the number of<br>$\bullet$<br>times the configured rules must<br>match the test.                                                    |
|                                                                                                |                                                                                                    | with the same event<br>properties                                                                   | event properties - Specify the<br>event properties you want this test<br>to consider. Options include all<br>normalized and custom event<br>properties. |
|                                                                                                |                                                                                                    | this many - Specify the number of<br>$\bullet$<br>time intervals you want this test to<br>consider. |                                                                                                    |
|                                                                                                |                                                                                                    |                                                                                                    | seconds   minutes   hours   days<br>- Specify the time interval you want<br>this test to consider. The default is<br>minutes.                           |
|                                                                                                |                                                                                                    |                                                                                                    | these rules - Specify the rules you<br>$\bullet$<br>want this test to consider.                                                                         |
|                                                                                                |                                                                                                    |                                                                                                    | event properties - Specify the<br>event properties you want this test<br>to consider. Options include all<br>normalized and custom event<br>properties. |

**Table A-6** Event Rule: Functions - Sequence Group (continued)

| <b>Test</b>                              | <b>Description</b>                                                                                                    | <b>Default Test Name</b>                                                                                                    | <b>Parameters</b>                                                                                                    |  |
|------------------------------------------|----------------------------------------------------------------------------------------------------|----------------------------------------------------------------------------------------------------|----------------------------------------------------------------------------------------------------|--|
| <b>Event Property</b><br><b>Function</b> | Allows you to detect when<br>specific rules occur a configured<br>number of times with the same<br>event properties and different | when these rules<br>match at least this<br>many times with the<br>same event<br>properties and<br>different event<br>properties in this | Configure the following parameters:                                                                                                    |  |
|                                          |                                                                                                    |                                                                                                    | these rules - Specify the rules you<br>$\bullet$<br>want this test to consider.                                                                                      |  |
|                                          | event properties in a configured<br>time interval after a series of<br>specific rules occur with the                              |                                                                                                    | this many - Specify the number of<br>times the configured rules must<br>match the test.                                                                              |  |
|                                          | same event properties.                                                                                                    |                                                                                                    | many minutes after<br>these rules match<br>with the same event<br>properties                                                                                         |  |
|                                          |                                                                                                    |                                                                                                    | event properties - Specify the<br>$\bullet$<br>event properties you want this test<br>to consider. Options include all<br>normalized and custom event<br>properties. |  |
|                                          |                                                                                                    |                                                                                                    | this many - Specify the number of<br>$\bullet$<br>time intervals you want this test to<br>consider.                                                                  |  |
|                                          |                                                                                                    |                                                                                                    | seconds   minutes   hours   days<br>- Specify the time interval you want<br>this test to consider. The default is<br>minutes.                                        |  |
|                                          |                                                                                                    |                                                                                                    | • these rules - Specify the rules you<br>want this test to consider.                                                                                                 |  |
|                                          |                                                                                                    |                                                                                                    | event properties - Specify the<br>$\bullet$<br>event properties you want this test<br>to consider. Options include all<br>normalized and custom event<br>properties. |  |
|                                          |                                                                                                    |                                                                                                    |                                                                                                    |  |

**Table A-6** Event Rule: Functions - Sequence Group (continued)

| <b>Test</b>                       | <b>Description</b>                                                                                                    | <b>Default Test Name</b>                                                                                                    | <b>Parameters</b>                                                                                                    |
|-----------------------------------|----------------------------------------------------------------------------------------------------|----------------------------------------------------------------------------------------------------|----------------------------------------------------------------------------------------------------|
| <b>Event Property</b><br>Function | Allows you to detect when a<br>specific number of events occur<br>with the same event properties<br>and different event properties in<br>a configured time interval after a<br>series of specific rules occur.    | when at least this<br>many events are seen<br>with the same event<br>properties and                                                                                     | Configure the following parameters:<br>this many - Specify the number of<br>events you want this test to<br>consider.                                   |
|                                   |                                                                                                    | different event<br>properties in this<br>many minutes after<br>these rules match                                                                                        | event properties - Specify the<br>event properties you want this test<br>to consider. Options include all<br>normalized and custom event<br>properties. |
|                                   |                                                                                                    |                                                                                                    | event properties - Specify the<br>event properties you want this test<br>to consider. Options include all<br>normalized and custom event<br>properties. |
|                                   |                                                                                                    |                                                                                                    | • this many - Specify the number of<br>time intervals you want this test to<br>consider.                                                                |
|                                   |                                                                                                    |                                                                                                    | seconds   minutes   hours   days<br>- Specify the time interval you want<br>this test to consider. The default is<br>minutes.                           |
|                                   |                                                                                                    |                                                                                                    | these rules - Specify the rules you<br>want this test to consider.                                                                                      |
| Event Property                    | Allows you to detect when a<br>specific number of events occur<br>with the same event properties<br>in a configured time interval<br>after a series of specific rules<br>occur with the same event<br>properties. | when at least this<br>many events are seen<br>with the same event<br>properties in this<br>many minutes after<br>these rules match<br>with the same event<br>properties | Configure the following parameters:                                                                                                    |
| Function                          |                                                                                                    |                                                                                                    | this many - Specify the number of<br>events you want this test to<br>consider.                                                                          |
|                                   |                                                                                                    |                                                                                                    | event properties - Specify the<br>event properties you want this test<br>to consider. Options include all<br>normalized and custom event<br>properties. |
|                                   |                                                                                                    |                                                                                                    | • this many - Specify the number of<br>time intervals you want this test to<br>consider.                                                                |
|                                   |                                                                                                    |                                                                                                    | seconds   minutes   hours   days<br>- Specify the time interval you want<br>this test to consider. The default is<br>minutes.                           |
|                                   |                                                                                                    |                                                                                                    | these rules - Specify the rules you<br>want this test to consider.                                                                                      |
|                                   |                                                                                                    |                                                                                                    | event properties - Specify the<br>event properties you want this test<br>to consider. Options include all<br>normalized and custom event<br>properties. |

**Table A-6** Event Rule: Functions - Sequence Group (continued)

| <b>Test</b>                                                                                             | <b>Description</b>                                                                                                    | <b>Default Test Name</b>                                                                                                    | <b>Parameters</b>                                                                                                    |
|----------------------------------------------------------------------------------------------------|----------------------------------------------------------------------------------------------------|----------------------------------------------------------------------------------------------------|----------------------------------------------------------------------------------------------------|
| <b>Event Property</b><br>Function                                                                       | Allows you to detect when a<br>specific number of events occur<br>with the same event properties<br>and different event properties in | when at least this<br>many events are seen<br>with the same event<br>properties and<br>different event                                                  | Configure the following parameters:                                                                                                    |
| a configured time interval after a<br>series of specific rules occur<br>with the same event properties. |                                                                                                    |                                                                                                    | this many - Specify the number of<br>events you want this test to<br>consider.                                                                                      |
|                                                                                                    | properties in this<br>many minutes after<br>these rules match<br>with the same event<br>properties                                    | event properties - Specify the<br>event properties you want this test<br>to consider. Options include all<br>normalized and custom event<br>properties. |                                                                                                    |
|                                                                                                    |                                                                                                    |                                                                                                    | event properties - Specify the<br>event properties you want this test<br>to consider. Options include all<br>normalized and custom event<br>properties.             |
|                                                                                                    |                                                                                                    |                                                                                                    | this many - Specify the number of<br>$\bullet$<br>time intervals you want this test to<br>consider.                                                                 |
|                                                                                                    |                                                                                                    |                                                                                                    | · seconds   minutes   hours   days<br>- Specify the time interval you want<br>this test to consider. The default is<br>minutes.                                     |
|                                                                                                    |                                                                                                    |                                                                                                    | these rules - Specify the rules you<br>$\bullet$<br>want this test to consider.                                                                                     |
|                                                                                                    |                                                                                                    |                                                                                                    | <b>event properties</b> - Specify the<br>٠<br>event properties you want this test<br>to consider. Options include all<br>normalized and custom event<br>properties. |

**Table A-6** Event Rule: Functions - Sequence Group (continued)

# **Function - Counter** The function - counter tests include: **tests**

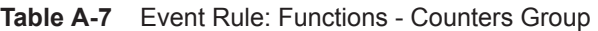

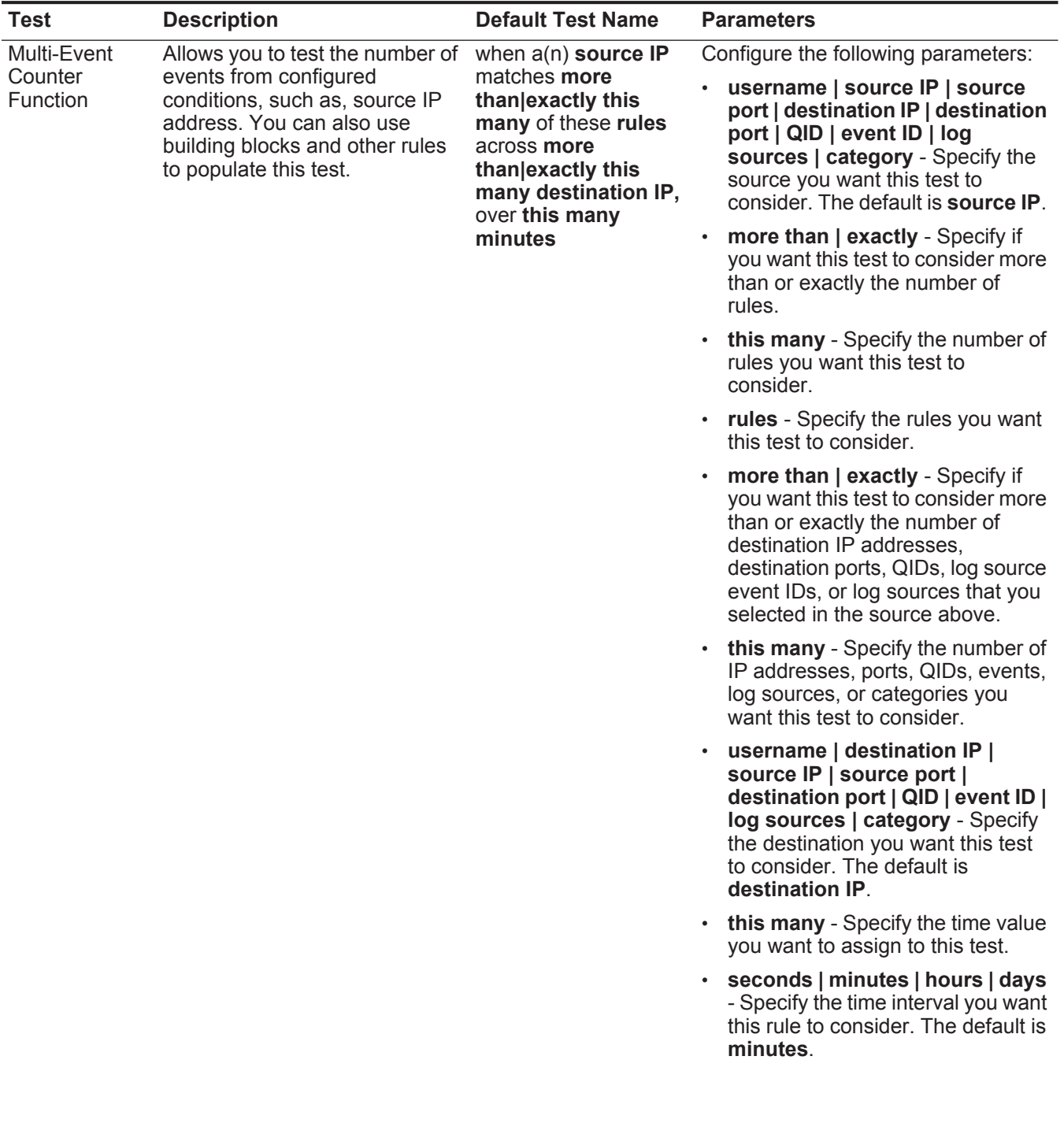

| <b>Test</b>       | <b>Description</b>                                                                                       | <b>Default Test Name</b>                                                                                                    | <b>Parameters</b>                                                                                                    |
|-------------------|----------------------------------------------------------------------------------------------------|----------------------------------------------------------------------------------------------------|----------------------------------------------------------------------------------------------------|
| <b>Multi-Rule</b> | Allows you to detect a series of                                                                         | when any of these<br><b>rules</b> with the same<br>source IP more than<br>this many times,<br>across more than<br>exactly this many<br>destination IP within<br>this many minutes | Configure the following parameters:                                                                                                    |
| Function          | rules for a specific IP address or<br>port followed by a series of<br>specific rules for a specific port |                                                                                                    | rules - Specify the rules you want<br>this test to consider.                                                                                                    |
|                   | or IP address. You can also use<br>building blocks or existing rules<br>to populate this test.           |                                                                                                    | username   source IP   source<br>port   destination IP   destination<br>port   QID   event ID   log<br>sources   category - Specify the<br>source you want this test to<br>consider. The default is source IP.                                       |
|                   |                                                                                                    |                                                                                                    | this many - Specify the number of<br>times the configured rules must<br>match the test.                                                                                                    |
|                   |                                                                                                    |                                                                                                    | more than   exactly - Specify if<br>you want this test to consider more<br>than or exactly the number of<br>destination IP addresses,<br>destination ports, QIDs, log source<br>event IDs, or log sources that you<br>selected in the source option. |
|                   |                                                                                                    |                                                                                                    | this many - Specify the number<br>$\bullet$<br>you want this test to consider,<br>depending on the option you<br>configured in the source IP<br>parameter.                                                                                           |
|                   |                                                                                                    |                                                                                                    | username   destination IP  <br>$\bullet$<br>source IP   source port  <br>destination port   QID   event ID  <br>log sources   category - Specify<br>the destination you want this test<br>to consider. The default is<br>destination IP.             |
|                   |                                                                                                    |                                                                                                    | this many - Specify the time<br>interval you want to assign to this<br>test.                                                                                                    |
|                   |                                                                                                    |                                                                                                    | · seconds   minutes   hours   days<br>- Specify the time interval you want<br>this rule to consider. The default is<br>minutes.                                                                                                    |
|                   |                                                                                                    |                                                                                                    |                                                                                                    |

**Table A-7** Event Rule: Functions - Counters Group (continued)

| <b>Test</b>           | <b>Description</b>                                                                                                    | <b>Default Test Name</b>                                                                                | <b>Parameters</b>                                                                                                    |
|-----------------------|----------------------------------------------------------------------------------------------------|----------------------------------------------------------------------------------------------------|----------------------------------------------------------------------------------------------------|
| Username              | Allows you to detect multiple                                                                                                    | when the <b>username</b>                                                                                | Configure the following parameters:                                                                                                    |
| Function              | updates to user names on a<br>single host.                                                                                        | changes more than<br>this many times within<br>this many hours on a<br>single host.                     | MAC   username   hostname -<br>Specify if you want this test to<br>consider user name, MAC<br>address, or host name. The default<br>is username.                     |
|                       |                                                                                                    |                                                                                                    | this many - Specify the number of<br>changes you want this test to<br>consider.                                                                                      |
|                       |                                                                                                    |                                                                                                    | this many - Specify the number of<br>$\bullet$<br>time intervals you want this test to<br>consider.                                                                  |
|                       |                                                                                                    |                                                                                                    | seconds   minutes   hours   days<br>- Specify the time interval you want<br>this test to consider. The default is<br>hours.                                          |
| <b>Event Property</b> | Allows you to detect a series of                                                                                                  | when at least this<br>many events are seen<br>with the same event<br>properties in this<br>many minutes | Configure the following parameters:                                                                                                    |
| Function              | events with the same event<br>properties within the configured<br>time interval.                                                  |                                                                                                    | this many - Specify the number of<br>events you want this test to<br>consider.                                                                                       |
|                       | For example, you can use this<br>test to detect when 100 events<br>with the same source IP<br>address occurs within 5<br>minutes. |                                                                                                    | event properties - Specify the<br>$\bullet$<br>event properties you want this test<br>to consider. Options include all<br>normalized and custom event<br>properties. |
|                       |                                                                                                    |                                                                                                    | • this many - Specify the number of<br>time intervals you want this test to<br>consider.                                                                             |
|                       |                                                                                                    |                                                                                                    | seconds   minutes   hours   days<br>$\bullet$<br>- Specify the time interval you want<br>this test to consider. The default is<br>minutes.                           |

**Table A-7** Event Rule: Functions - Counters Group (continued)

| <b>Test</b>           | <b>Description</b>                                                                                                    | <b>Default Test Name</b>                                                                                                    | <b>Parameters</b>                                                                                                    |
|-----------------------|----------------------------------------------------------------------------------------------------|----------------------------------------------------------------------------------------------------|----------------------------------------------------------------------------------------------------|
| <b>Event Property</b> | Allows you to detect a series of<br>events with the same event<br>properties and different event<br>properties within the configured<br>time interval.<br>For example, you can use this<br>test to detect when 100 events<br>with the same source IP<br>address and different<br>destination IP address occurs<br>within 5 minutes. | when at least this<br>many events are seen<br>with the same event<br>properties and<br>different event<br>properties in this<br>many minutes | Configure the following parameters:                                                                                                    |
| <b>Function</b>       |                                                                                                    |                                                                                                    | $\bullet$<br>this many - Specify the number of<br>events you want this test to<br>consider.                                                                          |
|                       |                                                                                                    |                                                                                                    | event properties - Specify the<br>event properties you want this test<br>to consider. Options include all<br>normalized and custom event<br>properties.              |
|                       |                                                                                                    |                                                                                                    | event properties - Specify the<br>$\bullet$<br>event properties you want this test<br>to consider. Options include all<br>normalized and custom event<br>properties. |
|                       |                                                                                                    |                                                                                                    | this many - Specify the number of<br>$\bullet$<br>time intervals you want this test to<br>consider.                                                                  |
|                       |                                                                                                    |                                                                                                    | seconds   minutes   hours   days<br>$\bullet$<br>- Specify the time interval you want<br>this test to consider. The default is<br>minutes.                           |
| <b>Rule Function</b>  | Allows you to detect a number<br>of specific rules with the same<br>event properties within the<br>configured time interval.                                                                                                    | when these rules<br>match at least this<br>many times in this<br>many minutes                                                                | Configure the following parameters:                                                                                                    |
|                       |                                                                                                    |                                                                                                    | these rules - Specify the rules you<br>$\bullet$<br>want this test to consider.                                                                                      |
|                       |                                                                                                    |                                                                                                    | this many - Specify the number of<br>$\bullet$<br>times the configured rules must<br>match the test.                                                                 |
|                       |                                                                                                    |                                                                                                    | this many - Specify the number of<br>$\bullet$<br>time intervals you want this test to<br>consider.                                                                  |
|                       |                                                                                                    |                                                                                                    | seconds   minutes   hours   days<br>- Specify the time interval you want<br>this test to consider. The default is<br>minutes.                                        |

**Table A-7** Event Rule: Functions - Counters Group (continued)

| <b>Test</b>                              | <b>Description</b>                                                                                                    | <b>Default Test Name</b>                                                                                                    | <b>Parameters</b>                                                                                                    |
|------------------------------------------|----------------------------------------------------------------------------------------------------|----------------------------------------------------------------------------------------------------|----------------------------------------------------------------------------------------------------|
| <b>Event Property</b><br><b>Function</b> | Allows you to detect a number<br>of specific rules with the same<br>event properties within the<br>configured time interval.                                   | when these rules<br>match at least this<br>many times with the<br>same event                                                                            | Configure the following parameters:                                                                                                    |
|                                          |                                                                                                    |                                                                                                    | $\bullet$<br>these rules - Specify the rules you<br>want this test to consider.                                                                                             |
|                                          |                                                                                                    | properties in this<br>many minutes                                                                                                    | this many - Specify the number of<br>$\bullet$<br>times the configured rules must<br>match the test.                                                                        |
|                                          |                                                                                                    |                                                                                                    | <b>event properties</b> - Specify the<br>$\bullet$<br>event properties you want this test<br>to consider. Options include all<br>normalized and custom event<br>properties. |
|                                          |                                                                                                    |                                                                                                    | • this many - Specify the number of<br>time intervals you want this test to<br>consider.                                                                                    |
|                                          |                                                                                                    |                                                                                                    | seconds   minutes   hours   days<br>- Specify the time interval you want<br>this test to consider. The default is<br>minutes.                                               |
| <b>Event Property</b>                    | Allows you to detect a number<br>of specific rules with the same<br>event properties and different<br>event properties within the<br>configured time interval. | when these rules<br>match at least this<br>many times with the<br>same event<br>properties and<br>different event<br>properties in this<br>many minutes | Configure the following parameters:                                                                                                    |
| Function                                 |                                                                                                    |                                                                                                    | $\bullet$<br>these rules - Specify the rules you<br>want this test to consider.                                                                                             |
|                                          |                                                                                                    |                                                                                                    | this many - Specify the number of<br>$\bullet$<br>times the configured rules must<br>match the test.                                                                        |
|                                          |                                                                                                    |                                                                                                    | • event properties - Specify the<br>event properties you want this test<br>to consider. Options include all<br>normalized and custom event<br>properties.                   |
|                                          |                                                                                                    |                                                                                                    | • event properties - Specify the<br>event properties you want this test<br>to consider. Options include all<br>normalized and custom event<br>properties.                   |
|                                          |                                                                                                    |                                                                                                    | this many - Specify the number of<br>time intervals you want this test to<br>consider.                                                                                      |
|                                          |                                                                                                    |                                                                                                    | seconds   minutes   hours   days<br>- Specify the time interval you want<br>this test to consider. The default is<br>minutes.                                               |

**Table A-7** Event Rule: Functions - Counters Group (continued)

# **Function - Simple** The function - simple tests include: **tests**

**Table A-8** Event Rule: Functions - Simple Group

| <b>Test</b> | <b>Description</b>                                                                                                    | <b>Default Test Name</b>                                   | <b>Parameters</b>                                                                                                    |
|-------------|----------------------------------------------------------------------------------------------------|------------------------------------------------------------|----------------------------------------------------------------------------------------------------|
| Multi-Rule  | Allows you to use saved<br>Event Function building blocks and other rules<br>to populate this test. The event<br>has to match either all or any of<br>the selected rules. If you want to<br>create an OR statement for this<br>rule test, specify the any<br>parameter. | when an event<br>matches any all of the<br>following rules | Configure the following parameters:<br>any   all - Specify either any or all<br>of the configured rules that should<br>apply to this test.<br>• rules - Specify the rules you want<br>this test to consider. |

**Date/Time tests** The date and time tests include:

**Table A-9** Event Rule: Date/Time Tests

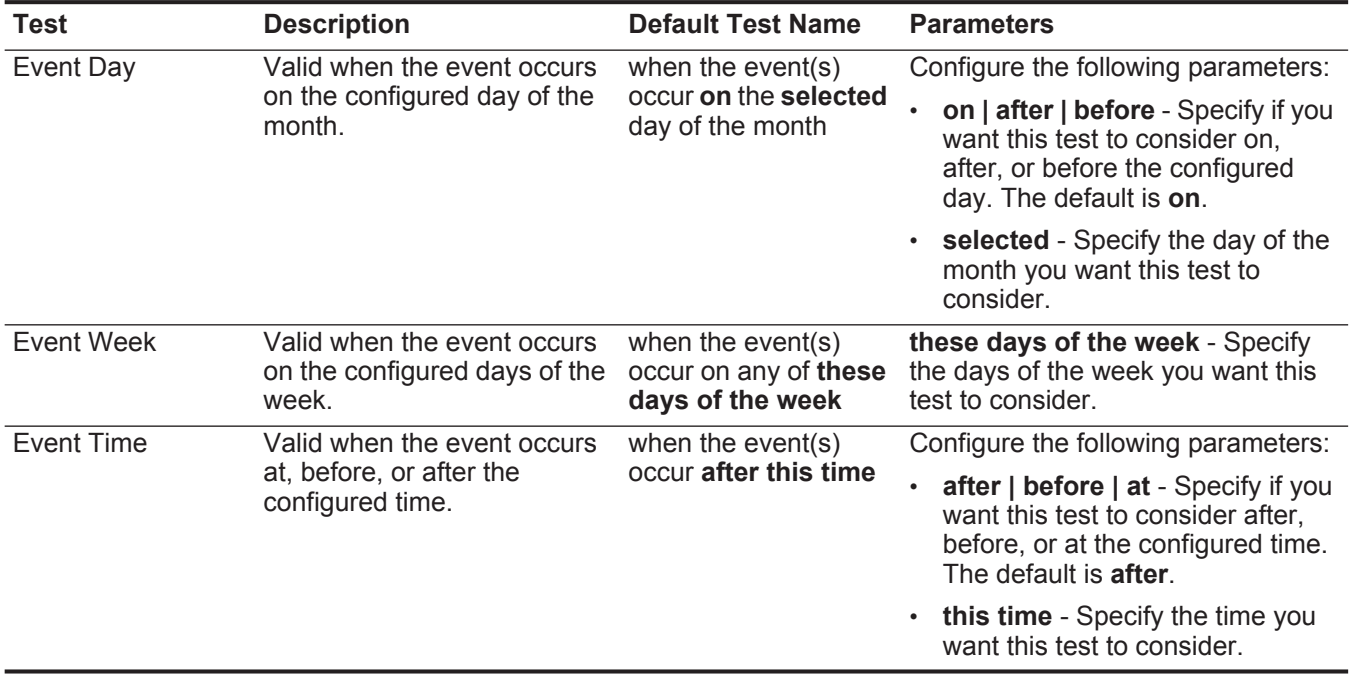

### **Network Property tests** The network property test group includes:

**Table A-10** Event Rule: Network Property Tests

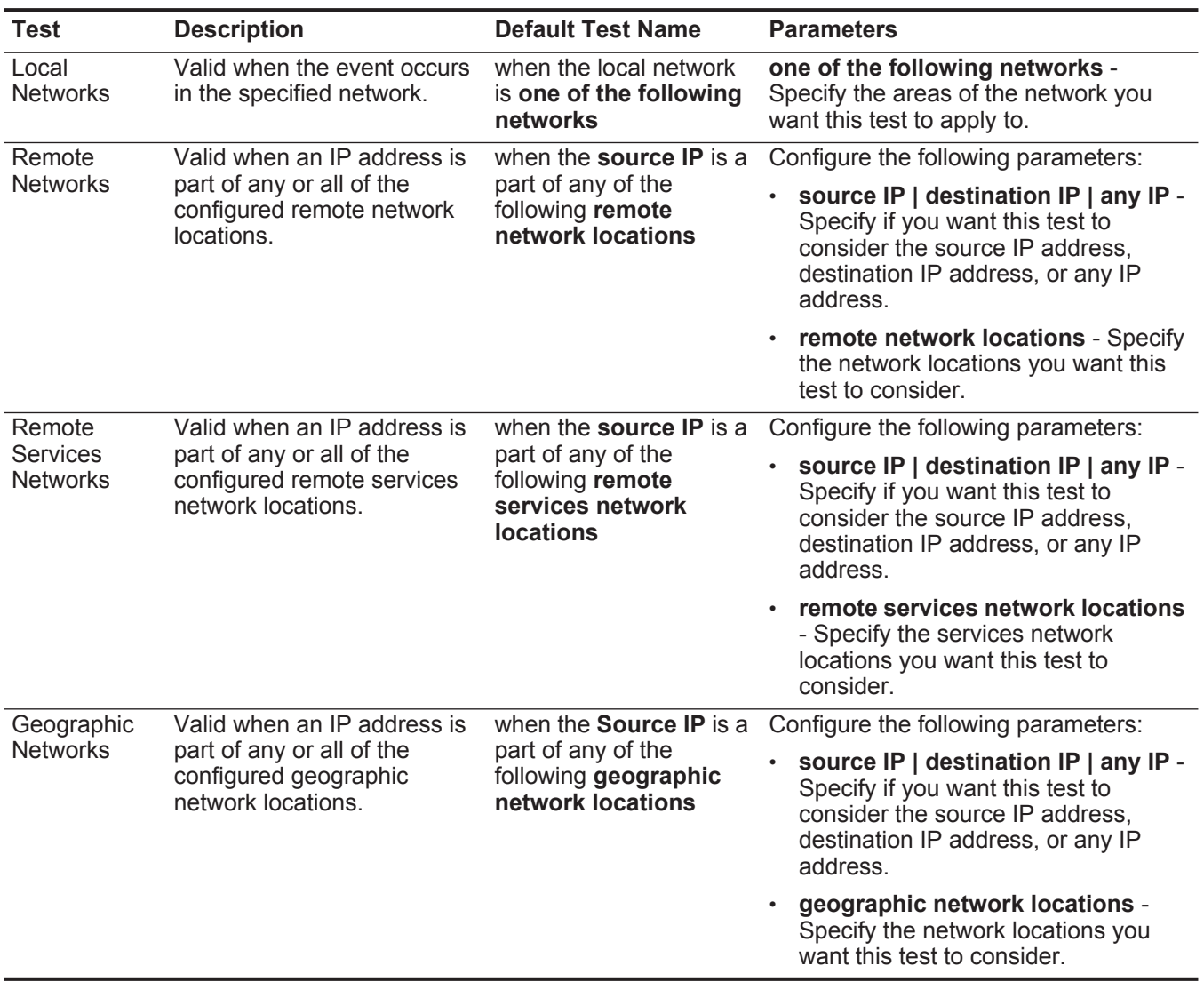

#### **Function - Negative tests** The function - negative tests include:

**Table A-11** Event Rule: Functions - Negative Group

| <b>Test</b>          | <b>Description</b>                                                                                                    | <b>Default Test Name</b>                                                                                                    | <b>Parameters</b>                                                                                                    |
|----------------------|----------------------------------------------------------------------------------------------------|----------------------------------------------------------------------------------------------------|----------------------------------------------------------------------------------------------------|
| Event Property       | Allows you to detect when none<br>of the specified rules in a<br>configured time interval after a<br>series of specific rules occur  | when none of these<br>rules match in this<br>many minutes after<br>these rules match<br>with the same <b>event</b><br>properties | Configure the following parameters:                                                                                                    |
| Function             |                                                                                                    |                                                                                                    | these rules - Specify the rules you<br>want this test to consider.                                                                                                   |
|                      | with the same event properties.                                                                                                    |                                                                                                    | this many - Specify the number of<br>time intervals you want this test to<br>consider.                                                                               |
|                      |                                                                                                    |                                                                                                    | seconds   minutes   hours   days<br>$\bullet$<br>- Specify the time interval you want<br>this test to consider. The default is<br>minutes.                           |
|                      |                                                                                                    |                                                                                                    | <b>these rules</b> - Specify the rules you<br>$\bullet$<br>want this test to consider.                                                                               |
|                      |                                                                                                    |                                                                                                    | event properties - Specify the<br>$\bullet$<br>event properties you want this test<br>to consider. Options include all<br>normalized and custom event<br>properties. |
| <b>Rule Function</b> | Allows you to detect when none<br>of the specified rules in a<br>configured time interval after a<br>series of specific rules occur. | when none of these<br>rules match in this<br>many minutes after<br>these rules match                                             | Configure the following parameters:                                                                                                    |
|                      |                                                                                                    |                                                                                                    | these rules - Specify the rules you<br>want this test to consider.                                                                                                   |
|                      |                                                                                                    |                                                                                                    | this many - Specify the number of<br>$\bullet$<br>time intervals you want this test to<br>consider.                                                                  |
|                      |                                                                                                    |                                                                                                    | seconds   minutes   hours   days<br>- Specify the time interval you want<br>this test to consider. The default is<br>minutes.                                        |
|                      |                                                                                                    |                                                                                                    | these rules - Specify the rules you<br>$\bullet$<br>want this test to consider.                                                                                      |

**Flow rule tests** This section provides information on the flow rule tests you can apply to the rules, including:

- **[Host Profile tests](#page-265-0)**
- **[IP/Port tests](#page-267-0)**
- **[Flow Property tests](#page-268-0)**
- **[Common Property tests](#page-275-0)**
- **[Function Sequence tests](#page-277-0)**
- **[Function Counters tests](#page-285-0)**
- **[Function Simple tests](#page-289-0)**
- **[Date/Time tests](#page-290-0)**
- **[Network Property tests](#page-290-1)**
- **[Function Negative tests](#page-291-0)**

**Host Profile tests** The host profile tests include:

<span id="page-265-0"></span>**Table A-12** Flow Rules: Host Profile Tests

| <b>Test</b>                 | <b>Description</b>                                                                                                    | <b>Default Test Name</b>                                                                       | <b>Parameters</b>                                                                                                    |
|-----------------------------|----------------------------------------------------------------------------------------------------|------------------------------------------------------------------------------------------------|----------------------------------------------------------------------------------------------------|
| <b>Host Profile</b><br>Port | Valid when the port is open on                                                                                                    | when the local source<br>host destination port is<br>open either actively<br>or passively seen | Configure the following parameters:                                                                                                    |
|                             | the configured local source or<br>destination. You can also specify<br>if the status of the port is<br>detected using one of the<br>following methods: |                                                                                                | source   destination - Specify if<br>you want this test to apply to the<br>source or destination port. The<br>default is source.                                                                            |
|                             | <b>Active - QRadar SIEM</b><br>actively searches for the<br>configured port through<br>scanning or vulnerability<br>assessment.                        |                                                                                                | actively seen   passively seen  <br>either actively or passively<br>seen - Specify if you want this<br>test to consider active scanning,<br>passive scanning, or both. The<br>default is either actively or |
|                             | <b>Passive - QRadar SIEM</b><br>passively monitors the<br>network recording hosts<br>previously detected.                                              |                                                                                                | passively seen.                                                                                                    |
| <b>Host Existence</b>       | Valid when the local source or                                                                                                    | when the local source<br>host exists either<br>actively or passively<br>seen                   | Configure the following parameters:                                                                                                    |
|                             | destination host is known to exist<br>through active or passive<br>scanning.                                                                           |                                                                                                | • source   destination - Specify if<br>you want this test to apply to the<br>source or destination port. The<br>default is source.                                                                          |
|                             | You can also specify if the status<br>of the host is detected using one<br>of the following methods:                                                   |                                                                                                | actively seen   passively seen  <br>$\bullet$<br>either actively or passively                                                                                                    |
|                             | <b>Active - QRadar SIEM</b><br>actively searches for the<br>configured port through<br>scanning or vulnerability<br>assessment.                        |                                                                                                | seen - Specify if you want this<br>test to consider active scanning,<br>passive scanning, or both. The<br>default is either actively or<br>passively seen.                                                  |
|                             | <b>Passive - QRadar SIEM</b><br>passively monitors the<br>network recording hosts<br>previously detected.                                              |                                                                                                |                                                                                                    |

| <b>Test</b>         | <b>Description</b>                                                                                                    | <b>Default Test Name</b>                                                     | <b>Parameters</b>                                                                                                    |
|---------------------|----------------------------------------------------------------------------------------------------|------------------------------------------------------------------------------|----------------------------------------------------------------------------------------------------|
| <b>Host Profile</b> | Valid when the local source or                                                                                                    | when the local source                                                        | Configure the following parameters:                                                                                                    |
| Age                 | destination host profile age is<br>greater than the configured<br>value within the configured time<br>intervals.                                           | host profile age is<br>greater than this<br>number of time<br>intervals      | source   destination - Specify if<br>you want this test to apply to the<br>source or destination host. The<br>default is source.                                     |
|                     |                                                                                                    |                                                                              | greater than   less than - Specify<br>if you want this test to consider<br>values greater than or less than<br>the profile host age.                                 |
|                     |                                                                                                    |                                                                              | this number of - Specify the<br>$\bullet$<br>number of time intervals you want<br>this test to consider.                                                             |
|                     |                                                                                                    |                                                                              | time intervals - Specify whether<br>you want this test to consider<br>minutes or hours.                                                                              |
| Host Port Age       | Valid when the local source or                                                                                                    | when the local source                                                        | Configure the following parameters:                                                                                                    |
|                     | destination port profile age is<br>greater than or less than a<br>configured amount of time.                                                               | host profile port age is<br>greater than this<br>number of time<br>intervals | source   destination - Specify if<br>you want this test to apply to the<br>source or destination port. The<br>default is source.                                     |
|                     |                                                                                                    |                                                                              | greater than   less than - Specify<br>if you want this test to consider<br>values greater than or less than<br>the profile port age. The default is<br>greater than. |
|                     |                                                                                                    |                                                                              | this number of - Specify the<br>$\bullet$<br>number of time intervals you want<br>this test to consider.                                                             |
|                     |                                                                                                    |                                                                              | time intervals - Specify whether<br>٠<br>you want this test to consider<br>minutes or hours.                                                                         |
| <b>Asset Weight</b> | Valid when the device being                                                                                                    | when the destination                                                         | Configure the following parameters:                                                                                                    |
|                     | attacked (destination) or the host<br>that is the attacker (source) has<br>an assigned weight greater than weight<br>or less than the configured<br>value. | asset has a weight<br>greater than this                                      | source   destination - Specify if<br>want this test to consider the<br>source or destination asset. The<br>default is destination.                                   |
|                     |                                                                                                    |                                                                              | greater than   less than   equal<br>to - Specify if you want the value<br>to be greater than, less than, or<br>equal to the configured value.                        |
|                     |                                                                                                    |                                                                              | this weight - Specify the weight<br>you want this test to consider.                                                                                                  |

**Table A-12** Flow Rules: Host Profile Tests (continued)

| <b>Test</b>      | <b>Description</b>                                                                                                    | <b>Default Test Name</b>                                                                  | <b>Parameters</b>                                                                                                    |
|------------------|----------------------------------------------------------------------------------------------------|-------------------------------------------------------------------------------------------|----------------------------------------------------------------------------------------------------|
| <b>OSVDB IDS</b> | Valid when an IP address<br>(source, destination, or any) is<br>vulnerable to the configured<br>Open Source Vulnerability<br>Database (OSVDB) IDs. | when the <b>source IP</b> is<br>vulnerable to one of<br>the following OSVDB<br><b>IDs</b> | Configure the following parameters:<br>source IP   destination IP   any<br><b>IP</b> - Specify if you want this test to<br>consider the source IP address,<br>destination IP address, or any IP<br>address. The default is source<br>IP. |
|                  |                                                                                                    |                                                                                           | • OSVDB IDs - Specify any<br>OSVDB IDs that you want this<br>test to consider. For more<br>information regarding OSVDB<br>IDs, see http://osvdb.org/.                                                                                    |

**Table A-12** Flow Rules: Host Profile Tests (continued)

**IP/Port tests** The IP/Port tests include:

<span id="page-267-0"></span>**Table A-13** Flow Rules: IP / Port Test Group

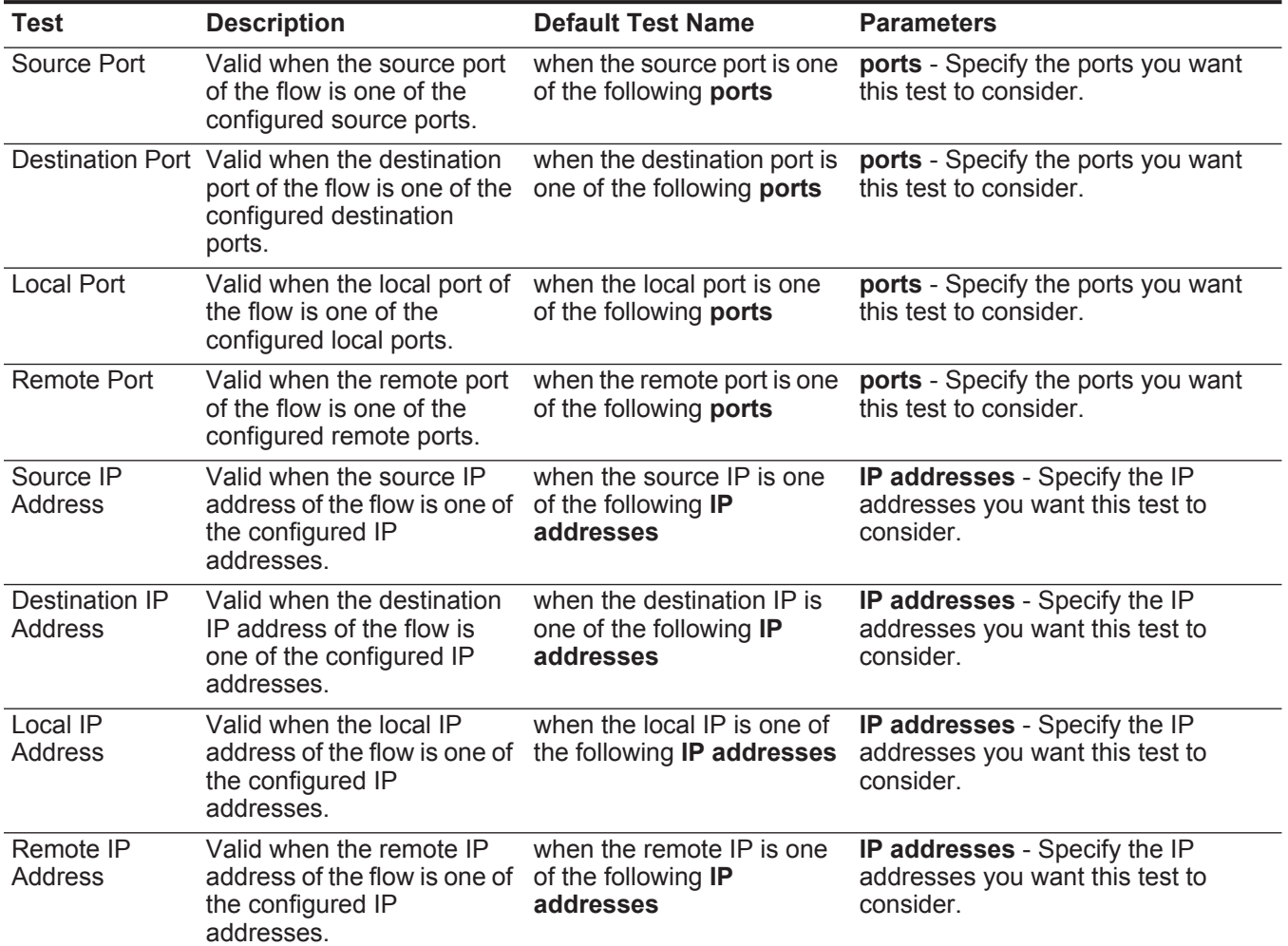

| Test              | <b>Description</b>                                                                                                    | <b>Default Test Name</b>                                                            | <b>Parameters</b>                                                             |
|-------------------|----------------------------------------------------------------------------------------------------|-------------------------------------------------------------------------------------|-------------------------------------------------------------------------------|
| <b>IP Address</b> | Valid when the source or<br>destination IP address of<br>the flow is one of the<br>configured IP addresses.                                    | when either the source or<br>destination IP is one of the<br>following IP addresses | IP addresses - Specify the IP<br>addresses you want this test to<br>consider. |
| Source or         | Valid when either the<br>Destination Port source or destination port is destination port is any of<br>one of the configured ports. these ports | when the source or                                                                  | these ports - Specify the ports you<br>want this test to consider.            |

**Table A-13** Flow Rules: IP / Port Test Group (continued)

<span id="page-268-0"></span>**Flow Property tests** The flow property test group includes:

# **Table A-14** Flow Rules: Flow Property Tests

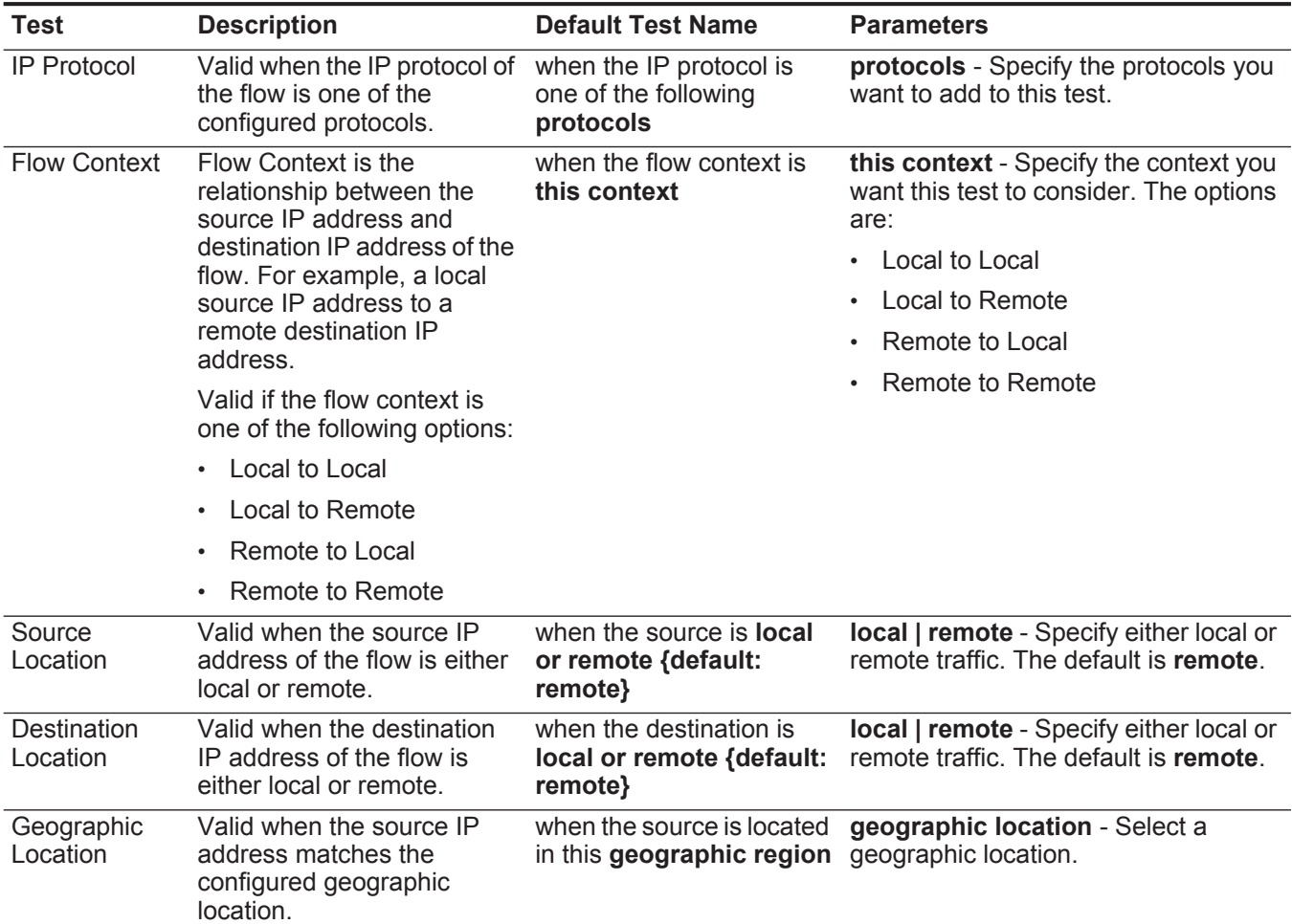

| <b>Test</b>      | <b>Description</b>                                                                                                    | <b>Default Test Name</b>                                                | <b>Parameters</b>                                                                                                    |
|------------------|----------------------------------------------------------------------------------------------------|-------------------------------------------------------------------------|----------------------------------------------------------------------------------------------------|
| Regex            | Valid when the configured                                                                                                    | when the <b>username</b>                                                | Configure the following parameters:                                                                                                    |
|                  | MAC address, user name,<br>matches the following<br>host name, or operating<br>regex<br>system is associated with a<br>particular regular<br>expressions (regex) string.<br><b>Note:</b> This test assumes<br>knowledge of regular<br>expressions (regex).<br>When you define custom<br>regex patterns, adhere<br>to regex rules as defined<br>by the Java <sup>TM</sup><br>programming language.<br>For more information,<br>you can refer to regex<br>tutorials available on the<br>web. |                                                                         | hostname   source hostname<br>$\bullet$<br><b>Idestination hostname   source</b><br>payload   destination payload -<br>Specify the value you want to<br>associate with this test. The default                                                                      |
|                  |                                                                                                    |                                                                         | is username.<br>regex - Specify the regex string<br>you want this test to consider.                                                                                                    |
| IP <sub>v6</sub> | Valid when the source or<br>destination IPv6 address is<br>the configured IP address.                                                                                                    | when the source $IP(v6)$ is<br>one of the following IP(v6)<br>addresses | Configure the following parameters:<br>source IP(v6)   destination IP(v6)<br>- Specify whether you want this test<br>to consider the source or<br>destination IPv6 address.<br>IP(v6) addresses - Specify the<br>IPv6 addresses you want this test<br>to consider. |
|                  | Reference Set Valid when any or all                                                                                                    | when any of these flow                                                  | Configure the following parameters:                                                                                                    |
|                  | configured flow properties<br>are contained in any or all<br>configured reference sets.                                                                                                    | properties are contained<br>in any of these reference<br>set(s)         | any   all - Specify if you want this<br>test to consider any or all of the<br>configured event properties.<br>these flow properties - Specify<br>$\bullet$<br>the flow properties you want this<br>test to consider.                                               |
|                  |                                                                                                    |                                                                         | any   all - Specify if you want this<br>test to consider any or all of the<br>configured reference sets.<br>• these reference set(s) - Specify<br>the reference sets you want this<br>test to consider.                                                            |

**Table A-14** Flow Rules: Flow Property Tests (continued)

| <b>Test</b>      | <b>Description</b>                                                                                                    | <b>Default Test Name</b>                                                                                                    | <b>Parameters</b>                                                                                                    |
|------------------|----------------------------------------------------------------------------------------------------|----------------------------------------------------------------------------------------------------|----------------------------------------------------------------------------------------------------|
| Reference        | Valid when any or all flow<br>properties in a configured<br>key/value pair are contained<br>within any or all configured<br>reference maps.                                 | when any of these flow<br>properties is the key and<br>any of these flow<br>properties is the value in<br>any of these reference                                                                                                    | Configure the following parameters:                                                                                                    |
| Map              |                                                                                                    |                                                                                                    | any   all - Specify if you want this<br>test to consider any or all of the<br>configured flow properties.                                                    |
|                  |                                                                                                    | maps                                                                                                    | these flow properties - Specify<br>the flow properties you want this<br>test to consider.                                                                    |
|                  |                                                                                                    |                                                                                                    | these reference maps - Specify<br>the reference maps you want this<br>test to consider.                                                                      |
| Reference        | Valid when any or all flow                                                                                                    | when any of these flow                                                                                                    | Configure the following parameters:                                                                                                    |
| Map of Sets      | properties in a configured<br>key/value pair are contained<br>within any or all configured<br>reference sets.                                                               | properties is the key and<br>any of these flow<br>properties is the value in<br>any of these reference<br>map of sets                                                                                                    | any   all - Specify if you want this<br>test to consider any or all of the<br>configured flow properties.                                                    |
|                  |                                                                                                    |                                                                                                    | these flow properties - Specify<br>$\bullet$<br>the flow properties you want this<br>test to consider.                                                       |
|                  |                                                                                                    |                                                                                                    | these reference map of sets -<br>Specify the reference map of sets<br>you want this test to consider.                                                        |
| Reference        | Valid when any or all flow<br>properties in a configured<br>primary and secondary<br>key/value pair are contained<br>within any or all configured<br>reference map of maps. | when any of these flow<br>properties is the key of<br>the first map and any of<br>these flow properties is<br>the key of the second map<br>and any of these flow<br>properties is the value in<br>any of these reference<br>map of maps | Configure the following parameters:                                                                                                    |
| Map of Maps      |                                                                                                    |                                                                                                    | any   all - Specify if you want this<br>test to consider any or all of the<br>configured flow properties.                                                    |
|                  |                                                                                                    |                                                                                                    | these flow properties - Specify<br>the flow properties you want this<br>test to consider.                                                                    |
|                  |                                                                                                    |                                                                                                    | these reference map of maps -<br>Specify the reference map of maps<br>you want this test to consider.                                                        |
| <b>Flow Bias</b> | Valid when flow direction<br>matches the configured flow<br>bias.                                                                                                    | when the flow bias is any<br>of the following bias                                                                                                    | inbound   outbound   mostly<br>inbound   mostly outbound  <br>balanced - Specify the flow bias you<br>want this test to consider. The default<br>is inbound. |

**Table A-14** Flow Rules: Flow Property Tests (continued)

| <b>Test</b>       | <b>Description</b>                                                             | <b>Default Test Name</b>                                               | <b>Parameters</b>                                                                                                    |
|-------------------|--------------------------------------------------------------------------------|------------------------------------------------------------------------|----------------------------------------------------------------------------------------------------|
| Byte / Packet     | Valid when the number of<br>bytes or packets matches<br>the configured amount. | when the source bytes is<br>greater than this amount                   | Configure the following parameters:                                                                                                    |
| Count             |                                                                                |                                                                        | source   destination   local  <br>remote - Specify whether you want<br>this test to consider the source,<br>destination, local or remote bytes or<br>packets. The default is source.           |
|                   |                                                                                |                                                                        | bytes   packets - Specify whether<br>$\bullet$ .<br>you want this test to consider bytes<br>or packets. The default is <b>bytes</b> .                                                          |
|                   |                                                                                |                                                                        | greater than   less than   equal to<br>- Specify whether the number of<br>bytes or packets is greater than,<br>less than, or equal to the<br>configured value.                                 |
|                   |                                                                                |                                                                        | • 0 - Specify the value you want this<br>test to consider. The default is 0.                                                                                                    |
| <b>Host Count</b> | Valid when the number of<br>hosts matches the<br>configured amount.            | When the number of<br>source hosts is greater<br>than this amount.     | Configure the following parameters:                                                                                                    |
|                   |                                                                                |                                                                        | source   destination   local  <br>$\bullet$<br>remote - Specify whether you want<br>this test to consider the source,<br>destination, local or remote hosts.<br>The default is <b>source</b> . |
|                   |                                                                                |                                                                        | greater than   less than   equal to<br>- Specify whether the number of<br>hosts is greater than, less than, or<br>equal to the configured value.                                               |
|                   |                                                                                |                                                                        | $\cdot$ 0 - Specify the value you want this<br>test to consider. The default is 0.                                                                                                    |
| Packet Rate       | Valid when the packet rate                                                     | when the source packet<br>rate is greater than value<br>packets/second | Configure the following parameters:                                                                                                    |
|                   | matches the configured<br>amount.                                              |                                                                        | source   destination   local  <br>remote - Specify whether you want<br>this test to consider the source,<br>destination, local or remote packet<br>rate. The default is <b>source</b> .        |
|                   |                                                                                |                                                                        | greater than   less than   equal to<br>- Specify whether the packet rate is<br>greater than, less than, or equal to<br>the configured value.                                                   |
|                   |                                                                                |                                                                        | <b>0</b> - Specify the value you want this<br>test to consider. The default is 0.                                                                                                    |

**Table A-14** Flow Rules: Flow Property Tests (continued)

| <b>Test</b>                | <b>Description</b>                                                                                                    | <b>Default Test Name</b>                                              | <b>Parameters</b>                                                                                                    |
|----------------------------|----------------------------------------------------------------------------------------------------|-----------------------------------------------------------------------|----------------------------------------------------------------------------------------------------|
| <b>Flow Duration</b>       | Valid when the flow duration<br>matches the configured time<br>interval.                                                                 | when flow duration is<br>greater than value<br>seconds                | Configure the following parameters:                                                                                                    |
|                            |                                                                                                    |                                                                       | greater than   less than   equal to<br>- Specify whether the flow duration<br>is greater than, less than, or equal<br>to the configured value.                                        |
|                            |                                                                                                    |                                                                       | <b>0</b> - Specify the value you want this<br>$\bullet$<br>test to consider. The default is 0.                                                                                        |
|                            |                                                                                                    |                                                                       | seconds   minutes   hours   days<br>- Specify the time interval you want<br>this test to consider. The default is<br>minutes.                                                         |
| Flow Payload               | Each flow contains a copy of                                                                                                    | when the source payload                                               | Configure the following parameters:                                                                                                    |
| Search                     | the original unnormalized<br>event. This test is valid<br>when the entered search<br>string is included anywhere<br>in the flow payload. | matches the regex<br>string                                           | source   destination   local   remote<br>- Specify whether you want this test<br>to consider the source, destination,<br>local or remote payload. The<br>default is source.           |
|                            |                                                                                                    |                                                                       | matches the regex   matches the<br>hexadecimal - Specify whether you<br>want to match a regex or<br>hexadecimal string. The default is<br>regex.                                      |
|                            |                                                                                                    |                                                                       | string - Specify the text string you<br>want to include for this test.                                                                                                    |
| <b>Flow Source</b><br>Name | Valid when the flow source<br>name matches the<br>configured values.                                                                     | when the name of the flow<br>source is one of these<br><b>sources</b> | these sources - Specify the flow<br>source names you want this test to<br>consider.                                                                                                   |
| Flow Interface             | Valid when the flow interface<br>matches the configured<br>values.                                                                       | when the flow interface is<br>one of these interfaces                 | these interfaces - Specify the flow<br>interface you want this test to<br>consider.                                                                                                   |
| Flow Type                  | Valid when the flow type<br>matches the configured<br>value.                                                                             | when the flow type is one<br>of these flow types                      | these flow types - Specify the flow<br>type you want this test to consider.                                                                                                    |
| <b>Byte/Packet</b>         | Valid when the byte/packet                                                                                                    | when the <b>source</b>                                                | Configure the following parameters:                                                                                                    |
| Ratio                      | ratio matches the configured<br>value.                                                                                                   | byte/packet ratio is<br>greater than value<br>bytes/packet            | source   destination   local   remote<br>- Specify whether you want this test<br>to consider the source, destination,<br>local or remote byte/packet ratio.<br>The default is source. |
|                            |                                                                                                    |                                                                       | greater than   less than   equal to<br>- Specify whether the flow duration<br>is greater than, less than, or equal<br>to the configured value.                                        |
|                            |                                                                                                    |                                                                       | value - Specify the ratio you want<br>this test to consider.                                                                                                    |

**Table A-14** Flow Rules: Flow Property Tests (continued)

| <b>Test</b>      | <b>Description</b>                                                                                          | <b>Default Test Name</b>                                        | <b>Parameters</b>                                                                                                    |
|------------------|----------------------------------------------------------------------------------------------------|-----------------------------------------------------------------|----------------------------------------------------------------------------------------------------|
| <b>ICMP Type</b> | Valid when the Internet<br><b>Control Message Protocol</b><br>(ICMP) type matches the<br>configured values. | when the ICMP type is<br>any of these types                     | these types - Specify the ICMP types<br>you want this test to consider.                                                                                                    |
| <b>ICMP Code</b> | Valid when the ICMP code<br>matches the configured<br>values.                                               | when the ICMP code is<br>any of these codes                     | these codes - Specify the ICMP<br>codes you want this test to consider.                                                                                                    |
| <b>DSCP</b>      | Valid when the differentiated                                                                               | when the destination                                            | Configure the following parameters:                                                                                                    |
|                  | services code point (DSCP)<br>matches the configured<br>values.                                             | DSCP is any of these<br>values                                  | • source   destination   local   remote<br>either - Specify whether you want<br>this test to consider the source,<br>destination, local, remote, or either<br>DSCP. The default is destination.            |
|                  |                                                                                                    |                                                                 | these values - Specify the DSCP<br>$\bullet$<br>values you want this test to<br>consider.                                                                                                    |
|                  | IP Precedence Valid when the IP<br>precedence matches the<br>configured values                              | when the destination IP<br>precedence is any of<br>these values | Configure the following parameters:                                                                                                    |
|                  |                                                                                                    |                                                                 | source   destination   local   remote<br>$\bullet$<br>either - Specify whether you want<br>this test to consider the source,<br>destination, local, remote, or either<br>DSCP. The default is destination. |
|                  |                                                                                                    |                                                                 | these values - Specify the IP<br>$\bullet$<br>precedence values you want this<br>test to consider.                                                                                                    |
| Packet Ratio     | Valid when the configured                                                                                   | when the                                                        | Configure the following parameters:                                                                                                    |
|                  | packet ratio matches the<br>configured value.                                                               | source/destination<br>packet ratio is greater                   | source   destination   local   remote<br>- Specify which direction you want                                                                                                    |
|                  | This test allows you to<br>specify the values in the<br>packet ratio.                                       | than this value                                                 | this test to consider as the<br>preceding value in the ratio. The<br>default is source.                                                                                                    |
|                  |                                                                                                    |                                                                 | greater than   less than   equal to<br>- Specify whether the packet ratio is<br>greater than, less than, or equal to<br>the configured value.                                                              |
|                  |                                                                                                    |                                                                 | • value - Specify the ratio you want                                                                                                    |

**Table A-14** Flow Rules: Flow Property Tests (continued)

this test to consider.

| <b>Test</b>      | <b>Description</b>                                                     | <b>Default Test Name</b>                                                | <b>Parameters</b>                                                                                                    |
|------------------|------------------------------------------------------------------------|-------------------------------------------------------------------------|----------------------------------------------------------------------------------------------------|
| <b>TCP Flags</b> | Valid when the TCP flags<br>match the configured<br>values.            | when the destination                                                    | Configure the following parameters:                                                                                                    |
|                  |                                                                        | TCP flags are exactly<br>these flags                                    | source   destination   local   remote<br>- Specify whether you want this test<br>to consider the source, destination,<br>local, or remote, TCP flags. The<br>default is destination.             |
|                  |                                                                        |                                                                         | are exactly   includes all of  <br>includes any of - Specify whether<br>you want this test to consider<br>exactly, all of, or any of the<br>configured TCP flags. The default<br>is are exactly. |
|                  |                                                                        |                                                                         | these flags - Specify the TCP flags<br>you want this test to consider.                                                                                                    |
| IF Index         | Valid when the IF Index<br>matches the configured<br>values            | when the list of input IF                                               | Configure the following parameters:                                                                                                    |
|                  |                                                                        | (interface) indexes<br>includes all of these<br>values                  | input   output   either - Specify<br>which direction you want this test to<br>consider. The default is input.                                                                                    |
|                  |                                                                        |                                                                         | all   any - Specify whether you<br>want this test to consider all or any<br>configured IF Index values.                                                                                          |
|                  |                                                                        |                                                                         | these values - Specify the IF<br>Indexes you want this test to<br>consider.                                                                                                    |
| <b>TCP Flag</b>  | Valid when the TCP flags<br>match the configured flag<br>combinations. | When the destination<br>TCP flags are any of<br>these flag combinations | Configure the following parameters:                                                                                                    |
| Combination      |                                                                        |                                                                         | source   destination   local   remote<br>- Specify whether you want this test<br>to consider the source, destination,<br>local, or remote, TCP flags. The<br>default is destination.             |
|                  |                                                                        |                                                                         | these flag combinations - Specify<br>the flag combinations you want this<br>test to consider. Separate flags with<br>commas.                                                                     |
| Search Filter    | Valid when the flow matches<br>the specified search filter.            | when the flow matches<br>this search filter                             | this search filter - Specify the search<br>filter you want this test to consider.                                                                                                    |

**Table A-14** Flow Rules: Flow Property Tests (continued)

| <b>Test</b>  | <b>Description</b>                                                              | <b>Default Test Name</b>                                     | <b>Parameters</b>                                                                                                    |
|--------------|---------------------------------------------------------------------------------|--------------------------------------------------------------|----------------------------------------------------------------------------------------------------|
| Flow Payload | Valid when the specified<br>side of the flow has or does<br>not have a payload. | when the destination<br>side of the flow has<br>payload data | Configure the following parameters:<br>$\cdot$ the source   the destination   the<br>local   the remote   either -<br>Specify whether you want this test<br>to consider the source, destination,<br>local, remote, or either side of the<br>flow. The default is destination. |
|              |                                                                                 |                                                              | $\cdot$ has   has not - Specify whether<br>you want this test to consider flows<br>that have a payload or does not<br>have a payload.                                                                                                    |

**Table A-14** Flow Rules: Flow Property Tests (continued)

<span id="page-275-0"></span>**Common Property** The date and time tests include:

**tests**

**Table A-15** Flow Rules: Common Property Tests

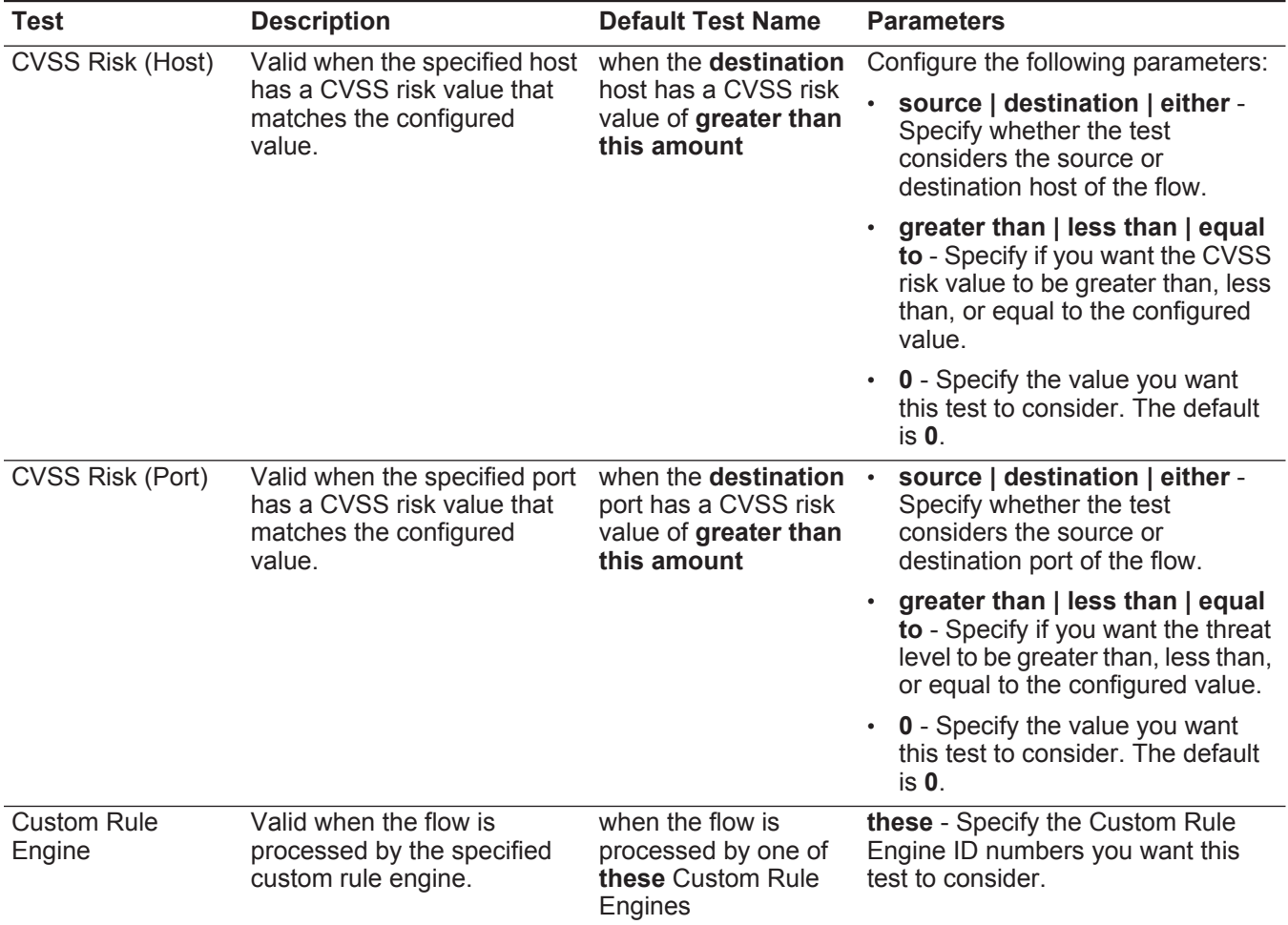

| Test        | <b>Description</b>                                                                                                    | <b>Default Test Name</b>                                                      | <b>Parameters</b>                                                                                                    |
|-------------|----------------------------------------------------------------------------------------------------|-------------------------------------------------------------------------------|----------------------------------------------------------------------------------------------------|
| Regex       | Valid when the configured<br>property is associated with a                                                                                                    | when these<br>properties match the                                            | Configure the following parameters:<br>these properties - Specify the                                                                                                    |
|             | particular regular expressions<br>(regex) string.<br><b>Note:</b> This test assumes<br>knowledge of regular<br>expressions (regex).<br>When you define custom<br>regex patterns, adhere to<br>regex rules as defined by<br>the Java <sup>TM</sup> programming<br>language. For more<br>information, you can refer<br>to regex tutorials | following regex                                                               | value you want to associate with<br>this test. Options include all<br>normalized, and custom flow and<br>event properties.<br>regex - Specify the regex string<br>you want this test to consider. |
| Hexadecimal | available on the web.<br>Valid when the configured<br>property is associated with<br>particular hexadecimal<br>values.                                                                                                    | when any of these<br>properties contain<br>any of these<br>hexadecimal values | Configure the following parameters:                                                                                                    |
|             |                                                                                                    |                                                                               | these properties - Specify the<br>$\bullet$<br>value you want to associate with<br>this test. Options include all<br>normalized, and custom flow and<br>event properties.                         |
|             |                                                                                                    |                                                                               | these hexadecimal values -<br>Specify the hexadecimal values<br>you want this test to consider.                                                                                                   |

**Table A-15** Flow Rules: Common Property Tests (continued)

## <span id="page-277-0"></span>**Function - Sequence tests** The function - sequence tests include:

**Table A-16** Flow Rules: Functions Sequence Group

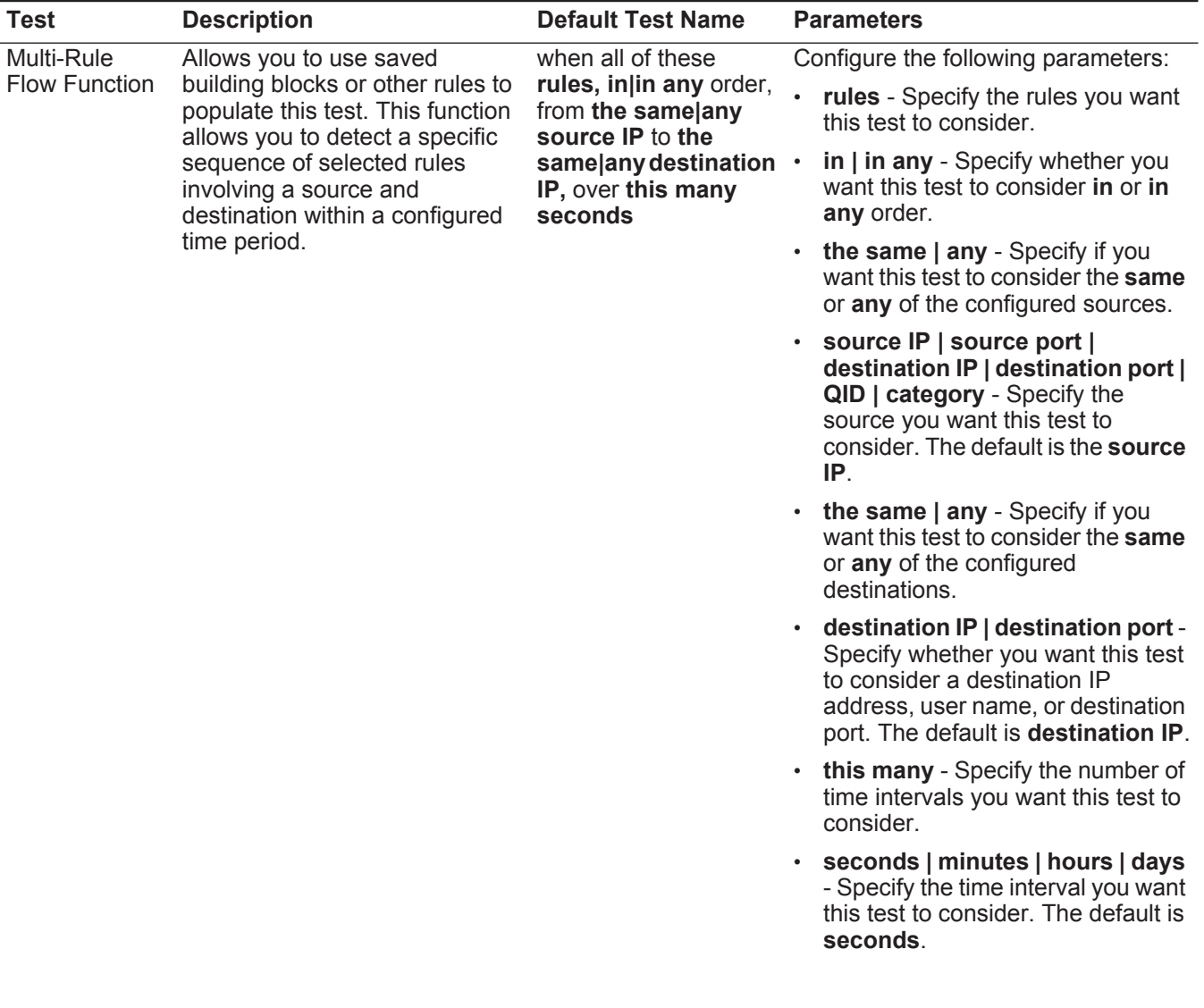

| <b>Test</b>                 | <b>Description</b>                                                                                                    | <b>Default Test Name</b>                                                                                   | <b>Parameters</b>                                                                                                    |
|-----------------------------|----------------------------------------------------------------------------------------------------|----------------------------------------------------------------------------------------------------|----------------------------------------------------------------------------------------------------|
| Multi-Rule                  | Allows you to use saved<br>building blocks or other rules to<br>populate this test. You can use<br>this function to detect a number<br>of specified rules, in sequence, | when at least this<br>number of these<br>rules, in in any order,<br>from the same  any<br>source IP to the | Configure the following parameters:                                                                                                    |
| <b>Flow Function</b>        |                                                                                                    |                                                                                                    | this number - Specify the number<br>of rules you want this function to<br>consider.                                                                                                    |
|                             | involving a source and<br>destination within a configured                                                                                                    | same any destination .<br>IP, over this many                                                               | rules - Specify the rules you want<br>this test to consider.                                                                                                    |
|                             | time interval.                                                                                                    | seconds                                                                                                    | in   in any - Specify whether you<br>want this test to consider in or in<br>any order.                                                                                                    |
|                             |                                                                                                    |                                                                                                    | the same   any - Specify if you<br>$\bullet$<br>want this test to consider the same<br>or any of the configured sources.                                                                             |
|                             |                                                                                                    |                                                                                                    | source IP   source port  <br>destination IP   destination port  <br>QID   category - Specify the<br>source you want this test to<br>consider. The default is <b>source IP</b> .                      |
|                             |                                                                                                    |                                                                                                    | the same   any - Specify if you<br>$\bullet$<br>want this test to consider the same<br>or any of the configured<br>destinations.                                                                     |
|                             |                                                                                                    |                                                                                                    | destination IP   destination port -<br>$\bullet$<br>Specify whether you want this test<br>to consider a destination IP<br>address, user name, or destination<br>port. The default is destination IP. |
|                             |                                                                                                    |                                                                                                    | this many - Specify the number of<br>$\bullet$<br>time intervals you want this test to<br>consider.                                                                                                  |
|                             |                                                                                                    |                                                                                                    | seconds   minutes   hours   days<br>- Specify the time interval you want<br>this test to consider.                                                                                                   |
| Multi-Flow                  | Allows you to detect a sequence                                                                                                    | when this sequence of                                                                                      | Configure the following parameters:                                                                                                    |
| Sequence<br><b>Function</b> | of selected rules involving the<br>same source and destination<br>Between Hosts hosts within the configured time                                                        | rules, involving the<br>same source and<br>destination hosts in<br>this many seconds                       | rules - Specify the rules you want<br>this test to consider                                                                                                    |
|                             | interval. You can also use saved<br>building blocks and other rules<br>to populate this test.                                                                           |                                                                                                    | this many - Specify the number of<br>$\bullet$<br>time intervals you want this test to<br>consider.                                                                                                  |
|                             |                                                                                                    |                                                                                                    | seconds   minutes   hours   days<br>- Specify the time interval you want<br>this test to consider. The default is<br>seconds.                                                                        |

**Table A-16** Flow Rules: Functions Sequence Group (continued)

| <b>Test</b>          | <b>Description</b>                                                                                                    | <b>Default Test Name</b>                                                                                                 | <b>Parameters</b>                                                                                                    |
|----------------------|----------------------------------------------------------------------------------------------------|----------------------------------------------------------------------------------------------------|----------------------------------------------------------------------------------------------------|
| <b>Rule Function</b> | Allows you to detect a number<br>of specific rules with the same<br>flow properties and different flow<br>properties within the configured<br>time interval. | when these rules<br>match at least this<br>many times in this<br>many minutes after<br>these rules match                 | Configure the following parameters:                                                                                                    |
|                      |                                                                                                    |                                                                                                    | these rules - Specify the rules you<br>٠<br>want this test to consider.                                                                              |
|                      |                                                                                                    |                                                                                                    | this many - Specify the number of<br>٠<br>times the configured rules must<br>match the test.                                                         |
|                      |                                                                                                    |                                                                                                    | this many - Specify the number of<br>time intervals you want this test to<br>consider.                                                               |
|                      |                                                                                                    |                                                                                                    | seconds   minutes   hours   days<br>- Specify the time interval you want<br>this test to consider. The default is<br>minutes.                        |
|                      |                                                                                                    |                                                                                                    | these rules - Specify the rules you<br>$\bullet$<br>want this test to consider.                                                                      |
| <b>Flow Property</b> | Allows you to detect a<br>configured number of specific<br>rules with the same flow<br>properties within the configured<br>time interval.                    | when these rules                                                                                                    | Configure the following parameters:                                                                                                    |
| Function             |                                                                                                    | match at least this<br>many times with the<br>same flow properties<br>in this many minutes<br>after these rules<br>match | these rules - Specify the rules you<br>٠<br>want this test to consider.                                                                              |
|                      |                                                                                                    |                                                                                                    | this many - Specify the number of<br>times the configured rules must<br>match the test.                                                              |
|                      |                                                                                                    |                                                                                                    | flow properties - Specify the flow<br>properties you want this test to<br>consider. Options include all<br>normalized and custom flow<br>properties. |
|                      |                                                                                                    |                                                                                                    | this many - Specify the number of<br>$\bullet$<br>time intervals you want this test to<br>consider.                                                  |
|                      |                                                                                                    |                                                                                                    | seconds   minutes   hours   days<br>- Specify the time interval you want<br>this test to consider. The default is<br>minutes.                        |
|                      |                                                                                                    |                                                                                                    | these rules - Specify the rules you<br>$\bullet$<br>want this test to consider.                                                                      |

**Table A-16** Flow Rules: Functions Sequence Group (continued)

| <b>Test</b>                      | <b>Description</b>                                                                                                    | <b>Default Test Name</b>                                                                                                    | <b>Parameters</b>                                                                                                    |
|----------------------------------|----------------------------------------------------------------------------------------------------|----------------------------------------------------------------------------------------------------|----------------------------------------------------------------------------------------------------|
| <b>Flow Property</b><br>Function | Allows you to detect when<br>specific rules occur a configured<br>number of times with the same<br>flow properties and different flow<br>properties within the configured<br>time interval after a series of<br>specific rules. | when these rules<br>match at least this<br>many times with the<br>same flow properties<br>and different flow<br>properties in this<br>many minutes after<br>these rules match | Configure the following parameters:                                                                                                    |
|                                  |                                                                                                    |                                                                                                    | these rules - Specify the rules you<br>want this test to consider.                                                                                                |
|                                  |                                                                                                    |                                                                                                    | this many - Specify the number of<br>$\bullet$<br>times the configured rules must<br>match the test.                                                              |
|                                  |                                                                                                    |                                                                                                    | flow properties - Specify the flow<br>properties you want this test to<br>consider. Options include all<br>normalized and custom flow<br>properties.              |
|                                  |                                                                                                    |                                                                                                    | this many - Specify the number of<br>٠<br>time intervals you want this test to<br>consider.                                                                       |
|                                  |                                                                                                    |                                                                                                    | seconds   minutes   hours   days<br>٠<br>- Specify the time interval you want<br>this test to consider. The default is<br>minutes.                                |
|                                  |                                                                                                    |                                                                                                    | • these rules - Specify the rules you<br>want this test to consider.                                                                                              |
| <b>Rule Function</b>             | Allows you to detect when<br>specific rules occur a configured<br>number of times in a configured<br>time interval after a series of<br>specific rules occur with the<br>same flow properties.                                  | when these rules<br>match at least this<br>many times in this<br>many minutes after<br>these rules match<br>with the same flow<br>properties                                  | Configure the following parameters:                                                                                                    |
|                                  |                                                                                                    |                                                                                                    | these rules - Specify the rules you<br>$\bullet$<br>want this test to consider.                                                                                   |
|                                  |                                                                                                    |                                                                                                    | • this many - Specify the number of<br>times the configured rules must<br>match the test.                                                                         |
|                                  |                                                                                                    |                                                                                                    | this many - Specify the number of<br>٠<br>time intervals you want this test to<br>consider.                                                                       |
|                                  |                                                                                                    |                                                                                                    | seconds   minutes   hours   days<br>٠<br>- Specify the time interval you want<br>this test to consider. The default is<br>minutes.                                |
|                                  |                                                                                                    |                                                                                                    | these rules - Specify the rules you<br>want this test to consider.                                                                                                |
|                                  |                                                                                                    |                                                                                                    | flow properties - Specify the flow<br>$\bullet$<br>properties you want this test to<br>consider. Options include all<br>normalized and custom flow<br>properties. |

**Table A-16** Flow Rules: Functions Sequence Group (continued)

| <b>Test</b>          | <b>Description</b>                                                                                                    | <b>Default Test Name</b>                                                                                                    | <b>Parameters</b>                                                                                                    |
|----------------------|----------------------------------------------------------------------------------------------------|----------------------------------------------------------------------------------------------------|----------------------------------------------------------------------------------------------------|
| <b>Flow Property</b> | Allows you to detect when<br>specific rules occur a configured<br>number of times with the same<br>flow properties in a configured<br>time interval after a series of<br>specific rules occur with the<br>same flow properties. | when these rules<br>match at least this<br>many times with the<br>same flow properties<br>in this many minutes<br>after these rules<br>match with the same<br>flow properties | Configure the following parameters:                                                                                                    |
| <b>Function</b>      |                                                                                                    |                                                                                                    | these - Specify the rules you want<br>this test to consider.                                                                                         |
|                      |                                                                                                    |                                                                                                    | this many - Specify the number of<br>$\bullet$<br>times the configured rules must<br>match the test.                                                 |
|                      |                                                                                                    |                                                                                                    | flow properties - Specify the flow<br>properties you want this test to<br>consider. Options include all<br>normalized and custom flow<br>properties. |
|                      |                                                                                                    | this many - Specify the number of<br>time intervals you want this test to<br>consider.                                                                                        |                                                                                                    |
|                      |                                                                                                    |                                                                                                    | · seconds   minutes   hours   days<br>- Specify the time interval you want<br>this test to consider. The default is<br>minutes.                      |
|                      |                                                                                                    |                                                                                                    | these - Specify the rules you want<br>this test to consider.                                                                                         |
|                      |                                                                                                    |                                                                                                    | flow properties - Specify the flow<br>properties you want this test to<br>consider. Options include all<br>normalized and custom flow<br>properties. |

**Table A-16** Flow Rules: Functions Sequence Group (continued)

| <b>Test</b>          | <b>Description</b>                                                                                                    | <b>Default Test Name</b>                                                                                                    | <b>Parameters</b>                                                                                                    |
|----------------------|----------------------------------------------------------------------------------------------------|----------------------------------------------------------------------------------------------------|----------------------------------------------------------------------------------------------------|
| <b>Flow Property</b> | Allows you to detect when<br>specific rules occur a configured<br>number of times with the same<br>flow properties and different flow<br>properties in a configured time<br>interval after a series of specific<br>rules occur with the same flow<br>properties. | when these rules                                                                                                    | Configure the following parameters:                                                                                                    |
| Function             |                                                                                                    | match at least this<br>many times with the<br>same flow properties<br>and different <b>flow</b><br>properties in this<br>many minutes after<br>these rules match<br>with the same flow<br>properties | these rules - Specify the rules you<br>$\bullet$<br>want this test to consider.                                                                                   |
|                      |                                                                                                    |                                                                                                    | this many - Specify the number of<br>$\bullet$<br>times the configured rules must<br>match the test.                                                              |
|                      |                                                                                                    |                                                                                                    | flow properties - Specify the flow<br>$\bullet$<br>properties you want this test to<br>consider. Options include all<br>normalized and custom flow<br>properties. |
|                      |                                                                                                    |                                                                                                    | flow properties - Specify the flow<br>$\bullet$<br>properties you want this test to<br>consider. Options include all<br>normalized and custom flow<br>properties. |
|                      |                                                                                                    |                                                                                                    | this many - Specify the number of<br>$\bullet$<br>time intervals you want this test to<br>consider.                                                               |
|                      |                                                                                                    |                                                                                                    | seconds   minutes   hours   days<br>- Specify the time interval you want<br>this test to consider. The default is<br>minutes.                                     |
|                      |                                                                                                    |                                                                                                    | these rules - Specify the rules you<br>$\bullet$<br>want this test to consider.                                                                                   |
|                      |                                                                                                    |                                                                                                    | flow properties - Specify the flow<br>$\bullet$<br>properties you want this test to<br>consider. Options include all<br>normalized and custom flow<br>properties. |

**Table A-16** Flow Rules: Functions Sequence Group (continued)

| <b>Test</b>                      | <b>Description</b>                                                                                                    | <b>Default Test Name</b>                                                                                                    | <b>Parameters</b>                                                                                                    |
|----------------------------------|----------------------------------------------------------------------------------------------------|----------------------------------------------------------------------------------------------------|----------------------------------------------------------------------------------------------------|
| <b>Flow Property</b><br>Function | Allows you to detect when a<br>specific number of flows occur<br>with the same flow properties<br>and different flow properties in a<br>configured time interval after a<br>series of specific rules occur. | when at least this<br>many flows are seen<br>with the same flow<br>properties and<br>different flow<br>properties in this<br>many minutes after<br>these rules match | Configure the following parameters:<br>this many - Specify the number of<br>flows you want this test to<br>consider.                                 |
|                                  |                                                                                                    |                                                                                                    | flow properties - Specify the flow<br>properties you want this test to<br>consider. Options include all<br>normalized and custom flow<br>properties. |
|                                  |                                                                                                    |                                                                                                    | flow properties - Specify the flow<br>properties you want this test to<br>consider. Options include all<br>normalized and custom flow<br>properties. |
|                                  |                                                                                                    |                                                                                                    | this many - Specify the number of<br>time intervals you want this test to<br>consider.                                                               |
|                                  |                                                                                                    |                                                                                                    | seconds   minutes   hours   days<br>- Specify the time interval you want<br>this test to consider. The default is<br>minutes.                        |
|                                  |                                                                                                    |                                                                                                    | • these rules - Specify the rules you<br>want this test to consider.                                                                                 |
| <b>Flow Property</b>             | Allows you to detect when a<br>specific number of flows occur<br>with the same flow properties in<br>a configured time interval after a<br>series of specific rules occur<br>with the same flow properties. | when at least this<br>many flows are seen<br>with the same flow<br>properties in this<br>many minutes after<br>these rules match<br>with the same flow<br>properties | Configure the following parameters:                                                                                                    |
| Function                         |                                                                                                    |                                                                                                    | this many - Specify the number of<br>flows you want this test to<br>consider.                                                                        |
|                                  |                                                                                                    |                                                                                                    | flow properties - Specify the flow<br>properties you want this test to<br>consider. Options include all<br>normalized and custom flow<br>properties. |
|                                  |                                                                                                    |                                                                                                    | this many - Specify the number of<br>time intervals you want this test to<br>consider.                                                               |
|                                  |                                                                                                    |                                                                                                    | seconds   minutes   hours   days<br>$\bullet$<br>- Specify the time interval you want<br>this test to consider. The default is<br>minutes.           |
|                                  |                                                                                                    |                                                                                                    | • these rules - Specify the rules you<br>want this test to consider.                                                                                 |
|                                  |                                                                                                    |                                                                                                    | flow properties - Specify the flow<br>properties you want this test to<br>consider. Options include all<br>normalized and custom flow<br>properties. |

**Table A-16** Flow Rules: Functions Sequence Group (continued)

| <b>Test</b>               | <b>Description</b>                                                                                                    | <b>Default Test Name</b>                                                                                                    | <b>Parameters</b>                                                                                                    |
|---------------------------|----------------------------------------------------------------------------------------------------|----------------------------------------------------------------------------------------------------|----------------------------------------------------------------------------------------------------|
| Flow Property<br>Function | Allows you to detect when a<br>specific number of flows occur<br>with the same flow properties<br>and different flow properties in a<br>configured time interval after a<br>series of specific rules occur<br>with the same flow properties. | when at least this<br>many flows are seen<br>with the same flow<br>properties and<br>different flow<br>properties in this<br>many minutes after<br>these rules match<br>with the same flow<br>properties | Configure the following parameters:<br>this many - Specify the number of<br>$\bullet$<br>flows you want this test to<br>consider.                                        |
|                           |                                                                                                    |                                                                                                    | flow properties - Specify the flow<br>properties you want this test to<br>consider. Options include all<br>normalized and custom flow<br>properties.                     |
|                           |                                                                                                    |                                                                                                    | <b>flow properties</b> - Specify the flow<br>$\bullet$<br>properties you want this test to<br>consider. Options include all<br>normalized and custom flow<br>properties. |
|                           |                                                                                                    |                                                                                                    | this many - Specify the number of<br>$\bullet$<br>time intervals you want this test to<br>consider.                                                                      |
|                           |                                                                                                    |                                                                                                    | · seconds   minutes   hours   days<br>- Specify the time interval you want<br>this test to consider. The default is<br>minutes.                                          |
|                           |                                                                                                    |                                                                                                    | • these rules- Specify the rules you<br>want this test to consider.                                                                                                    |
|                           |                                                                                                    |                                                                                                    | flow properties - Specify the flow<br>properties you want this test to<br>consider. Options include all<br>normalized and custom flow<br>properties.                     |

**Table A-16** Flow Rules: Functions Sequence Group (continued)

# <span id="page-285-0"></span>**Function - Counters** The functions - counters tests include: **tests**

**Table A-17** Flow Rules: Functions - Counters Group

| <b>Test</b>         | <b>Description</b>                                                                                                    | <b>Default Test Name</b>                                                                                                    | <b>Parameters</b>                                                                                                    |
|---------------------|----------------------------------------------------------------------------------------------------|----------------------------------------------------------------------------------------------------|----------------------------------------------------------------------------------------------------|
| Multi-Flow          | Allows you to test the number of<br>flows from configured<br>conditions, such as, source IP<br>address. You can also use<br>building blocks and other rules<br>to populate this test. | when $a(n)$ source IP<br>matches more<br>than exactly this<br>many of these rules<br>across more<br>than exactly this<br>many destination IP,<br>over this many<br>minutes | Configure the following parameters:                                                                                                    |
| Counter<br>Function |                                                                                                    |                                                                                                    | source IP   source port  <br>destination IP   destination port  <br>QID   category - Specify the<br>source you want this test to<br>consider. The default is source IP.                                                                             |
|                     |                                                                                                    |                                                                                                    | more than   exactly - Specify if<br>you want this test to consider more<br>than or exactly the number of<br>rules.                                                                                                    |
|                     |                                                                                                    |                                                                                                    | • this many - Specify the number of<br>rules you want this test to<br>consider.                                                                                                    |
|                     |                                                                                                    |                                                                                                    | rules - Specify the rules you want<br>$\bullet$<br>this test to consider.                                                                                                    |
|                     |                                                                                                    |                                                                                                    | more than   exactly - Specify if<br>you want this test to consider more<br>than or exactly the number of<br>destination IP addresses,<br>destination ports, QIDs, log source<br>event IDs, or log sources that you<br>selected in the source above. |
|                     |                                                                                                    |                                                                                                    | this many - Specify the number of<br>IP addresses, ports, or user names<br>you want this test to consider.                                                                                                    |
|                     |                                                                                                    |                                                                                                    | username   destination IP  <br>source IP   source port  <br>destination port   QID   event ID  <br>log sources   category - Specify<br>the destination you want this test<br>to consider. The default is<br>destination IP.                         |
|                     |                                                                                                    |                                                                                                    | this many - Specify the time value<br>$\bullet$<br>you want to assign to this test.                                                                                                    |
|                     |                                                                                                    |                                                                                                    | seconds   minutes   hours   days<br>- Specify the time interval you want<br>this rule to consider. The default is<br>minutes.                                                                                                    |
|                     |                                                                                                    |                                                                                                    |                                                                                                    |

| <b>Test</b>            | <b>Description</b>                                                                                                    | <b>Default Test Name</b>                                                                                                    | <b>Parameters</b>                                                                                                    |
|------------------------|----------------------------------------------------------------------------------------------------|----------------------------------------------------------------------------------------------------|----------------------------------------------------------------------------------------------------|
| Multi-Rule<br>Function | Allows you to detect a series of<br>rules for a specific IP address or<br>port followed by a series of<br>specific rules for a specific port<br>or IP address. You can also use<br>building blocks or existing rules<br>to populate this test. | when any of these<br><b>rules</b> with the same<br>source IP more than<br>this many times,<br>across more than<br>exactly this many<br>destination IP within<br>this many minutes | Configure the following parameters:                                                                                                    |
|                        |                                                                                                    |                                                                                                    | rules - Specify the rules you want<br>this test to consider.                                                                                                    |
|                        |                                                                                                    |                                                                                                    | source IP   source port  <br>destination IP   destination port  <br>QID   category - Specify the<br>source you want this test to<br>consider. The default is <b>source IP</b> .                                                                      |
|                        |                                                                                                    |                                                                                                    | • this many - Specify the number of<br>times the configured rules must<br>match the test.                                                                                                    |
|                        |                                                                                                    |                                                                                                    | more than   exactly - Specify if<br>you want this test to consider more<br>than or exactly the number of<br>destination IP addresses,<br>destination ports, QIDs, log source<br>event IDs, or log sources that you<br>selected in the source option. |
|                        |                                                                                                    |                                                                                                    | this many - Specify the number<br>you want this test to consider,<br>depending on the option you<br>configured in the source IP<br>parameter.                                                                                                    |
|                        |                                                                                                    |                                                                                                    | username   destination IP  <br>$\bullet$<br>source IP   source port  <br>destination port   QID   event ID  <br>log sources   category - Specify<br>the destination you want this test<br>to consider. The default is<br>destination IP.             |
|                        |                                                                                                    |                                                                                                    | • this many - Specify the time<br>interval you want to assign to this<br>test.                                                                                                    |
|                        |                                                                                                    |                                                                                                    | seconds   minutes   hours   days<br>- Specify the time interval you want<br>this rule to consider. The default is<br>minutes.                                                                                                    |
|                        |                                                                                                    |                                                                                                    |                                                                                                    |

**Table A-17** Flow Rules: Functions - Counters Group (continued)

| <b>Test</b>                      | <b>Description</b>                                                                                                    | <b>Default Test Name</b>                                                                              | <b>Parameters</b>                                                                                                    |
|----------------------------------|----------------------------------------------------------------------------------------------------|----------------------------------------------------------------------------------------------------|----------------------------------------------------------------------------------------------------|
| <b>Flow Property</b><br>Function | Allows you to detect a series of                                                                                                    | when at least this<br>many flows are seen<br>with the same flow<br>properties in this<br>many minutes | Configure the following parameters:                                                                                                    |
|                                  | events with the same flow<br>properties within the configured<br>time interval.                                                                                          |                                                                                                    | this many - Specify the number of<br>flows you want this test to<br>consider.                                                                          |
|                                  | For example, you can use this<br>test to detect when 100 flows<br>with the same source IP<br>address occurs within 5<br>minutes.                                         |                                                                                                    | flow properties - Specify the flow<br>properties you want this test to<br>consider. Options include all<br>normalized and custom flow<br>properties.   |
|                                  |                                                                                                    |                                                                                                    | this many - Specify the number of<br>time intervals you want this test to<br>consider.                                                                 |
|                                  |                                                                                                    |                                                                                                    | seconds   minutes   hours   days<br>- Specify the time interval you want<br>this test to consider. The default is<br>minutes.                          |
| <b>Flow Property</b><br>Function | Allows you to detect a series of<br>events with the same flow<br>properties and different flow<br>properties within the configured<br>time interval.                     | when at least this                                                                                    | Configure the following parameters:                                                                                                    |
|                                  |                                                                                                    | many flows are seen<br>with the same flow<br>properties and<br>different flow                         | this many - Specify the number of<br>flows you want this test to<br>consider.                                                                          |
|                                  | For example, you can use this<br>test to detect when 100 flows<br>with the same source IP<br>address and different<br>destination IP address occurs<br>within 5 minutes. | properties in this<br>many minutes                                                                    | flow properties - Specify the flow<br>properties you want this test to<br>consider. Options include all<br>normalized and custom flow<br>properties.   |
|                                  |                                                                                                    |                                                                                                    | • flow properties - Specify the flow<br>properties you want this test to<br>consider. Options include all<br>normalized and custom flow<br>properties. |
|                                  |                                                                                                    |                                                                                                    | this many - Specify the number of<br>$\bullet$<br>time intervals you want this test to<br>consider.                                                    |
|                                  |                                                                                                    |                                                                                                    | seconds   minutes   hours   days<br>- Specify the time interval you want<br>this test to consider. The default is<br>minutes.                          |

**Table A-17** Flow Rules: Functions - Counters Group (continued)

**278**
| <b>Test</b>          | <b>Description</b>                                                                                                    | <b>Default Test Name</b>                                                                                              | <b>Parameters</b>                                                                                                    |
|----------------------|----------------------------------------------------------------------------------------------------|----------------------------------------------------------------------------------------------------|----------------------------------------------------------------------------------------------------|
| <b>Rule Function</b> | Allows you to detect a number<br>of specific rules with the same<br>flow properties within the<br>configured time interval. | when these rules<br>match at least this<br>many times in this<br>many minutes                                         | Configure the following parameters:                                                                                                    |
|                      |                                                                                                    |                                                                                                    | <b>these rules</b> - Specify the rules you<br>$\bullet$<br>want this test to consider.                                                                            |
|                      |                                                                                                    |                                                                                                    | this many - Specify the number of<br>$\bullet$<br>times the configured rules must<br>match the test.                                                              |
|                      |                                                                                                    |                                                                                                    | this many - Specify the number of<br>$\bullet$<br>time intervals you want this test to<br>consider.                                                               |
|                      |                                                                                                    |                                                                                                    | seconds   minutes   hours   days<br>$\bullet$<br>- Specify the time interval you want<br>this test to consider. The default is<br>minutes.                        |
| <b>Flow Property</b> | Allows you to detect a number<br>of specific rules with the same<br>flow properties within the<br>configured time interval. | when these rules<br>match at least this<br><b>many</b> times with the<br>same flow properties<br>in this many minutes | Configure the following parameters:                                                                                                    |
| Function             |                                                                                                    |                                                                                                    | these rules - Specify the rules you<br>$\bullet$<br>want this test to consider.                                                                                   |
|                      |                                                                                                    |                                                                                                    | this many - Specify the number of<br>times the configured rules must<br>match the test.                                                                           |
|                      |                                                                                                    |                                                                                                    | flow properties - Specify the flow<br>$\bullet$<br>properties you want this test to<br>consider. Options include all<br>normalized and custom flow<br>properties. |
|                      |                                                                                                    |                                                                                                    | this many - Specify the number of<br>$\bullet$<br>time intervals you want this test to<br>consider.                                                               |
|                      |                                                                                                    |                                                                                                    | seconds   minutes   hours   days<br>$\bullet$<br>- Specify the time interval you want<br>this test to consider. The default is<br>minutes.                        |

**Table A-17** Flow Rules: Functions - Counters Group (continued)

| <b>Test</b>          | <b>Description</b>                                                                                        | <b>Default Test Name</b>                                           |           | <b>Parameters</b>                                                                                                    |
|----------------------|----------------------------------------------------------------------------------------------------|--------------------------------------------------------------------|-----------|----------------------------------------------------------------------------------------------------|
| <b>Flow Property</b> | Allows you to detect a number                                                                             | when these rules                                                   |           | Configure the following parameters:                                                                                                    |
| Function             | of specific rules with the same<br>flow properties and different flow<br>properties within the configured | match at least this<br>many times with the<br>same flow properties |           | these rules - Specify the rules you<br>want this test to consider.                                                                                     |
| time interval.       |                                                                                                    | and different <b>flow</b><br>properties in this<br>many minutes    | $\bullet$ | this many - Specify the number of<br>times the configured rules must<br>match the test.                                                                |
|                      |                                                                                                    |                                                                    |           | • flow properties - Specify the flow<br>properties you want this test to<br>consider. Options include all<br>normalized and custom flow<br>properties. |
|                      |                                                                                                    |                                                                    |           | • flow properties - Specify the flow<br>properties you want this test to<br>consider. Options include all<br>normalized and custom flow<br>properties. |
|                      |                                                                                                    |                                                                    | $\bullet$ | this many - Specify the number of<br>time intervals you want this test to<br>consider.                                                                 |
|                      |                                                                                                    |                                                                    |           | · seconds   minutes   hours   days<br>- Specify the time interval you want<br>this test to consider. The default is<br>minutes.                        |

**Table A-17** Flow Rules: Functions - Counters Group (continued)

**Function - Simple tests** The function - simple tests include:

**Table A-18** Flow Rules: Functions - Simple Group

| <b>Test</b>          | <b>Description</b>                                                                                                | <b>Default Test Name</b>          | <b>Parameters</b>                                                                                   |
|----------------------|----------------------------------------------------------------------------------------------------|-----------------------------------|----------------------------------------------------------------------------------------------------|
| Multi-Rule           | Allows you to use saved                                                                                           | when a flow matches               | Configure the following parameters:                                                                 |
| <b>Flow Function</b> | building blocks and other rules<br>to populate this test. The flow<br>has to match either all or any of           | any all of the following<br>rules | any   all - Specify either any or all<br>of the configured rules that should<br>apply to this test. |
|                      | the selected rules. If you want to<br>create an OR statement for this<br>rule test, specify the any<br>parameter. |                                   | • rules - Specify the rules you want<br>this test to consider.                                      |

#### **Date/Time tests** The date and time tests include:

**Table A-19** Flow Rules: Date/Time Tests

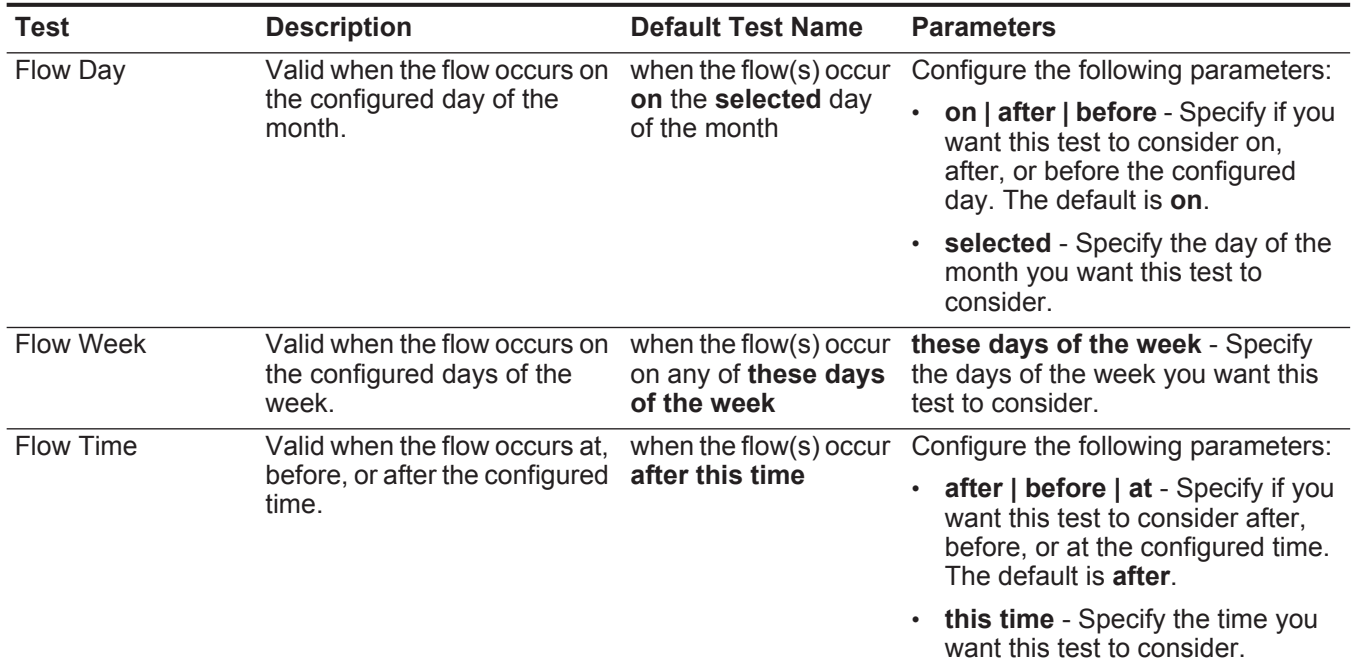

**Network Property** The network property test group includes: **tests**

**Table A-20** Flow Rules: Network Property Tests

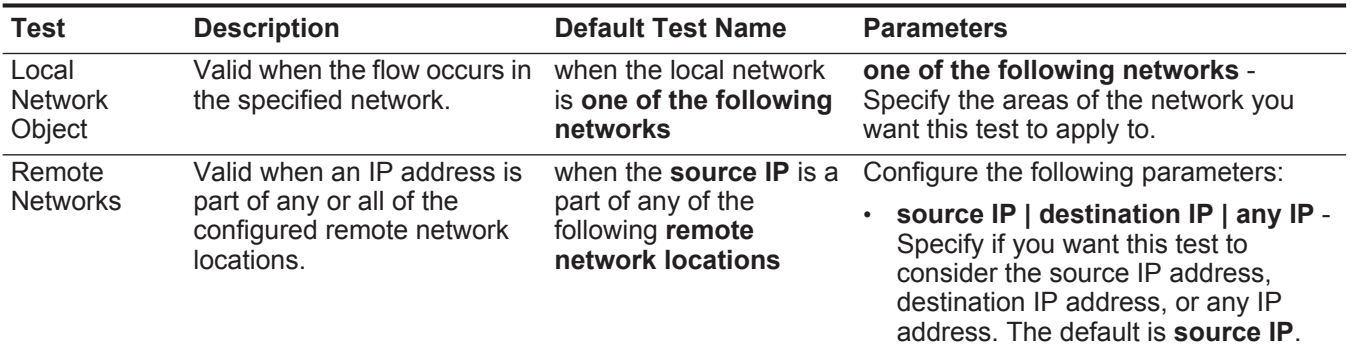

• **remote network locations** - Specify the network locations you want this test to consider.

| Test               | <b>Description</b>                                                                                           | <b>Default Test Name</b>                                                                                         | <b>Parameters</b>                                                                                                    |
|--------------------|----------------------------------------------------------------------------------------------------|----------------------------------------------------------------------------------------------------|----------------------------------------------------------------------------------------------------|
| Remote<br>Services | Valid when an IP address is<br>part of any or all of the<br>configured remote services<br>network locations. | when the <b>source IP</b> is a<br>part of any of the<br>following remote<br>services network<br><b>locations</b> | Configure the following parameters:<br>source IP   destination IP   any IP -                                                                                                    |
| <b>Networks</b>    |                                                                                                    |                                                                                                    | Specify if you want this test to<br>consider the source IP address,<br>destination IP address, or any IP<br>address. The default is <b>source IP</b> .                                          |
|                    |                                                                                                    |                                                                                                    | remote services network locations<br>- Specify the services network<br>locations you want this test to<br>consider.                                                                             |
| Geographic         | Valid when an IP address is                                                                                  | when the source IP is a                                                                                          | Configure the following parameters:                                                                                                    |
| <b>Networks</b>    | part of any or all of the<br>configured geographic<br>network locations.                                     | part of any of the<br>following geographic<br>network locations                                                  | source IP   destination IP   any IP -<br>Specify if you want this test to<br>consider the source IP address,<br>destination IP address, or any IP<br>address. The default is <b>source IP</b> . |
|                    |                                                                                                    |                                                                                                    | geographic network locations -<br>Specify the network locations you<br>want this test to consider.                                                                                              |

**Table A-20** Flow Rules: Network Property Tests (continued)

**Function - Negative** The function - negative tests include: **tests**

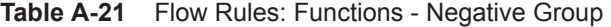

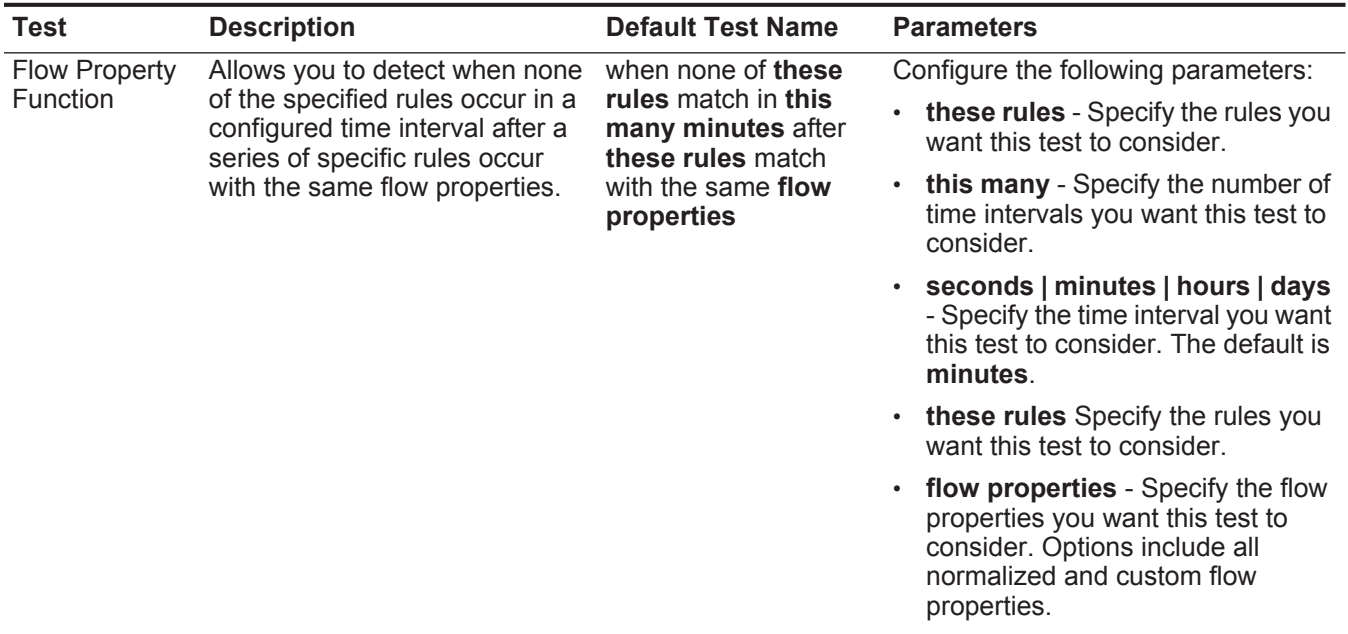

| <b>Test</b>          | <b>Description</b>                                                                                                    | <b>Default Test Name</b> | <b>Parameters</b>                                                                                                    |
|----------------------|----------------------------------------------------------------------------------------------------|--------------------------|----------------------------------------------------------------------------------------------------|
| <b>Rule Function</b> | Allows you to detect when none                                                                                                    | when none of these       | Configure the following parameters:                                                                                             |
|                      | of the specified rules occur in a<br>rules match in this<br>configured time interval after a<br>many minutes after<br>series of specific rules occur. | these rules match        | these rules - Specify the rules you<br>want this test to consider.                                                              |
|                      |                                                                                                    |                          | $\cdot$ this many - Specify the number of<br>time intervals you want this test to<br>consider.                                  |
|                      |                                                                                                    |                          | · seconds   minutes   hours   days<br>- Specify the time interval you want<br>this test to consider. The default is<br>minutes. |
|                      |                                                                                                    |                          | • these rules - Specify the rules you<br>want this test to consider.                                                            |

**Table A-21** Flow Rules: Functions - Negative Group (continued)

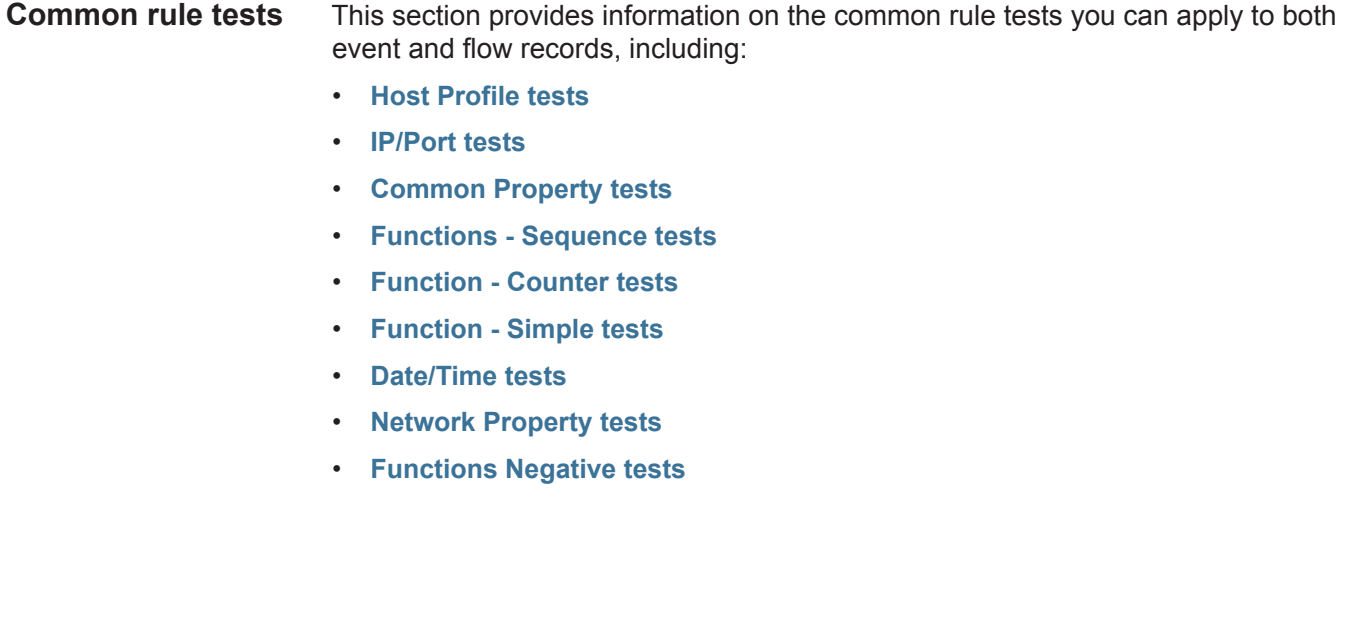

# **Host Profile tests** The host profile tests include:

<span id="page-293-0"></span>**Table A-22** Common Rule: Host Profile Tests

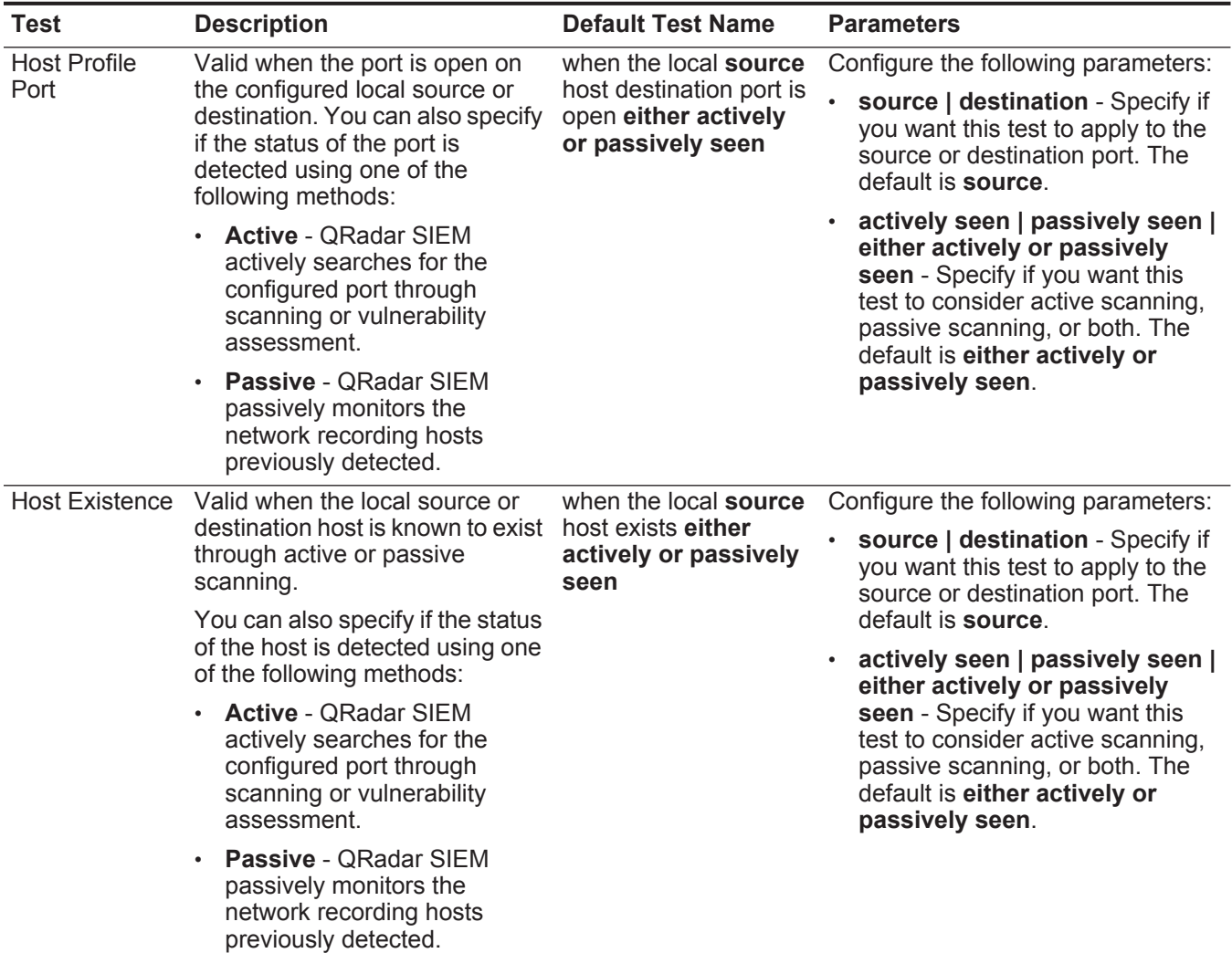

| <b>Test</b>         | <b>Description</b>                                                                                                    | <b>Default Test Name</b>                                                                                                    | <b>Parameters</b>                                                                                                    |
|---------------------|----------------------------------------------------------------------------------------------------|----------------------------------------------------------------------------------------------------|----------------------------------------------------------------------------------------------------|
| <b>Host Profile</b> | Valid when the local source or<br>destination host profile age is<br>greater than the configured<br>value within the configured time<br>intervals. | when the local source<br>host profile age is<br>greater than this<br>number of time<br>intervals                                                                     | Configure the following parameters:                                                                                                    |
| Age                 |                                                                                                    |                                                                                                    | • source   destination - Specify if<br>you want this test to apply to the<br>source or destination port. The<br>default is source.            |
|                     |                                                                                                    |                                                                                                    | greater than   less than - Specify<br>if you want this test to consider<br>values greater than or less than<br>the profile port age.          |
|                     |                                                                                                    |                                                                                                    | this number of - Specify the<br>٠<br>number of time intervals you want<br>this test to consider.                                              |
|                     |                                                                                                    |                                                                                                    | time intervals - Specify whether<br>$\bullet$<br>you want this test to consider<br>minutes or hours.                                          |
| Host Port Age       | Valid when the local source or                                                                                                    | when the local source<br>host profile port age is<br>greater than this<br>number of time<br>intervals                                                                | Configure the following parameters:                                                                                                    |
|                     | destination host port profile age<br>is greater than or less than a<br>configured amount of time.                                                  |                                                                                                    | source   destination - Specify if<br>٠<br>you want this test to apply to the<br>source or destination port. The<br>default is source.         |
|                     |                                                                                                    | greater than   less than - Specify<br>if you want this test to consider<br>values greater than or less than<br>the profile port age. The default is<br>greater than. |                                                                                                    |
|                     |                                                                                                    |                                                                                                    | this number of - Specify the<br>$\bullet$<br>number of time intervals you want<br>this test to consider.                                      |
|                     |                                                                                                    |                                                                                                    | time intervals - Specify whether<br>$\bullet$<br>you want this test to consider<br>minutes or hours.                                          |
| <b>Asset Weight</b> | Valid when the device being                                                                                                    | when the destination                                                                                                    | Configure the following parameters:                                                                                                    |
|                     | attacked (destination) or the host<br>is that attacker (source) has an<br>assigned weight greater than or<br>less than the configured value.       | asset has a weight<br>greater than this<br>weight                                                                                                    | source   destination - Specify if<br>want this test to consider the<br>source or destination asset. The<br>default is destination.            |
|                     |                                                                                                    |                                                                                                    | greater than   less than   equal<br>to - Specify if you want the value<br>to be greater than, less than, or<br>equal to the configured value. |
|                     |                                                                                                    |                                                                                                    | • this weight - Specify the weight<br>you want this test to consider.                                                                         |

**Table A-22** Common Rule: Host Profile Tests (continued)

| <b>Test</b>      | <b>Description</b>                                                                                                    | <b>Default Test Name</b>                                                                  | <b>Parameters</b>                                                                                                    |
|------------------|----------------------------------------------------------------------------------------------------|-------------------------------------------------------------------------------------------|----------------------------------------------------------------------------------------------------|
| <b>OSVDB IDS</b> | Valid when an IP address                                                                                               | when the <b>source IP</b> is<br>vulnerable to one of<br>the following OSVDB<br><b>IDs</b> | Configure the following parameters:                                                                                                    |
|                  | (source, destination, or any) is<br>vulnerable to the configured<br>Open Source Vulnerability<br>Database (OSVDB) IDs. |                                                                                           | source IP   destination IP   any<br><b>IP</b> - Specify if you want this test to<br>consider the source IP address,<br>destination IP address, or any IP<br>address. The default is source<br>IP. |
|                  |                                                                                                    |                                                                                           | • OSVDB IDs - Specify any<br>OSVDB IDs that you want this<br>test to consider. For more<br>information regarding OSVDB<br>IDs, see http://osvdb.org/.                                             |

**Table A-22** Common Rule: Host Profile Tests (continued)

**IP/Port tests** The IP/Port tests include:

<span id="page-295-0"></span>**Table A-23** Common Rule: IP / Port Test Group

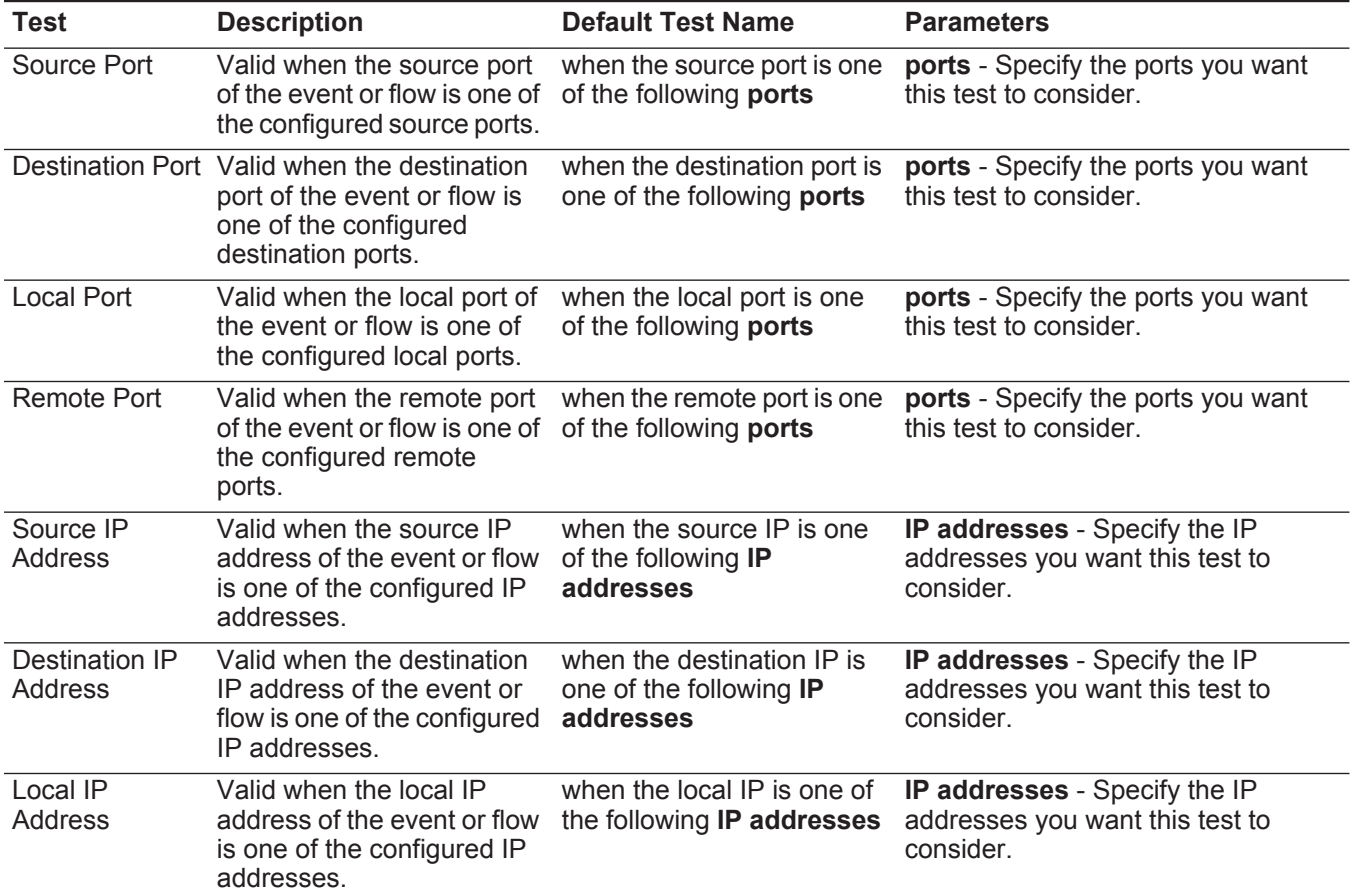

| Test                 | <b>Description</b>                                                                                                    | <b>Default Test Name</b>                                                            | <b>Parameters</b>                                                             |
|----------------------|----------------------------------------------------------------------------------------------------|-------------------------------------------------------------------------------------|-------------------------------------------------------------------------------|
| Remote IP<br>Address | Valid when the remote IP<br>address of the event or flow<br>is one of the configured IP<br>addresses.                   | when the remote IP is one<br>of the following IP<br>addresses                       | IP addresses - Specify the IP<br>addresses you want this test to<br>consider. |
| <b>IP Address</b>    | Valid when the source or<br>destination IP address of<br>the event or flow is one of<br>the configured IP<br>addresses. | when either the source or<br>destination IP is one of the<br>following IP addresses | IP addresses - Specify the IP<br>addresses you want this test to<br>consider. |
| Source or            | Valid when either the<br>Destination Port source or destination port is<br>one of the configured ports.                 | when the source or<br>destination port is any of<br>these ports                     | these ports - Specify the ports you<br>want this test to consider.            |

**Table A-23** Common Rule: IP / Port Test Group (continued)

<span id="page-296-0"></span>**Common Property** The common property tests include:

**tests**

**Table A-24** Common Rules: Common Property Tests

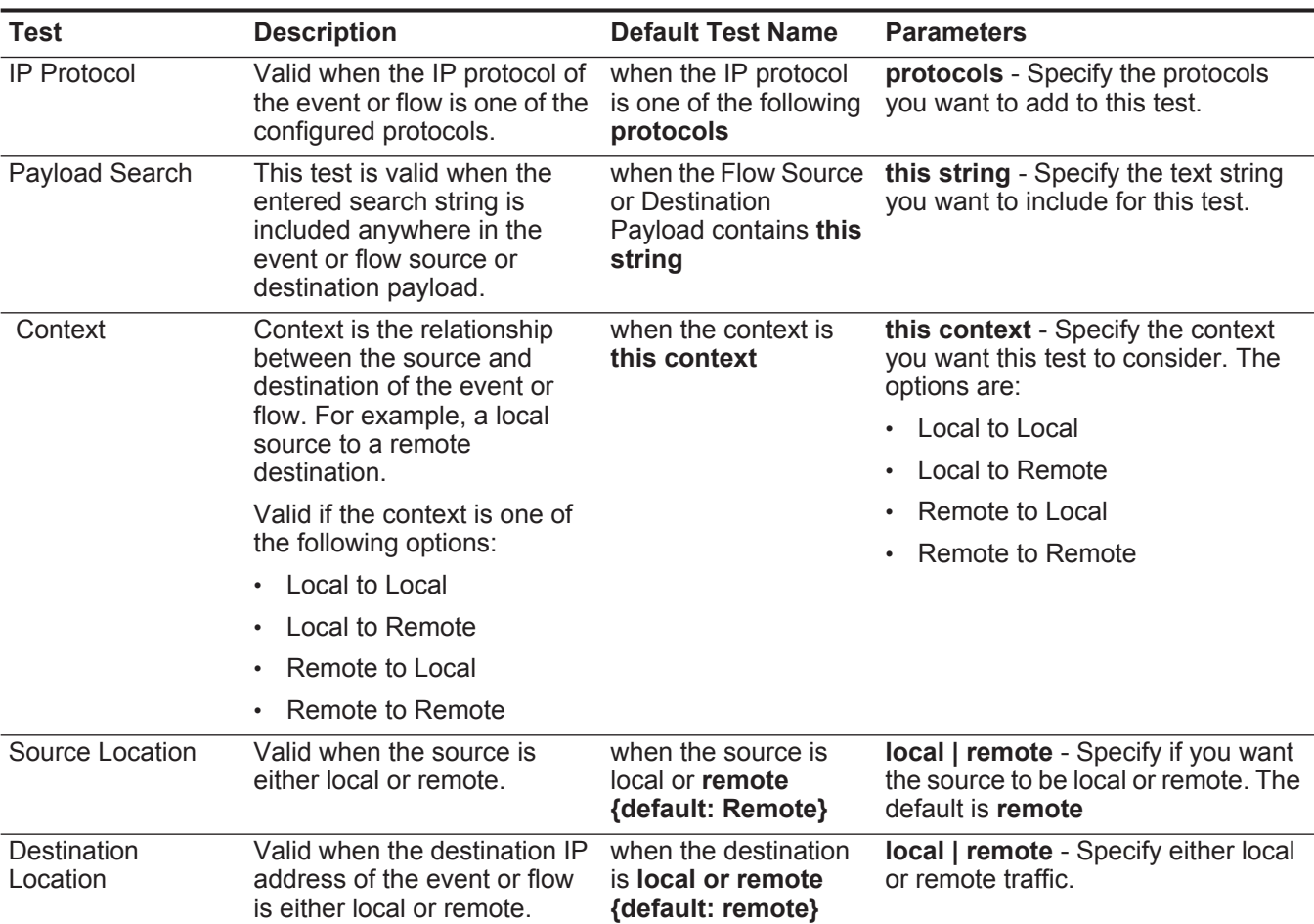

#### **Geographic** Location Valid when the source IP address matches the configured geographic location. when the source is located in this **geographic region geographic location** - Select a geographic location. Regex Valid when the configured MAC address, user name, host name, or operating system is associated with a particular regular expressions (regex) string. *Note: This test assumes knowledge of regular expressions (regex). When you define custom regex patterns, adhere to regex rules as defined by the JavaTM programming language. For more information, you can refer to regex tutorials available on the web.*  when the **username** matches the following **regex** Configure the following parameters: • **hostname | source hostname |destination hostname | source payload | destination payload** - Specify the value you want to associate with this test. The default is **username**. **regex** - Specify the regex string you want this test to consider. IPv6 Valid when the source or destination IPv6 address is the configured IP address. when the **source IP(v6)** is one of the following **IPv6 addresses** Configure the following parameters: • **source IP(v6) | destination IP(v6)** - Specify whether you want this test to consider the source or destination IPv6 address. • **IP(v6) addresses** - Specify the IPv6 addresses you want this test to consider. Reference Set Valid when any or all configured event or flow properties are contained in any or all configured reference sets. when **any** of **these properties** are contained in **any** of **these reference set(s)** Configure the following parameters: • **any | all** - Specify if you want this test to consider **any** or **all** of the configured event properties. • **these properties** - Specify the event or flow properties you want this test to consider. • **any | all** - Specify if you want this test to consider **any** or **all** of the configured reference sets. • **these reference set(s)** - Specify the reference sets you want this test to consider. **Test Description Default Test Name Parameters**

**Table A-24** Common Rules: Common Property Tests (continued)

| <b>Test</b>      | <b>Description</b>                                                                                                    | <b>Default Test Name</b>                                                                                                    | <b>Parameters</b>                                                                                                    |
|------------------|----------------------------------------------------------------------------------------------------|----------------------------------------------------------------------------------------------------|----------------------------------------------------------------------------------------------------|
| Reference Map    | Valid when any or all event or<br>flow properties in a<br>configured key/value pair are<br>contained within any or all<br>configured reference maps.  | when any of these<br>properties is the key<br>and any of these<br>properties is the<br>value in any of these<br>reference maps                                                                            | Configure the following parameters:                                                                                                    |
|                  |                                                                                                    |                                                                                                    | any   all - Specify if you want this<br>$\bullet$<br>test to consider any or all of the<br>configured common event and<br>flow properties. |
|                  |                                                                                                    |                                                                                                    | these properties - Specify the<br>$\bullet$<br>common event and flow<br>properties you want this test to<br>consider.                      |
|                  |                                                                                                    |                                                                                                    | these reference maps - Specify<br>the reference maps you want this<br>test to consider.                                                    |
| Reference Map of | Valid when any or all event or                                                                                                    | when any of these<br>properties is the key<br>and any of these<br>properties is the<br>value in any of these<br>reference map of<br>sets                                                                  | Configure the following parameters:                                                                                                    |
| Sets             | flow properties in a<br>configured key/value pair are<br>contained within any or all<br>configured reference map of<br>sets.                          |                                                                                                    | any   all - Specify if you want this<br>test to consider any or all of the<br>configured common event and<br>flow properties.              |
|                  |                                                                                                    |                                                                                                    | these properties - Specify the<br>common event and flow<br>properties you want this test to<br>consider.                                   |
|                  |                                                                                                    |                                                                                                    | these reference map of sets -<br>$\bullet$<br>Specify the reference map of sets<br>you want this test to consider.                         |
| Reference Map of | Valid when any or all event or                                                                                                    | when any of these                                                                                                    | Configure the following parameters:                                                                                                    |
| Maps             | flow properties in a<br>configured primary and<br>secondary key/value pair are<br>contained within any or all<br>configured reference map of<br>maps. | properties is the key<br>of the first map and<br>any of these<br>properties is the key<br>of the second map<br>and any of these<br>properties is the<br>value in any of these<br>reference map of<br>maps | any   all - Specify if you want this<br>test to consider any or all of the<br>configured common event and<br>flow properties.              |
|                  |                                                                                                    |                                                                                                    | these properties - Specify the<br>$\bullet$<br>common event and flow<br>properties you want this test to<br>consider.                      |
|                  |                                                                                                    |                                                                                                    | these reference map of maps -<br>$\bullet$<br>Specify the reference map of<br>maps you want this test to<br>consider.                      |

**Table A-24** Common Rules: Common Property Tests (continued)

| <b>Test</b>                   | <b>Description</b>                                                                                                    | <b>Default Test Name</b>                                                             | <b>Parameters</b>                                                                                                    |
|-------------------------------|----------------------------------------------------------------------------------------------------|--------------------------------------------------------------------------------------|----------------------------------------------------------------------------------------------------|
| <b>CVSS Risk (Host)</b>       | Valid when the specified host<br>has a CVSS risk value that<br>matches the configured<br>value.                                                                                                    | when the destination<br>host has a CVSS risk<br>value of greater than<br>this amount | Configure the following parameters:                                                                                                    |
|                               |                                                                                                    |                                                                                      | source   destination   either -<br>Specify whether the test<br>considers the source or<br>destination host of the flow.                                         |
|                               |                                                                                                    |                                                                                      | greater than   less than   equal<br>٠<br>to - Specify if you want the CVSS<br>risk value to be greater than, less<br>than, or equal to the configured<br>value. |
|                               |                                                                                                    |                                                                                      | <b>0</b> - Specify the value you want<br>$\bullet$<br>this test to consider. The default<br>is 0.                                                               |
| CVSS Risk (Port)              | Valid when the specified port<br>has a CVSS risk value that<br>matches the configured<br>value.                                                                                                    | when the destination<br>port has a CVSS risk<br>value of greater than<br>this amount | source   destination   either -<br>Specify whether the test<br>considers the source or<br>destination port of the flow.                                         |
|                               |                                                                                                    |                                                                                      | greater than   less than   equal<br>to - Specify if you want the threat<br>level to be greater than, less than,<br>or equal to the configured value.            |
|                               |                                                                                                    |                                                                                      | <b>0</b> - Specify the value you want<br>$\bullet$<br>this test to consider. The default<br>is 0.                                                               |
| Search Filter                 | Valid when the event or flow<br>matches the specified search<br>filter.                                                                                                    | when the event or flow<br>matches this search<br>filter                              | this search filter - Specify the<br>search filter you want this test to<br>consider.                                                                            |
| Regex                         | Valid when the configured<br>property is associated with a<br>particular regular expressions<br>(regex) string.                                                                                                    | when these<br>properties match the<br>following regex                                | Configure the following parameters:                                                                                                    |
|                               |                                                                                                    |                                                                                      | these properties - Specify the<br>value you want to associate with<br>this test. Options include all                                                            |
|                               | <b>Note:</b> This test assumes<br>knowledge of regular                                                                                                    |                                                                                      | normalized, and custom flow and<br>event properties.                                                                                                    |
|                               | expressions (regex).<br>When you define custom<br>regex patterns, adhere to<br>regex rules as defined by<br>the Java™ programming<br>language. For more<br>information, you can refer<br>to regex tutorials<br>available on the web. |                                                                                      | regex - Specify the regex string<br>you want this test to consider.                                                                                             |
| <b>Custom Rule</b><br>Engines | Valid when the event or flow<br>is processed by the specified<br><b>Custom Rule Engines.</b>                                                                                                    | when the event or flow<br>is processed by one of<br>these Custom Rule<br>Engines     | these - Specify the Custom Rule<br>Engine you want this test to<br>consider.                                                                                    |

**Table A-24** Common Rules: Common Property Tests (continued)

| Test        | <b>Description</b>                                                                            | <b>Default Test Name</b>                                                      | <b>Parameters</b>                                                                                                    |
|-------------|-----------------------------------------------------------------------------------------------|-------------------------------------------------------------------------------|----------------------------------------------------------------------------------------------------|
| Hexadecimal | Valid when the configured<br>property is associated with<br>particular hexadecimal<br>values. | when any of these<br>properties contain<br>any of these<br>hexadecimal values | Configure the following parameters:                                                                                                    |
|             |                                                                                               |                                                                               | these properties - Specify the<br>$\bullet$<br>value you want to associate with<br>this test. Options include all<br>normalized, and custom flow and<br>event properties. |
|             |                                                                                               |                                                                               | $\cdot$ these hexadecimal values -<br>Specify the hexadecimal values<br>you want this test to consider.                                                                   |

**Table A-24** Common Rules: Common Property Tests (continued)

**Functions -** The functions - sequence tests include:

# **Sequence tests**

<span id="page-300-0"></span>**Table A-25** Common: Functions - Sequence Group

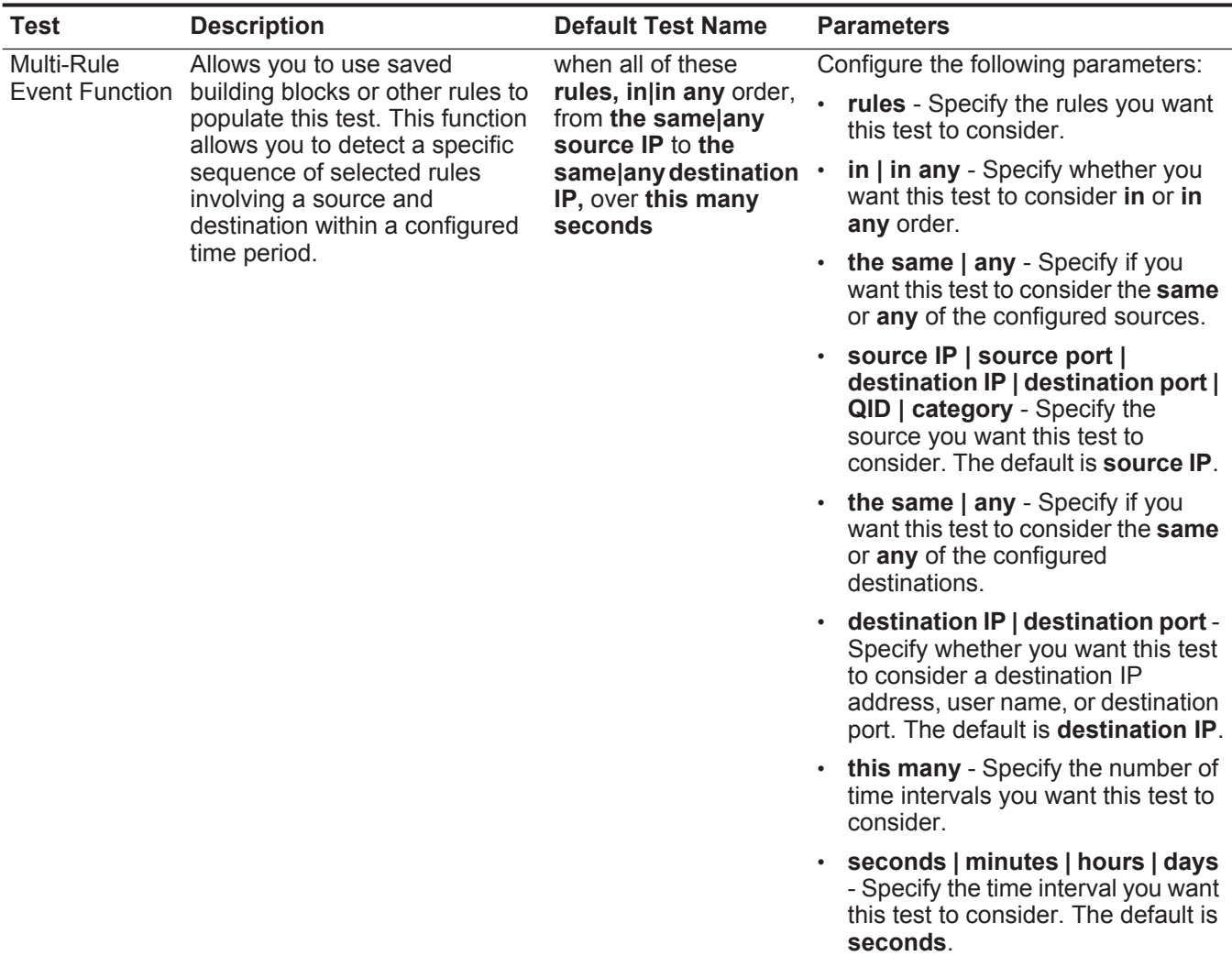

| <b>Test</b>                 | <b>Description</b>                                                                                                    | <b>Default Test Name</b>                                                                                            | <b>Parameters</b>                                                                                                    |                                                                                                    |
|-----------------------------|----------------------------------------------------------------------------------------------------|----------------------------------------------------------------------------------------------------|----------------------------------------------------------------------------------------------------|----------------------------------------------------------------------------------------------------|
| Multi-Rule                  | Allows you to use saved<br>building blocks or other rules to<br>populate this test. You can use<br>this function to detect a number<br>of specified rules, in sequence,                                           | when at least this<br>number of these<br>rules, in in any order,<br>from the same  any<br>source IP to the          | Configure the following parameters:                                                                                                    |                                                                                                    |
| <b>Event Function</b>       |                                                                                                    |                                                                                                    | this number - Specify the number<br>of rules you want this function to<br>consider.                                                                                                    |                                                                                                    |
|                             | involving a source and<br>destination within a configured                                                                                                    | same any destination .<br>IP, over this many                                                                        | rules - Specify the rules you want<br>this test to consider.                                                                                                    |                                                                                                    |
|                             | time interval.                                                                                                    | seconds                                                                                                    | in   in any - Specify whether you<br>want this test to consider in or in<br>any order.                                                                                                  |                                                                                                    |
|                             |                                                                                                    |                                                                                                    | the same   any - Specify if you<br>$\bullet$<br>want this test to consider the same<br>or any of the configured sources.                                                                |                                                                                                    |
|                             |                                                                                                    |                                                                                                    |                                                                                                    | source IP   source port  <br>destination IP   destination port  <br>QID   category - Specify the<br>source you want this test to<br>consider. The default is source IP. |
|                             |                                                                                                    | the same   any - Specify if you<br>want this test to consider the same<br>or any of the configured<br>destinations. |                                                                                                    |                                                                                                    |
|                             |                                                                                                    |                                                                                                    | destination IP   destination port -<br>Specify whether you want this test<br>to consider a destination IP<br>address, user name, or destination<br>port. The default is destination IP. |                                                                                                    |
|                             |                                                                                                    |                                                                                                    | this many - Specify the number of<br>time intervals you want this test to<br>consider.                                                                                                  |                                                                                                    |
|                             |                                                                                                    |                                                                                                    | seconds   minutes   hours   days<br>- Specify the time interval you want<br>this test to consider. The default is<br>seconds.                                                           |                                                                                                    |
| Multi-Event                 |                                                                                                    |                                                                                                    | Allows you to detect a sequence when this sequence of Configure the following parameters:                                                                                               |                                                                                                    |
| Sequence<br><b>Function</b> | of selected rules involving the<br>same source and destination<br>Between Hosts hosts within the configured time<br>interval. You can also use saved<br>building blocks and other rules<br>to populate this test. | rules, involving the<br>same source and<br>destination hosts in<br>this many seconds                                | rules - Specify the rules you want<br>this test to consider                                                                                                    |                                                                                                    |
|                             |                                                                                                    |                                                                                                    | this many - Specify the number of<br>$\bullet$<br>time intervals you want this test to<br>consider.                                                                                     |                                                                                                    |
|                             |                                                                                                    |                                                                                                    | seconds   minutes   hours   days<br>- Specify the time interval you want<br>this test to consider. The default is<br>seconds.                                                           |                                                                                                    |

**Table A-25** Common: Functions - Sequence Group (continued)

| <b>Test</b>          | <b>Description</b>                                                                                                    | <b>Default Test Name</b>                                                                                                    | <b>Parameters</b>                                                                                                    |
|----------------------|----------------------------------------------------------------------------------------------------|----------------------------------------------------------------------------------------------------|----------------------------------------------------------------------------------------------------|
| <b>Rule Function</b> | Allows you to detect a number<br>of specific rules with the same<br>event properties and different<br>event properties within the<br>configured time interval. | when these rules<br>match at least this<br>many times in this<br>many minutes after                                                           | Configure the following parameters:                                                                                                    |
|                      |                                                                                                    |                                                                                                    | • these rules - Specify the rules you<br>want this test to consider.                                                                                                 |
|                      |                                                                                                    | these rules match                                                                                                    | this many - Specify the number of<br>$\bullet$<br>times the configured rules must<br>match the test.                                                                 |
|                      |                                                                                                    |                                                                                                    | this many - Specify the number of<br>٠<br>time intervals you want this test to<br>consider.                                                                          |
|                      |                                                                                                    |                                                                                                    | seconds   minutes   hours   days<br>- Specify the time interval you want<br>this test to consider. The default is<br>minutes.                                        |
|                      |                                                                                                    |                                                                                                    | • these rules - Specify the rules you<br>want this test to consider.                                                                                                 |
| Event Property       | Allows you to detect a<br>configured number of specific<br>rules with the same event<br>properties occur within the<br>configured time interval.               | when these rules<br>match at least this<br>many times with the<br>same event<br>properties in this<br>many minutes after<br>these rules match | Configure the following parameters:                                                                                                    |
| Function             |                                                                                                    |                                                                                                    | these rules - Specify the rules you<br>want this test to consider.                                                                                                   |
|                      |                                                                                                    |                                                                                                    | this many - Specify the number of<br>times the configured rules must<br>match the test.                                                                              |
|                      |                                                                                                    |                                                                                                    | event properties - Specify the<br>$\bullet$<br>event properties you want this test<br>to consider. Options include all<br>normalized and custom event<br>properties. |
|                      |                                                                                                    |                                                                                                    | • this many - Specify the number of<br>time intervals you want this test to<br>consider.                                                                             |
|                      |                                                                                                    |                                                                                                    | seconds   minutes   hours   days<br>$\bullet$<br>- Specify the time interval you want<br>this test to consider. The default is<br>minutes.                           |
|                      |                                                                                                    |                                                                                                    | these rules - Specify the rules you<br>$\bullet$<br>want this test to consider.                                                                                      |

**Table A-25** Common: Functions - Sequence Group (continued)

| <b>Test</b>           | <b>Description</b>                                                                                                    | <b>Default Test Name</b>                                                                                                    | <b>Parameters</b>                                                                                                    |
|-----------------------|----------------------------------------------------------------------------------------------------|----------------------------------------------------------------------------------------------------|----------------------------------------------------------------------------------------------------|
| <b>Event Property</b> | Allows you to detect when<br>specific rules occur a configured<br>number of times with the same<br>event properties and different                                                               | when these rules                                                                                                    | Configure the following parameters:                                                                                                    |
| Function              |                                                                                                    | match at least this<br>many times with the<br>same event                                                                                      | these rules - Select the rules you<br>want this test to consider.                                                                                                    |
|                       | event properties occur within the<br>configured time interval after a<br>series of specific rules.                                                                                              | properties and<br>different event<br>properties in this                                                                                       | this many - Specify the number of<br>times the configured rules must<br>match the test.                                                                              |
|                       |                                                                                                    | many minutes after<br>these rules match                                                                                                    | event properties - Specify the<br>event properties you want this test<br>to consider. Options include all<br>normalized and custom event<br>properties.              |
|                       |                                                                                                    |                                                                                                    | this many - Specify the number of<br>$\bullet$<br>time intervals you want this test to<br>consider.                                                                  |
|                       |                                                                                                    |                                                                                                    | seconds   minutes   hours   days<br>$\bullet$<br>- Specify the time interval you want<br>this test to consider. The default is<br>minutes.                           |
|                       |                                                                                                    |                                                                                                    | <b>these rules</b> - Specify the rules you<br>$\bullet$<br>want this test to consider.                                                                               |
| <b>Rule Function</b>  | Allows you to detect when<br>specific rules occur a configured<br>number of times in a configured<br>time interval after a series of<br>specific rules occur with the<br>same event properties. | when these rules<br>match at least this<br>many times in this<br>many minutes after<br>these rules match<br>with the same event<br>properties | Configure the following parameters:                                                                                                    |
|                       |                                                                                                    |                                                                                                    | these rules - Specify the rules you<br>$\bullet$<br>want this test to consider.                                                                                      |
|                       |                                                                                                    |                                                                                                    | this many - Specify the number of<br>$\bullet$<br>times the configured rules must<br>match the test.                                                                 |
|                       |                                                                                                    |                                                                                                    | this many - Specify the number of<br>$\bullet$<br>time intervals you want this test to<br>consider.                                                                  |
|                       |                                                                                                    |                                                                                                    | seconds   minutes   hours   days<br>- Specify the time interval you want<br>this test to consider. The default is<br>minutes.                                        |
|                       |                                                                                                    |                                                                                                    | these rules - Specify the rules you<br>want this test to consider.                                                                                                   |
|                       |                                                                                                    |                                                                                                    | event properties - Specify the<br>$\bullet$<br>event properties you want this test<br>to consider. Options include all<br>normalized and custom event<br>properties. |

**Table A-25** Common: Functions - Sequence Group (continued)

| <b>Test</b>           | <b>Description</b>                                                                                                    | <b>Default Test Name</b>                                                                                                    | <b>Parameters</b>                                                                                                    |
|-----------------------|----------------------------------------------------------------------------------------------------|----------------------------------------------------------------------------------------------------|----------------------------------------------------------------------------------------------------|
| <b>Event Property</b> | Allows you to detect when<br>specific rules occur a configured<br>number of times with the same<br>event properties in a configured<br>time interval after a series of<br>specific rules occur with the<br>same event properties. | when these rules                                                                                                    | Configure the following parameters:                                                                                                    |
| <b>Function</b>       |                                                                                                    | match at least this<br>many times with the<br>same event<br>properties in this<br>many minutes after<br>these rules match                                            | these rules - Specify the rules you<br>$\bullet$<br>want this test to consider.                                                                                     |
|                       |                                                                                                    |                                                                                                    | this many - Specify the number of<br>٠<br>times the configured rules must<br>match the test.                                                                        |
|                       | with the same event<br>properties                                                                                                    | event properties - Specify the<br>$\bullet$<br>event properties you want this test<br>to consider. Options include all<br>normalized and custom event<br>properties. |                                                                                                    |
|                       |                                                                                                    |                                                                                                    | this many - Specify the number of<br>$\bullet$<br>time intervals you want this test to<br>consider.                                                                 |
|                       |                                                                                                    | · seconds   minutes   hours   days<br>- Specify the time interval you want<br>this test to consider. The default is<br>minutes.                                      |                                                                                                    |
|                       |                                                                                                    |                                                                                                    | $\cdot$ these rules - Specify the rules you<br>want this test to consider.                                                                                          |
|                       |                                                                                                    |                                                                                                    | <b>event properties</b> - Specify the<br>٠<br>event properties you want this test<br>to consider. Options include all<br>normalized and custom event<br>properties. |

**Table A-25** Common: Functions - Sequence Group (continued)

| <b>Test</b>                                                                                                    | <b>Description</b>                                                           | <b>Default Test Name</b>                                                                                                    | <b>Parameters</b>                                                                                                    |
|----------------------------------------------------------------------------------------------------|------------------------------------------------------------------------------|----------------------------------------------------------------------------------------------------|----------------------------------------------------------------------------------------------------|
| Event Property                                                                                                    | Allows you to detect when                                                    | when these rules                                                                                                    | Configure the following parameters:                                                                                                    |
| Function<br>specific rules occur a configured<br>number of times with the same<br>event properties and different<br>event properties in a configured<br>time interval after a series of<br>specific rules occur with the<br>same event properties. |                                                                              | match at least this<br>many times with the<br>same event<br>properties and<br>different event<br>properties in this                                     | • these rules - Specify the rules you<br>want this test to consider.                                                                                                 |
|                                                                                                    |                                                                              |                                                                                                    | this many - Specify the number of<br>$\bullet$<br>times the configured rules must<br>match the test.                                                                 |
|                                                                                                    | many minutes after<br>these rules match<br>with the same event<br>properties | event properties - Specify the<br>event properties you want this test<br>to consider. Options include all<br>normalized and custom event<br>properties. |                                                                                                    |
|                                                                                                    |                                                                              |                                                                                                    | event properties - Specify the<br>$\bullet$<br>event properties you want this test<br>to consider. Options include all<br>normalized and custom event<br>properties. |
|                                                                                                    |                                                                              |                                                                                                    | this many - Specify the number of<br>time intervals you want this test to<br>consider.                                                                               |
|                                                                                                    |                                                                              | seconds   minutes   hours   days<br>- Specify the time interval you want<br>this test to consider. The default is<br>minutes.                           |                                                                                                    |
|                                                                                                    |                                                                              |                                                                                                    | these rules - Specify the rules you<br>$\bullet$<br>want this test to consider.                                                                                      |
|                                                                                                    |                                                                              |                                                                                                    | event properties - Specify the<br>event properties you want this test<br>to consider. Options include all<br>normalized and custom event<br>properties.              |
|                                                                                                    |                                                                              |                                                                                                    |                                                                                                    |

**Table A-25** Common: Functions - Sequence Group (continued)

| <b>Test</b>                       | <b>Description</b>                                                                                                    | <b>Default Test Name</b>                                                                                                    | <b>Parameters</b>                                                                                                    |
|-----------------------------------|----------------------------------------------------------------------------------------------------|----------------------------------------------------------------------------------------------------|----------------------------------------------------------------------------------------------------|
| <b>Event Property</b><br>Function | Allows you to detect when a<br>specific number of events occur<br>with the same event properties<br>and different event properties in<br>a configured time interval after a<br>series of specific rules occur.    | when at least this<br>many events are seen<br>with the same <b>event</b><br>properties and                                                                                     | Configure the following parameters:<br>this many - Specify the number of<br>events you want this test to                                                             |
|                                   |                                                                                                    | different event<br>properties in this<br>many minutes after<br>these rules match                                                                                               | consider.<br>event properties - Specify the<br>event properties you want this test<br>to consider. Options include all<br>normalized and custom event<br>properties. |
|                                   |                                                                                                    |                                                                                                    | event properties - Specify the<br>$\bullet$<br>event properties you want this test<br>to consider. Options include all<br>normalized and custom event<br>properties. |
|                                   |                                                                                                    |                                                                                                    | this many - Specify the number of<br>$\bullet$<br>time intervals you want this test to<br>consider.                                                                  |
|                                   |                                                                                                    |                                                                                                    | seconds   minutes   hours   days<br>- Specify the time interval you want<br>this test to consider. The default is<br>minutes.                                        |
|                                   |                                                                                                    |                                                                                                    | • these rules - Specify the rules you<br>want this test to consider.                                                                                                 |
| <b>Event Property</b>             | Allows you to detect when a<br>specific number of events occur<br>with the same event properties<br>in a configured time interval<br>after a series of specific rules<br>occur with the same event<br>properties. | when at least this<br>many events are seen<br>with the same <b>event</b><br>properties in this<br>many minutes after<br>these rules match<br>with the same event<br>properties | Configure the following parameters:                                                                                                    |
| Function                          |                                                                                                    |                                                                                                    | this many - Specify the number of<br>events you want this test to<br>consider.                                                                                       |
|                                   |                                                                                                    |                                                                                                    | event properties - Specify the<br>$\bullet$<br>event properties you want this test<br>to consider. Options include all<br>normalized and custom event<br>properties. |
|                                   |                                                                                                    |                                                                                                    | this many - Specify the number of<br>$\bullet$<br>time intervals you want this test to<br>consider.                                                                  |
|                                   |                                                                                                    |                                                                                                    | seconds   minutes   hours   days<br>- Specify the time interval you want<br>this test to consider. The default is<br>minutes.                                        |
|                                   |                                                                                                    |                                                                                                    | • these rules - Specify the rules you<br>want this test to consider.                                                                                                 |
|                                   |                                                                                                    |                                                                                                    | event properties - Specify the<br>event properties you want this test<br>to consider. Options include all<br>normalized and custom event<br>properties.              |

**Table A-25** Common: Functions - Sequence Group (continued)

| <b>Test</b>                                                                                                    | <b>Description</b>                                                                                 | <b>Default Test Name</b>                                                                                                    | <b>Parameters</b>                                                                                                    |
|----------------------------------------------------------------------------------------------------|----------------------------------------------------------------------------------------------------|----------------------------------------------------------------------------------------------------|----------------------------------------------------------------------------------------------------|
| Allows you to detect when a<br><b>Event Property</b><br>Function<br>specific number of events occur<br>with the same event properties<br>and different event properties in<br>a configured time interval after a<br>series of specific rules occur<br>with the same event properties. |                                                                                                    | when at least this<br>many events are seen<br>with the same event<br>properties and<br>different event                                                  | Configure the following parameters:                                                                                                    |
|                                                                                                    |                                                                                                    |                                                                                                    | this many - Specify the number of<br>events you want this test to<br>consider.                                                                          |
|                                                                                                    | properties in this<br>many minutes after<br>these rules match<br>with the same event<br>properties | event properties - Specify the<br>event properties you want this test<br>to consider. Options include all<br>normalized and custom event<br>properties. |                                                                                                    |
|                                                                                                    |                                                                                                    |                                                                                                    | event properties - Specify the<br>event properties you want this test<br>to consider. Options include all<br>normalized and custom event<br>properties. |
|                                                                                                    |                                                                                                    |                                                                                                    | this many - Specify the number of<br>$\bullet$<br>time intervals you want this test to<br>consider.                                                     |
|                                                                                                    |                                                                                                    |                                                                                                    | seconds   minutes   hours   days<br>- Specify the time interval you want<br>this test to consider. The default is<br>minutes.                           |
|                                                                                                    |                                                                                                    |                                                                                                    | these rules - Specify the rules you<br>$\bullet$<br>want this test to consider.                                                                         |
|                                                                                                    |                                                                                                    |                                                                                                    | event properties - Specify the<br>event properties you want this test<br>to consider. Options include all<br>normalized and custom event<br>properties. |

**Table A-25** Common: Functions - Sequence Group (continued)

#### <span id="page-308-0"></span>**Function - Counter** The function - counter tests include: **tests**

**Table A-26** Common Rules: Functions - Counter Test Group

| <b>Test</b>                        | <b>Description</b>                                                                                                    | <b>Default Test Name</b>                                                                                                    | <b>Parameters</b>                                                                                                    |
|------------------------------------|----------------------------------------------------------------------------------------------------|----------------------------------------------------------------------------------------------------|----------------------------------------------------------------------------------------------------|
| Multi-Event<br>Counter<br>Function | Allows you to test the number of<br>events or flows from configured<br>conditions, such as, source IP<br>address. You can also use<br>building blocks and other rules<br>to populate this test. | when $a(n)$ source IP<br>matches more<br>than exactly this<br>many of these rules<br>across more<br>than exactly this<br>many destination IP,<br>over this many<br>minutes | Configure the following parameters:<br>source IP   source port  <br>destination IP   destination port  <br>QID   category - Specify the<br>source you want this test to<br>consider. The default is <b>source IP</b> .                              |
|                                    |                                                                                                    |                                                                                                    | more than   exactly - Specify if<br>$\bullet$<br>you want this test to consider more<br>than or exactly the number of<br>rules.                                                                                                    |
|                                    |                                                                                                    |                                                                                                    | this many - Specify the number of<br>$\bullet$<br>rules you want this test to<br>consider.                                                                                                    |
|                                    |                                                                                                    |                                                                                                    | rules - Specify the rules you want<br>this test to consider.                                                                                                    |
|                                    |                                                                                                    |                                                                                                    | more than   exactly - Specify if<br>you want this test to consider more<br>than or exactly the number of<br>destination IP addresses,<br>destination ports, QIDs, log source<br>event IDs, or log sources that you<br>selected in the source above. |
|                                    |                                                                                                    |                                                                                                    | this many - Specify the number of<br>IP addresses, ports, QIDs, events,<br>log sources, or categories you<br>want this test to consider.                                                                                                    |
|                                    |                                                                                                    |                                                                                                    | username   destination IP  <br>source IP   source port  <br>destination port   QID   event ID  <br>log sources   category - Specify<br>the destination you want this test<br>to consider. The default is<br>destination IP.                         |
|                                    |                                                                                                    |                                                                                                    | $\cdot$ this many - Specify the time value<br>you want to assign to this test.                                                                                                    |
|                                    |                                                                                                    |                                                                                                    | seconds   minutes   hours   days<br>- Specify the time interval you want<br>this rule to consider. The default is<br>minutes.                                                                                                    |
|                                    |                                                                                                    |                                                                                                    |                                                                                                    |

| <b>Test</b> | <b>Description</b>                                                                                                    | <b>Default Test Name</b>                                                            | <b>Parameters</b>                                                                                                    |
|-------------|----------------------------------------------------------------------------------------------------|-------------------------------------------------------------------------------------|----------------------------------------------------------------------------------------------------|
| Multi-Rule  | Allows you to detect a series of<br>rules for a specific IP address or<br>port followed by a series of<br>specific rules for a specific port<br>or IP address. You can also use<br>building blocks or existing rules<br>to populate this test. | when any of these<br>rules with the same<br>source IP more than<br>this many times, | Configure the following parameters:                                                                                                    |
| Function    |                                                                                                    |                                                                                     | rules - Specify the rules you want<br>this test to consider.                                                                                                    |
|             |                                                                                                    | across more than<br>exactly this many<br>destination IP within<br>this many minutes | source IP   source port  <br>destination IP   destination port  <br>QID   category - Specify the<br>source you want this test to<br>consider. The default is <b>source IP</b> .                                                                      |
|             |                                                                                                    |                                                                                     | this many - Specify the number of<br>$\bullet$<br>times the configured rules must<br>match the test.                                                                                                    |
|             |                                                                                                    |                                                                                     | more than   exactly - Specify if<br>you want this test to consider more<br>than or exactly the number of<br>destination IP addresses,<br>destination ports, QIDs, log source<br>event IDs, or log sources that you<br>selected in the source option. |
|             |                                                                                                    |                                                                                     | this many - Specify the number<br>$\bullet$<br>you want this test to consider,<br>depending on the option you<br>configured in the source IP<br>parameter.                                                                                           |
|             |                                                                                                    |                                                                                     | username   destination IP  <br>source IP   source port  <br>destination port   QID   event ID  <br>log sources   category - Specify<br>the destination you want this test<br>to consider. The default is<br>destination IP.                          |
|             |                                                                                                    |                                                                                     | this many - Specify the time<br>interval you want to assign to this<br>test.                                                                                                    |
|             |                                                                                                    |                                                                                     | seconds   minutes   hours   days<br>- Specify the time interval you want<br>this rule to consider. The default is<br>minutes.                                                                                                    |
|             |                                                                                                    |                                                                                     |                                                                                                    |
|             |                                                                                                    |                                                                                     |                                                                                                    |

**Table A-26** Common Rules: Functions - Counter Test Group (continued)

| <b>Test</b>                       | <b>Description</b>                                                                                                    | <b>Default Test Name</b>                                                                                                    | <b>Parameters</b>                                                                                                    |
|-----------------------------------|----------------------------------------------------------------------------------------------------|----------------------------------------------------------------------------------------------------|----------------------------------------------------------------------------------------------------|
| <b>Event Property</b>             | Allows you to detect a series of                                                                                                    | when at least this                                                                                                    | Configure the following parameters:                                                                                                    |
| Function                          | events with the same event<br>properties within the configured<br>time interval.                                                                                          | many events are seen<br>with the same event<br>properties in this<br>many minutes                                                            | this many - Specify the number of<br>events you want this test to<br>consider.                                                                            |
|                                   | For example, you can use this<br>test to detect when 100 events<br>with the same source IP<br>address occurs within 5<br>minutes.                                         |                                                                                                    | event properties - Specify the<br>event properties you want this test<br>to consider. Options include all<br>normalized and custom event<br>properties.   |
|                                   |                                                                                                    |                                                                                                    | this many - Specify the number of<br>$\bullet$<br>time intervals you want this test to<br>consider.                                                       |
|                                   |                                                                                                    |                                                                                                    | seconds   minutes   hours   days<br>- Specify the time interval you want<br>this test to consider. The default is<br>minutes.                             |
| <b>Event Property</b><br>Function | Allows you to detect a series of<br>events with the same event<br>properties and different event<br>properties within the configured<br>time interval.                    | when at least this<br>many events are seen<br>with the same event<br>properties and<br>different event<br>properties in this<br>many minutes | Configure the following parameters:                                                                                                    |
|                                   |                                                                                                    |                                                                                                    | this many - Specify the number of<br>events you want this test to<br>consider.                                                                            |
|                                   | For example, you can use this<br>test to detect when 100 events<br>with the same source IP<br>address and different<br>destination IP address occurs<br>within 5 minutes. |                                                                                                    | event properties - Specify the<br>event properties you want this test<br>to consider. Options include all<br>normalized and custom event<br>properties.   |
|                                   |                                                                                                    |                                                                                                    | • event properties - Specify the<br>event properties you want this test<br>to consider. Options include all<br>normalized and custom event<br>properties. |
|                                   |                                                                                                    |                                                                                                    | this many - Specify the number of<br>$\bullet$<br>time intervals you want this test to<br>consider.                                                       |
|                                   |                                                                                                    |                                                                                                    | seconds   minutes   hours   days<br>- Specify the time interval you want<br>this test to consider. The default is<br>minutes.                             |

**Table A-26** Common Rules: Functions - Counter Test Group (continued)

| <b>Test</b>          | <b>Description</b>                                                                                                    | <b>Default Test Name</b>                                                                                           | <b>Parameters</b>                                                                                                    |
|----------------------|----------------------------------------------------------------------------------------------------|----------------------------------------------------------------------------------------------------|----------------------------------------------------------------------------------------------------|
| <b>Rule Function</b> | Allows you to detect when a<br>number of specific rules with the<br>same event properties occur<br>within the configured time | when these rules<br>match at least this<br>many times in this<br>many minutes                                      | Configure the following parameters:                                                                                                    |
|                      |                                                                                                    |                                                                                                    | $\cdot$ these rules - Specify the rules you<br>want this test to consider.                                                                              |
|                      | interval.                                                                                                    |                                                                                                    | this many - Specify the number of<br>times the configured rules must<br>match the test.                                                                 |
|                      |                                                                                                    |                                                                                                    | this many - Specify the number of<br>time intervals you want this test to<br>consider.                                                                  |
|                      |                                                                                                    |                                                                                                    | seconds   minutes   hours   days<br>- Specify the time interval you want<br>this test to consider. The default is<br>minutes.                           |
| Event Property       | Allows you to detect a number<br>of specific rules with the same<br>event properties within the<br>configured time interval.  | when these rules<br>match at least this<br>many times with the<br>same event<br>properties in this<br>many minutes | Configure the following parameters:                                                                                                    |
| <b>Function</b>      |                                                                                                    |                                                                                                    | these rules - Specify the rules you<br>want this test to consider.                                                                                      |
|                      |                                                                                                    |                                                                                                    | this many - Specify the number of<br>times the configured rules must<br>match the test.                                                                 |
|                      |                                                                                                    |                                                                                                    | event properties - Specify the<br>event properties you want this test<br>to consider. Options include all<br>normalized and custom event<br>properties. |
|                      |                                                                                                    |                                                                                                    | this many - Specify the number of<br>$\bullet$<br>time intervals you want this test to<br>consider.                                                     |
|                      |                                                                                                    |                                                                                                    | seconds   minutes   hours   days<br>$\bullet$<br>- Specify the time interval you want<br>this test to consider. The default is<br>minutes.              |

**Table A-26** Common Rules: Functions - Counter Test Group (continued)

| <b>Test</b>                                                                                                    | <b>Description</b> | <b>Default Test Name</b>                                                                                                    | <b>Parameters</b>                                                                                                    |  |                                                                                                    |
|----------------------------------------------------------------------------------------------------|--------------------|----------------------------------------------------------------------------------------------------|----------------------------------------------------------------------------------------------------|--|----------------------------------------------------------------------------------------------------|
| when these rules<br>Event Property<br>Allows you to detect a number<br>Function<br>of specific rules with the same<br>match at least this<br>event properties and different<br>event properties within the<br>same event<br>configured time interval.<br>properties and<br>different event<br>properties in this<br>many minutes |                    | many times with the                                                                                                    | Configure the following parameters:                                                                                                    |  |                                                                                                    |
|                                                                                                    |                    |                                                                                                    | these rules - Specify the rules you<br>$\bullet$<br>want this test to consider.                                                                         |  |                                                                                                    |
|                                                                                                    |                    | this many - Specify the number of<br>$\bullet$<br>times the configured rules must<br>match the test.                                                                 |                                                                                                    |  |                                                                                                    |
|                                                                                                    |                    |                                                                                                    | event properties - Specify the<br>event properties you want this test<br>to consider. Options include all<br>normalized and custom event<br>properties. |  |                                                                                                    |
|                                                                                                    |                    | event properties - Specify the<br>$\bullet$<br>event properties you want this test<br>to consider. Options include all<br>normalized and custom event<br>properties. |                                                                                                    |  |                                                                                                    |
|                                                                                                    |                    |                                                                                                    |                                                                                                    |  | this many - Specify the number of<br>$\bullet$<br>time intervals you want this test to<br>consider. |
|                                                                                                    |                    |                                                                                                    | seconds   minutes   hours   days<br>$\bullet$<br>- Specify the time interval you want<br>this test to consider. The default is<br>minutes.              |  |                                                                                                    |

**Table A-26** Common Rules: Functions - Counter Test Group (continued)

#### <span id="page-312-0"></span>**Function - Simple** The function - simple tests include: **tests**

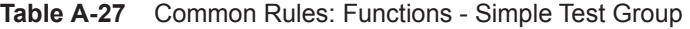

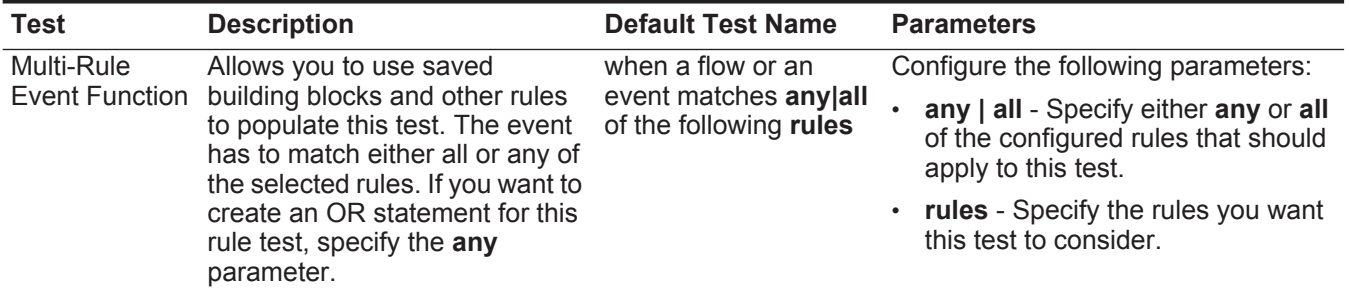

## **Date/Time tests** The date and time tests include:

<span id="page-313-0"></span>**Table A-28** Common Rule: Date/Time Tests

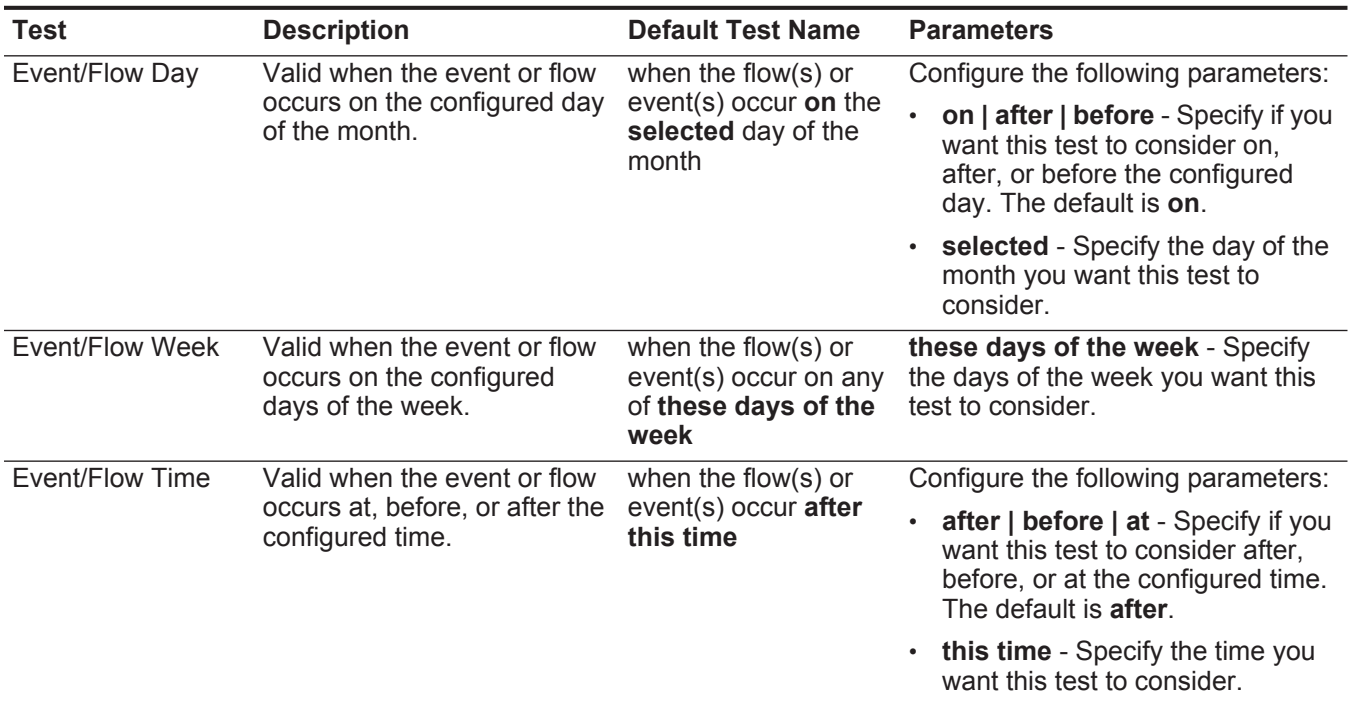

#### <span id="page-313-1"></span>**Network Property tests** The network property test group includes:

**Table A-29** Common Rule: Network Property Tests

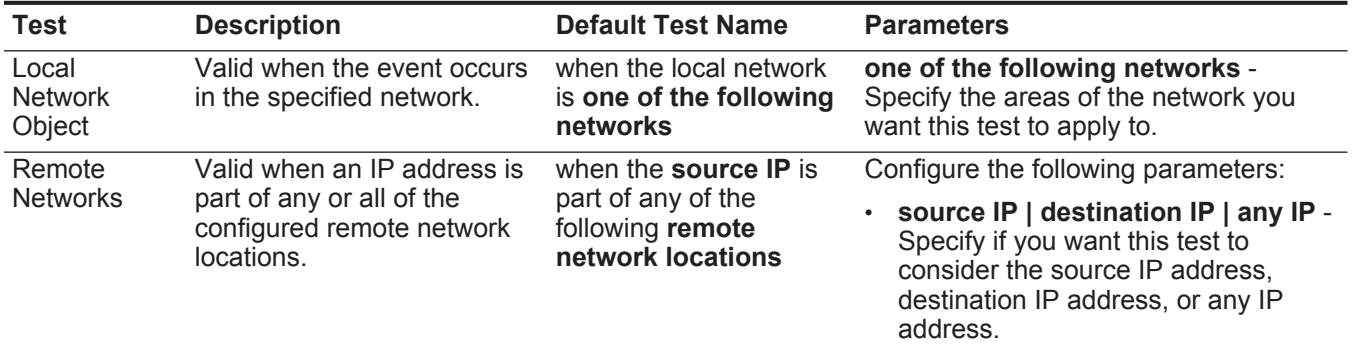

• **remote network locations** - Specify the network locations you want this test to consider.

| Test                                                                                                    | <b>Description</b>                                                                                                    | <b>Default Test Name</b>                                                                          | <b>Parameters</b>                                                                                                    |
|----------------------------------------------------------------------------------------------------|----------------------------------------------------------------------------------------------------|---------------------------------------------------------------------------------------------------|----------------------------------------------------------------------------------------------------|
| Valid when an IP address is<br>Remote<br>when the <b>source IP</b> is a<br><b>Services</b><br>part of any or all of the<br>part of any of the<br>configured remote services<br><b>Networks</b><br>following remote<br>network locations.<br>services network<br><b>locations</b> |                                                                                                    |                                                                                                   | Configure the following parameters:                                                                                                    |
|                                                                                                    | source IP   destination IP   any IP -<br>Specify if you want this test to<br>consider the source IP address,<br>destination IP address, or any IP<br>address. |                                                                                                   |                                                                                                    |
|                                                                                                    |                                                                                                    |                                                                                                   | remote services network locations<br>- Specify the remote services network<br>locations you want this test to<br>consider.                                    |
| Geographic<br><b>Networks</b>                                                                                                    | Valid when an IP address is                                                                                                    | when the <b>Source IP</b> is a<br>part of any of the<br>following geographic<br>network locations | Configure the following parameters:                                                                                                    |
|                                                                                                    | part of any or all of the<br>configured geographic<br>network locations.                                                                                      |                                                                                                   | source IP   destination IP   any IP -<br>Specify if you want this test to<br>consider the source IP address,<br>destination IP address, or any IP<br>address. |
|                                                                                                    |                                                                                                    |                                                                                                   | geographic network locations -<br>Specify the geographic network<br>locations you want this test to<br>consider.                                              |

**Table A-29** Common Rule: Network Property Tests (continued)

<span id="page-314-0"></span>**Functions Negative** The functions negative tests include: **tests**

**Table A-30** Common Rules: Functions - Negative Test Group

| <b>Test</b>                      | <b>Description</b>                                                                                                    | <b>Default Test Name</b>                                                                                        | <b>Parameters</b>                                                                                                    |
|----------------------------------|----------------------------------------------------------------------------------------------------|----------------------------------------------------------------------------------------------------|----------------------------------------------------------------------------------------------------|
| Flow Property<br><b>Function</b> | Allows you to detect when none<br>of the specified rules occur in a<br>configured time interval after a<br>series of specific rules occur<br>with the same flow properties. | when none of these<br>rules match in this<br>many minutes after<br>these match with the<br>same flow properties | Configure the following parameters:                                                                                                    |
|                                  |                                                                                                    |                                                                                                    | these rules - Specify the rules you<br>want this test to consider.                                                                                   |
|                                  |                                                                                                    |                                                                                                    | this many - Specify the number of<br>time intervals you want this test to<br>consider.                                                               |
|                                  |                                                                                                    |                                                                                                    | · seconds   minutes   hours   days<br>- Specify the time interval you want<br>this test to consider. The default is<br>minutes.                      |
|                                  |                                                                                                    |                                                                                                    | these - Specify the rules you want<br>this test to consider.                                                                                         |
|                                  |                                                                                                    |                                                                                                    | flow properties - Specify the flow<br>properties you want this test to<br>consider. Options include all<br>normalized and custom flow<br>properties. |

| <b>Rule Function</b> | Allows you to detect when none                                                                           |                                                                |                                                                                                    |
|----------------------|----------------------------------------------------------------------------------------------------|----------------------------------------------------------------|----------------------------------------------------------------------------------------------------|
|                      |                                                                                                    | when none of these                                             | Configure the following parameters:                                                                                           |
|                      | of the specified rules occur in a<br>configured time interval after a<br>series of specific rules occur. | rules match in this<br>many minutes after<br>these rules match | these rules - Specify the rules you<br>want this test to consider.                                                            |
|                      |                                                                                                    |                                                                | this many - Specify the number of<br>time intervals you want this test to<br>consider.                                        |
|                      |                                                                                                    |                                                                | seconds   minutes   hours   days<br>- Specify the time interval you want<br>this test to consider. The default is<br>minutes. |
|                      |                                                                                                    |                                                                | these rules - Specify the rules you<br>want this test to consider.                                                            |

**Table A-30** Common Rules: Functions - Negative Test Group (continued)

**Offense rule tests** This section provides information on the tests you can apply to the offense rules, including:

- **[IP/Port tests](#page-315-0)**
- **[Function tests](#page-316-0)**
- **[Date/Time tests](#page-316-1)**
- **[Log source tests](#page-247-0)**
- **[Offense Property tests](#page-317-0)**

#### **IP/Port tests** The IP/Port tests include:

<span id="page-315-0"></span>**Table A-31** Offense Rules: IP/Port Test Group

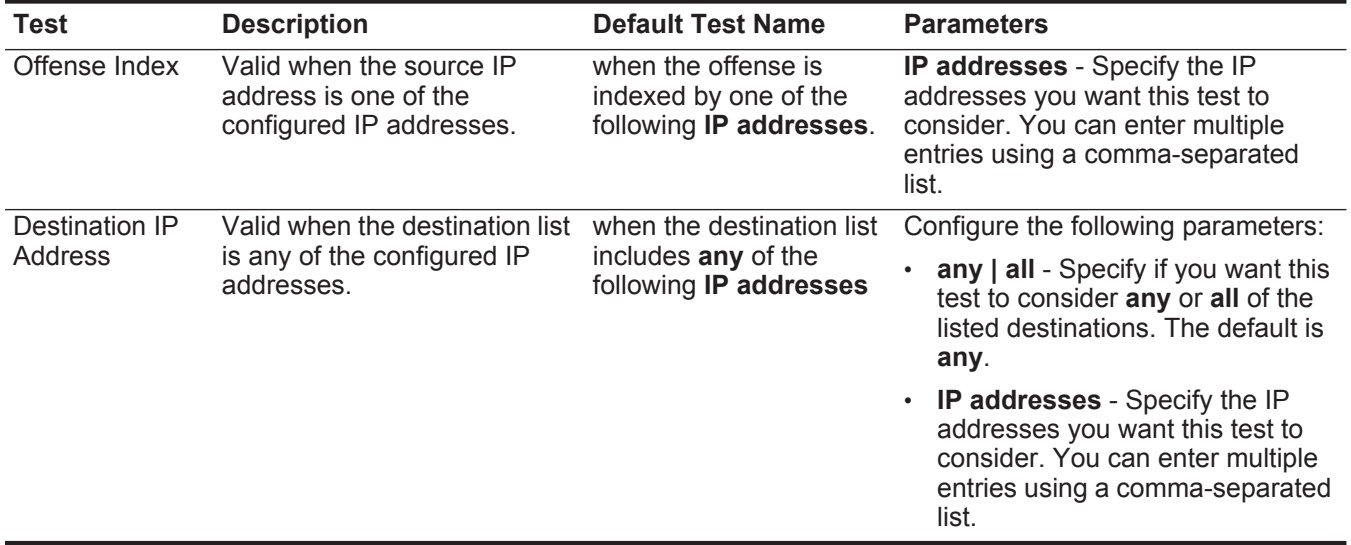

#### **Function tests** The function tests include:

<span id="page-316-0"></span>**Table A-32** Offense Rules: Offense Function Group

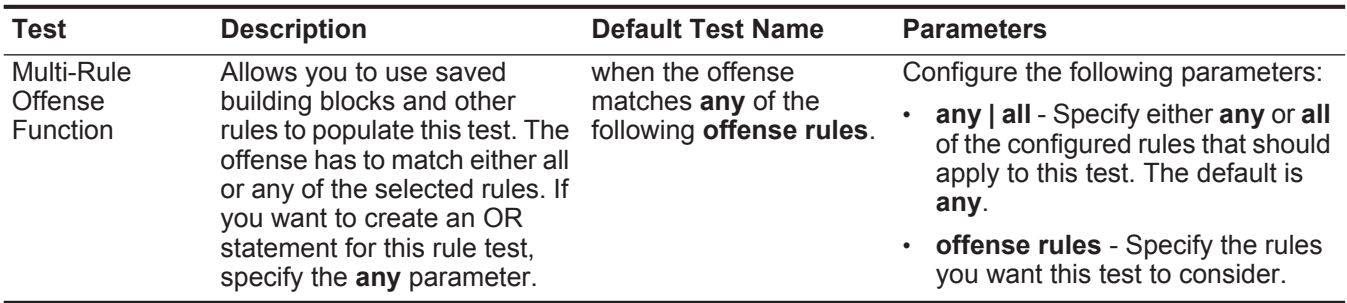

**Date/Time tests** The date and time tests include:

<span id="page-316-1"></span>**Table A-33** Offense Rules: Date/Time Tests

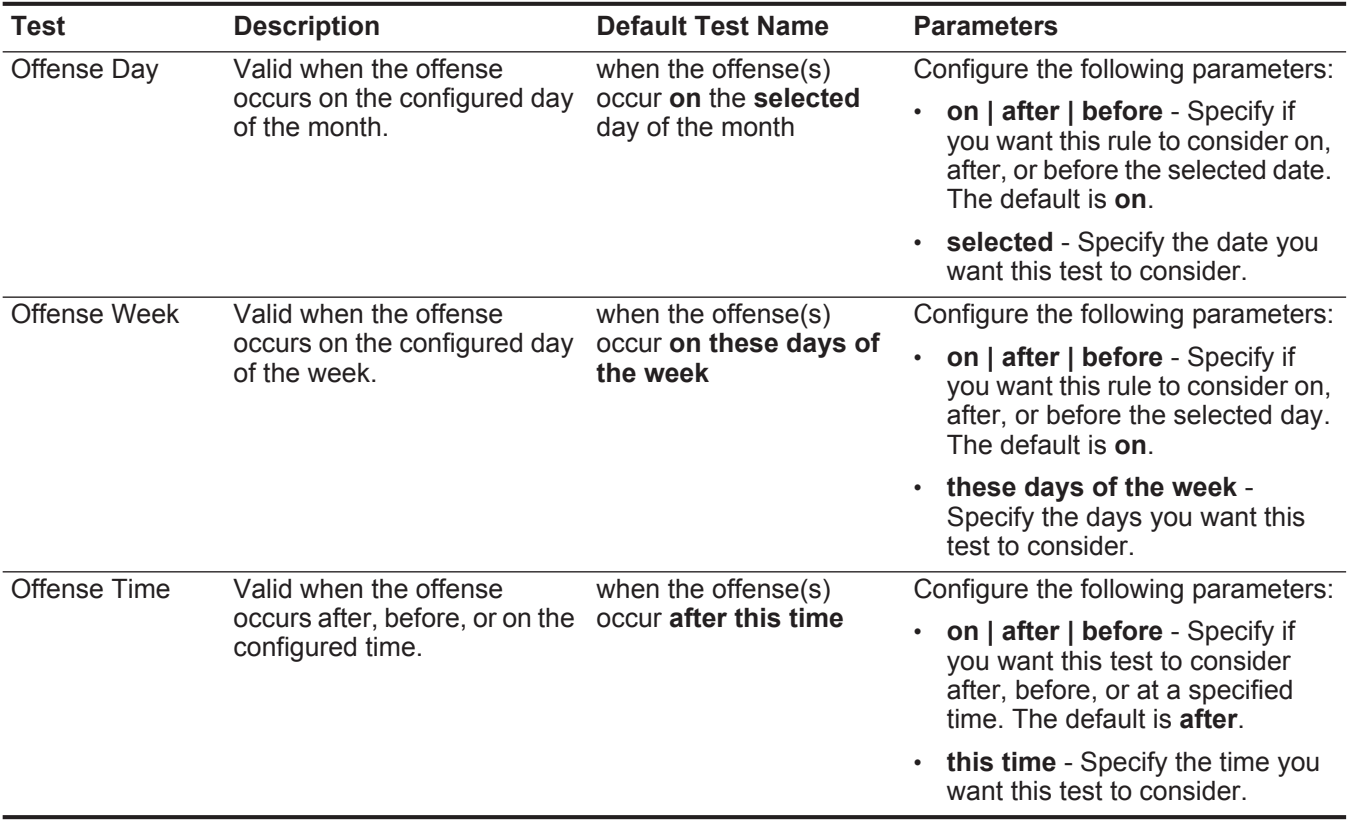

# **Log Source tests** The log source tests include:

**Table A-34** Offense Rules: Log Source Tests

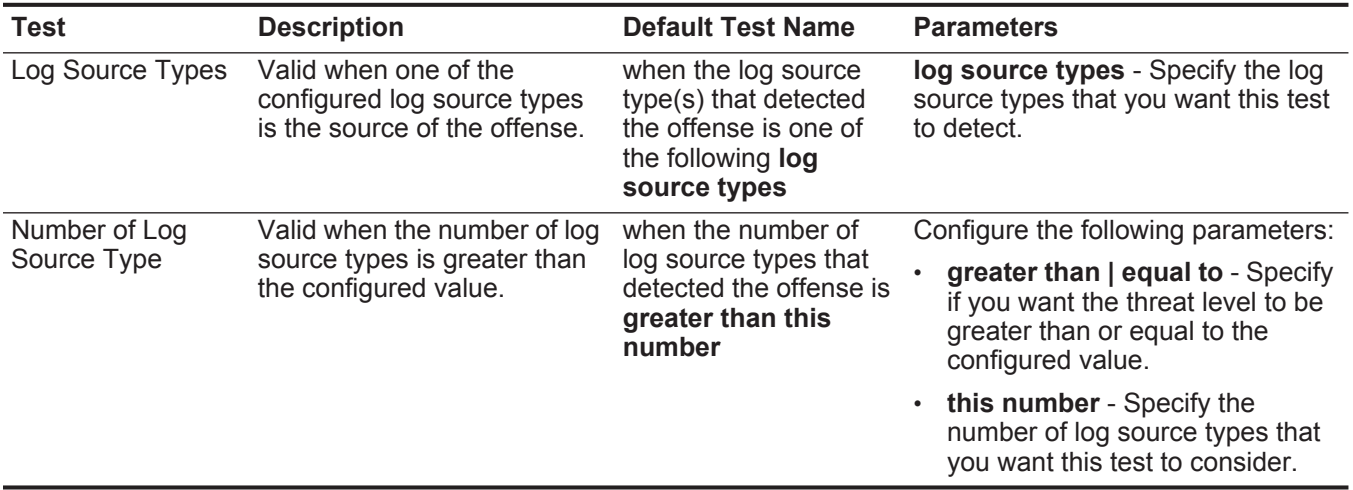

#### <span id="page-317-0"></span>**Offense Property** The offense property tests include:

**tests**

**Table A-35** Offense Rules: Offense Property Tests

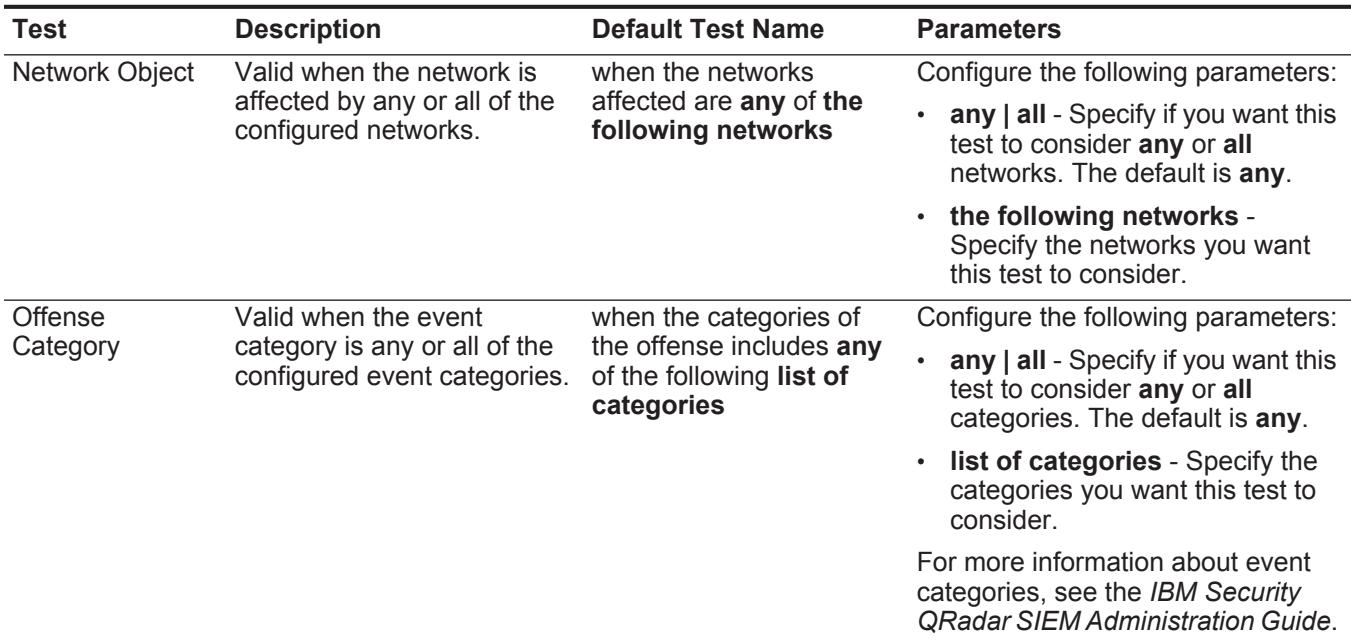

| <b>Test</b>             | <b>Description</b>                                                                                                    | <b>Default Test Name</b>                                                                   | <b>Parameters</b>                                                                                                    |
|-------------------------|----------------------------------------------------------------------------------------------------|--------------------------------------------------------------------------------------------|----------------------------------------------------------------------------------------------------|
| Severity                | Valid when the severity is<br>greater than, less than, or<br>equal to the configured<br>value.                                                       | when the offense severity<br>is greater than 5<br>{default}                                | Configure the following parameters:                                                                                                    |
|                         |                                                                                                    |                                                                                            | greater than   less than   equal<br>to - Specify if you want the<br>offense severity to be greater<br>than, less than, or equal to the<br>configured value.    |
|                         |                                                                                                    |                                                                                            | $\cdot$ 5 - Specify the value you want<br>this test to consider. The default<br>is 5.                                                                          |
| Credibility             | Valid when the credibility is<br>greater than, less than, or<br>equal to the configured<br>value.                                                    | when the offense<br>credibility is greater than<br>5 {default}                             | Configure the following parameters:                                                                                                    |
|                         |                                                                                                    |                                                                                            | greater than   less than   equal<br>to - Specify if you want the<br>offense credibility to be greater<br>than, less than, or equal to the<br>configured value. |
|                         |                                                                                                    |                                                                                            | $\cdot$ 5 - Specify the value you want<br>this test to consider.                                                                                               |
| Relevance               | Valid when the relevance is                                                                                                    | when the offense                                                                           | Configure the following parameters:                                                                                                    |
|                         | greater than, less than, or<br>equal to the configured<br>value.                                                                                     | relevance is greater than<br>5 {default}                                                   | greater than   less than   equal<br>to - Specify if you want the<br>offense relevance to be greater<br>than, less than, or equal to the<br>configured value.   |
|                         |                                                                                                    |                                                                                            | $\cdot$ 5 - Specify the value you want<br>this test to consider.                                                                                               |
| Offense Context         | Offense Context is the<br>relationship between the<br>source and destination of the<br>offense. For example, a local<br>attacker to a remote target. | when the offense context<br>is this context                                                | this context - Specify the context<br>you want this test to consider. The<br>options are:                                                                      |
|                         |                                                                                                    |                                                                                            | Local to Local                                                                                                    |
|                         | Valid if the offense context is                                                                                                    |                                                                                            | <b>Local to Remote</b>                                                                                                    |
|                         | one of the following options:                                                                                                    |                                                                                            | Remote to Local                                                                                                    |
|                         | Local to Local                                                                                                    |                                                                                            | Remote to Remote                                                                                                    |
|                         | • Local to Remote                                                                                                    |                                                                                            |                                                                                                    |
|                         | Remote to Local                                                                                                    |                                                                                            |                                                                                                    |
|                         | Remote to Remote                                                                                                    |                                                                                            |                                                                                                    |
| Source Location         | Valid when the source is<br>either local or remote.                                                                                                  | when the source is local<br>or <b>local or remote</b><br>{default: Remote}                 | local   remote - Specify if you want<br>the source to be local or remote.<br>The default is remote.                                                            |
| Destination<br>Location | Valid when the destination is<br>either local or remote.                                                                                             | when the destination list<br>includes local or remote<br>IP addresses {default:<br>remote} | locate IPs   remote IPs - Specify if<br>you want the target to be local or<br>remote. The default is remote IPs.                                               |

**Table A-35** Offense Rules: Offense Property Tests (continued)

| <b>Test</b>                           | <b>Description</b>                                                                                                    | <b>Default Test Name</b>                                                                                                    | <b>Parameters</b>                                                                                                    |
|---------------------------------------|----------------------------------------------------------------------------------------------------|----------------------------------------------------------------------------------------------------|----------------------------------------------------------------------------------------------------|
| Destination<br>Count in an<br>Offense | Valid when the number of<br>destinations for an offense is<br>greater than, less than, or<br>equal to the configured<br>value.                                               | when the number of<br>destinations under attack<br>is greater than this<br>number                                                                      | Configure the following parameters:                                                                                                    |
|                                       |                                                                                                    |                                                                                                    | greater than   equal to - Specify<br>if you want the number of<br>destinations to be greater than or<br>equal to the configured value.                          |
|                                       |                                                                                                    |                                                                                                    | this number - Specify the value<br>$\bullet$<br>you want this test to consider.                                                                                 |
| Event Count in                        | Valid when the number of                                                                                                    | when the number of                                                                                                    | Configure the following parameters:                                                                                                    |
|                                       | an Offense<br>events for an offense is<br>events making up the<br>greater than, less than, or<br>offense is greater than<br>this number<br>equal to the configured<br>value. | greater than   less than   equal<br>to - Specify if you want the event<br>count to be greater than, less<br>than, or equal to the configured<br>value. |                                                                                                    |
|                                       |                                                                                                    |                                                                                                    | this number - Specify the value<br>$\bullet$ .<br>you want this test to consider.                                                                               |
| Flow Count in an                      | Valid when the number of                                                                                                    | when the number of flows                                                                                                    | Configure the following parameters:                                                                                                    |
| Offense                               | flows for an offense is<br>greater than, less than, or<br>equal to the configured<br>value.                                                                                  | making up the offense is<br>greater than this<br>number                                                                                                | greater than   less than   equal<br>to - Specify if you want the flow<br>count to be greater than, less<br>than, or equal to the configured<br>value.           |
|                                       |                                                                                                    |                                                                                                    | • this number - Specify the value<br>you want this test to consider.                                                                                            |
| <b>Total Event/Flow</b>               | Valid when the total number                                                                                                    | when the number of                                                                                                    | Configure the following parameters:                                                                                                    |
| Count in an<br>Offense                | of events and flows for an<br>offense is greater than, less<br>than, or equal to the<br>configured value.                                                                    | events and flows making<br>up the offense is greater<br>than this number                                                                               | greater than   less than   equal<br>to - Specify if you want the event<br>and flow count to be greater than,<br>less than, or equal to the<br>configured value. |
|                                       |                                                                                                    |                                                                                                    | • this number - Specify the value<br>you want this test to consider.                                                                                            |
| <b>Category Count</b>                 | Valid when the number of                                                                                                    | when the number of                                                                                                    | Configure the following parameters:                                                                                                    |
| in an Offense                         | event categories for an<br>offense is greater than, less<br>than, or equal to the<br>configured value.                                                                       | categories involved in the<br>offense is greater than<br>this number                                                                                   | greater than   equal to - Specify<br>if you want the number of<br>categories to be greater than or<br>equal to the configured value.                            |
|                                       |                                                                                                    |                                                                                                    | this number - Specify the value<br>$\bullet$<br>you want this test to consider.                                                                                 |
|                                       |                                                                                                    |                                                                                                    | For more information about event<br>categories, see the IBM Security<br><b>QRadar SIEM Administration Guide.</b>                                                |
| Offense ID                            | Valid when the Offense ID is<br>the configured value.                                                                                                    | when the offense ID is<br>this ID                                                                                                    | this ID - Specify the offense ID you<br>want this test to consider.                                                                                             |

**Table A-35** Offense Rules: Offense Property Tests (continued)

| Test                    | <b>Description</b>                                                                            | <b>Default Test Name</b>                                               | <b>Parameters</b>                                                                                                    |
|-------------------------|-----------------------------------------------------------------------------------------------|------------------------------------------------------------------------|----------------------------------------------------------------------------------------------------|
| <b>Offense Creation</b> | Valid when a new offense is<br>created.                                                       | when a new offense is<br>created                                       |                                                                                                    |
| Offense Change          | Valid when the configured<br>offense property has<br>increased above the<br>configured value. | when the offense<br>property has increased<br>by at least this percent | Configure the following parameters:                                                                                                    |
|                         |                                                                                               |                                                                        | <b>Magnitude   Severity  </b><br><b>Credibility   Relevance </b><br><b>Destination count   Source</b><br>count   Category count  <br><b>Annotation count   Event count</b><br>- Specify the property you want<br>this test to consider. The default<br>is Magnitude. |
|                         |                                                                                               |                                                                        | this - Specify the percent or unit<br>$\bullet$<br>value you want this test to<br>consider.                                                                                                    |
|                         |                                                                                               |                                                                        | <b>percent</b>   <b>unit(s)</b> - Specify if you<br>want this test to consider<br>percentage or units.                                                                                                    |
|                         |                                                                                               |                                                                        |                                                                                                    |

**Table A-35** Offense Rules: Offense Property Tests (continued)

<span id="page-320-0"></span>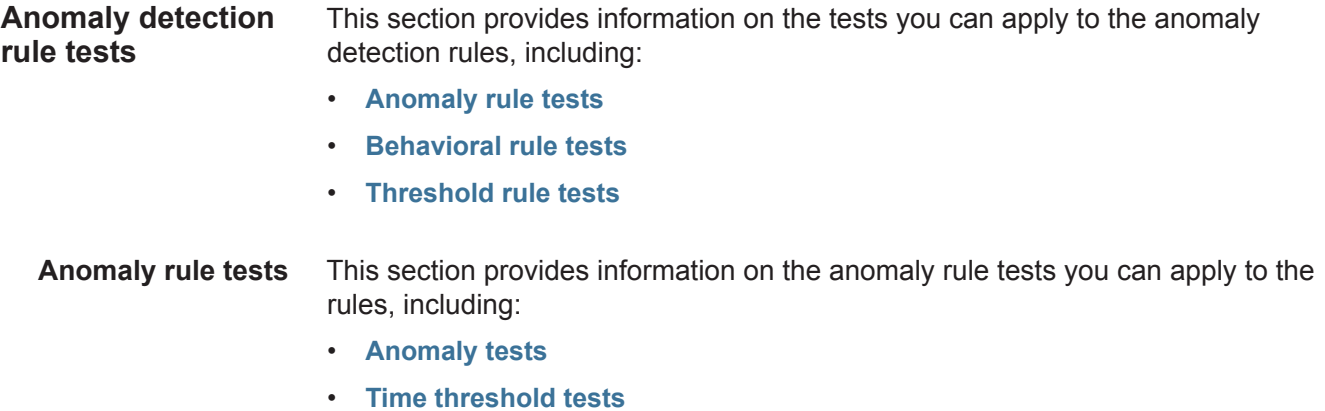

# <span id="page-321-0"></span>**Anomaly tests**

The anomaly test group includes:

**Table A-36** Anomaly Rules: Anomaly Tests

| <b>Test</b>      | <b>Description</b>                                                                                                    | <b>Default Test Name</b>                                                                                                    | <b>Parameters</b>                                                                                                    |
|------------------|----------------------------------------------------------------------------------------------------|----------------------------------------------------------------------------------------------------|----------------------------------------------------------------------------------------------------|
| Anomaly          | Valid when the accumulated<br>property has increased or<br>decreased by the specified<br>percentage over a short<br>period of time when<br>compared against the<br>specified larger period time.<br>For example, if your average<br>destination bytes for the last<br>24 hours is 100,000,000<br>bytes out for each minute<br>and then over a 5 minute<br>period, the average bytes out<br>increases by 40%, this test is<br>valid.<br><b>Note: The Accumulator</b><br>sends data to the<br><b>Anomaly Detection Rule</b><br>engine in one minute<br>intervals. For more<br>information about the<br>accumulator, see the IBM<br><b>Security QRadar SIEM</b><br><b>Administration Guide.</b> | when the average value<br>(per interval) of this<br>accumulated property<br>over the last 1 min is at<br>least percentage%<br>different from the<br>average value (per<br>interval of the same<br>property over the last 1<br>min | Configure the following parameters:<br>this accumulated property - Specify<br>the accumulated property you want<br>this test to consider.<br>1 min - Specify the time interval you<br>want this test to consider. The default<br>is 1 min.<br>40 - Specify the percentage you want<br>this test to consider. The default is<br>40.<br>1 min - Specify the time interval this<br>tests used to compare the interval<br>length. The default is 1 min. |
| Minimum<br>Value | Valid when the tested value<br>for the accumulated interval<br>exceeds the configured<br>value.                                                                                                    | when accumulation<br>intervals are only<br>considered if the tested<br>value for that interval<br>exceeds some value                                                                                                    | some value - Specify the value you<br>want to consider for the configured<br>accumulation interval.                                                                                                    |

### <span id="page-321-1"></span>**Time threshold tests**

The time threshold test group includes:

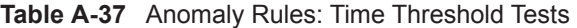

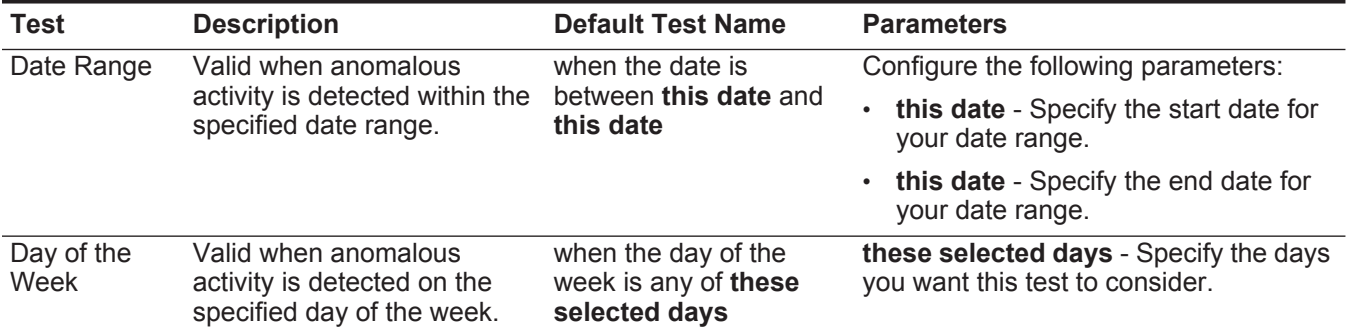

**Table A-37** Anomaly Rules: Time Threshold Tests (continued)

| Test       | <b>Description</b>                                                               | <b>Default Test Name</b>                                      | <b>Parameters</b>                                                                                                    |
|------------|----------------------------------------------------------------------------------|---------------------------------------------------------------|----------------------------------------------------------------------------------------------------|
| Time Range | Valid when anomalous<br>activity is detected within the<br>specified time range. | when the time of day is<br>between this time and<br>this time | Configure the following parameters:<br>this time - Specify the start time for<br>your date range.<br>this time - Specify the end date for |
|            |                                                                                  |                                                               | your date range.                                                                                                    |

<span id="page-322-0"></span>**Behavioral rule tests** This section provides information on the behavioral rule tests you can apply to the rules, including:

- **[Behavioral tests](#page-322-1)**
- **[Time threshold tests](#page-323-0)**

## <span id="page-322-1"></span>**Behavioral tests**

The behavioral test group includes:

**Table A-38** Behavioral Rules: Behavioral Tests

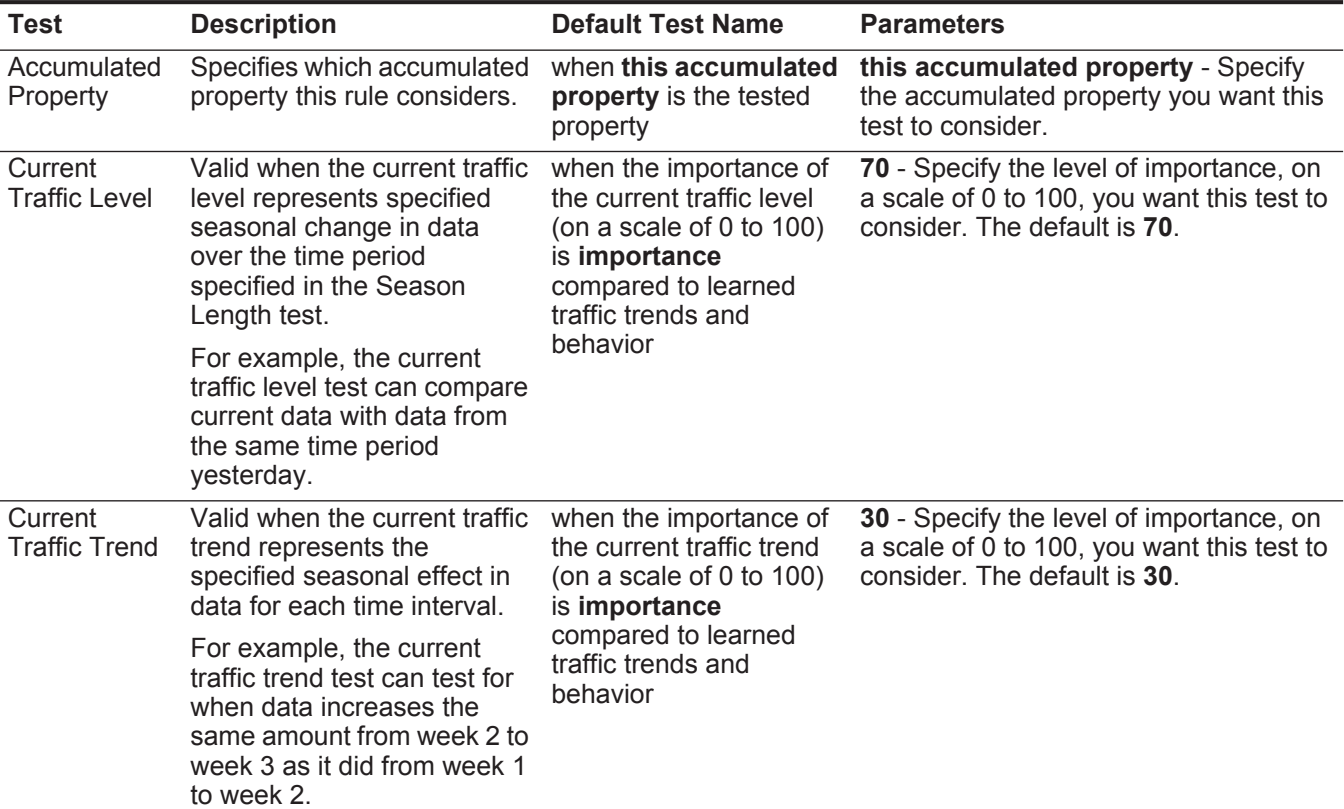

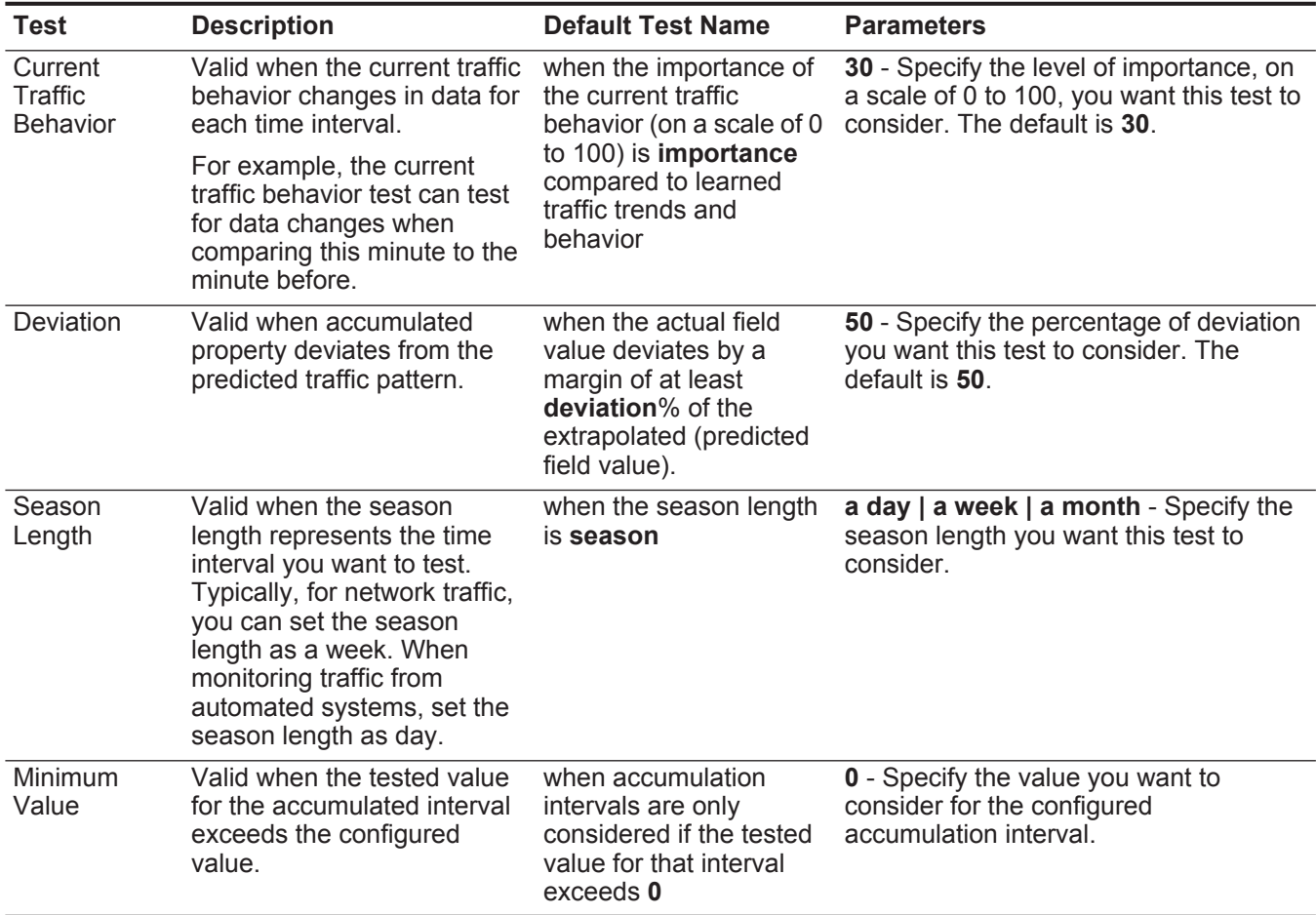

## **Table A-38** Behavioral Rules: Behavioral Tests (continued)

# <span id="page-323-0"></span>**Time threshold tests**

The time threshold test group includes:

**Table A-39** Behavioral Rules: Time Threshold Tests

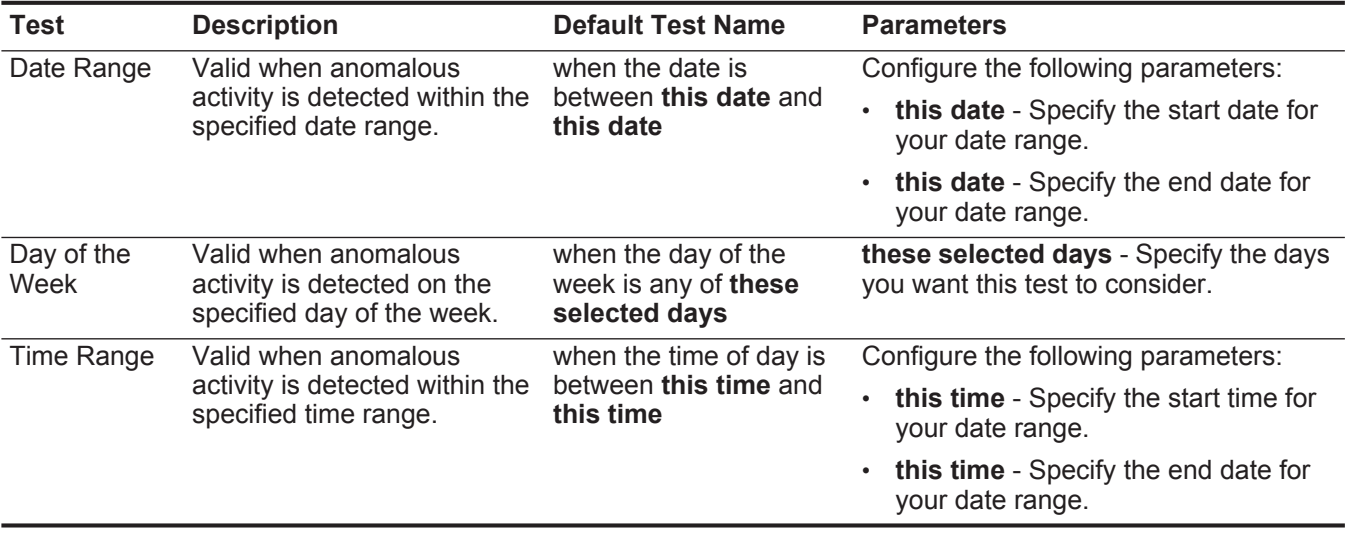
**T** This section provides information on the threshold rule tests you can apply to the rules, including:

- **h r** • **[Field threshold tests](#page-324-0)**
- **e** • **[Time threshold tests](#page-324-1)**

#### <span id="page-324-2"></span><span id="page-324-0"></span>**s h Field threshold tests**

**o** The field threshold test group includes:

**l Table A-40** Threshold Rules: Field Threshold Tests

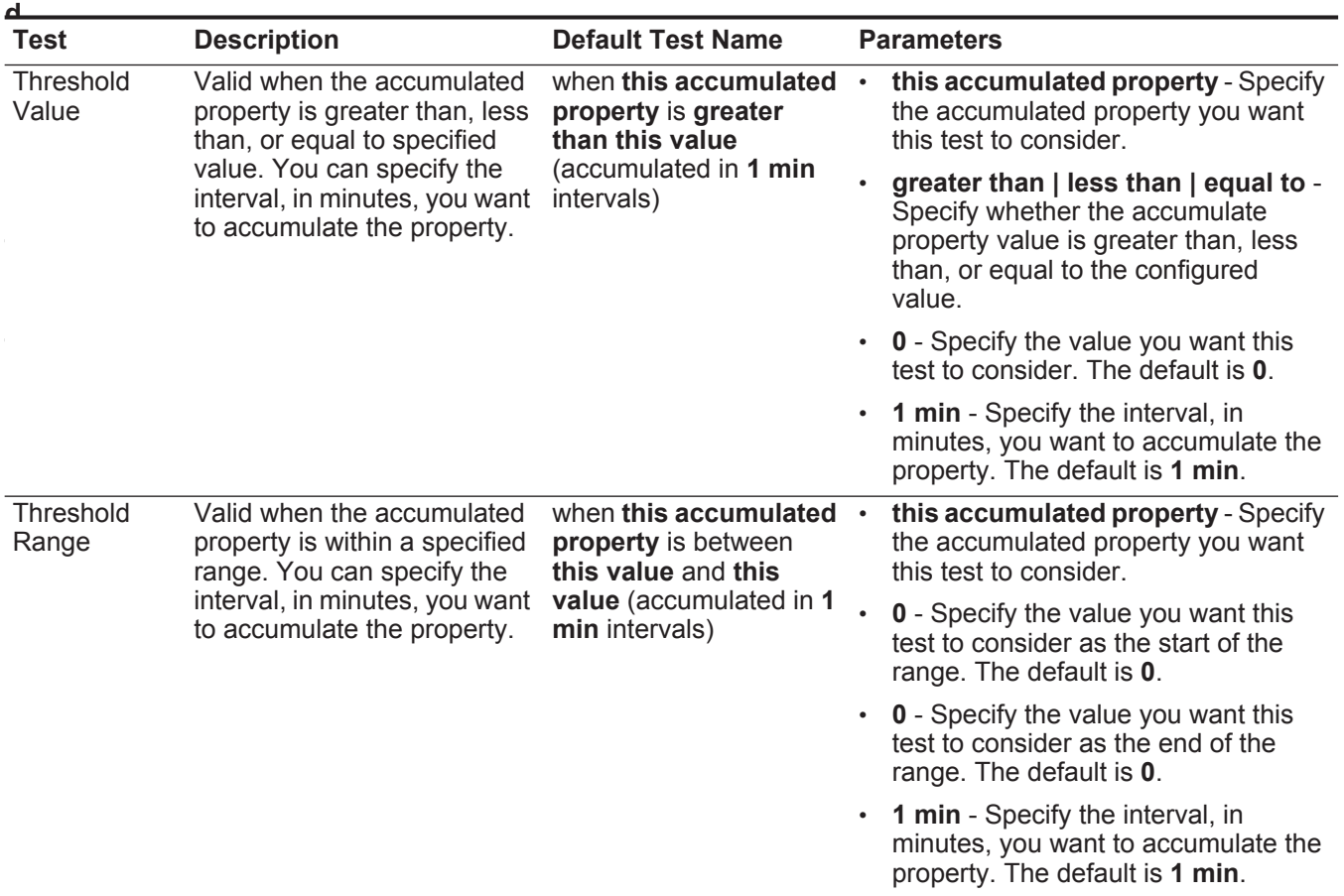

# <span id="page-324-3"></span><span id="page-324-1"></span>**Time threshold tests**

The time threshold test group includes:

**Table A-41** Threshold Rules: Time Threshold Tests

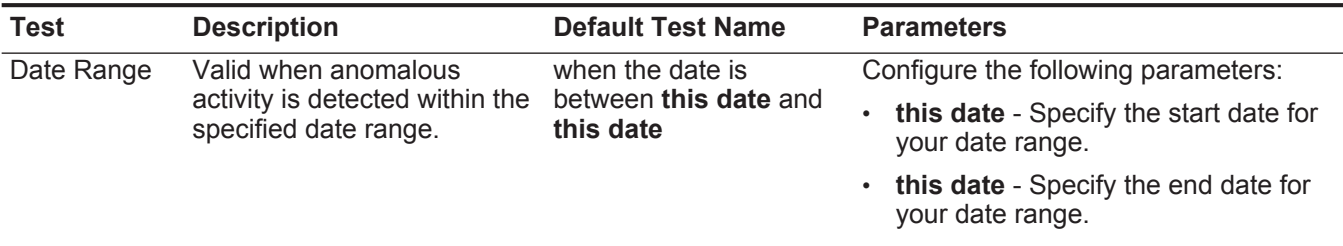

| Test               | <b>Description</b>                                                                | <b>Default Test Name</b>                                      | <b>Parameters</b>                                                         |
|--------------------|-----------------------------------------------------------------------------------|---------------------------------------------------------------|---------------------------------------------------------------------------|
| Day of the<br>Week | Valid when anomalous<br>activity is detected on the<br>specified day of the week. | when the day of the<br>week is any of these<br>selected days  | these selected days - Specify the days<br>you want this test to consider. |
| Time Range         | Valid when anomalous<br>activity is detected within the<br>specified time range.  | when the time of day is<br>between this time and<br>this time | Configure the following parameters:                                       |
|                    |                                                                                   |                                                               | this time - Specify the start time for<br>your date range.                |
|                    |                                                                                   |                                                               | this time - Specify the end date for<br>your date range.                  |

**Table A-41** Threshold Rules: Time Threshold Tests (continued)

<span id="page-326-0"></span>**B GLOSSARY**

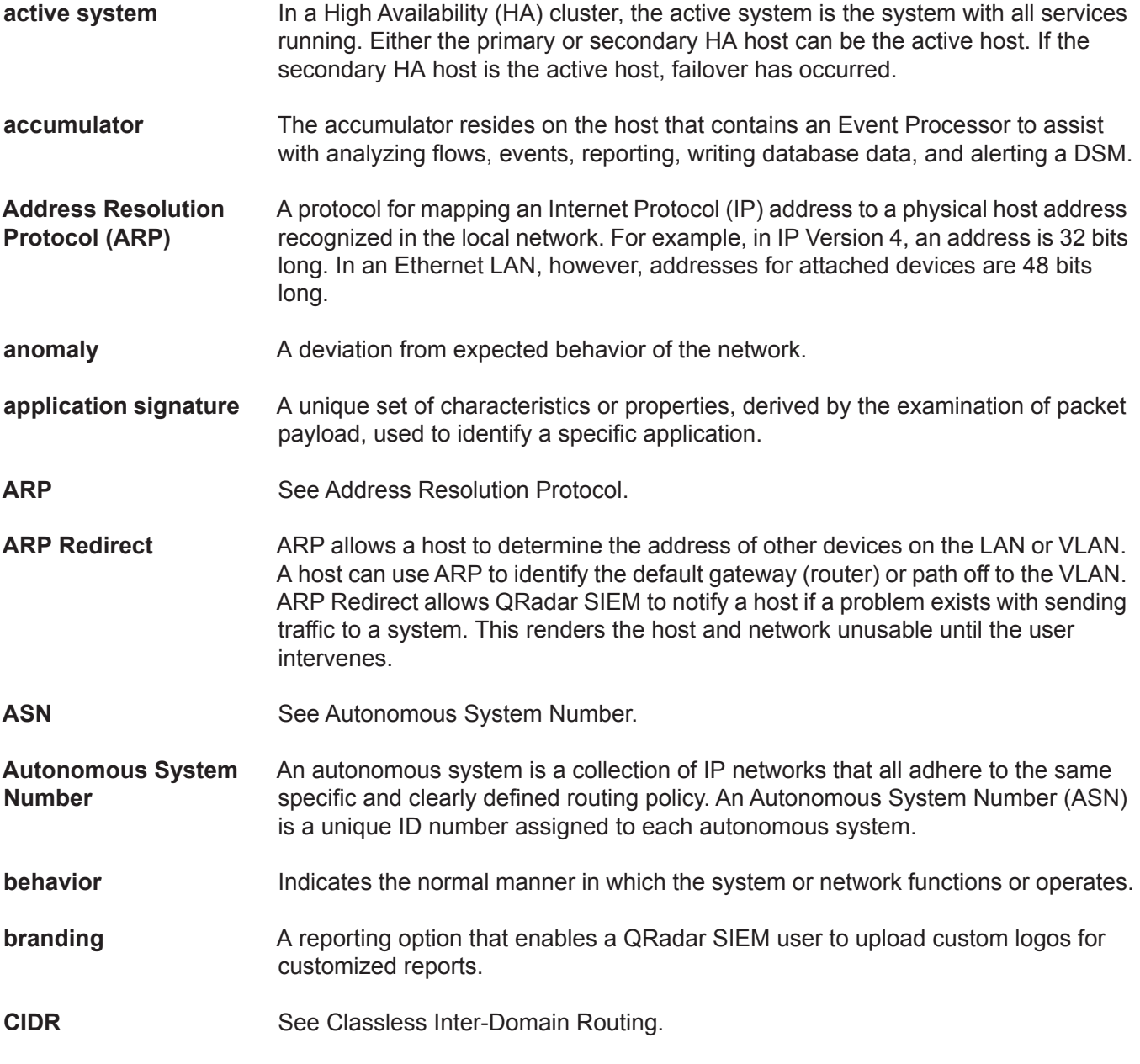

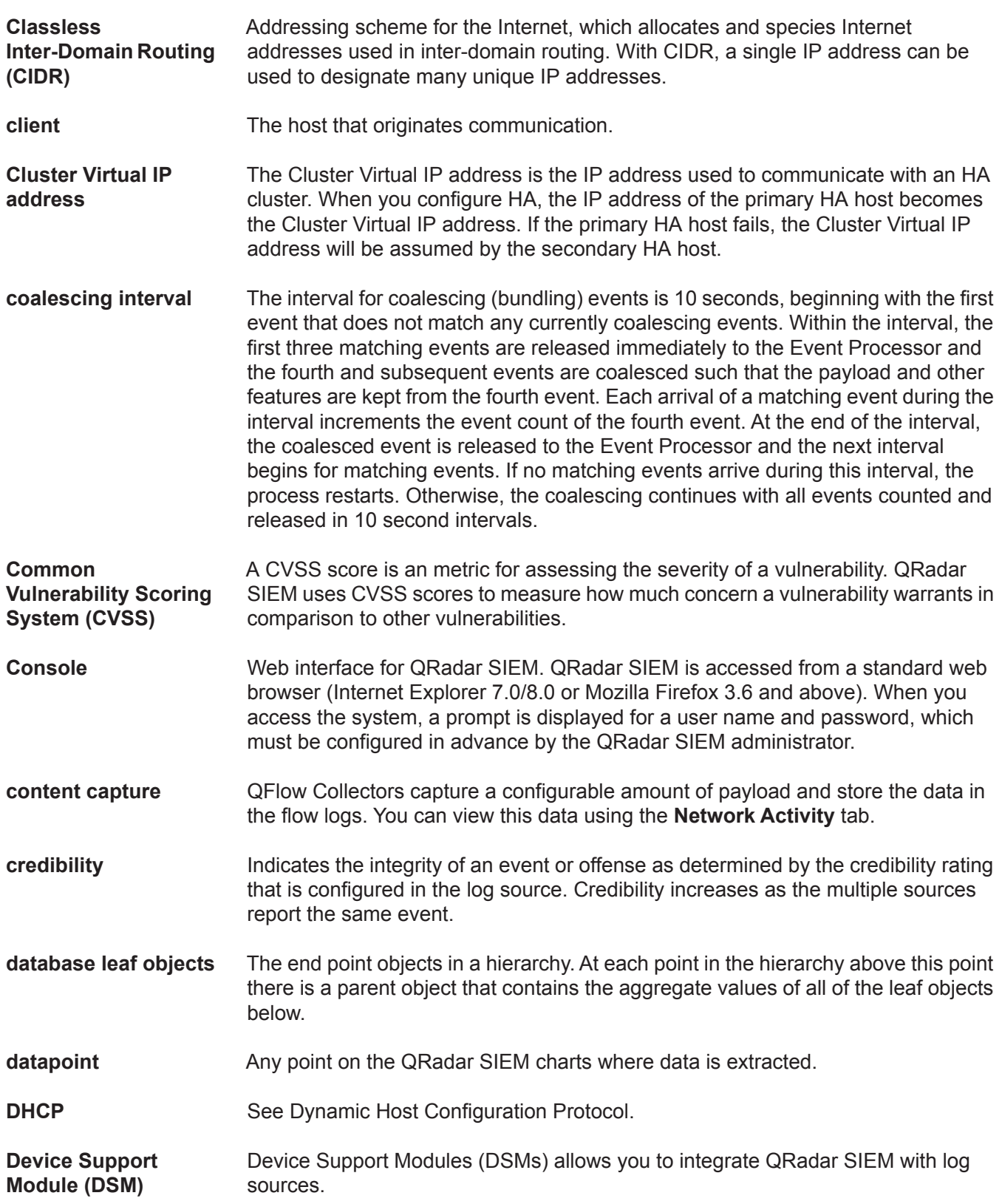

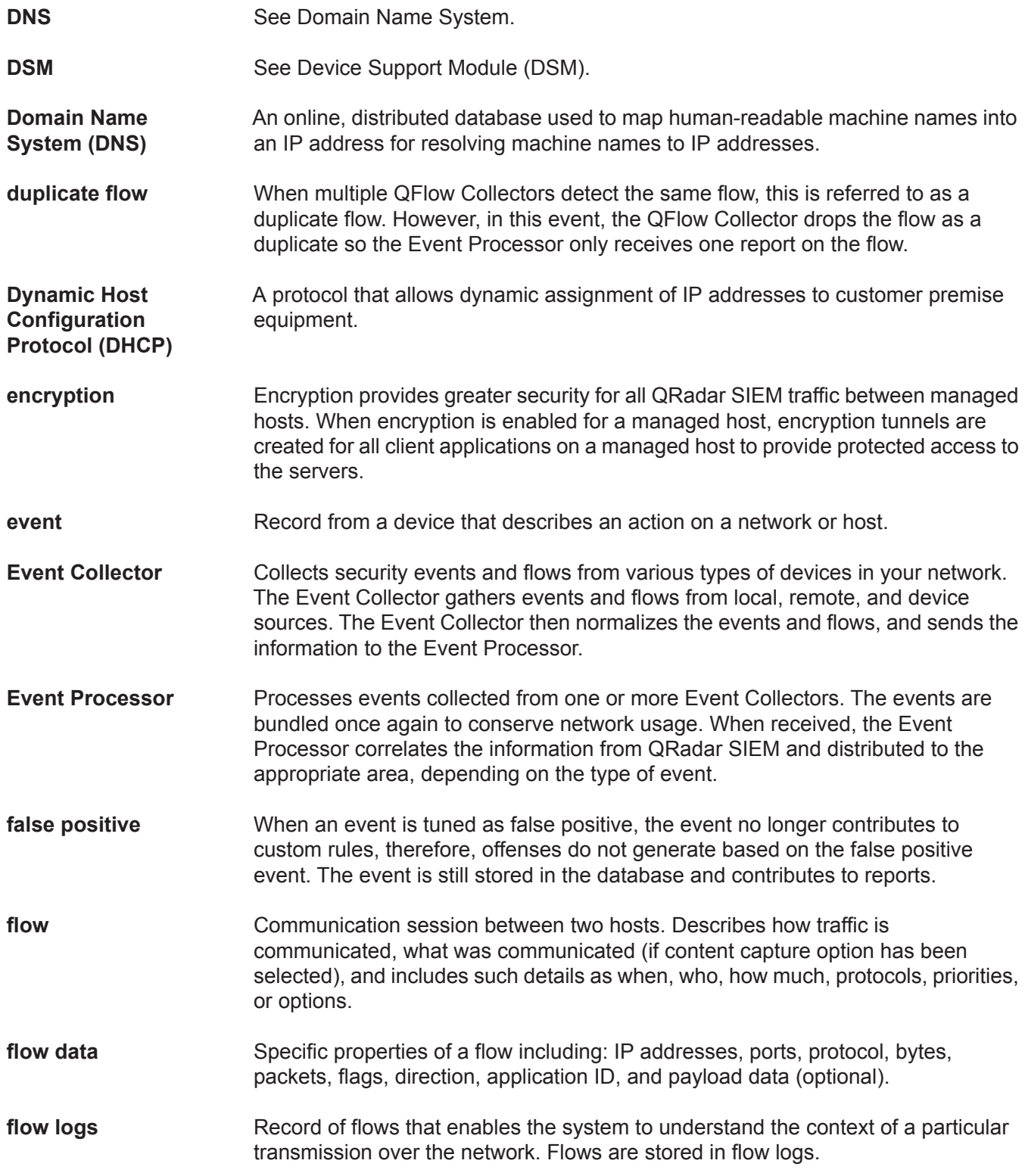

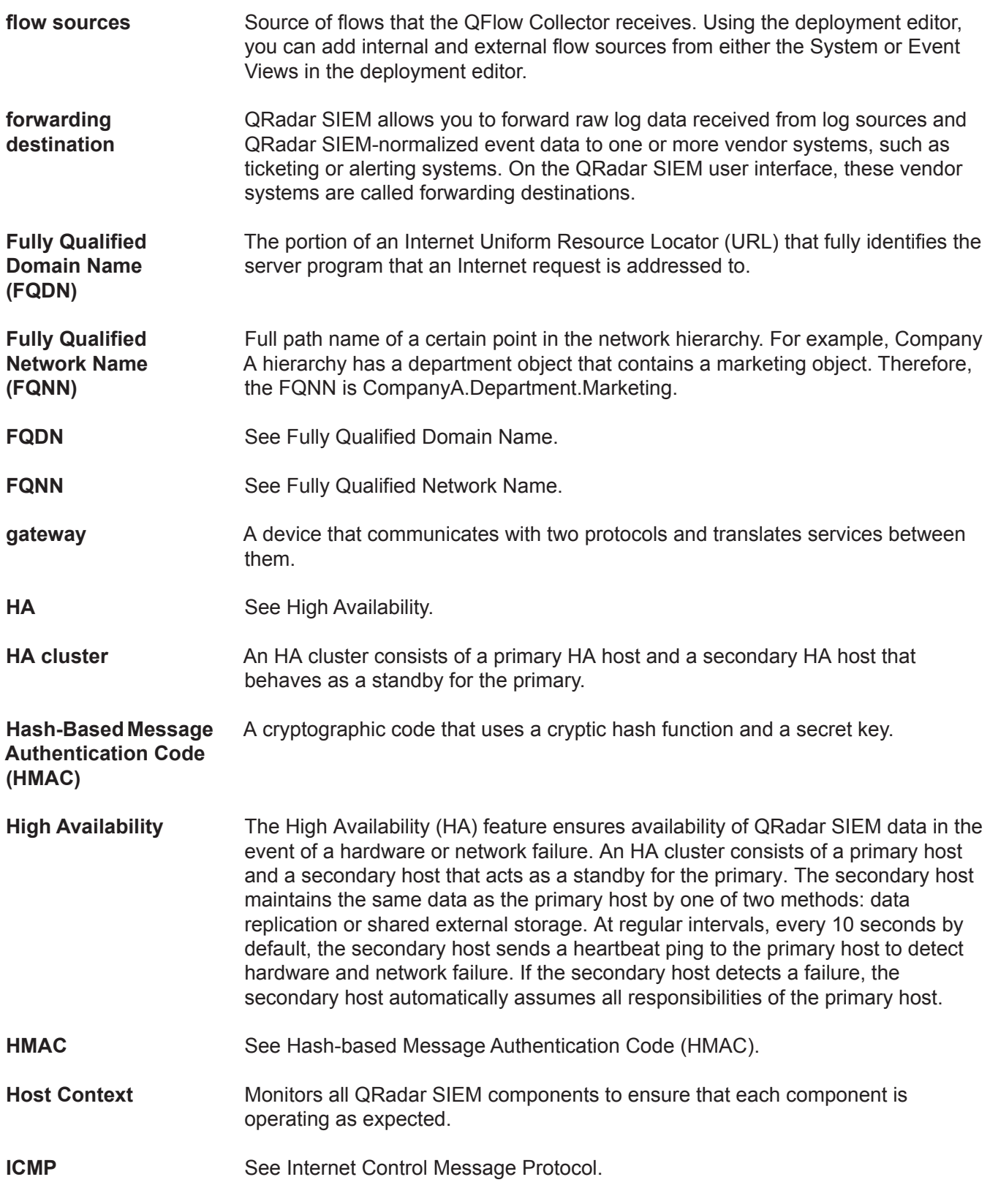

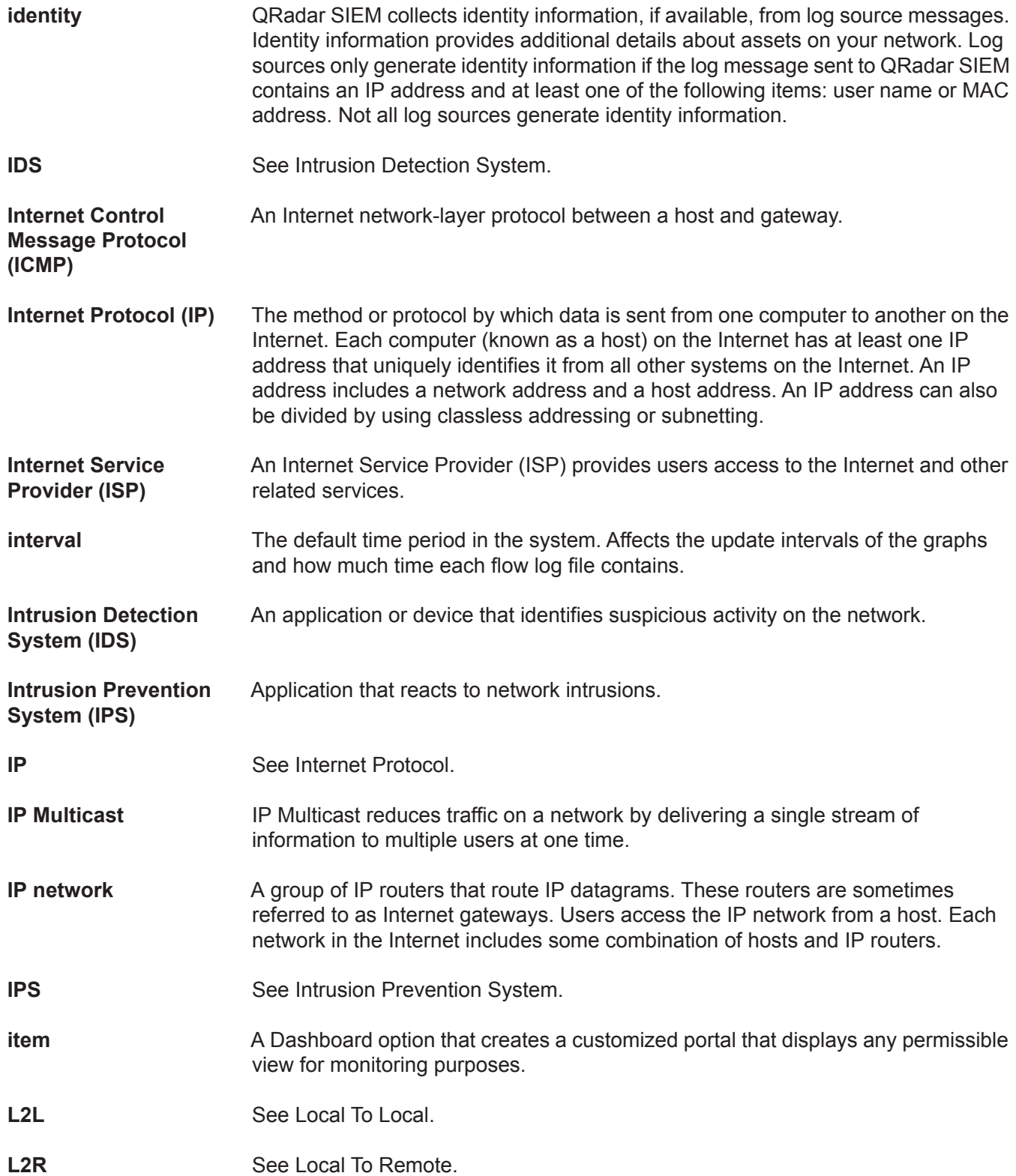

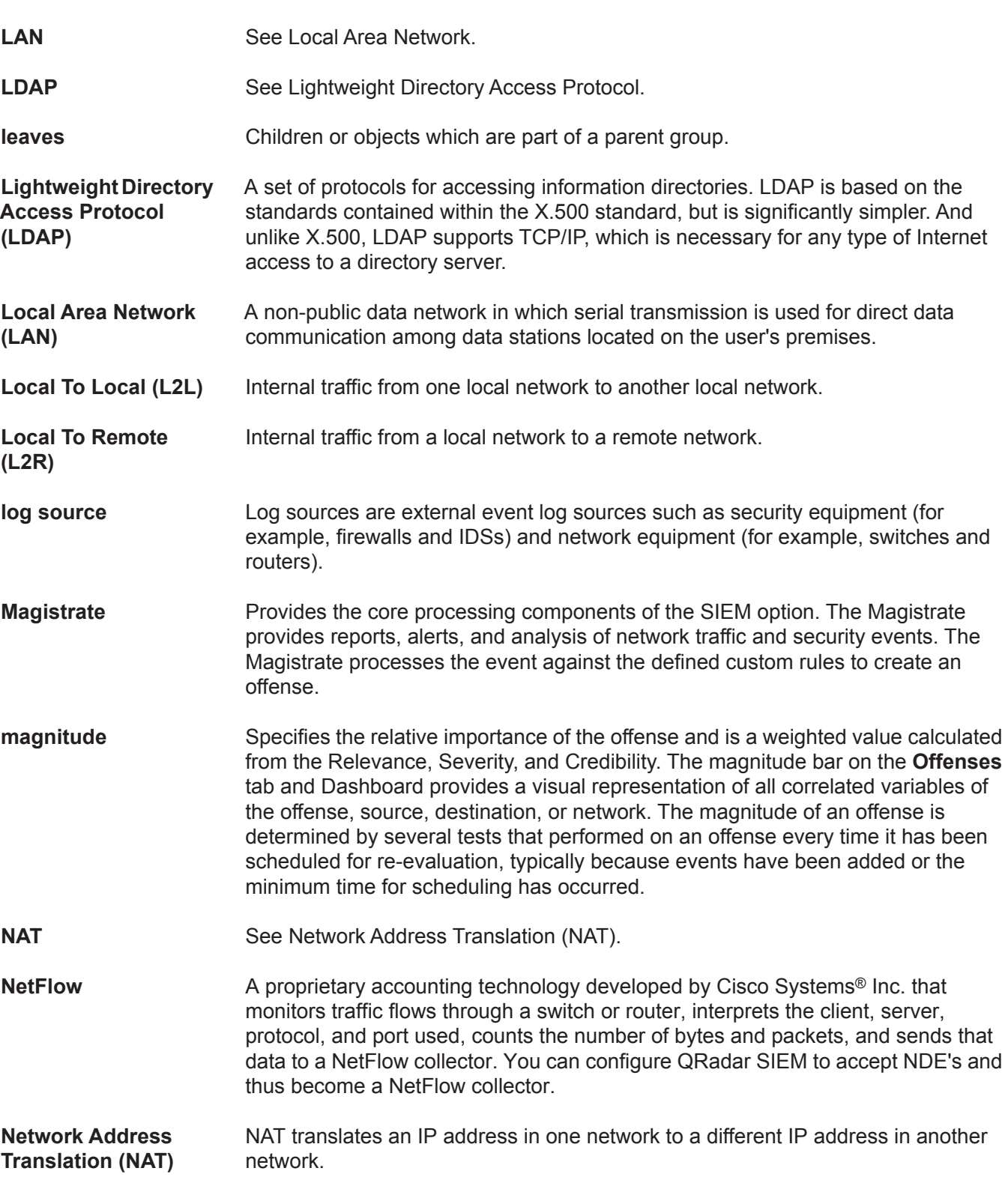

**network hierarchy** Contains each component of your network, and identifies which objects belong within other objects. The accuracy and completeness of this hierarchy is essential to traffic analysis functions. The network hierarchy provides for storage of flow logs, databases, and TopN files. **network layer** Layer 3 in the Open System Interconnection (OSI) architecture; the layer that establishes a path between open systems. **network objects** Components of your network hierarchy. You can add layers to the hierarchy by adding additional network objects and associating them to already defined objects. (Objects that contain other objects are called groups.) **network weight** The numeric value applied to each network that signifies the importance of the network. The network weight is user defined. **offense** A message sent or event generated in response to a monitored condition. For example, an offense informs you if a policy has been breached or the network is under attack. **Off-site Source** An off-site device that forwards normalized data to an Event Collector. You can configure an off-site source to receive flows or events and allow the data to be encrypted before forwarding. **Off-site Target** An off-site device that receives event or flow data. An off-site target can only receive data from an Event Collector. **Open Systems Interconnection (OSI)** A framework of ISO standards for communication between different systems made by different vendors, in which the communications process is organized into seven different categories that are placed in a layered sequence based on their relationship to the user. Each layer uses the layer immediately below it and provides a service to the layer above. Layers 7 through 4 deal with end-to-end communication between the message source and destination, and layers 3 through 1 deal with network functions. **OSI** See Open Systems Interconnection. **Packeteer Packeteer devices collect, aggregate, and store network performance data. When** you configure an external flow source for Packeteer, you can send flow information from a Packeteer device to QRadar SIEM. **payload data** The actual application data, excluding any header or administrative information, contained in an IP flow. **primary HA host** In an HA cluster, the primary HA host is the host to which you want to add HA protection. You can configure HA for any system (Console or non-Console) in your deployment. When you configure HA, the IP address of the primary HA host becomes the Cluster Virtual IP address; therefore, you must configure a new IP address for the primary host.

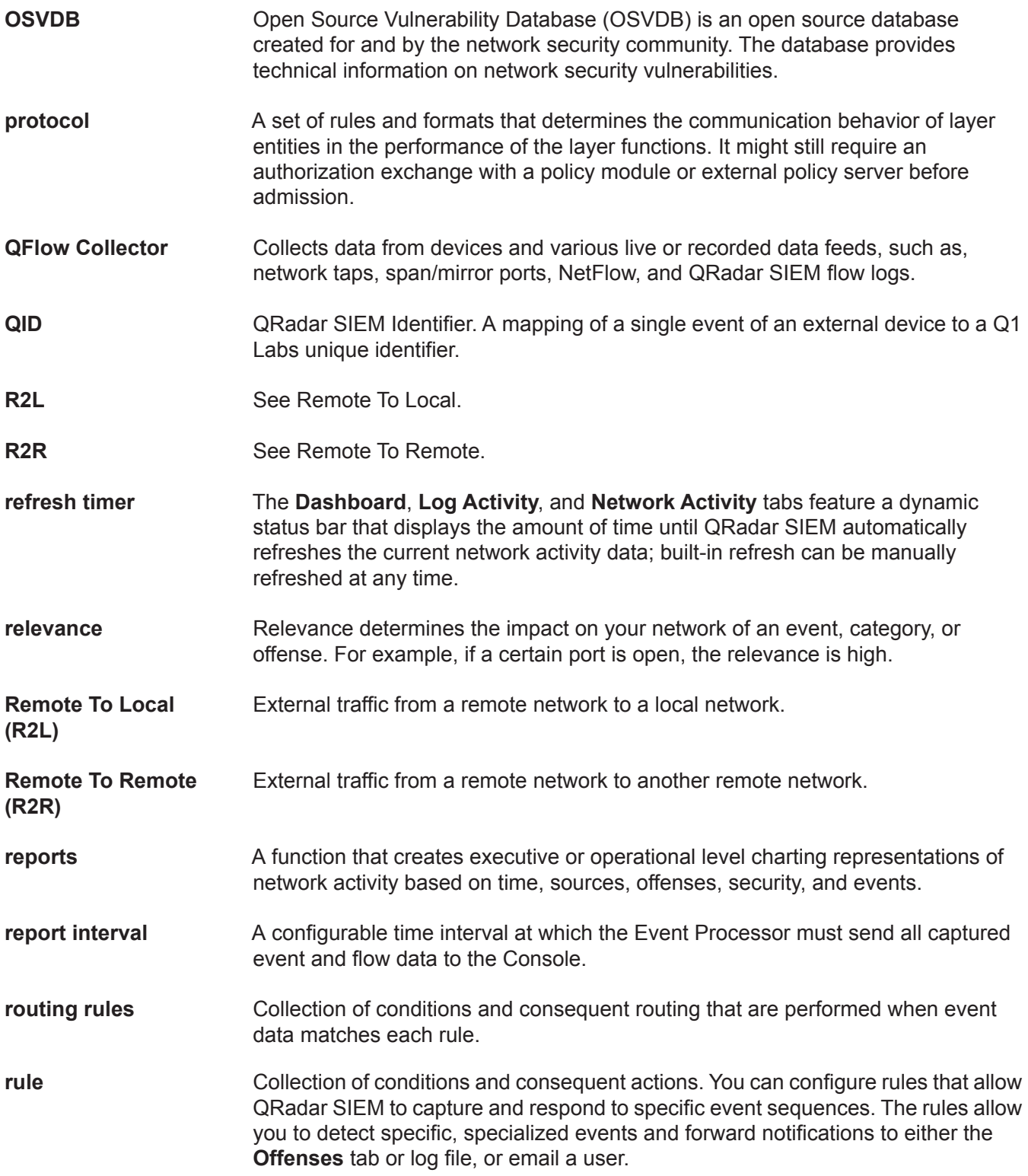

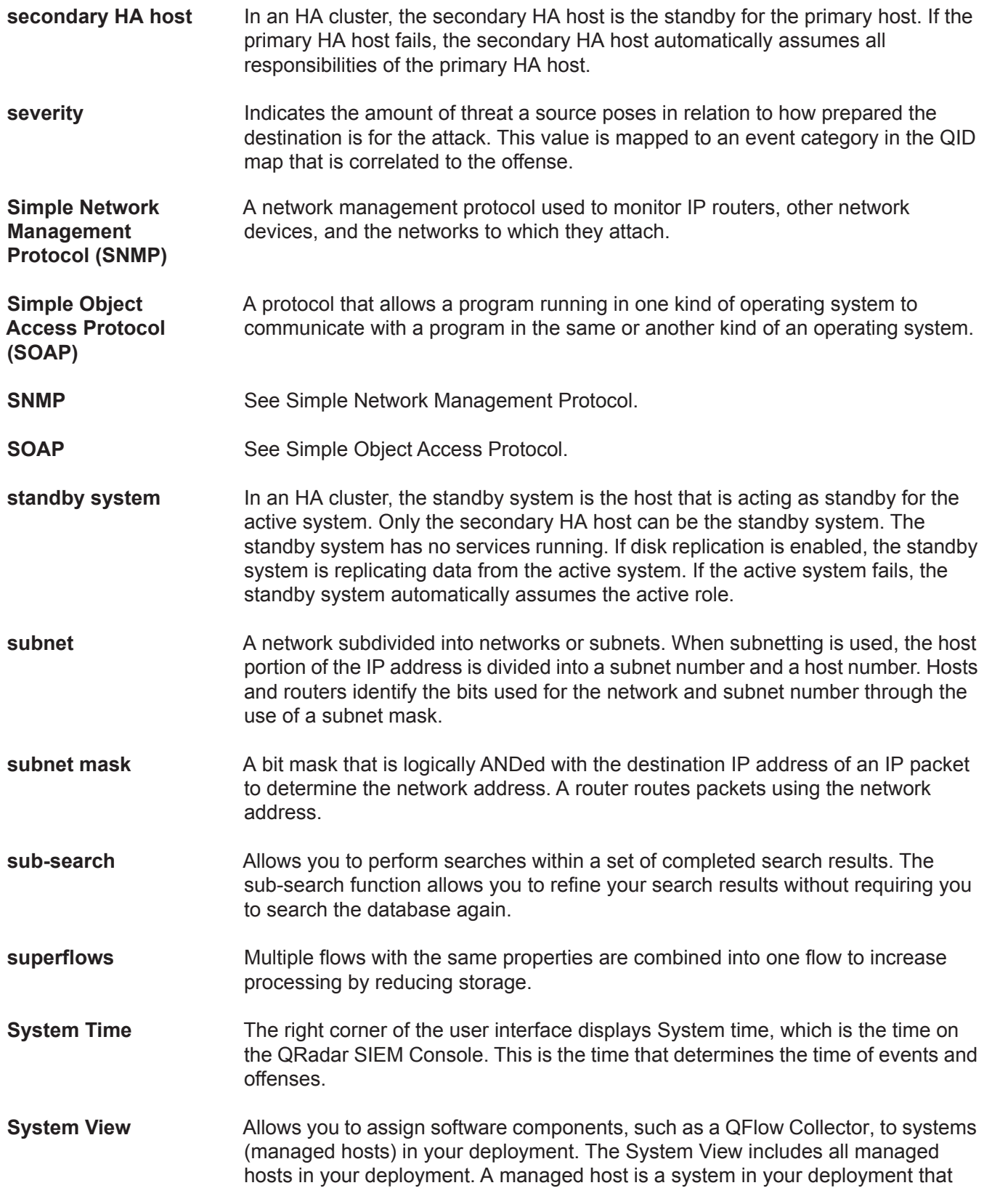

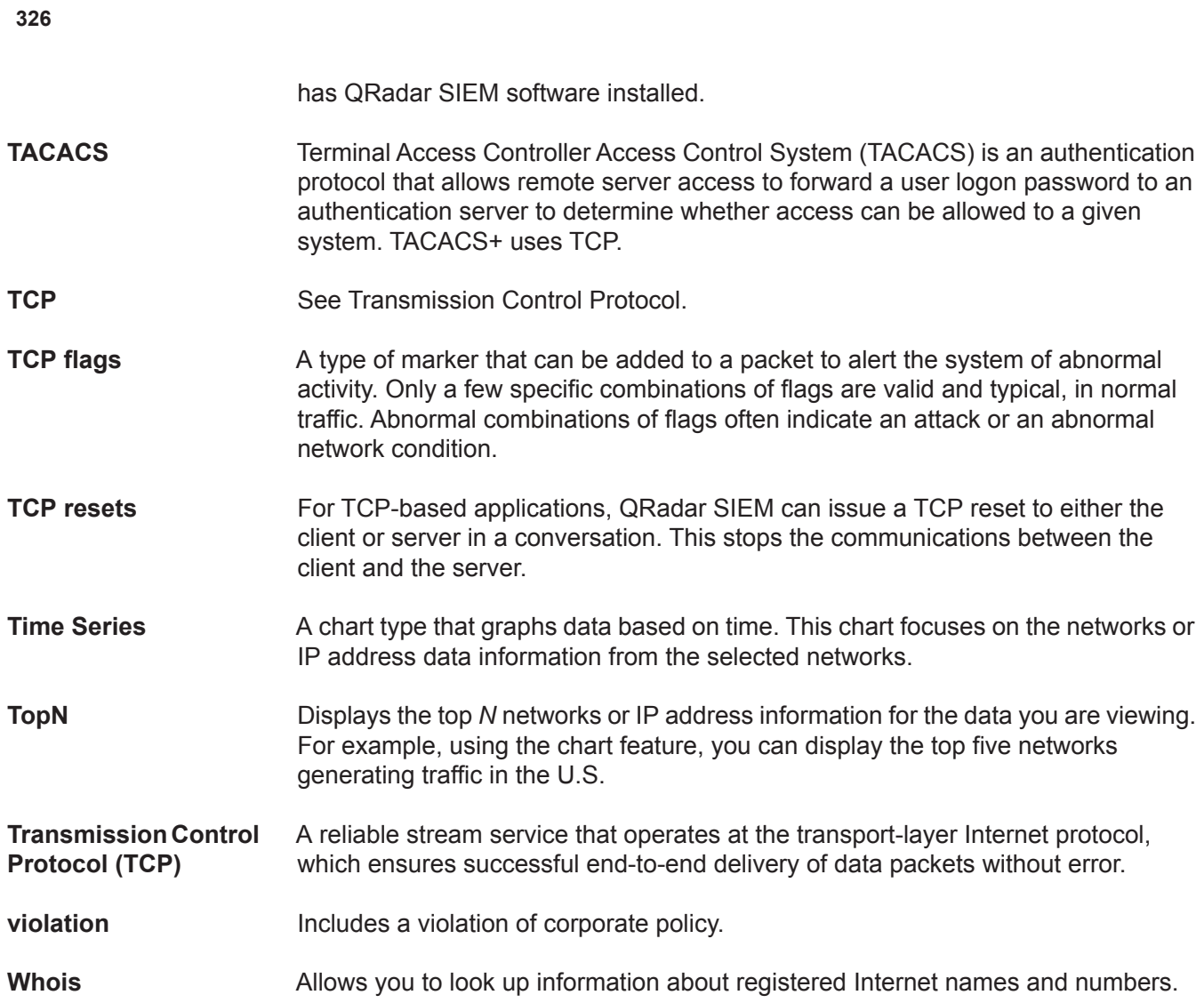

# **NOTICES AND TRADEMARKS**

What's in this appendix:

- **[Notices](#page-336-0)**
- **[Trademarks](#page-338-0)**

This section describes some important notices, trademarks, and compliance information.

<span id="page-336-0"></span>

**Notices** This information was developed for products and services offered in the U.S.A.

IBM might not offer the products, services, or features discussed in this document in other countries. Consult your local IBM representative for information on the products and services currently available in your area. Any reference to an IBM product, program, or service is not intended to state or imply that only that IBM product, program, or service might be used. Any functionally equivalent product, program, or service that does not infringe any IBM intellectual property right might be used instead. However, it is the user's responsibility to evaluate and verify the operation of any non-IBM product, program, or service.

IBM might have patents or pending patent applications covering subject matter described in this document. The furnishing of this document does not grant you any license to these patents. You can send license inquiries, in writing, to:

*IBM Director of Licensing IBM Corporation North Castle Drive Armonk, NY 10504-1785 U.S.A.*

For license inquiries regarding double-byte character set (DBCS) information, contact the IBM Intellectual Property Department in your country or send inquiries, in writing, to:

*Intellectual Property Licensing Legal and Intellectual Property Law IBM Japan Ltd. 19-21, Nihonbashi-Hakozakicho, Chuo-ku Tokyo 103-8510, Japan*

**The following paragraph does not apply to the United Kingdom or any other country where such provisions are inconsistent with local law:**

INTERNATIONAL BUSINESS MACHINES CORPORATION PROVIDES THIS PUBLICATION "AS IS" WITHOUT WARRANTY OF ANY KIND, EITHER EXPRESS OR IMPLIED, INCLUDING, BUT NOT LIMITED TO, THE IMPLIED WARRANTIES OF NON-INFRINGEMENT, MERCHANTABILITY OR FITNESS FOR A PARTICULAR PURPOSE. Some states do not allow disclaimer of express or implied warranties in certain transactions, therefore, this statement might not apply to you.

This information could include technical inaccuracies or typographical errors. Changes are periodically made to the information herein; these changes will be incorporated in new editions of the publication. IBM might make improvements and/or changes in the product(s) and/or the program(s) described in this publication at any time without notice.

Any references in this information to non-IBM Web sites are provided for convenience only and do not in any manner serve as an endorsement of those Web sites. The materials at those Web sites are not part of the materials for this IBM product and use of those Web sites is at your own risk.

IBM might use or distribute any of the information you supply in any way it believes appropriate without incurring any obligation to you.

Licensees of this program who want to have information about it for the purpose of enabling: (i) the exchange of information between independently created programs and other programs (including this one) and (ii) the mutual use of the information which has been exchanged, should contact:

*IBM Corporation 170 Tracer Lane, Waltham MA 02451, USA*

Such information might be available, subject to appropriate terms and conditions, including in some cases, payment of a fee.

The licensed program described in this document and all licensed material available for it are provided by IBM under terms of the IBM Customer Agreement, IBM International Program License Agreement or any equivalent agreement between us.

Any performance data contained herein was determined in a controlled environment. Therefore, the results obtained in other operating environments might vary significantly. Some measurements might have been made on development-level systems and there is no guarantee that these measurements will be the same on generally available systems. Furthermore, some measurements might have been estimated through extrapolation. Actual results might vary. Users of this document should verify the applicable data for their specific environment.

Information concerning non-IBM products was obtained from the suppliers of those products, their published announcements or other publicly available sources. IBM has not tested those products and cannot confirm the accuracy of performance, compatibility or any other claims related to non-IBM products. Questions on the

capabilities of non-IBM products should be addressed to the suppliers of those products.

All statements regarding IBM's future direction or intent are subject to change or withdrawal without notice, and represent goals and objectives only.

All IBM prices shown are IBM's suggested retail prices, are current and are subject to change without notice. Dealer prices might vary.

This information contains examples of data and reports used in daily business operations. To illustrate them as completely as possible, the examples include the names of individuals, companies, brands, and products. All of these names are fictitious and any similarity to the names and addresses used by an actual business enterprise is entirely coincidental.

If you are viewing this information softcopy, the photographs and color illustrations might not appear.

<span id="page-338-0"></span>**Trademarks** IBM, the IBM logo, and ibm.com are trademarks or registered trademarks of International Business Machines Corp., registered in many jurisdictions worldwide. Other product and service names might be trademarks of IBM or other companies. A current list of IBM trademarks is available on the Web at "Copyright and trademark information" at *<http://www.ibm.com/legal/copytrade.shtml>*.

The following terms are trademarks or registered trademarks of other companies:

Java and all Java-based trademarks and logos are trademarks or registered trademarks of Oracle and/or its affiliates.

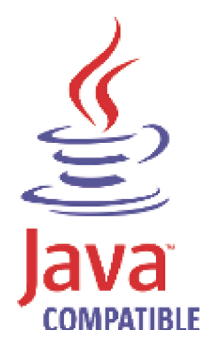

Linux is a registered trademark of Linus Torvalds in the United States, other countries, or both.

Microsoft, Windows, Windows NT, and the Windows logo are trademarks of Microsoft Corporation in the United States, other countries, or both.

UNIX is a registered trademark of The Open Group in the United States and other countries.

# **INDEX**

#### **A**

accessing online help [13](#page-22-0) admin tab overview [6](#page-15-0), [13](#page-22-1) all offenses [31](#page-40-0) anomaly detection rules anomaly rules about [150](#page-159-0) anomaly tests [312](#page-321-0) time threshold tests [312](#page-321-1) behavioral rules about [150](#page-159-1) behavioral tests [313](#page-322-0) time threshold tests [314](#page-323-0) threshold rules about [150](#page-159-2) field threshold tests [315](#page-324-2) time threshold tests [315](#page-324-3) assets tab [177](#page-186-0) adding asset profiles [179](#page-188-0) asset profile search page parameters [182](#page-191-0) asset profile search page toolbar functions [182](#page-191-0) asset profiles page parameters [187](#page-196-0) asset profiles p[age toolbar functions](#page-187-0) [187](#page-196-0) asset searches 178 deleting an asset profile [180](#page-189-0) editing an asset profile [180](#page-189-1) exporting asset profiles [181](#page-190-0) importing asset profiles [181](#page-190-1) managing asset profiles [179](#page-188-1) overview [5](#page-14-0), [177](#page-186-1) viewing asset profiles [178](#page-187-1) Vulnerability details [177](#page-186-2) vulnerability details window parameters [193](#page-202-0)

#### **B**

branding reports [208](#page-217-0) building blocks about [151](#page-160-0) editing [161](#page-170-0) by category [31](#page-40-1)

# **C**

charts [107](#page-116-0) configuring [110](#page-119-0) legends [109](#page-118-0) overview [107](#page-116-1) time series charts [108](#page-117-0) common rules about [150](#page-159-3) common property tests [287](#page-296-0)

data/time tests [304](#page-313-0) function counter tests [299](#page-308-0) function negative tests [305](#page-314-0) function sequence tests [291](#page-300-0) function simple tests [303](#page-312-0) host profile tests [284](#page-293-0) IP/port tests [286](#page-295-0) network property tests [304](#page-313-1) configuring p[age size](#page-10-0) [13](#page-22-2) conventions 1 custom dashboards creating [23](#page-32-0) custom properties [139](#page-148-0) copying [146](#page-155-0) creating calculated custom property [143](#page-152-0) creating [regex custom property](#page-155-1) [140](#page-149-0) deleting 146 modifying [144](#page-153-0) overview [139](#page-148-1) required permissions [139](#page-148-2) types [139](#page-148-3) calculated [140](#page-149-1) regex [139](#page-148-4) custom rules [149](#page-158-0)

# **D**

dashboard items internet thr[eat information center](#page-28-0) [23](#page-32-1) log activity 19 log activity items [19](#page-28-0) most recent reports [20](#page-29-0) network activity [18](#page-27-0) offenses [18](#page-28-1) risk manager [21](#page-30-0) system notifications [21](#page-30-1) system summary [20](#page-29-1) dashboard tab overview [4](#page-13-0) dashboards configuring charts [24](#page-33-0) creating a dashboard [23](#page-32-0) custom dashboards [17](#page-26-0) default dashboards [15](#page-24-0) deleting a dashboard [27](#page-36-0) detaching items [26](#page-35-0) editing a dashboard [26](#page-35-1) managing [23](#page-32-2) overview [15](#page-24-1) removing items [26](#page-35-2) viewing a dashboard [23](#page-32-2) data searches [113](#page-122-0) event and flow searches [113](#page-122-1) saving event and flow search criteria [118](#page-127-0)

searching all offenses [119](#page-128-0) searching my offenses [119](#page-128-0) searching offenses [119](#page-128-1) searching offenses by destination IP [127](#page-136-0) searching offenses by networks [128](#page-137-0) searching offenses by source IP [125](#page-134-0) deleting saved search criteria [130](#page-139-0)

#### **E**

editing default reports [205](#page-214-0) event rules about [150](#page-159-4) common property tests [237](#page-246-0) data/time tests [253](#page-262-0) event property tests [231](#page-240-0) function counter tests [248](#page-257-0) function negative tests [255](#page-264-0) function sequence tests [239](#page-248-0) function simple tests [253](#page-262-1) host profile tests [228](#page-237-0) IP/port tests [230](#page-239-0) log source tests [238](#page-247-0) network property tests [254](#page-263-0) events custom properties [139](#page-148-0) exporting [86](#page-95-0) false positive tuning [83](#page-92-0) grouped [74](#page-83-0) investigating [65](#page-74-0) mapping [82](#page-91-0) normalized [70](#page-79-0) raw [73](#page-82-0) steaming [70](#page-79-1) viewing 69 viewing [associated offenses](#page-78-0) [81](#page-90-0) exporting events [86](#page-95-0) flows [105](#page-114-0) offenses [37](#page-46-0)

#### **F**

false positives (events) tuning [83](#page-92-0) false positives (flows) tuning [104](#page-113-0) flow custom properties [139](#page-148-0) flow rules about [150](#page-159-5) common property tests [266](#page-275-0) data/time tests [281](#page-290-0) flow property tests [259](#page-268-0) function counter tests [276](#page-285-0) function negative tests [282](#page-291-0) function sequence tests [268](#page-277-0) function simple tests [280](#page-289-0) host profile tests [256](#page-265-0) IP/port tests [258](#page-267-0) network property tests [281](#page-290-1)

#### flows exporting [105](#page-114-0) false positive tuning [104](#page-113-0) grouped [98](#page-107-0) normalized [95](#page-104-0)

streaming [94](#page-103-0) viewing [94](#page-103-1) follow-up on offenses [40](#page-49-0) functions [150](#page-159-6)

#### **G**

generated reports [205](#page-214-1) generating a report [206](#page-215-0) geographic flags [10](#page-19-0) glossary [317](#page-326-0) grouped events [74](#page-83-0) grouped flows [98](#page-107-0)

### **H**

high-level category [31](#page-40-1)

#### **I**

IBM Security [QRadar Risk Manager](#page-15-1) overview 6 intended audience 1 internet threat infor[mation center](#page-10-1) [23](#page-32-1) investigating IP addresses [10](#page-19-0) investigating usernames [12](#page-21-0) IP addresses investigating [10](#page-19-0)

#### **L**

log activity tab mapping events [82](#page-91-0) overview [5](#page-14-1), [65](#page-74-1) right-click [menu options](#page-78-2) [69](#page-78-1) status bar 69 toolbar [65](#page-74-2) viewing associa[ted offenses](#page-78-0) [81](#page-90-0) events 69 grouped events [74](#page-83-0) normalized events [70](#page-79-0) raw events [73](#page-82-0) str[eaming events](#page-13-1) [70](#page-79-1) logging in 4

#### **M**

managing asset profiles [179](#page-188-1) assets [177](#page-186-0) offenses [33](#page-42-0) messages viewing 7 modifying e[vent mapping](#page-16-0) [82](#page-91-0)

#### **N**

network activity tab overflow records [94](#page-103-2) overview [5](#page-14-2), [89](#page-98-0) right-click [93](#page-102-0) status bar [94](#page-103-3) toolbar [89](#page-98-1) using [89](#page-98-2) viewing flows [94](#page-103-1) grouped flows [98](#page-107-0) normalized flows [95](#page-104-0) streaming flows [94](#page-103-0) normalized events [70](#page-79-0) normalized flows [95](#page-104-0)

## **O**

offense rules about [150](#page-159-7) date/time tests [307](#page-316-0) function tests [307](#page-316-1) IP/port tests [306](#page-315-0) log source tests [308](#page-317-0) offense property tests [308](#page-317-1) offense tab overview [29](#page-38-0) offenses adding notes [34](#page-43-0) assigning to users [38](#page-47-0) closing offenses [35](#page-44-0) exporting [37](#page-46-0) follow-up [40](#page-49-0) hiding [35](#page-44-1) key terms [29](#page-38-1) managing offenses [33](#page-42-0) navigation menu [30](#page-39-0) offense monitoring [30](#page-39-0) offense permissio[n considerations](#page-39-1) [29](#page-38-2) offense retention 30 parameters [44](#page-53-0) protecting offenses [36](#page-45-0) sending email notification [39](#page-48-0) showing hidden offenses [35](#page-44-2) toolbar functions [41](#page-50-0) unprotecting offenses [37](#page-46-1) viewing all offenses [31](#page-40-0) by category [31](#page-40-1) by destination IP [32](#page-41-0) by networks [33](#page-42-1) by source IP [32](#page-41-1) offenses tab overview [5](#page-14-3)

#### **P**

PCAP data about [84](#page-93-0)

displaying the column [84](#page-93-1) downloading [86](#page-95-1) viewing [85](#page-94-0) preferences [13](#page-22-3)

#### **Q**

QRadar SIEM overview [3](#page-12-0) quick filter syntax [68](#page-77-0), [92](#page-101-0)

#### **R**

raw events 73 refreshing t[he user interface](#page-82-0) [10](#page-19-1) reports tab about 195 assign[ing a report to a group](#page-204-0) [210](#page-219-0) branding [208](#page-217-0) chart container parameters [211](#page-220-0) chart type [211](#page-220-0) chart types [198](#page-207-0) creating a template [201](#page-210-0) creating custom reports [201](#page-210-0) deleting generated content [206](#page-215-1) dupicating a report [207](#page-216-0) editing default reports [205](#page-214-0) generating a report [206](#page-215-0) graph types [200](#page-209-0) grouping reports [209](#page-218-0) assigning a report [210](#page-219-0) copying a report [210](#page-219-1) creating a group [209](#page-218-1) editing a group [210](#page-219-2) removing a report [211](#page-220-1) layout [198](#page-207-1) overview [5](#page-14-4), [195](#page-204-1) parameters [195](#page-204-2) permissions [195](#page-204-3) scheduling options [202](#page-211-0) sort order [196](#page-205-0) status bar [198](#page-207-2) timezone considerations [195](#page-204-4) toolbar [197](#page-206-0) viewing generated reports [205](#page-214-1) reports [195](#page-204-5) resizing columns [13](#page-22-4) rules groups assigning [159](#page-168-0) rules tab copying 157 creating [anomaly detection rules](#page-166-0) [154](#page-163-0) creating custom rules [153](#page-162-0) deleting [158](#page-167-0) editing building blocks [161](#page-170-0) enabling/disabling rules [156](#page-165-0) groups [158](#page-167-1) copying [160](#page-169-0) creating [158](#page-167-2)

deleting [160](#page-169-1) editing<sup>5[159](#page-168-1)</sup> overview [149](#page-158-1) rule categories [149](#page-158-2) rule conditions [150](#page-159-8) rule permission considerations [149](#page-158-3) rule responses [151](#page-160-1) rule types [150](#page-159-9) viewing a rule group [158](#page-167-3) viewing rules [152](#page-161-0)

#### **S**

saved search criteria deleting [130](#page-139-0) saving search criteria [118](#page-127-0) searching events and flows [113](#page-122-1) sorting results [9](#page-18-0)

# **T**

tests about [151](#page-160-2) tuning false positives (events) [83](#page-92-0) tuning false positives (flows) [104](#page-113-0)

#### **U**

updating user details [13](#page-22-3) using QRadar SIEM [7](#page-16-1)

#### **V**

viewing all offenses [31](#page-40-0) asset profiles [178](#page-187-1) associated offenses [81](#page-90-0) dashboards [23](#page-32-2) events [69](#page-78-0) streaming events [70](#page-79-1) system time [12](#page-21-1) viewing messages [7](#page-16-0) vulnerability details [177](#page-186-2)